<span id="page-0-0"></span>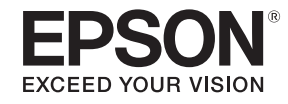

# **Руководство по эксплуатации**

# **Multimedia Projector**

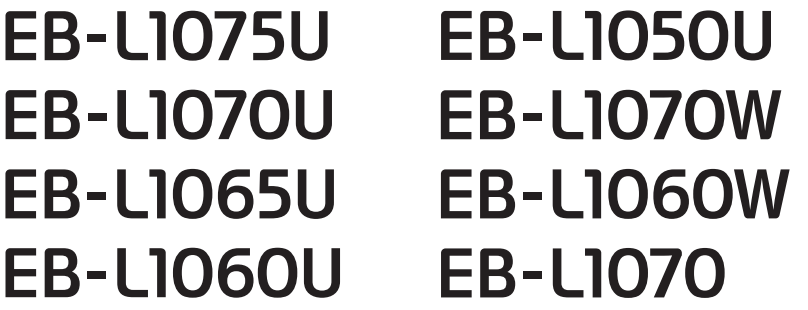

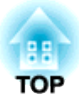

# <span id="page-1-0"></span>**Условные обозначения, используемые в данном руководстве**

#### • **Обозначения, относящиеся <sup>к</sup> технике безопасности**

<sup>В</sup> документации <sup>и</sup> на проекторе можно найти графические символы, поясняющие порядок безопасного обращения <sup>с</sup> проектором. Ниже приведены обозначения <sup>и</sup> их описания. Перед чтением настоящего руководства ознакомьтесь <sup>с</sup> приведенными ниже обозначениями.

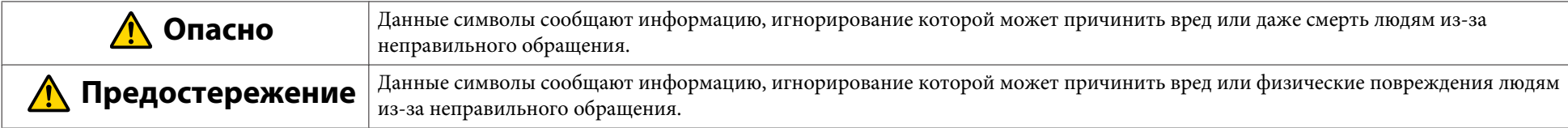

#### • **Общие информирующие обозначения**

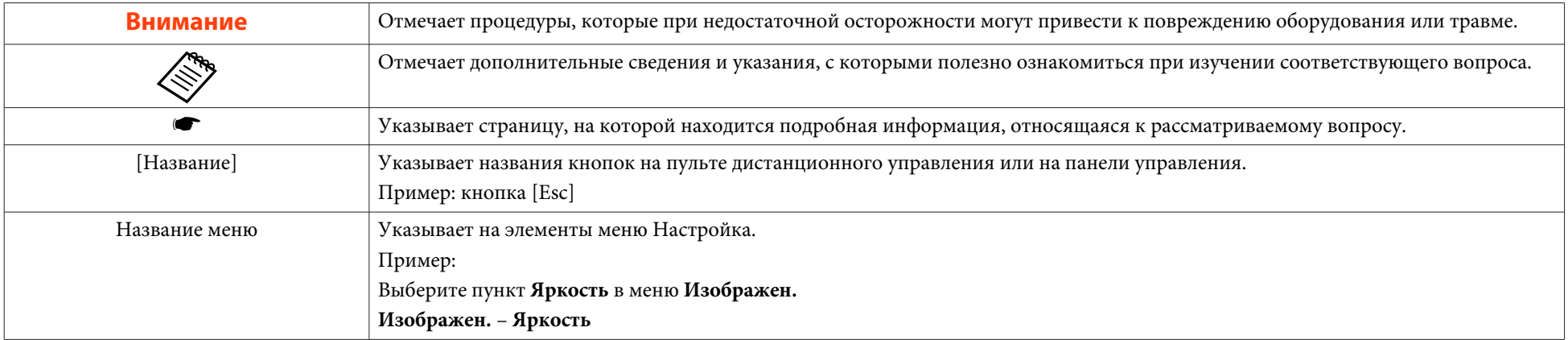

Перед использованием проектора обязательно ознакомьтесь со следующими инструкциями.

**• Правила техники [безопасности](#page-0-0)** 

# **Предупреждение и меры соблюдения техники безопасности при установке**

При подвешивании проектора <sup>к</sup> потолку требуется дополнительное потолочное крепление.

**•** ["Дополнительные](#page-250-0) принадлежности" стр.251

# **Опасно**

- Запрещено использовать или устанавливать проектор <sup>в</sup> месте, где он может подвергаться воздействию воды или дождя, повышенной влажности, например на улице, <sup>в</sup> ванной или душевой комнате <sup>и</sup> т. д. В противном случае возможен пожар или поражение электрическим током.
- Запрещается выполнять установку <sup>в</sup> местах, подверженных воздействию соли или агрессивных газов, например сернистого газа от горячих источников.

Иначе коррозия может привести <sup>к</sup> падению проектора. А также это может вызвать нарушения <sup>в</sup> работе проектора.

• При подвешивании проектора <sup>к</sup> потолку (потолочное крепление) необходимо применять специальный метод установки. При неправильном выполнении монтажных работ проектор может упасть. Это может привести <sup>к</sup> повреждению или несчастному случаю. Обратитесь <sup>к</sup> своему дилеру или по ближайшему из адресов, приведенных <sup>в</sup> документе Контактная информация по проекторам Epson.

#### **• Контактная [информация](#page-15-0) по проекторам Epson**

- Неправильная установка потолочного крепления <sup>и</sup> проектора могут привести <sup>к</sup> падению проектора. После установки специального крепления Epson, предназначенного для вашего проектора, обязательно зафиксируйте проектор и крепление проволокой, достаточно прочной, чтобы выдержать их вес.
- При использовании клеящих веществ для Точки крепления кронштейнов подвески <sup>с</sup> целью предотвращения ослабевания затяжки винтов или при нанесении на проектор смазочных материалов или масел корпус проектора может треснуть, <sup>в</sup> результате чего проектор может упасть <sup>с</sup> потолочного крепления. Это может привести <sup>к</sup> несчастному случаю или травме человека, находящегося под потолочным креплением. При установке или регулировке на потолочном креплении не используйте клеи, смазки, масла и и т. п., чтобы не допустить ослабление затяжки винтов.

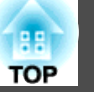

# **Опасно**

- Запрещается устанавливать проектор <sup>в</sup> местах <sup>с</sup> высоким уровнем влажности или пыли, <sup>а</sup> также масла или пара (например, на кухонных столешницах, на кухнях или возле увлажнителе<sup>й</sup> воздуха). Иначе может произойти поражение электрическим током или возгорание. Кроме того, наличие масляных частиц <sup>в</sup> воздухе может привести <sup>к</sup> износу корпуса проектора, <sup>в</sup> результате которого проектор упадет <sup>с</sup> кронштейна, если он подвешен <sup>к</sup> потолку.
- Не закрывайте oтверстие воздухозаборника <sup>и</sup> выходное отверстие для воздуха проектора. Если отверстия закрыть, внутренняя температура может подняться слишком высоко, <sup>в</sup> результате чего возможно возгорание.
- Не кладите перед объективом легковоспламеняющиеся предметы. Если задано автоматическое включение проектора, такие предметы, находящиеся перед объективом, могут стать причино<sup>й</sup> пожара.
- Следите за тем, чтобы кабель питания <sup>и</sup> другие соединительные кабеля не завязывались <sup>в</sup> узел. В противном случае возможен пожар.
- Разрешается использовать указанное напряжение источника питания. В противном случае возможен пожар или поражение электрическим током.

# **Опасно**

- Обращайтесь <sup>с</sup> кабелем питания осторожно. <sup>В</sup> противном случае возможен пожар или поражение электрическим током. Обратите внимание на следующие указания, обращаясь <sup>с</sup> кабелем питания.
	- Не вставляйте несколько кабелей питания в одну электрическую розетку.
	- Не вставляйте кабель питания, если на нем есть инородные вещества, такие как пыль.
	- Убедитесь, что вы вставили кабель питания до конца.
	- Запрещено вставлять в розетку или отключать от нее кабель питания мокрыми руками.
	- Запрещено тянуть за кабель, отключая его от розетки. Убедитесь, что вы держите его за вилку.
- Запрещено использовать поврежденный кабель питания. <sup>В</sup> противном случае возможен пожар или поражение электрическим током. Обратите внимание на следующие указания, обращаясь <sup>с</sup> кабелем питания.
	- Запрещено изменять кабель питания.
	- Запрещено ставить на кабель питания тяжелые предметы.
	- Запрещено сгибать, перекручивать или тянуть за кабель питания, применяя силу.
	- Запрещено размещать кабель питания возле нагревательных приборов.

# **1 Предостережение**

Запрещено ставить проектор на нестойкую поверхность, например на неустойчивый стол или наклонную поверхность. При вертикальном проецировании устанавливайте проектор надлежащим образом, чтобы избежать его падения.

В противном случае возможны травмы.

**TOP** 

#### **Внимание**

- Не устанавливайте проектор <sup>в</sup> месте, где он может быть подвержен вибрации или ударам.
- Не устанавливайте проектор возле высоковольтных линий или объектов, от которых исходит магнитное излучение. <sup>В</sup> противном случае работа проектора может быть нарушена.
- Запрещается пользоваться проектором или хранить <sup>в</sup> местах <sup>с</sup> низкими температурами. Поэтому избегайте резких перепадов температуры. Соблюдайте установленные температурные режимы при работе <sup>и</sup> хранении.
	- <sup>s</sup>"Общие технические данные проектора" [стр.](#page-297-0)<sup>298</sup>
- При установке проектора <sup>в</sup> условиях использования мощного лазерного луча убедитесь, что он не попадает на поверхность проекционного объектива.
- При работе на высоте <sup>1500</sup> <sup>м</sup> или более для настройки "**Высотный режим**" следует задать значение "**Вкл.**".
	- s **Расширен. Управление Высотный режим** [стр.](#page-157-0)158
- Проектор можно установить под любым углом по окружности. Ограничения по ориентации проектора по вертикали или горизонтали отсутствуют.

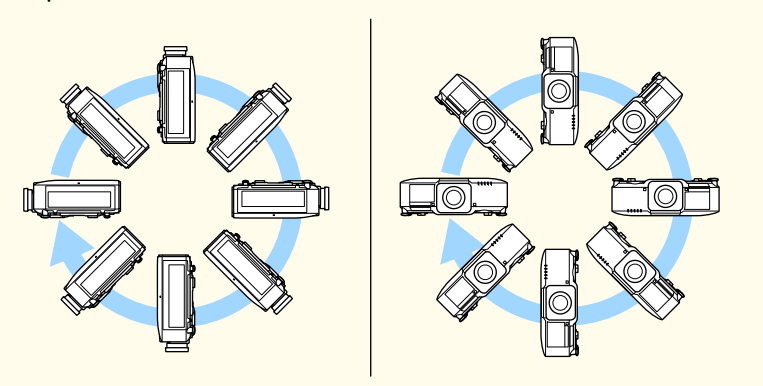

- Для монтажа проектора под необходимым углом могут потребоваться специальные кронштейны. Обратитесь <sup>к</sup> специалисту <sup>и</sup> приготовьте кронштейн.
- Планируйте установку так, чтобы кронштейн не упал.

#### **Внимание**

• Вокруг проектора необходимо оставить достаточно свободного места. Отверстия для выпуска <sup>и</sup> забора воздуха не должны быть закрыты.

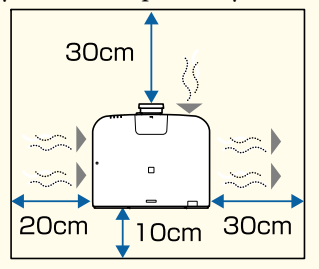

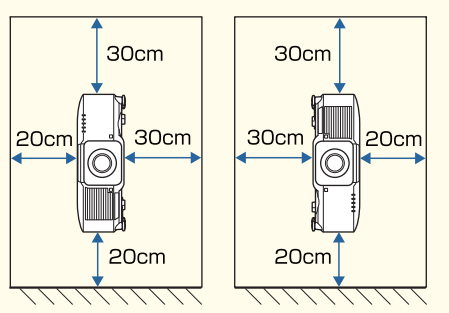

• При установке нескольких проекторов расстояние между ними должно составлять не менее <sup>70</sup> см. Также убедитесь <sup>в</sup> том, что тепло из выходное отверстие для воздуха не попадает <sup>в</sup> отверстие воздухозаборника.

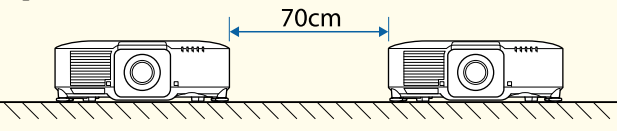

• Оставьте указанное пространство при установке перегородки между проекторами.

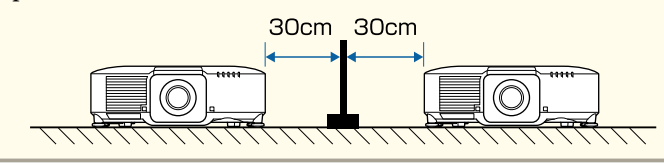

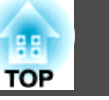

#### **Внимание**

• Не ставьте проекторы непосредственно один на другой.

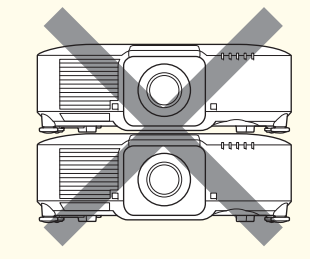

• В случае крепления на потолке или <sup>в</sup> вертикальном положении закрепите проектор на потолочном креплении <sup>в</sup> четырех точках <sup>с</sup> помощью приобретаемых отдельно винтов M6 (длиной до <sup>14</sup> мм).

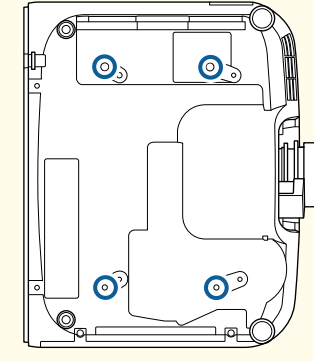

- a• Рекомендуется настраивать фокус, масштабирование <sup>и</sup> сдвиг линзы по крайней мере через <sup>20</sup> минут после запуска проецирования, поскольку изображения являются нестабильными сразу после включения проектора.
	- Для регулировки высоты изображения при помощи вертикального сдвига объектива перемещайте изображение снизу вверх. Если регулировку выполнять перемещением регулятора сверху вниз, положение изображения может немного сместиться вниз после завершения регулировки.

# **Предупреждение и меры соблюдения техники безопасности при использовании**

# **Опасно**

- Не закрывайте oтверстие воздухозаборника <sup>и</sup> выходное отверстие для воздуха проектора. Если отверстия закрыть, внутренняя температура может подняться слишком высоко, <sup>в</sup> результате чего возможно возгорание.
- Во время проецирования не смотрите <sup>в</sup> объектив. Излучаемый ярки<sup>й</sup> свет может повредить зрение. Соблюдайте особую осторожность <sup>в</sup> присутствии детей. Перед тем как включать проектор при помощи пульта ДУ, удостоверьтесь, что никто не смотрит <sup>в</sup> объектив.
- Во время проецирования не перекрывайте поток света из объектива проектора крышко<sup>й</sup> (съемной) или книгой <sup>и</sup> т.д.
- Если свет от проектора перекрыт, участок, на которой попадает свет, сильно нагревается, что может привести <sup>к</sup> его плавлению, возгоранию или возникновению пожара. Кроме того, из-за отраженного света возможен перегрев объектива, что может привести <sup>к</sup> неисправности проектора. Чтобы прервать проецирование, воспользуйтесь кнопкой Кнопка A/V mute или выключите проектор.
- Запрещается открывать корпус проектора. Запрещается разбирать, <sup>а</sup> также модифицировать проектор. Внутри проектора имеются компоненты, находящиеся под высоким напряжением, соприкосновение <sup>с</sup> которыми может повлечь возгорание, поражение электрическим током или несчастный случай.
- <sup>В</sup> случае неполадок отсоедините кабель питания от электрическо<sup>й</sup> розетки <sup>и</sup> обратитесь <sup>к</sup> продавцу данного прибора или по ближайшему из адресов, указанных <sup>в</sup> документе «Контактная информация по проекторам Epson». Эксплуатация неисправного проектора может повлечь поражение электрическим током, возгорание, а также нарушение зрения.
	- **Контактная [информация](#page-15-0) по проекторам Epson**

# **TOP**

### **Предостережение**

Не размещайте во время проецирования рядом <sup>с</sup> выходное отверстие для воздуха предметы, которые могут быть деформированы или повреждены другим образом <sup>в</sup> результате воздействия тепла, <sup>а</sup> также не держите лицо или руки вблизи отверстия.

#### **Внимание**

- Снимайте объектив только при необходимости. При попадании пыли или грязи <sup>в</sup> проектор качество проецирования ухудшается, это также может привести <sup>к</sup> неисправностям.
- Старайтесь не прикасаться <sup>к</sup> объективу руками или пальцами. Если на поверхности объектива остались отпечатки пальцев или следы кожного сала, то качество проецирования ухудшается.
- Если проецирование продолжается с загрязнениями на поверхности объектива, качество проецирования ухудшается. Своевременно очищайте объектив. • "Очистка объектива" [стр.](#page-220-0)221
- Храните проектор <sup>с</sup> установленным объективом. Если проектор хранится без объектива, пыль <sup>и</sup> грязь могут попасть внутрь проектора, что может привести <sup>к</sup> неисправности или понизить качество проецирования.
- Вынимайте батарейки из пульта дистанционного управления перед хранением. Если оставить их <sup>в</sup> пульте дистанционного управления на длительное время, они могут потечь.

#### • Сведения о ЖК-панели

- ЖК-панель может содержать пиксели, которые никогда не светятся или светятся постоянно. Это не является неисправностью.
- Прохождение мощных лазерных лучей через объектив проектора, даже когда он не используется, может привести к повреждению ЖК-панели. Закрывайте объектив крышкой при хранении проектора.
- Сведения об источнике света
	- В данном проекторе <sup>в</sup> качестве источника света используется лазер. Лазер обладает перечисленными ниже характеристиками.
	- В зависимости от условий окружающей среды яркость источника света может снижаться. Яркость значительно снижается при слишком высокой температуре.
	- Яркость источника света снижается по мере его эксплуатации. Можно уменьшить степень снижение яркости по мере эксплуатации в меню: **Парам. Яркость**.
	- **•** ["Взаимосвязь между Уровень яркости и сроком службы](#page-83-0) [источника света](#page-83-0)" стр.84
- О Калибр. ист. света
	- Если для параметра **Выполн. периодич.** Калибр. ист. света установлено значение **Вкл.**, калибровка источника света запускается автоматически при выключении проектора каждый раз, когда время работы достигает 100 часов. Однако калибровка не запустится автоматически, если проектор непрерывно используется в течение 24 часов или регулярно используется прямое выключение. Установите в настройках расписания функцию **Калибр. ист. света**.
		- s ["Функция планирования" стр.120](#page-119-0)
	- При выполнении Калибр. ист. света корректируются различия в параметрах Баланс белого и Уровень яркости источника света.
		- s **Сброс Калибр. ист. света Выполн. периодич.** [стр.](#page-174-0)<sup>175</sup>

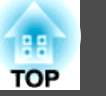

# **Предупреждения и меры предосторожности, касающиеся лазера**

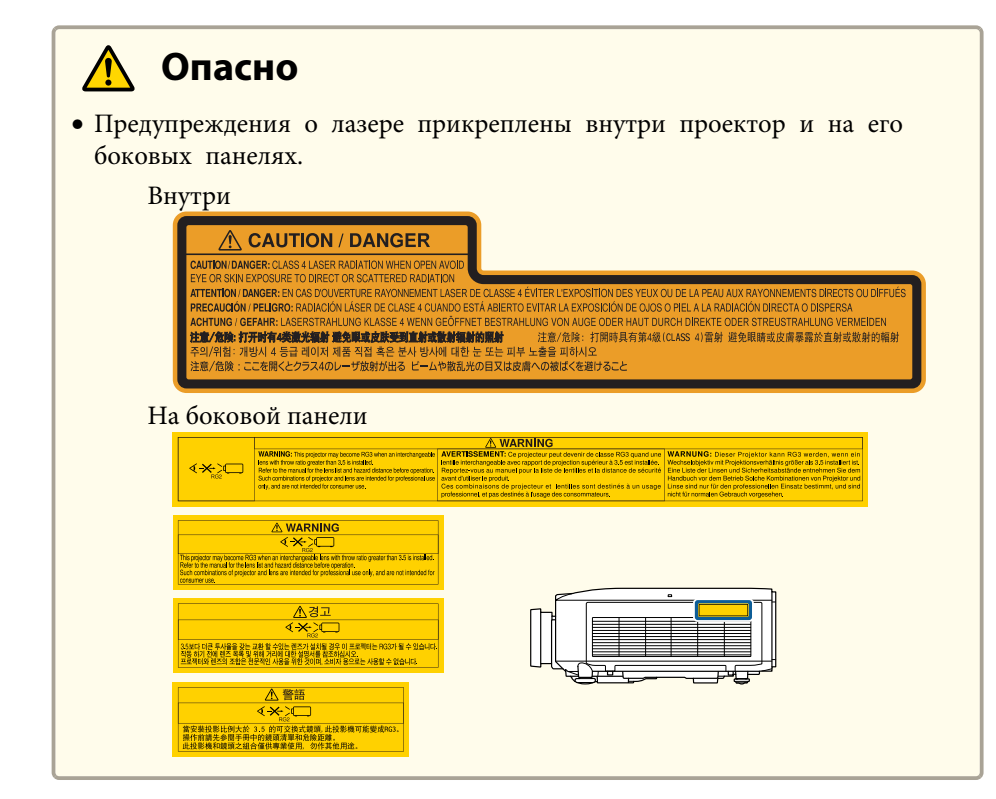

#### **Опасно** $\sqrt{N}$

- Запрещается открывать корпус проектора. В проекторе используется лазер высокой мощности.
- Во время проецирования не смотрите на лазерный луч, исходящий из проекционного объектива. (В соответствии со стандартом RG2 IEC/EN 62471-5: 2015)
- Данный проектор может соответствовать стандарту RG3 при установке сменного объектива <sup>с</sup> отношением расстояния от проектора до экрана <sup>к</sup> ширине получаемого изображения больше 3,5. Перед началом эксплуатации ознакомьтесь со списком объективов <sup>и</sup> опасных расстояний <sup>в</sup> руководстве. Указанные сочетания проекторов <sup>и</sup> объективов предназначены только для профессионального использования <sup>и</sup> не рассчитаны на бытовых потребителей.

#### **Предостережение**  $\sqrt{N}$

- Данный проектор является лазерным устройством класса 1, соответствующим международному стандарту IEC/EN60825-1: 2014 для лазерных устройств.
- Запрещается разбирать данный прибор при его утилизации. Данный прибор следует утилизировать <sup>в</sup> соответствии <sup>с</sup> местными <sup>и</sup> государственными законами <sup>и</sup> правилами.

#### **Замечания по транспортировке**

Внутри проектора много стеклянных деталей <sup>и</sup> прецизионных компонентов. Чтобы исключить повреждение из-за сотрясени<sup>й</sup> при транспортировке, обращайтесь <sup>с</sup> проектором следующим образом.

#### **Предостережение**  $\sqrt{N}$

Не следует переносить данный проектор <sup>в</sup> одиночку. Распаковку <sup>и</sup> переноску проектора должны осуществлять как минимум два человека.

#### **Внимание**

- Перемещение на небольшое расстояние
	- Выключите питание проектора и отсоедините все кабели.
	- Установите крышку на объектив.

#### • При транспортировке

Выполнив действия по всем пунктам раздела "Перемещение на небольшое расстояние", подготовьте следующее <sup>и</sup> упакуйте проектор.

- Снимите объектив проектора, если установлен дополнительный объектив.
- Если в проекторе нет объектива, присоедините крышку, которая была на оправе объектива, когда вы покупали проектор.
- Установите объектив, если проектор снабжен встроенным объективом. После приобретения присоедините защитную прокладку вокруг объектива проектора.
- Переведите объектив в исходное положение. **•** ["Настройка положения проецируемого изображения](#page-35-0) [Настройка сдвига объектива" стр.36](#page-35-0)
- Надежно оберните проектор упаковочным материалом для защиты от ударов, и поместите его в прочный контейнер. Обязательно уведомите транспортную компанию о том, что содержимое является точным оборудованием, транспортировка которого должна осуществляться в горизонтальном положении.

**TOP** 

**9**

# **Содержание 10** или проделение **100 или 100 или 100 или 100 или 100 или 100 или 100 или 100 или 100 или 100 или 100 или 100 или 100 или 100 или 100 или 100 или 100 или 100 или 100 или 100 или 100 или 100 или 100 или 100**

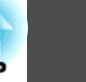

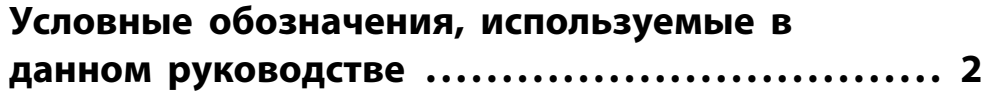

# **[Введение](#page-14-0)**

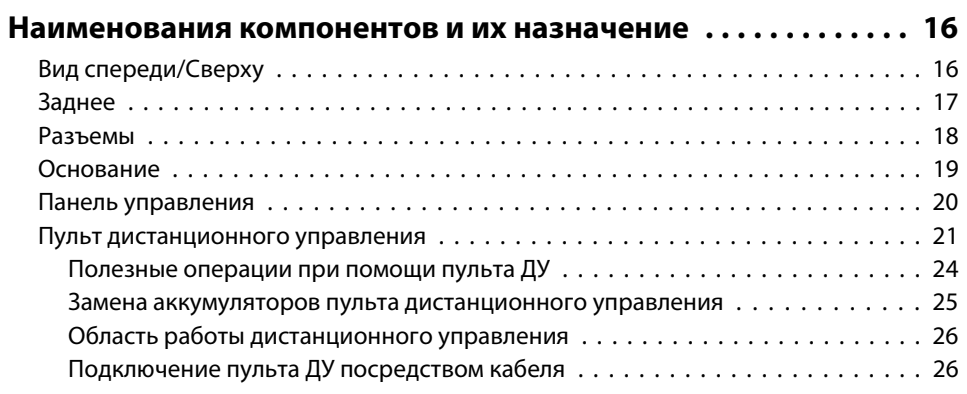

# **[Подготовка проектора](#page-27-0)**

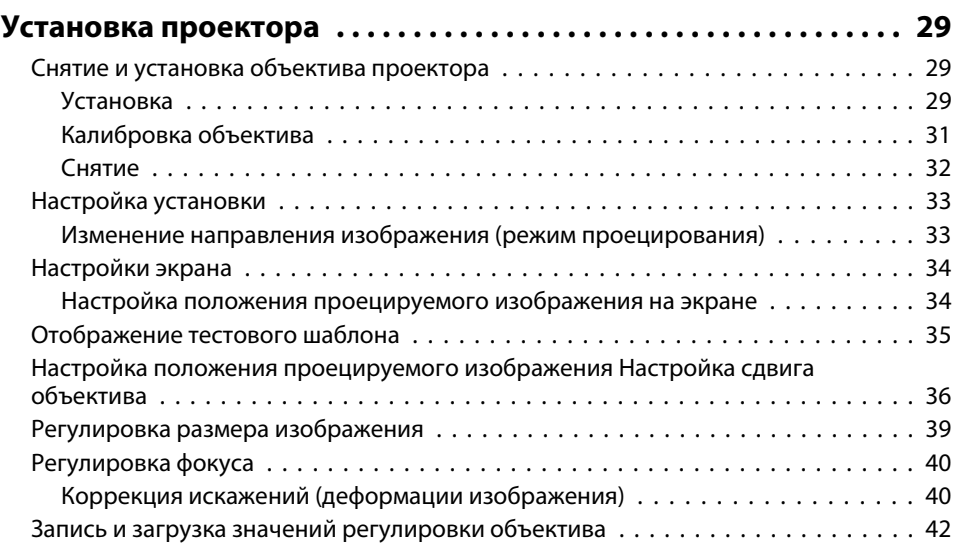

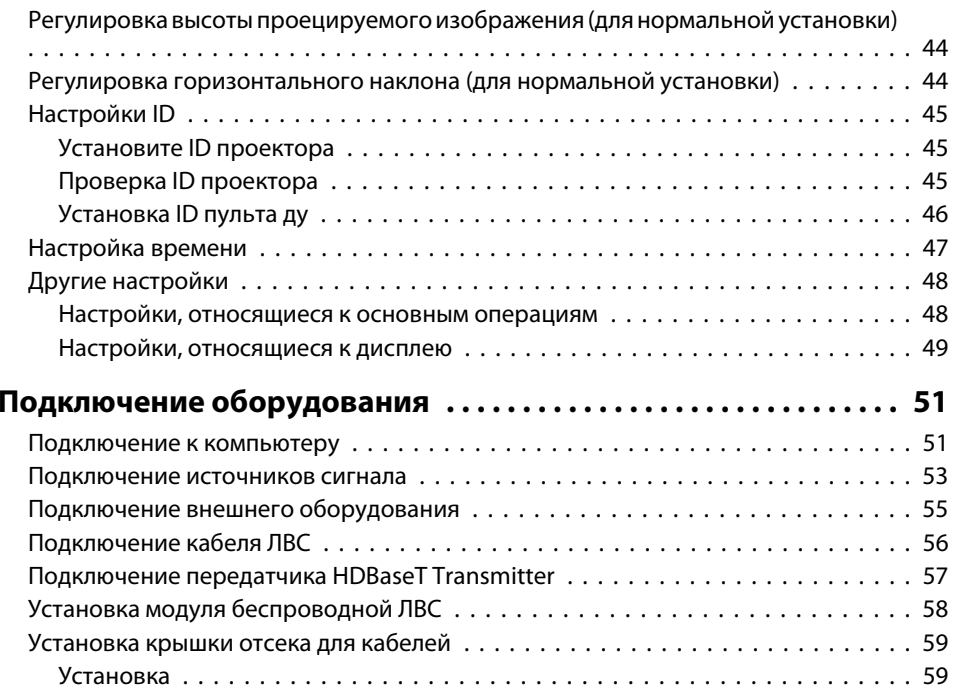

# **[Основные операции](#page-60-0)**

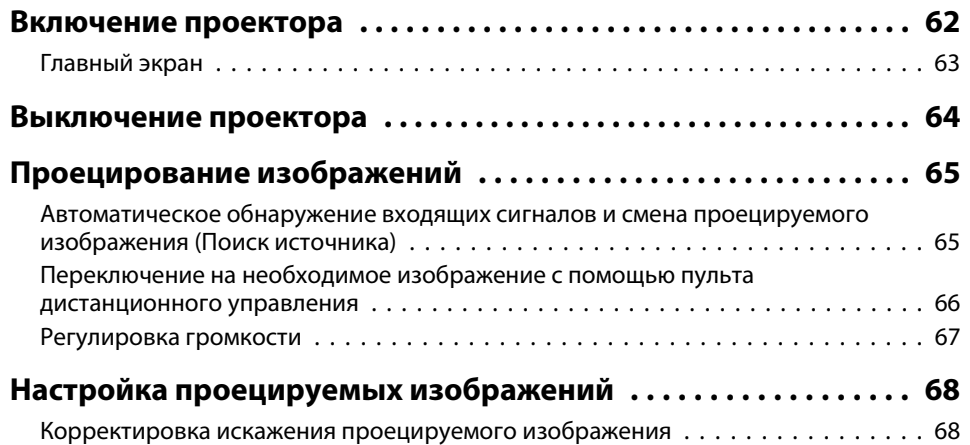

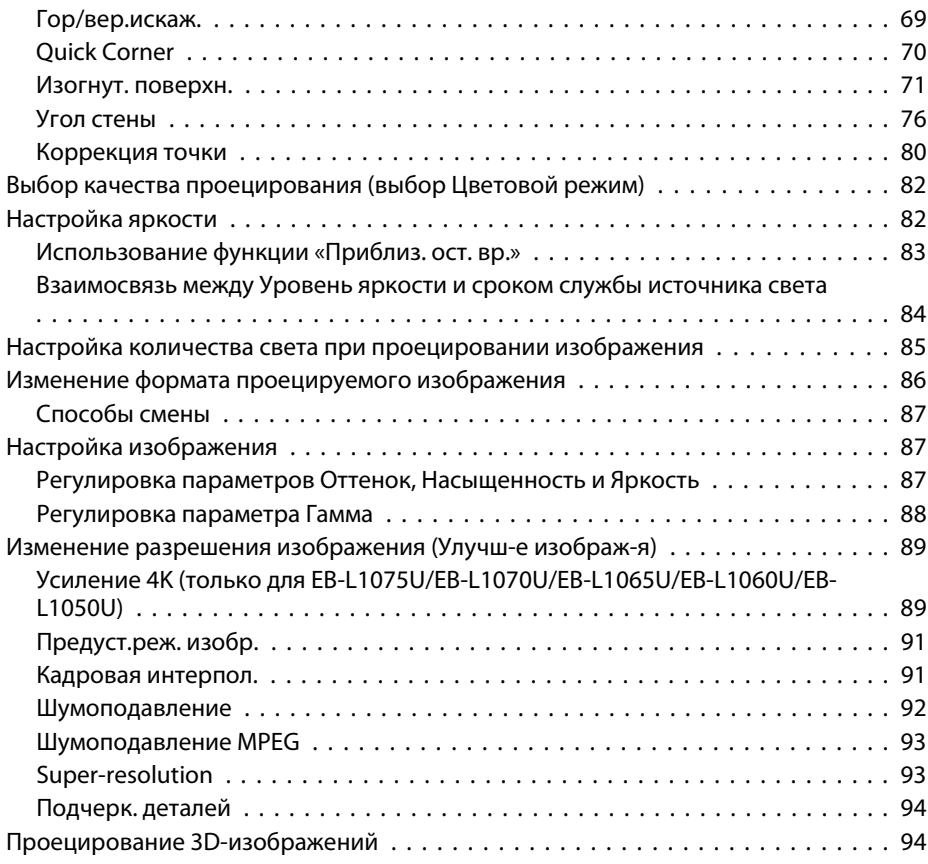

# **[Полезные функции](#page-94-0)**

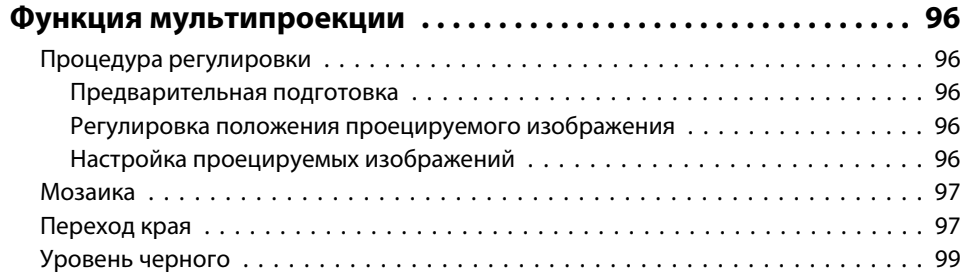

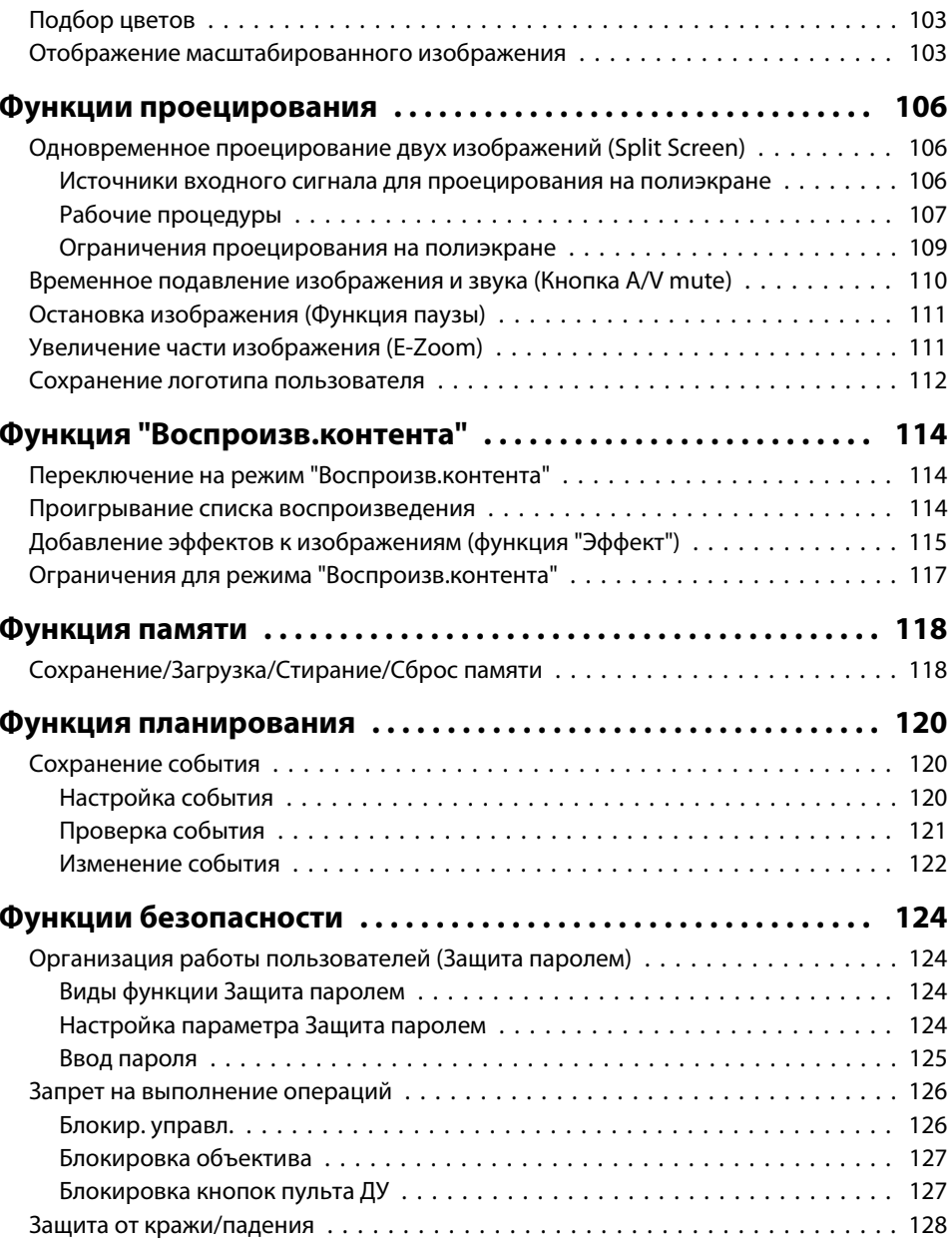

# **[Использование проектора в локальной сети](#page-128-0)**

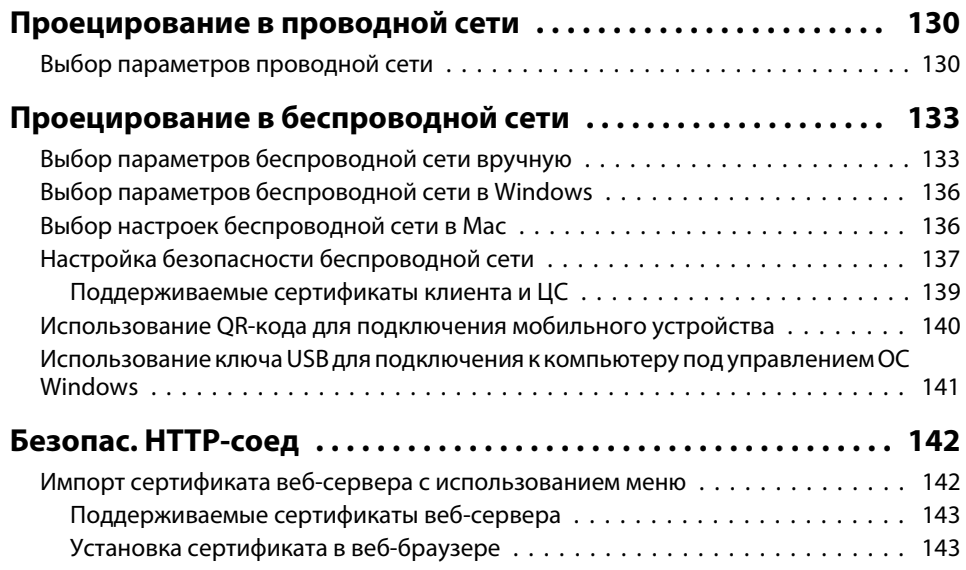

# **[Меню Настройка](#page-144-0)**

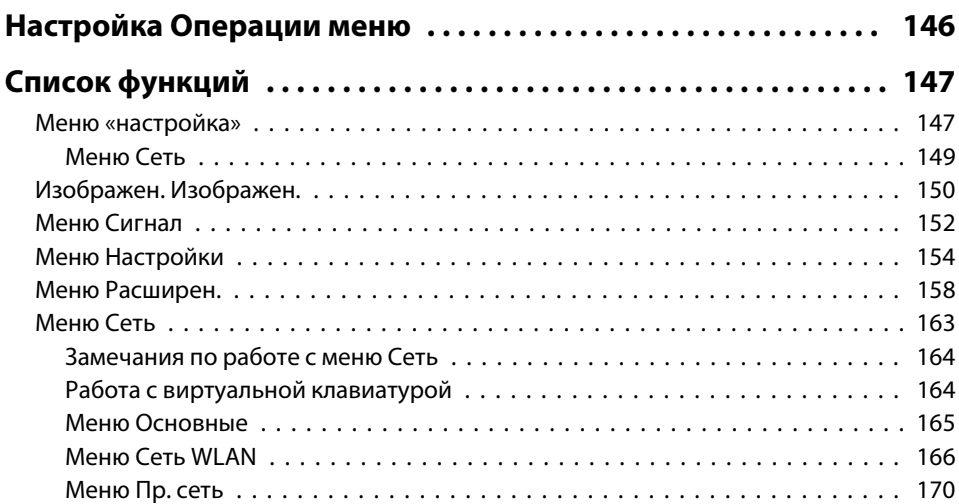

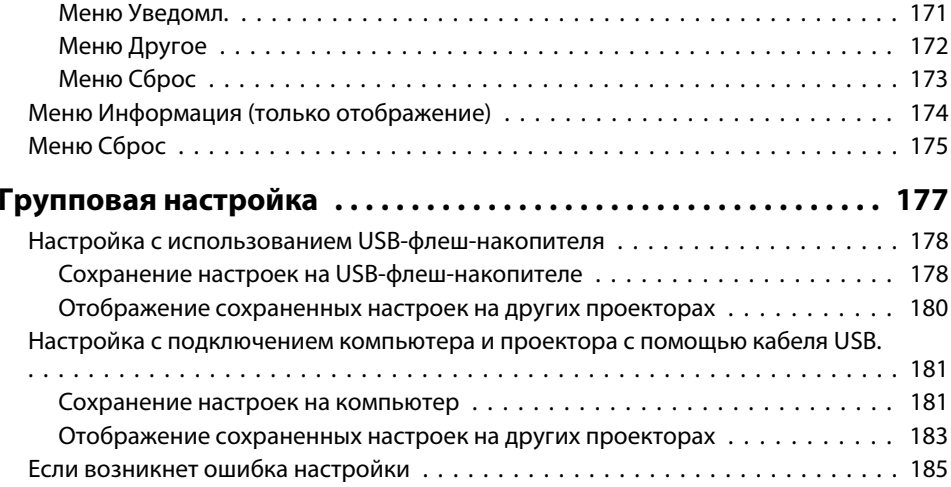

# **[Поиск и устранение неисправностей](#page-185-0)**

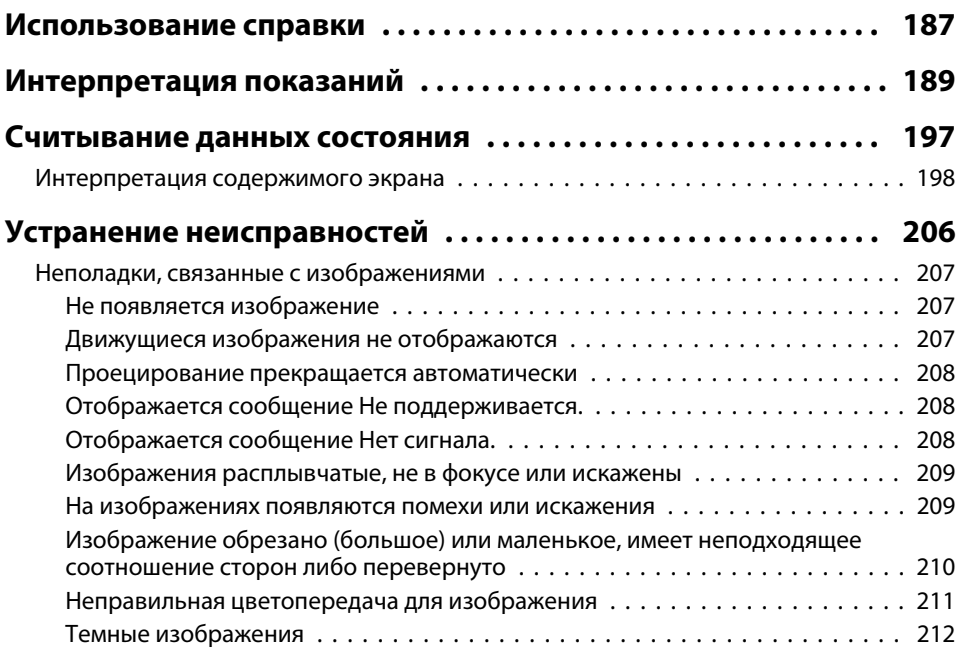

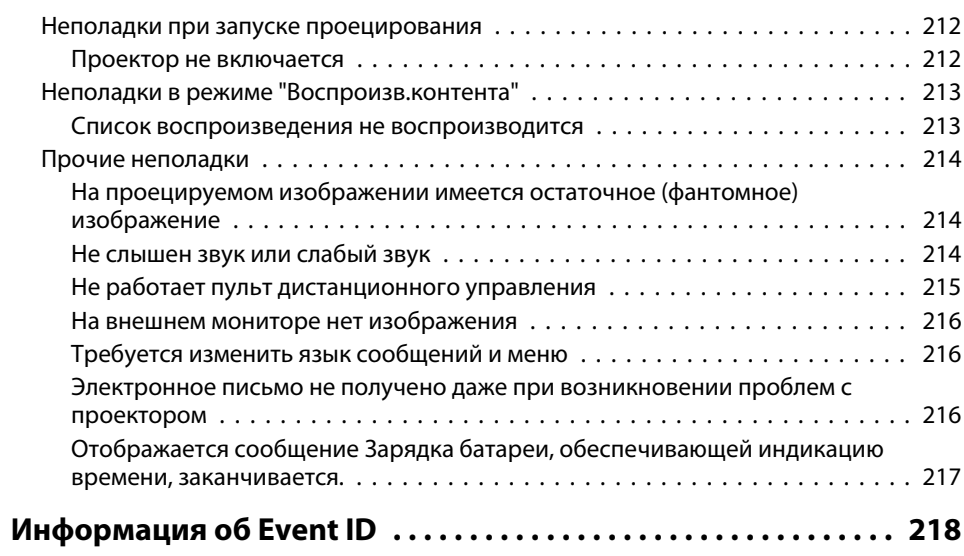

# **[Обслуживание](#page-219-0)**

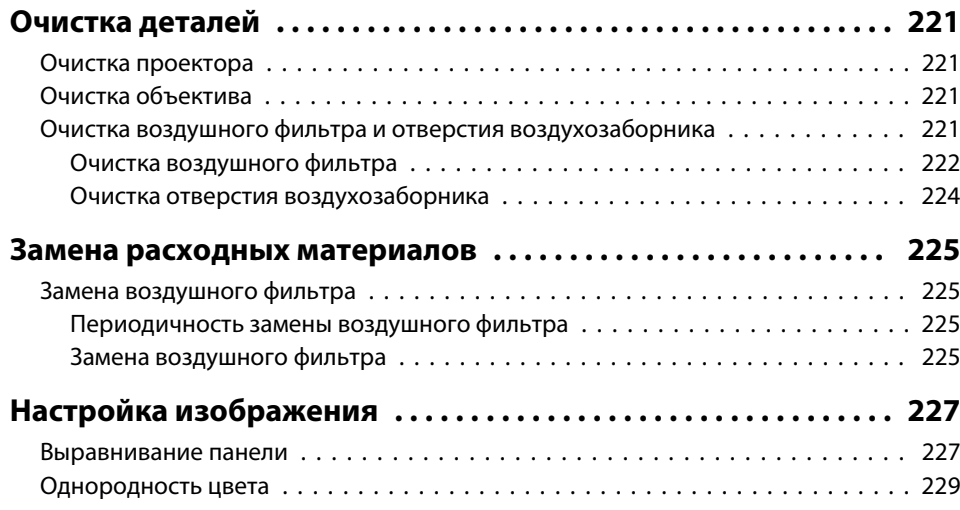

# **[Приложение](#page-230-0)**

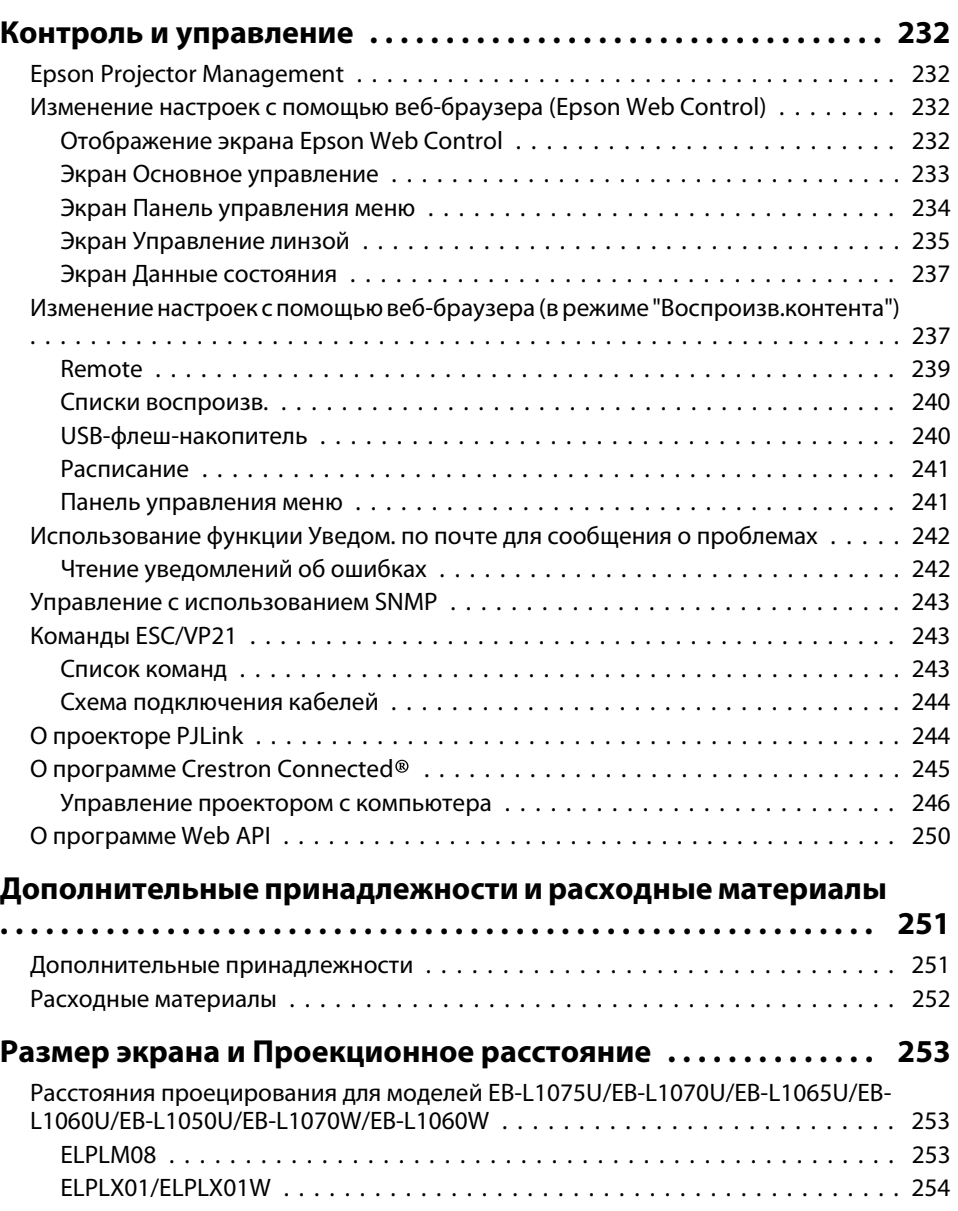

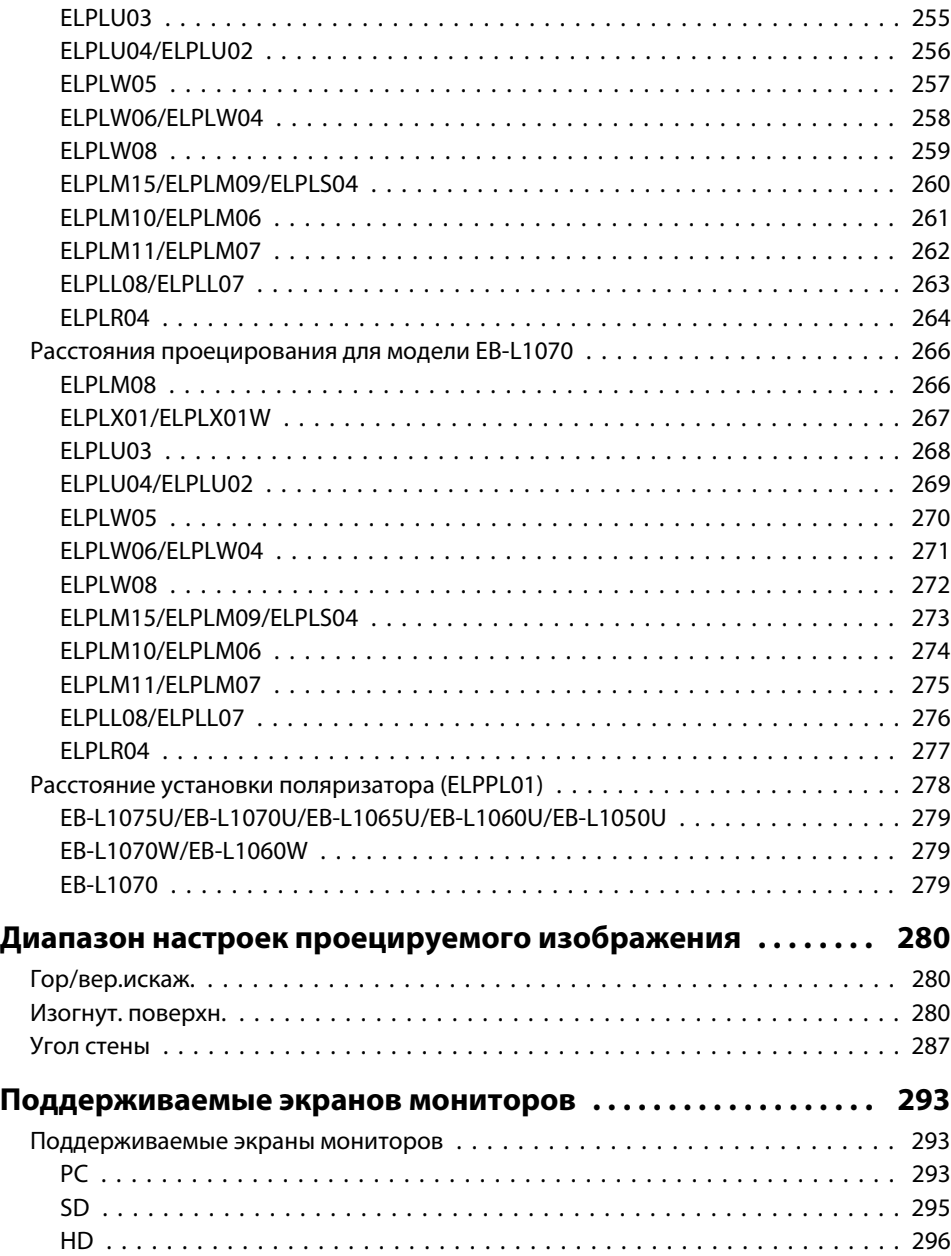

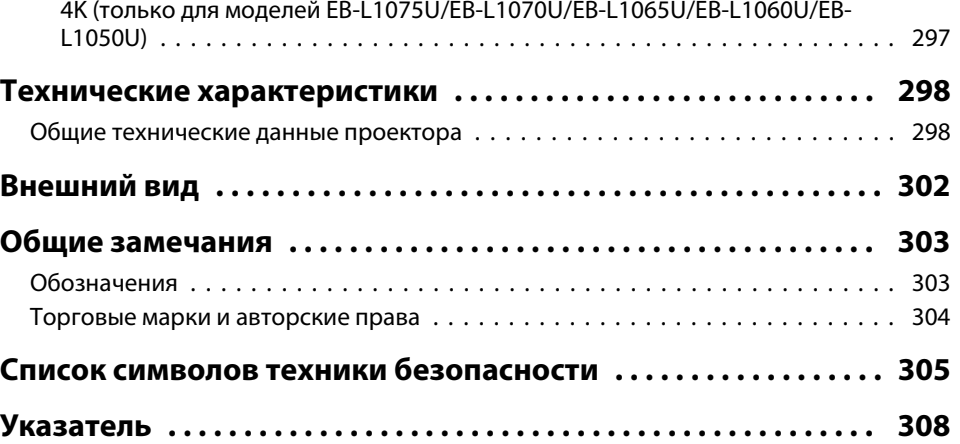

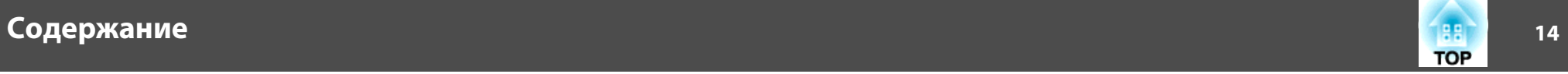

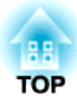

# <span id="page-14-0"></span>**Введение**

В этой главе описываются наименования компонентов.

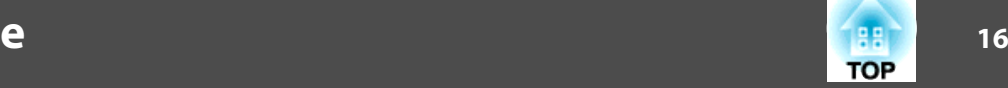

<span id="page-15-0"></span>На иллюстрациях в настоящем руководстве объектив показан объектив показан установленным <sup>в</sup> проектор.

**Вид спереди/Cверху**

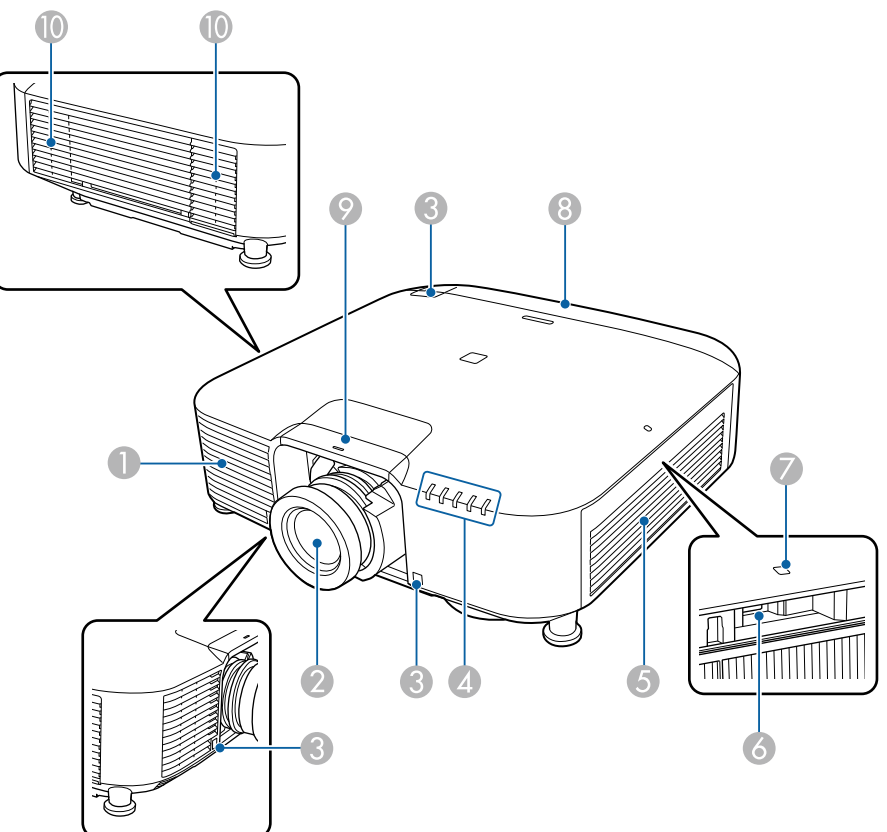

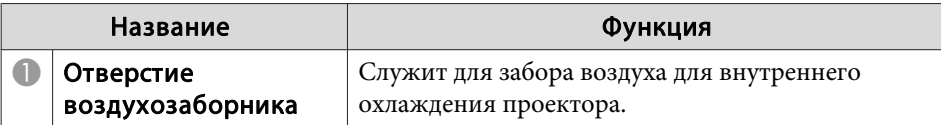

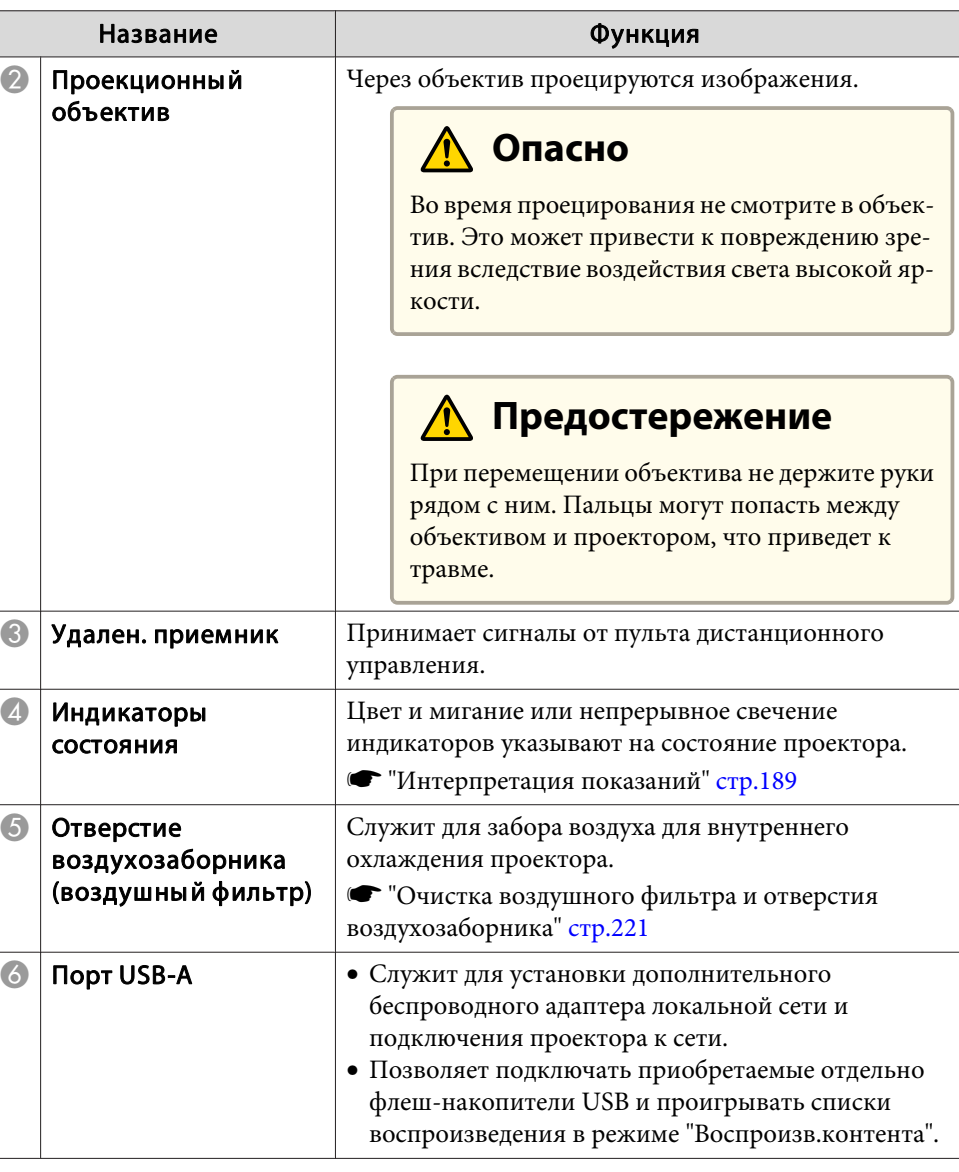

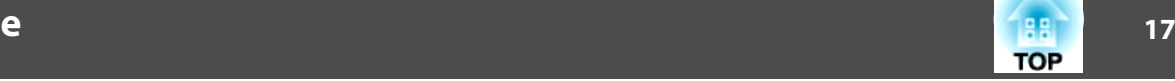

<span id="page-16-0"></span>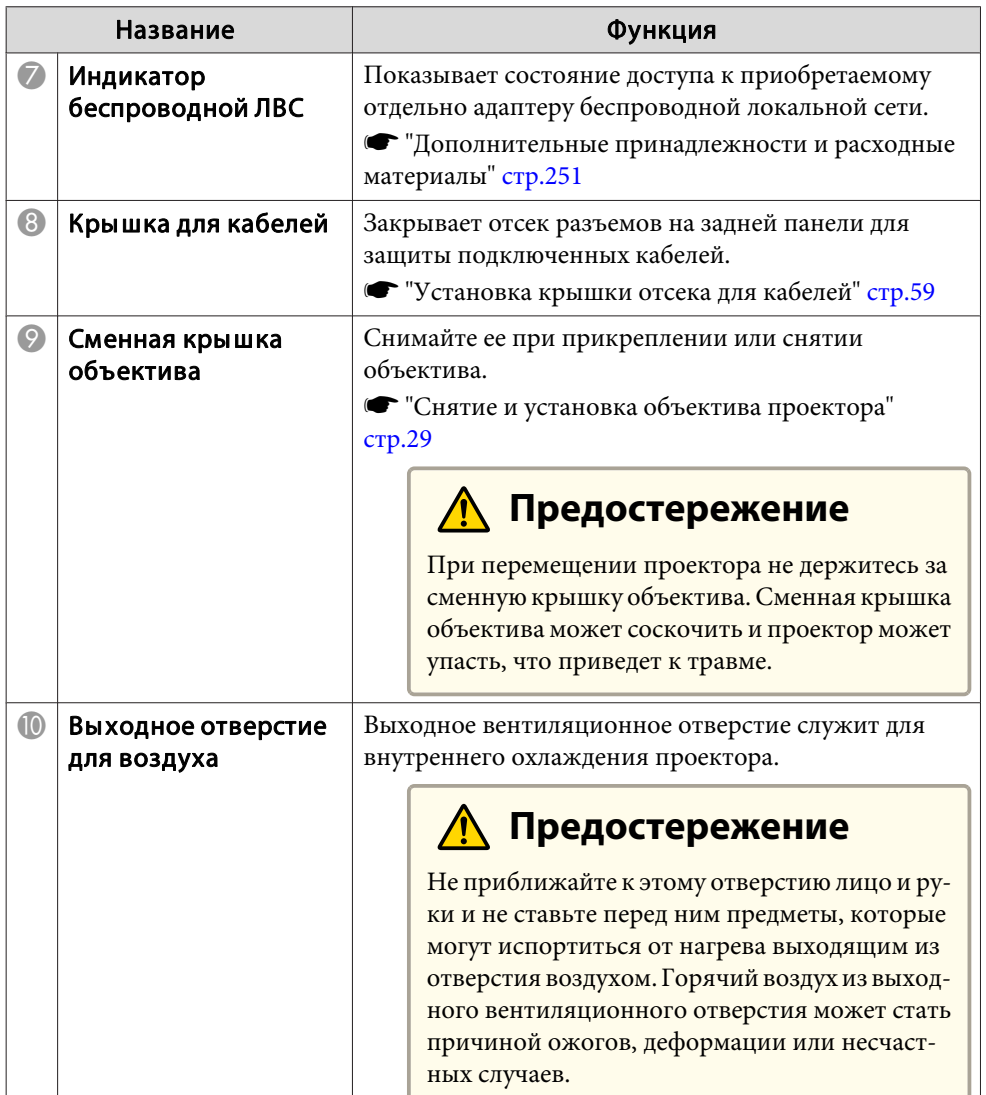

# **Заднее**

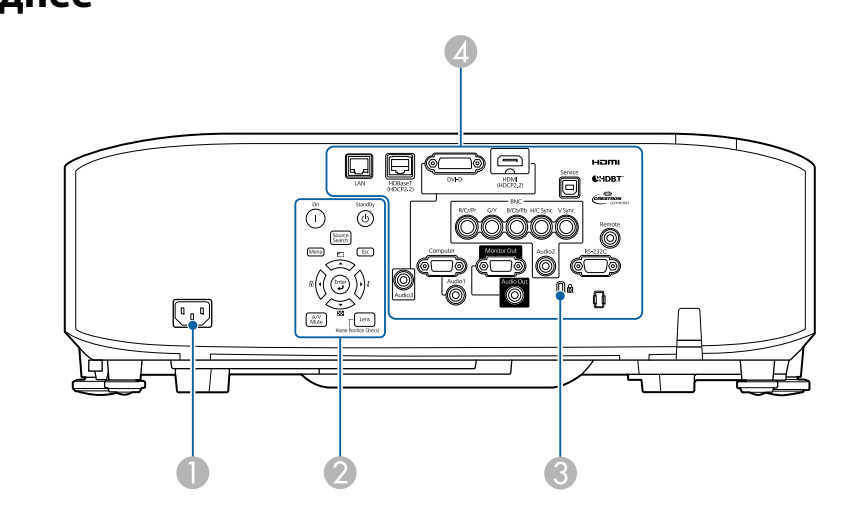

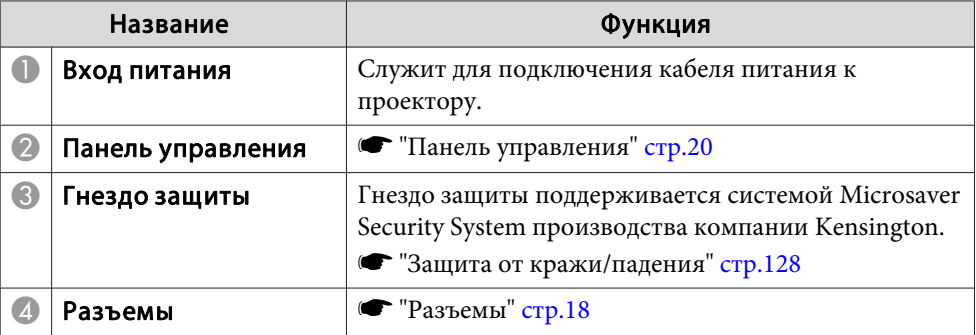

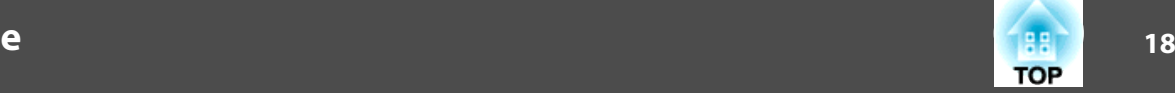

### <span id="page-17-0"></span>**Разъемы**

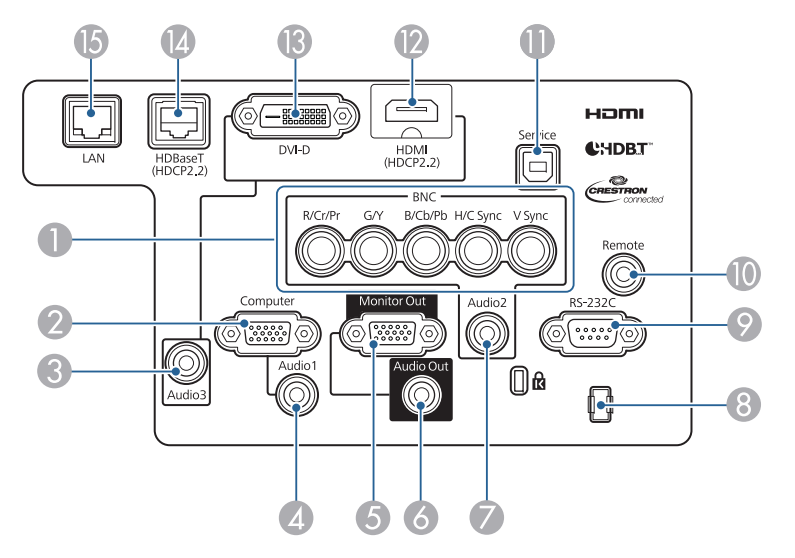

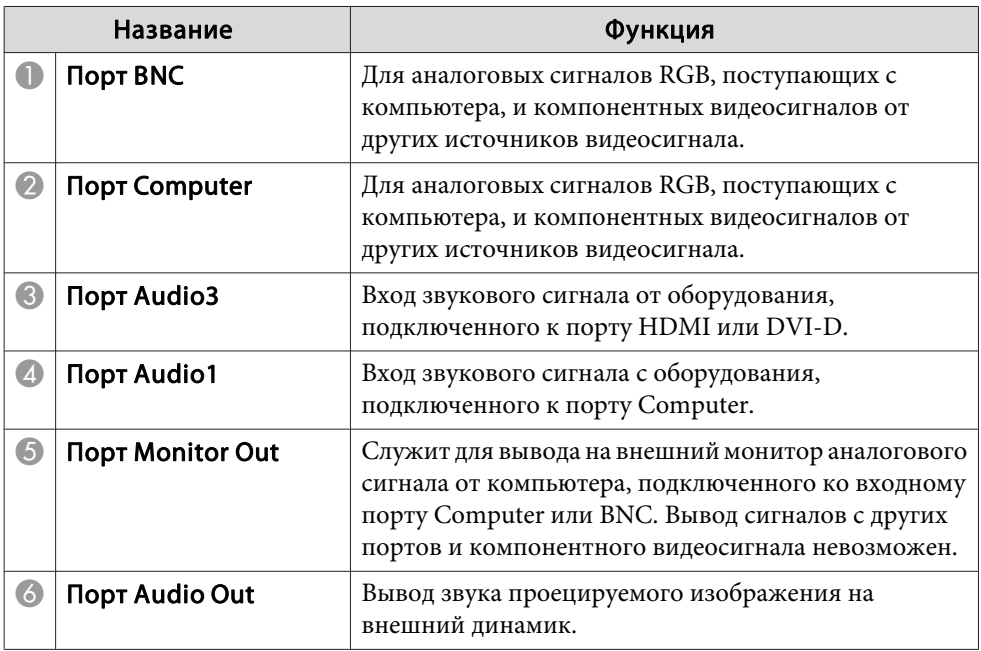

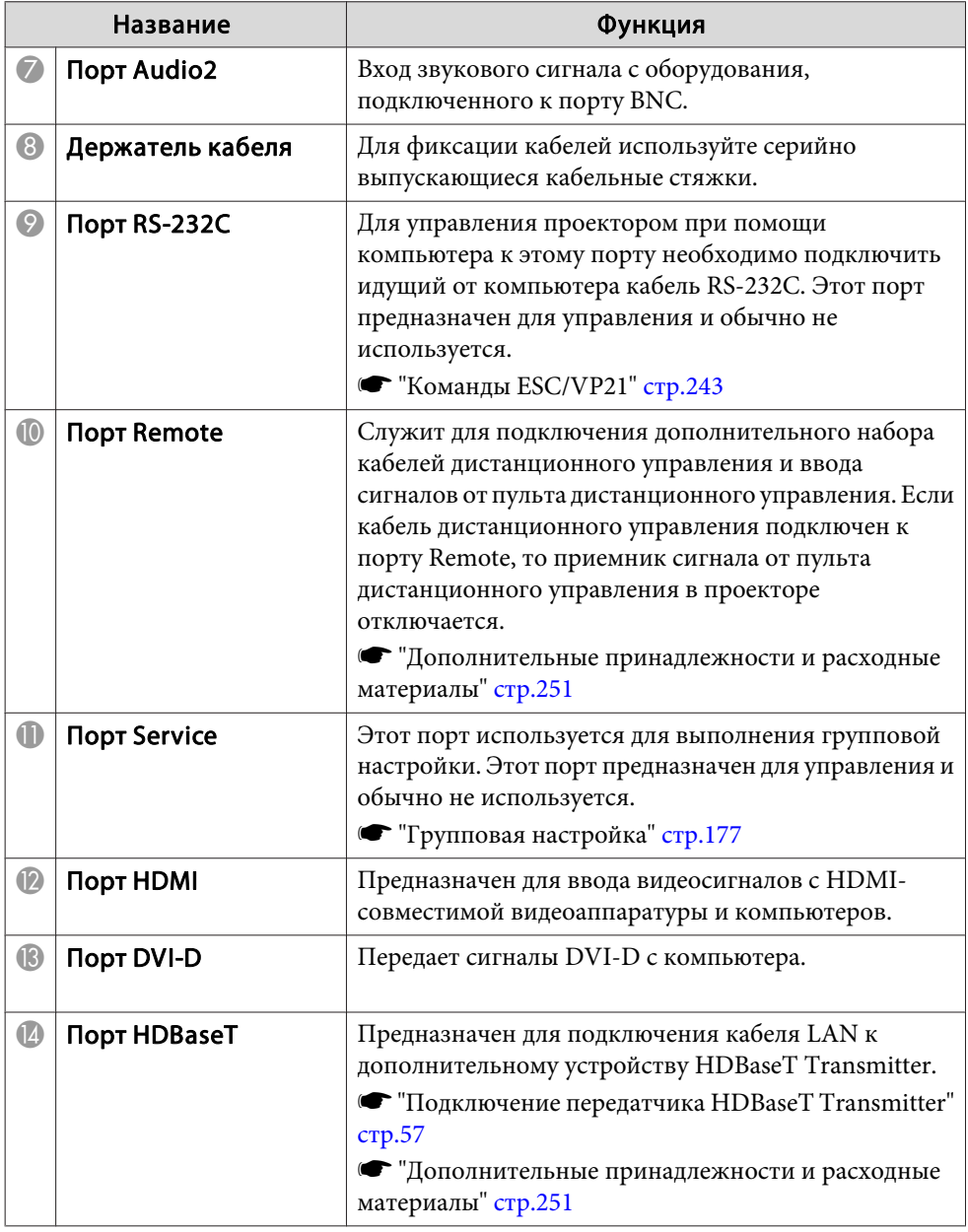

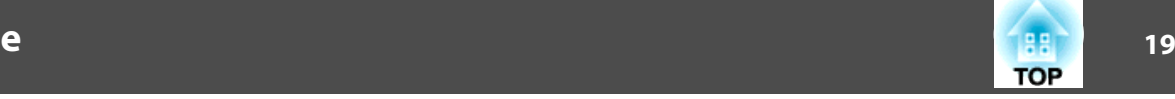

<span id="page-18-0"></span>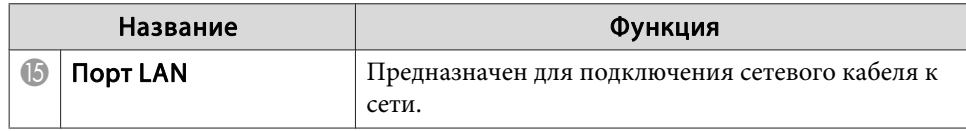

## **Основание**

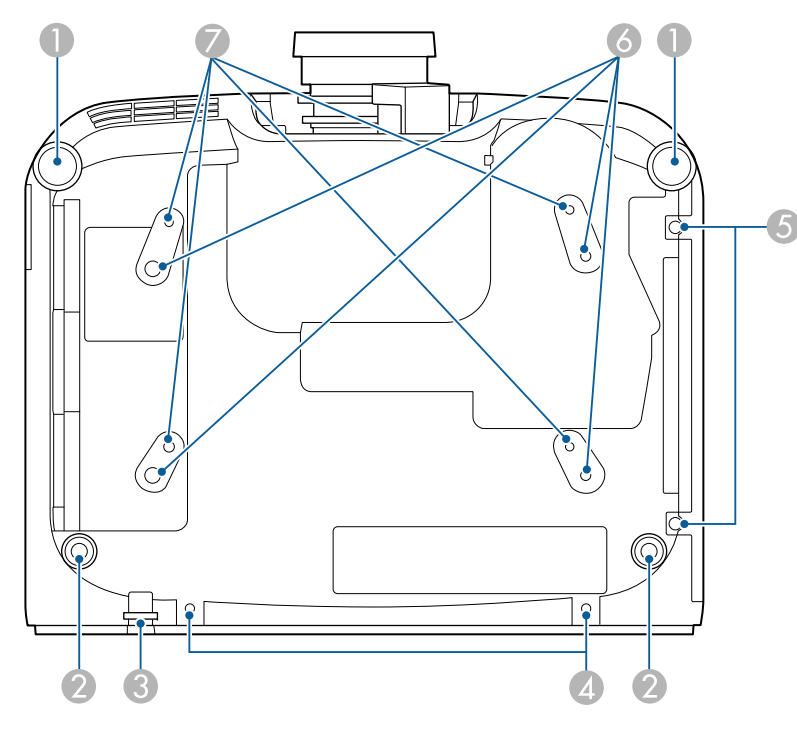

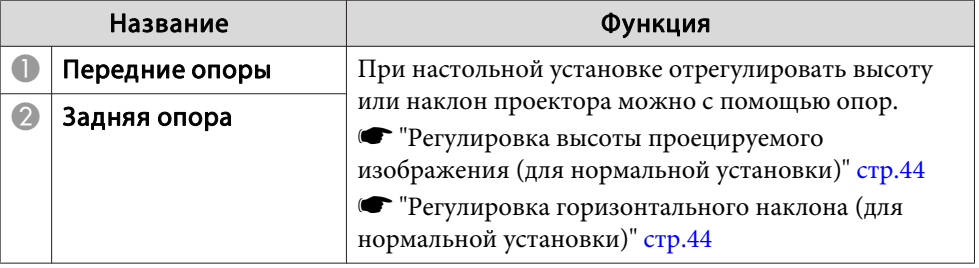

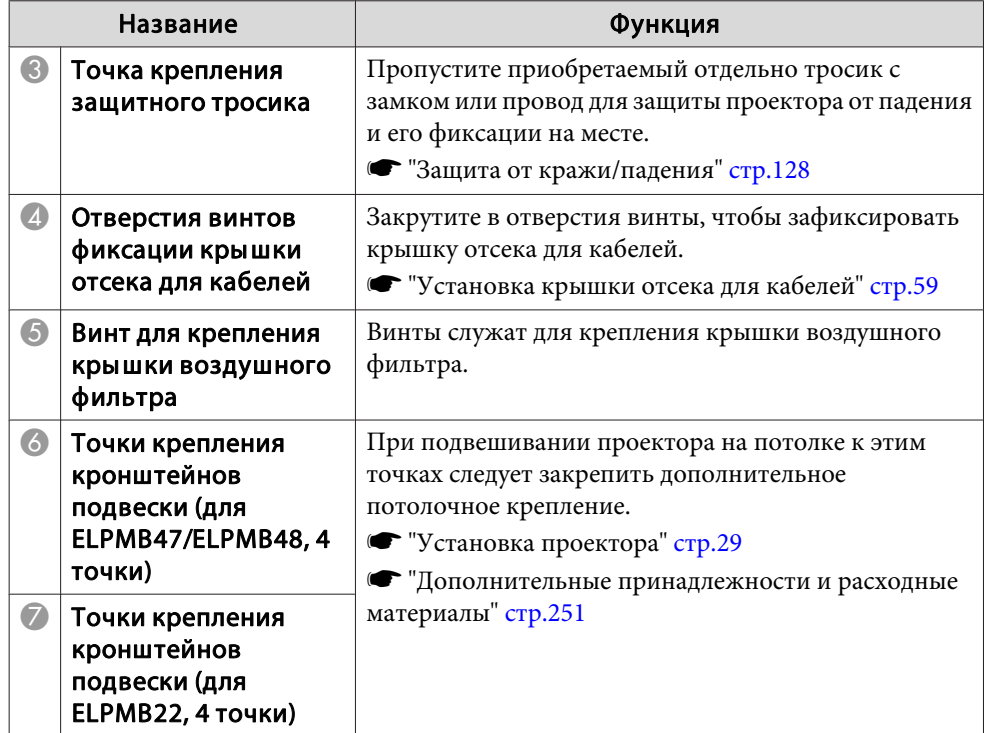

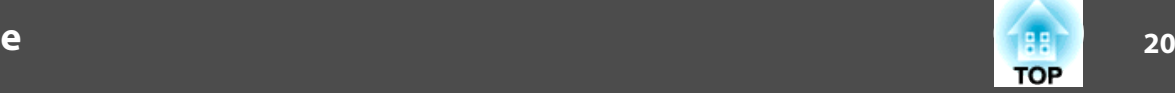

# <span id="page-19-0"></span>**Панель управления**

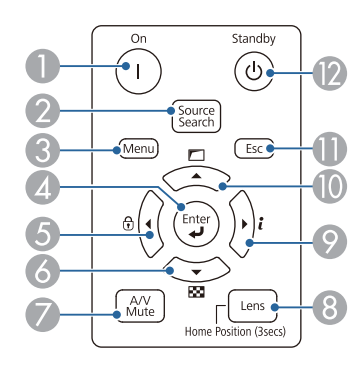

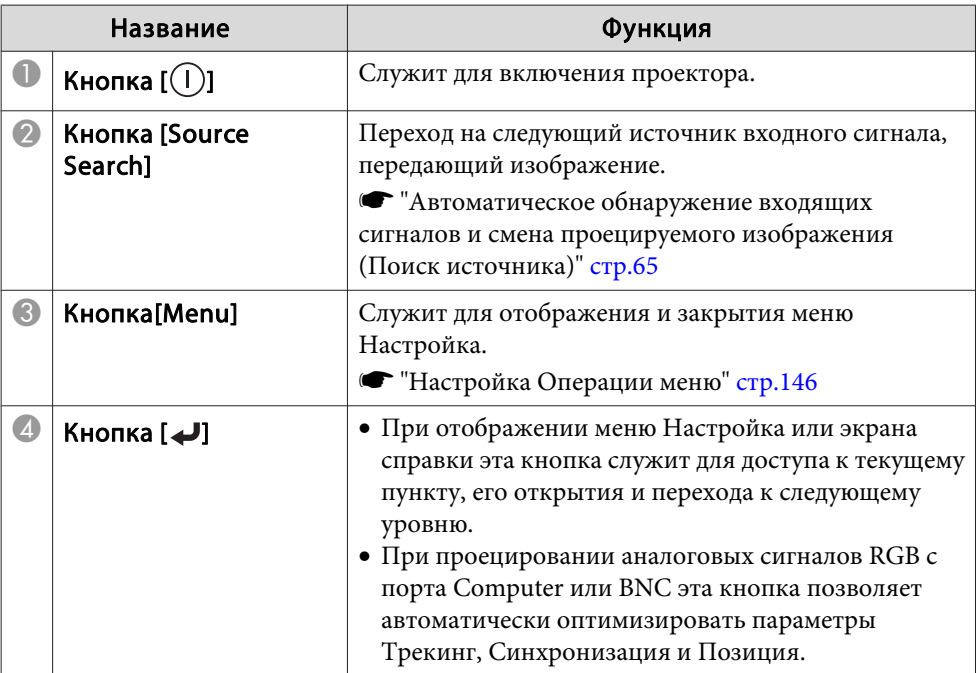

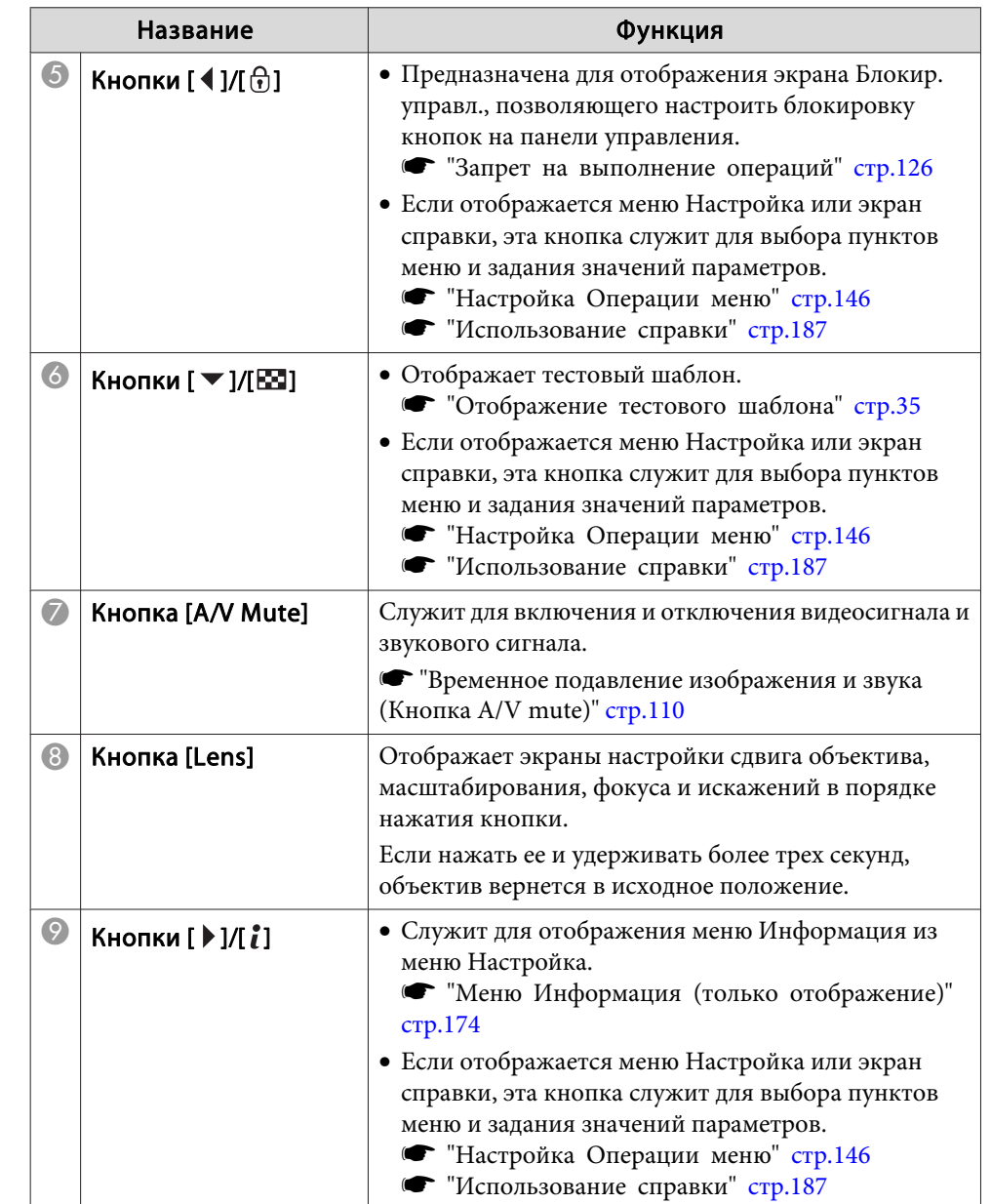

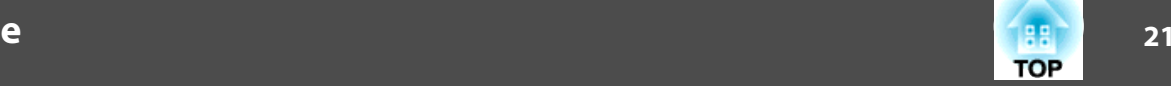

<span id="page-20-0"></span>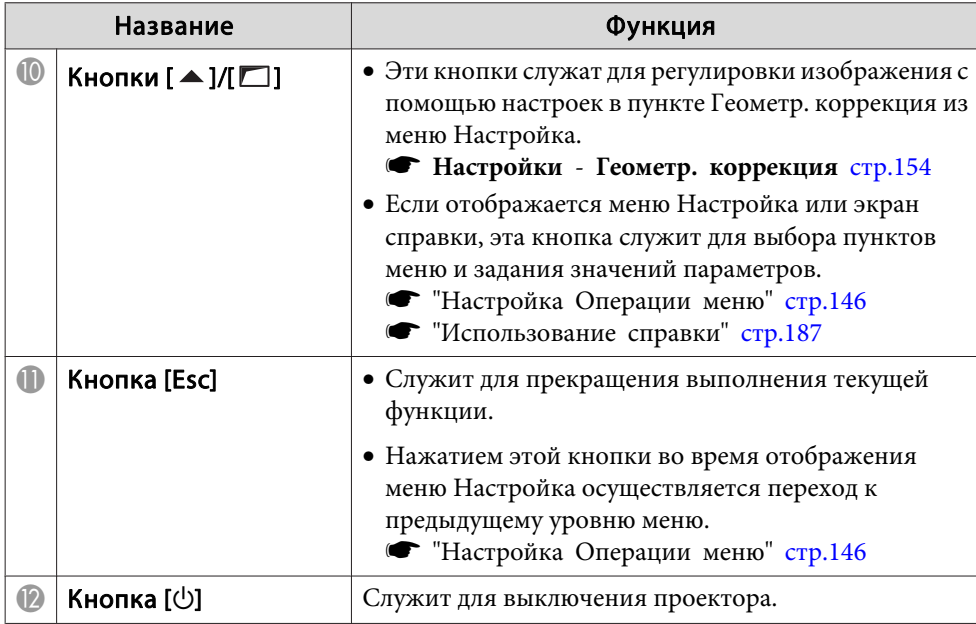

# **Пульт дистанционного управления**

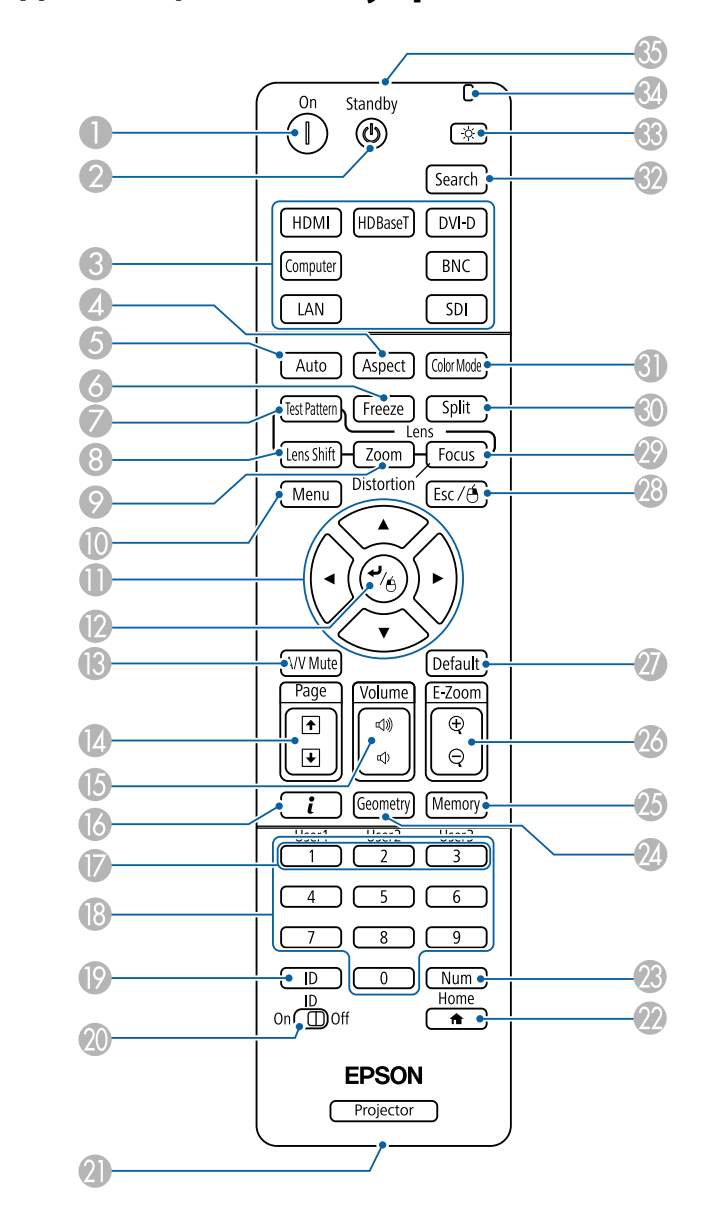

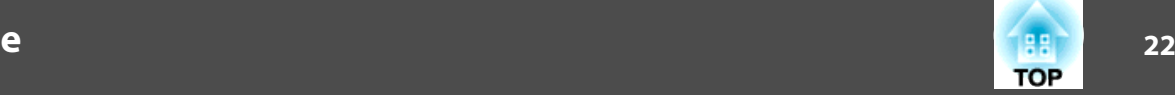

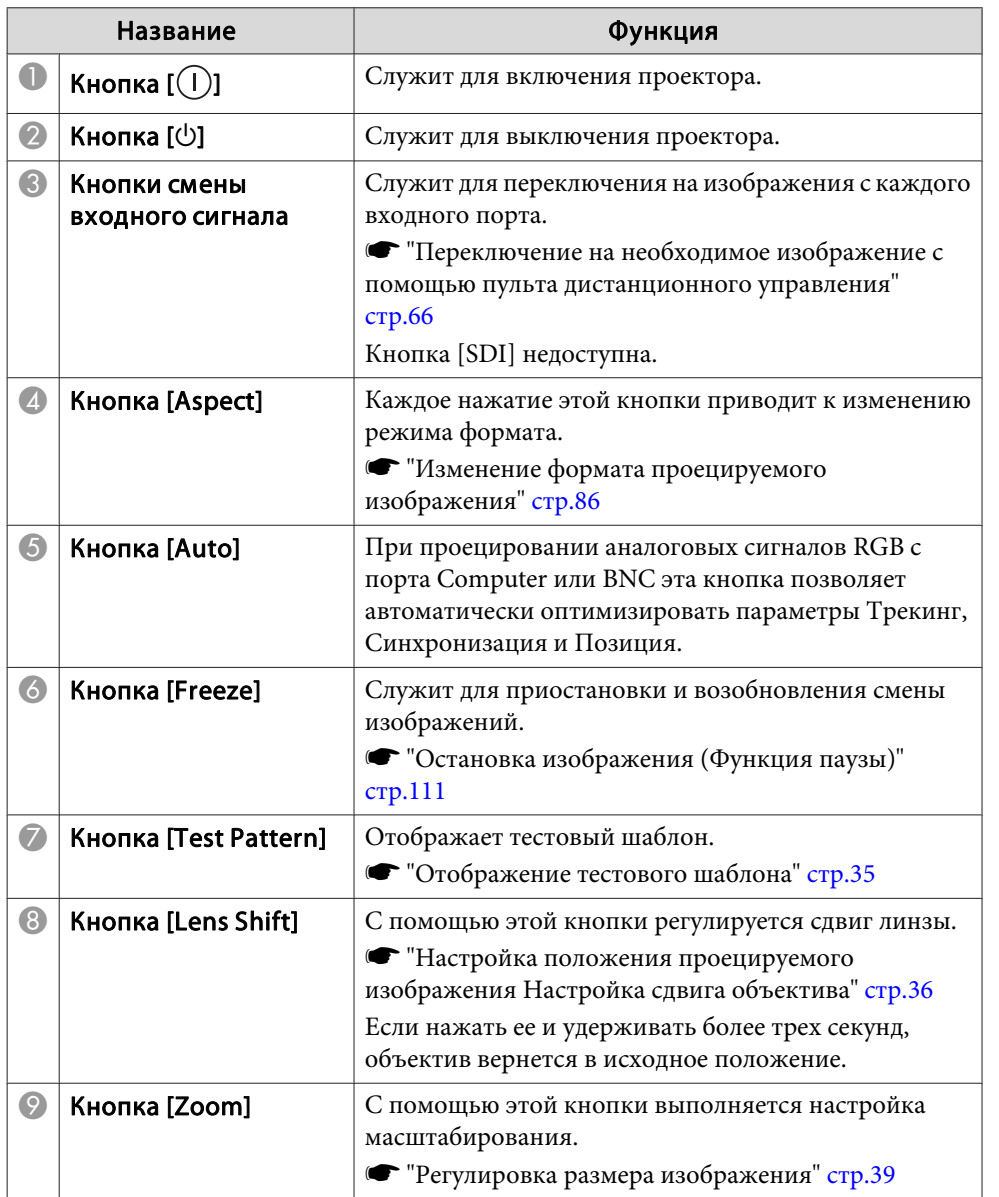

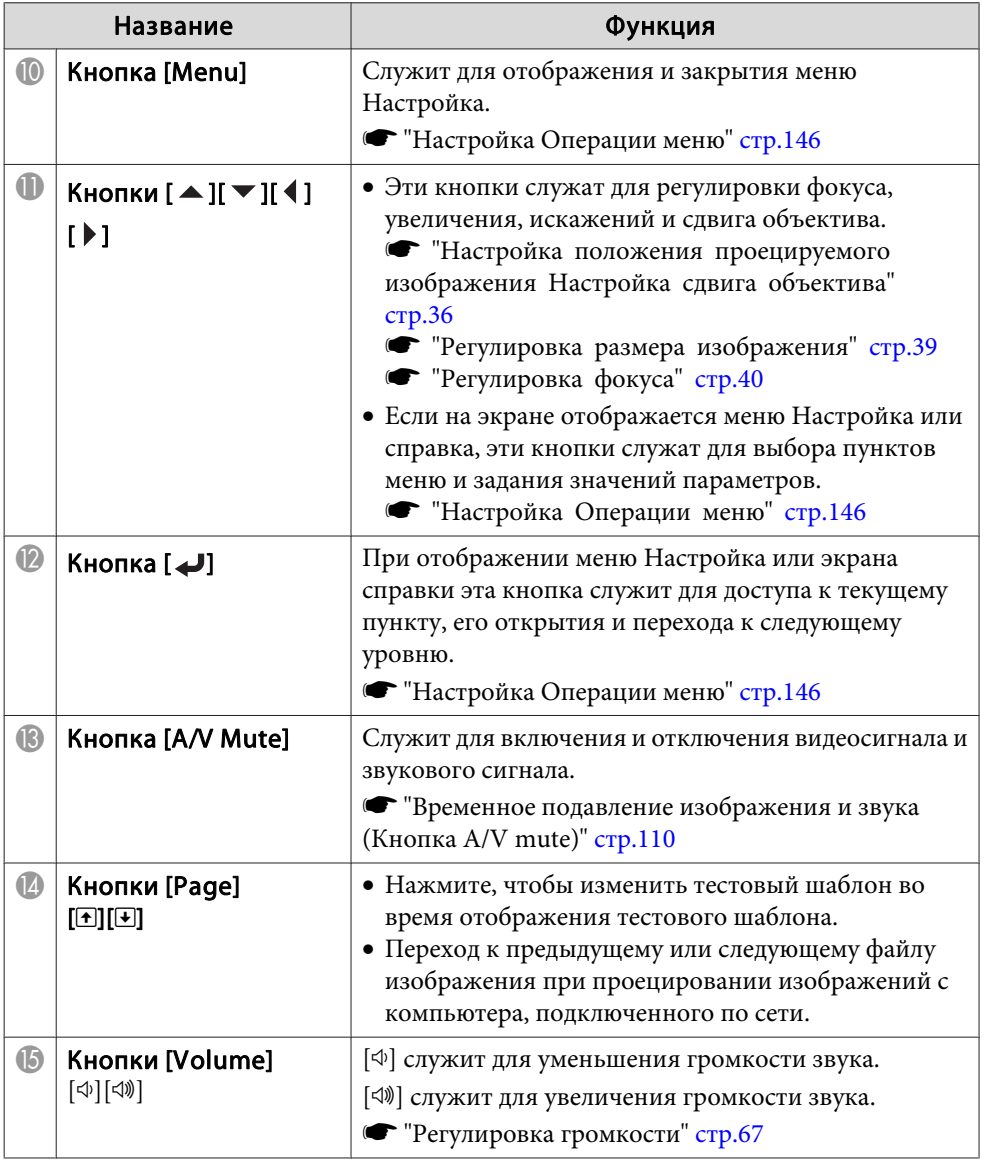

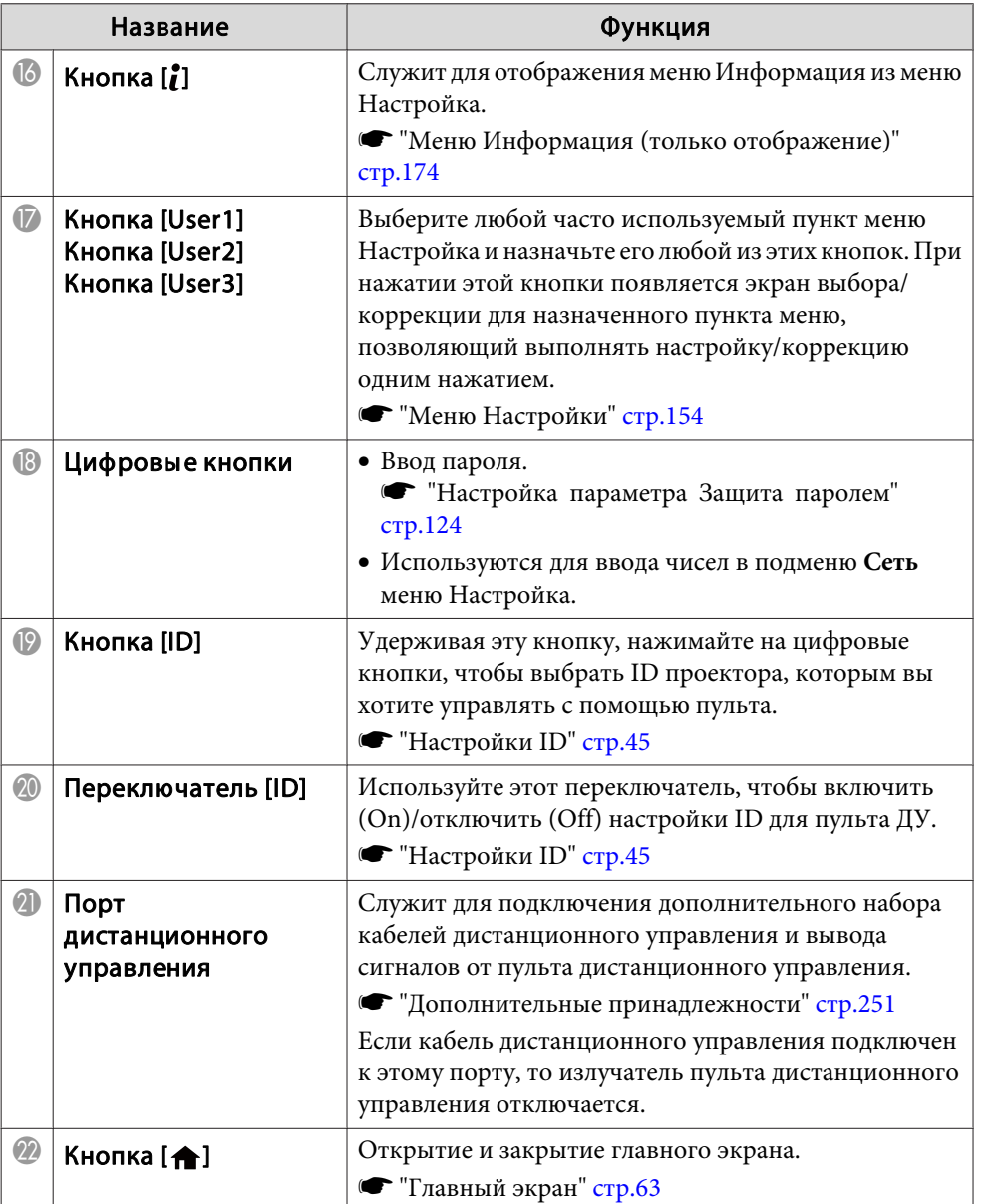

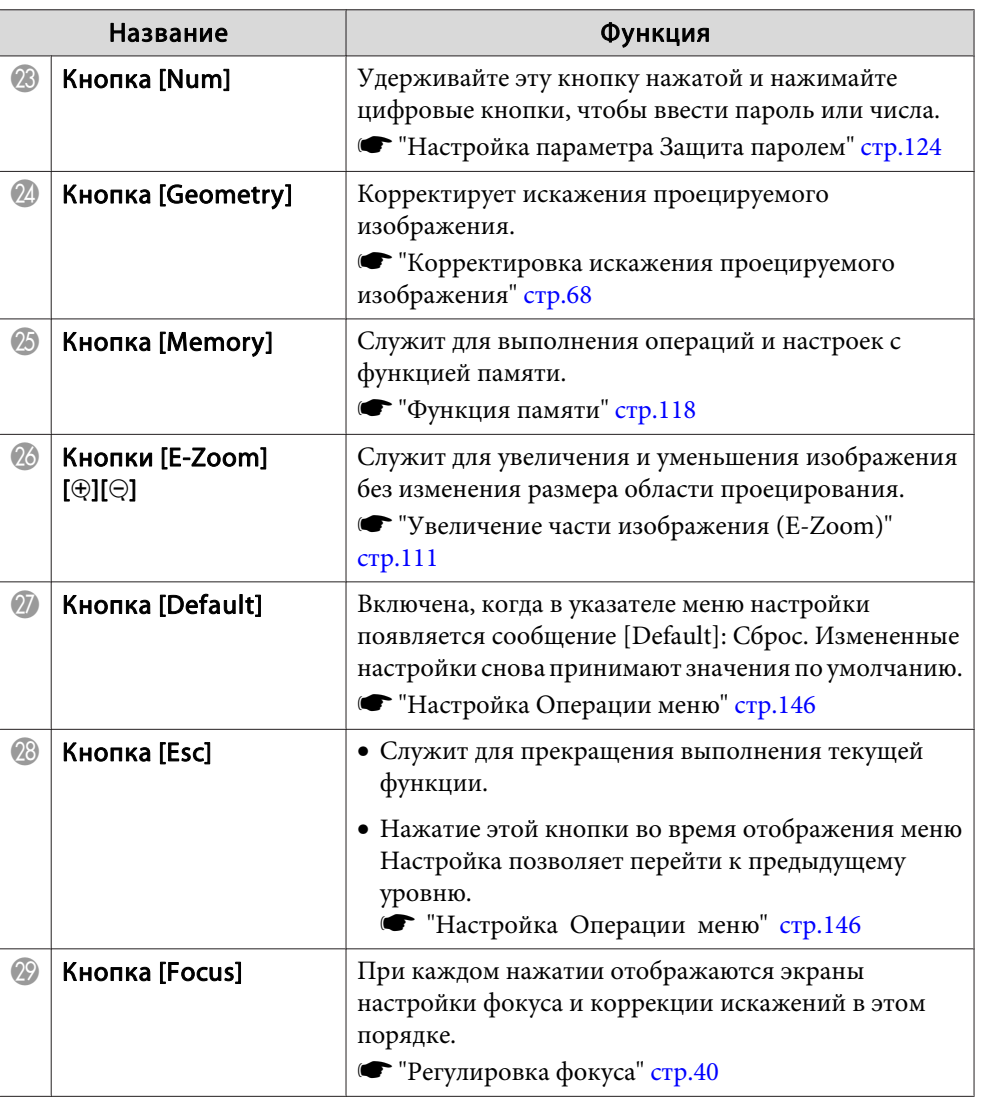

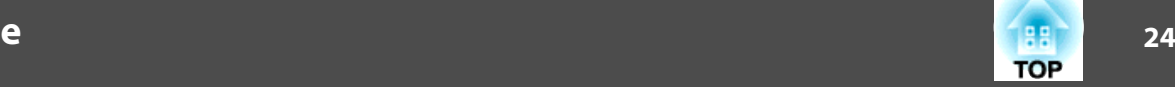

<span id="page-23-0"></span>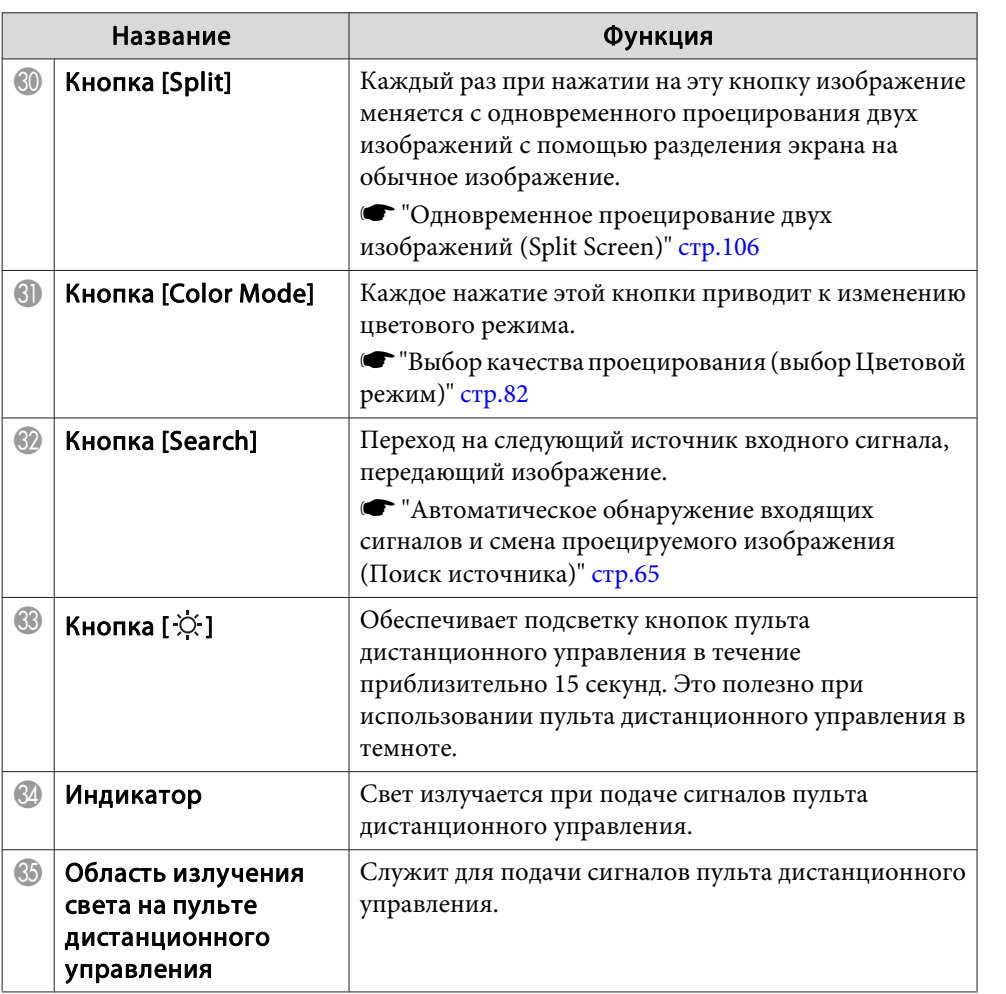

#### **Полезные операции при помощи пульта ДУ**

Следующие операции можно выполнить, просто нажав одну из кнопок на пульте дистанционного управления.

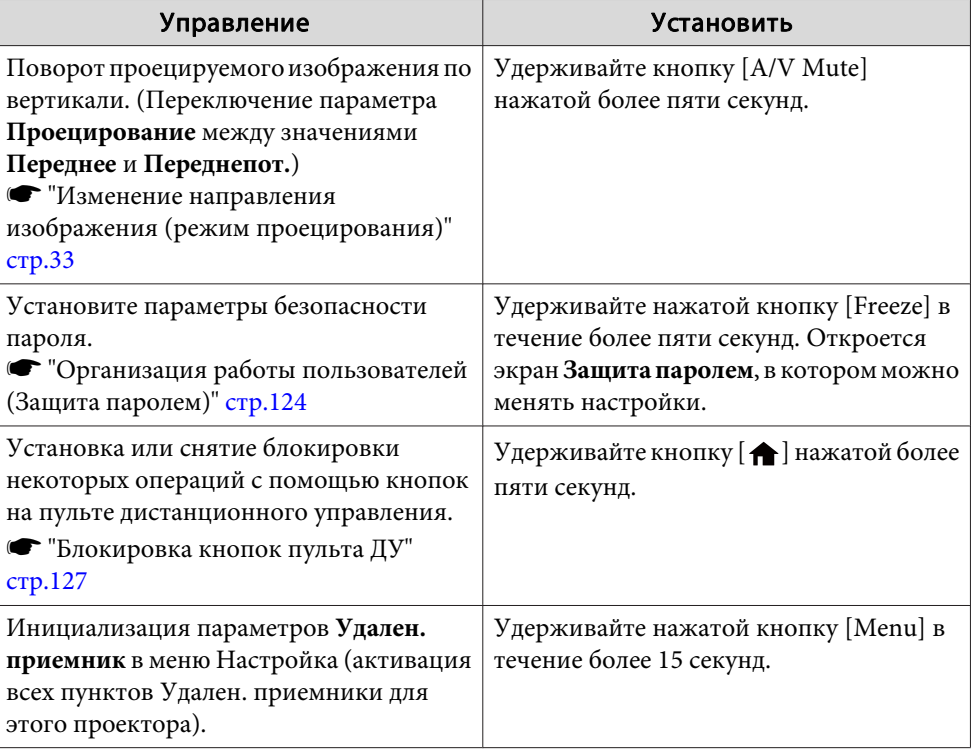

<span id="page-24-0"></span>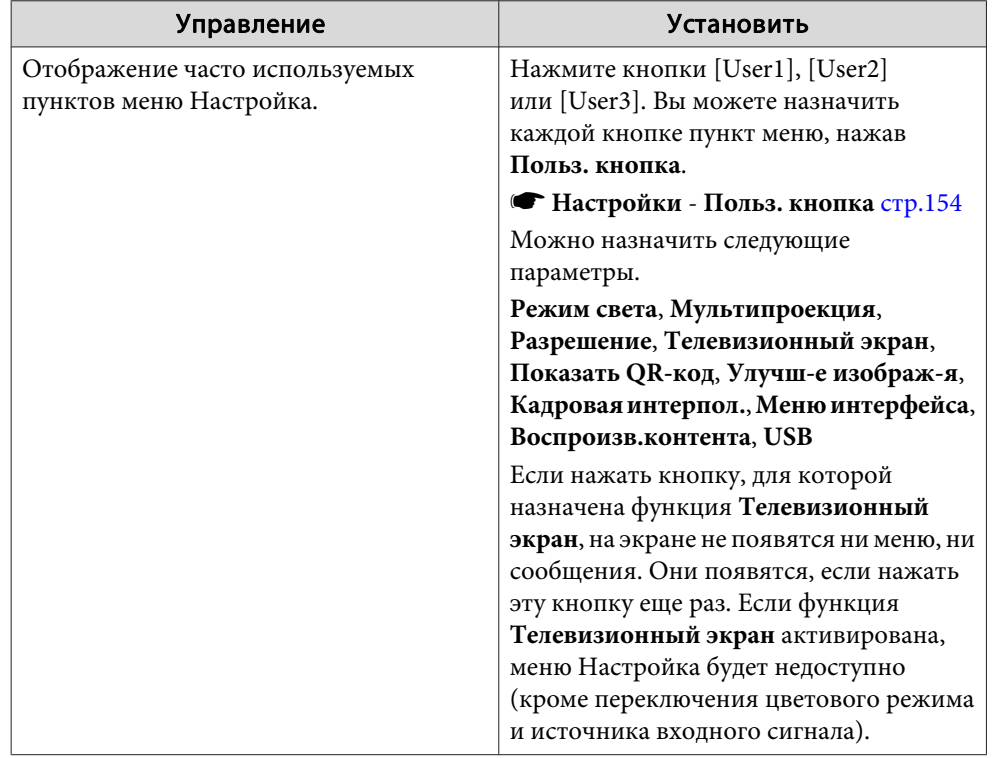

#### **Замена аккумуляторов пульта дистанционного управления**

Если уменьшается скорость реагирования пульта дистанционного управления или он перестает работать через некоторое время после начала использования, это может свидетельствовать о том, что батарейки <sup>в</sup> пульте разрядились. <sup>В</sup> таком случае их следует заменить. Держите наготове две запасные марганцевые или щелочные батарейки типоразмера AA. Запрещается использовать батарейки, отличные от щелочных или марганцевых батареек типоразмера AA.

#### **Внимание**

Перед выполнением манипуляци<sup>й</sup> <sup>с</sup> аккумуляторами обязательно ознакомьтесь со следующим руководством.

s Правила техники [безопасности](#page-0-0)

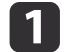

#### Снимите крышку аккумуляторного отсека.

Надавливая на защелку крышки аккумуляторного отсека, поднимите крышку.

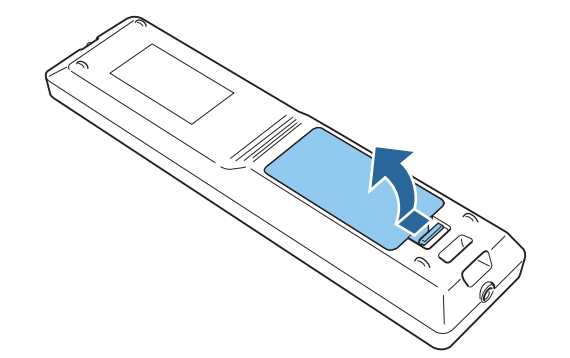

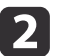

Замените старые аккумуляторы новыми.

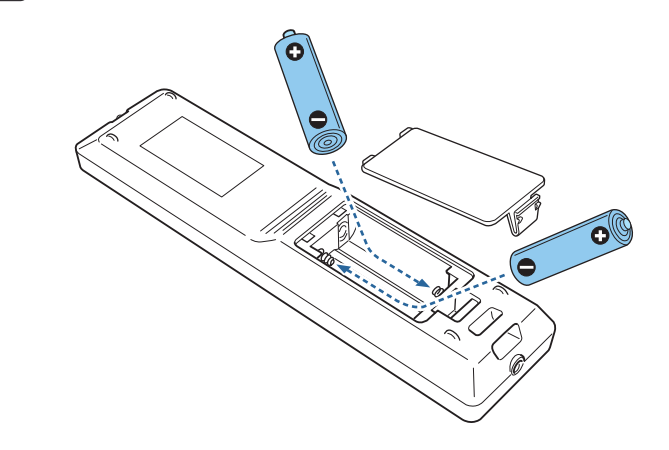

# <span id="page-25-0"></span> **Предостережение**

Проверьте расположение меток (+) <sup>и</sup> (-) внутри держателя для аккумуляторов, чтобы убедиться <sup>в</sup> правильности ориентации устанавливаемых аккумуляторов.

При неправильном использовании аккумуляторов возможен взрыв или утечка, что может стать причиной пожара, травмы или повреждения устройства.

 $\boxed{3}$ 

Верните на место крышку аккумуляторного отсека.

Нажимайте на крышку аккумуляторного отсека до ее защелкивания <sup>в</sup> предусмотренном месте.

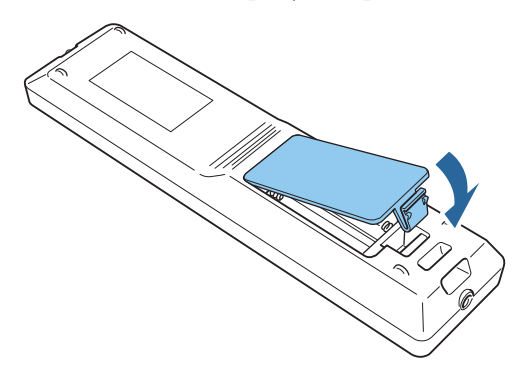

#### **Область работы дистанционного управления**

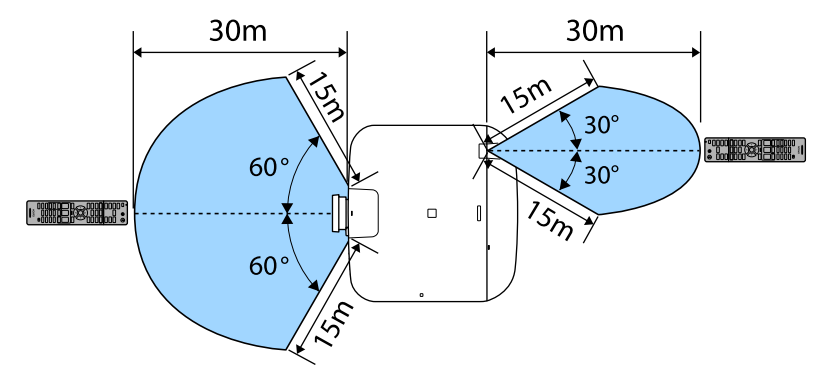

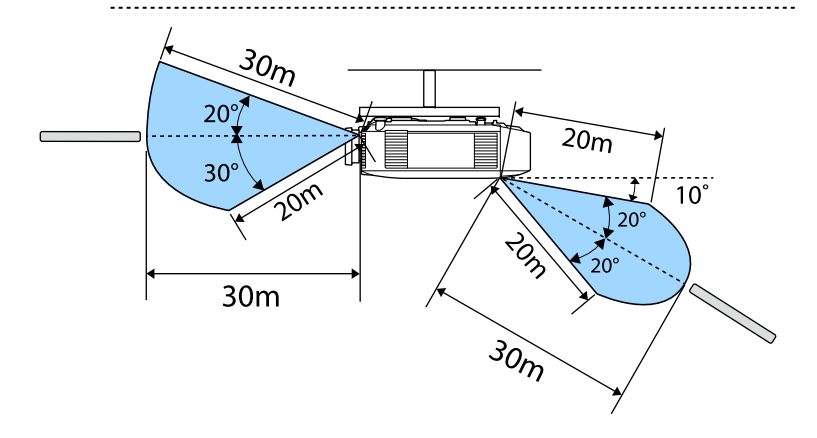

aЧтобы запретить прием сигналов управления от пульта дистанционного управления, задайте параметр **Удален. приемник**.

s **Настройки** – **Удален. приемник** [стр.](#page-153-0)154

#### **Подключение пульта ДУ посредством кабеля**

Можно надежно осуществлять управление <sup>с</sup> помощью дополнительного комплекта кабеля дистанционного управления, если в

одном помещении используется несколько таких проекторов, или при наличии препятствий около удаленного приемника.

**•** ["Дополнительные](#page-250-0) принадлежности" стр.251

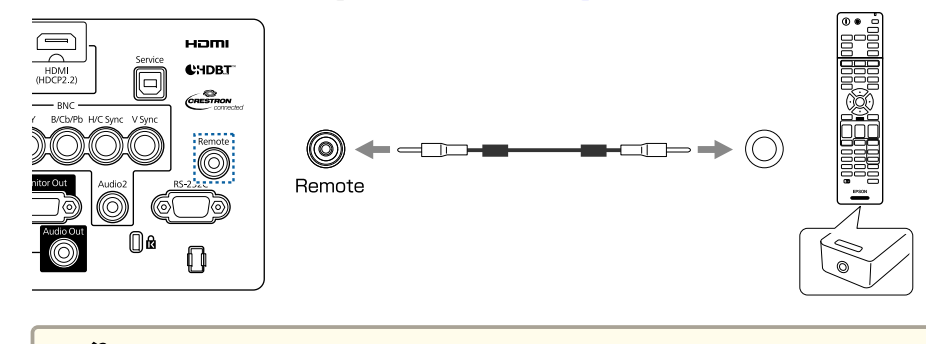

- **в Если кабель дистанционного управления подключается к порту** Remote, то удаленный приемник проектора отключается.
	- Также можно подключить дополнительный передатчик HDBaseT Transmitter <sup>и</sup> управлять проектором удаленно по кабелю.
		- **•** ["Подключение](#page-56-0) передатчика HDBaseT Transmitter" стр.57

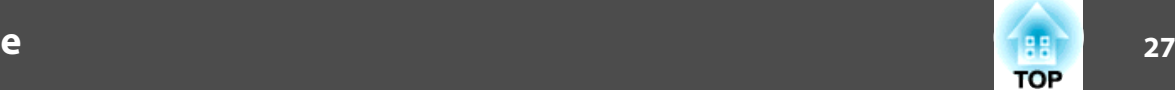

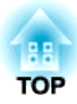

# <span id="page-27-0"></span>**Подготовка проектора**

<sup>В</sup> этой главе обсуждается установка проектора <sup>и</sup> подключение источников изображения.

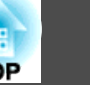

### <span id="page-28-0"></span>**Снятие и установка объектива проектора**

### **Опасно**

Перед снятием <sup>и</sup> установко<sup>й</sup> объектива на проектор не забудьте отсоединить шнур питания от проектора. В противном случае возможно поражение электрическим током.

#### **Установка**

#### **Внимание**

- Не присоединяйте объектив, если гнездо проектора для установки объектива направлено вверх. <sup>В</sup> проектор может попасть пыль или грязь.
- Старайтесь не прикасаться <sup>к</sup> объективу руками или пальцами. Если на поверхности объектива остались отпечатки пальцев или следы кожного сала, то качество проецирования ухудшается.

a• Проектор поддерживает объективы со следующими номерами моделей:

ELPLX01, ELPLX01W, ELPLU03, ELPLU04, ELPLW05, ELPLW06, ELPLW08, ELPLM08, ELPLM09, ELPLM10, ELPLM11, ELPLM15, ELPLL08, ELPLS04, ELPLU02, ELPLR04, ELPLW04, ELPLM06, ELPLM07, ELPLL07

При использовании следующих объективов установите параметр **Тип объектива**<sup>в</sup> меню Настройка <sup>в</sup> соответствии <sup>с</sup> используемым объективом, чтобы обеспечить правильную коррекцию искажений.

ELPLS04, ELPLU02, ELPLR04, ELPLW04, ELPLM06, ELPLM07, ELPLL07

s **Расширен.** - **Управление** - **Дополнительно** - **Тип объектива** [стр.](#page-157-0)158

• При обычном режиме изображение может быть наклонено <sup>в</sup> зависимости от объектива. Отрегулируйте наклон изображения посредством передних задних опор.

**•** ["Регулировка](#page-43-0) горизонтального наклона (для нормальной [установки\)"](#page-43-0) стр.<sup>44</sup>

• Сведения по установке ELPLX01/ELPLX01W см. <sup>в</sup> руководстве пользователя <sup>к</sup> ELPLX01/ELPLX01W.

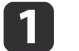

Снимите крышку замены объектива.

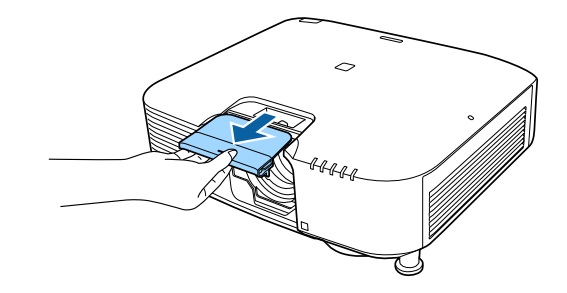

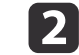

Откройте запорный рычаг, если он закрыт.

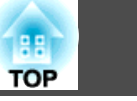

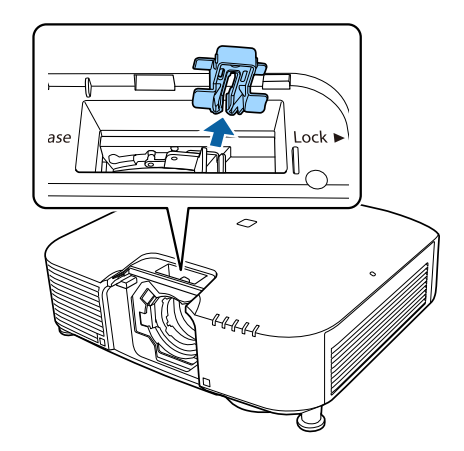

**B** 

Сожмите рычаг <sup>и</sup> поверните его против часовой стрелки.

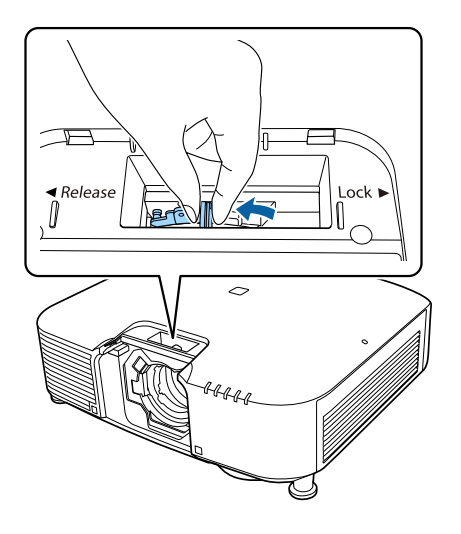

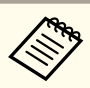

aПри использовании следующих объективов подсоедините поставляемую крышку соединителя объектива, чтобы защитить отверстие.

ELPLS04, ELPLU02, ELPLR04, ELPLW04, ELPLM06, ELPLM07, ELPLL07

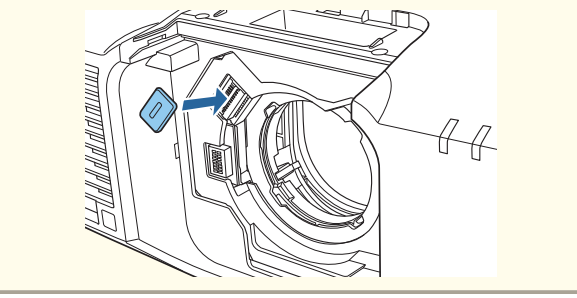

 $\boldsymbol{A}$ 

Вставьте объектив <sup>в</sup> гнездо для установки объектива (белый кружок на объективе находится сверху.

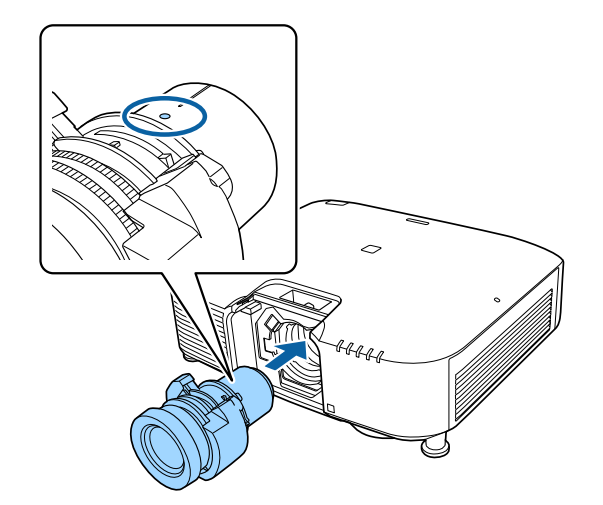

e

Крепко удерживая объектив проектора, возьмитесь за капорный рычаг и поверните его по часовой стрелке, чтобы зафиксировать объектив.

Убедитесь <sup>в</sup> том, что объектив нельзя отсоединить.

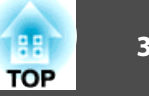

<span id="page-30-0"></span>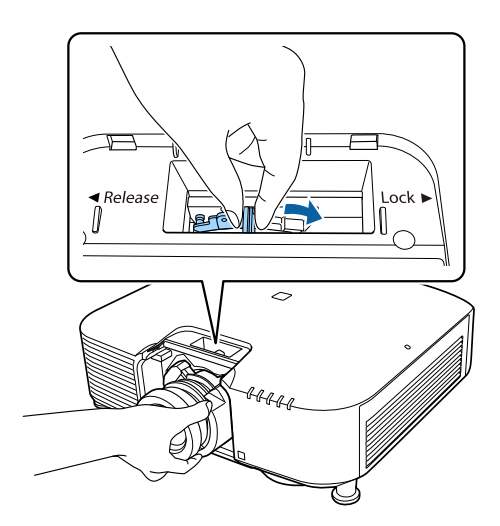

l 6

g

Закрепите рычаг фиксатором, чтобы его крепление не ослабло.

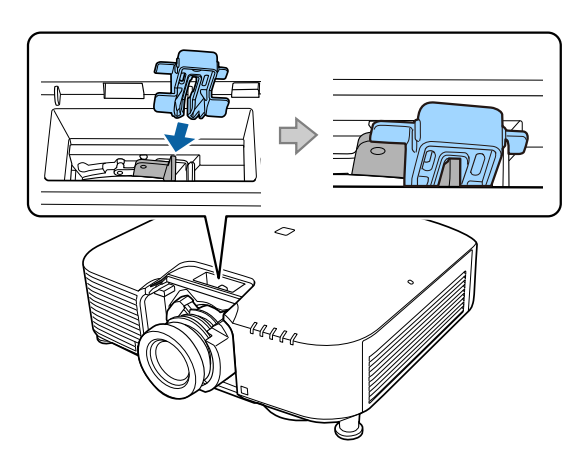

aРычаг остается неподвижным даже без использования фиксатора, но его использование служит дополнительной меро<sup>й</sup> безопасности.

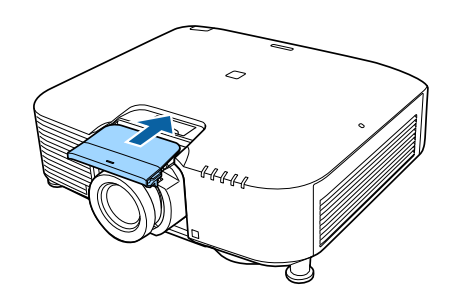

aПри проецировании сверху вниз рекомендуется закрепить переднюю крышку приобретаемыми отдельно винтами (М3 <sup>х</sup> 8 мм).

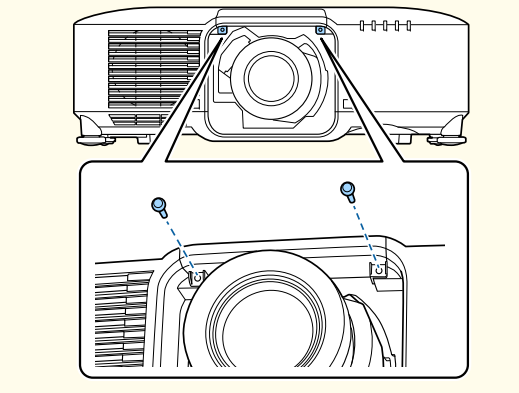

#### **Калибровка объектива**

После замены объектива проектора его необходимо откалибровать, чтобы проектор правильно определил положение объектива <sup>и</sup> диапазон регулировки.

<sup>В</sup> случае присоединения <sup>к</sup> проектору друго<sup>й</sup> модели объектива при включении проектора отображается сообщение.

Выберите **Да**, чтобы откалибровать объектив.

Для завершения калибровки объектива необходимо порядка <sup>100</sup> секунд. После завершения калибровки объектив возвращается <sup>в</sup>

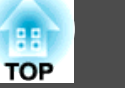

<span id="page-31-0"></span>положение перед калибровкой (ELPLX01/ELPLX01W возвращается <sup>в</sup> стандартное положение).

#### **Внимание**

Если отображается сообщение "Не удалось откалибровать объектив.", снимите объектив <sup>и</sup> установите его заново. Если сообщение не исчезает, прекратите работу <sup>с</sup> проектором, отключите штепсельную вилку от электрическо<sup>й</sup> розетки <sup>и</sup> обратитесь <sup>к</sup> своему торговому представителю или по ближайшему из адресов, приведенных <sup>в</sup> документе Контактная информация по проекторам Epson.

**• Контактная [информация](#page-15-0) по проекторам Epson** 

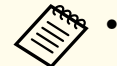

a• Для калибровки объектива можно использовать один из следующих способов.

- Нажмите кнопку [Default] на пульте дистанционного управления <sup>и</sup> удерживайте ее не менее трех секунд.

- Меню Настройка
- s **Расширен. Управление Калибр. объектива** [стр.](#page-157-0)<sup>158</sup>
- Если сообщение не отображается после присоединения объектива, выполните калибровку объектива <sup>в</sup> меню Настройка.
- Если объектив не откалиброван, следующие функции могут работать неправильно:

Фокус, искажение, сдвиг объектива, память (положение объектива)

#### **Внимание**

Если выполнялся сдвиг объектива, перед заменой объектива переведите его в исходное положение.

**•** "Настройка положения проецируемого [изображения](#page-35-0) Настройка сдвига [объектива"](#page-35-0) стр.<sup>36</sup>

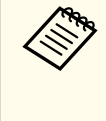

a<sup>В</sup> данном проекторе <sup>в</sup> качестве источника света используется лазер. <sup>В</sup> качестве меры предосторожности при снятии объектива источник света выключается. Установите объектив, <sup>а</sup> затем нажмите кнопку  $[(1)]$ , чтобы вновь включить снова источник света.

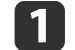

Потяните сменную крышку объектива, чтобы снять ее.

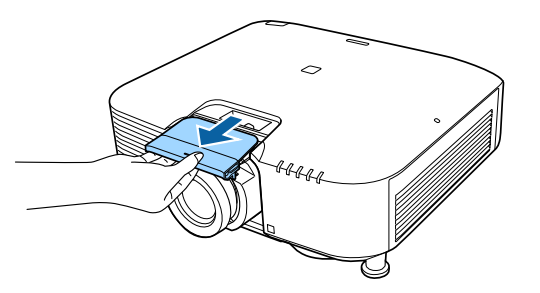

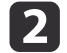

Если запорный рычаг зафиксирован ограничителем, снимите ограничитель.

#### **Снятие**

## **Предостережение**

Подождите некоторое время после выключения проектора, прежде чем снимать объектив (приблизительно 30 мин.). Прикосновение <sup>к</sup> проектору сразу после проецирования или отключения может вызвать ожоги.

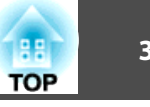

<span id="page-32-0"></span>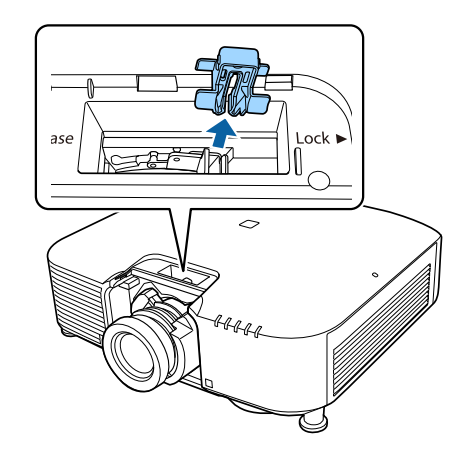

 $\boxed{3}$ 

Крепко удерживая объектив проектора, возьмитесь за<br>запорный рычаг и поверните его против часовой стрелки, чтобы расфиксировать объектив.

Когда объектив будет разблокирован, выньте его.

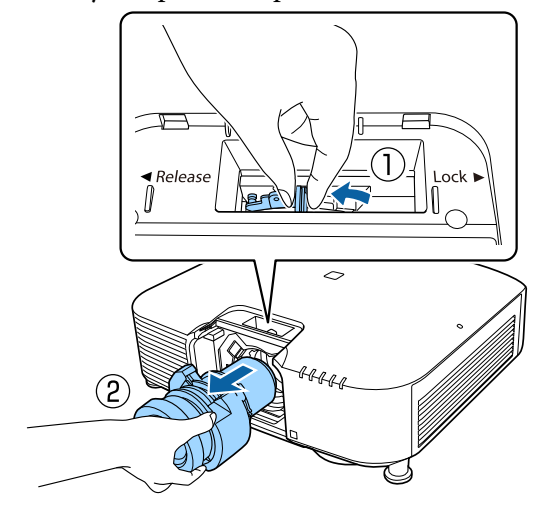

# **Настройка установки**

#### **Изменение направления изображения (режим проецирования)**

Направление изображения можно изменить <sup>с</sup> помощью режима **Проецирование**<sup>в</sup> меню Configuration (Настройка).

s **Расширен.** – **Проецирование** [стр.](#page-157-0)158

Если стандартным является Переднее направление, для каждого режима проецирования имеются следующие направления изображения.

#### Переднее (по умолчанию) Переднепот.

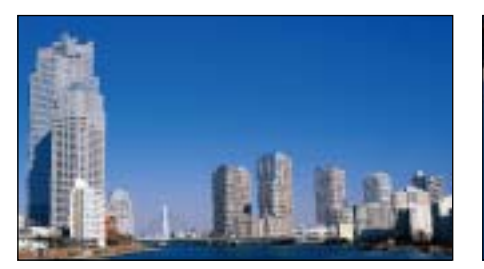

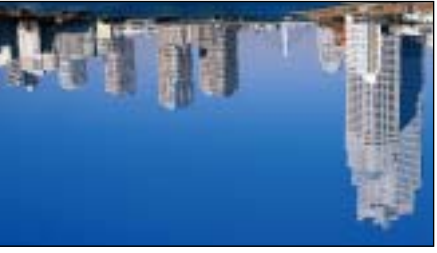

Заднее Заднепотол.

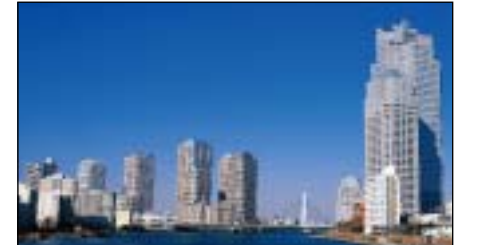

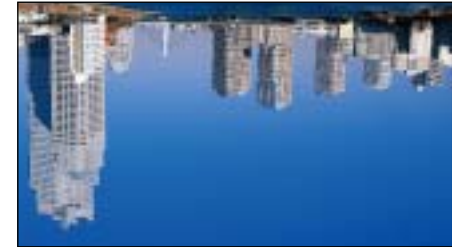

#### <span id="page-33-0"></span>**Установка проектора <sup>34</sup>**

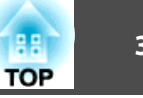

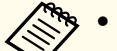

a• При нажатии приблизительно в течение пяти секунд кнопки [A/V Mute] на пульте дистанционного управления данная настройка меняется следующим образом.

Переднее  $\leftrightarrow$  Переднепот.

Заднее **+** Заднепотол.

- Чтобы развернуть меню, выберите пункт **Поворот меню**<sup>в</sup> меню «Настройка».
	- s **Расширен. Дисплей Поворот меню** [стр.](#page-157-0)158

### **Настройки экрана**

Задайте параметр Тип экрана <sup>в</sup> соответствии <sup>с</sup> соотношением сторон используемого экрана.

Область показа изображения соответствует форме экрана.

aНастройки **Тип экрана** на момент покупки следующие: •

- проектор WUXGA/WXGA: **16:10**
- проектор XGA: **4:3**

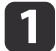

Нажмите кнопку [Menu] во время проецирования.

- **•** ["Настройка](#page-145-0) Операции меню" стр.146
- $\overline{\mathbf{2}}$ Выберите пункт **Дисплей**<sup>в</sup> меню **Расширен.**
- 
- Выберите пункт **Тип экрана**<sup>в</sup> меню **Экран**.

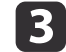

d

Выберите соотношение сторон экрана.

Форма фонового тестового шаблона изменяется <sup>в</sup> зависимости от этой настройки.

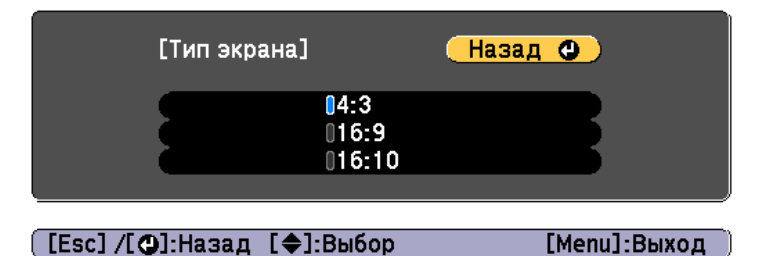

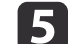

Для завершения настройки нажмите кнопку [Menu].

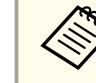

a• <sup>В</sup> случае изменения параметра Тип экрана следует также откорректировать соотношение сторон для проецируемого изображения.

- s "Изменение формата проецируемого [изображения"](#page-85-0) стр.<sup>86</sup>
- Функция Message Broadcasting для Epson Projector Management не поддерживает эту функцию.

#### **Настройка положения проецируемого изображения на экране**

Можно отрегулировать положение изображения при наличии полей между краем изображения <sup>и</sup> границе<sup>й</sup> экрана <sup>в</sup> связи <sup>с</sup> настройкой параметра Тип экрана.

Пример: для параметра **Тип экрана** установлено значение **4:3**<sup>в</sup> проекторе WUXGA/WXGA

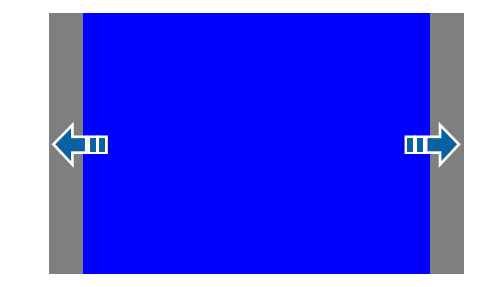

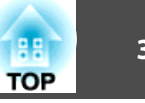

<span id="page-34-0"></span>Изображение можно перемещать влево или вправо.

 Нажмите кнопку [Menu] во время проецирования. **←** ["Настройка](#page-145-0) Операции меню" стр.146

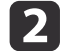

d

 $\bf{u}$ 

- Выберите пункт **Дисплей**<sup>в</sup> меню **Расширен.**
- **B** Выберите пункт **Положение экрана**<sup>в</sup> меню **Экран**.

Отрегулируйте положение изображения кнопками [ $\blacktriangle$ ], [ $\blacktriangledown$ ],  $[4]$  и  $[$   $]$ .

Текущее положение отображения можно проверить <sup>с</sup> помощью фонового тестового шаблона.

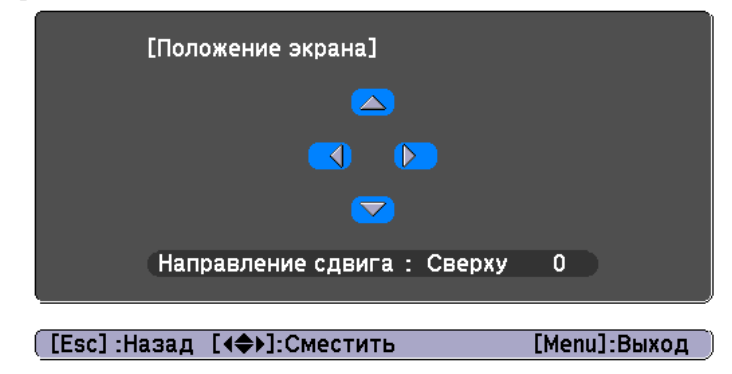

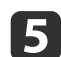

Для завершения настройки нажмите кнопку [Menu].

a**Положение экрана** невозможно отрегулировать <sup>в</sup> следующих случаях.

- Если вы используете проектор WUXGA/WXGA, <sup>а</sup> для параметра **Тип экрана** установлено значение **16:10**
- Если вы используете проектор XGA, <sup>а</sup> для параметра **Тип экрана** установлено значение **4:3**

# **Отображение тестового шаблона**

С помощью тестового шаблона можно настроить состояние проецирования без подключения видеооборудования.

Форма тестового шаблона соответствует значению параметра **Тип экрана**. Сначала установите **Тип экрана**.

- **■** ["Настройки](#page-33-0) экрана" стр.34
	-

a

- Во время проецирования нажмите кнопку [Test Pattern] на панели<br>пульте дистанционного управления или кнопку [E2] на панели управления.
- 12 Нажмите кнопки  $\llbracket \cdot \rrbracket$  на пульте дистанционного управления или кнопку [•] на панели управления, чтобы изменить тестовый шаблон.

#### Использование пульта дистанционного управления

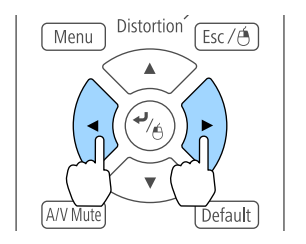

#### Использование панели управления

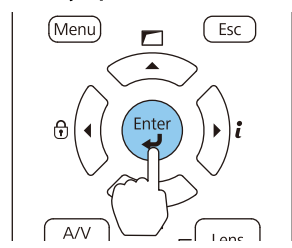

#### <span id="page-35-0"></span>**Установка проектора <sup>36</sup>**

**B** 

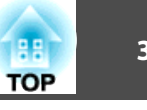

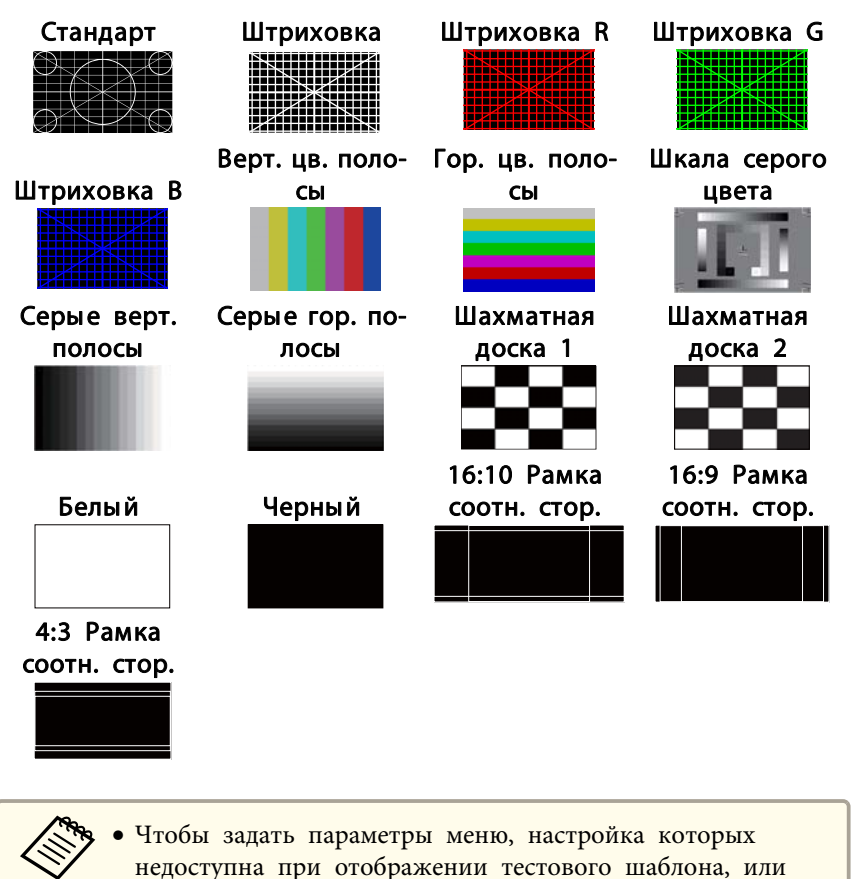

- настроить проецируемое изображение, нужно спроецировать изображение <sup>с</sup> подключенного устройства.
- Во время настройки изображения нажимайте кнопки [Page] [<del>1</del>] [⊕] на пульте ДУ, чтобы изменить тестовый шаблон.
- Тестовый шаблон также можно выбрать <sup>в</sup> меню Настройка.
	- s **Настройки Тестовый шаблон** [стр.](#page-153-0)<sup>154</sup>

Нажмите кнопку [Esc], чтобы закрыть тестовый шаблон.

# **Настройка положения проецируемого изображения Настройка сдвига объектива**

В тех случаях, когда проектор невозможно установить прямо перед экраном, для регулировки положения проецируемого изображения используется сдвиг объектива.

Ниже приведены диапазоны, <sup>в</sup> которых можно перемещать изображение. Положение проецируемого изображения нельзя переместить на максимальное значение <sup>и</sup> по горизонтали, <sup>и</sup> по вертикали.

EB-L1075U/EB-L1070U/EB-L1065U/EB-L1060U/EB-L1050U/EB-L1070W/ EB-L1060W

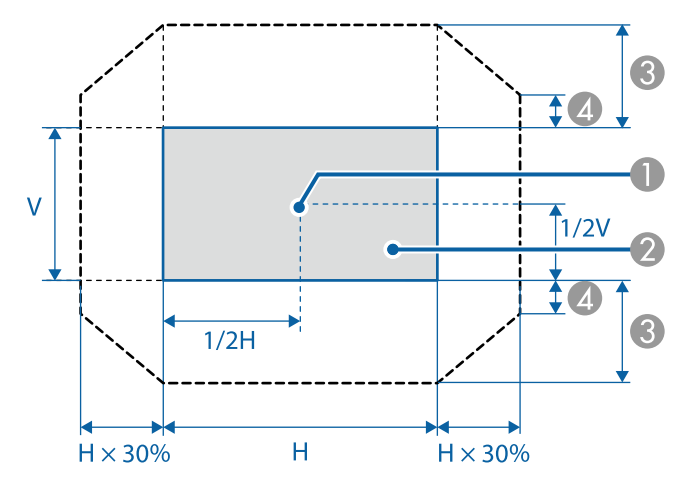

A Центр объектива

- Проецируемое изображение при перемещении объектива в исходное положение
- **C** Максимальный диапазон отклонения: V х 67%
- Максимальное значение горизонтального направления: V x 19%
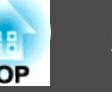

EB-L1070

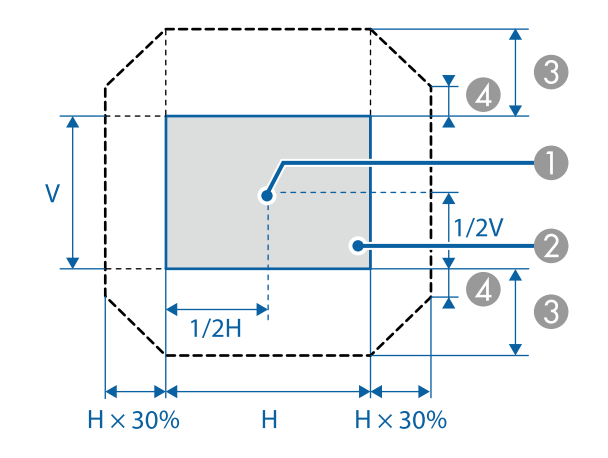

- A Центр объектива
- B Проецируемое изображение при перемещении объектива в исходное положение
- **C** Максимальный диапазон отклонения: V х 57%
- D Максимальное значение горизонтального направления: V x 16%

При использовании сверхкороткофокусного объектива ELPLX01/ ELPLX01W

EB-L1075U/EB-L1070U/EB-L1065U/EB-L1060U/EB-L1050U/EB-L1070W/ EB-L1060W

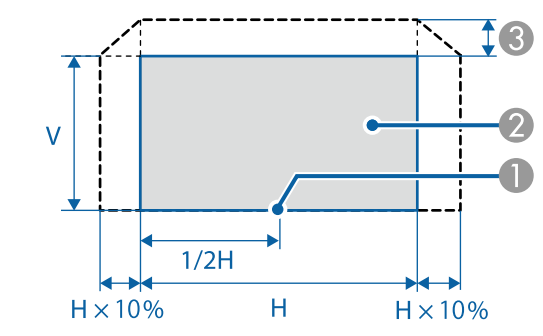

- A Центр объектива
- B Проецируемое изображение для определения местоположения
- **C** Максимальный диапазон отклонения: V х 17%

\* При максимальном смещении по горизонтали переместить изображение вверх невозможно.

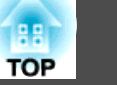

EB-L1070

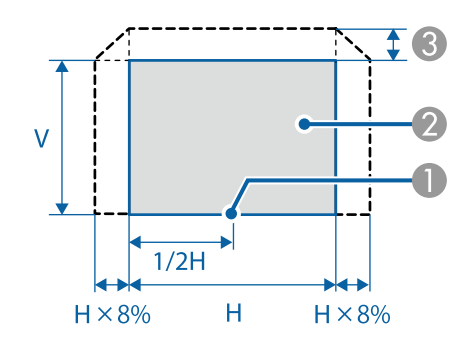

- A Центр объектива
- Проецируемое изображение для определения местоположения
- Максимальный диапазон отклонения: V х 7%

\* При максимальном смещении по горизонтали переместить изображение вверх невозможно.

- a• Для регулировки высоты изображения при помощи вертикального сдвига объектива перемещайте изображение снизу вверх. Если регулировку выполнять перемещением регулятора сверху вниз, положение изображения может немного сместиться вниз после завершения регулировки.
- Рекомендуется настраивать фокус, увеличение <sup>и</sup> сдвиг объектива по крайней мере через 20 минут после запуска проецирования. После проецирования видеоизображений рекомендуется выждать не менее <sup>20</sup> минут перед настройкой фокуса, увеличения <sup>и</sup> сдвига объектива.
- Изображение будет наиболее четким при перемещении объектива <sup>в</sup> исходное положение.
- Держите кнопку [Lens Shift] на пульте ДУ или кнопку [Lens] на панели управления нажатой не менее трех секунд, чтобы переместить объектив <sup>в</sup> исходное положение.
- При установке параметра **Выход A/V** на **Всегда** можно перемещать объектив <sup>в</sup> исходное положение даже <sup>в</sup> режиме ожидания проектора.
	- s **Расширен. Настройки A/V Выход A/V** [стр.](#page-157-0)158
- ELPLR04 сдвиг объектива не поддерживает.
- Нажмите кнопку [Lens Shift] на пульте ДУ или кнопку [Lens] на панели управления.

Многократно нажимайте кнопку [Lens] на панели управления до появления экрана настройки сдвига объектива.

#### Использование пульта дистанционного управления

 $\blacksquare$ 

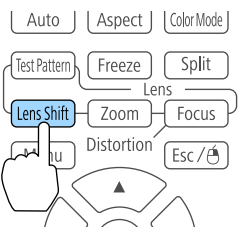

#### Использование панелиуправления

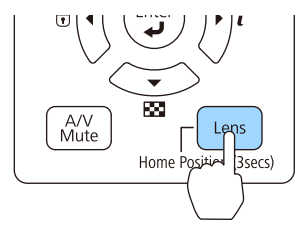

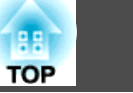

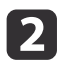

**B** 

Нажмите кнопки  $[\triangle] [\blacktriangledown] [\triangle]$ ], чтобы отрегулировать положение проецируемого изображения.

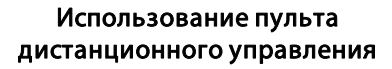

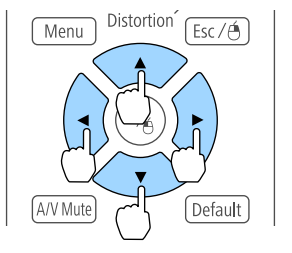

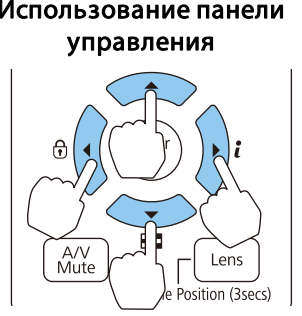

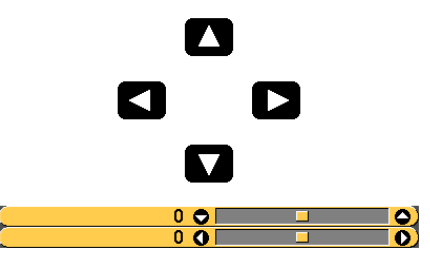

Отображаемый экран может отличаться <sup>в</sup> зависимости от объектива.

Нажмите кнопку [Esc], чтобы завершить коррекцию.

# **Регулировка размера изображения**

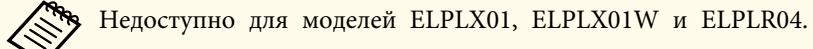

a

Нажмите кнопку [Zoom] на пульте ДУ или кнопку [Lens] на панели управления.

Многократно нажимайте кнопку [Lens] на панели управления до появления экрана настройки масштабирования.

#### Использование пульта дистанционного управления

#### Использование панели управления

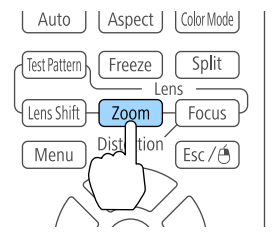

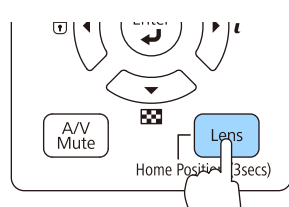

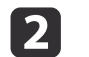

Нажмите кнопки [ 4 ][ ) для регулировки.

Использование пульта дистанционного управления

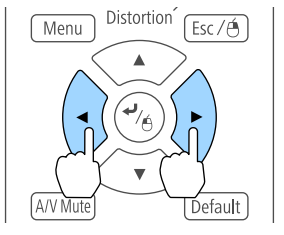

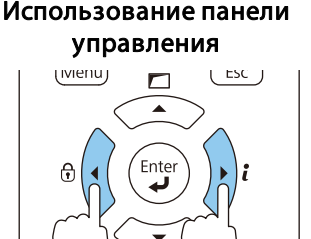

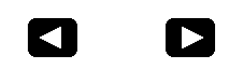

 $\bullet$ ு

Отображаемый экран может отличаться <sup>в</sup> зависимости от объектива.

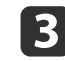

Нажмите кнопку [Esc], чтобы завершить коррекцию.

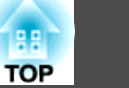

# **Регулировка фокуса**

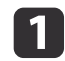

 $\overline{\mathbf{2}}$ 

Нажмите кнопку [Focus] на пульте ДУ или кнопку [Lens] на панели управления.

Многократно нажимайте кнопку [Lens] на панели управления до появления экрана настройки фокуса.

Использование пульта дистанционного управления

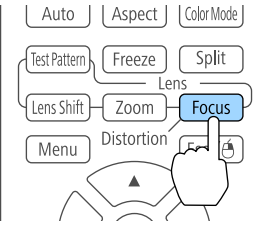

Использование панели управления A/V<br>Mute Home Position

Использование панели управления

 $\blacksquare$ 

 $[$  ESC  $]$ 

(ivienu)

Нажмите кнопки [ 4 ][ ) для регулировки.

Использование пульта дистанционного управления

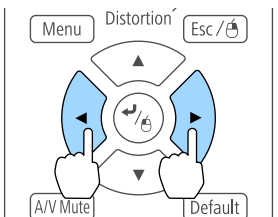

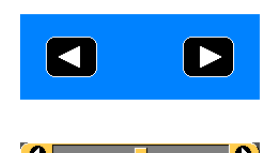

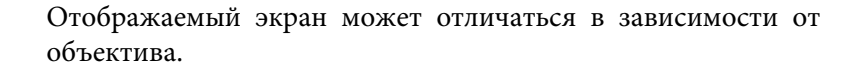

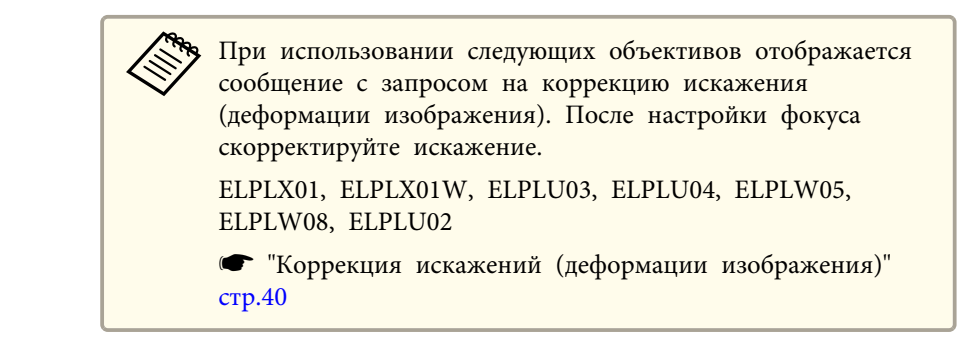

**B** Нажмите кнопку [Esc], чтобы завершить коррекцию.

#### **Коррекция искажений (деформации изображения)**

При использовании зум-объектива для малого расстояния <sup>и</sup> фокусировке <sup>в</sup> центре экрана окружающее изображение может деформироваться <sup>и</sup> расфокусироваться. Для коррекции деформации выполните следующие действия.

 $\blacksquare$ 

Нажмите кнопку [Focus] на пульте ДУ или кнопку [Lens] на панели управления.

Многократно нажимайте кнопку [Lens] на панели управления до появления экрана настройки фокуса.

2

Нажимайте кнопки [ ¶ ][ ) для фокусировки изображения вокруг центра объектива.

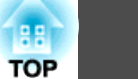

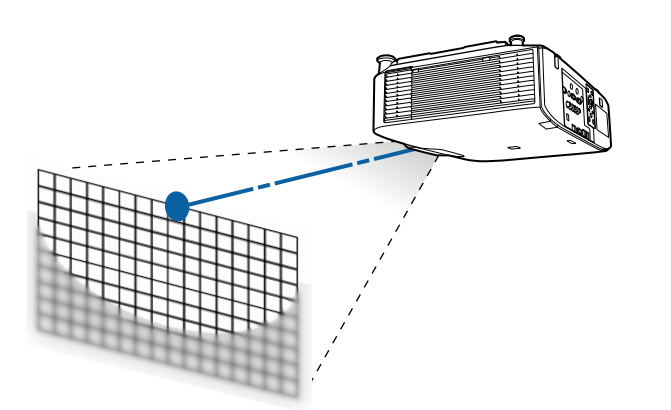

 $\boxed{3}$ 

d

Нажмите кнопку [Focus] на пульте ДУ или кнопку [Lens] на панели управления еще раз.

Несколько раз нажмите кнопку [Lens] на панели управления до появления меню корректировки искажений.

Нажимайте кнопки [ 1][  $\blacktriangleright$  ] для регулировки фокуса окружающей области.

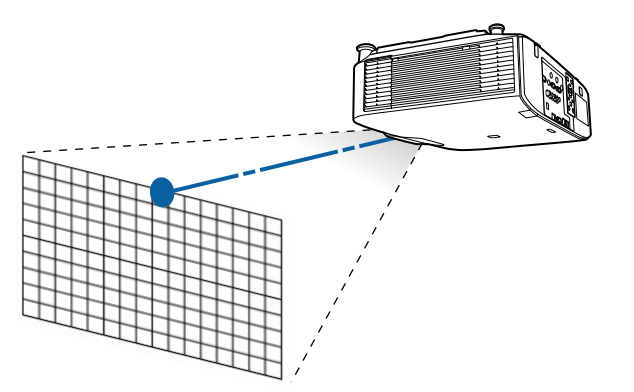

aПри использовании ELPLU02 отображается сообщение <sup>с</sup> запросом на ручную коррекцию искажения. Поверните кольцо коррекции искажения против часовой стрелки, чтобы отрегулировать фокус. После регулировки фокуса вручную поверните кольцо коррекции искажения, чтобы скорректировать деформацию изображения.

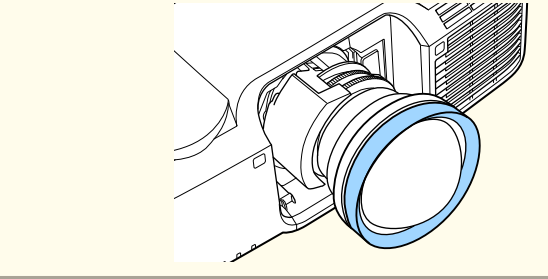

### **Установка проектора <sup>42</sup>**

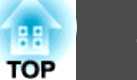

# **Запись и загрузка значений регулировки объектива**

Можно записать положение объектива <sup>с</sup> регулировками сдвига объектива, масштабирования, фокуса и коррекции искажений в памяти <sup>и</sup> загрузить его при необходимости. Можно записать до <sup>10</sup> значений.

a• Эту функцию нельзя использовать при установленных следующих объективах: ELPLS04, ELPLU02, ELPLR04, ELPLW04, ELPLM06, ELPLM07,

ELPLL07

- Если объектив не откалиброван, при сохранении <sup>в</sup> память отображается сообщение. Выберите **Да**, чтобы откалибровать объектив.
- Положение объектива при загрузке памяти может не полностью совпадать <sup>с</sup> положением объектива при сохранении памяти.
- При большом расхождении между положением объектива при загрузке памяти <sup>и</sup> положением объектива при сохранении памяти откалибруйте объектив.

s **Расширен.** – **Управление** – **Калибр. объектива** [стр.](#page-157-0)<sup>158</sup>

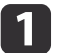

Нажмите кнопку [Memory] во время проецирования.

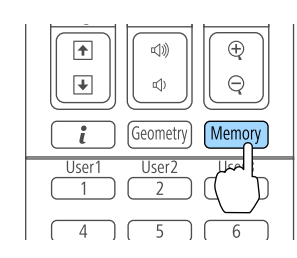

aУправление также можно осуществлять из меню Настройка.

**• Настройки - Память** [стр.](#page-153-0)154

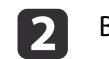

Выберите **Полож. объектива**, <sup>а</sup> затем нажмите кнопку [ ].

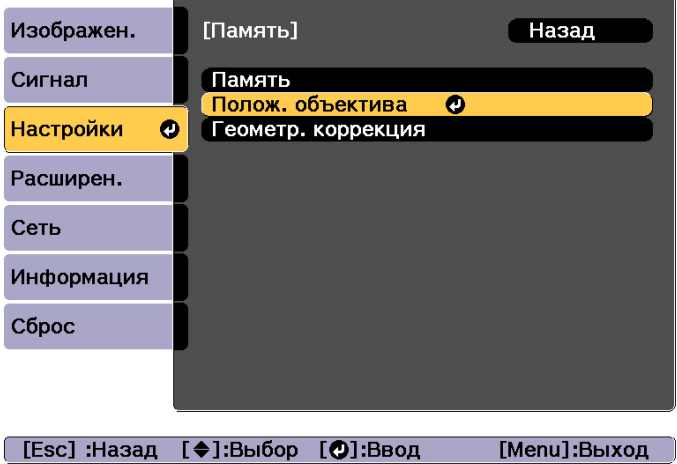

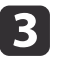

Выберите функцию, которую необходимо выполнить, <sup>а</sup> затем нажмите кнопку [ ].

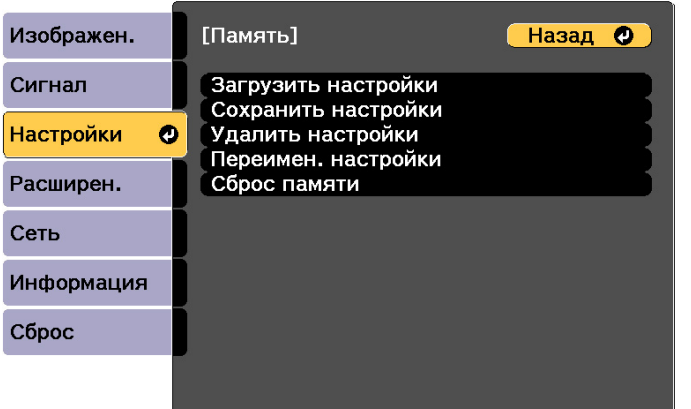

[Esc] /[O]:Назад [♦]:Выбор

[Menu]:Выход

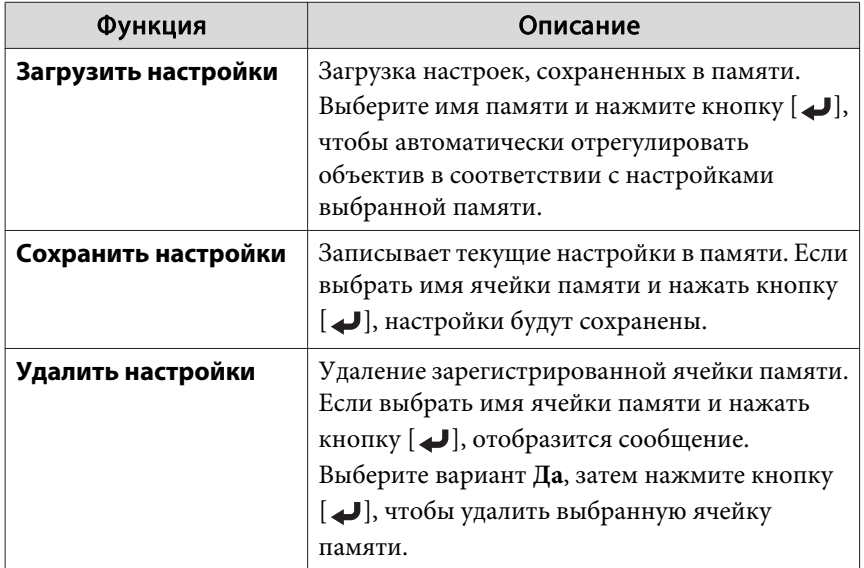

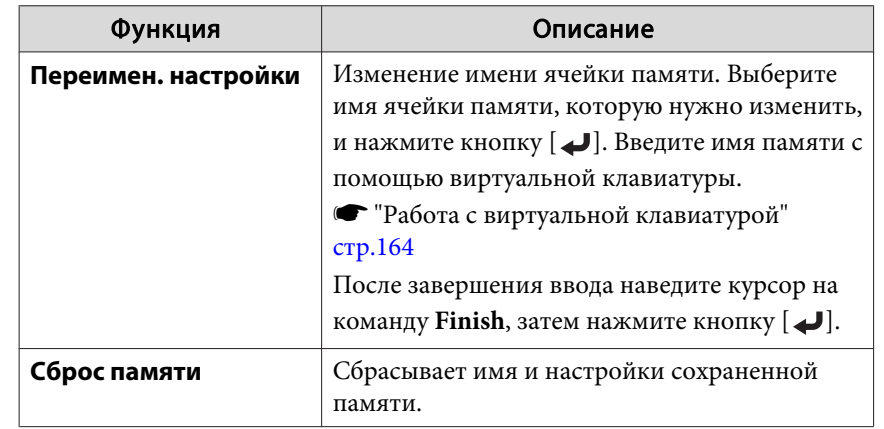

**Если значок слева от имени памяти станет синим, это значит, что память уже была зарегистрирована. Если** выбрать зарегистрированную ячейку памяти, появится сообщение <sup>с</sup> запросом на подтверждение операции перезаписи содержимого ячейки. При выборе значения **Да** предыдущие настройки будут удалены, <sup>а</sup> текущие настройки будут зарегистрированы.

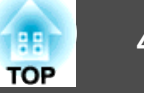

# **Регулировка высоты проецируемого изображения (для нормальной установки)**

Выполните регулировку <sup>с</sup> помощью передних опор. Для регулировки положения изображения угол наклона проектора можно изменять на величину до 10 градусов.

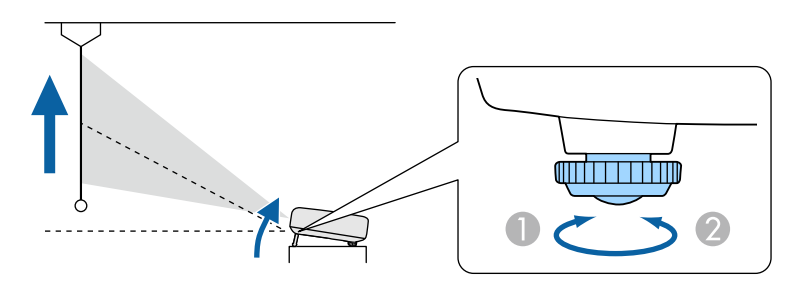

- A Выдвиньте передние опоры.
- B Уберите передние опоры.

aЧем больше угол наклона, тем сложнее фокусировка. Установите проектор таким образом, чтобы требовался наклон только на небольшой угол.

# **Регулировка горизонтального наклона (для нормальной установки)**

Отрегулируйте наклон проектора по горизонтали с помощью передних опор. Диапазон регулировки наклона: ±1,5˚.

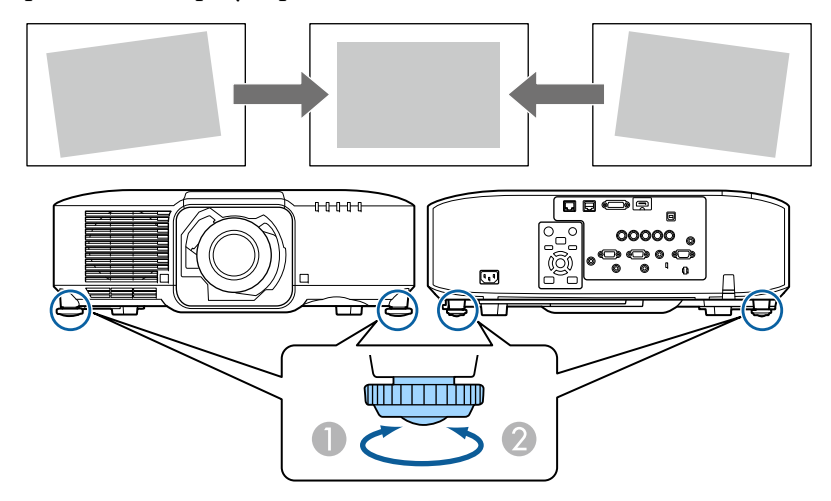

- A Выдвиньте передние и задние опоры.
- B Уберите передние и задние опоры.

#### **Внимание**

Задние опоры являются съемными. Опоры выдвигаются примерно на 12 мм, а затем отсоединяются.

# **TOP**

# <span id="page-44-0"></span>**Настройки ID**

Если для проектора <sup>и</sup> пульта дистанционного управления установлен идентификатор (ID), можно использовать пульт дистанционного управления для управления только тем проектором, который имеет совпадающий ID.Это очень удобно при работе <sup>с</sup> несколькими проекторами. Можно настроить до 30 ID.

- a• Пульт дистанционного управления применяется только для работы <sup>с</sup> теми проекторами, которые находятся <sup>в</sup> пределах его рабочего диапазона.
	- s "Область работы [дистанционного](#page-25-0) управления" стр.<sup>26</sup>
	- ID игнорируются, если ID проектора имеет значение **Выкл.** или ID пульта дистанционного управления имеет значение **0**.
	- При использовании функции Epson Web Control можно управлять конкретным проектором <sup>с</sup> мобильного устройства. **S** "Изменение настроек с помощью [веб-браузера](#page-231-0) (Epson Web [Control\)"](#page-231-0) стр.<sup>232</sup>

#### **Установите ID проектора**

a

d

- Нажмите кнопку [Menu] во время проецирования.
- **•** ["Настройка](#page-145-0) Операции меню" стр.146
- $\overline{\mathbf{2}}$ Выберите пункт **Мультипроекция**<sup>в</sup> меню **Расширен.**
- l 3 Выберите пункт **ID проектора**, затем нажмите кнопку [ ].
	- Нажмите кнопки  $[$   $\bullet$   $]$ [ $\bullet$ ], чтобы выбрать номер ID.

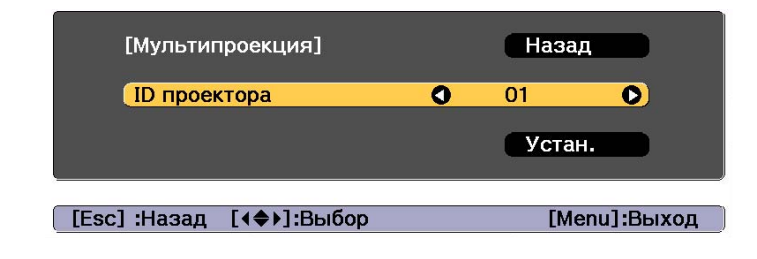

- eВыберите Устан. и нажмите на кнопку [4].
- $6\phantom{1}6$ Нажмите кнопку [Menu], чтобы закрыть меню настройки.

#### **Проверка ID проектора**

Во время проецирования нажмите кнопку [•], удерживая кнопку [ID].

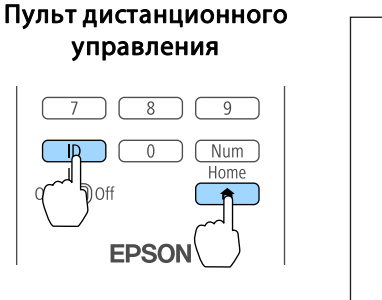

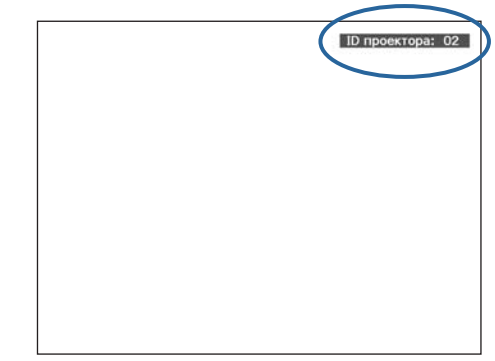

При нажатии данных кнопок на экране для проецирования отображается текущи<sup>й</sup> ID проектора. Приблизительно через три секунды он исчезнет.

### **Установка ID пульта ду**

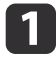

Установите переключатель [ID] пульта дистанционного управления <sup>в</sup> положение On.

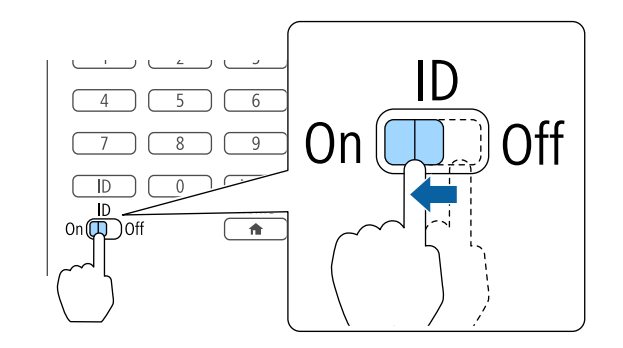

 $\overline{\mathbf{2}}$ 

Удерживая кнопку [ID], нажмите цифровую кнопку для выбора номера, который соответствует ID выбранного проектора.

**•** ["Проверка](#page-44-0) ID проектора" стр.45

Введите двузначное число (например, 01, где ID — 1).

#### Пульт дистанционного управления

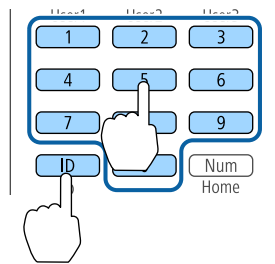

После выполнения этой настройки при помощи пульта дистанционного управления будет управляться только определенны<sup>й</sup> проектор.

aНастройка ID пульта дистанционного управления сохраняется <sup>в</sup> пульте дистанционного управления. Даже при извлечении батарей из пульта ДУ для замены или при других подобных действиях записанная настройка ID сохраняется. Впрочем, если батареи извлечены на продолжительное время, то восстанавливается значение этой настройки по умолчанию (ID0).

# **TOP**

# **Настройка времени**

На проекторе можно выполнить настройку времени. Опция настройки времени используется для функции графика.

 $\blacktriangleright$  "Функция [планирования](#page-119-0)" стр.120

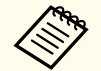

a• При первом включении проектора появляется сообщение "Хотите установить время?" Если выбрать **Да**, отобразится экран, показанный для шага 4.

• Если для параметра **Защита графика** установлено значение **Вкл.** <sup>в</sup> пункте **Защита паролем**, изменение настроек даты <sup>и</sup> времени невозможно. Чтобы внести изменения, установите для параметра **Защита графика** значение **Выкл.**

s ["Организация](#page-123-0) работы пользователей (Защита паролем)" [стр.](#page-123-0)124

Нажмите кнопку [Menu] во время проецирования.

- **•** ["Настройка](#page-145-0) Операции меню" стр.146
- $\overline{\mathbf{2}}$

**d** 

 $\blacksquare$ 

- Выберите пункт **Управление**<sup>в</sup> меню **Расширен.**
- l 3 Выберите пункт **Дата <sup>и</sup> время**, затем нажмите кнопку [ ].
	- Выполните настройку даты <sup>и</sup> времени.

Для ввода даты и времени используйте виртуальную клавиатуру.

**•** "Работа с [виртуально](#page-163-0)й клавиатурой" стр.164

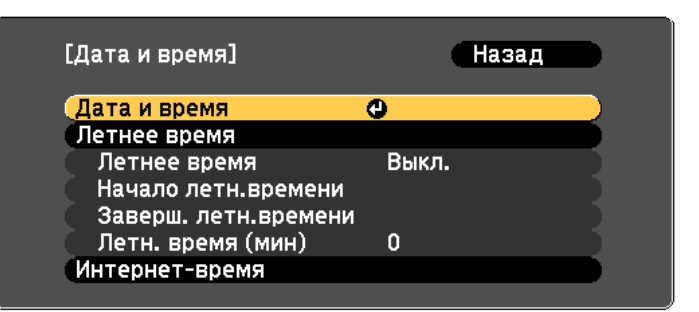

Дата <sup>и</sup> время

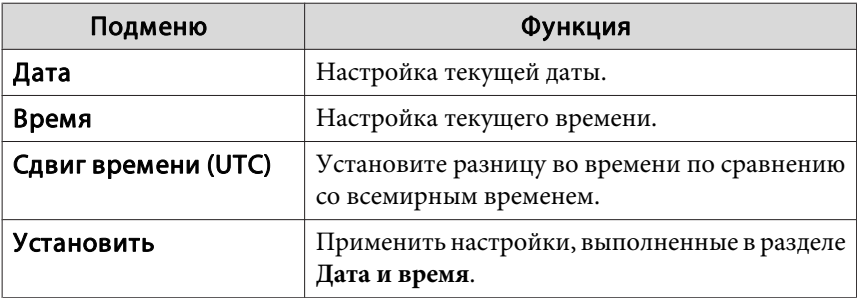

Летнее время

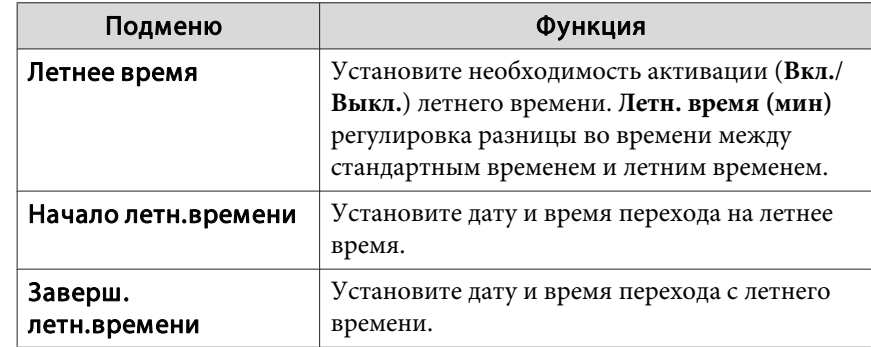

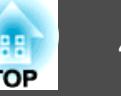

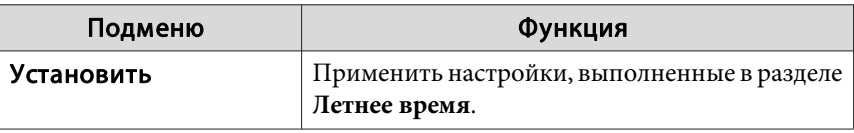

#### Интернет-время

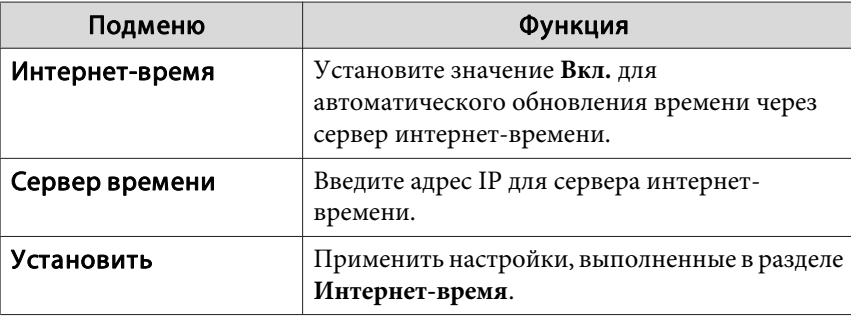

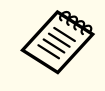

a<sup>В</sup> случае изменения настроек не забудьте выбрать параметр **Настройки**, <sup>а</sup> затем нажать кнопку [ ].

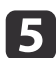

Для завершения настройки нажмите кнопку [Menu].

# **Другие настройки**

#### **Настройки, относящиеся <sup>к</sup> основным операциям**

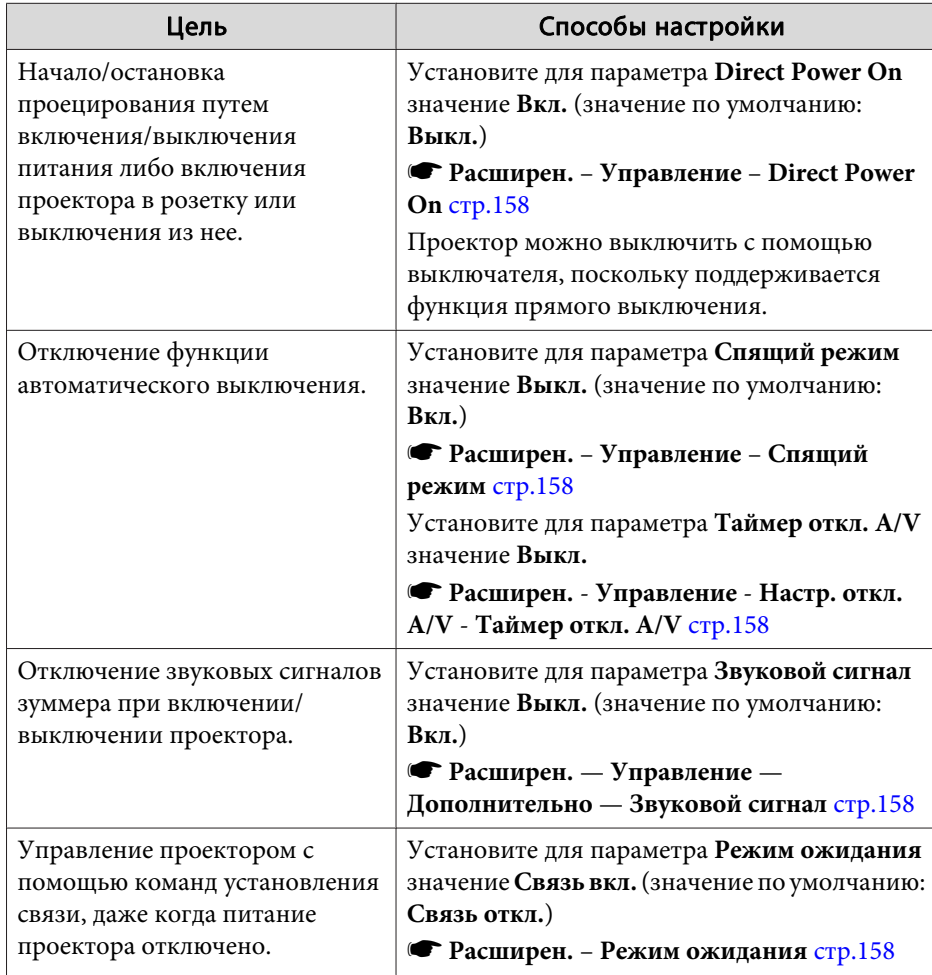

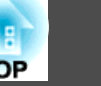

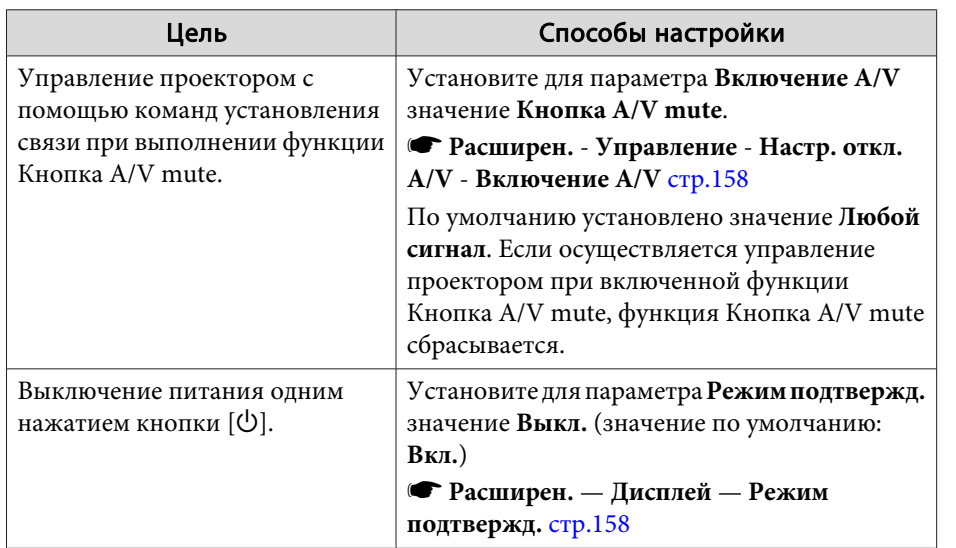

### **Настройки, относящиеся <sup>к</sup> дисплею**

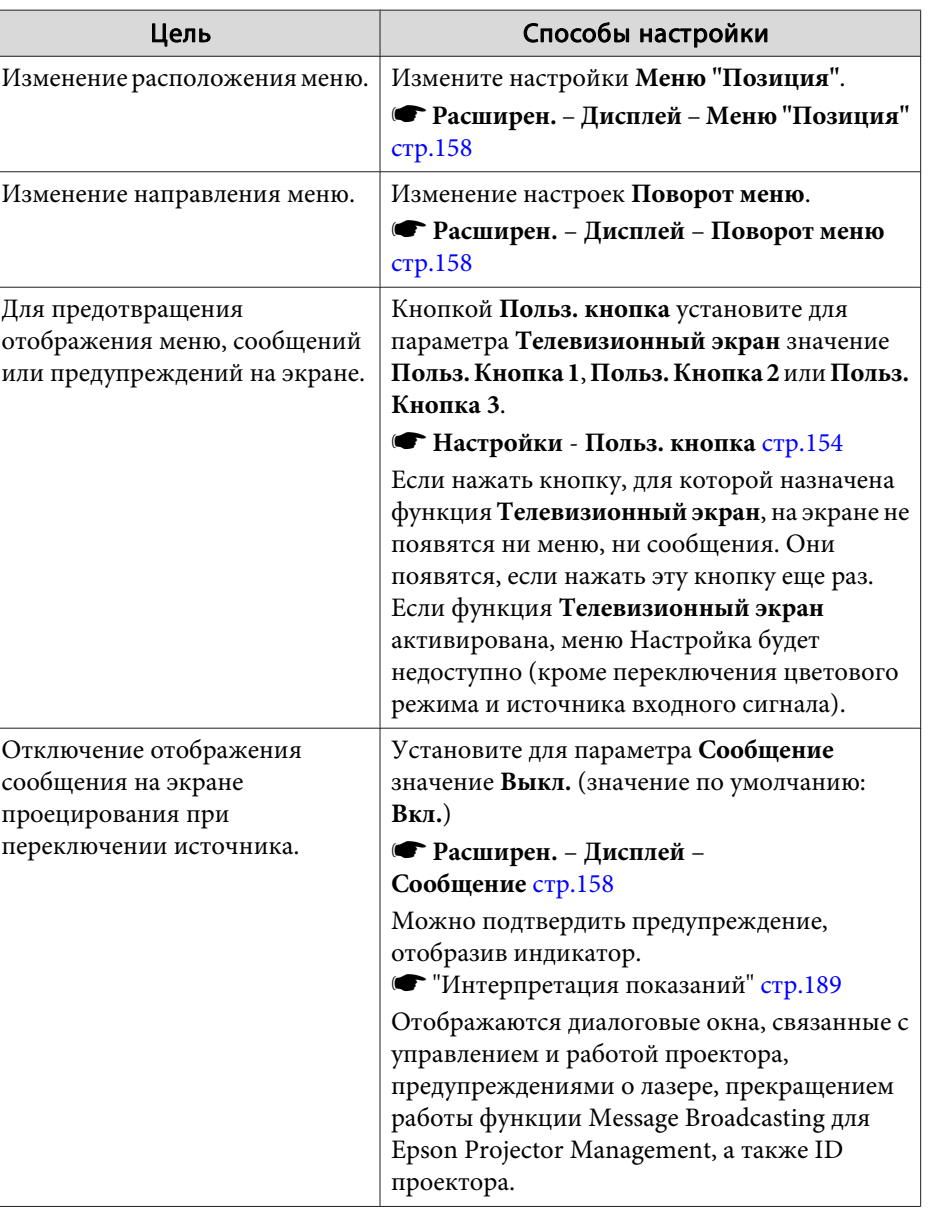

# **Установка проектора <sup>50</sup>**

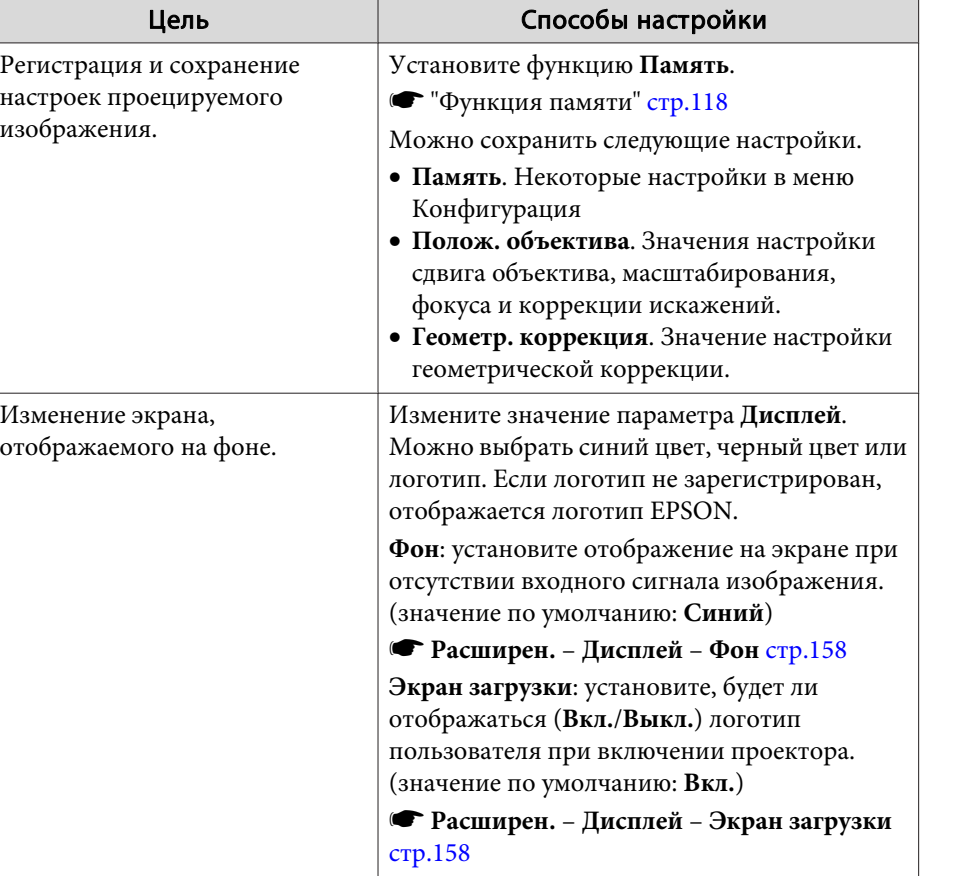

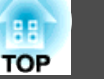

<span id="page-50-0"></span>Имя порта, местоположение <sup>и</sup> ориентация гнезда изменяются <sup>в</sup> зависимости от подключаемого источника.

### **Подключение к компьютеру**

Для проецирования изображений <sup>с</sup> компьютера подключите компьютер одним из следующих способов.

A **Если используется приобретаемый отдельно компьютерный кабель**

Подключите выход компьютера для монитора к порту Computer проектора.

Можно выводить звук с порта Audio Out проектора, подключив аудиовыход компьютера к порту Audio1 проектора с помощью приобретаемого отдельно аудиокабеля.

**• В ЕСЛИ ИСПОЛЬЗУЕТСЯ ПРИОбретаемый отдельно кабель 5BNC** 

Подключите выход компьютера для монитора к порту BNC проектора. Можно выводить звук с порта Audio Out проектора, подключив аудиовыход компьютера к порту Audio2 проектора с помощью приобретаемого отдельно аудиокабеля.

C **Если используется приобретаемый отдельно кабель HDMI**

Подключите порт HDMI на компьютере к порту HDMI на проекторе.

Одновременно с изображением можно выводить и звук с компьютера.

D **Если используется приобретаемый отдельно кабель DVI-D**

Подключите порт DVI-D компьютера к порту DVI-D проектора.

Можно выводить звук с порта Audio Out проектора, подключив аудиовыход компьютера к порту Audio3 проектора с помощью приобретаемого отдельно аудиокабеля.

ELLED THE REAL PROPERTY.

LAN

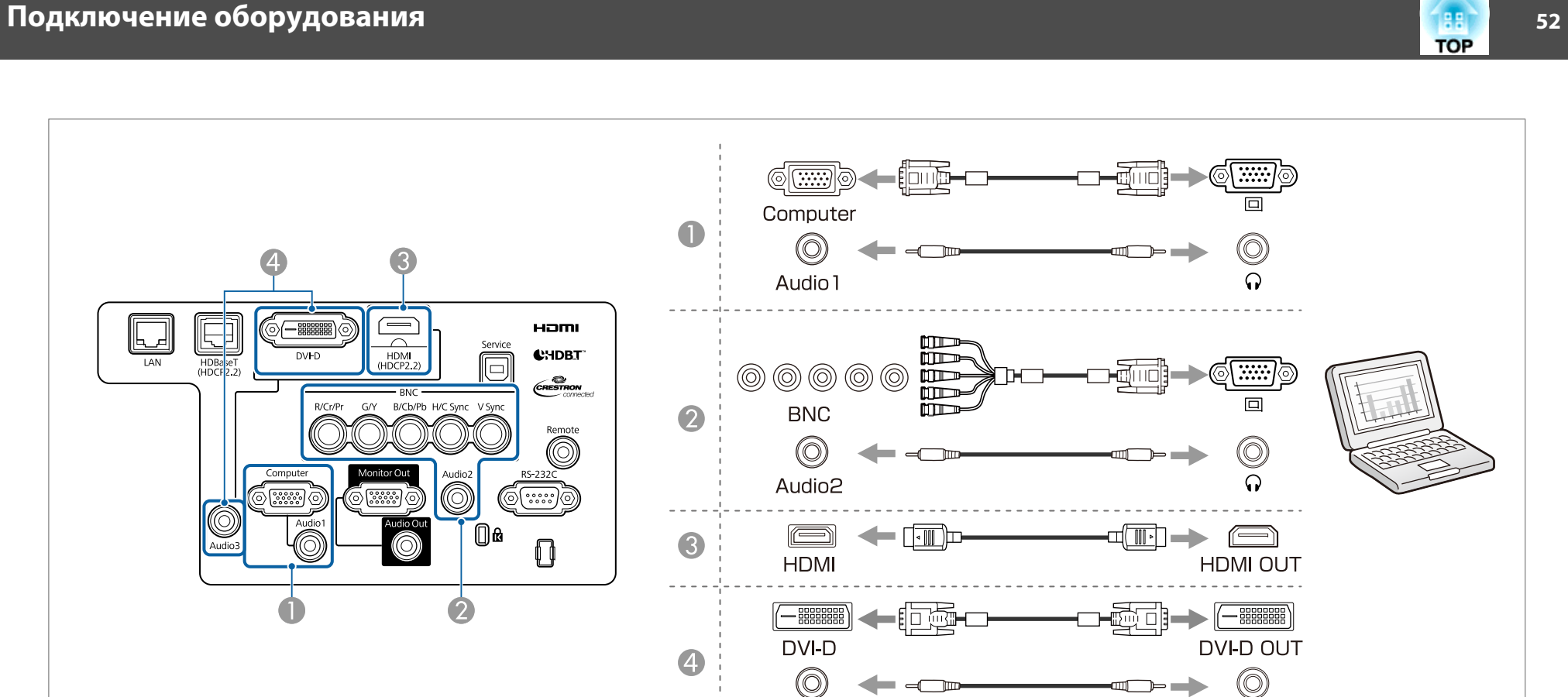

• Изменение аудиовыхода в меню Настройки аудио.

- **Расширен. Настройки A/V Настройки аудио** [стр.](#page-157-0)158
- Если звук не передается <sup>с</sup> помощью кабеля HDMI, подключите <sup>к</sup> порту Audio3 приобретаемый отдельно звуково<sup>й</sup> кабель для передачи звука. Установите для параметра **Выход аудио HDMI** значение **Аудио3**.

Audio3

s **Расширен.** – **Настройки A/V** – **Настройки аудио** – **Выход аудио HDMI** [стр.](#page-157-0)158

 $\Omega$ 

### **Подключение оборудования <sup>53</sup>**

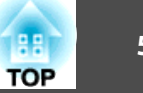

#### **Подключение источников сигнала**

Для проецирования видеоизображений подключите проектор одним из следующих способов.

A **Если используется приобретаемый отдельно компонентный видеокабель (D-sub/преобразователь компонентного видеосигнала)**

Подключите выходной порт компонентного сигнала на источнике изображения к порту Computer на проекторе.

Можно выводить звук с порта Audio Out проектора, подключив аудиовыход видеооборудования к порту Audio1 проектора с помощью приобретаемого отдельно аудиокабеля.

#### B **Если используется приобретаемый отдельно компонентный видеокабель (RCA) и адаптер BNC/RCA**

Подключите выходной порт компонентного сигнала на видеоустройстве к порту BNC проектора (R/Cr/Pr, G/Y, B/Cb/Pb).

Можно выводить звук с порта Audio Out проектора, подключив аудиовыход видеооборудования к порту Audio2 проектора с помощью приобретаемого отдельно аудиокабеля.

#### C **Если используется приобретаемый отдельно кабель HDMI**

Подключите порт HDMI на источнике изображения к порту HDMI на проекторе.

Одновременно с изображением с источника можно выводить и звук.

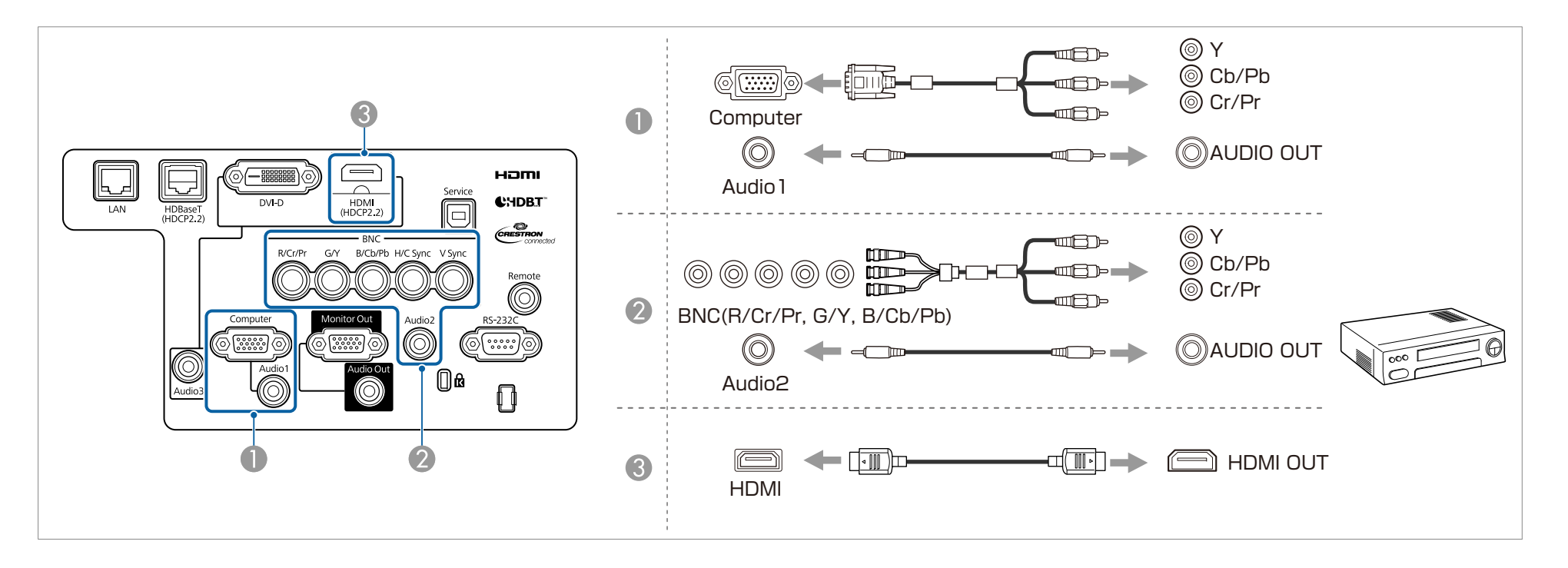

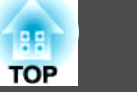

#### **Внимание**

- Если источник входного сигнала при подключении <sup>к</sup> проектору включен, это может привести <sup>к</sup> ошибкам.
- Если ориентация или форма разъема отличаются, не прилагайте усилий. Таким образом можно повредить устройство или вызвать ошибки в его работе.

• Изменение аудиовыхода в меню Настройки аудио.

- **Расширен. Настройки A/V Настройки аудио** [стр.](#page-157-0)158
- Если звук не передается <sup>с</sup> помощью кабеля HDMI, подключите <sup>к</sup> порту Audio3 приобретаемый отдельно звуково<sup>й</sup> кабель для передачи звука. Установите для параметра **Выход аудио HDMI** значение **Аудио3**.

s **Расширен.** – **Настройки A/V** – **Настройки аудио** – **Выход аудио HDMI** [стр.](#page-157-0)158

• Если порт на подключаемом источнике имеет нестандартную форму, для подключения воспользуйтесь кабелем из комплекта поставки устройства или дополнительным кабелем.

### **Подключение оборудования <sup>55</sup>**

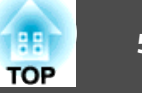

## **Подключение внешнего оборудования**

Для вывода изображений <sup>и</sup> звука можно подключить внешний монитор или колонки.

A **При выводе изображений на внешний монитор**

Подключите внешний монитор к порту Monitor Out с помощью кабеля из комплекта поставки внешнего монитора.

**• При выводе изображений на внешние колонки** 

Подключите внешние колонки к порту Audio Out на проекторе с помощью приобретаемого отдельно звукового кабеля.

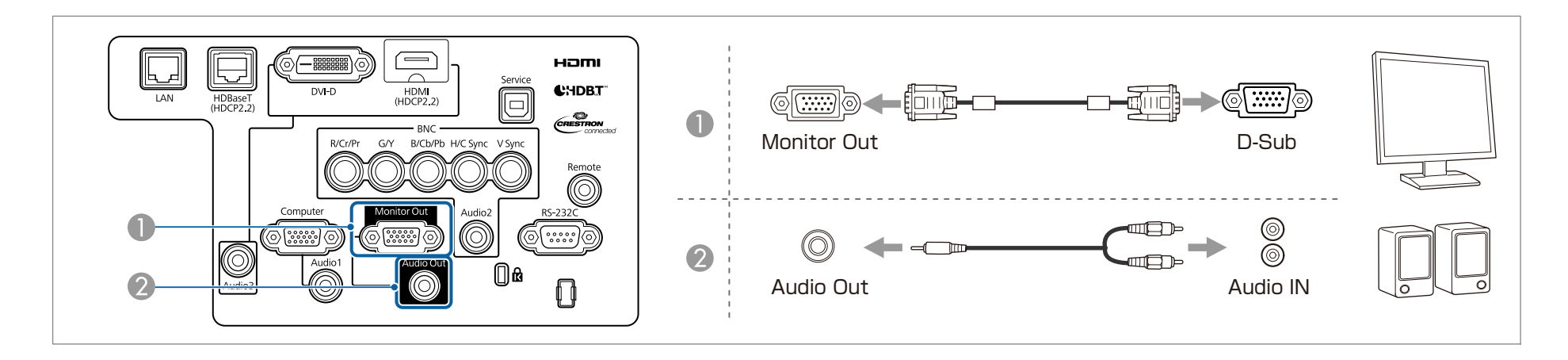

- a• Выберите для параметра **Выход A/V** значение **Всегда**, чтобы выводить изображения, даже когда проектор находится <sup>в</sup> режиме ожидания. s **Расширен.** – **Настройки A/V** – **Выход A/V** [стр.](#page-157-0)158
- На внешнем мониторе могут отображаться только аналоговые сигналы RGB с портов Computer или BNC. Вы можете выбрать вывод сигналов в пункте меню **Выход на монитор**.
	- s **Расширен. Настройки A/V Выход на монитор** [стр.](#page-157-0)158

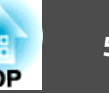

# **Подключение кабеля ЛВС**

Подключите сетевой порт сетевого концентратора или другого устройства <sup>к</sup> порту LAN проектора <sup>с</sup> помощью приобретаемого отдельно кабеля 100BASE-TX или 10BASE-T.

Вы можете проецировать изображения <sup>и</sup> проверять статус проектора, подключив компьютер <sup>к</sup> проектору по сети.

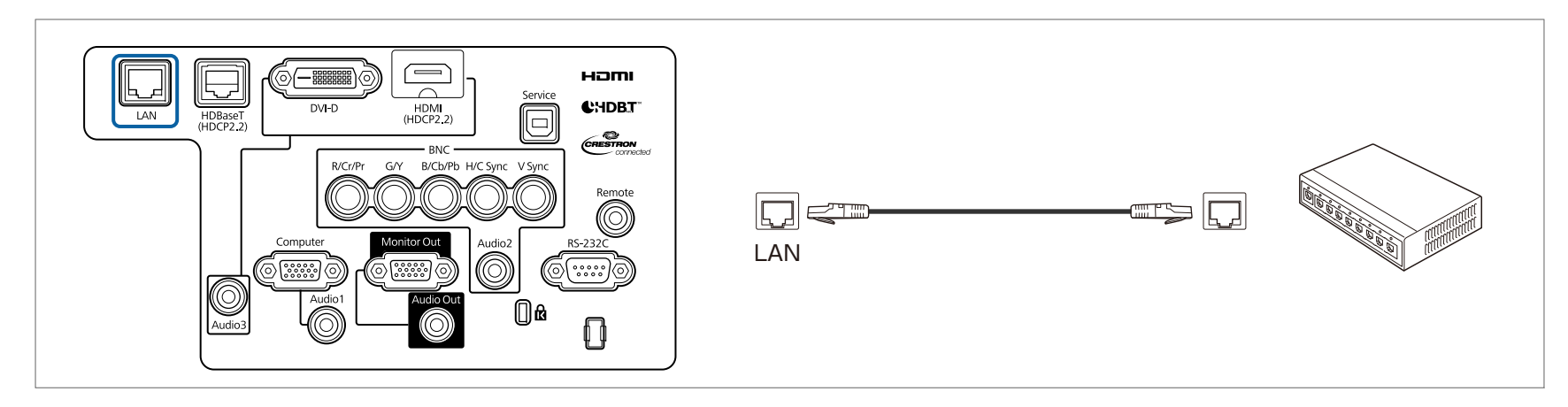

Во избежание неисправностей используйте экранированный кабель LAN категории 5 или выше.

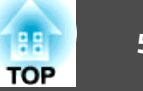

# **Подключение передатчика HDBaseT Transmitter**

Подключите дополнительное устройство HDBaseT Transmitter <sup>с</sup> помощью приобретаемого отдельно кабеля LAN 100BASE-TX.

**•** ["Дополнительные](#page-250-0) принадлежности" стр.251

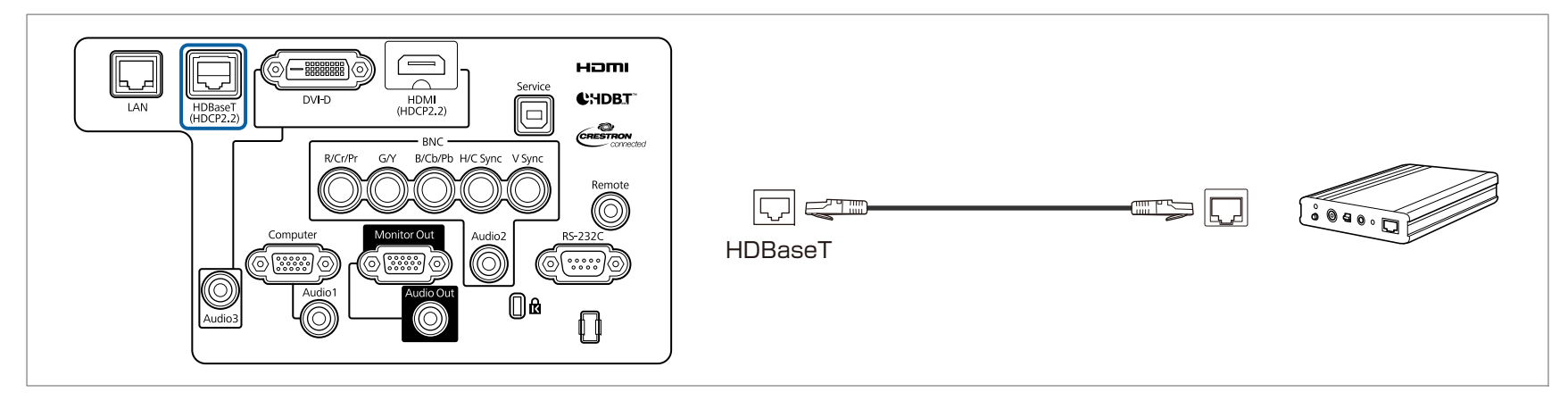

- Перед использованием HDBaseT Transmitter прочитайте руководство пользователя, поставляемое в комплекте.
- <sup>В</sup> качестве кабеля локальной сети используйте рекомендованны<sup>й</sup> HDBaseT Alliance STP-кабель (прямой) категории 5е или выше. Однако работоспособность всех устройств ввода/вывода <sup>и</sup> сред не гарантируется.
- При подключении или отключении кабеля LAN следует обесточивать проектор и HDBaseT Transmitter.
- При связи по сети Ethernet, или последовательной связи, или <sup>в</sup> случае использования проводного пульта дистанционного управления через порт HDBaseT следует установить для параметра **Управление <sup>и</sup> связь**<sup>в</sup> меню Configuration (Настройка) значение **Вкл.**

s **Расширен.** – **HDBaseT** – **Управление <sup>и</sup> связь** [стр.](#page-157-0)158

Обратите внимание, что когда для параметра **Управление <sup>и</sup> связь** установлено значение **Вкл.**, порты проектора LAN, RS-232C <sup>и</sup> Remote отключены.

- При использовании передатчика Extron XTP или переключателя подключайте его <sup>к</sup> порту HDBaseT проектора. Установите для параметра **Extron XTP** значение **Вкл.** (для параметров **Режим ожидания** и **Управление <sup>и</sup> связь** будет автоматически установлено значение **Вкл.**).
	- s **Расширен. HDBaseT Extron XTP** [стр.](#page-157-0)158
- Состояние сигнала, поступающего на порт HDBaseT, можно проверить <sup>в</sup> **Ур. сигн. HDBaseT**.
- s **Информация Инф. <sup>о</sup> проекторе Ур. сигн. HDBaseT** [стр.](#page-173-0)<sup>174</sup>

# **Подключение оборудования <sup>58</sup>**

# **Установка модуля беспроводной ЛВС**

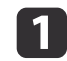

Ослабьте установочные винты <sup>и</sup> откройте крышку воздушного фильтра. (это можно сделать пальцами).

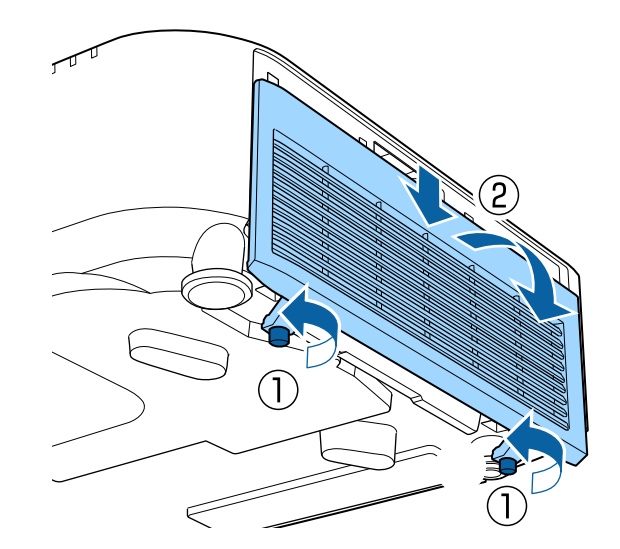

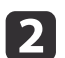

Для откручивания и извлечения винта из ограничителя<br>Беспроводной адаптер локальной сети потребуется крестовая отвертка.

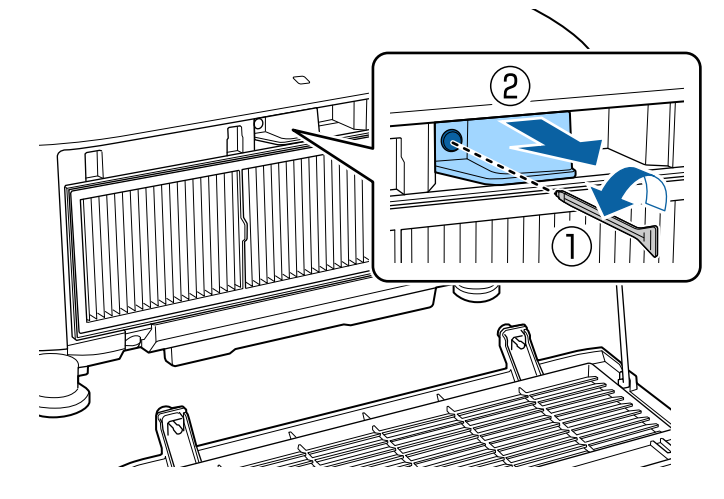

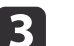

Установите беспроводной адаптер локальной сети.

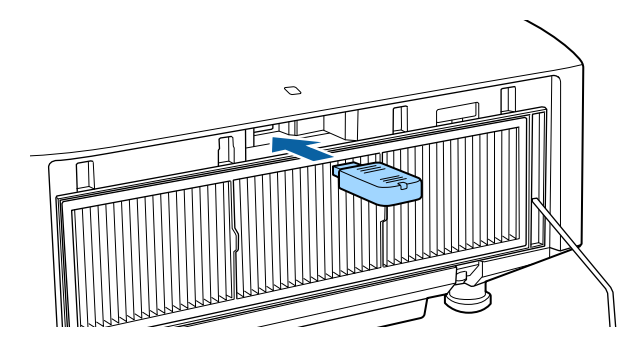

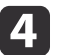

Закрепите ограничитель винтом.

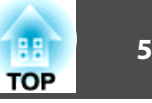

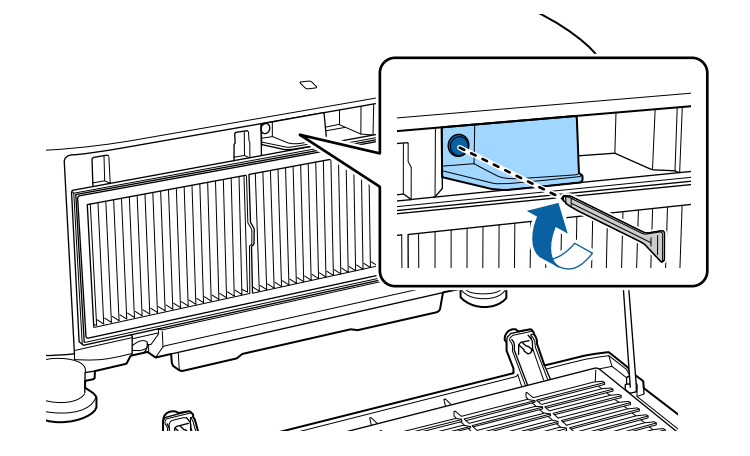

e

Закройте крышку воздушного фильтра <sup>и</sup> затяните установочные винты.

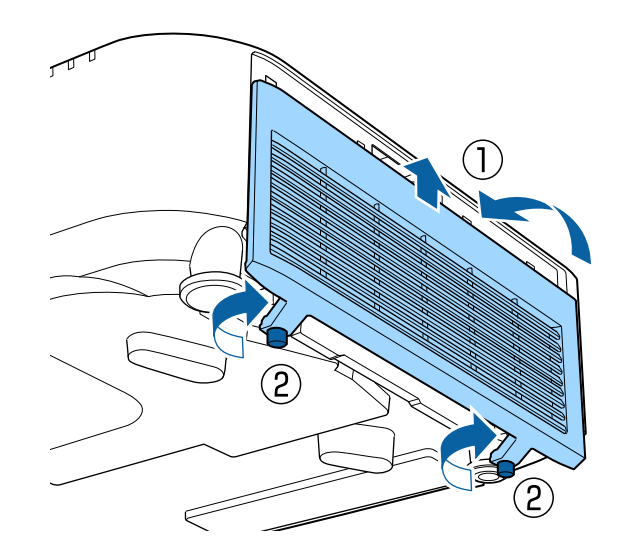

# **Установка крышки отсека для кабелей**

Установка крышки отсека для кабелей позволяет скрыть подключенные кабели <sup>и</sup> придать аккуратны<sup>й</sup> вид установленному проектору (на иллюстрациях показан проектор, установленны<sup>й</sup> на потолке).

# **Опасно**

Следите за тем, чтобы кабель питания <sup>и</sup> другие соединительные кабеля не завязывались <sup>в</sup> узел. В противном случае возможен пожар.

#### **Установка**

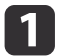

Пропустите серийно выпускающуюся кабельную стяжку через держатель кабеля <sup>и</sup> стяните кабели.

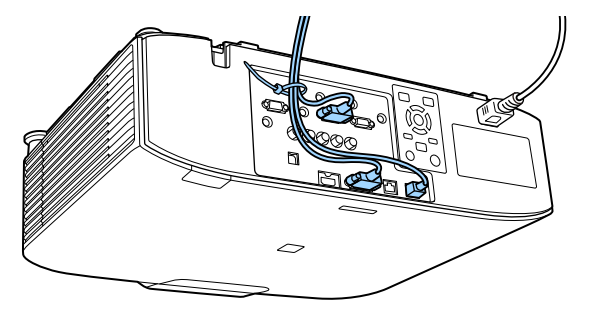

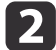

Прикрепите к проектору крышку отсека для кабелей, пропустив кабели через пазы <sup>в</sup> крышке.

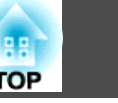

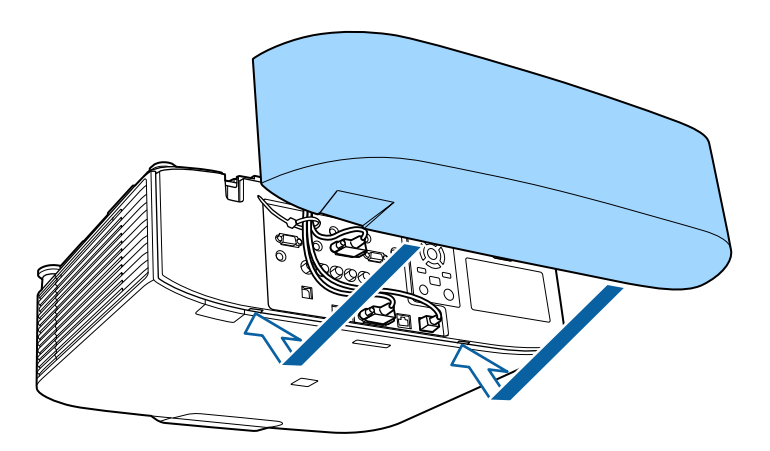

B

Затяните два винта на крышке отсека для кабелей (это можно<br>сделать пальцами).

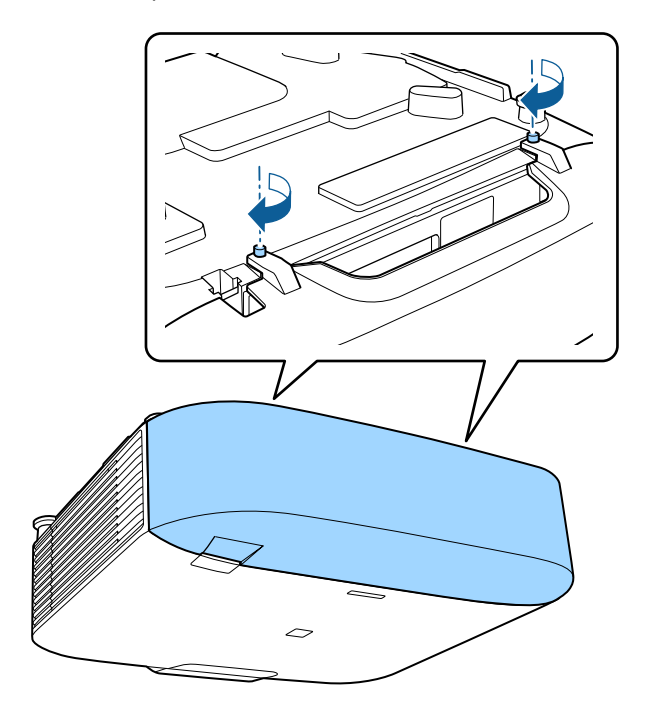

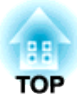

# **Основные операции**

<sup>В</sup> этой главе описаны проецирование <sup>и</sup> настройка изображений.

Перед включением проектора подключите <sup>к</sup> нему компьютер или видеооборудование.

**●** "Подключение [оборудования"](#page-50-0) стр.51

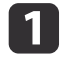

 $\vert$  2

Подключите проектор к электрической розетке, используя кабель питания.

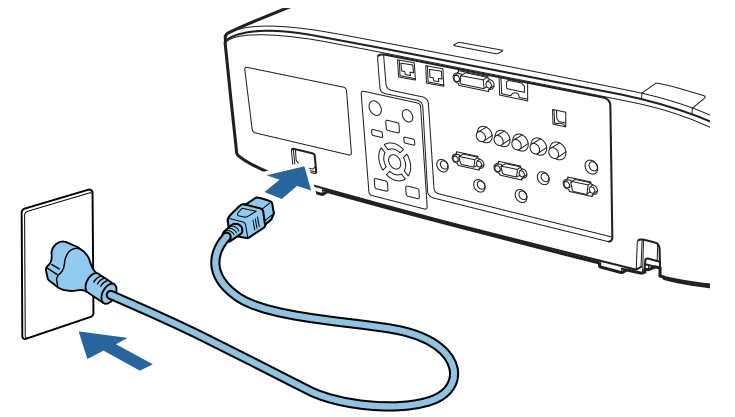

Индикатор питания проектора загорается синим (находится <sup>в</sup> режиме ожидания). Это свидетельствует <sup>о</sup> том, что на проектор поступает питание, но он еще не включен.

Чтобы включить проектор, нажмите кнопку  $[()]$  на панели управления или пульте ДУ.

Проектор подает звуковой сигнал подтверждения <sup>и</sup> индикатор состояния мигает синим, что указывает на прогревание проектора. Как только проектор прогрелся, индикатор состояния перестает мигать <sup>и</sup> горит синим.

Если изображение не проецируется, попробуйте следующее.

- Включите подключенный компьютер или видеооборудование.
- Если используется ноутбук, переключите вывод на экран <sup>с</sup> компьютера.
- Вставьте носитель, например DVD, <sup>и</sup> воспроизведите его.
- Нажмите кнопку [Search] на панели управления или пульте ДУ, чтобы определить источник входного сигнала.
- Нажмите кнопку нужного источника входного сигнала на пульте ДУ.
- Если отображается главный экран, выберите источник входного сигнала для проецирования.

# **Опасно**

- Не смотрите <sup>в</sup> объектив проектора во время проецирования. Это может повредить глаза. Будьте особенно внимательны, если присутствуют дети.
- Во время проецирования не загораживайте свет от проектора книгой или другими предметами. Если свет от проектора перекрыт, участок, на которой попадает свет, сильно нагревается, что может привести <sup>к</sup> его плавлению, возгоранию или возникновению пожара. Кроме того, из-за отраженного света возможен перегрев объектива, что может привести <sup>к</sup> неисправности проектора. Чтобы прервать проецирование, воспользуйтесь кнопкой Кнопка A/V mute или выключите проектор.

a• При установке для параметра **Direct Power On** значения **Вкл.**<sup>в</sup> меню **Расширен.** проектор включается автоматически при подключении <sup>к</sup> нему шнура питания. При подключении шнура питания следует учитывать, что проектор включается автоматически после восстановления питания после сбоя.

- s **Расширен. Управление Direct Power On** [стр.](#page-157-0)158
- При подаче сигнала изображения от источника, выбранного <sup>в</sup> пункте **Автовкл. питания**, проектор включается автоматически.
	- s **Расширен. Управление Автовкл. питания** [стр.](#page-157-0)158

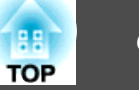

# **Главный экран**

Главный экран позволяет легко выбрать источники входного сигнала или часто используемые функции. Главный экран отображается <sup>в</sup> следующих ситуациях.

- При нажатии кнопки  $[\spadesuit]$  на пульте ДУ.
- При включении проектора, когда для параметра **Авт.Отобр.Глав.экр.** установлено значение **Вкл.**
	- s **Расширен. Главный экран Авт.Отобр.Глав.экр.** [стр.](#page-157-0)<sup>158</sup>
- Если при включении проектора отсутствует сигнал от выбранного источника входного сигнала

Во время отображения главного экрана используйте кнопки  $[\triangle][\blacktriangledown]$ 

[ ][ ] на панели управления или пульте ДУ, чтобы выбрать пункт, а затем нажмите кнопку  $[\blacktriangleleft]$ .

Чтобы скрыть главный экран, нажмите кнопку [ $\bigtriangleup$ ] на пульте ДУ еще раз.

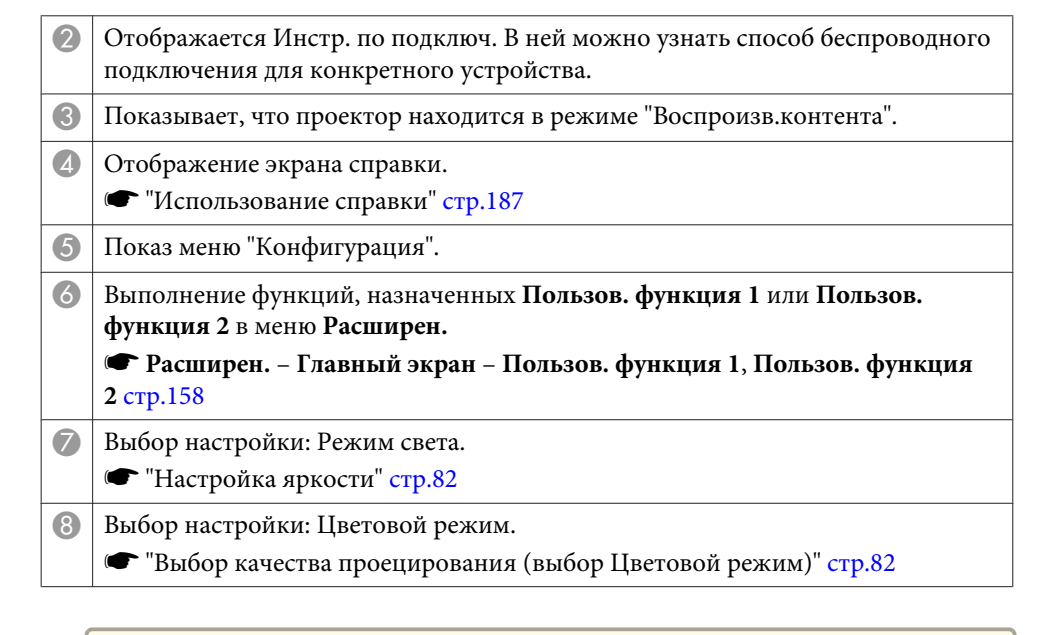

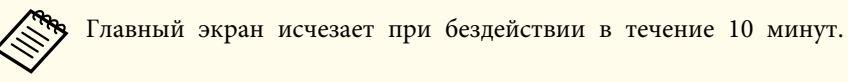

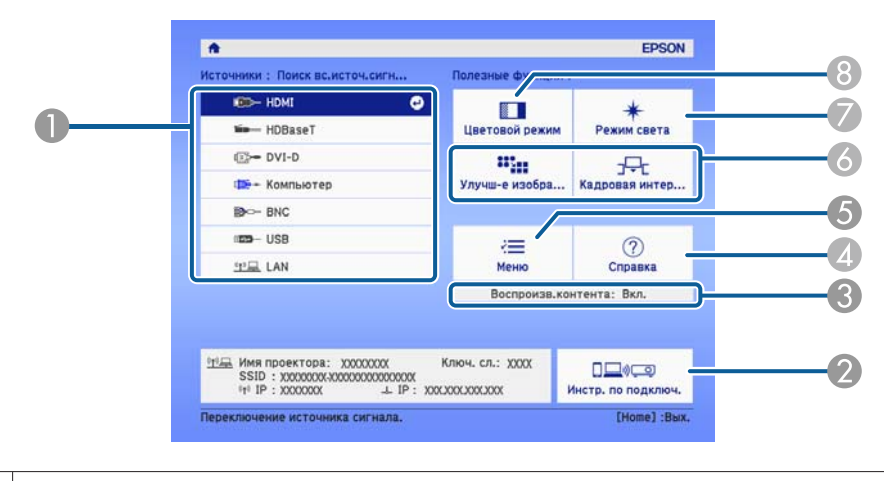

A Выберите источник входного сигнала для проецирования.

- a• Чтобы обеспечить длительный срок службы проектора, выключайте его, когда проектор не используется. Срок службы источника света зависит от настроек <sup>в</sup> меню «Настройка», условий окружающей среды <sup>и</sup> условий эксплуатации. Яркость проецируемого изображения снижается по прошествии времени.
	- Проектор можно выключить <sup>с</sup> помощью выключателя, поскольку поддерживается функция прямого выключения.
	- Если проектор непрерывно работает <sup>24</sup> часа <sup>в</sup> сутки или регулярно используется прямое выключение, установите <sup>в</sup> настройках расписания функцию **Калибр. ист. света**, чтобы периодически калибровать источник света. Настройки также можно производить <sup>в</sup> меню "Настройка".
		- s "Функция [планирования](#page-119-0)" стр.<sup>120</sup>
		- s **Сброс Калибр. ист. света** [стр.](#page-174-0)<sup>175</sup>

Нажмите кнопку [ $\circ$ ] на панели управления или пульте ДУ. Появится экран подтверждения выключения.

#### Отключить питание?

Да: Нажмите на кнопку  $\circledcirc$ Нет: Нажмите друг. кнопку

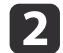

 $\overline{\mathbf{3}}$ 

 $\blacksquare$ 

Снова нажмите кнопку [Ф]. (Для отмены нажмите любую кнопку.)

После подачи двух звуковых сигналов проецирование изображения прекратится <sup>и</sup> индикатор состояния погаснет.

Отключите кабель питания.

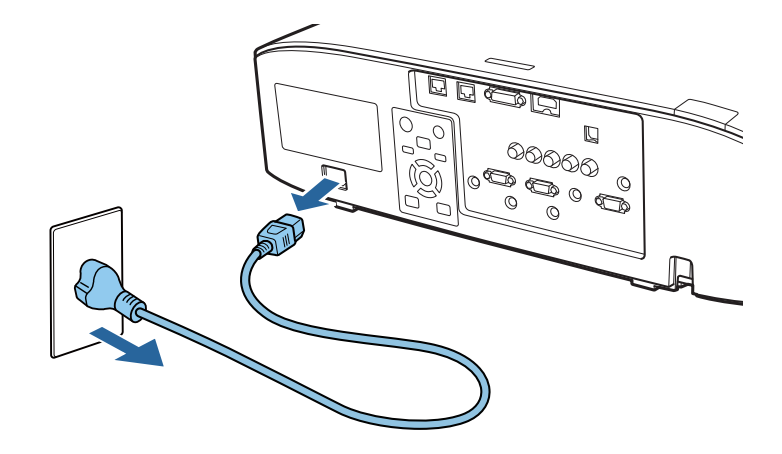

# **Автоматическое обнаружение входящих сигналов и смена проецируемого изображения (Поиск источника)**

Для проецирования изображений <sup>с</sup> порта, на которы<sup>й</sup> <sup>в</sup> данный момент поступает сигнал, нажмите кнопку [Search].

Использование пульта дистанционного управления

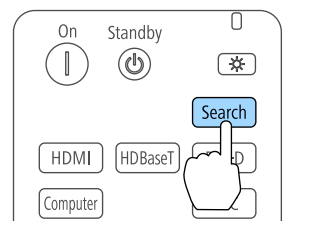

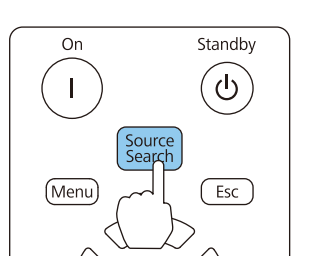

Использование панели управления

Если подключены два <sup>и</sup> более источника изображения, нажимайте кнопку [Search] до появления необходимого изображения.

Перед выполнением этой операции подключите видеоаппаратуру <sup>и</sup> запустите воспроизведение.

a• Можно настроить проектор так, чтобы он автоматически определял сигнал изображения от другого источника входного сигнала <sup>и</sup> проецировал изображение, когда отсутствует сигнал изображения от текущего источника входного сигнала.

#### s **Расширен.** – **Управление** – **Автопоиск источн.** [стр.](#page-157-0)158

• Если на входе нет сигнала, выводится следующий экран.

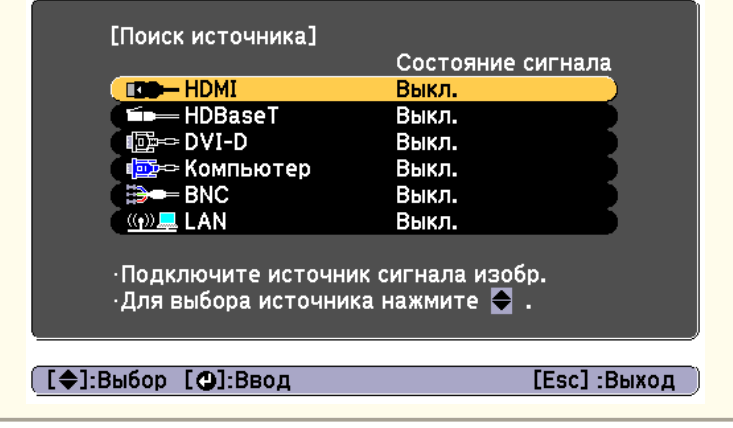

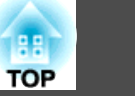

# **Переключение на необходимое изображение с помощью пульта дистанционного управления**

• Нажмите кнопку на источнике входного сигнала для проецирования.

Входные порты для кнопок показаны ниже.

# Пульт дистанционного управления

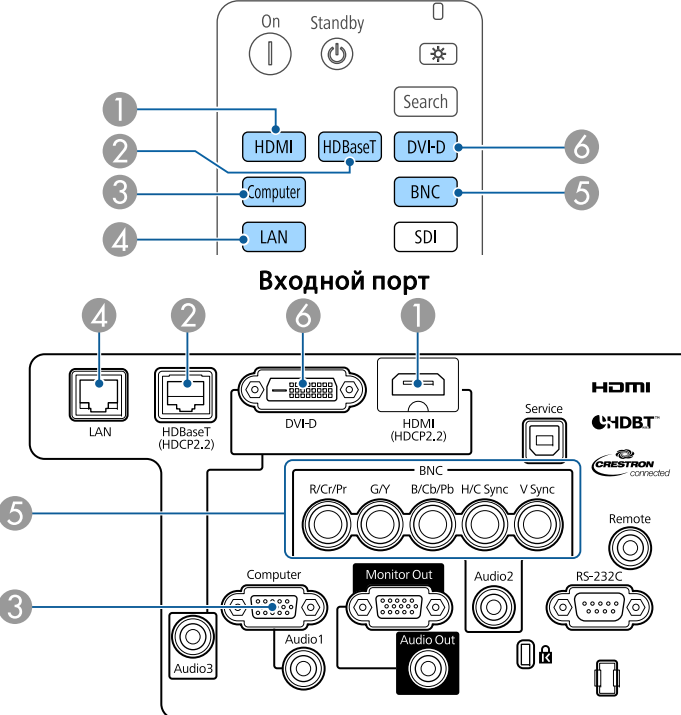

D Служит для переключения на изображения с компьютера, подключенного по сети.

aВ режиме "Воспроизв.контента" можно переключиться на источник USB, нажав на польз. кнопку, назначенную **USB**.

• Нажмите кнопку  $[\spadesuit]$ .

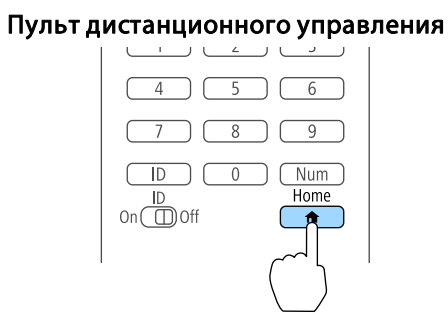

Выберите источник входного сигнала для проецирования <sup>и</sup> нажмите кнопку  $[\blacktriangleleft]$ .

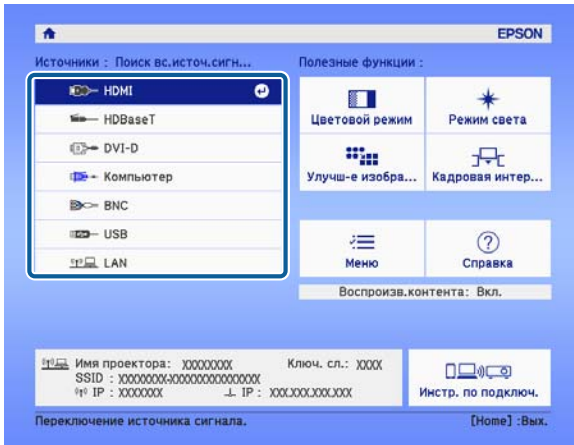

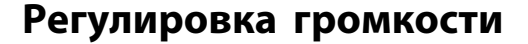

Для регулировки громкости звука, поступающего <sup>с</sup> порта Audio Out, можно использовать один из следующих способов.

- Нажимайте кнопки [Volume] на пульте дистанционного управления.
- [b] служит для увеличения громкости звука.
- [a] служит для уменьшения громкости звука.

#### Пульт дистанционного управления

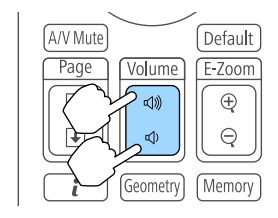

- Отрегулируйте громкость <sup>в</sup> меню Настройка.
	- s **Настройки Громкость** [стр.](#page-153-0)154

#### **Предостережение A**

Не начинайте проецирование на большой громкости. Внезапный резкий звук может привести <sup>к</sup> утрате слуха. Перед выключением питания также снижайте громкость, чтобы затем при включении питания вы смогли постепенно увеличить громкость.

# **Настройка проецируемых изображений <sup>68</sup>**

# **Корректировка искажения проецируемого изображения**

Для коррекции трапецеидальных искажений на проецируемых изображениях можно использовать один из следующих способов.

• Гор/вер.искаж.

Эта функция позволяет корректировать искажение независимо для вертикального <sup>и</sup> горизонтального направления.

**■ ["Гор/вер.искаж."](#page-68-0) стр.69** 

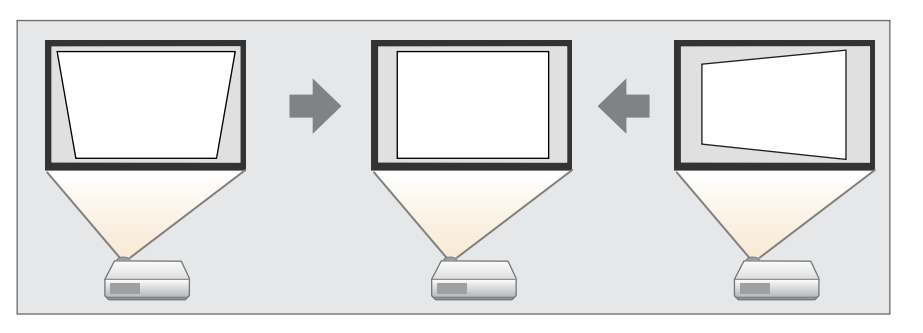

• Quick Corner

Независимая коррекция четырех углов.

**■** ["Quick](#page-69-0) Corner" стр.70

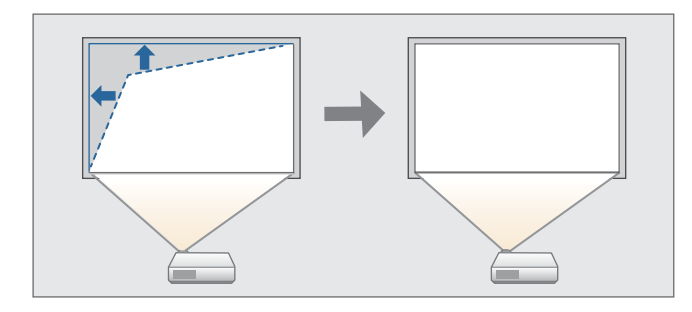

• Изогнут. поверхн.

Коррекция искажения, которое возникает при проецировании на изогнутую поверхность, <sup>а</sup> также настройка значений расширения <sup>и</sup> сжатия.

**← ["Изогнут.](#page-70-0) поверхн." стр.71** 

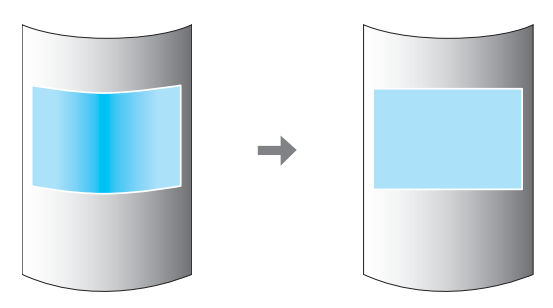

• Угол стены

Эта функция позволяет выполнять коррекцию искажения, которое возникает при проецировании на поверхность <sup>с</sup> прямыми углами, например прямоугольная колонна или угол комнаты, <sup>а</sup> также настраивать значения расширения <sup>и</sup> сжатия.

**•** ["Угол](#page-75-0) стены" стр.76

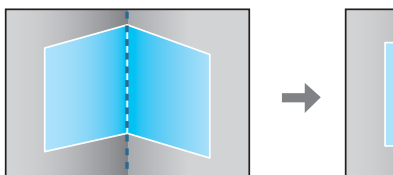

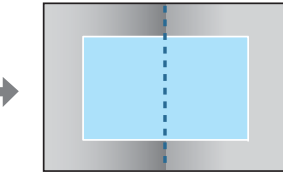

#### <span id="page-68-0"></span>• Коррекция точки

Служит для коррекции незначительного искажения, возникающего частично, или регулировки положения изображения <sup>в</sup> области перекрытия при проецировании <sup>с</sup> использованием нескольких проекторов.

◆ ["Коррекция](#page-79-0) точки" стр.80

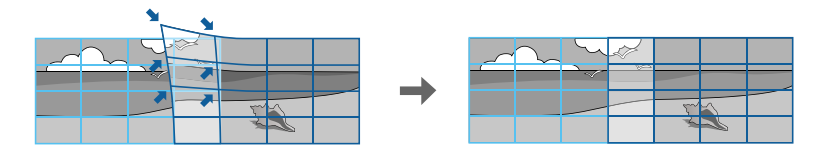

- Нажатием кнопки [Geometry] на пульте ДУ или кнопки [ $\Box$ ] на панели управления можно вызвать экран выбора способа регулировки.
	- Чтобы повторить коррекцию положения проекции <sup>и</sup> т.п., если вы хотите временно отключить состояние коррекции, установите для параметра **Геометр. коррекция** значение **Выкл.** Значения коррекции сохраняются, даже если для этого параметра установлено значение **Выкл.**
		- **Настройки Геометр. коррекция** [стр.](#page-153-0)154
	- Настройки геометрической коррекции можно сохранить при помощи функции **Память**<sup>в</sup> меню **Геометр. коррекция**<sup>и</sup> загружать их при необходимости.
		- s ["Функция](#page-117-0) памяти" стр.<sup>118</sup>

#### **Гор/вер.искаж.**

Эта функция позволяет корректировать искажение независимо для вертикального <sup>и</sup> горизонтального направления.

Для проверки диапазона регулировки изображения выполните указанные ниже действия.

 $\bullet$  ["Гор/вер.искаж."](#page-279-0) стр.280

a

b

d

Нажмите кнопку [Menu] во время проецирования.

- Выберите пункт **Геометр. коррекция**<sup>в</sup> меню **Настройки**.
- $\overline{\mathbf{3}}$  Выберите пункт **Гор/вер.искаж.**, затем нажмите кнопку [ ]. Если отобразится сообщение "Изменение этой настройки может привести к искажению изображения.", нажмите кнопку [ $\bigcup$ ].
	- Воспользуйтесь кнопками [▲][ ] для выбора способа коррекции, а затем кнопками  $\lceil \cdot \cdot \rceil$ ], чтобы выполнить коррекцию.

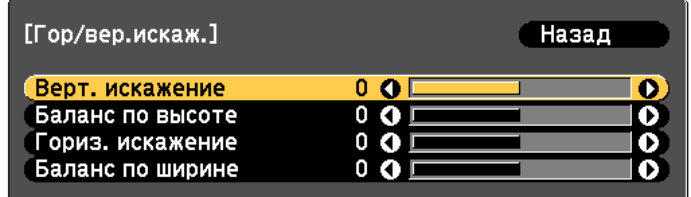

[Esc]:Назад [◆]:Выбор [◆]:Коррекция [Menu]:Выход [Default]: C6poc

**TOP** 

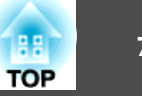

<span id="page-69-0"></span>Скорректируйте трапецеидальные искажения при помощи функций **Верт. искажение** и **Гориз. искажение**.

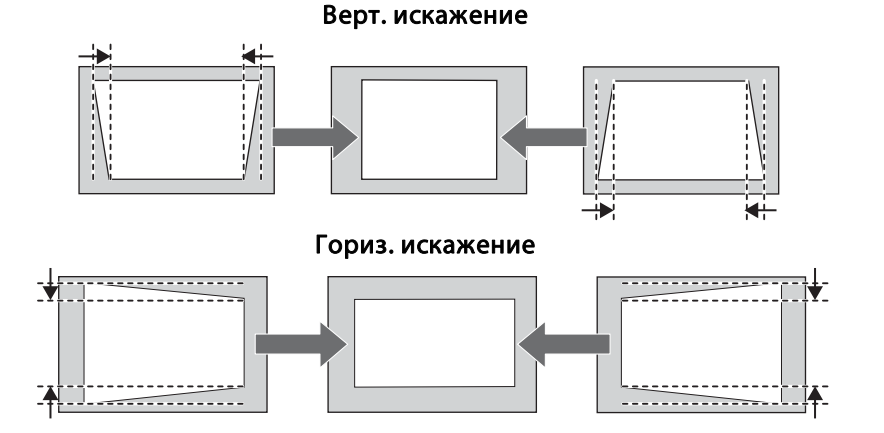

При неправильном соотношении сторон отрегулируйте баланс изображения при помощи параметров **Баланс по верт.** и **Баланс по гориз.**

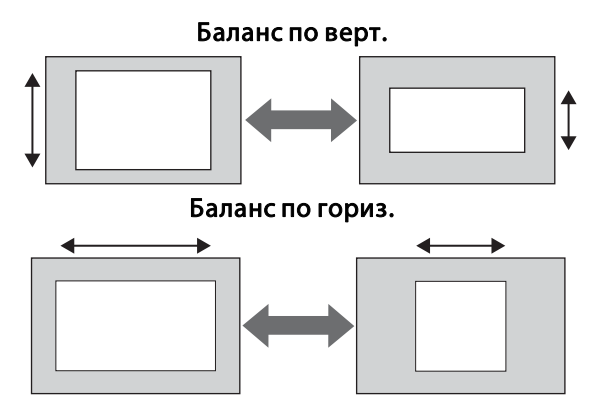

aПри коррекции трапецеидальных искажений проецируемое изображение может уменьшаться.

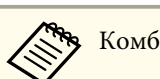

Комбинировать различные способы коррекции нельзя.

#### **Quick Corner**

Эта функция позволяет независимо корректировать каждый из четырех углов проецируемого изображения.

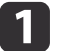

Нажмите кнопку [Menu] во время проецирования.

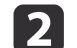

d

Выберите пункт **Геометр. коррекция**<sup>в</sup> меню **Настройки**.

- $\boxed{3}$  Выберите пункт **Quick Corner**, затем нажмите кнопку [ ]. Если отобразится сообщение «"Изменение этой настройки может привести <sup>к</sup> искажению изображения."», снова нажмите кнопку  $\left[\biguplus\right]$ .
	- Воспользуйтесь кнопками  $[$   $\blacktriangle$ ],  $[$   $\nabla$ ],  $[$   $\blacktriangleleft$  ] и  $[$   $\rho$ ], чтобы выбрать угол, который необходимо откорректировать, затем нажмите кнопку  $[$   $\bigcup$  ].

Чтобы завершить коррекцию, нажмите кнопку [Menu].

6

<span id="page-70-0"></span>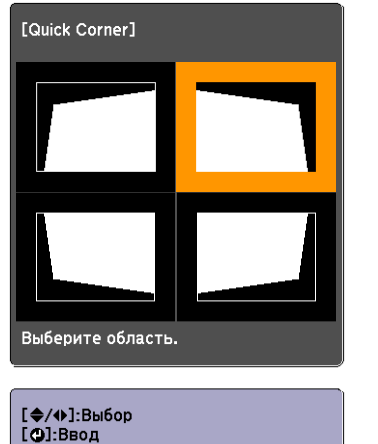

[Esc]: Возврат (нажать 2 секунды для сброса)

aЕсли кнопку [Esc] удерживать нажатой примерно 2 секунды, появится экран подтверждения сброса до настроек по умолчанию.

Выберите **Да**, чтобы сбросить результат коррекции <sup>с</sup> помощью функции Quick Corner.

e

Откорректируйте положение угла кнопками  $[$   $\blacktriangle$ ],  $[$   $\blacktriangledown$ ],  $[$   $\blacktriangleleft$  ] и  $[$   $\rangle$  ].

При нажатии кнопки [ ]откроется экран, показанный на шаге 4, позволяющий выбрать область коррекции.

Если в процессе регулировки выводится сообщение "Дальнейшее смещение невозможно.", дальнейшая регулировка в направлении, обозначенном серым треугольником, невозможна.

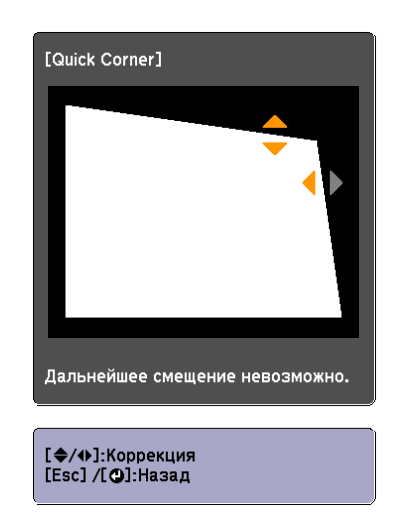

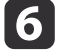

g

При необходимости повторите шаги <sup>4</sup> <sup>и</sup> <sup>5</sup> для коррекции остальных углов.

Чтобы завершить коррекцию, нажмите кнопку [Menu].

#### **Изогнут. поверхн.**

Эта функция позволяет корректировать искажение, которое возникает при проецировании на изогнутую поверхность, <sup>а</sup> также настраивать значения расширения <sup>и</sup> сжатия.

Установите проектор прямо против стены <sup>с</sup> объективом <sup>в</sup> исходном положении.

**•** "Настройка положения проецируемого [изображения](#page-35-0) Настройка сдвига [объектива"](#page-35-0) стр.<sup>36</sup>

**TOP** 

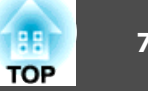

- a• Проецировать изображения следует на изогнутую поверхность <sup>с</sup> таким же радиусом.
- Если прибегнуть <sup>к</sup> значительной коррекции, фокус может утратить однородность даже после выполнения коррекции.
- Если включен параметр **Усиление 4K**, отображается сообщение. Выберите **Да**, чтобы выключить **Усиление 4K**. (только для EB-L1075U/EB-L1070U/EB-L1065U/EB-L1060U/EB-L1050U)
	- s **Изображен. Улучш-е изображ-я Усиление 4K** [стр.](#page-149-0)<sup>150</sup>

Для проверки диапазона регулировки изображения выполните указанные ниже действия.

**•** ["Изогнут.](#page-279-0) поверхн." стр.280

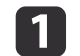

 $\overline{\mathbf{2}}$ 

**B** 

Нажмите кнопку [Menu] во время проецирования.

Выберите пункт **Геометр. коррекция**<sup>в</sup> меню **Настройки**.

Выберите пункт **Изогнут. поверхн.**, затем нажмите кнопку [ ].

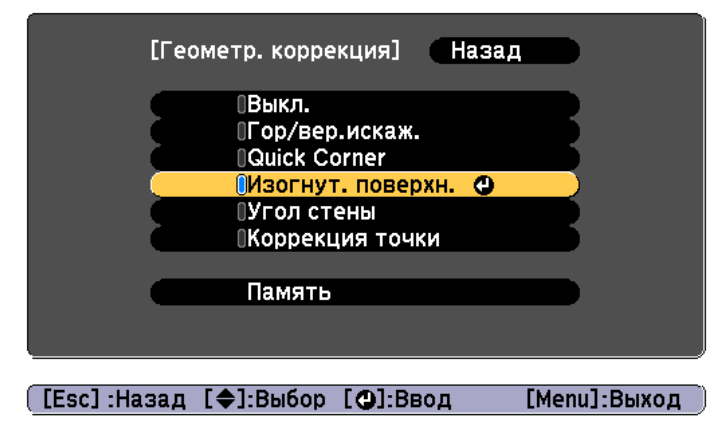

Если отобразится сообщение "Изменение этой настройки может привести к искажению изображения.", нажмите кнопку [ $\bigcup$ ].

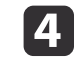

b)

Выберите пункт **Изогнут. поверхн.**, затем нажмите кнопку [ ].

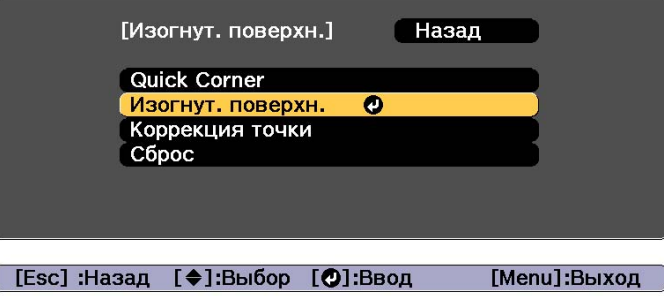

Выберите пункт **Коррекция формы**, затем нажмите кнопку [ ].

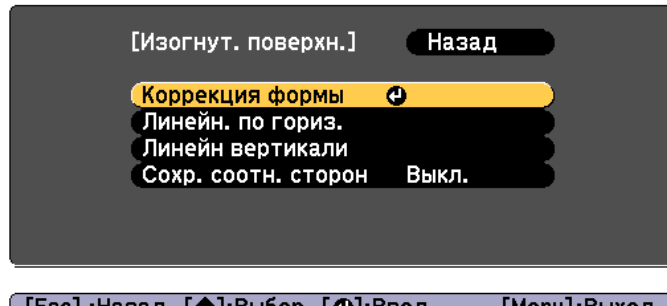

[[Esc]:Назад [◆]:Выбор [○]:Ввод [Menu]:Выход
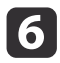

Воспользуйтесь кнопками [▲], [▼], [◀] и [▶], чтобы выбрать область, которую необходимо откорректировать, затем нажмите кнопку  $[$ 

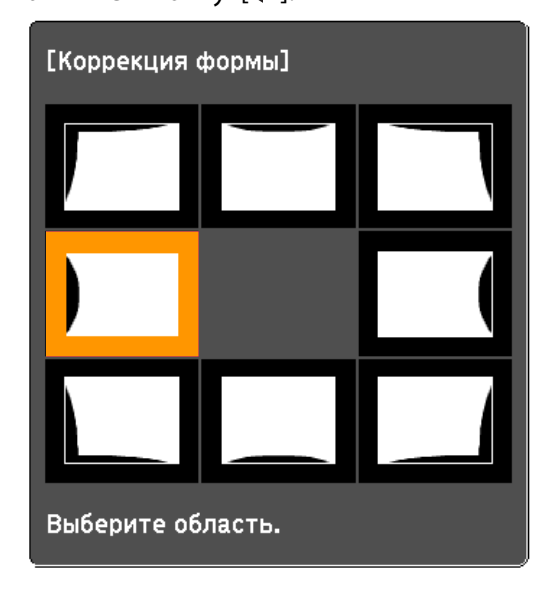

При выборе угла можно отрегулировать две стороны, прилегающие <sup>к</sup> углу.

> aЕсли кнопку [Esc] удерживать нажатой примерно 2 секунды, появится экран подтверждения сброса до настроек по умолчанию.

Выберите **Да**, чтобы сбросить результат коррекции <sup>с</sup> помощью параметра Изогнут. поверхн.

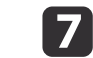

Отрегулируйте форму кнопками  $[$   $\blacktriangle$ ],  $[$   $\nabla$ ],  $[$   $\blacktriangleleft$  ] и  $[$   $\rho$  ].

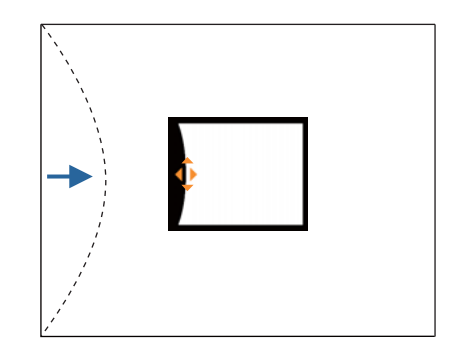

Если треугольник <sup>в</sup> направлении, <sup>в</sup> котором выполняется коррекция формы, становится серым, как показано на снимке экрана ниже, больше выполнять коррекцию формы <sup>в</sup> этом направлении невозможно.

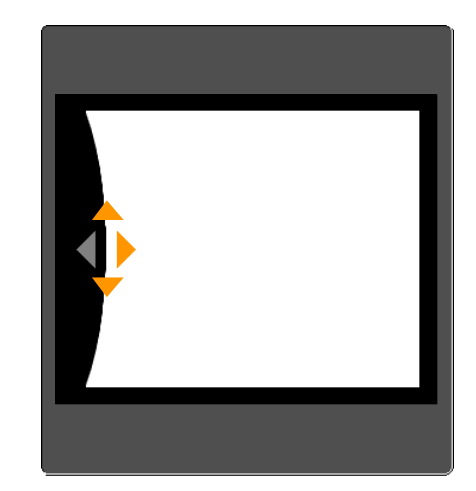

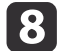

Нажмите кнопку [Esc] для возврата <sup>к</sup> предыдущему экрану.

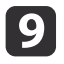

При необходимости повторите шаги 6-8 для коррекции остальных частей.

Если изображение расширяется или сужается, перейдите <sup>к</sup> следующему этапу <sup>и</sup> настройте линейность.

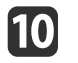

 Нажмите кнопку [Esc], чтобы отобразить экран для шага 5. Выберите **Линейн. по гориз.** или **Линейн вертикали**, <sup>а</sup> потом нажмите кнопку  $[\blacktriangleright]$ .

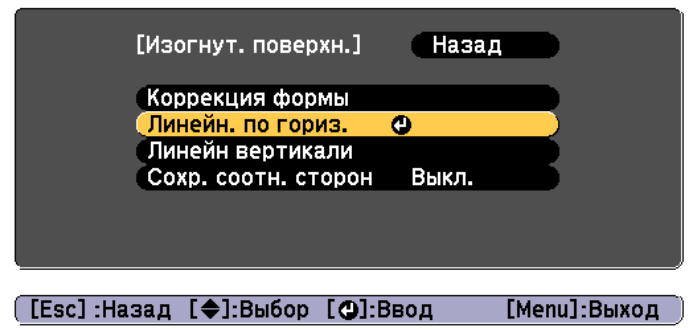

Выберите параметр **Линейн. по гориз.**, чтобы настроить горизонтальное расширение или сжатие. Выберите параметр **Линейн вертикали**, чтобы настроить вертикальное расширение или сжатие.

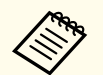

aЧтобы компенсировать расширение или сжатие, сохраняя формат изображения, установите для параметра **Сохр. соотн. сторон** значение **Вкл.** Вы не сможете выполнять коррекцию, если установить для этого параметра **Вкл.** после коррекции. В этом случае уменьшите или восстановите исходные значения коррекции <sup>и</sup> повторите попытку.

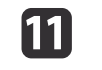

Выберите стандартную линию для настройки и нажмите кнопку [ $\bigcup$ ].

Нажимайте кнопки  $\lceil \cdot \cdot \rceil$  при выборе Линейн. **по гориз.** и кнопки [ ][ ] при выборе **Линейн вертикали**, <sup>а</sup> затем нажмите [ $\bigcup$ ].

Выбранная стандартная линия будет обозначена мигающим оранжевым <sup>и</sup> белым цветом.

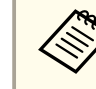

aПри изменении стандартно<sup>й</sup> линии сбрасываются предыдущие настройки.

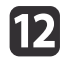

#### Настройте линейность.

Выполните коррекцию таким образом, чтобы расстояние между линиями было одинаковым.

При нажатии кнопки [ $\blacktriangleleft$ ]

При выборе **Линейн. по гориз.** При выборе **Линейн вертикали**

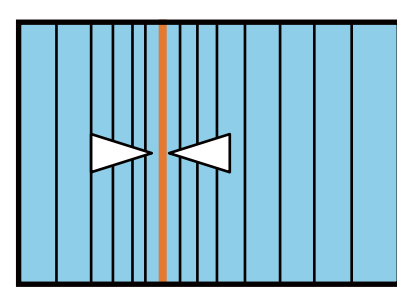

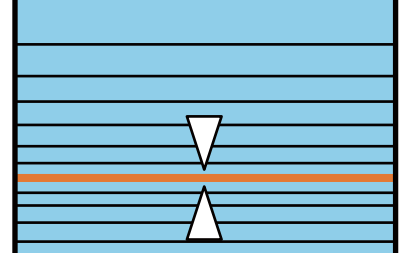

При нажатии кнопки [ $\blacktriangleright$ ]

При выборе **Линейн. по гориз.** При выборе **Линейн вертикали**

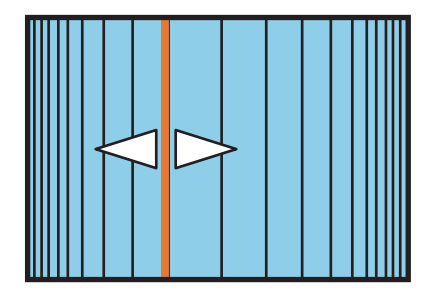

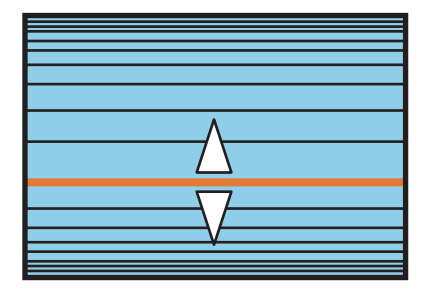

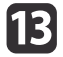

Чтобы завершить коррекцию, нажмите кнопку [Menu].

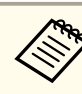

**амия Можно выполнить точную настройку результатов коррекции.**<br>Используйте **Quick Corner** для регулировки наклона изображения, <sup>а</sup> затем параметр **Коррекция точки** для точной настройки. На экране выберите **Quick Corner** или **Коррекция точки** из шага 4.

- $\bullet$  ["Quick](#page-69-0) Corner" стр.70
- ["Коррекция](#page-79-0) точки" стр.80

#### **Угол стены**

Эта функция позволяет выполнять коррекцию искажения, которое возникает при проецировании на поверхность <sup>с</sup> прямыми углами, например прямоугольная колонна или угол комнаты, <sup>а</sup> также настраивать значения расширения <sup>и</sup> сжатия.

Установите проектор прямо против стены <sup>с</sup> объективом <sup>в</sup> исходном положении.

**•** "Настройка положения проецируемого [изображения](#page-35-0) Настройка сдвига [объектива"](#page-35-0) стр.<sup>36</sup>

• Проецируйте изображение на стену с прямым углом.

- Если прибегнуть к значительной коррекции, фокус может утратить однородность даже после выполнения коррекции.
- Если включен параметр **Усиление 4K**, отображается сообщение. Выберите **Да**, чтобы выключить **Усиление 4K**. (только для EB-L1075U/EB-L1070U/EB-L1065U/EB-L1060U/EB-L1050U)
	- s **Изображен. Улучш-е изображ-я Усиление 4K** [стр.](#page-149-0)<sup>150</sup>
- Недоступно для моделей ELPLX01/ELPLX01W.

Для проверки диапазона регулировки изображения выполните указанные ниже действия.

• ["Угол](#page-286-0) стены" стр.287

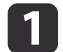

Нажмите кнопку [Menu] во время проецирования.

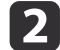

Выберите пункт **Геометр. коррекция**<sup>в</sup> меню **Настройки**.

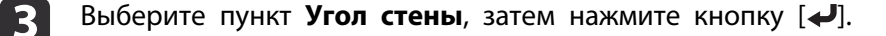

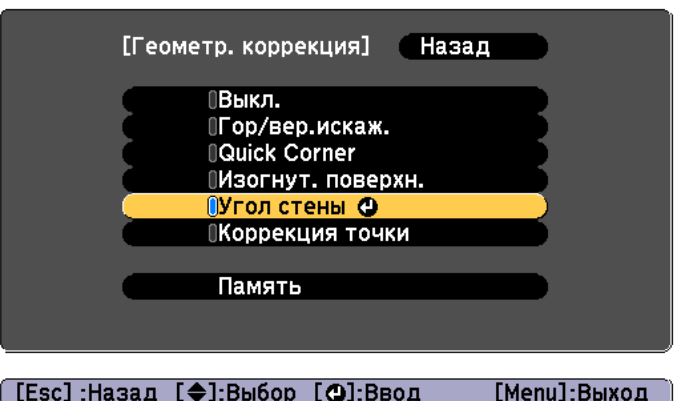

Если отобразится сообщение «"Изменение этой настройки может привести <sup>к</sup> искажению изображения."», снова нажмите кнопку  $\left[\biguplus\right]$ .

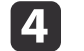

Выберите пункт **Угол стены**, затем нажмите кнопку [ ].

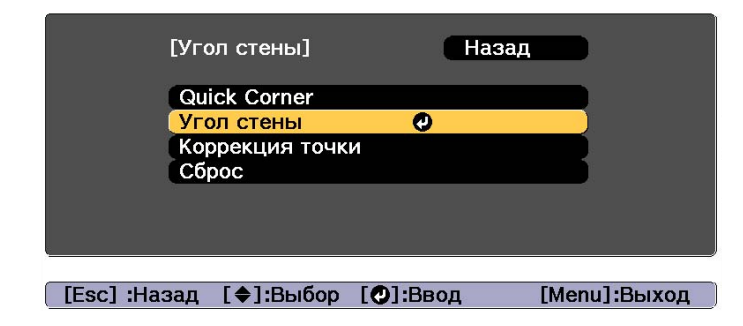

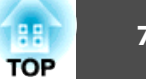

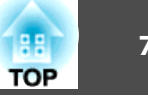

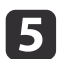

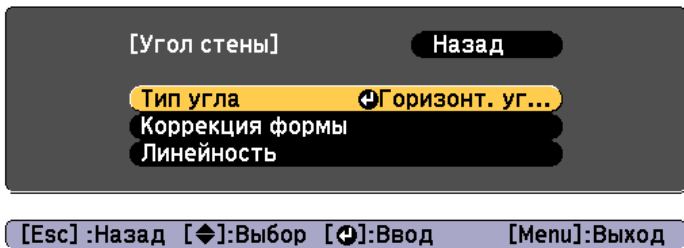

Выберите пункт **Тип угла**, затем нажмите кнопку [↓]. Выберите **Горизонт. угол** или **Вертикал. угол** в соответствии с<br>Областью проецирования, а затем нажмите кнопку [↓].

Когда поверхности выравниваются горизонтально: Выберите параметр **Горизонт. угол**.

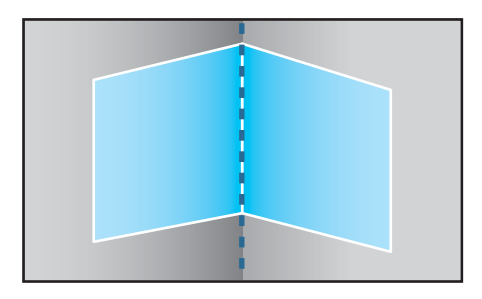

Когда поверхности выравниваются вертикально: Выберите параметр **Вертикал. угол**.

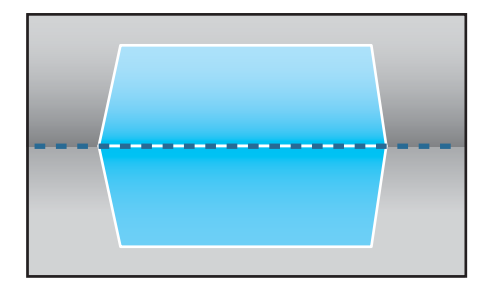

Далее действия приведены на примере изменения параметра **Горизонт. угол**.

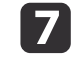

 Нажмите кнопку [Esc], чтобы отобразить экран для шага 5. Выберите пункт **Коррекция формы**, затем нажмите кнопку  $[\blacktriangleleft]$ .

**18** 

 Настройте положение проектора <sup>и</sup> сдвига объектива так, чтобы линия по центру экрана совпадала <sup>с</sup> углом (в точке пересечения двух поверхностей).

**•** "Настройка положения проецируемого [изображения](#page-35-0) [Настройка](#page-35-0) сдвига объектива" стр.<sup>36</sup>

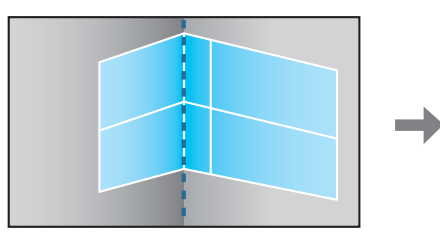

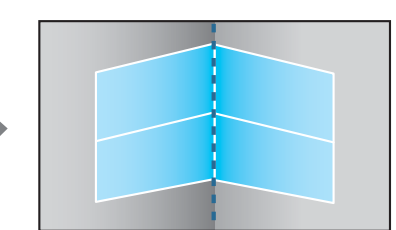

aПри каждом нажатии кнопки [ ] можно отобразить или скрыть изображение <sup>и</sup> сетку.

i

Воспользуйтесь кнопками [▲], [▼], [◀] и [▶], чтобы выбрать область, которую необходимо откорректировать, затем нажмите кнопку  $[\blacktriangleleft]$ .

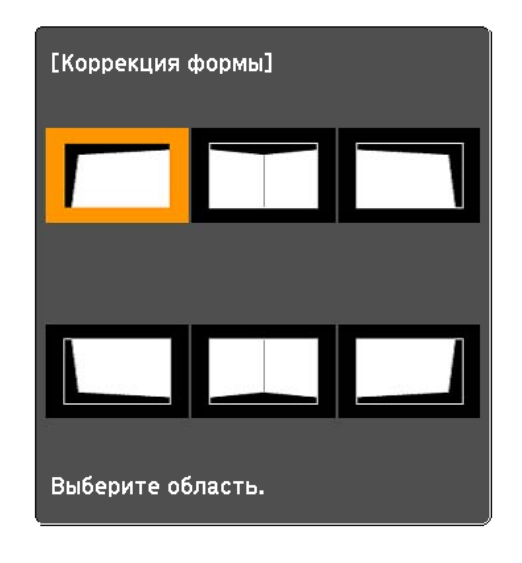

Советы по настройке

При выборе параметра **Горизонт. угол**:

Настройте верхнюю область, ориентируясь на самую низкую точку (отмечена стрелкой Ф).

Настройте нижнюю область, ориентируясь на самую высокую точку (отмечена стрелкой  $\Theta$ ).

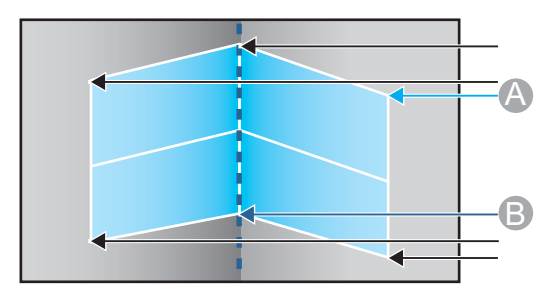

**TOP** 

При выборе параметра **Вертикал. угол**:

Настройте смещение влево <sup>и</sup> вправо, ориентируясь на ближайшую <sup>к</sup> вертикально<sup>й</sup> линии точку <sup>в</sup> центре экрана.

aЕсли кнопку [Esc] удерживать нажатой примерно 2 секунды, появится экран подтверждения сброса до настроек по умолчанию.

Выберите **Да**, чтобы сбросить результат коррекции <sup>с</sup> помощью параметра **Угол стены**.

10

Нажмите кнопки  $[\triangle][\blacktriangledown][\blacktriangle][\blacktriangleright]$ , чтобы откорректировать форму.

Если в процессе регулировки выводится сообщение "Дальнейшее смещение невозможно.", дальнейшая регулировка в направлении, обозначенном серым треугольником, невозможна.

11

l12

При необходимости повторите шаги 9 и 10 для коррекции остальных частей.

Если изображение расширяется или сужается, перейдите <sup>к</sup> следующему этапу <sup>и</sup> настройте линейность.

Нажмите кнопку [Esc], чтобы отобразить экран для шага 4.<br>Выберите пункт **Линейность** и нажмите кнопку [*↓*].

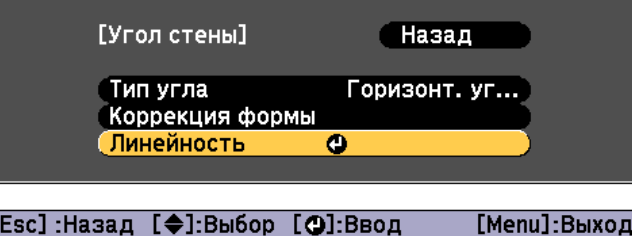

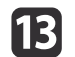

Нажмите кнопки [ 4 ][ ▶ ], чтобы откорректировать линейность.

Выполните коррекцию таким образом, чтобы расстояние между линиями было одинаковым.

При нажатии кнопки [1]

При выборе параметра **Горизонт. угол**

При выборе параметра **Вертикал. угол**

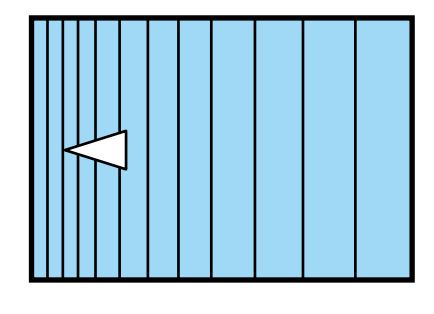

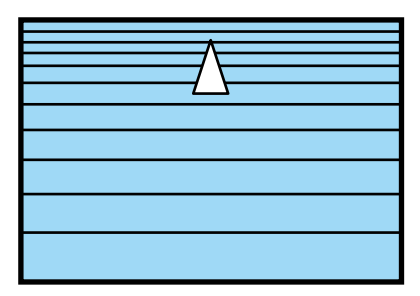

При нажатии кнопки  $[\blacktriangleright]$ 

При выборе параметра **Горизонт. угол**

При выборе параметра **Вертикал. угол**

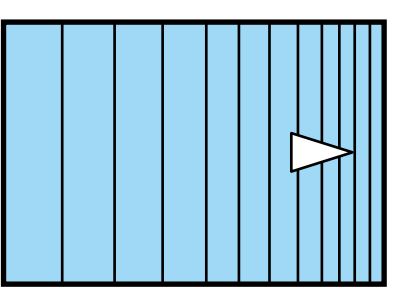

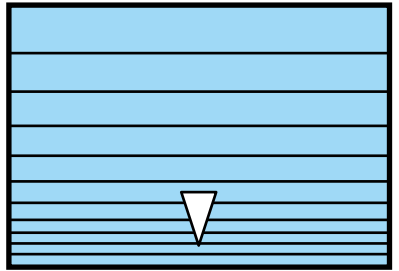

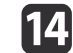

Чтобы завершить коррекцию, нажмите кнопку [Menu].

<span id="page-79-0"></span>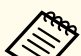

aМожно выполнить точную настройку результатов коррекции. Используйте **Quick Corner** для регулировки наклона изображения, <sup>а</sup> затем параметр **Коррекция точки** для точной настройки. На экране выберите **Quick Corner** или **Коррекция точки** из шага 4.

- $\bullet$  ["Quick](#page-69-0) Corner" стр.70
- "Коррекция точки" стр.80

#### **Коррекция точки**

 $\blacksquare$ 

Проецируемое изображение разделяется сеткой, таким образом искажение можно корректировать посредством перемещения точки пересечения со стороны <sup>в</sup> сторону или вверх <sup>и</sup> вниз.

- a• Можно выполнять коррекцию <sup>с</sup> шагом 0,5 пикселя во всех направлениях <sup>в</sup> пределах указанных ниже диапазонов. EB-L1075U/EB-L1070U/EB-L1065U/EB-L1060U/EB-L1050U: по вертикали <sup>и</sup> горизонтали макс. до 32 пикселей. EB-L1070W/EB-L1060W/EB-L1070: по вертикали <sup>и</sup> горизонтали макс. до 20 пикселей.
	- Если включен параметр **Усиление 4K**, отображается сообщение. Выберите **Да**, чтобы выключить **Усиление 4K**. (только для EB-L1075U/EB-L1070U/EB-L1065U/EB-L1060U/EB-L1050U)
		- s **Изображен. Улучш-е изображ-я Усиление 4K** [стр.](#page-149-0)<sup>150</sup>

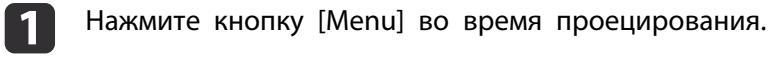

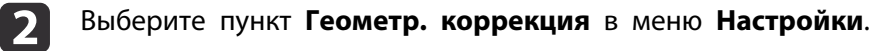

Выберите пункт **Коррекция точки**, затем нажмите кнопку [ ].

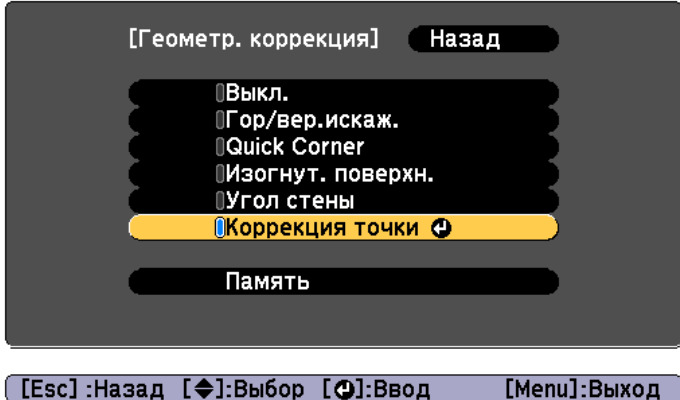

Если отобразится сообщение «"Изменение этой настройки может привести <sup>к</sup> искажению изображения."», снова нажмите кнопку  $\left[\biguplus\right]$ .

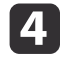

Выберите пункт **Коррекция точки**, затем нажмите кнопку [ ].

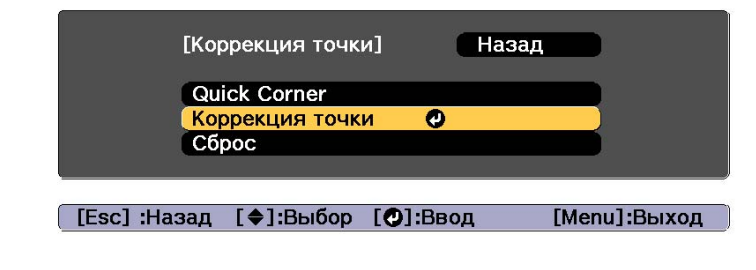

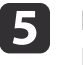

Выберите пункт **Коррекция точки**, затем нажмите кнопку [ ].

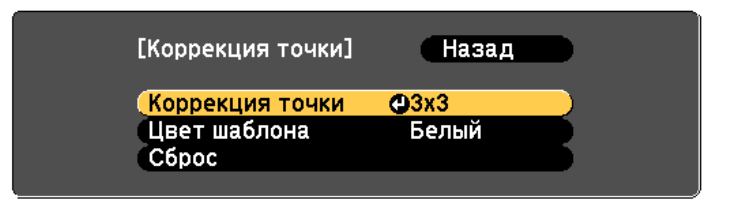

#### [[Esc]:Назад [◆]:Выбор [○]:Ввод [Menu]:Выход

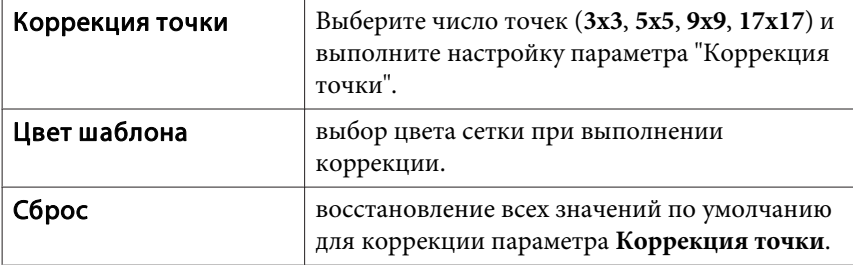

f

# Выберите число точек (3x3, 5x5, 9x9 или 17x17), а затем нажмите кнопку [<del>↓</del>].

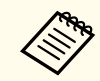

aЕсли <sup>в</sup> процессе коррекции число точек будет уменьшено, коррекции <sup>в</sup> положении без точки будут сброшены.

g

Воспользуйтесь кнопками  $[$   $\blacktriangle$ ],  $[$   $\nabla$ ],  $[$   $\blacktriangleleft$ ] и  $[$   $\rangle$ ], чтобы переместить точку, которую необходимо откорректировать, затем нажмите кнопку  $[\blacktriangleleft]$ .

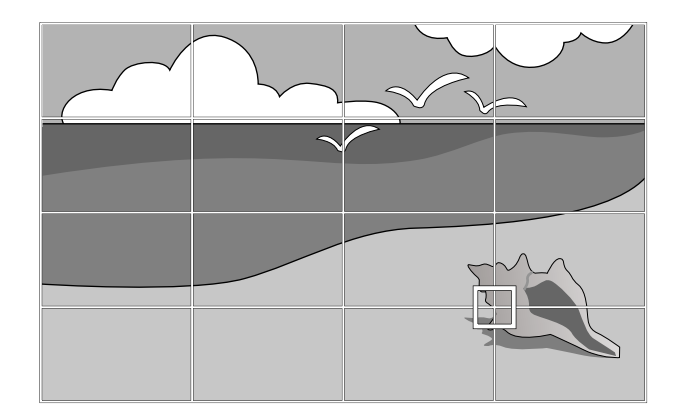

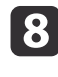

9

Исправьте искажение с помощью кнопок  $[$   $\blacktriangle$ ],  $[$   $\blacktriangledown$ ],  $[$   $\blacktriangleleft$  ] и [ ].

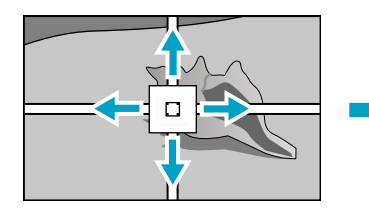

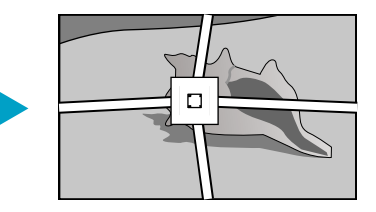

Для продолжения коррекции другой точки нажмите кнопку [Esc] для возврата к предыдущему экрану, а затем повторите действия пунктов 7 <sup>и</sup> 8.

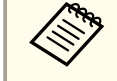

При каждом нажатии кнопки  $[\bigstar]$  можно отобразить или скрыть изображение и сетку.

Чтобы завершить коррекцию, нажмите кнопку [Menu].

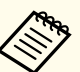

aМожно выполнить точную настройку результатов коррекции. Выберите **Quick Corner** на экране из шага 4, чтобы отрегулировать наклон изображения.

 $\bullet$  ["Quick](#page-69-0) Corner" стр.70

#### Режим Рекомендуемое применение Мультипроекция | Минимальная разница цветовых тонов между каждым проецируемым изображением. Идеально для проецирования с нескольких проекторов.

При каждом нажатии кнопки [Color Mode] на экране отображается название Цветовой режим <sup>и</sup> происходит смена Цветовой режим.

## **Выбор качества проецирования (выбор Цветовой режим)**

Выбором настройки, наилучшим образом соответствующе<sup>й</sup> условиям среды проецирования, легко достигается оптимальное качество изображения. Яркость изображения изменяется <sup>в</sup> зависимости от выбранного режима.

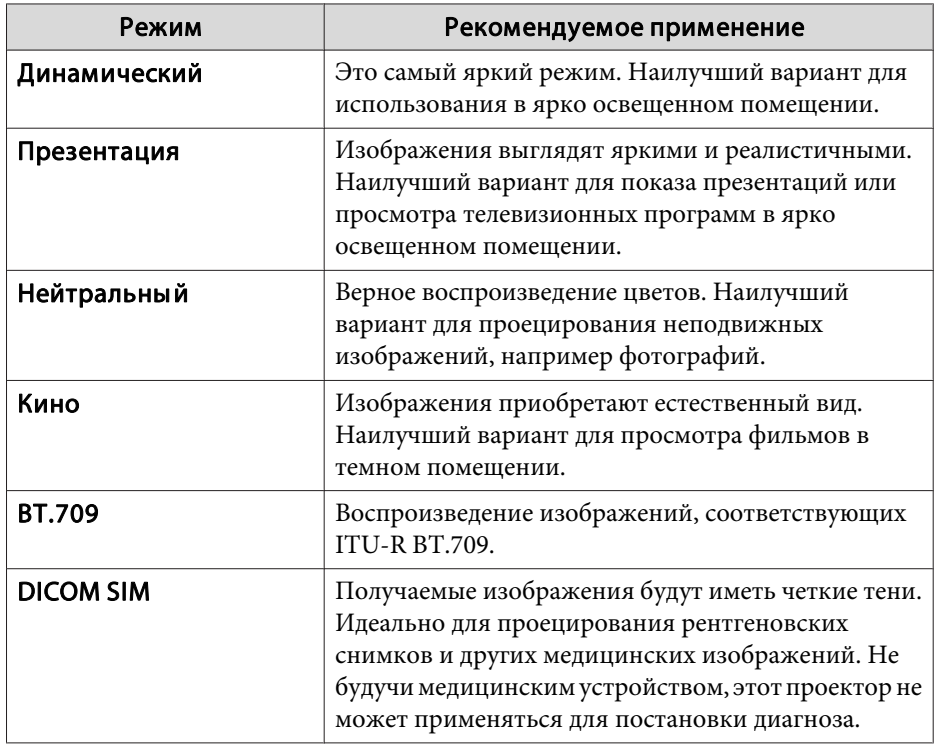

управления [computer]  $U$  DIVL  $SDI$ LAN Auto Aspect **Color Mode Test Patter** Freeze 蛋蛋 Lens Shift  $700m$ Презентация

Настроить Цветовой режим можно в меню Настройка. **Изображен.** – **Цветовой режим** [стр.](#page-149-0)<sup>150</sup>

### **Настройка яркости**

настройка яркости источника света.

Пульт дистанционного

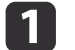

Нажмите кнопку [Menu] во время проецирования.

2

Выберите пункт **Парам. Яркость**<sup>в</sup> меню **Настройки**.

**B** Выберите пункт **Режим света**, затем нажмите кнопку [ ].

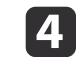

Выберите требуемый режим, затем нажмите кнопку [4].

**Обычный**: выберите этот режим, если не требуется понижать яркость. <sup>В</sup> данном режиме срок службы источника света составляет приблизительно <sup>20</sup> <sup>000</sup> часов.

**Средний**: шум от вентилятора громче, чем при выборе **Тихий**, но яркость сильно не снижается. В этом режиме яркость составит 85%. <sup>В</sup> данном режиме срок службы источника света составляет приблизительно <sup>20</sup> <sup>000</sup> часов.

**Тихий**: Выберите этот режим, если вам мешает шум вентилятора. В этом режиме яркость составит 70%. В данном режиме срок службы источника света составляет приблизительно <sup>20</sup> <sup>000</sup> часов.

**Расширенный**: выберите этот режим, чтобы продлить срок службы источника света. В этом режиме яркость составит 70%. В данном режиме срок службы источника света составляет приблизительно <sup>30</sup> <sup>000</sup> часов.

**Пользоват.**: выберите этот режим, чтобы установить **Уровень яркости** вручную. Если выбран режим **Пользоват.**, доступен параметр **Постоянный режим**.

- b) Если для параметра **Режим света** установлено значение **Пользоват.**, выберите пункт **Уровень яркости**, <sup>а</sup> затем при помощи кнопок [ 4 ][  $\blacktriangleright$  ] задайте яркость.
- **6** Чтобы поддерживать постоянную яркость, выберите параметр **Постоянный режим**<sup>и</sup> установите для него значение **Вкл.**
- a• Если для параметра **Постоянный режим** установлено значение **Вкл.**, невозможно изменить **Режим света**<sup>и</sup> **Уровень яркости**. Чтобы изменить эти настройки, для параметра **Постоянный режим** необходимо установить значение **Выкл.**
- Если для параметра **Постоянный режим** установлено значение **Выкл.**, значение параметра **Уровень яркости** изменяется <sup>в</sup> зависимости от текущего состояния источника света.
- Имеется определенный допуск на погрешность значения параметра **Уровень яркости**.
- Если проектор непрерывно работает <sup>24</sup> часа <sup>в</sup> сутки или если регулярно используется прямое выключение, установите <sup>в</sup> настройках расписания функцию **Калибр. ист. света**. Если эта функция не установлена, функция «Постоянный режим» не будет работать. Настройки также можно производить <sup>в</sup> меню "Настройка".
	- s "Функция [планирования](#page-119-0)" стр.<sup>120</sup>
	- s **Сброс Калибр. ист. света** [стр.](#page-174-0)<sup>175</sup>

#### **Использование функции «Приблиз. ост. вр.»**

Если для параметра **Постоянный режим** установлено значение **Вкл.**, отображается пункт Приблиз. ост. вр. Функция Приблиз. ост. вр. показывает время, <sup>в</sup> течение которого может поддерживаться постоянная яркость.

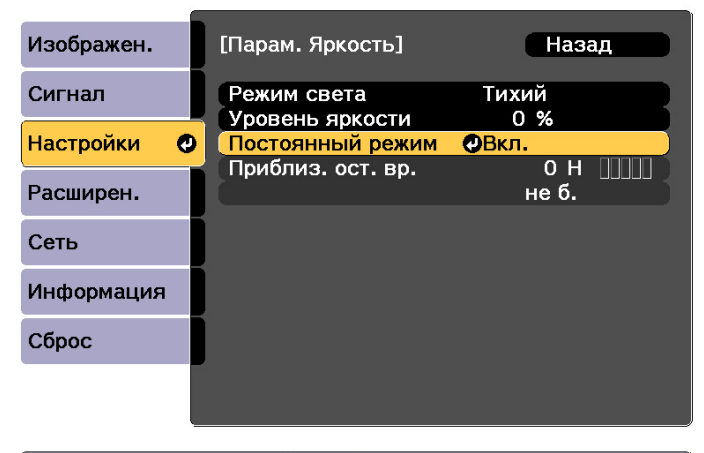

#### [ [Esc] :Назад [ ♦ ]:Выбор [ **○**]:Ввод [Menu]:Выход

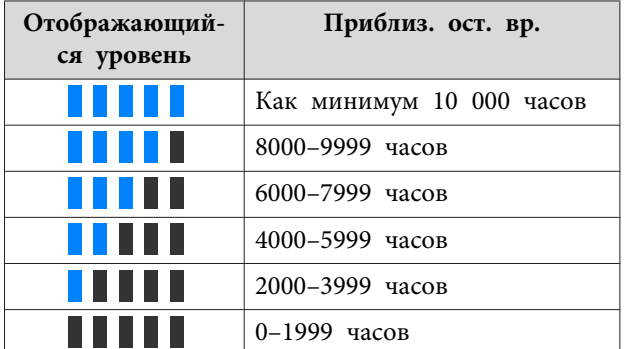

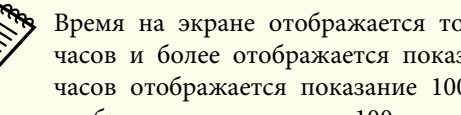

aВремя на экране отображается только для справки. Для <sup>30</sup> <sup>000</sup> часов <sup>и</sup> более отображается показание <sup>10</sup> <sup>000</sup> ч; для 2000–29 <sup>999</sup> часов отображается показание <sup>1000</sup> ч; <sup>а</sup> до <sup>1999</sup> часов отображается показание <sup>100</sup> ч.

#### **Взаимосвязь между Уровень яркости <sup>и</sup> сроком службы источника света**

На следующем рисунке представлена связь между параметрами Уровень яркости <sup>и</sup> время работы источника света.

#### **Если для параметра «Постоянный режим» установлено значение «Выкл.»**

: уровень яркости.

: приблизительное время работы до момента снижения яркости источника света наполовину

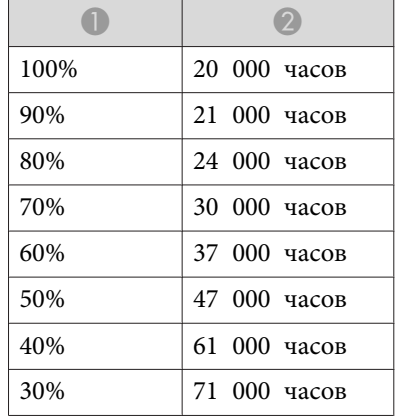

#### **Если для параметра «Постоянный режим» установлено значение «Вкл.»**

: уровень яркости.

: приблизительное время, в течение которого может поддерживаться постоянная яркость источника света.

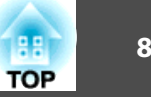

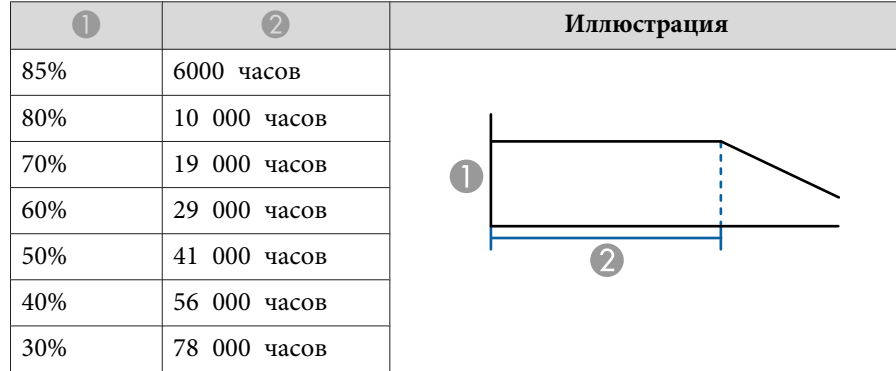

- a• Выше представлены только приблизительные показатели, так как они зависят от услови<sup>й</sup> эксплуатации проектора <sup>и</sup> окружающе<sup>й</sup> среды.
- Выше приведены нормы времени при непрерывном использовании проектора без изменения настроек **Уровень яркости** или **Постоянный режим**, это не гарантированные значения.
- Выше представлены только приблизительные показатели, так как они зависят от условий эксплуатации проектора <sup>и</sup> окружающей среды. Замена внутренних компонентов может потребоваться раньше окончания приблизительного ресурса источника света.
- Если для параметра **Постоянный режим** установлено значение **Вкл.**<sup>и</sup> превышена расчетная продолжительность поддержания постоянной яркости, может оказаться невозможно установить высокое значение для параметра **Уровень яркости**.

## **Настройка количества света при проецировании изображения**

Автоматическая настройка светимости <sup>в</sup> соответствии <sup>с</sup> яркостью изображения позволяет получать глубокие, богатые картинки. Здесь также можно настроить автоматическое выключение источника света.

a

Нажмите кнопку [Menu] во время проецирования.

2

d

- Выберите **Управл. ист. света**<sup>в</sup> меню **Изображен.**<sup>и</sup> нажмите на кнопку [ ].
- **B** 
	- Выберите пункт **Управл. ист. света**<sup>и</sup> нажмите на кнопку [ ].

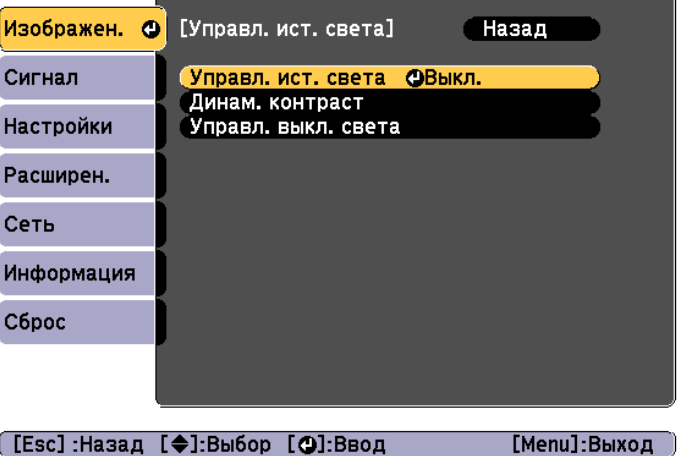

Выберите режим источника света в зависимости от сигнала изображения и нажмите на кнопку [ $\bigdownarrow$ ].

<span id="page-85-0"></span>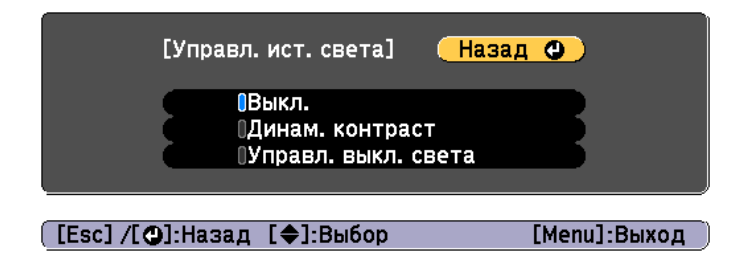

- **Выкл.**: Выберите этот пункт, чтобы не управлять источником света.
- **Динам. контраст**: Позволяет автоматически регулировать интенсивность света при проецировании в зависимости от яркости изображения.
- **Управл. выкл. света**: Позволяет автоматически выключать свет по истечении заданного времени при указанном уровне видеосигнала.
- b)

Нажмите кнопку [Esc] для возврата <sup>к</sup> предыдущему экрану.

- **6**  При выборе пункта **Динам. контраст**<sup>в</sup> действии <sup>4</sup> выполните следующие настройки <sup>в</sup> меню **Динам. контраст**.
	- **Скорость реакции**: Выберите **Выс. скорость** для регулировки интенсивности света при смене сцен.
	- **Уровень черного**: Позволяет установить уровень черного при нулевом уровне яркости сигнала изображения. При выборе **0%** источник света выключается.
- g При выборе пункта **Управл. выкл. света**<sup>в</sup> действии <sup>4</sup> выполните следующие настройки <sup>в</sup> меню **Управл. выкл. света**.
- **Урв.сигн.выкл.света**: Установка уровня яркости управляемого видеосигнала. После автоматического выключения при превышении указанного уровня изображения он сразу включается.
- **Тайм.выкл.света**: Установка времени, по истечении которого производится автоматическое выключение источника света.
- 8 Для завершения настройки нажмите кнопку [Menu].

### **Изменение формата проецируемого изображения**

Для проецируемых изображений можно изменять формат изображения <sup>в</sup> соответствии <sup>с</sup> типом, соотношением высоты <sup>и</sup> ширины <sup>и</sup> разрешением входного сигнала.

Доступные форматы зависят от установленного параметра Тип экрана.

- Задайте Тип экрана перед изменением соотношения сторон.
	- ["Настройки](#page-33-0) экрана" стр.<sup>34</sup>
	- Изменение невозможно <sup>в</sup> том случае, если для параметра **Режим масштаба** установлено значение **Увелич. отобр.**
		- s **Сигнал Масштаб Режим масштаба** [стр.](#page-151-0)<sup>152</sup>

### **Способы смены**

При каждом нажатии кнопки [Aspect] на пульте дистанционного урпавления на экране отображается название формата <sup>и</sup> происходит его смена.

#### Пульт дистанционного управления

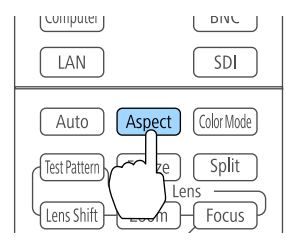

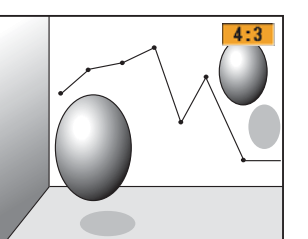

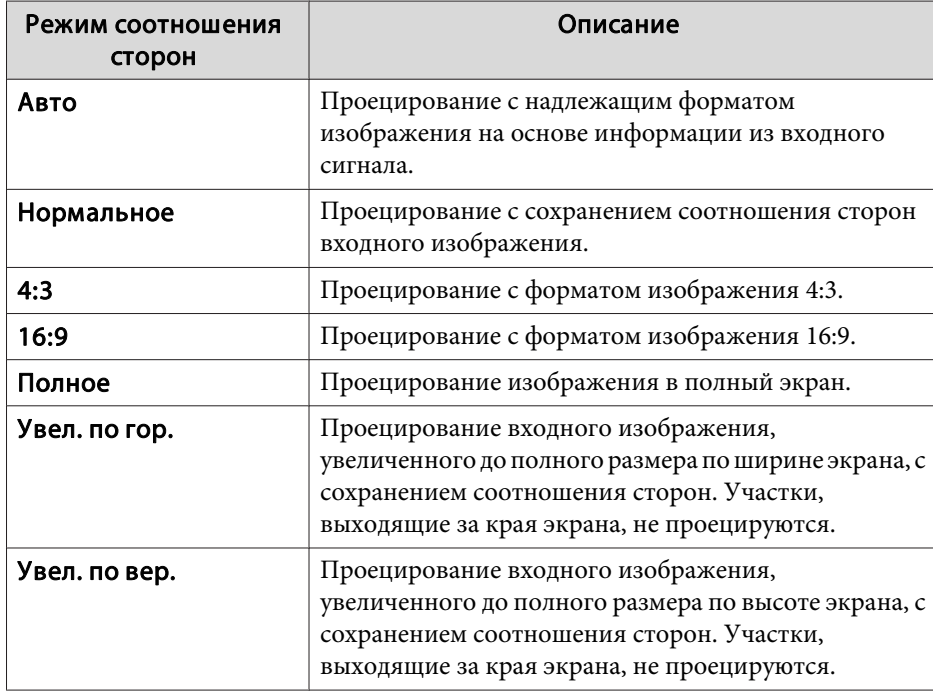

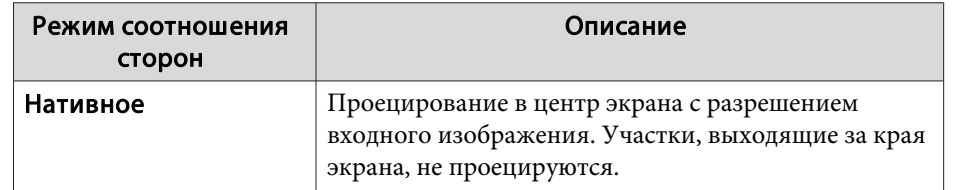

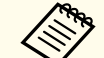

a• Доступные форматы изображения зависят от входного сигнала от подключенного устройства.

- Настроить соотношение сторон можно также <sup>в</sup> меню Настройка.
	- s **Сигнал Соотношен. сторон** [стр.](#page-151-0)152
- Если части компьютерного изображения отсутствуют, установите для параметра **Разрешение**<sup>в</sup> меню Configuration (Настройка) значение **Растянутое** или **Нормальная**<sup>в</sup> соответствии <sup>с</sup> разрешением экрана компьютера.
	- **Сигнал** Разрешение [стр.](#page-151-0)152

### **Настройка изображения**

#### **Регулировка параметров Оттенок, Насыщенность <sup>и</sup> Яркость**

Параметры **Оттенок** (тон), **Насыщенность** (реалистичность), **Яркость** шести осей: <sup>R</sup> (красный), <sup>G</sup> (зеленый), <sup>B</sup> (синий), <sup>C</sup> (голубой), <sup>M</sup> (пурпурный) <sup>и</sup> <sup>Y</sup> (желтый) можно настроить <sup>в</sup> соответствии <sup>с</sup> предпочтениями.

a

Нажмите кнопку [Menu] во время проецирования.

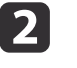

Выберите **Дополнительно**<sup>в</sup> меню **Изображен.**, <sup>а</sup> затем нажмите кнопку [ ].

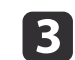

Выберите **RGBCMY**, <sup>а</sup> затем нажмите кнопку [ ].

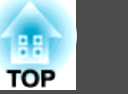

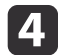

Кнопками  $[\triangle][\blacktriangledown]$  выберите цвет для настройки, а затем нажмите кнопку  $[\blacktriangleleft]$ .

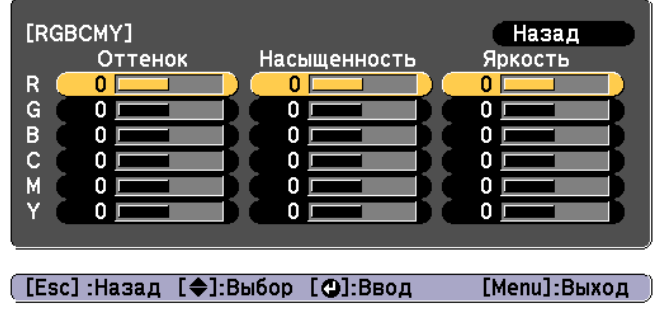

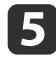

Воспользуйтесь кнопками  $[\triangle]$ [ $\Psi$ ] для выбора пункта, а затем кнопками [ 1][ ), чтобы выполнить настройку.

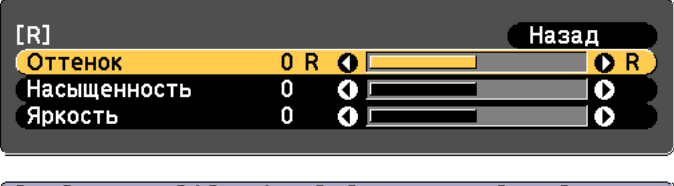

[Esc]:Назад [◆]:Выбор [◆]:Коррекция [Menu]:Выход [Default] : Сброс [©]: Переключение фона

Каждое нажатие кнопки [↓] изменяет экран настройки.

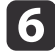

Чтобы завершить коррекцию, нажмите кнопку [Menu].

#### **Регулировка параметра Гамма**

Можно настроить разницу яркости полутонов, которая возникает <sup>в</sup> зависимости от подключенного устройства.

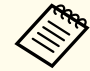

aНастройте, используя неподвижное изображение. Гамму нельзя правильно настроить при воспроизведении фильмов.

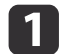

Нажмите кнопку [Menu] во время проецирования.

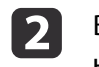

Выберите **Дополнительно**<sup>в</sup> меню **Изображен.**, <sup>а</sup> затем нажмите кнопку [ ].

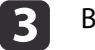

d

Выберите пункт **Гамма**, <sup>а</sup> затем нажмите кнопку [ ].

Отрегулируйте значение с помощью кнопок [ 4 ][ ).

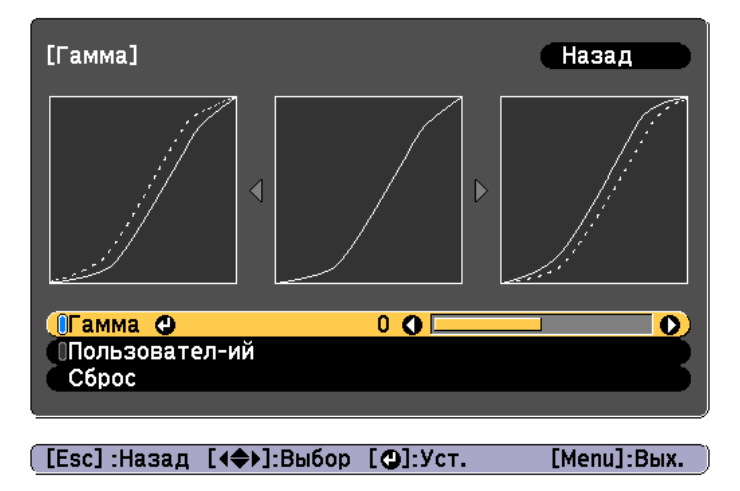

При выборе большего значения темные области изображения становятся ярче, но насыщенность цвета <sup>в</sup> более светлых областях может уменьшиться.

При выборе меньшего значения можно уменьшить общую яркость изображения, чтобы сделать изображение более четким.

Если для параметра **Цветовой режим**<sup>в</sup> меню **Изображен.** выбрано **DICOM SIM**, выберите значение настройки <sup>в</sup> зависимости от размера проекции.

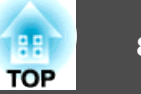

- Если размер проекции менее <sup>120</sup> дюймов, выберите меньшее значение.
- Если размер проекции более <sup>120</sup> дюймов, выберите большее значение.

aМедицинские изображения могут отображаться неправильно <sup>в</sup> соответствии со средо<sup>й</sup> установки <sup>и</sup> техническими характеристиками экрана.

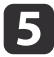

l 6

Для выполнения детальных настроек выберите **Пользовател-**<br>**ий** и нажмите на кнопку [-J].

Кнопками [ 4 ][ ▶ ] выберите тон для изменения, а затем выполните настройки кнопками [  $\blacktriangle$  ][  $\blacktriangledown$  ]. После выполнения всех изменений подтвердите их кнопкой  $[\blacktriangleleft]$ .

При использовании кнопок [ 4 ][ ) для выбора тона для изменения изображение мигает и можно проверить область тона настраиваемого объекта.

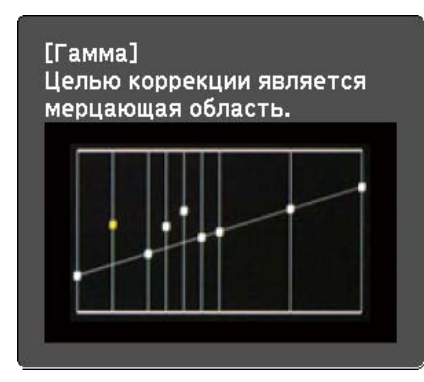

gПри отображении запроса **Вы хотите продолжить настройку?** выберите **Да** или **Нет**.

Для настройки другого тона выберите **Да** и повторите процедуру с шага 6.

### **Изменение разрешения изображения (Улучш-е изображ-я)**

С помощью функции **Улучш-е изображ-я** можно так настроить разрешение, чтобы обеспечить его четкую передачу <sup>с</sup> выраженными текстурами <sup>и</sup> материальным ощущением.

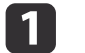

Нажмите кнопку [Menu] во время проецирования.

 $\boxed{2}$ Выберите **Улучш-е изображ-я**<sup>в</sup> меню **Изображен.**, <sup>а</sup> затем нажмите кнопку [ ].

Отображается следующи<sup>й</sup> экран.

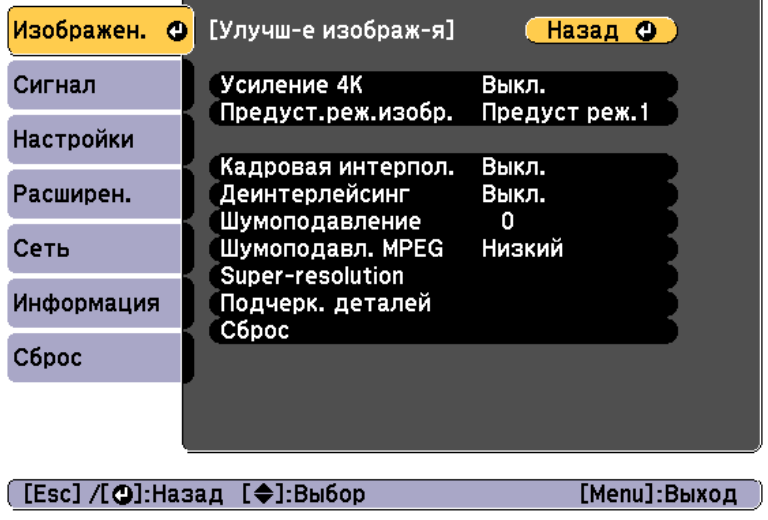

#### **Усиление 4K (только для EB-L1075U/EB-L1070U/EB-L1065U/EB-L1060U/EB-L1050U)**

Функция усиления 4K обеспечивает проецирование изображения <sup>с</sup> двойным разрешением за счет смещения 1 пикселя по диагонали <sup>с</sup> шагом 0,5 пикселя.

Изображение высокого разрешения проецируется <sup>с</sup> высокой детализацией.

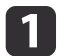

Выберите Усиление 4К в меню Улучш-е изображ-я, а затем нажмите кнопку [<del>↓</del>].

 $\overline{2}$ Выберите одно из следующего, а затем нажмите кнопку  $[\blacktriangleleft]$ . **Выкл.** Отключает усиление 4K. При подаче на вход проектора сигнала <sup>с</sup> разрешением больше разрешения панели изображение отображается <sup>в</sup> соответствии <sup>с</sup> разрешением проектора.

**Full HD**. При подаче на вход сигнала с разрешением 1080i/1080p/ WUXGA или выше включается усиление 4K.

**WUXGA+**: При подаче на вход сигнала <sup>с</sup> разрешением выше WUXGA включается усиление 4K. Для проецирования фильмов высокого разрешения можно проецировать изображение высокого разрешения, используя эту настройку <sup>с</sup> параметром **Предуст.реж.изобр.**

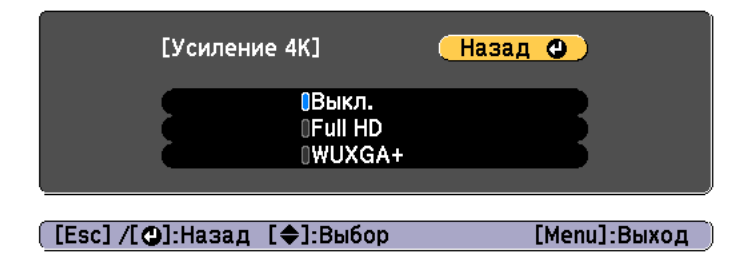

a• Для проецирования <sup>с</sup> нескольких проекторов выберите **Выкл.**, чтобы унифицировать каждое изображение.

- Параметр **Выкл.** идеально подходит для проецирования презентационных материалов <sup>с</sup> компьютеров <sup>и</sup> т. д.
- При выборе **Full HD** или **WUXGA+** происходит отмена состояния, скорректированного при помощи следующих функций:

Переход края, Масштаб, Изогнут. поверхн., Коррекция точки, Угол стены.

При выборе для параметра **Усиление 4K** значения **Выкл.** настройки возвращаются <sup>в</sup> предыдущее состояние.

13 Нажмите кнопку [Esc] для возврата <sup>к</sup> предыдущему экрану.

#### **Предуст.реж. изобр.**

 $\blacksquare$ 

Выберите оптимальные настройки согласно проецируемому изображению из пяти предустановленных режимов, подготовленных заранее.

В предустановленных режимах сохраняются следующие настройки:

**Кадровая интерпол.**, **Деинтерлейсинг**, **Шумоподавление**, **Шумоподавл. MPEG**, **Super-resolution**, **Подчерк. деталей**

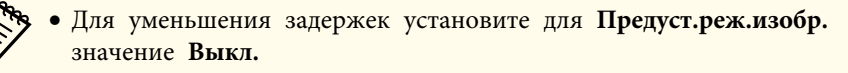

• Если для **Предуст.реж.изобр.** установлено **Выкл.**, вы не сможете настраивать другие элементы <sup>в</sup> меню **Улучш-е изображ-я**.

Выберите **Предуст.реж.изобр.**<sup>в</sup> меню **Улучш-е изображ-я**, <sup>а</sup> затем нажмите кнопку [ ].

 $\boxed{2}$ Выберите одно из следующего, а затем нажмите кнопку  $[\blacktriangleleft]$ . **Предуст реж.1** – **Предуст реж.5**. Заранее сохраненные настройки будут применены <sup>к</sup> изображению.

**Выкл.** Выберите, чтобы выключить предустановленные режимы.

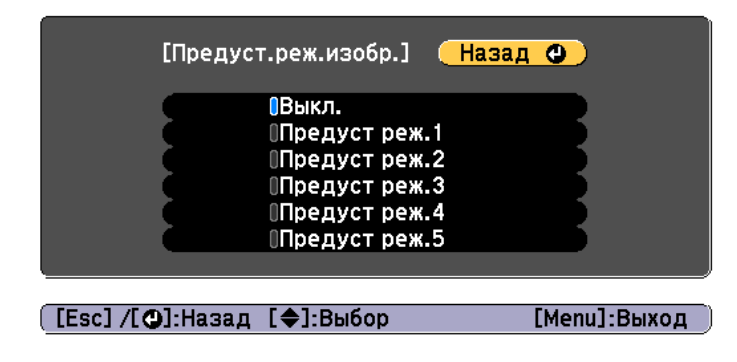

a• После выбора **Предуст реж.<sup>1</sup>** – **Предуст реж.5** можно выполнить точную настройку каждого отдельного параметра. После настройки параметр будет перезаписан.

- После настройки параметр будет перезаписан отдельно при включении <sup>и</sup> выключении функции **Усиление 4K**.
- Нажмите кнопку [Esc] для возврата <sup>к</sup> предыдущему экрану.

#### **Кадровая интерпол.**

**B** 

Текущий <sup>и</sup> предыдущи<sup>й</sup> кадры используются для создания промежуточных кадров, интерполяция которых приводит <sup>к</sup> отображению плавно двигающихся изображений. Можно исправить изображения, движущиеся неестественно, например посредством пропуска кадров при проецировании быстро движущихся изображений.

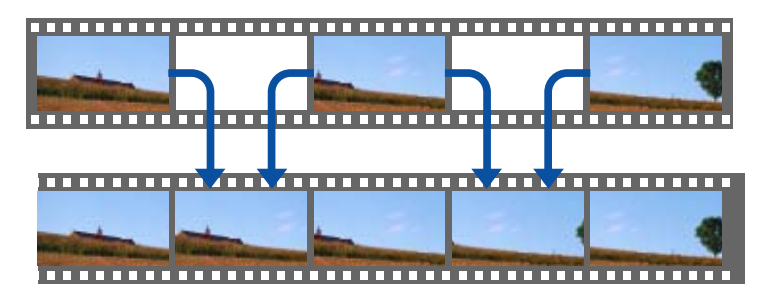

"Кадровая интерпол." невозможно задать в следующих случаях.

- при включении функции **Усиление 4K**;
- при подаче на вход сигнала <sup>с</sup> разрешением выше WUXGA
- Если для параметра **Соотношен. сторон** установлено **Увел. по вер.**
- Если для параметра **Масштаб** установлено **Авто** или **Вручную**
- Если для параметра **Переход края** установлено значение **Вкл.**

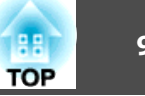

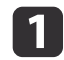

Выберите **Кадровая интерпол.**<sup>в</sup> меню **Улучш-е изображ-я**<sup>и</sup> нажмите на кнопку [ ].

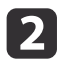

Выберите уровень интерполяции: **Низкий**, **Нормальная** или **Высокий**.

Установите значение **Выкл.** при появлении шумов после применения выбранного значения.

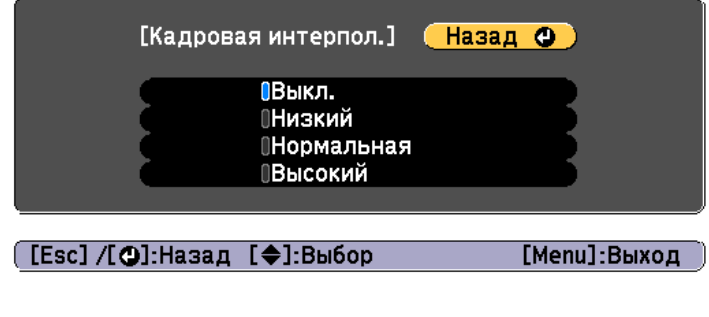

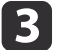

Для завершения настройки нажмите кнопку [Menu].

#### **Шумоподавление**

При подаче чересстрочных или прогрессивных чересстрочных сигналов можно сгладить необработанные изображения <sup>и</sup> добиться более мягкого качества изображения.

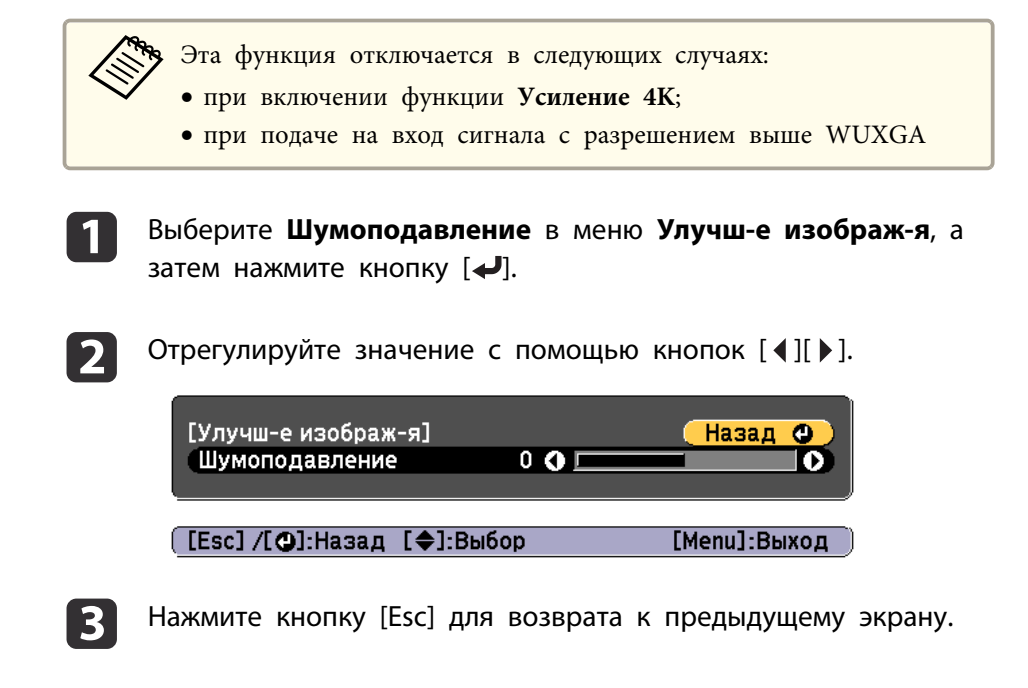

#### **Шумоподавление MPEG**

Уменьшение точки растра <sup>и</sup> блокировка шумов, возникающих на контурах, при проецировании фильмов формата MPEG.

Эта функция отключается в следующих случаях:

- при включении функции **Усиление 4K**;
- при подаче на вход сигнала <sup>с</sup> разрешением выше WUXGA

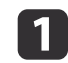

Выберите **Шумоподавл. MPEG**<sup>в</sup> меню **Улучш-е изображ-я**, <sup>а</sup> затем нажмите кнопку [ ].

**b** Выберите уровень шумоподавления: **Низкий**, **Нормальная** или **Высокий**, – <sup>а</sup> затем нажмите кнопку [ ].

При выборе **Выкл.** функция **Шумоподавл. MPEG** выключается.

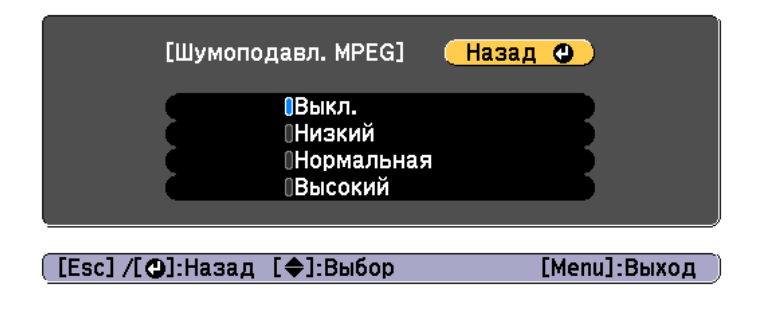

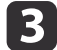

Нажмите кнопку [Esc] для возврата <sup>к</sup> предыдущему экрану.

### **Super-resolution**

Уменьшение размытия, образующегося по краю, когда разрешение сигнала изображения проецируется <sup>с</sup> масштабированием, для повышения четкости изображения.

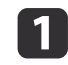

Выберите **Super-resolution**<sup>в</sup> меню **Улучш-е изображ-я**, <sup>а</sup> затем нажмите кнопку [ ].

 $\boxed{2}$ Воспользуйтесь кнопками  $[$   $\blacktriangle$   $]$ [ $\blacktriangledown$ ] для выбора пункта, а затем кнопками [ 4 ][ ), чтобы выполнить настройку.

**Наст. тонких линий**. При положительном значении данного параметра будут усиливаться такие детали изображения, как отдельные волоски или рисунок ткани.

**Мягкий фокус**. При положительном значении данного параметра будут усиливаться <sup>и</sup> отчетливо видны такие детали изображения, как контуры, фон и основные элементы объектов.

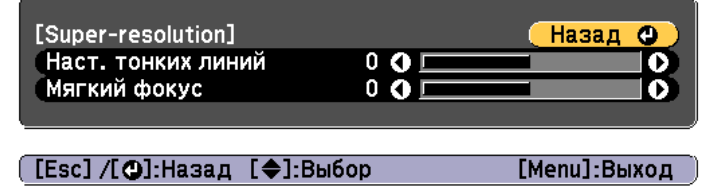

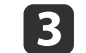

Нажмите кнопку [Esc] для возврата <sup>к</sup> предыдущему экрану.

#### **Подчерк. деталей**

Можно усилить контрастность <sup>в</sup> детализированных участках для создания изображения <sup>с</sup> более выраженными текстурами <sup>и</sup> материальным ощущением.

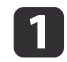

Выберите **Подчерк. деталей**<sup>в</sup> меню **Улучш-е изображ-я**, <sup>а</sup> затем нажмите кнопку [ ].

 $\boxed{2}$ 

Воспользуйтесь кнопками  $[$   $\blacktriangle$   $]$ [ $\blacktriangledown$ ] для выбора пункта, а затем кнопками  $[$   $\blacklozenge$   $]$ [ $\blacktriangleright$ ], чтобы выполнить настройку.

**Сила**. Чем больше значение, тем больше контрастность.

**Диапазон**. Чем больше значение, тем больше диапазон усиления детализации.

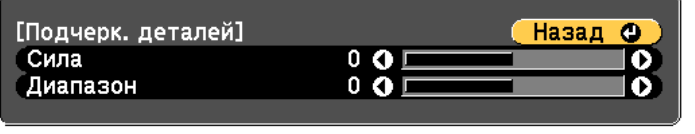

[Esc] /[⊙]:Назад [♦]:Выбор

a<sup>В</sup> зависимости от изображения может быть заметен световой эффект на границе между цветами. Если данный эффект является нежелательным, установите меньшее значение.

[Menu]:Выход

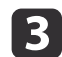

Нажмите кнопку [Esc] для возврата <sup>к</sup> предыдущему экрану.

### **Проецирование 3D-изображений**

Используя два проектора, можно проецировать пассивные 3Dизображения. Для проецирования <sup>и</sup> просмотра 3D-изображений требуется следующее:

- поляризатор;
- пассивные 3D-очки;
- стойка для оборудования;
- киноэкран для пассивного 3D-изображения.

aДанный проектор распределяет направление поляризующего проецирования для компонентов <sup>R</sup> (красный), <sup>G</sup> (зеленый) <sup>и</sup> <sup>B</sup> (синий). Нет необходимости инвертировать сигналы изображения G (зеленый) для левого <sup>и</sup> правого глаза.

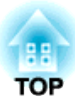

# **Полезные функции**

<sup>В</sup> данном разделе описаны функции "Мультипроекция", "Split Screen", "Память", "График" <sup>и</sup> "Безопасность".

# <span id="page-95-0"></span>**Функция мультипроекции <sup>96</sup>**

Можно настроить до 9 проекторов так, чтобы они проецировали одно крупное широкоформатное изображение.

Можно скорректировать разницу яркости <sup>и</sup> оттенка цветов каждого проецируемого изображения, чтобы сформировать однородное изображение на экране.

a• Установите **Усиление 4K** на **Выкл.** (только для EB-L1075U/EB- L1070U/EB-L1065U/EB-L1060U/EB-L1050U)

- Рекомендуется настраивать фокус, масштабирование <sup>и</sup> сдвиг линзы по крайней мере через 20 минут после запуска проецирования, поскольку изображения являются нестабильными сразу после включения проектора.
- Если значения параметра **Геометр. коррекция** слишком велики, будет сложно отрегулировать положение перекрывающихся изображений.
- С помощью Тестовый шаблон можно настроить состояние проецирования без подключения видеооборудования.
- s ["Отображение](#page-34-0) тестового шаблона" стр.<sup>35</sup>
- Точную регулировку можно провести при проецировании изображения <sup>в</sup> формате точка <sup>к</sup> точке, которое можно отображать без необходимости его увеличения или уменьшения.
- Если для параметра **Выполн. периодич.** установлено **Вкл.**<sup>в</sup> меню Калибр. ист. света калибровка выполняется автоматически, <sup>а</sup> цвета, скорректированные <sup>с</sup> использованием мультипроекции, могут изменяться. Установите для этого параметра **Выкл.**, чтобы не изменять проецируемое изображение.

s **Сброс** — **Калибр. ист. света** — **Выполн. периодич.** [стр.](#page-174-0)175

### **Процедура регулировки**

#### **Предварительная подготовка**

(1) Включите все проекторы

- (2) Задайте ID для всех проекторов и пультов ДУ.
	- **["Установите ID проектора" стр.45](#page-44-0)**

#### **Регулировка положения проецируемого изображения**

- (1) Отрегулируйте положение (угол установки) проектора.
	- **["Настройка установки" стр.33](#page-32-0)**
- (2) Отрегулируйте взаимное расположение изображений.
	- **← ["Мозаика" стр.97](#page-96-0)**

#### **Настройка проецируемых изображений**

- (1) Отрегулируйте соотношение сторон проектируемых изображений.
	- **•** ["Настройки экрана" стр.34](#page-33-0)
	- **•** ["Изменение формата проецируемого изображения" стр.86](#page-85-0)
- (2) Отрегулируйте сдвиг объектива.

 $\blacktriangleright$  ["Настройка положения проецируемого изображения Настройка](#page-35-0) [сдвига объектива" стр.36](#page-35-0)

- (3) Отрегулируйте увеличение и фокус.
	- **•** ["Регулировка размера изображения" стр.39](#page-38-0)
	- **•** ["Регулировка фокуса" стр.40](#page-39-0)
- (4) Скорректируйте незначительные различия на изображениях.
	- **•** ["Коррекция точки" стр.80](#page-79-0)
- (5) Совместите края изображений.
	- **["Переход края" стр.97](#page-96-0)**
	- **•** ["Уровень черного" стр.99](#page-98-0)
- (6) Настройте яркость и оттенок изображений.
	- s ["Подбор цветов" стр.103](#page-102-0)
- (7) Выберите фрагменты изображений.
	- **•** ["Отображение масштабированного изображения" стр.103](#page-102-0)

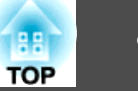

### <span id="page-96-0"></span>**Мозаика**

При использовании нескольких проекторов для создания единого большого изображения назначьте каждому проектору положение проецирования.

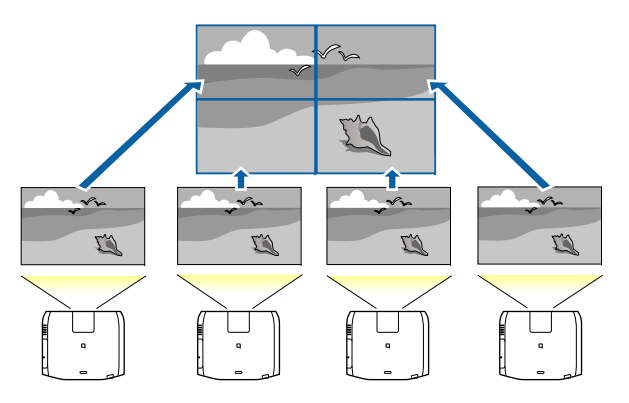

aПеред настройкой проецирования мозаикой отрегулируйте форму проецируемого изображения, чтобы она была прямоугольной. Также отрегулируйте размер <sup>и</sup> фокус изображений.

- s "Регулировка размера [изображения"](#page-38-0) стр.<sup>39</sup>
- s ["Регулировка](#page-39-0) фокуса" стр.<sup>40</sup>
- Нажмите кнопку [Menu] во время проецирования.
- Выберите **Мультипроекция**<sup>в</sup> меню **Расширен.**, <sup>а</sup> затем нажмите кнопку [ ].
- | 3

d

 $\blacksquare$ 

 $\overline{\mathbf{2}}$ 

- Выберите Распол. мозаикой, а затем нажмите кнопку [+].
- Выберите **Макет**, а затем нажмите кнопку [+].
	- (1) Настройте количество проекторов в пунктах **Строка** и **Столбец**.
	- (2) Выберите **Настройки** и нажмите на кнопку [**↓**].

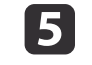

Повторите шаги 1–4 для каждого проектора, использующегося для мозаики.

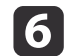

Выберите **Устан. местополож.**, <sup>а</sup> затем нажмите кнопку [ ].

(1) Настройте положения проецируемых изображений в пунктах **Порядок строк** и **Порядок столбцов**.

**Порядок строк**. Располагает экраны сверху вниз в порядке **1**, **2**, **3**. **Порядок столбцов**. Располагает экраны слева направо в порядке **A**, **B**, **C**.

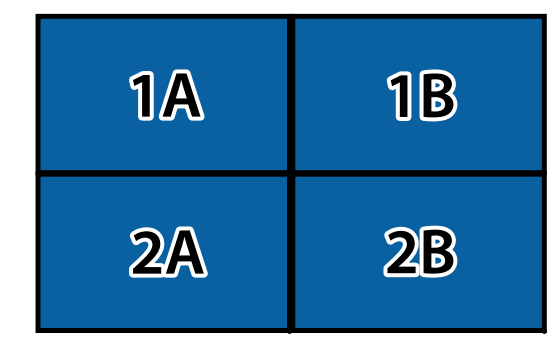

- (2) Выберите **Настройки** и нажмите на кнопку [ ].
- g

**h** 

Повторите шаг <sup>6</sup> для каждого проектора.

Подайте сигнал для показа изображения.

s ["Автоматическое](#page-64-0) обнаружение входящих сигналов <sup>и</sup> смена проецируемого [изображения](#page-64-0) (Поиск источника)" стр.<sup>65</sup>

По окончании настройки проецирования мозаикой устраните все пробелы <sup>и</sup> различия оттенков между проецируемыми изображениями.

**•** "Настройка проецируемых [изображений"](#page-95-0) стр.96

### **Переход края**

Можно выполнить тонкую регулировку перекрывающихся областей, чтобы создать плавный экран.

a

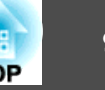

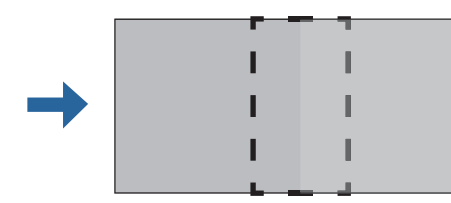

чтобы повысить точность регулировки, перед настройкой переходов краев нажмите кнопку [Color Mode] на пульте ДУ, а затем установите для параметре **Цветовой режим** значение **Мультипроекция**.

- Нажмите кнопку [Menu] во время проецирования.
- bВыберите пункт **Мультипроекция**<sup>в</sup> меню **Расширен.**
- **B**  Выберите пункт **Переход края**, затем нажмите кнопку [ ]. Отображается следующи<sup>й</sup> экран.

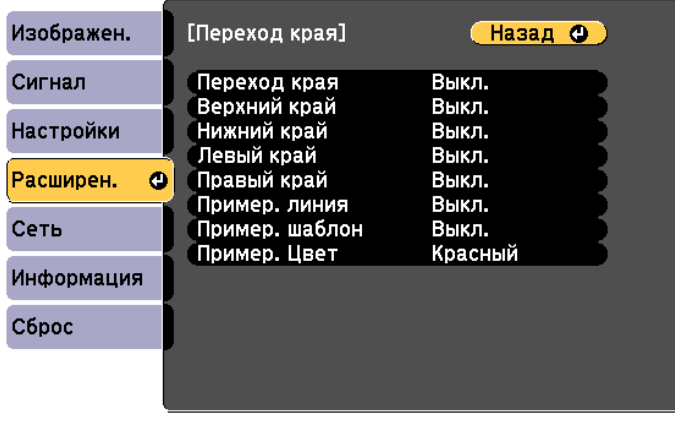

#### ([Esc] /[⊙]:Назад [◆]:Выбор

[Menu]:Выход

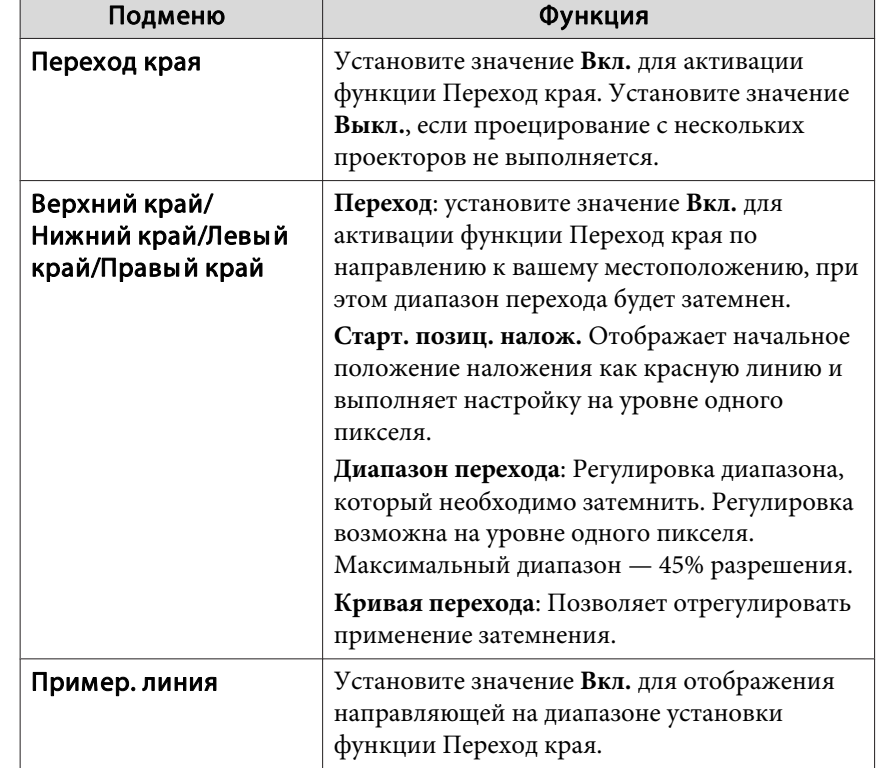

<span id="page-98-0"></span>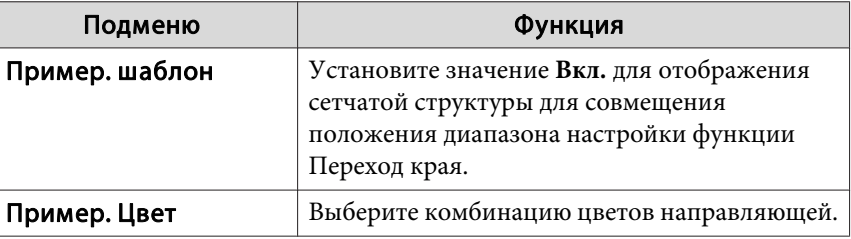

Активируйте функцию Переход края.

- (1) Выберите пункт **Переход края**, затем нажмите кнопку [ ].
- (2) Выберите пункт **Вкл.**, затем нажмите кнопку [ ].
- (3) Нажмите кнопку [Esc].

d

**15 I** 

 $\vert 6 \vert$ 

Для параметра **Пример. линия** установите значение **Вкл.**

- (1) Выберите пункт **Пример. линия** и нажмите кнопку [ ].
- (2) Выберите пункт **Вкл.**, затем нажмите кнопку [ ].
- (3) Нажмите кнопку [Esc].

aЕсли направляющая нечеткая, можно изменить ее цвет <sup>в</sup> пункте **Пример. Цвет**.

- Для параметра **Пример. шаблон** выберите значение **Вкл.**
- (1) Выберите пункт **Пример. шаблон**, затем нажмите кнопку [ ].
- (2) Выберите пункт **Вкл.**, затем нажмите кнопку [ ].
- (3) Нажмите кнопку [Esc].
- g Установите значение **Верхний край**, **Нижний край**, **Левый край** или **Правый край**<sup>в</sup> соответствии <sup>с</sup> перекрывающимися частями изображения.

<sup>В</sup> качестве примера ниже приведены способы настройки экрана (1).

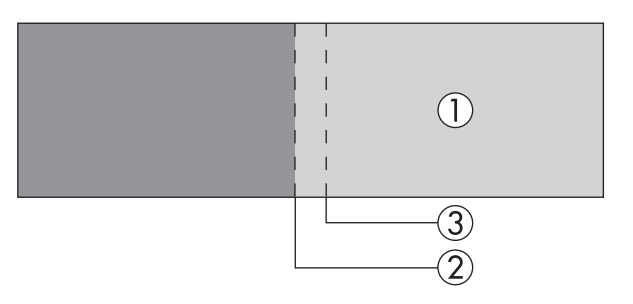

Как показано на примере выше, необходимо отрегулировать **Левый край**, поскольку <sup>в</sup> левой части изображения (1) будут отображаться перекрывающиеся области.

- (1) Выберите пункт **Левый край**, затем нажмите кнопку [ ].
- (2) Выберите пункт **Переход**, затем нажмите кнопку [ ].
- (3) Выберите пункт **Вкл.**, затем нажмите кнопку [ ].
- (4) Нажмите кнопку [Esc].
- (5) В пункте **Старт. позиц. налож.** совместите начальное положение наложения с краем (2) изображения.
- (6) Нажмите кнопку [Esc].
- (7) В пункте **Диапазон перехода** настройте диапазон (3) для затемнения. Лучше всего использовать значение, при котором перекрытый диапазон и направляющая находятся в одной позиции.
- (8) <sup>В</sup>**Кривая перехода** отрегулируйте применение затемнения.
- (9) Нажмите кнопку [Esc].
- 8 После завершения настройки установите для параметров **Пример. линия** и **Пример. шаблон** значение **Выкл.**, чтобы завершить процесс.

### **Уровень черного**

При отображении черного изображения выделяются только области <sup>с</sup> наложениями. Функция коррекции уровня черного дает возможность

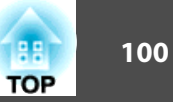

согласовать яркость и тон областей с наложениями изображений и без них, чтобы разница была менее заметна.

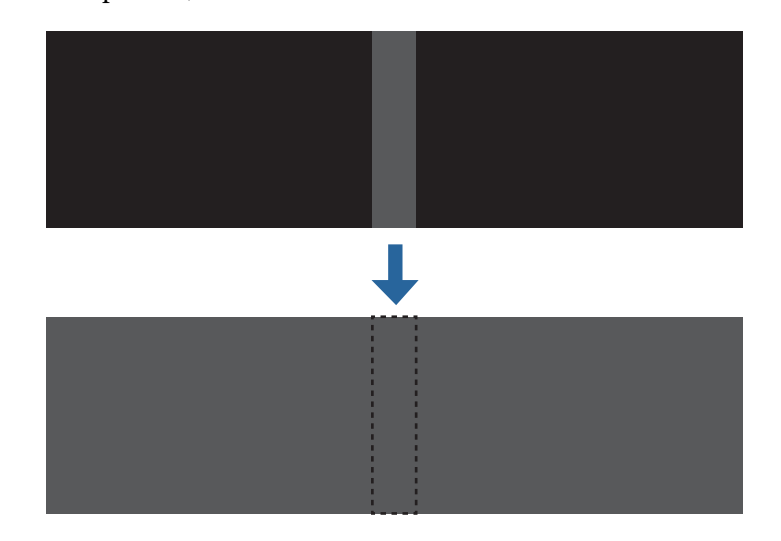

- a• При отображении тестового шаблона настроить параметр Уровень черного нельзя.
- Если значение параметра **Геометр. коррекция** будет большим, вы не сможете выполнить настройку правильно.
- Яркость и тон могут отличаться в областях с наложениями <sup>и</sup> без них, даже после коррекции уровня черного.
- Если изменить настройки **Верхний край**/**Нижний край**/**Правый край**/**Левый край**, для параметра Уровень черного будет выбрано значение по умолчанию.
	- s ["Переход](#page-96-0) края" стр.<sup>97</sup>

a

Выберите пункт **Уровень черного**<sup>в</sup> меню **Мультипроекция**, <sup>а</sup> затем нажмите кнопку [ ].

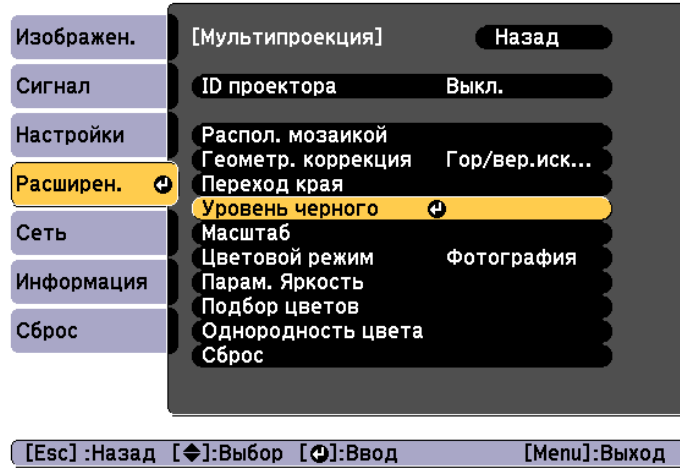

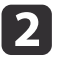

 Выберите пункт **Настройка цвета**, затем нажмите кнопку  $[\downarrow]$ .

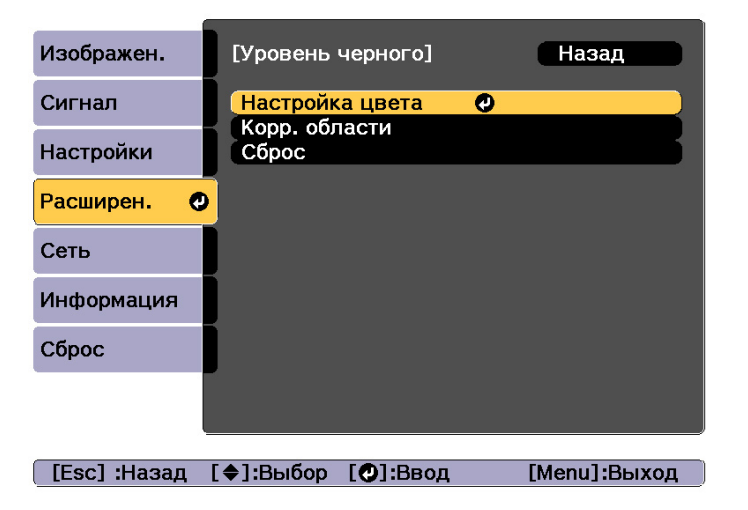

Области отображаются <sup>в</sup> соответствии <sup>с</sup> настройками **Верхний край**/**Нижний край**/**Правый край**/**Левый край**.

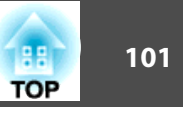

Выберите область для настройки, <sup>а</sup> затем нажмите кнопку [ ].

Выбранная область отображается оранжевым.

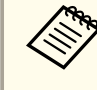

**BI** 

aПри перекрытии нескольких экранов выполните настройку на основе области <sup>с</sup> наибольшим перекрытием (самая яркая область). Как показано на рисунке ниже, сначала совместите (2) <sup>с</sup> (1), <sup>а</sup> затем выполните настройку так, чтобы (3) совпала <sup>с</sup> (2).

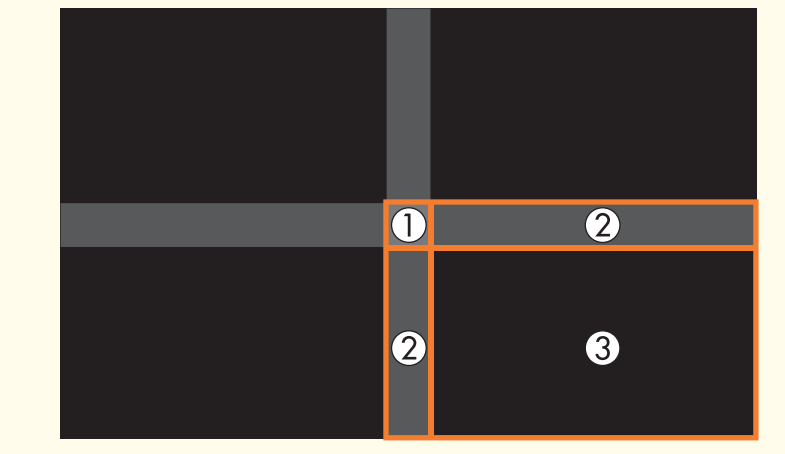

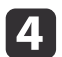

Настройте черный тон <sup>и</sup> яркость.

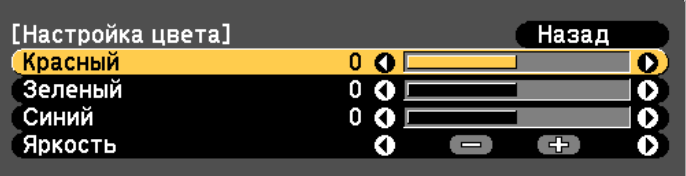

[Esc]:Назад [◆]:Выбор [◆]:Коррекция [Menu]:Выход [Default]: C6poc

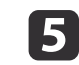

g

При необходимости повторите шаги 3 и 4 для коррекции остальных частей.

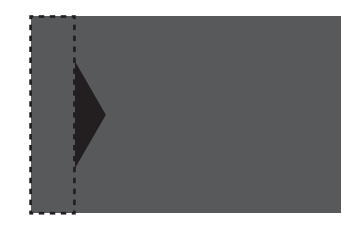

После этого, если тон некоторых областей не будет совпадать, отрегулируйте его, задав параметр **Корр. области**

- **6** Нажмите кнопку [Esc], чтобы вернуться к экрану, показанному<br>для шага 2.
	-

Выберите пункт **Корр. области**, затем нажмите кнопку [ ].

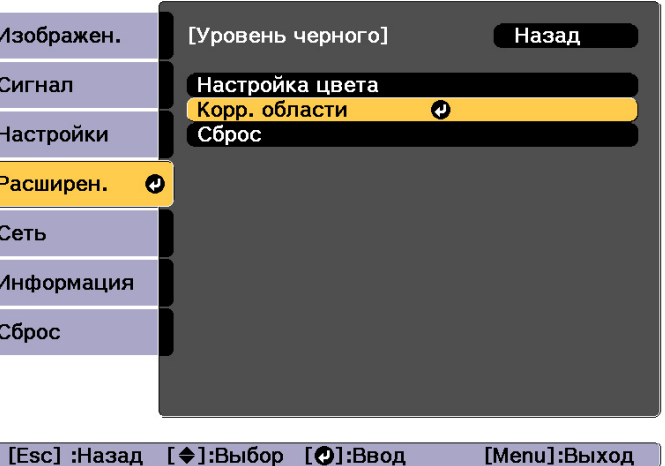

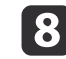

Выберите пункт **Начало коррекций**, затем нажмите кнопку [ ].

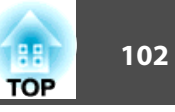

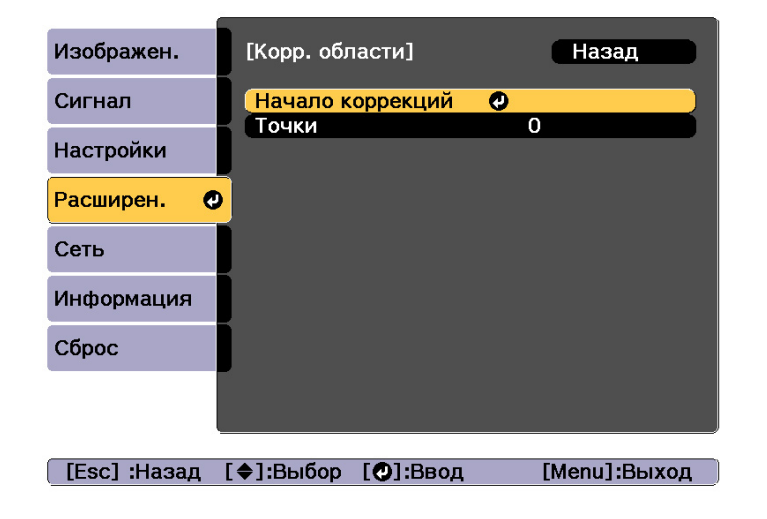

Отображаются линии границ, указывающие области, <sup>в</sup> которых изображения перекрываются.

Линии границ отображаются <sup>в</sup> соответствии <sup>с</sup> настройками **Верхний край**/**Нижний край**/**Правый край**/**Левый край**.

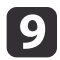

Кнопками [ ▲ ][ ▼ ][ 4 ][  $\blacktriangleright$  ] выберите линию границы той области, которую необходимо настроить.

Выбранная линия отображается оранжевым.

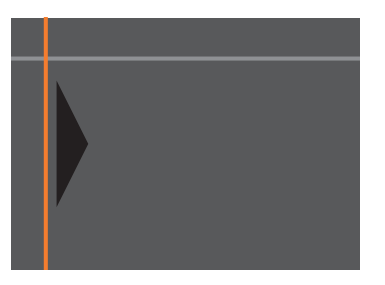

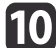

Нажмите кнопку [ ], чтобы подтвердить выбор.

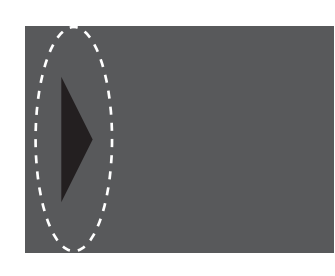

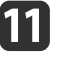

Кнопками [ ▲ ][ ▼ ][ 4 ][  $\blacktriangleright$  ] настройте положение линии границы, а затем нажмите кнопку [الله].

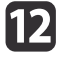

Нажмите кнопки  $[\triangle][\blacktriangledown][\blacktriangle][\blacktriangleright]$ , чтобы выбрать точку, которую необходимо переместить, а затем нажмите кнопку  $[\Box]$ .

Выбранная точка будет отмечена оранжевым цветом.

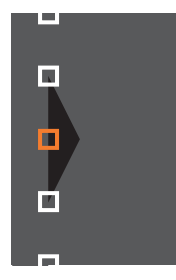

l13

Нажмите кнопки  $[\triangle][\blacktriangledown][\blacktriangle][]$ ), чтобы переместить точку.

Чтобы продолжить перемещение друго<sup>й</sup> точки, нажмите кнопку [Esc] для возврата к шагу 12, затем повторите шаги 12 <sup>и</sup> 13.

Для настройки другой границы держите кнопку [Esc] нажатой до появления экрана выбора линии границы шага 9.

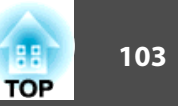

<span id="page-102-0"></span>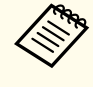

aЧтобы вернуть значения по умолчанию для параметра **Уровень черного**, нажмите кнопку [Esc] для возврата на экран шага 7, выберите пункт [Сброс], <sup>а</sup> затем нажмите кнопку  $[\Box]$ .

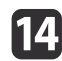

Чтобы завершить регулировку, нажмите кнопку [Menu].

### **Подбор цветов**

Можно провести точную регулировку цветового баланса <sup>и</sup> яркости от темного до светлого оттенка.

aЗадайте параметр **Подбор цветов**<sup>в</sup> меню **Мультипроекция**, <sup>a</sup> затем нажмите кнопку [ ].

Отображается следующи<sup>й</sup> экран.

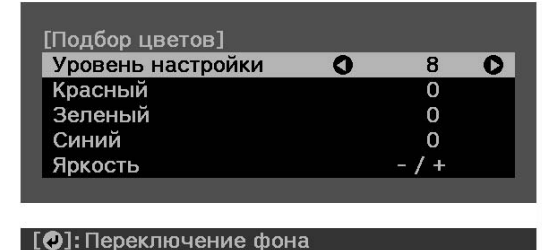

Половина перекрывающейся области отображается <sup>в</sup> темном цвете, чтобы можно было легко проверить края изображения.

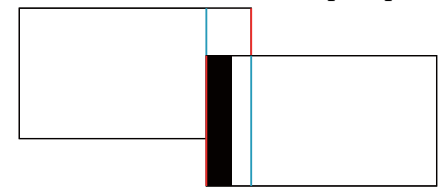

Уровень настройки. Предусмотрены восемь уровней от белого <sup>к</sup> серому и до черного. Каждый уровень можно отрегулировать по отдельности.

Красный, Зеленый, Синий: служат для регулировки тона каждого цвета.

Яркость: служит для регулировки яркости изображения.

aПри каждом нажатии кнопки [ ] отображение на экране меняется <sup>с</sup> проецируемого изображения на экран настройки <sup>и</sup> обратно.

- $\overline{\mathbf{2}}$
- Выберите пункт **Уровень настройки**, затем установите уровень настройки с помощью кнопок [ 1 ][ ▶ ].
- $\overline{3}$

 Выберите **Красный**, **Зеленый** или **Синий**, <sup>а</sup> затем нажмите кнопки  $\lceil$  (  $\rceil$  ), чтобы отрегулировать тон цвета.

d

 Выберите пункт **Яркость**, затем отрегулируйте яркость <sup>с</sup> помощью кнопок  $[$   $\blacklozenge$   $]$   $[$   $\blacktriangleright$   $]$ .

- **b** Вернитесь <sup>к</sup> шагу <sup>1</sup> <sup>и</sup> выполните настройку каждого уровня.
- fНажмите кнопку [Esc] для возврата <sup>к</sup> предыдущему экрану.

## **Отображение масштабированного изображения**

Эта функция служит для обрезания изображения <sup>и</sup> показа его части. Это позволяет создать одно большое изображение путем комбинирования изображений, проецируемых из нескольких проекторов.

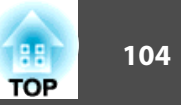

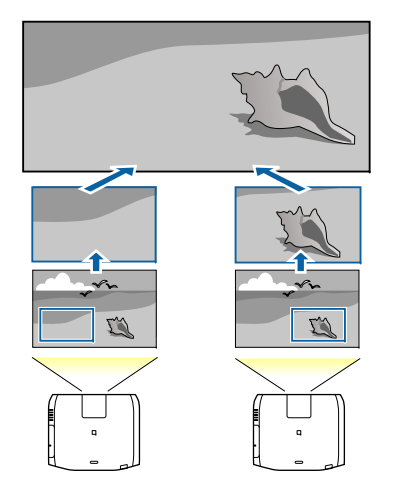

a

Начните проецирование изображения, <sup>а</sup> затем нажмите кнопку [Menu].

 $\boxed{2}$ 

Выберите пункт **Мультипроекция**<sup>в</sup> меню **Расширен.**

aЭти же действия можно выполнить из пункта **Масштаб**<sup>в</sup> меню **Сигнал**.

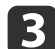

d

Выберите пункт **Масштаб**, затем нажмите кнопку [ ].

#### Включите **Масштаб**.

- (1) Выберите пункт **Масштаб**, затем нажмите кнопку [ ].
- (2) Выберите пункт **Авто** или **Вручную**, а затем нажмите кнопку [ ]. **Авто**: автонастройка обрезанной области в соответствии со

значениями настроек Переход края и Распол. мозаикой. После шага 6 не требуется выполнять каких-либо действий. **Вручную**: настройка обрезанной области вручную.

(3) Нажмите кнопку [Esc] для возврата к предыдущему экрану.

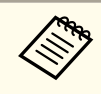

aЕсли не удается выполнить автонастройку обрезанной области, отрегулируйте соотношение сторон, <sup>а</sup> затем выберите пункт **Авто**.

**• "Изменение формата проецируемого [изображения"](#page-85-0)** [стр.](#page-85-0)86

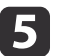

#### Установите **Режим масштаба**.

(1) Выберите пункт **Режим масштаба**, затем нажмите кнопку [ ].

(2) Выберите значение **Увелич. отобр.** или **Полн. отобр.**, затем нажмите кнопку  $[\biguplus]$ .

**Увелич. отобр.**: настройка в соответствии с изображением, показанным в текущий момент.

**Увеличить**

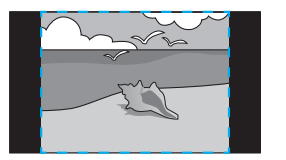

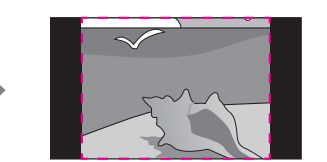

**Переместить**

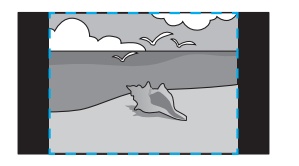

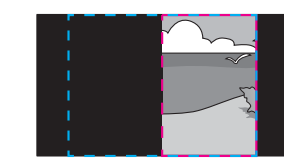

**Полн. отобр.**: настройка в соответствии с размером панели проектора (максимальная площадь, на которой возможно отображение изображения).

**Увеличить**

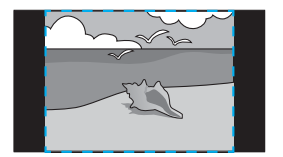

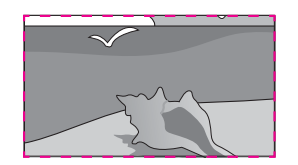

**Переместить**

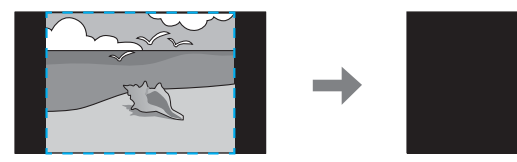

(3) Нажмите кнопку [Esc] для возврата к предыдущему экрану.

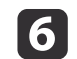

#### Отрегулируйте масштаб.

Выберите способ регулировки кнопками  $[\triangle][\blacktriangledown]$ , затем выполните регулировку кнопками [4][ $\blacktriangleright$ ]. (Минимальное увеличение - 0,5, <sup>а</sup> максимальное увеличение - 10)

**-+**: увеличение или уменьшение изображения одновременно по горизонтали <sup>и</sup> по вертикали.

**Масшт. вертикал.**: увеличение или уменьшение изображения по вертикали.

**Масшт. горизонтал.**: увеличение или уменьшение изображения по горизонтали.

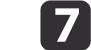

Изображение будет обрезано <sup>и</sup> отрегулировано.

- (1) Выберите **Настройка кадра**, а затем нажмите кнопку [ ]. При выборе элемента **Диапазон кадра** отображаются диапазон и координаты изображения, которое будет проецировать проектор.
- (2) Прокручивайте изображение с помощью кнопок  $[\triangle]$ ,  $[\blacktriangledown]$ ,  $[\triangle]$  и  $[ \ \blacksquare \ \blacksquare \ \blacksquare$

Глядя на экран, отрегулируйте координаты и размер каждого изображения.

(3) Для завершения настройки нажмите кнопку [Menu].

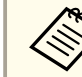

aМожно проверить область отображения после обрезки всего изображения <sup>с</sup> помощью меню **Диапазон кадра**.

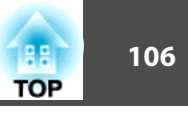

## **Одновременное проецирование двух изображений (Split Screen)**

Можно одновременно проецировать изображение от двух источников сигнала <sup>в</sup> правой <sup>и</sup> левой части экрана.

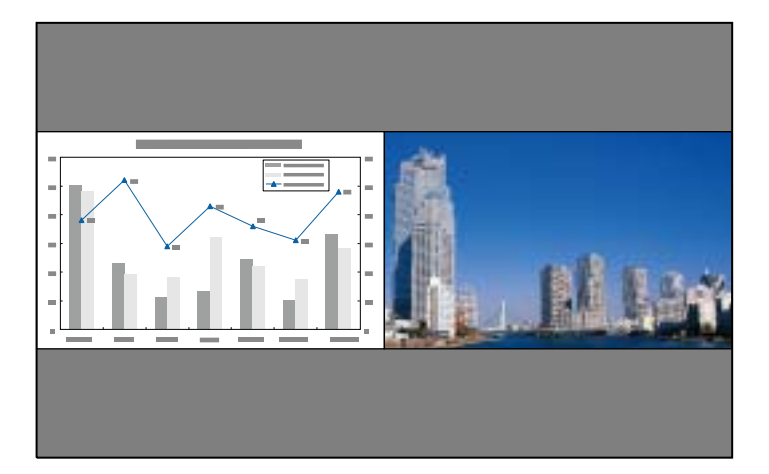

aНельзя использовать функцию Split Screen <sup>в</sup> режиме "Воспроизв.контента".

#### **Источники входного сигнала для проецирования на полиэкране**

Комбинации источников входного сигнала, доступные для проецирования на полиэкране, перечислены ниже.

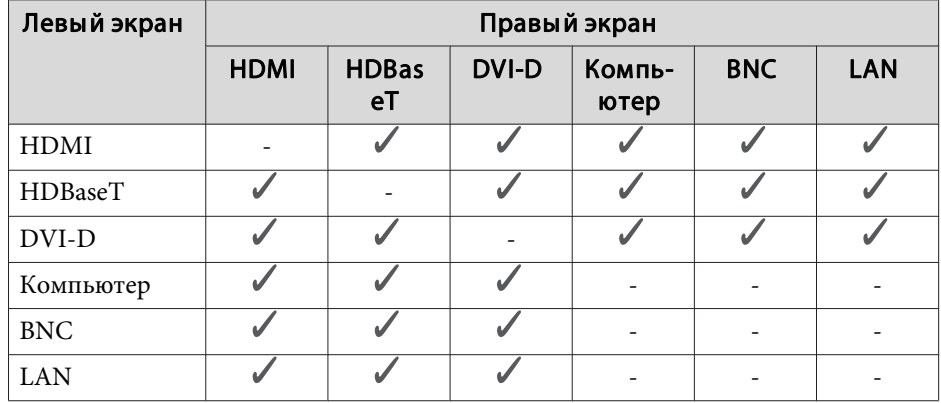

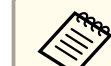

a• Сигналы <sup>с</sup> разрешением по горизонтали более <sup>1920</sup> не поддерживаются.

- Если включен параметр **Усиление 4K**, отображается сообщение. Выберите **Да**, чтобы выключить **Усиление 4K**. (только для EB-L1075U/EB-L1070U/EB-L1065U/EB-L1060U/EB-L1050U)
	- s **Изображен. Улучш-е изображ-я Усиление 4K** [стр.](#page-149-0)<sup>150</sup>

#### **Рабочие процедуры**

Проецирование на полиэкран

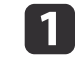

Нажмите кнопку [Split] на пульте дистанционного управления во время проецирования.

Выбранный в настоящий момент источник сигнала проецируется на левую часть экрана.

#### Пульт дистанционного управления

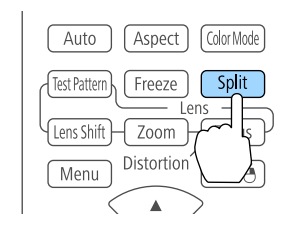

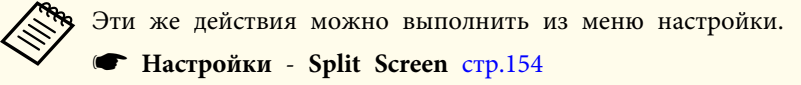

### **b**

Нажмите кнопку [Menu].

Появится экран Наст. Split Screen.

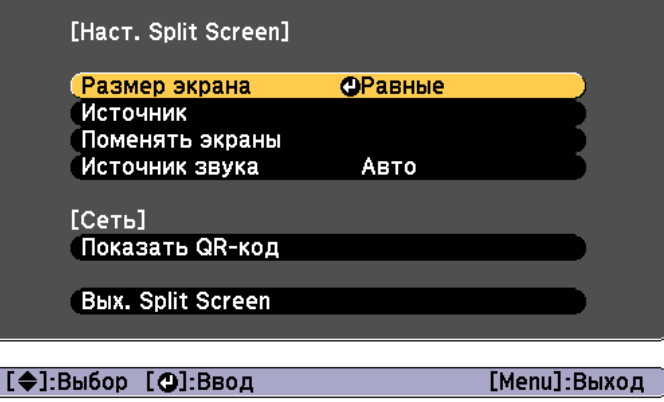

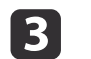

Выберите пункт **Источник**, затем нажмите кнопку [ ].

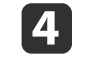

Выберите каждый входной источник для пунктов **Влево**<sup>и</sup> **Вправо**.

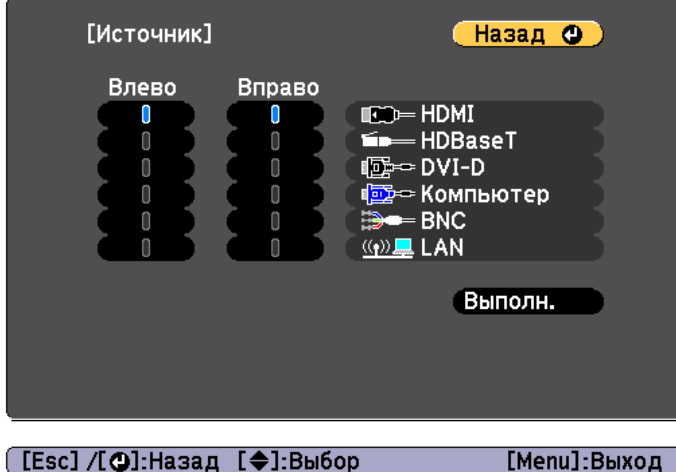

([Esc] /[⊙]:Назад [♦]:Выбор

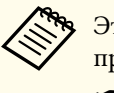

aЭти же действия можно выполнить <sup>с</sup> помощью следующе<sup>й</sup> процедуры.

s ["Автоматическое](#page-64-0) обнаружение входящих сигналов <sup>и</sup> смена проецируемого [изображения](#page-64-0) (Поиск источника)" [стр.](#page-64-0)65

**•** "Переключение на [необходимое изображение](#page-65-0) с помощью пульта [дистанционного](#page-65-0) управления" стр.<sup>66</sup>

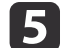

Выберите пункт **Выполн.**, затем нажмите кнопку [ ].

Чтобы переключить источник сигнала в процессе проецирования на полиэкране, начните процедуру <sup>с</sup> этапа 2.

**TOP** 

Перемена левого <sup>и</sup> правого экранов

Чтобы поменять местами проецируемые изображения, выполните следующие действия.

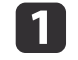

Нажмите кнопку [Menu] <sup>в</sup> процессе проецирования на полиэкране.

 $\overline{\mathbf{2}}$ Выберите пункт **Поменять экраны**<sup>и</sup> нажмите на кнопку [ ].

Проецируемые изображения справа <sup>и</sup> слева меняются местами.

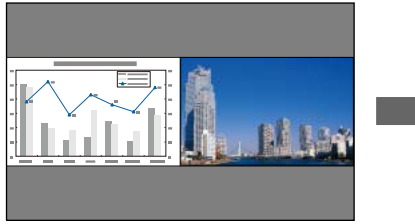

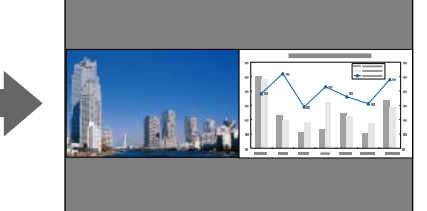

Перемена размеров левого <sup>и</sup> правого экранов

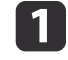

Нажмите кнопку [Menu] <sup>в</sup> процессе проецирования на полиэкране.

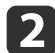

Выберите пункт **Размер экрана**<sup>и</sup> нажмите кнопку [ ].

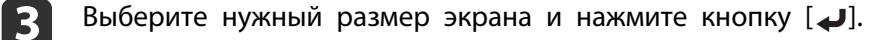

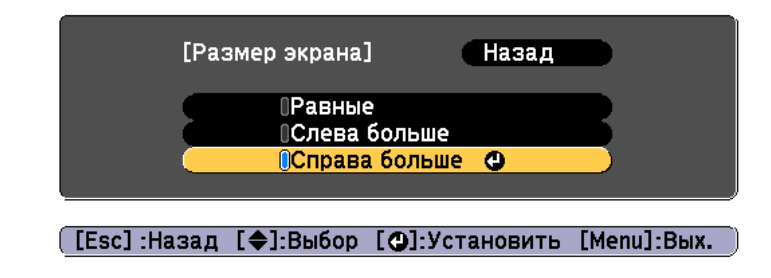

После настройки размера экрана проецируемые изображения будут иметь следующий вид.

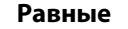

#### **Слева больше**

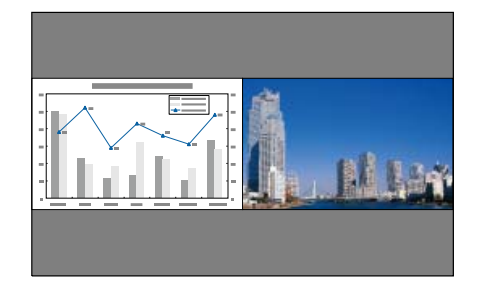

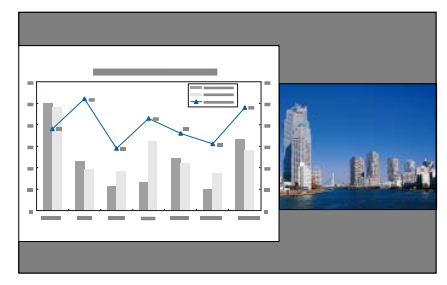

#### **Справа больше**

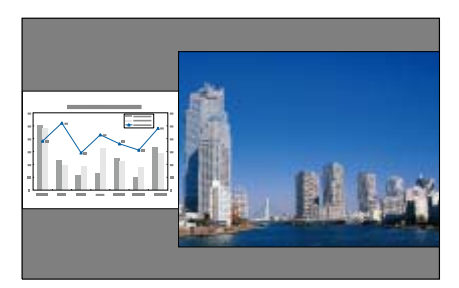
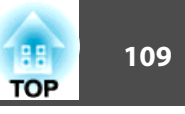

- a• Нельзя одновременно увеличить изображения на левом <sup>и</sup> правом экранах.
	- Когда одно изображение увеличивается, другое уменьшается.
	- <sup>В</sup> зависимости от входящих видеосигналов изображения в левой <sup>и</sup> право<sup>й</sup> части могут быть разного размера, даже если установлен параметр **Равные**.

#### Изменение звука

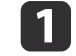

2

 $\blacksquare$ 

Нажмите кнопку [Menu] <sup>в</sup> процессе проецирования на полиэкране.

Выберите пункт **Источник звука**, затем нажмите кнопку [ ].

Выберите звук, который нужно выводить, а затем нажмите кнопку [ $\bigcup$ ].

При выборе **Авто** звук выводится для увеличенного экрана. Если размеры экранов настроены как **Равные**, звук выводится для экрана <sup>с</sup> левой стороны.

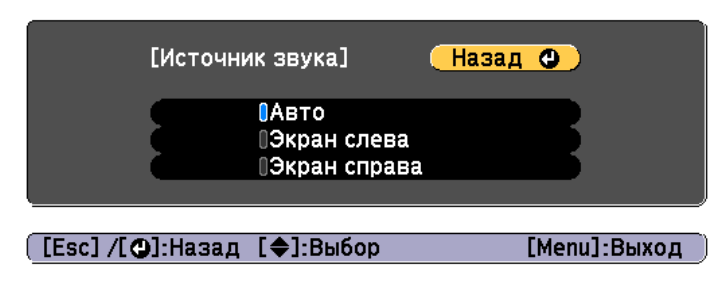

Завершение работы <sup>с</sup> полиэкраном

#### **Нажмите кнопку [Esc], чтобы завершить работу <sup>с</sup> полиэкраном.**

Также для завершения работы <sup>с</sup> полиэкраном можно выполнить следующие шаги.

- Нажмите кнопку [Split] на пульте дистанционного управления.
- Выберите пункт **Вых. Split Screen** на экране Наст. Split Screen.  $\bullet$  [стр.](#page-106-0)107

#### **Ограничения проецирования на полиэкране**

#### Рабочие ограничения

В ходе проецирования на полиэкране недоступны следующие операции.

- Настройка меню конфигурации
- E-Zoom
- Изменение режима формата
- Использование кнопок [User1], [User2] <sup>и</sup> [User3] на пульте ДУ
- Справка отображается только <sup>в</sup> тех случаях, когда отсутствуют входящие сигналы изображения либо отображается уведомление об ошибке или предупреждение.
- Логотип пользователя не отображается.

Ограничения, связанные <sup>с</sup> изображениями

- Для изображения на правом экране <sup>к</sup> меню **Изображен.** применяются значения по умолчанию. Однако настройки **Цветовой режим**, **Цвет. температ.**, **Кадровая интерпол.** и **Super-resolution** изображения, проецируемого на левом экране, применяются <sup>к</sup> изображению, проецируемому на правом экране.
- **Деинтерлейсинг** и **Шумоподавление** доступны только для левого экрана.

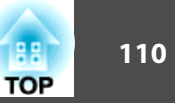

### **Временное подавление изображения и звука (Кнопка A/V mute)**

Эта функция используется для привлечения внимания аудитории <sup>к</sup> тому, <sup>о</sup> чем идет речь, или при необходимости скрыть такие детали, как переход <sup>к</sup> другому файлу во время проведения презентаци<sup>й</sup> <sup>с</sup> использованием компьютера.

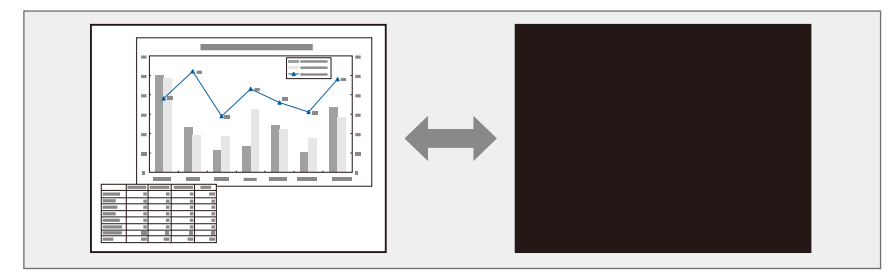

Каждый раз при нажатии кнопки [A/V Mute] Кнопка A/V mute включается или выключается.

#### Пульт дистанционного управления

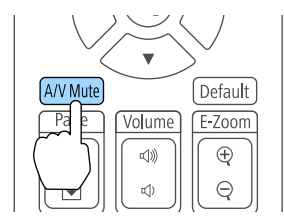

 $\bullet$  При включении Кнопка A/V mute источник света выключается.

• Чтобы использовать эффекты затенения <sup>и</sup> осветления при включении или выключении видео, настройте необходимое количество секунд <sup>в</sup> пунктах **Затенение** и **Осветление**.

s **Расширен.** – **Управление** – **Настр. откл. A/V** – **Затенение**, **Осветление** [стр.](#page-157-0)158

• Если функция "A/V Mute" активирована <sup>и</sup> <sup>в</sup> течение <sup>2</sup> часов не выполняются никакие операции, проектор автоматически выключается. Чтобы питание не выключалось, установите **Таймер откл. A/V** на **Выкл.**

s **Расширен.** - **Управление** - **Настр. откл. A/V** - **Таймер откл. A/V** [стр.](#page-157-0)158

• Если для параметра **Включение A/V**<sup>в</sup> меню настройки установлено значение **Кнопка A/V mute**, указанные ниже операции можно выполнять без отмены функции отключения A/V.

- Смена источника <sup>с</sup> помощью кнопок смены входного сигнала на пульте ДУ.

- Управление проектором <sup>с</sup> компьютера <sup>с</sup> помощью команд установления связи.

s **Расширен.** - **Управление** - **Настр. откл. A/V** - **Включение A/V** [стр.](#page-157-0)158

Режим отключения A/V может быть сброшен только нажатием кнопки [A/V Mute] или передаче<sup>й</sup> команды выключения функции отключения A/V.

• Движущиеся изображения продолжают воспроизводиться <sup>и</sup> <sup>в</sup> режиме Кнопка A/V mute (звук также воспроизводится). Невозможно продолжить воспроизведение <sup>с</sup> той точки, на которо<sup>й</sup> была включена функция A/V Mute.

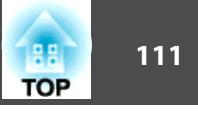

### **Остановка изображения (Функция паузы)**

Если для смены движущихся изображений на активирована Функция паузы, то проецирование изображения продолжается, что позволяет проецировать движущиеся изображения по одному кадру, как при проецировании неподвижных фотографий. Кроме этого, если Функция паузы была предварительно активирована, то такие операции, как смена файлов во время проведения презентаци<sup>й</sup> с компьютера, можно выполнять без проецирования каких-либо изображений.

При каждом нажатии кнопки [Freeze] Функция паузы активируется или отключается.

#### Пульт дистанционного управления

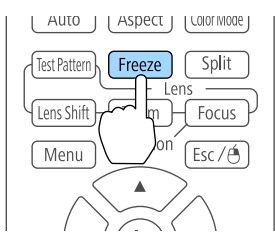

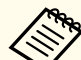

a• Воспроизведение сигнала аудио не прекращается.

- Движущиеся изображения продолжают проецироваться <sup>и</sup> во время паузы. Продолжить воспроизведение <sup>с</sup> места включения паузы будет невозможно.
- Если кнопка [Freeze] нажимается при отображении меню Настройка или экрана справки, то отображаемое меню или экран справки исчезают.
- Функция паузы работает также при использовании функции E-Zoom.

### **Увеличение части изображения (E-Zoom)**

Эта функция полезна при необходимости увеличения изображения для просмотра деталей, например, графиков <sup>и</sup> таблиц.

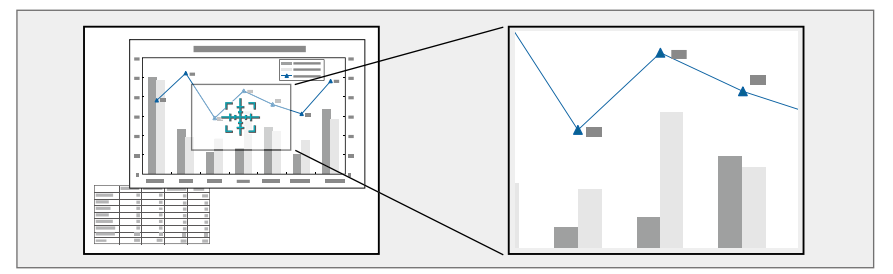

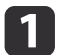

#### Запустите E-Zoom.

Hажмите кнопку [⊕], чтобы вывести перекрестие ( $\frac{r+1}{2}$ ).

#### Пульт дистанционного управления

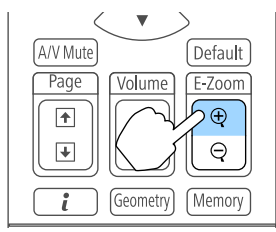

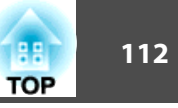

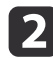

Переместите перекрестие  $(\frac{r+1}{r+1})$  на участок изображения, который нужно увеличить.

Пульт дистанционного управления

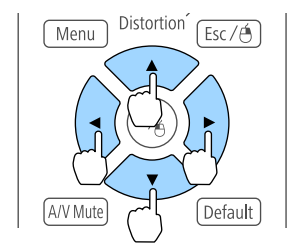

Увеличение.

Пульт дистанционного управления

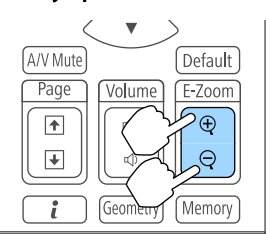

Кнопка [Ф]: при каждом нажатии область увеличивается. Для быстрого увеличения следует удерживать кнопку в нажатом положении.

Кнопка [⊖]: при каждом нажатии увеличенная область уменьшается. Кнопка [Esc]: отмена функции E-Zoom.

• При проецировании с увеличением пользуйтесь кнопкой  $[\triangle]$ ,  $[\blacktriangledown]$ ,  $[\triangle]$  или  $[\blacktriangleright]$  для прокрутки изображения.

- Если функция Масштаб включена, функция "E-Zoom" недоступна.
	- $\bullet$  Сигнал Масштаб стр.152
- Если включен параметр Усиление 4К, отображается сообщение. Выберите Да, чтобы выключить Усиление 4К. (только для EB-L1075U/EB-L1070U/EB-L1065U/EB-L1060U/ EB-L1050U)

• Изображен. - Улучш-е изображ-я - Усиление 4К  $crp.150$ 

### Сохранение логотипа пользователя

Предусмотрено сохранение в качестве логотипа пользователя изображения, проецируемого в текущий момент.

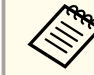

• Если для параметра Защита логотипа в меню Защита паролем установлено значение Вкл., появится сообщение, и логотип пользователя нельзя будет изменить. Чтобы выполнять операции, установите для параметра Защита логотипа значение Выкл.

• "Организация работы пользователей (Защита паролем)" стр.124

• При использовании функции групповой настройки для копирования параметров меню между несколькими проекторами, Логотип пользователя копируется вместе с ними. Не устанавливайте изображения, которые не хотите использовать в качестве Логотипа пользователя на нескольких проекторах.

### **Функции проецирования <sup>113</sup>**

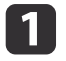

 Спроецируйте изображение, которое предполагается сохранить <sup>в</sup> качестве логотипа пользователя, затем нажмите кнопку [Menu].

**■** ["Настройка](#page-145-0) Операции меню" стр.146

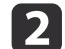

Выберите пункт **Логотип пользов.**<sup>в</sup> меню **Расширен.**

aПри выборе **Логотип пользов.** такие параметры, как Геометр. коррекция, E-Zoom, Соотношен. сторон, Масштаб <sup>и</sup> Тип экрана, временно отключаются.

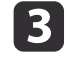

Выберите пункт **Начать настройку**<sup>и</sup> нажмите на кнопку [ ].

Отображается экран подтверждения.

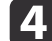

Выберите **Да**<sup>и</sup> нажмите кнопку [ ].

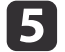

При отображении вопроса "Сохранить это изображение как логотип пользователя?" выберите **Да**.

Изображение будет сохранено. После сохранения изображения отображается сообщение "Выполнено."

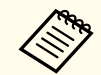

**Выберите Сброс** для удаления зарегистрированного изображения и возврата к значениям по умолчанию.

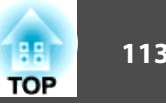

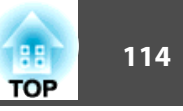

В режиме "Воспроизв.контента" можно проецировать изображения для цифровых табло <sup>в</sup> таких местах, как музеи, выставочные залы <sup>и</sup> магазины. Можно проецировать списки воспроизведения фотографий <sup>и</sup> видеозаписей, хранящихся на внешних накопителях. Можно использовать различные эффекты для изменения цвета <sup>и</sup> формы проецируемого изображения.

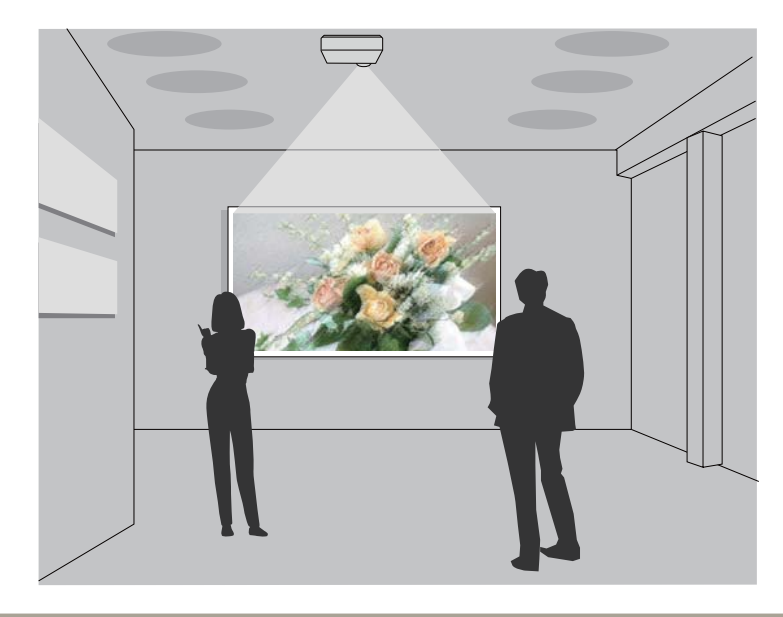

aФункцией "Воспроизв.контента" используется порт USB-A; это значит, что вы не сможете одновременно подключить адаптер беспроводной ЛВС.

### **Переключение на режим "Воспроизв.контента"**

Переключение на режим "Воспроизв.контента" для проигрывания списка воспроизведения.

 $\blacksquare$ 

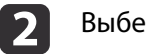

- Выберите **Воспроизв.контента**<sup>в</sup> меню **Настройки**.
- **B** Выберите пункт **Вкл.**, затем нажмите кнопку [+]. Отображается подтверждение.
- d

f

- Для включения режима "Воспроизв.контента" перезапустите проектор.
- b) Нажмите кнопку [А] на панели управления или пульте ДУ. Отображается главный экран.
	- Убедитесь, что режим "Воспроизв.контента" включен.

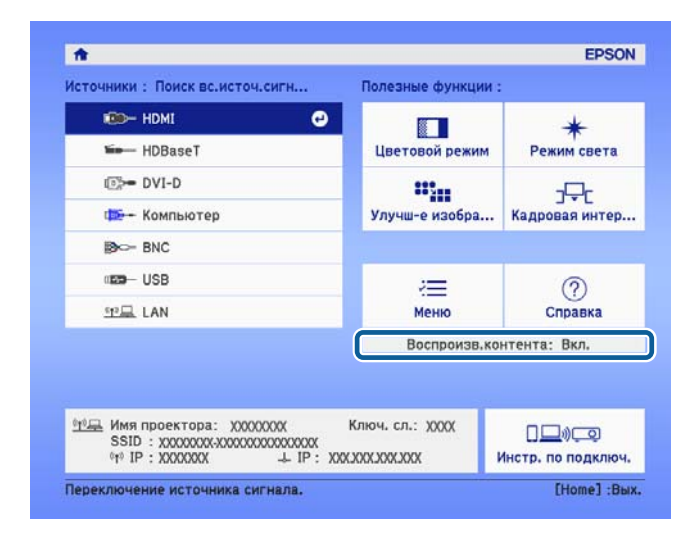

### **Проигрывание списка воспроизведения**

Режим "Воспроизв.контента" позволяет проецировать фотографии <sup>и</sup> видеозаписи, сохраненные <sup>в</sup> виде списков воспроизведения.

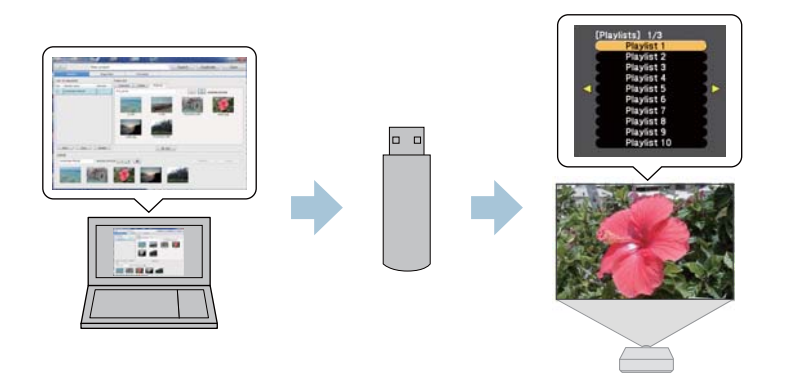

- **Необходимо заранее назначить USB** польз. кнопке.<br> **Настройки Польз. кнопка** [стр.](#page-153-0)154
- Флеш-накопитель USB должен соответствовать следующим требованиям.
- Отформатирован <sup>в</sup> FAT 16/32
- Имеет один раздел
- Функции безопасности не включены

- Не используется устройство для чтения карт <sup>с</sup> несколькими слотами или USB-концентратор

- Общая длина флеш-накопителя USB не превышает <sup>6</sup> см

 Создайте список воспроизведения <sup>с</sup> помощью ПО Epson Projector Content Manager <sup>и</sup> сохраните его на флеш-накопителе USB.

aПодробные сведения представлены <sup>в</sup> "Руководство по эксплуатации Epson Projector Content Manager".

2

a

 Включив режим "Воспроизв.контента", подключите флеш- накопитель USB <sup>к</sup> порту USB-A проектора (отдел установки адаптера беспроводной локальной сети).

**•** "Установка модуля [беспроводной](#page-57-0) ЛВС" стр.58

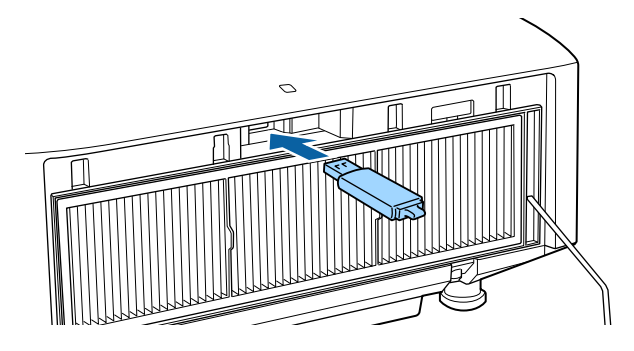

**B** 

 Нажмите на польз. кнопку, назначенную **USB**, на пульте ДУ. Отображается первы<sup>й</sup> или запланированны<sup>й</sup> список воспроизведения.

- - a• Нажимайте на числовые клавиши, удерживая нажатой кнопку [Num], для проигрывания списка воспроизведения, внесенного <sup>в</sup> избранное. Для внесения <sup>в</sup> избранное используется ПО Epson Projector Content Manager.
	- Для выбора списка воспроизведения из перечня нажмите **Просмотр <sup>с</sup> USB**<sup>в</sup> меню **Настройки**<sup>и</sup> выберите нужны<sup>й</sup> файл кнопками со стрелками вверх, вниз, влево <sup>и</sup> вправо. s **Настройки** - **Воспроизв.контента** - **Просмотр <sup>с</sup> USB** [стр.](#page-153-0)154

### **Добавление эффектов к изображениям (функция "Эффект")**

<sup>В</sup> режиме "Воспроизв.контента" можно изменить цвет <sup>и</sup> форму проецируемого изображения.

**TOP** 

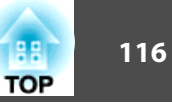

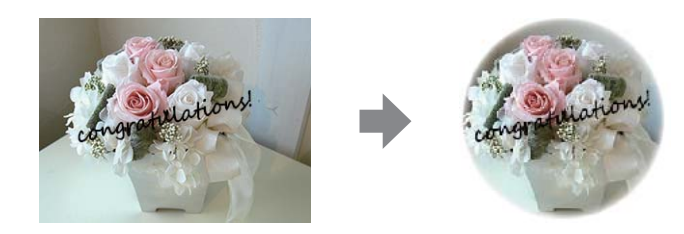

aПри использовании функции "Эффект" потребуется периодически запускать **Режим обновления**.

s **Сброс** - **Режим обновления** [стр.](#page-174-0)<sup>175</sup>

 $\blacksquare$ 

2

 $\overline{\mathbf{3}}$ 

 Включив режим "Воспроизв.контента", нажмите на кнопку [Menu], выберите [Настройки] <sup>и</sup> нажмите на кнопку  $\left[\biguplus\right]$ .

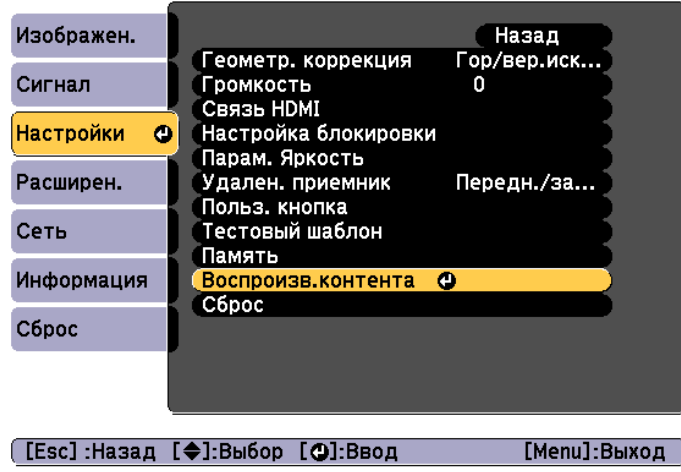

Выберите **Эффект наложения** в **Воспроизв.контента**<sup>и</sup> нажмите на кнопку [ ].

Задайте для параметра **Эффект наложения** значение **Вкл.**<sup>и</sup> нажмите на кнопку [ ].

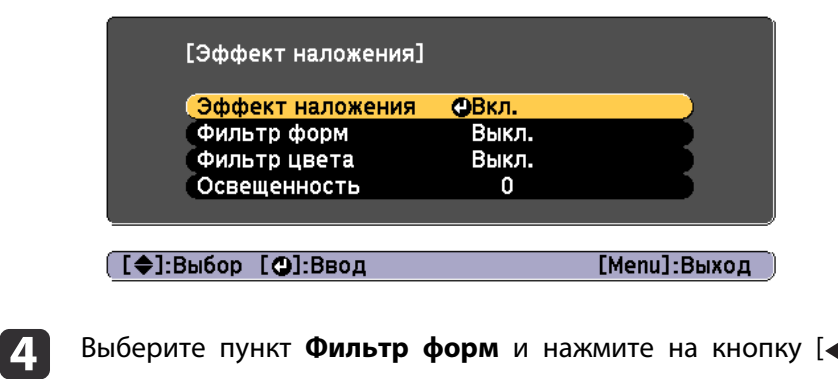

- Выберите пункт **Фильтр форм**<sup>и</sup> нажмите на кнопку [ ].
- Настройте перечисленные ниже параметры, если необходимо.
- **Форма**: выбор формы Круг, Квадрат или Пользоват.

aДля внесения избранных изображений <sup>в</sup> "Пользоват." ис‐ пользуется ПО Epson Projector Content Manager. Подробные сведения представлены в "Руководство по эксплуатации Epson Projector Content Manager".

- **Эффект фильтра**: выбор скрытия внутренне<sup>й</sup> или наружно<sup>й</sup> части выбранной формы.
- **Размер**: установка размера выбранной формы.
- **Позиция**: установка положения воспроизведения выбранной формы.
- fВыберите пункт **Фильтр цвета**<sup>и</sup> нажмите на кнопку [ ].

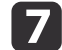

5

- Настройте перечисленные ниже параметры, если необходимо.
- **Фильтр цвета**: выбор цвета эффекта.
- **Пользоват.**: регулировка цветов **Красный**, **Зеленый** и **Синий**.

 $\bf{8}$ Выберите **Освещенность** для установки яркости эффекта.

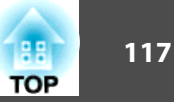

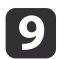

Для завершения настройки нажмите кнопку [Menu].

### **Ограничения для режима "Воспроизв.контента"**

#### **Рабочие ограничения**

<sup>В</sup> режиме "Воспроизв.контента" нельзя изменить следующие операции или настройки.

- Цвет. температ. (при выборе значения **Теплый белый** или **Холодный белый** для параметра **Фильтр цвета**)
- Затемнение
- Split Screen
- $\bullet$  Фон
- Экран
- Автопоиск источн.
- Пароль Remote
- Переход края
- Место сохр.журн.

Кроме того, в режиме "Воспроизв.контента" нельзя использовать Epson Projector Professional Tool.

# **Функция памяти <sup>118</sup>**

Настройки <sup>и</sup> значения геометрическо<sup>й</sup> коррекции изображения, отображающегося в текущий момент, сохраняются в памяти проектора, что позволяет вызвать их при необходимости.

### **Сохранение/Загрузка/Стирание/Сброс памяти**

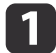

Нажмите кнопку [Memory] во время проецирования.

#### Пульт дистанционного управления

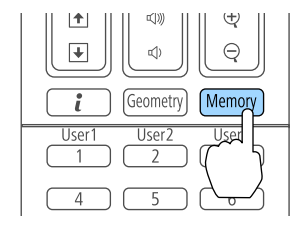

aУправление также можно осуществлять из меню "Конфигурация".

**• Настройки - Память** [стр.](#page-153-0)154

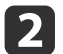

Выберите тип памяти, а затем нажмите кнопку  $[\blacktriangleleft]$ .

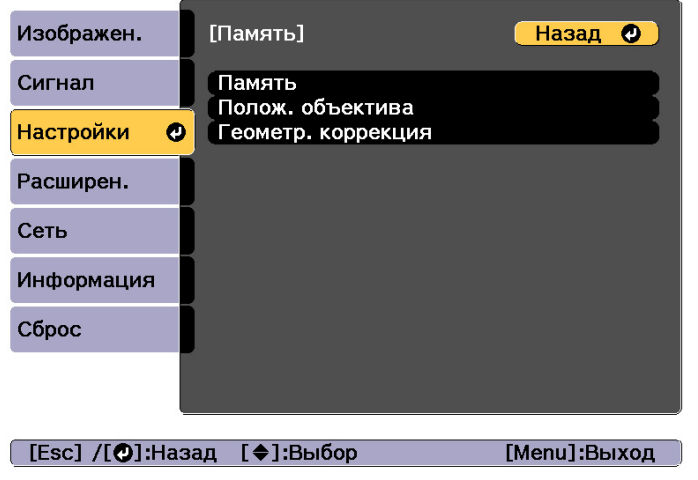

**Память**. Настройки для перечисленных ниже пунктов меню сохраняются <sup>в</sup> памяти. Можно записать до 10 значений.

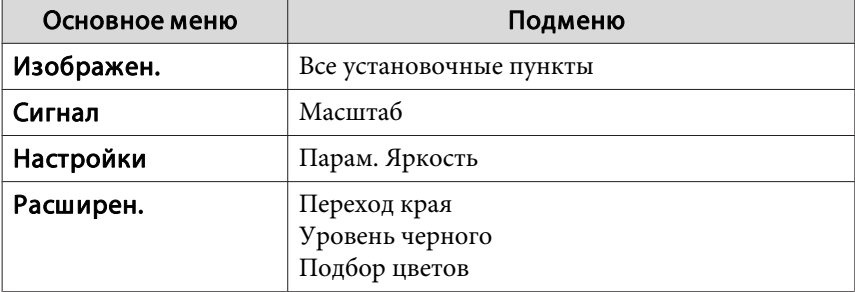

**Полож. объектива**: регистрация положения объектива после настройки сдвига объектива, увеличения, фокуса <sup>и</sup> коррекции искажений. Можно записать до 10 значений.

**•** "Запись и загрузка значений [регулировки](#page-41-0) объектива" стр.42

**Геометр. коррекция**. Значение настройки геометрической коррекции сохраняется. Можно записать до 3 значений.

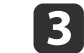

Выберите функцию, которую необходимо выполнить, <sup>а</sup> затем нажмите кнопку [ ].

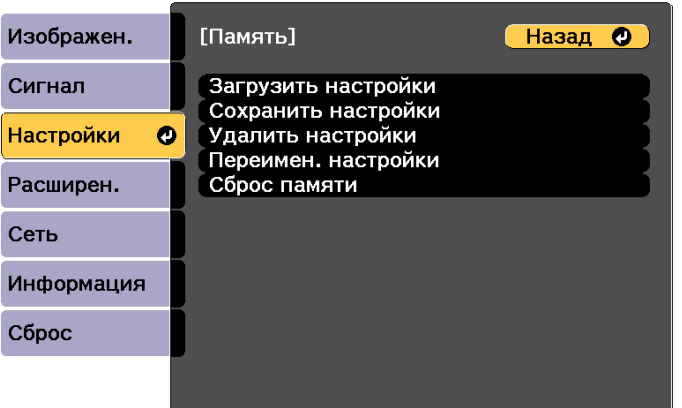

#### [Esc] /[O]:Назад [♦]:Выбор

[Menu]:Выход

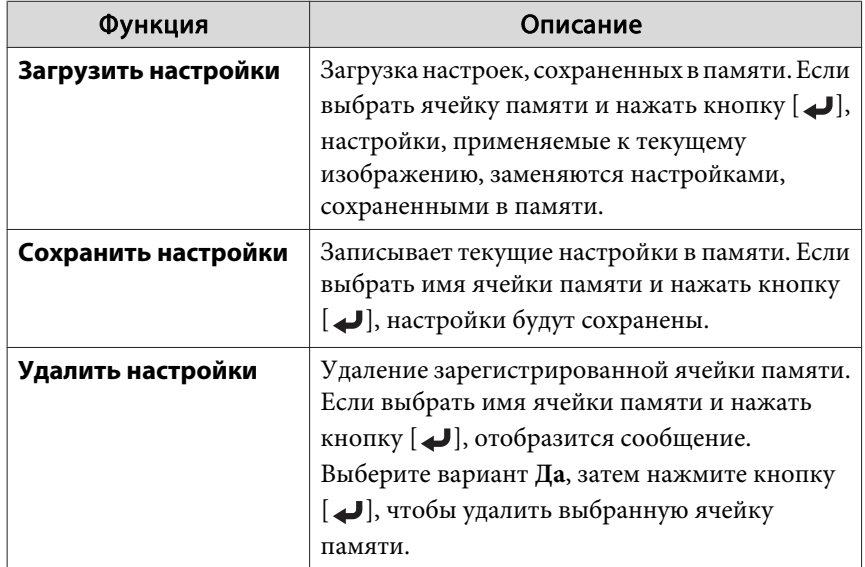

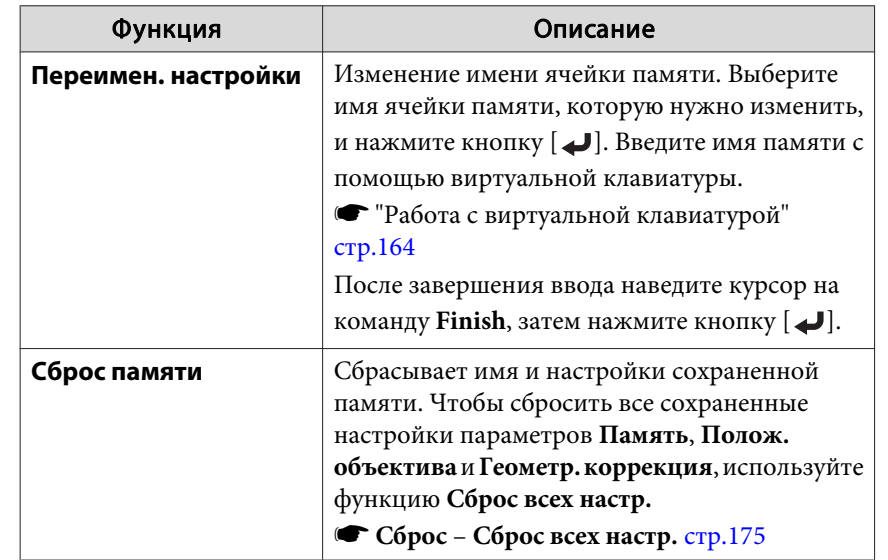

Если значок слева от имени памяти станет синим, это значит, что память уже была зарегистрирована. Если выбрать зарегистрированную ячейку памяти, появится сообщение <sup>с</sup> запросом на подтверждение операции перезаписи содержимого ячейки. При выборе значения **Да** предыдущие настройки будут удалены, <sup>а</sup> текущие настройки будут зарегистрированы.

# **Функция планирования <sup>120</sup>**

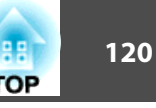

Можно запланировать включение/выключение питания проектора <sup>и</sup> переключение источника входного сигнала, отметив их как события <sup>в</sup> графике. Зарегистрированные события будут выполнены автоматически <sup>в</sup> указанное время <sup>в</sup> указанные даты или еженедельно. Можно зарегистрировать до <sup>30</sup> событий <sup>в</sup> меню **График**<sup>и</sup> одно событие <sup>в</sup> меню **Расширенное расписание**.

### **Сохранение события**

#### **Настройка события**

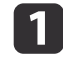

Нажмите кнопку [Menu] во время проецирования.

**■** ["Настройка](#page-145-0) Операции меню" стр.146

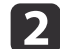

Выберите пункт **Настройки графика**<sup>в</sup> меню **Расширен.**

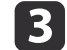

Выберите пункт **Добавить новый**<sup>в</sup> меню **График**.

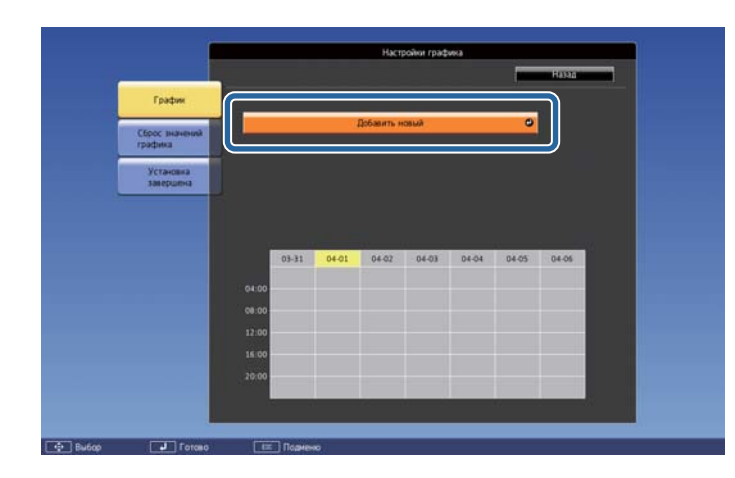

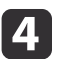

Выполните настройку графика.

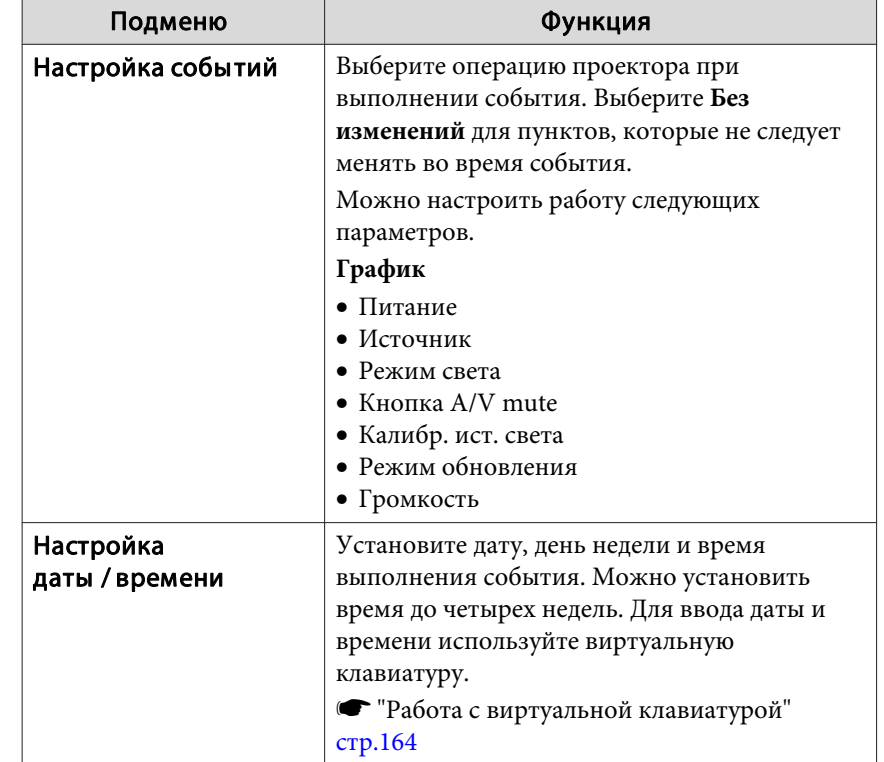

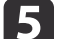

Выберите пункт **Сохранить**, затем нажмите кнопку [ ].

Чтобы зарегистрировать дополнительные события, повторите шаги 3–5.

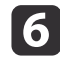

Выберите пункт **Установка завершена**, затем выберите **Да**, чтобы завершить сохранение.

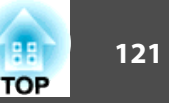

- a• Калибр. ист. света не запустится автоматически, если проектор непрерывно работает <sup>24</sup> часа <sup>в</sup> сутки или регулярно используется прямое выключение. Выберите **Калибр. ист. света**, чтобы эта функция выполнялась каждые <sup>100</sup> часов использования проектора.
	- Если включена функция **Калибр. ист. света**, включите проектор как минимум на <sup>20</sup> минут раньше события.

#### **Проверка события**

<sup>В</sup> этом разделе объясняется, как проверить событие <sup>с</sup> помощью меню График.

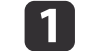

 $\overline{2}$ 

Нажмите кнопку [Menu] во время проецирования.

Выберите пункт **Настройки графика**<sup>в</sup> меню **Расширен.**

**B** 

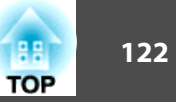

Нажмите кнопки [ √ ][ ▶ ], чтобы выделить дату, которую необходимо проверить.

Отображается описание событий, зарегистрированных <sup>в</sup> выбранную дату. После сохранения события включается индикатор.

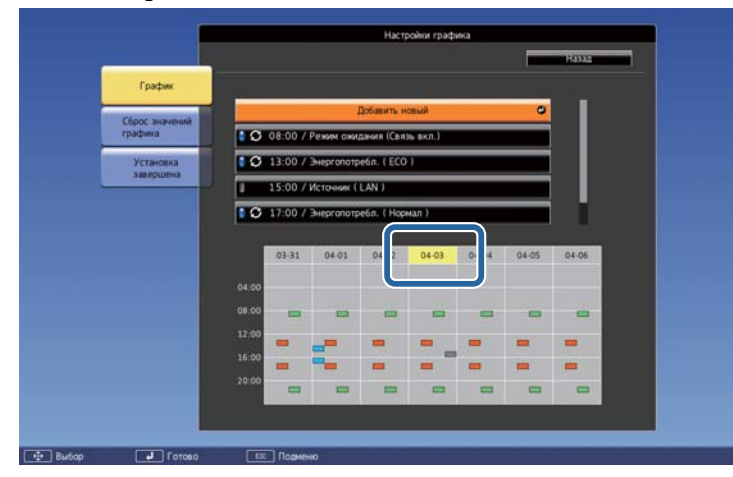

(Синий): действующее событие

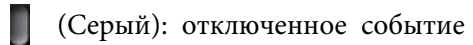

- : регулярное событие
- (Голубой): однократное событие  $\mathcal{L}_{\text{max}}$
- (Оранжевый): регулярное событие  $\sim$
- (Зеленый): вкл./выкл. мониторинга соединения  $\overline{\phantom{a}}$
- (Серый): отключенное событие

#### **Изменение события**

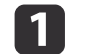

- Нажмите кнопку [Menu] во время проецирования.
- **•** ["Настройка](#page-145-0) Операции меню" стр.146

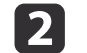

- Выберите пункт **Настройки графика**<sup>в</sup> меню **Расширен.**
- **B** С помощью кнопок [◀][▶] выделите дату, содержащую событие, который требуется отредактировать.
- dВыделите событие, которое нужно отредактировать, затем нажмите кнопку [Esc].

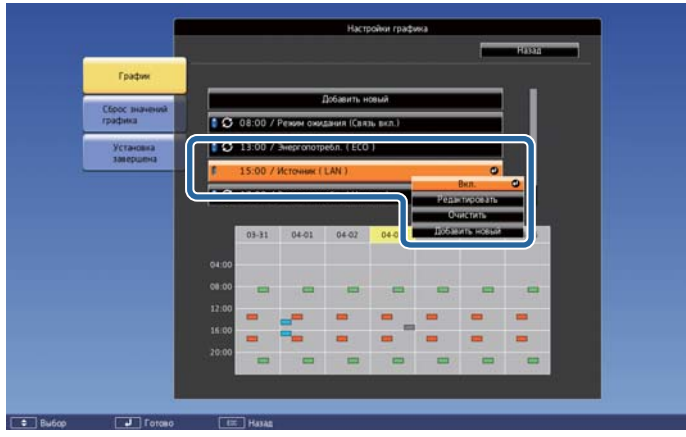

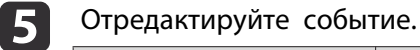

Подменю Функция Вкл. / Отключено Включение или отключение выбранного события.

**6** 

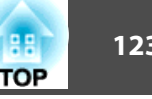

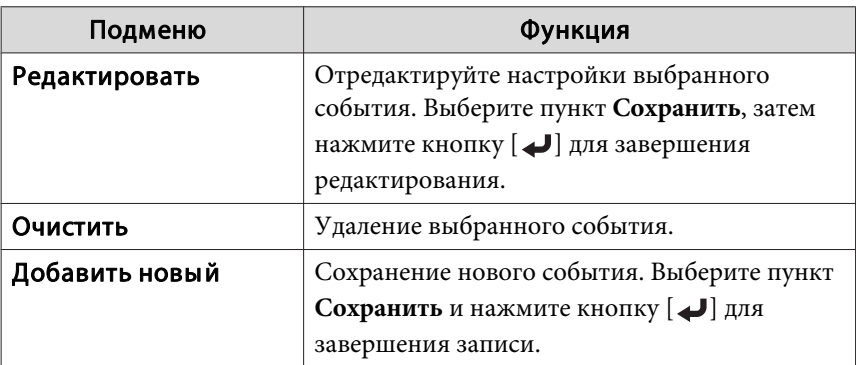

Выберите пункт **Установка завершена**, затем выберите **Да**, чтобы завершить редактирование.

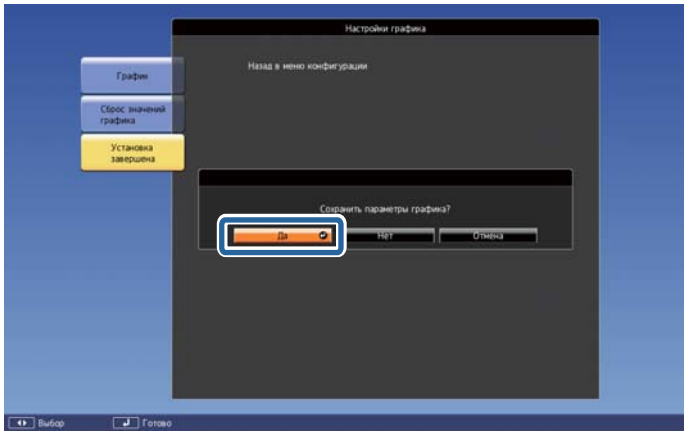

aДля удаления всех зарегистрированных событий выберите пункт **Сброс значений графика**, а затем выберите пункт **Да**. Выберите пункт **Установка завершена**, затем выберите пункт **Да**, чтобы удалить события.

# <span id="page-123-0"></span>**Функции безопасности <sup>124</sup>**

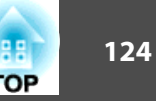

<sup>В</sup> проекторе предусмотрены следующие расширенные функции защиты.

• Защита паролем

Позволяет ограничить круг лиц, которым разрешено пользоваться проектором.

• Блокир. управл./блокировка кнопок пульта дистанционного управления

Позволяет предотвратить изменение настроек проектора лицами, не имеющими на это разрешения.

- ["Запрет](#page-125-0) на выполнение операций" стр.126
- Замок от Злоумышленников

В проекторе предусмотрены следующие устройства защиты от злоумышленников.

**•** "Защита от [кражи/падения"](#page-127-0) стр.128

### **Организация работы пользователей (Защита паролем)**

Если активирована Защита паролем, то лица, не знающие пароля, не могут использовать проектор для проецирования изображений, даже если питание проектора включено. Более того, невозможно изменить логотип пользователя, отображаемый при включении проектора. Эта функция действует как устройство предотвращения кражи, так что даже украденным проектором невозможно будет воспользоваться. <sup>В</sup> момент приобретения функция Защита паролем не активирована.

#### **Виды функции Защита паролем**

<sup>В</sup> соответствии со способом использования проектора предусмотрены следующие четыре вида настроек защиты паролем.

#### • **Блокир. включения**

Если для параметра **Блокир. включения** установлено значение **Вкл.**, то после включения проектора необходимо ввести заранее установленный пароль (это также относится к функции Direct Power On). Если правильны<sup>й</sup> пароль не введен, проектор не запускается.

#### • **Защита логотипа**

Даже <sup>в</sup> том случае, если кто-либо попытается изменить логотип пользователя, установленный владельцем проектора, сделать это не удастся. Если для параметра **Защита логотипа** установлено значение **Вкл.**, то запрещены следующие изменения настроек параметра «Логотип пользователя».

- Регистрация логотипа пользователя
- Настройка параметров **Фон** или **Экран загрузки** из меню **Дисплей**
	- **Расширен.** Дисплей [стр.](#page-157-0)158
- **Защита сети**

Если для параметра **Защита сети** установлено значение **Вкл.**, изменения настроек параметра **Сеть** будут запрещены.

- ["Меню](#page-162-0) Сеть" стр.163
- **Защита графика**

При установке параметра **Защита графика** на **Вкл.** изменение настроек системного времени <sup>и</sup> расписаний проектора невозможно.

#### **Настройка параметра Защита паролем**

Для настройки защиты паролем используется следующая процедура.

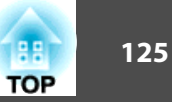

Во время проецирования удерживайте нажатой кнопку [Freeze] <sup>в</sup> течение приблизительно пяти секунд.

Откроется меню настройки Защита паролем.

#### Пульт дистанционного управления

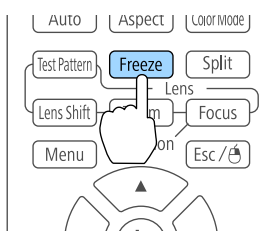

aЕсли режим Защита паролем уже активен, необходимо ввести пароль.

Если пароль введен правильно, откроется меню настройки Защита паролем.

s "Ввод пароля" стр.<sup>125</sup>

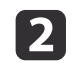

 $\vert$  3

a

Выберите необходимый тип защиты паролем и нажмите кнопку [ $\bigcup$ ].

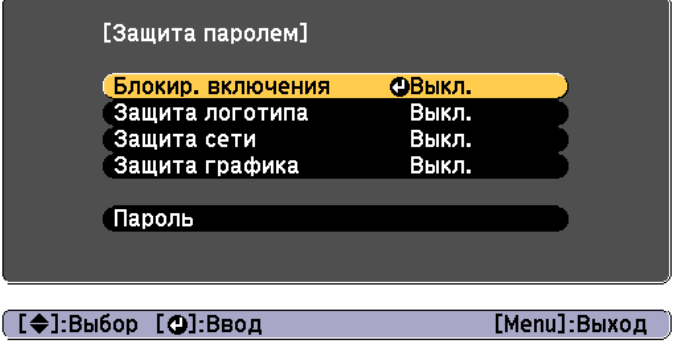

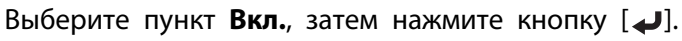

Нажмите кнопку [Esc], чтобы отобразить экран для шага 2.

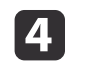

#### Задайте пароля.

- (1) Выберите пункт **Пароль**, затем нажмите кнопку [ ].
- (2) Когда появится сообщение "Изменить пароль?", выберите ответ **Да** и нажмите кнопку  $[\bigcup]$ . По умолчанию установлен пароль "0000". Замените его на желаемый пароль. Если выбрать значение **Нет**, вновь откроется экран, показанный на шаге 2.
- (3) Удерживая нажатой кнопку [Num], введите четыре цифры с помощью цифровых кнопок. Введенное число отображается в виде "\* \* \* \*". После ввода четвертой цифры отображается экран с запросом подтверждения.

#### Пульт дистанционного управления

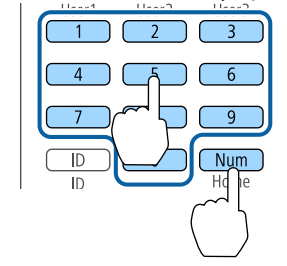

(4) Снова введите пароль.

Отобразится сообщение: "Новый пароль сохранен." Если пароль введен неправильно, отображается сообщение с предложением повторить ввод пароля.

#### **Ввод пароля**

После отображения экрана ввода пароля введите пароль <sup>с</sup> помощью цифровых кнопок на пульте дистанционного управления.

Удерживая нажатой кнопку [Num], введите пароль цифровыми кнопками.

<span id="page-125-0"></span>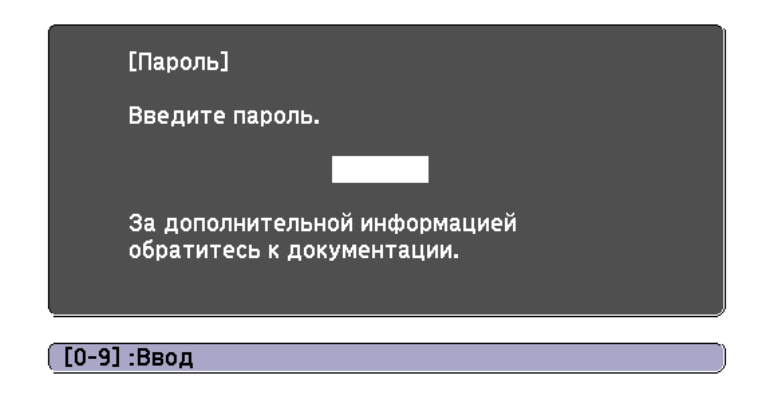

При вводе правильного пароля защита временно снимается.

#### **Внимание**

- Если три раза подряд вводится неправильны<sup>й</sup> пароль, приблизительно <sup>в</sup> течение пяти минут отображается сообщение "Работа проектора будет заблокирована.", затем проектор переключается <sup>в</sup> режим ожидания. <sup>В</sup> такой ситуации следует отключить электрическую вилку от стенной розетки, заново ее вставить <sup>и</sup> вновь включить питание проектора. Проектор снова отображает экран ввода пароля, чтобы можно было ввести правильный пароль.
- Если вы забыли пароль, запишите номер «**Request Code**: xxxxx» на экране <sup>и</sup> обратитесь по ближайшему из адресов, приведенных <sup>в</sup> разделе Контактная информация по проекторам Epson.
	- **Контактная [информация](#page-15-0) по проекторам Epson**
- Если, продолжая повторять описанную выше операцию, пользователь вводит неправильны<sup>й</sup> пароль тридцать раз подряд, отображается следующее сообщение <sup>и</sup> проектор больше не воспринимает вводимые пароли. "Работа проектора будет заблокирована. Обратитесь <sup>к</sup> ближайшему сервис-провайдеру Epson."
	- **Контактная [информация](#page-15-0) по проекторам Epson**

### **Запрет на выполнение операций**

<sup>В</sup> проекторе предусмотрены три различных функции запрета на выполнение операций.

• Блокир. управл.

Эта возможность полезна во время мероприяти<sup>й</sup> или шоу, когда требуется сделать неактивными все кнопки во время проецирования, или <sup>в</sup> школах, если требуется ограничить возможность использования кнопок управления.

• Блокировка объектива

Данная функция делает неактивными все кнопки на пульте ДУ, связанные с управлением объективом, для предотвращения ненужной регулировки объектива после того, как он был надлежащим образом отрегулирован.

• Блокировка кнопок пульта ДУ

Данная функция деактивирует кнопки, кроме основных кнопок, которые необходимы для базовых операци<sup>й</sup> <sup>с</sup> помощью пульта ДУ, для предотвращения ошибочных действий.

#### **Блокир. управл.**

Для блокировки кнопок управления на панели управления выполните одно из следующих действий. Даже если панель управления заблокирована, пульт дистанционного управления работает <sup>в</sup> обычном режиме.

• Полн. блокировка

Блокируются все кнопки на панели управления. С панели управления невозможно выполнение никаких операций, <sup>в</sup> том числе включения и отключения питания.

• Блокир. управл.

Блокируются все кнопки на панели управления, кроме кнопки [t].

**TOP** 

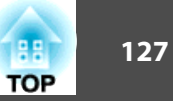

 $\bf{u}$ Нажмите кнопку [ ] на панели управления во время проецирования, чтобы открыть экран Блокир. управл.

aНастройки также можно выполнить <sup>в</sup> разделе меню настройки **Блокир. управл.**

s **Настройки** – **Настройка блокировки** – **Блокир. управл.** [стр.](#page-153-0)154

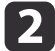

Выберите либо **Полн. блокировка**, либо **Блокир. управл.**<sup>в</sup> соответствии <sup>с</sup> конкретной задачей.

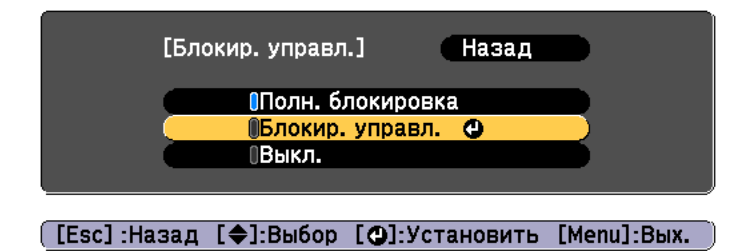

**B** 

При появлении сообщения <sup>с</sup> запросом подтверждения выберите ответ **Да**.

Кнопки панели управления блокируются <sup>в</sup> соответствии <sup>с</sup> выбранной настройкой.

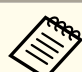

aОтмена блокировки панели управления выполняется одним из следующих двух способов.

• С помощью пульта дистанционного управления установите для параметра **Блокир. управл.**<sup>в</sup> меню настройки значение **Выкл.**

s **Настройки** – **Настройка блокировки** – **Блокир. управл.** [стр.](#page-153-0)154

• Нажмите и удерживайте кнопку [ $\bigcup$ ] на панели управления приблизительно <sup>в</sup> течение семи секунд. Появится сообщение <sup>и</sup> блокировка будет снята.

#### **Блокировка объектива**

Данная функция блокирует следующие кнопки на пульте ДУ, связанные <sup>с</sup> управлением объективом.

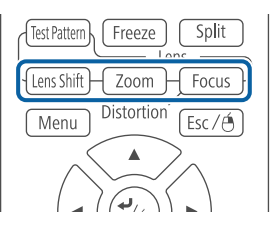

Установите параметр **Блокировка объектива** на **Вкл.**<sup>в</sup> меню Настройка.

s **Настройки** – **Настройка блокировки** – **Блокировка объектива** [стр.](#page-153-0)154

#### **Блокировка кнопок пульта ДУ**

<sup>С</sup> помощью данной функции можно заблокировать перечисленные ниже кнопки на пульте ДУ.

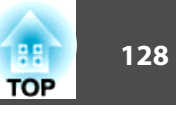

<span id="page-127-0"></span>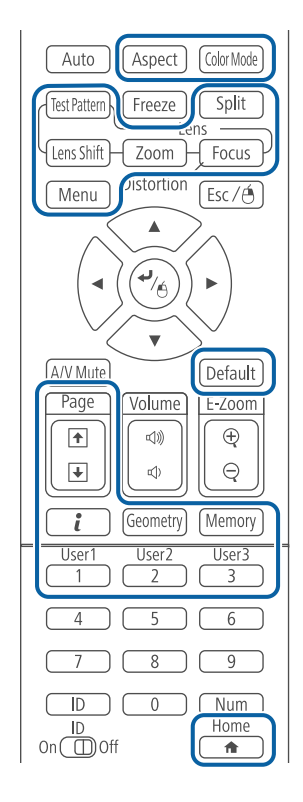

При каждом удержании кнопки [ $\bigoplus$ ] нажатой в течение примерно 5 секунд включается или выключается блокировка кнопок пульта ДУ.

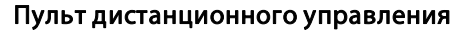

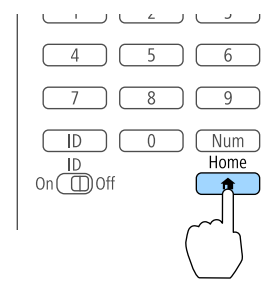

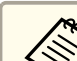

aДаже когда блокировка кнопок пульта ДУ включена, можно выполнять перечисленные ниже операции.

- Сброс <sup>к</sup> настройкам по умолчанию значений параметра Удален. приемник
- Снятие блокировки кнопок пульта дистанционного управления

### **Защита от кражи/падения**

В проекторе предусмотрены следующие устройства защиты от злоумышленников.

• Гнездо защиты

Гнездо защиты поддерживается системой Microsaver Security System производства компании Kensington.

Более подробную информацию <sup>о</sup> системе Microsaver Security System см. по ссылке.

- s <http://www.kensington.com/>
- Точка крепления защитного тросика

Имеющийся <sup>в</sup> продаже тросик <sup>с</sup> замком можно пропустить через проушину в точке крепления, чтобы закрепить проектор на столе или другой опоре для предотвращения хищения. Инструкции по закрыванию замка см. <sup>в</sup> документации, входящей <sup>в</sup> комплект поставки тросика <sup>с</sup> замком.

Можно также прикрепить проектор <sup>к</sup> потолочному креплению защитным проводом для его защиты от падения.

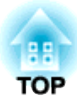

# **Использование проектора в локальной сети**

Чтобы подготовить проектор <sup>к</sup> использованию <sup>в</sup> локальной сети, следуйте инструкциям <sup>в</sup> этих разделах.

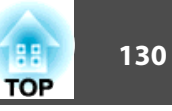

Можно отправлять изображения на проектор по проводной сети. Для этого подключите проектор к сети и настройте компьютер и проектор для проецирования по сети.

Выполнив подключение и настройку проектора, установите приложение Epson iProjection с компакт-диска EPSON Projector Software CD-ROM (если имеется) или с веб-сайта.

Приложение Epson iProjection позволяет настроить компьютер для проецирования по сети. Оно также позволяет проводить интерактивные совещания, проецируя изображения экранов компьютеров пользователей по сети. Инструкции см. Руководство по эксплуатации Epson iProjection (Windows/Mac).

### Выбор параметров проводной сети

Перед тем как проецировать изображения с компьютеров, подключенных к локальной сети, необходимо установить параметры сети на проекторе.

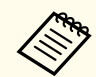

Убедитесь, что проектор подключен к локальной сети с использованием порта LAN.

• "Подключение кабеля ЛВС" стр.56

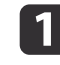

Нажмите кнопку [Menu] на панели управления или пульте дистанционного управления.

Выберите меню Сеть и нажмите [Enter].

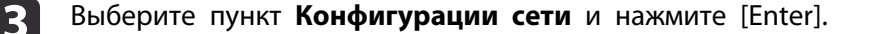

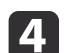

Выберите меню Основные и нажмите [Enter].

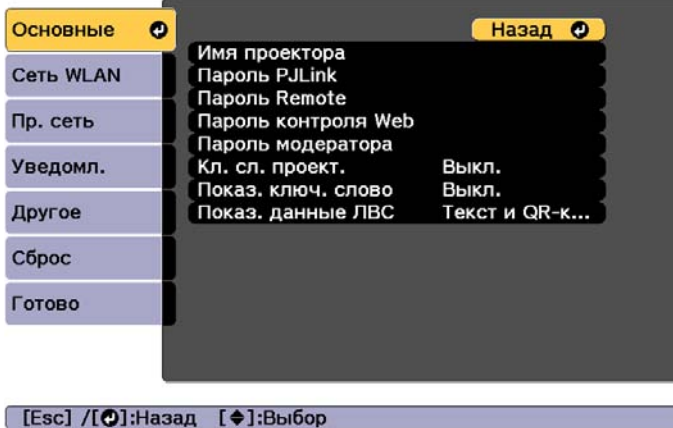

15.

Выберите требуемые основные параметры.

- Имя проектора: введите имя проектора, используемое для его идентификации в сети. Вы можете ввести до 16 однобайтных буквенно-цифровых символов.
- Пароль PJLink: ввод пароля для управления проектором с помощью протокола PJLink. Вы можете ввести до 32 однобайтных буквенно-цифровых символов.
- Пароль Remote: ввод пароля аутентификации для использования функции Remote в Epson Web Control при настройке проектора или управлении им. Вы можете ввести до 8 однобайтных буквенно-цифровых символов. (Имя пользователя: EPSONREMOTE; пароль по умолчанию: guest.)
- Пароль контроля Web: ввод пароля аутентификации для использования функции Контроль Web в Epson Web Control при настройке проектора или управлении им. Вы можете ввести до 8 однобайтных буквенно-цифровых символов. (Имя пользователя: EPSONWEB; пароль по умолчанию: admin.)

- Пароль модератора: ввод пароля аутентификации для подключения к проектору в качестве модератора с помощью приложения Epson iProjection. Введите в качестве пароля четыре цифры. (По умолчанию пароль не установлен).
- Кл. сл. проект.: включение пароля для запрета доступа к проектору лицам, не находящимся в помещении, где установлен проектор. Необходимо ввести отображаемое ключевое слово в приложении Epson iProjection, чтобы проецировать изображения, а также передавать или получать данные.
- Показ. ключ. слово: отображение ключевого слова проектора на проецируемом экране при подключении к проектору с помощью приложения Epson iProjection.
- Пункт Показ. данные ЛВС позволяет установить формат отображения информации о сети проектора.

Для ввода имени, паролей и ключевого слова используйте отображаемую клавиатуру. На пульте дистанционного управления нажимайте кнопки [▲ ][ ▼ ][ ◀ ][ ▶ ], чтобы выделить символ, затем нажмите [Enter], чтобы выбрать ero.

Выберите меню Пр. сеть и нажмите [Enter].

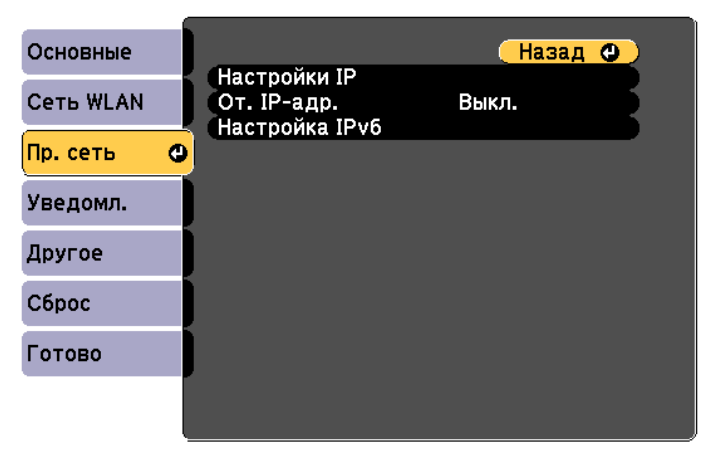

#### ([Esc] /[⊙]:Назад [◆]:Выбор

Установите требуемые настройки IP для сети.

- Если сетевые адреса назначаются автоматически, в пункте Настройки IP установите для параметра DHCP значение Вкл.
- Если адреса устанавливаются вручную, в пункте Настройки IP установите для параметра DHCP значение Выкл., а затем введите требуемые значения параметров Адрес IP, Маска подсети и Адрес шлюза проектора.
- Чтобы подключить проектор к сети с использованием протокола IPv6, выберите пункт Настройка IPv6.
	- $\bullet$  "Меню Пр. сеть" стр.170

Нажмите кнопки [▲][▼][◀][▶] на пульте ДУ и выберите число, которое необходимо ввести, на отображаемой программной клавиатуре. Нажмите кнопку [Enter] для подтверждения.

**TOP** 

- h Чтобы не показывать адрес IP на экране ожидания ЛВС <sup>и</sup> на главном экране, установите для параметра **От. IP-адр.** значение **Выкл.**
- $\boldsymbol{9}$  Если настройка параметров завершена, выберите **Установка завершена**. Следуйте инструкциям на экране, чтобы сохранить настройки <sup>и</sup> закрыть меню.
- 10

 Нажмите кнопку [LAN] на пульте дистанционного управления. Настройка проводно<sup>й</sup> сети будет завершена, когда на экране ожидания ЛВС отобразится надлежащий адрес IP.

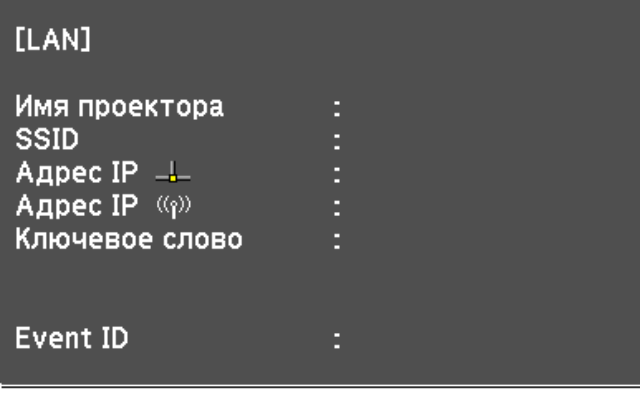

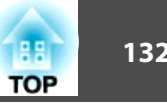

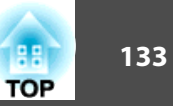

Можно отправлять изображения на проектор по беспроводной сети.

Для этого необходимо установить модуль беспроводной ЛВС 802.11b/ g/n Epson <sup>и</sup> настроить проектор <sup>и</sup> компьютер для проецирования по беспроводной сети.

**•** "Установка модуля [беспроводной](#page-57-0) ЛВС" стр.58

Подключить проектор <sup>к</sup> беспроводной сети можно, настроив подключение вручную <sup>в</sup> меню **Сеть** проектора.

Перед тем как использовать меню "Сеть", установите время на проекторе. Если время не установлено, беспроводную сеть не получится настроить без ошибок.

**← ["Настройка](#page-46-0) времени" стр.47** 

Завершив установку модуля беспроводной ЛВС и настройку проектора, установите сетевое программное обеспечение <sup>с</sup> компакт-диска EPSON Projector Software CD-ROM (если имеется) или загрузите это программное обеспечение. Используйте следующее программное обеспечение <sup>и</sup> документацию для настройки <sup>и</sup> управления проецированием <sup>в</sup> беспроводной сети.

- Программное обеспечение Epson iProjection (Windows/Mac) позволяет проводить интерактивные совещания, проецируя изображения <sup>с</sup> мониторов пользователей по сети. Инструкции см. Руководство по эксплуатации Epson iProjection (Windows/Mac).
- Приложение Epson iProjection (iOS/Android) позволяет проецировать изображения <sup>с</sup> мобильных устройств iOS или Android. Приложение Epson iProjection (iOS/Android) можно бесплатно загрузить из App Store или Google Play. Все расходы, связанные <sup>с</sup> использованием App Store или Google Play, несет пользователь.
- Приложение Epson iProjection (Chromebook) позволяет проецировать изображения <sup>с</sup> устройств Chromebook.

Приложение Epson iProjection (Chromebook) можно бесплатно загрузить из Chrome Web Store. Все расходы, связанные <sup>с</sup> использованием Chrome Web Store, несет пользователь.

### **Выбор параметров беспроводной сети вручную**

Перед тем как проецировать изображения по беспроводной сети, необходимо установить параметры сети на проекторе.

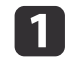

2

Нажмите кнопку [Menu] на панели управления или пульте дистанционного управления.

#### Выберите меню **Сеть**<sup>и</sup> нажмите [Enter].

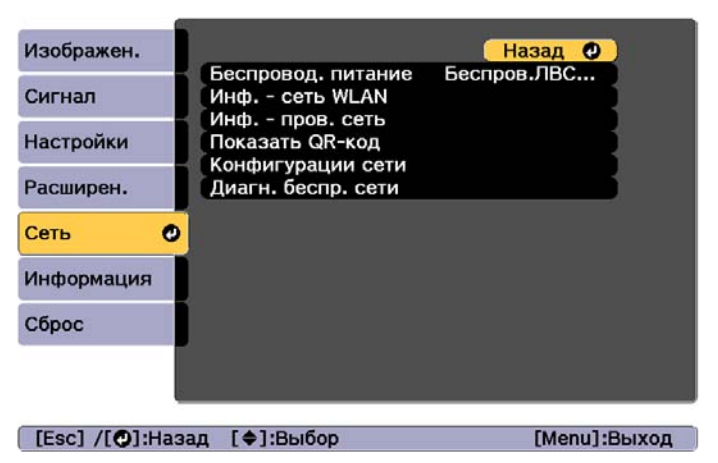

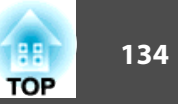

 $\vert$  3

Для параметра **Беспровод. питание** установите значение **Беспров.ЛВС вкл.**

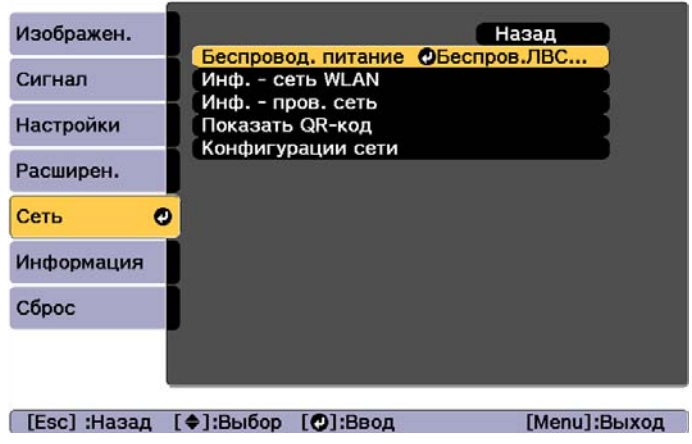

d

Выберите пункт **Конфигурации сети**<sup>и</sup> нажмите [Enter].

b)

Выберите меню **Основные**<sup>и</sup> нажмите [Enter].

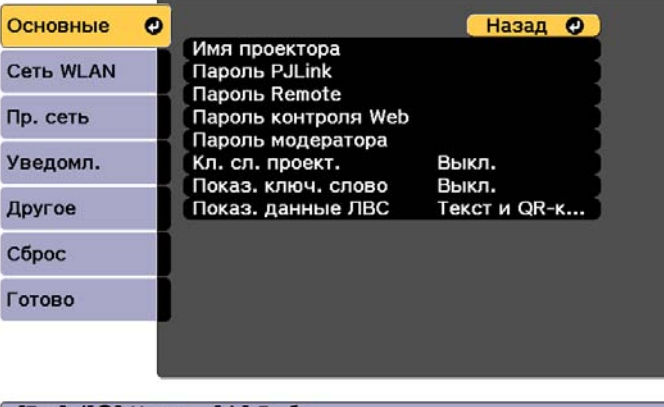

#### [Esc] /[O]:Назад [♦]:Выбор

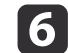

Выберите требуемые основные параметры.

- **Имя проектора**: введите имя проектора, используемое для его идентификации в сети. Вы можете ввести до 16 однобайтных буквенно-цифровых символов.
- **Пароль PJLink**: ввод пароля для управления проектором с помощью протокола PJLink. Вы можете ввести до 32 однобайтных буквенно-цифровых символов.
- **Пароль Remote**: ввод пароля аутентификации для использования функции Remote в Epson Web Control при настройке проектора или управлении им. Вы можете ввести до 8 однобайтных буквенно-цифровых символов. (Имя пользователя: **EPSONREMOTE**; пароль по умолчанию: **gues<sup>t</sup>**.)
- **Пароль контроля Web**: ввод пароля аутентификации для использования функции Контроль Web в Epson Web Control при настройке проектора или управлении им. Вы можете ввести до 8 однобайтных буквенно-цифровых символов. (Имя пользователя: **EPSONWEB**; пароль по умолчанию: **admin**.)
- **Пароль модератора**: ввод пароля аутентификации для подключения к проектору в качестве модератора с помощью приложения Epson iProjection. Введите в качестве пароля четыре цифры. (По умолчанию пароль не установлен).
- **Кл. сл. проект.**: включение пароля для запрета доступа к проектору лицам, не находящимся в помещении, где установлен проектор. Включите "Кл. сл. проект." при использовании дисплея миниатюр или функции отправки между проектором и подключенными устройствами.
- **Показ. ключ. слово**: отображение ключевого слова проектора на проецируемом экране при подключении к проектору с помощью приложения Epson iProjection.
- Пункт **Показ. данные ЛВС** позволяет установить формат отображения информации о сети проектора.

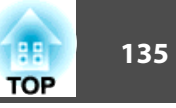

Для ввода имени и пароля используйте отображаемую клавиатуру. На пульте дистанционного управления нажимайте кнопки [▲][▼][◀][▶], чтобы выделить символ, затем нажмите [Enter], чтобы выбрать его.

Выберите меню Сеть WLAN и нажмите [Enter].

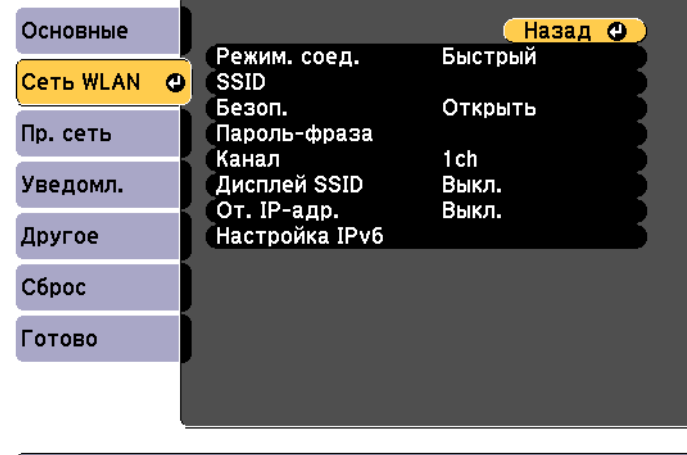

#### ([Esc] /[⊙]:Назад [◆]:Выбор

 $\mathbf{R}$ 

#### Выберите параметр Режим. соед.

- Значение Быстрый позволяет напрямую подключаться к нескольким смартфонам, планшетам или компьютерам по беспроводной сети.
- Расширенный. Обеспечивает подключение к смартфону, планшету или компьютеру через точку доступа беспроводной локальной сети.
- При выборе режима соединения Расширенный выберите пункт Поиск точки доступа, чтобы выбрать точку доступа для подключения.

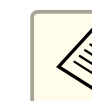

Если необходимо назначить SSID вручную, выберите пункт SSID и введите SSID.

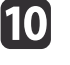

При выборе режима соединения Расширенный установите требуемые настройки IP для сети.

- Если сетевые адреса назначаются автоматически, в пункте Настройки IP установите для параметра DHCP значение Вкл.
- Если адреса устанавливаются вручную, в пункте Настройки IP установите для параметра DHCP значение Выкл., а затем ввелите требуемые значения параметров Алрес IP, Маска подсети и Адрес шлюза проектора.
- Чтобы подключить проектор к сети с использованием протокола IPv6, выберите пункт Настройка IPv6.
	- "Меню Сеть WLAN" стр.166

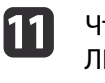

Чтобы не показывать SSID или адрес IP на экране ожидания ЛВС и на главном экране, установите для параметра Дисплей **SSID или От. IP-адр.** значение Выкл.

Если настройка параметров завершена, выберите Установка завершена. Следуйте инструкциям на экране, чтобы сохранить настройки и закрыть меню.

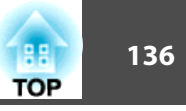

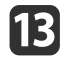

Нажмите кнопку [LAN] на пульте дистанционного управления.

Настройка проводно<sup>й</sup> сети будет завершена, когда на экране ожидания ЛВС отобразится надлежащий адрес IP.

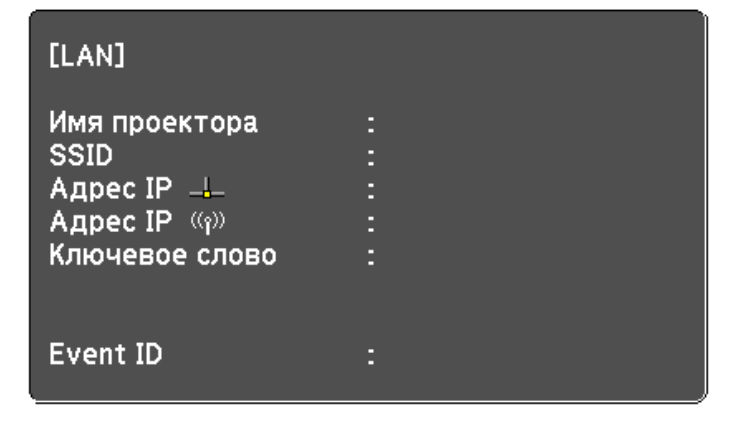

После завершения настройки беспроводной сети на проекторе необходимо выбрать беспроводную сеть на компьютере. Затем запустите сетевое программное обеспечение, чтобы передавать изображения на проектор по беспроводной сети.

### **Выбор параметров беспроводной сети в Windows**

Перед тем как подключиться <sup>к</sup> проектору, выберите соответствующую беспроводную сеть на компьютере.

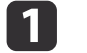

b

Чтобы открыть служебную программу беспроводной сети, на панели задач Windows дважды щелкните значок сети.

 При подключении <sup>в</sup> расширенном режиме соединения выберите имя (SSID) сети, <sup>к</sup> которой необходимо подключить проектор.

## **B**

Щелкните **Подключиться**.

### **Выбор настроек беспроводной сети в Mac**

Перед тем как подключиться <sup>к</sup> проектору, выберите соответствующую беспроводную сеть на компьютере.

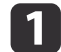

 $\vert 2 \vert$ 

Щелкните значок AirPort в строке меню в верхней части экрана.

 При подключении <sup>в</sup> расширенном режиме соединения убедитесь, что утилита AirPort включена, затем выберите имя (SSID) сети, <sup>к</sup> которой необходимо подключить проектор.

### <span id="page-136-0"></span>Проецирование в беспроводной сети

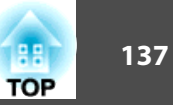

### Настройка безопасности беспроводной сети

Можно установить настройки безопасности проектора при работе в беспроводной сети. Выберите один из следующих вариантов безопасности с учетом настроек используемой сети.

- $\bullet$  Безопасность WPA2-PSK
- Безопасность WPA2-EAP  $*$
- Безопасность WPA/WPA2-PSK \*
- Безопасность WPA/WPA2-EAP \*
- \* Доступно только в расширенном режиме соединения.

Обратитесь к администратору сети за помощью при вводе необходимой информации.

- Если требуется выбрать безопасность WPA2-EAP или WPA/ WPA2-EAP, убедитесь, что файл цифрового сертификата совместим с регистрацией проектора и находится на USBнакопителе.
	- "Поддерживаемые сертификаты клиента и ЦС" стр.139
- $\boxed{2}$ Нажмите кнопку [Menu] на панели управления или пульте дистанционного управления.
	- Выберите меню Сеть и нажмите [Enter].
- 
- Выберите пункт Конфигурации сети и нажмите [Enter].

Выберите меню Сеть WLAN и нажмите [Enter].

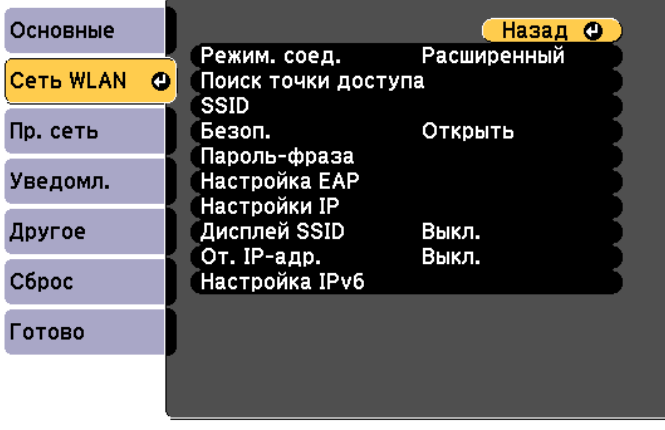

#### [[Esc] /[⊙]:Назад [◆]:Выбор

6

Выберите пункт Безоп. и нажмите [Enter].

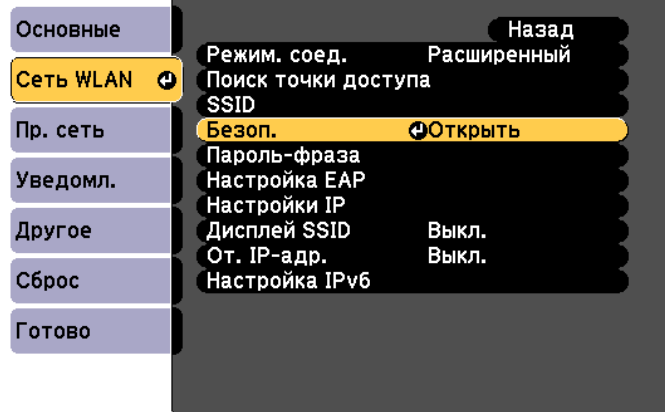

#### [[Esc]:Назад [◆]:Выбор [⊙]:Ввод

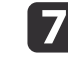

Выберите настройки безопасности, соответствующие настройкам сети.

• WPA2-PSK, WPA/WPA2-PSK:

Выберите **Установка завершена**. Следуйте инструкциям на экране, чтобы сохранить настройки и закрыть меню.

• WPA2-EAP, WPA/WPA2-EAP:

Выберите пункт **Настройка EAP** и нажмите [Enter].

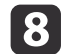

i

Для параметра **Тип EAP** установите протокол аутентификации.

- Чтобы импортировать сертификат, выберите тип сертификата и<br>нажмите [Enter].
- **Сертиф. клиента** для типа **PEAP-TLS** или **EAP-TLS**.
- **Сертификат ЦС** для типа **PEAP**, **PEAP-TLS**, **EAP-TLS** или **EAP-FAST**.

aЦифровые сертификаты можно также зарегистрировать <sup>в</sup> веб-браузере. Выполняйте регистрацию только один раз, иначе могут возникнуть проблемы <sup>с</sup> установко<sup>й</sup> сертификата.

- s "Установка сертификата <sup>в</sup> [веб-браузере"](#page-142-0) стр.<sup>143</sup>
- Выберите **Зарегистрировать**<sup>и</sup> нажмите [Enter].

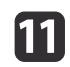

10

Подключите USB-накопитель <sup>к</sup> порту USB-A проектора (отдел установки адаптера беспроводной ЛВС).

Если модуль беспроводной ЛВС уже установлен <sup>в</sup> проектор, извлеките его.

**•** "Установка модуля [беспроводной](#page-57-0) ЛВС" стр.58

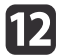

Нажмите [Enter] для отображения списка сертификатов.

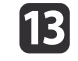

<sup>В</sup> показанном списке выберите сертификат, который требуется импортировать.

Отобразится сообщение <sup>с</sup> запросом на ввод пароля <sup>к</sup> сертификату.

### **14**

Введите пароль <sup>и</sup> нажмите [Enter].

Сертификат будет импортирован, после чего отобразится сообщение <sup>о</sup> завершении операции.

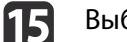

Выберите требуемые настройки EAP.

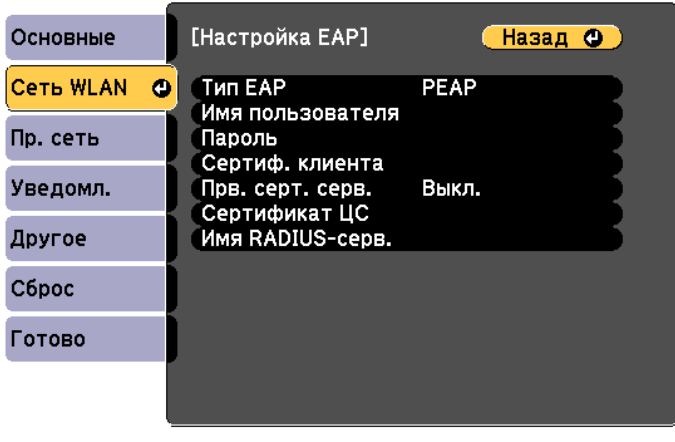

#### ([Esc] /[⊙]:Назад [♦]:Выбор

- **Имя пользователя**: введите имя пользователя. Вы можете ввести до 64 однобайтных буквенно-цифровых символов. Если вводится более 32 символов, используйте для ввода текста браузер. В случае импорта сертификата клиента будет автоматически установлено имя, на которое был выдан сертификат.
- **Пароль**: введите пароль, используемый для аутентификации в **PEAP**, **EAP-FAST**, **LEAP**. Вы можете ввести до 64 однобайтных буквенно-цифровых символов. Если вводится более 32 символов, используйте для ввода текста браузер.

**TOP** 

- <span id="page-138-0"></span>• Пункт **Прв. серт. серв.** позволяет выбрать необходимость проверки сертификата сервера, если установлен сертификат ЦС.
- Пункт **Имя RADIUS-серв.** позволяет ввести имя проверяемого сервера.
- **16**

 Если настройка параметров завершена, выберите **Установка завершена**. Следуйте инструкциям на экране, чтобы сохранить настройки <sup>и</sup> закрыть меню.

#### **Поддерживаемые сертификаты клиента <sup>и</sup> ЦС**

Можно зарегистрировать следующие типы цифровых сертификатов.

Сертификат клиента (PEAP-TLS/EAP-TLS)

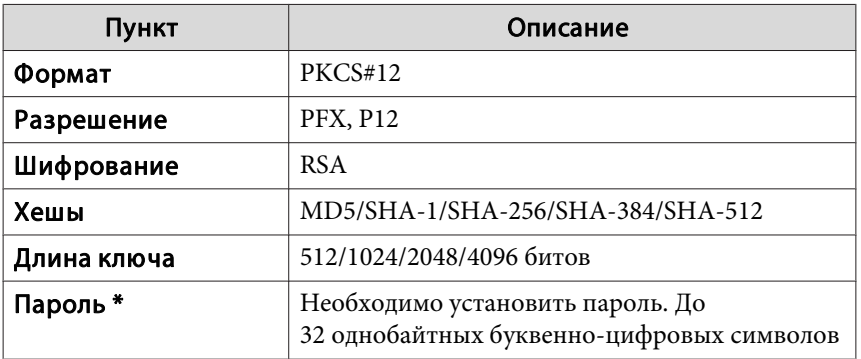

Сертификат ЦС (PEAP/PEAP-TLS/EAP-TLS/EAP-FAST)

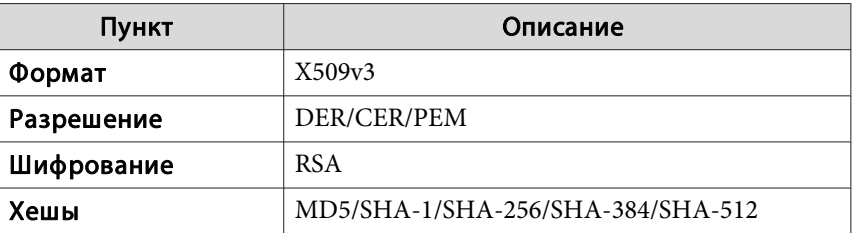

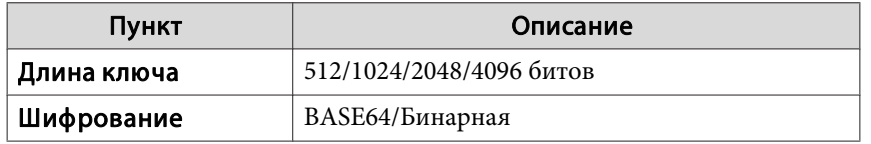

\* Можно установить пароль длиной до <sup>64</sup> буквенно-цифровых символов. Если вводится более <sup>32</sup> символов, используйте для ввода текста браузер.

 $\bullet$  ["Изменение настроек с помощью веб-браузера \(Epson Web Control\)"](#page-231-0) [стр.](#page-231-0)232

### Проецирование в беспроводной сети

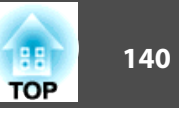

### Использование QR-кода для подключения мобильного устройства

Завершив настройку параметров беспроводной сети проектора, можно отобразить на экране QR-код для подключения мобильного устройства с использованием приложения Epson iProjection (iOS/Android).

- Установите на устройстве последнюю версию приложения Epson iProjection (эта функция поддерживается в приложении Epson iProjection, начиная с версии 1.3.0).
	- Приложение Epson iProjection можно бесплатно загрузить из App Store или Google Play. Все расходы, связанные с использованием App Store или Google Play, несет пользователь.
	- При использовании приложения Epson iProjection в быстром режиме соединения рекомендуется установить настройки безопасности.

Нажмите кнопку [LAN] на пульте дистанционного управления. QR-код отобразится на поверхности проецирования.

- Если QR-код не отображается, в меню "Сеть" проектора установите для параметра Показ. данные ЛВС значение Текст и QR-код.
	- $\bullet$  Сеть Конфигурации сети Показ. данные ЛВС стр.165
	- Чтобы скрыть QR-код, нажмите кнопку [Esc].
	- Если QR-код скрыт, нажмите кнопку [Enter], чтобы отобразить его.
	- QR-код можно также отобразить, выбрав значок на главном экране.

На мобильном устройстве запустите приложение Epson iProjection.

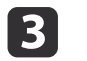

Считайте проецируемый QR-код в приложении Epson iProjection, чтобы выполнить подключение к проектору.

> Чтобы правильно считать QR-код, встаньте прямо перед экраном так, чтобы проецируемый код поместился в рамку считывателя QR-кода на мобильном устройстве. Если вы располагаетесь слишком далеко от экрана, код считать не получится.

После того как соединение будет установлено, выберите меню Содержимое, нажав значок =, затем выберите файл, который необходимо проецировать.

### Использование ключа USB для подключения к компьютеру под управлением ОС Windows

Проецирование в беспроводной сети

USB-накопитель можно использовать в качестве ключа USB для быстрого подключения проектора к компьютеру под управлением ОС Windows с поддержкой беспроводной сети. Ключ USB позволяет автоматически выбирать настройки беспроводной сети компьютера и проецировать презентации по беспроводной сети.

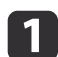

Установите ключ USB в приложении Epson iProjection (Windows).

Инструкции см. Руководство по эксплуатации Epson iProjection (Windows/Mac).

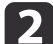

Убедитесь, что модуль беспроводной ЛВС установлен.

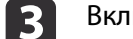

Включите проектор.

Нажмите кнопку [LAN] на пульте дистанционного управления. **4** Отображается экран ожидания ЛВС. Убедитесь, что отображается SSID и адрес IP.

Извлеките модуль беспроводной ЛВС из проектора и вставьте l 5 l ключ USB в порт, из которого был извлечен этот модуль.

• "Установка модуля беспроводной ЛВС" стр.58

На проецируемом изображении отобразится сообщение о завершении обновления информации о сети.

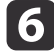

#### Извлеките ключ USB.

Установите модуль беспроводной ЛВС в проектор.

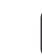

Подключите ключ USB к порту USB компьютера.

**18** 

Установите требуемое приложение, следуя инструкциям на экране.

- Если отображается сообщение брандмауэра Windows, нажмите кнопку Да, чтобы отключить брандмауэр.
- Для установки программного обеспечения требуются права администратора.
- Если программное обеспечение не будет установлено автоматически, дважды щелкните файл MPPLaunch.exe на ключе USB.

Через несколько минут изображение с компьютера будет отображаться проектором. Если изображение не будет проецироваться, нажмите кнопку [LAN] на пульте дистанционного управления проектора или перезагрузите компьютер.

#### Запустите презентацию.

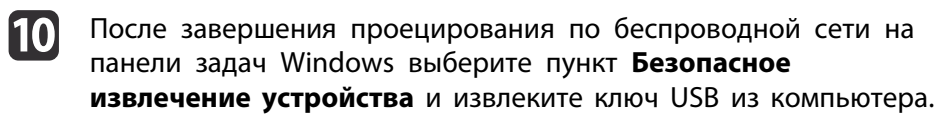

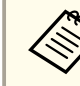

Для повторной установки беспроводного соединения, возможно, потребуется перезагрузить компьютер.

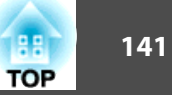

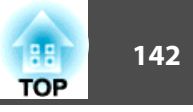

Для дополнительной безопасности при обмене данными между проектором и веб-браузером можно использовать протокол HTTPS. Для этого создайте сертификат сервера, установите его на проекторе и включите параметр Безопас. НТТР-соед в меню проектора, чтобы проверить надежность веб-браузера.

#### Сеть - Конфигурации сети - Пругие - Безопасное НТТРсоединение стр.172

Если сертификат сервера не установлен, проектор автоматически создаст самозаверяющий сертификат и разрешит обмен данными. Однако, поскольку самозаверяющий сертификат не может проверить надежность веб-браузера, при доступе к проектору через веб-браузер отобразится предупреждение о надежности сервера. Это предупреждение не будет препятствовать обмену данными.

### Импорт сертификата веб-сервера с использованием меню

Можно создать сертификат веб-сервера и импортировать его с использованием меню проектора и USB-накопителя.

Цифровые сертификаты можно также зарегистрировать в веббраузере. Выполняйте регистрацию только один раз, иначе могут возникнуть проблемы с установкой сертификата.

 $\bullet$  crp.143

Если требуется выбрать безопасность WPA2-EAP или WPA/ WPA2-EAP, убедитесь, что файл цифрового сертификата совместим с регистрацией проектора и находится на USBнакопителе

• "Поддерживаемые сертификаты веб-сервера" стр.143

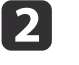

Нажмите кнопку [Menu] на панели управления или пульте дистанционного управления.

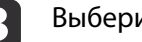

Выберите меню Сеть и нажмите [Enter].

Выберите пункт Конфигурации сети и нажмите [Enter].

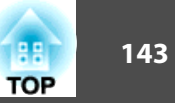

<span id="page-142-0"></span>e

Выберите меню **Другое**<sup>и</sup> нажмите [Enter].

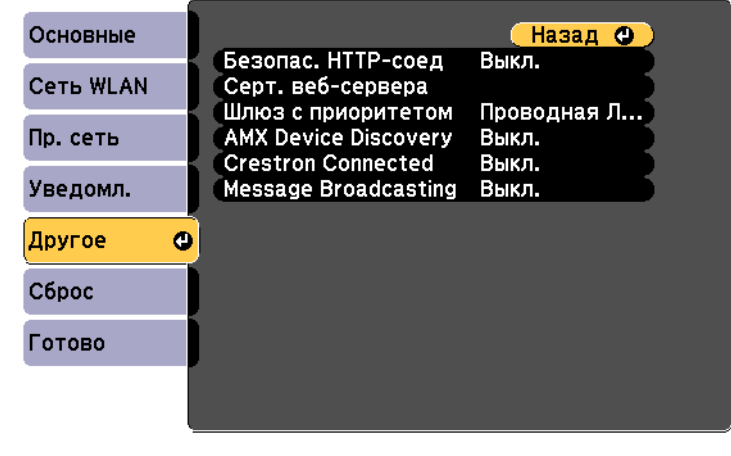

- ([Esc] /[⊙]:Назад [◆]:Выбор
- f Установите значение **Вкл.** для параметра **Безопас. HTTP-соед**.
	- Выберите **Серт. веб-сервера**<sup>и</sup> нажмите [Enter].

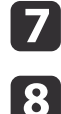

- Выберите **Зарегистрировать**<sup>и</sup> нажмите [Enter].
- iПодключите USB-накопитель <sup>к</sup> порту USB-A проектора (отдел установки адаптера беспроводной ЛВС).

Если модуль беспроводной ЛВС уже установлен <sup>в</sup> проектор, извлеките его.

**•** "Установка модуля [беспроводной](#page-57-0) ЛВС" стр.58

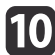

Нажмите [Enter] для отображения списка сертификатов.

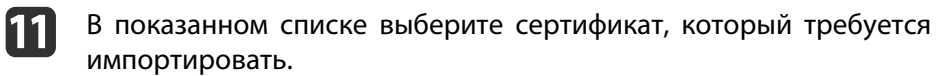

Отобразится сообщение <sup>с</sup> запросом на ввод пароля <sup>к</sup> сертификату.

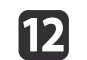

Введите пароль <sup>и</sup> нажмите [Enter].

Сертификат будет импортирован, после чего отобразится сообщение <sup>о</sup> завершении операции.

#### **Поддерживаемые сертификаты веб-сервера**

Можно зарегистрировать следующие типы цифровых сертификатов.

Сертификат веб-сервера (безопасное HTTP-соединение)

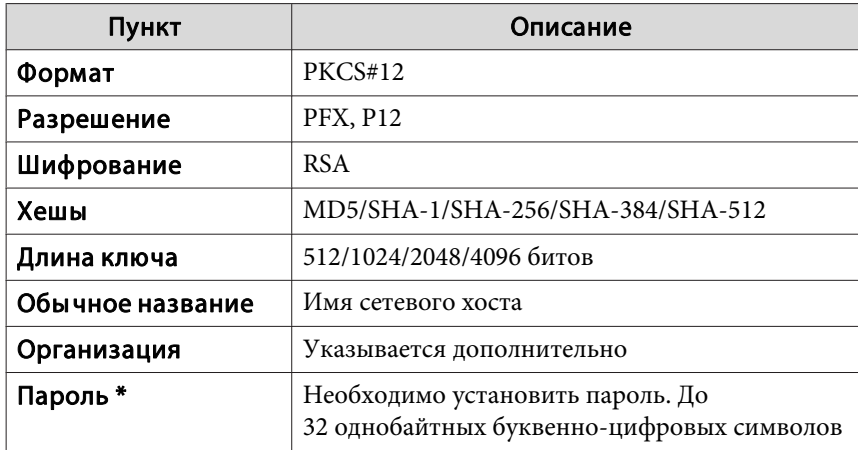

\* Можно установить пароль длиной до <sup>64</sup> буквенно-цифровых символов. Если вводится более <sup>32</sup> символов, используйте для ввода текста браузер.

**•** "Установка сертификата в веб-браузере" стр.143

#### **Установка сертификата <sup>в</sup> веб-браузере**

<sup>В</sup> качестве настроек безопасности проектора можно использовать электронны<sup>й</sup> сертификат.

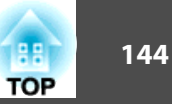

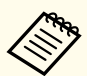

**S** 

16

 $\overline{9}$ 

Электронный сертификат можно установить в меню Сеть проектора. Выполняйте регистрацию только один раз, иначе могут возникнуть проблемы с установкой сертификата.

- "Настройка безопасности беспроводной сети" стр.137
- Подготовьте сертификат, поддерживаемый проектором.
- Включите проектор. |2
- **3** На подключенном к сети компьютере или мобильном устройстве запустите веб-браузер.
- В адресной строке браузера введите адрес IP проектора, чтобы **4** подключиться к экрану Epson Web Control. Откроется окно Epson Web Control.

#### Выберите пункт Дополнительно.

Чтобы открыть экран "Дополнительно", необходимо выполнить вход в систему. На экране входа в систему введите имя пользователя и пароль. (Имя пользователя: EPSONWEB; пароль по умолчанию: admin.)

- Выберите Сертификат в меню Сеть.
- Нажмите кнопку Выбрать файл и выберите файл сертификата. 7
- **8** В поле Пароль введите пароль и нажмите Отправить.
	- После завершения настройки щелкните Применить.
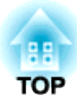

# **Меню Настройка**

<sup>В</sup> этой главе обсуждаются способы использования меню Настройка <sup>и</sup> его функции.

# **Настройка Операции меню <sup>146</sup>**

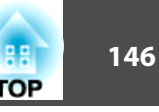

В этом разделе поясняется использование меню Настройка.

Далее описано выполнение процедур <sup>с</sup> помощью пульта дистанционного управления, однако их можно выполнить <sup>и</sup> <sup>с</sup> панели управления проектором. Доступные кнопки <sup>и</sup> их функции можно проверить <sup>в</sup> руководстве <sup>в</sup> меню.

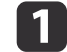

# Откройте экран Настройка.

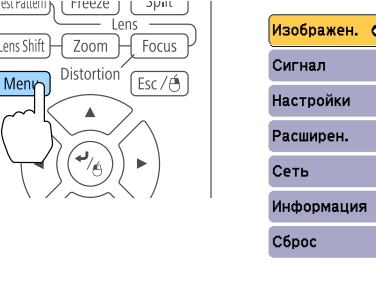

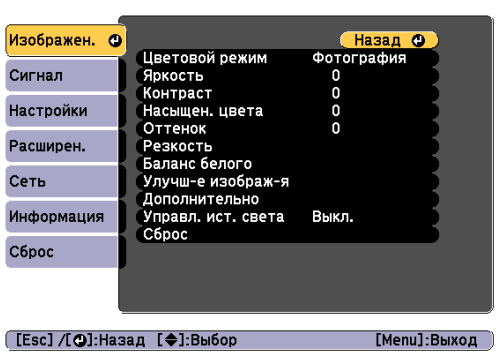

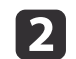

A/V Mute

Default

### **Выберите пункт меню.**<br> $\frac{1}{\sqrt{M_{\text{enul}}}}$  Distortion  $\frac{1}{\sqrt{B_{\text{sc}}}}$ Назад О Изображен. Геометр, коррекция Гор/вер.иск... Сигнал Split Screen Громкость  $\mathbf{0}$ **Настройки** Связь НОМІ Настройка блокировки Расширен. Парам. Яркость Default Удален. приемник Передн./за.. Сеть Польз. кнопка Тестовый шаблон Menu  $Esc/eta$ Информация Память Воспроизв.контента Сброс Сброс

[ [Esc] /[ ⊙]:Назад [ Ф]:Выбор

[Menu]:Выход

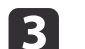

### Выберите пункт подменю.

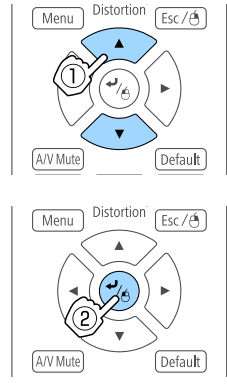

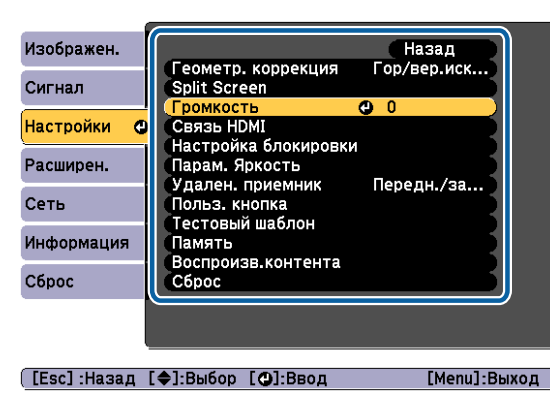

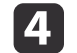

# Измените значения параметров.<br>  $\frac{1}{\sqrt{2}}$  Menul Distortion [Esc/A]

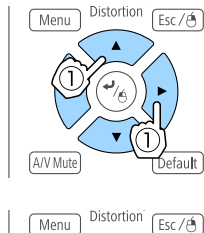

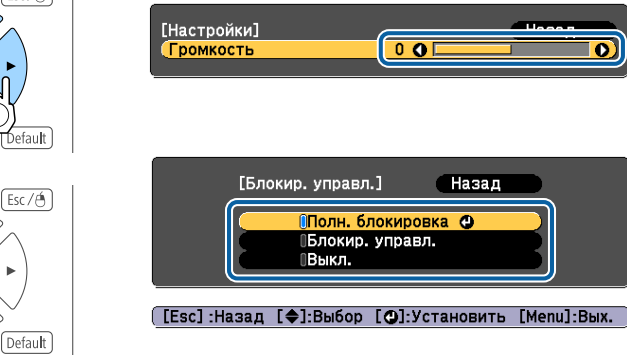

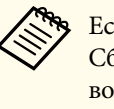

A/V Mute

aЕсли <sup>в</sup> подсказке меню отображается сообщение «[Default]: Сброс», при нажатии кнопки [Default] на пульте ДУ, будут восстановлены значения по умолчанию для измененных настроек.

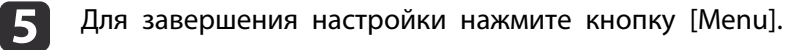

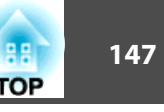

# **Меню «настройка»**

Настраиваемые элементы могут меняться <sup>в</sup> зависимости от модели, сигнала <sup>и</sup> источника проецируемого изображения.

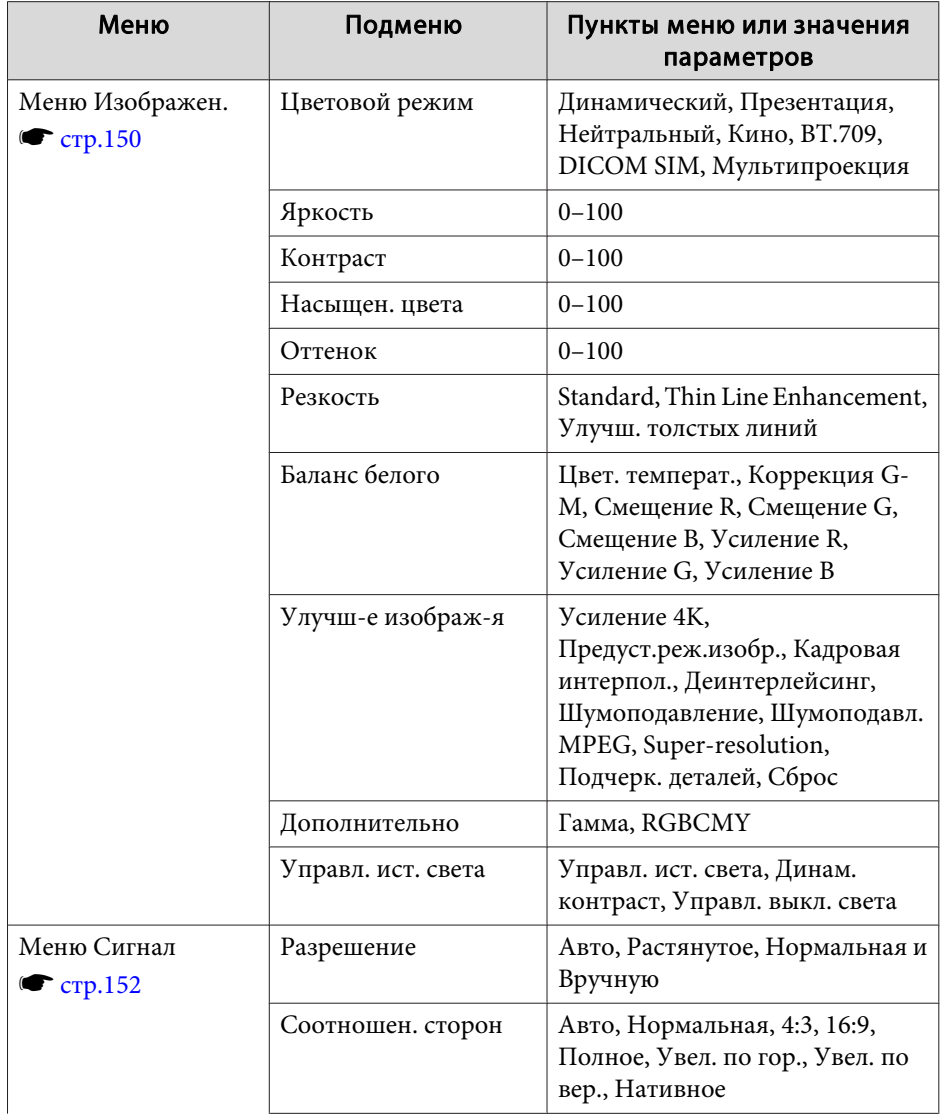

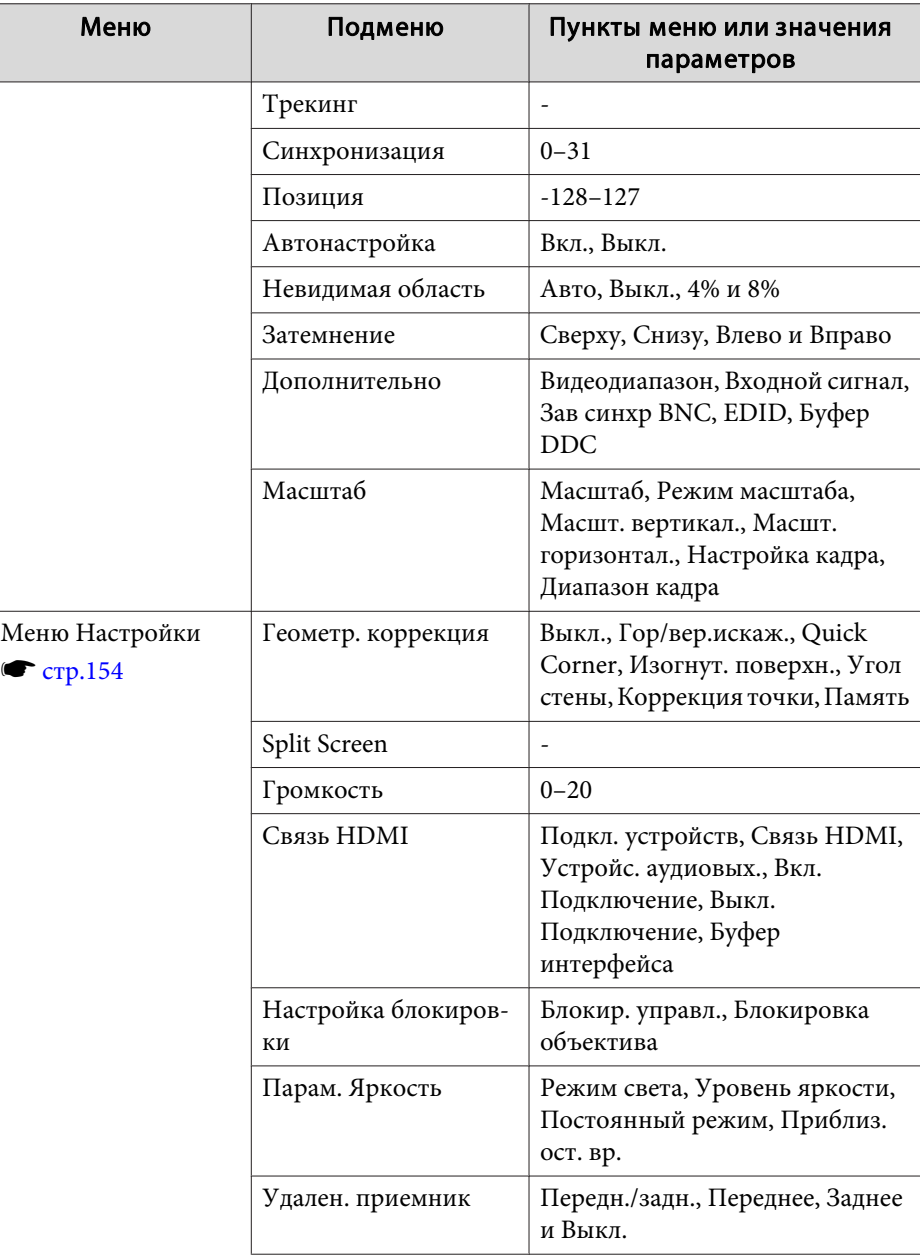

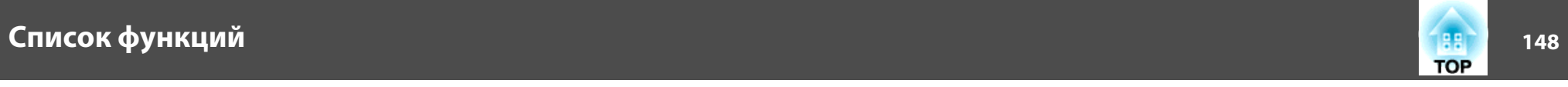

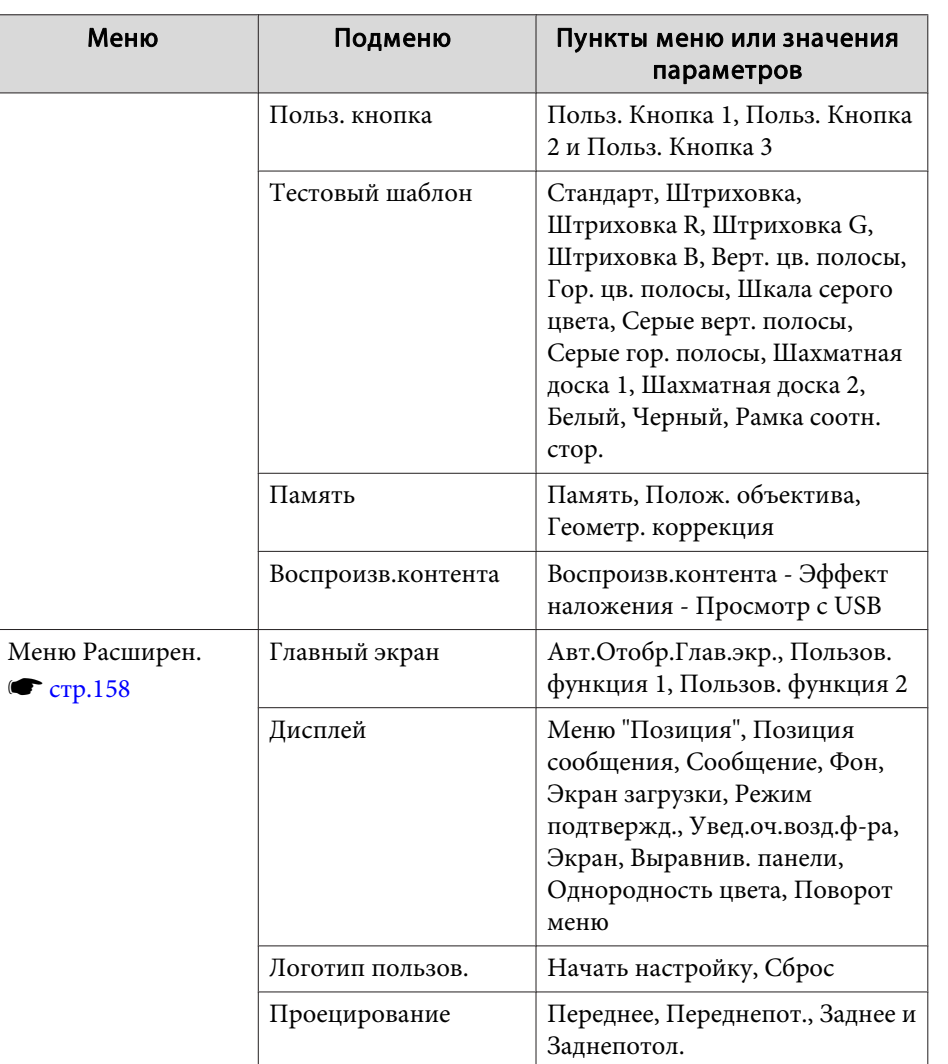

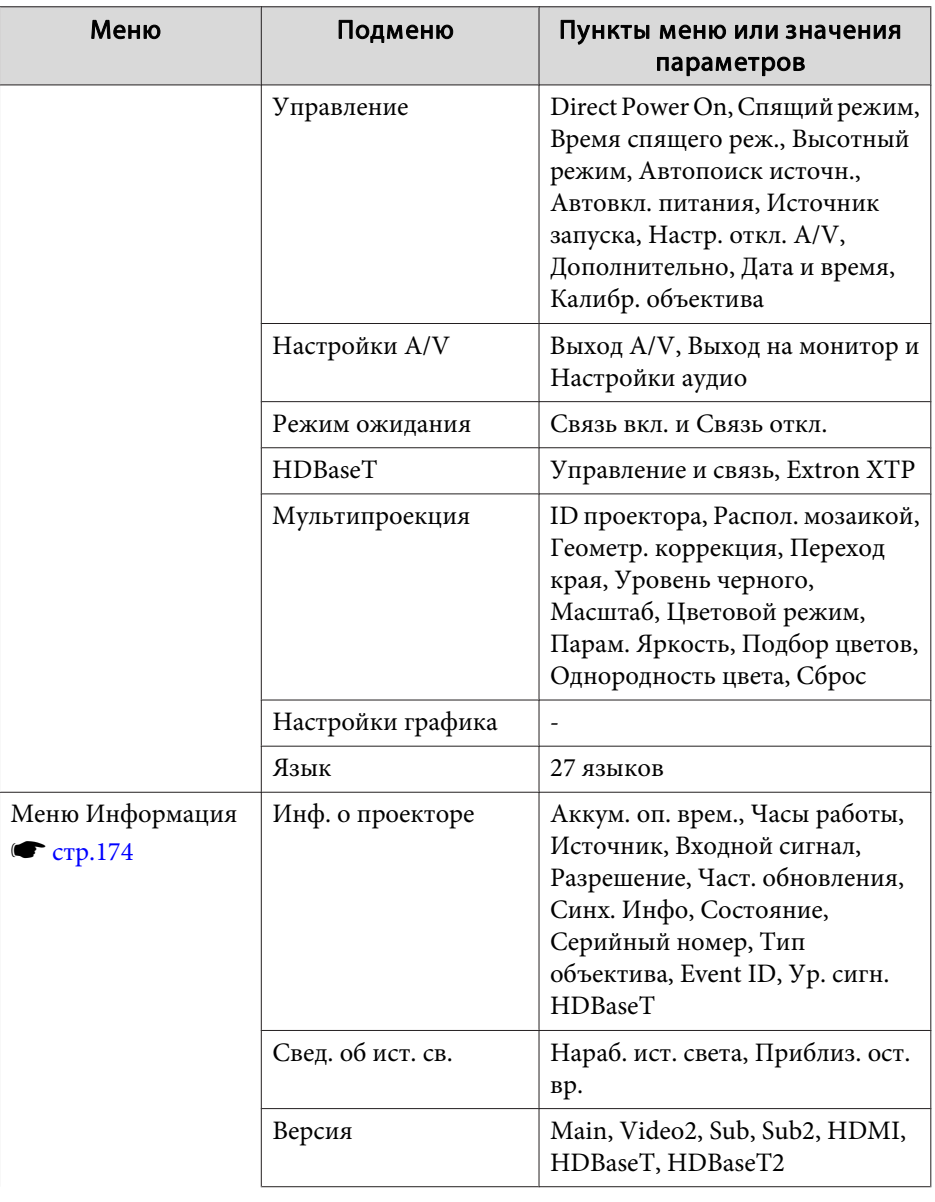

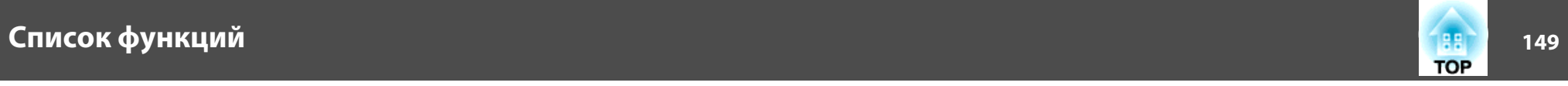

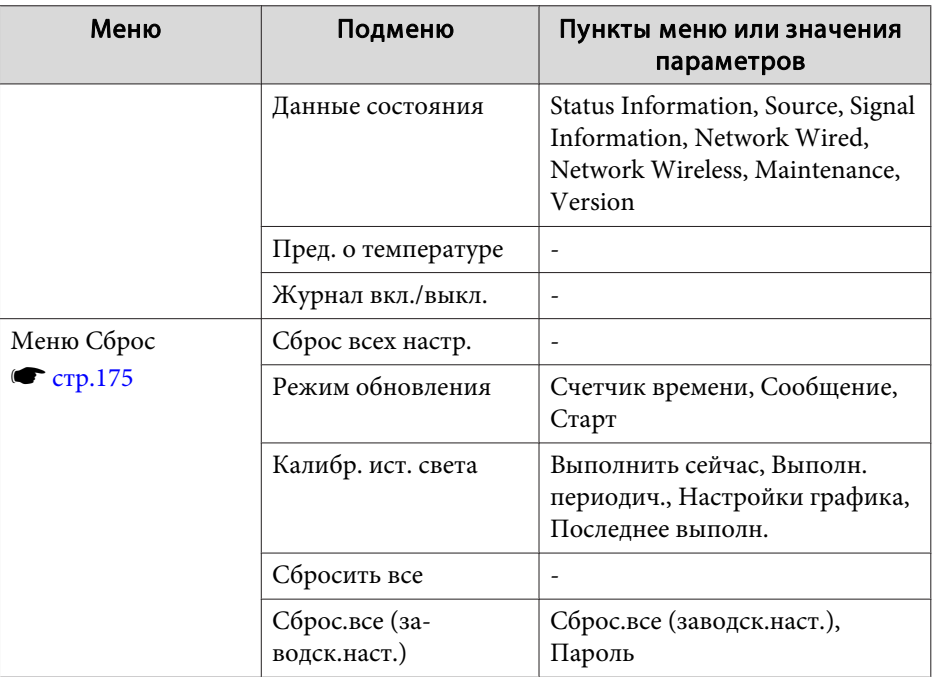

### **Меню Сеть**

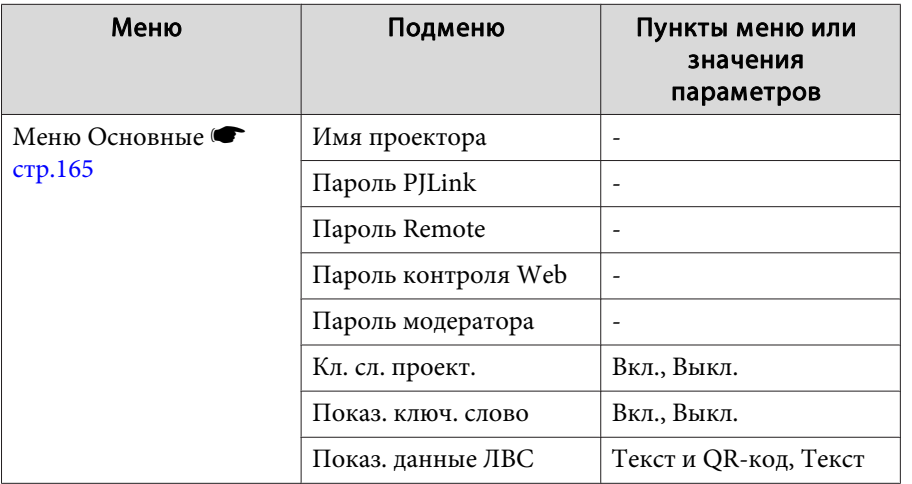

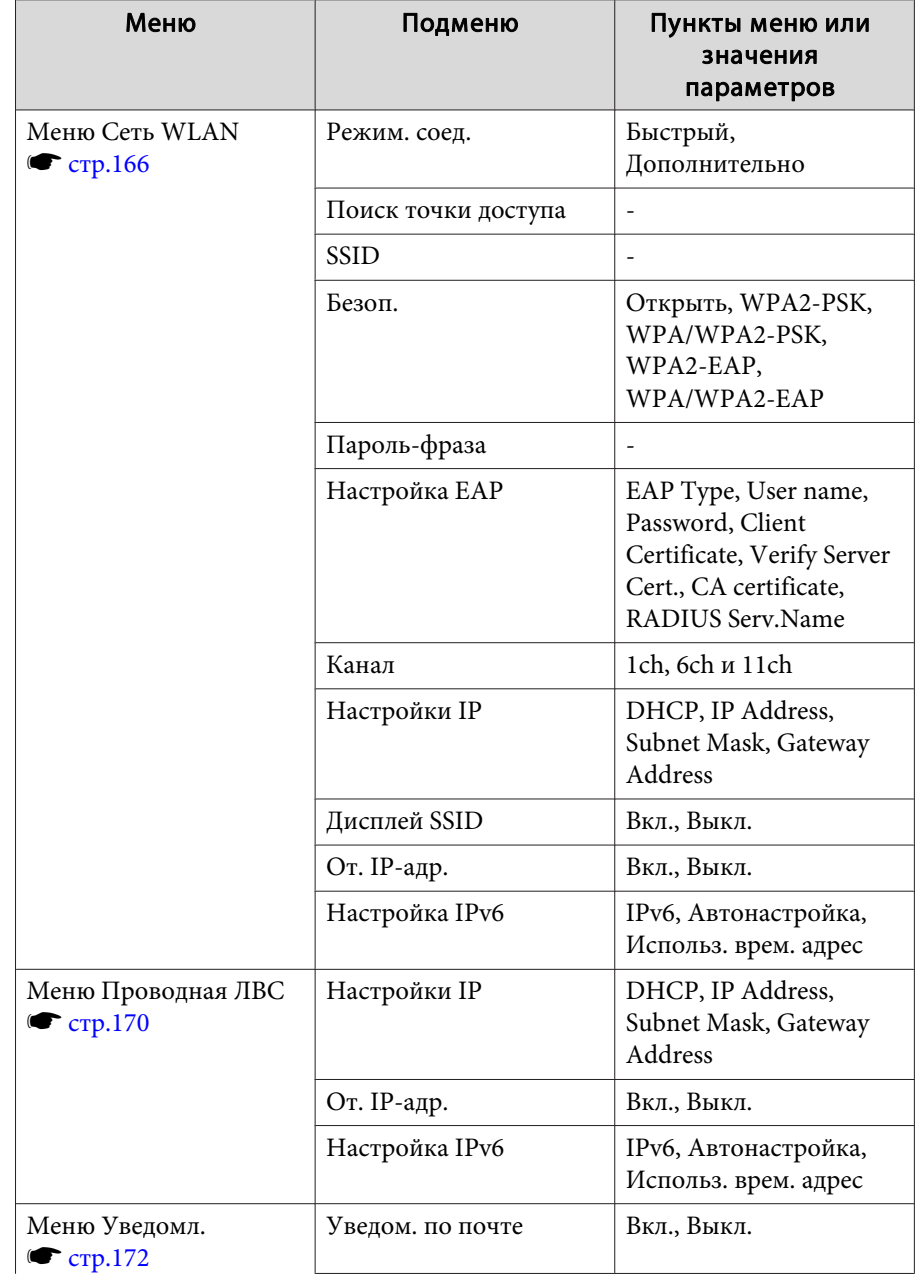

<span id="page-149-0"></span>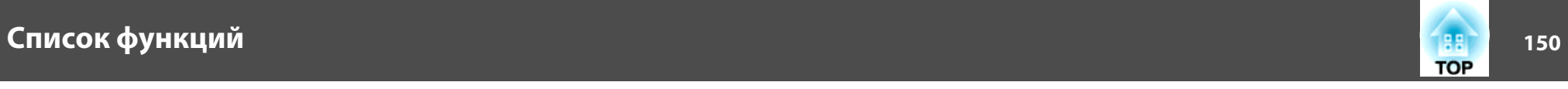

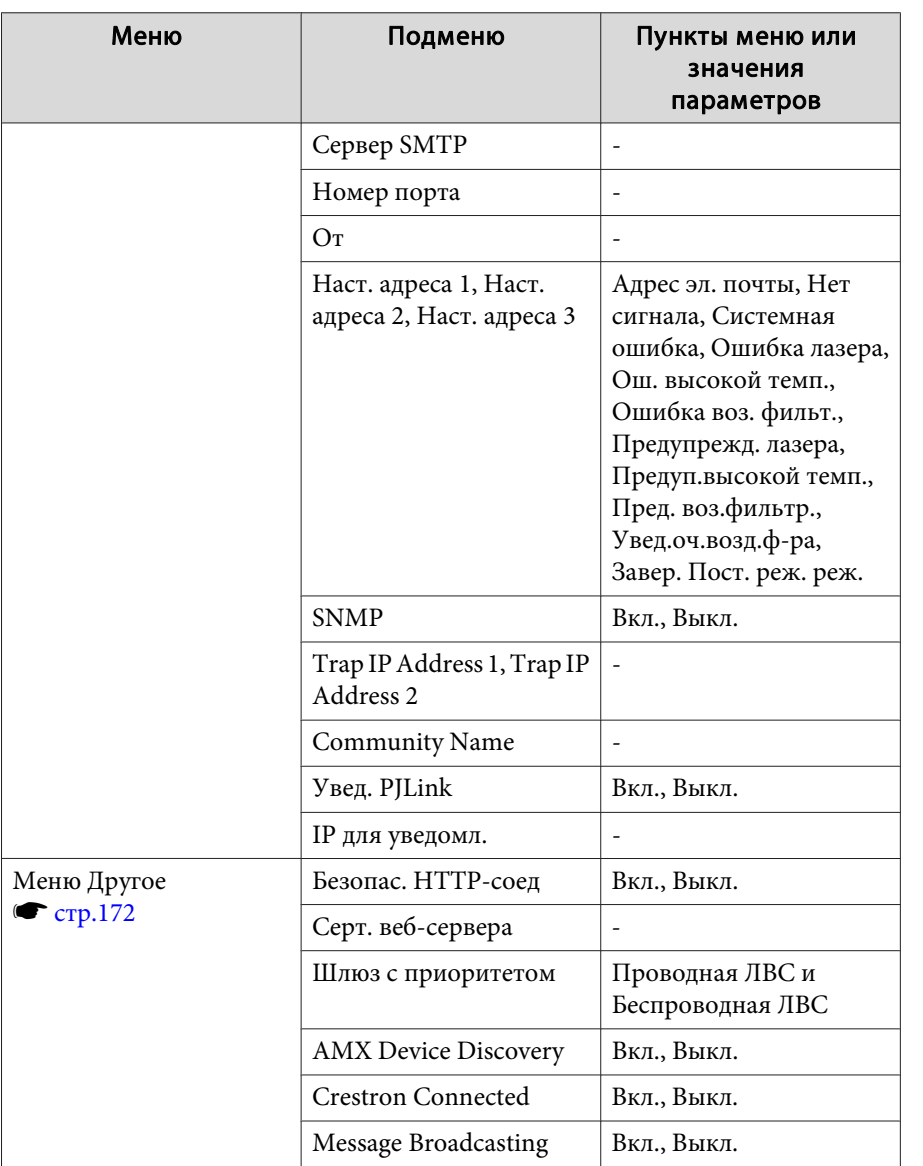

# **Изображен. Изображен.**

Настраиваемые элементы меняются <sup>в</sup> зависимости то сигнала <sup>и</sup> источника проецируемого изображения. Информация <sup>о</sup> настройках сохраняется для каждого цветового режима.

s ["Автоматическое](#page-64-0) обнаружение входящих сигналов <sup>и</sup> смена проецируемого [изображения](#page-64-0) (Поиск источника)" стр.<sup>65</sup>

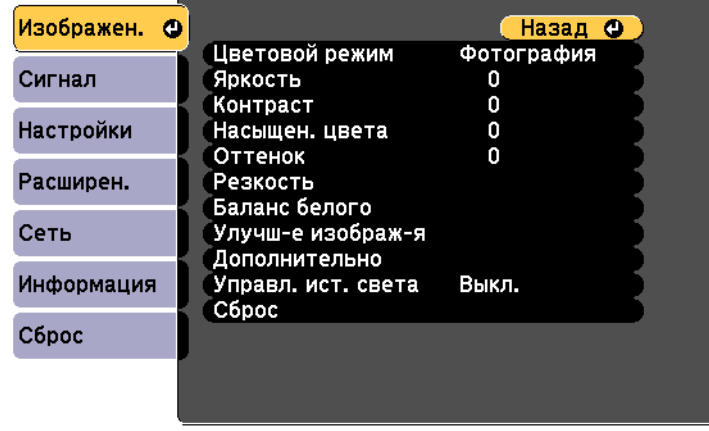

[ [Esc] /[ **○**]:Назад [◆]:Выбор

[Menu]:Выход

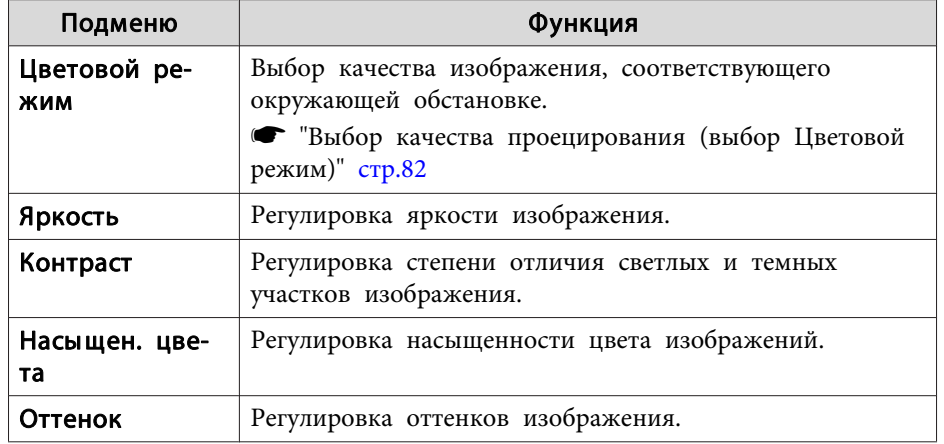

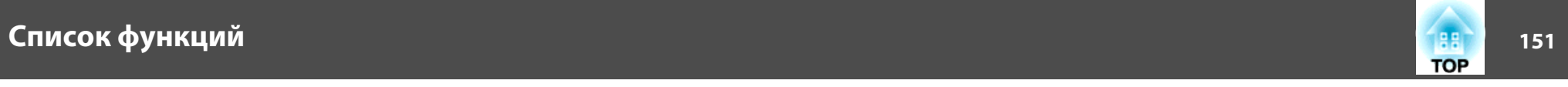

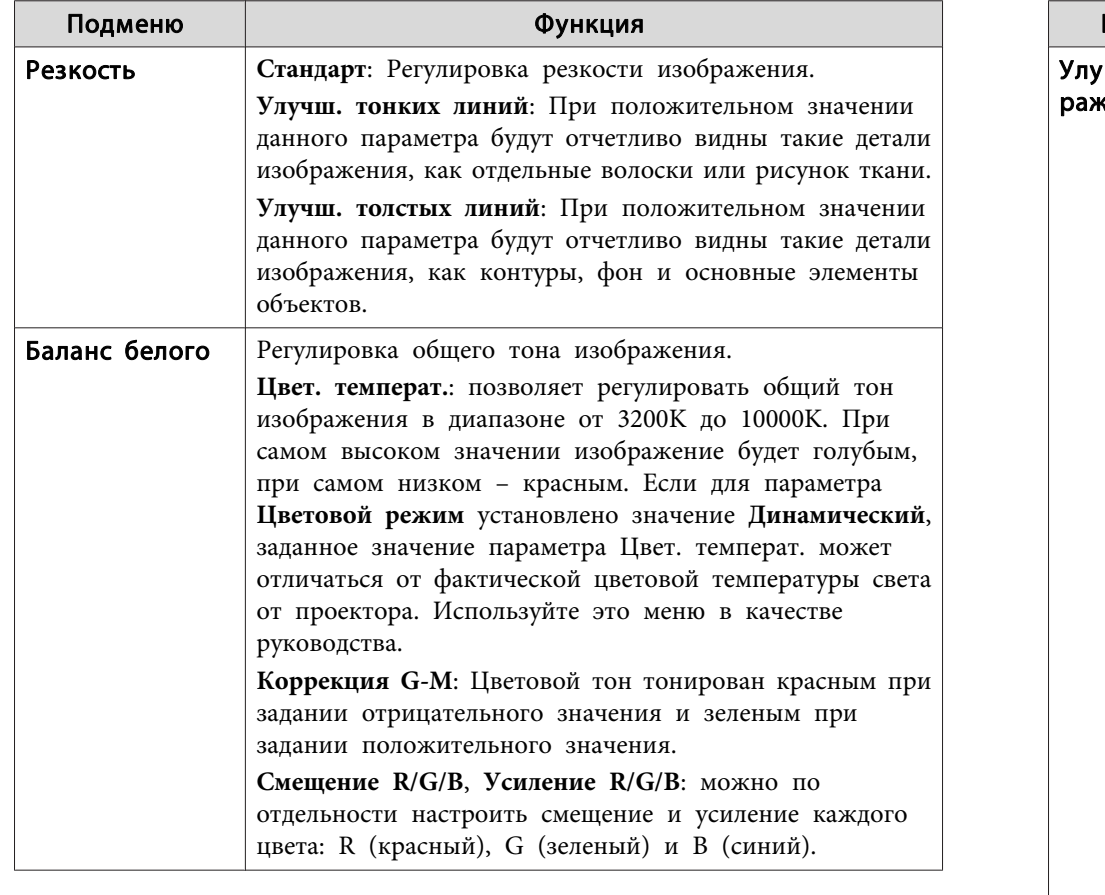

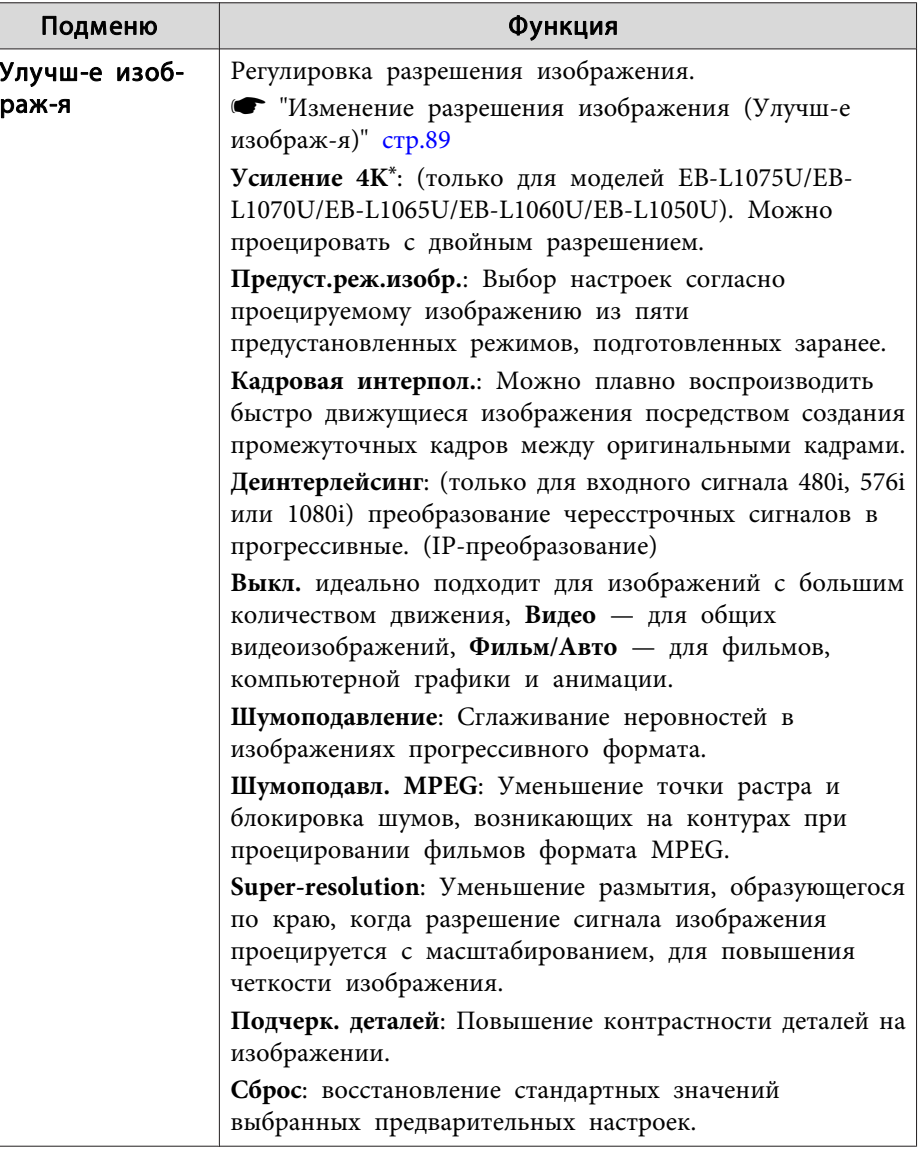

<span id="page-151-0"></span>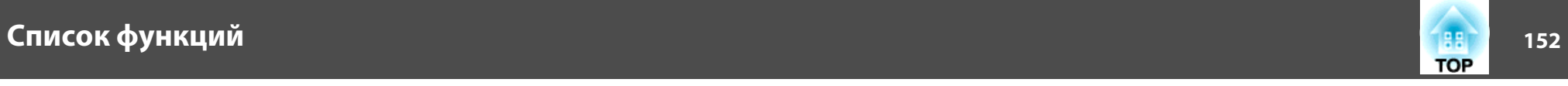

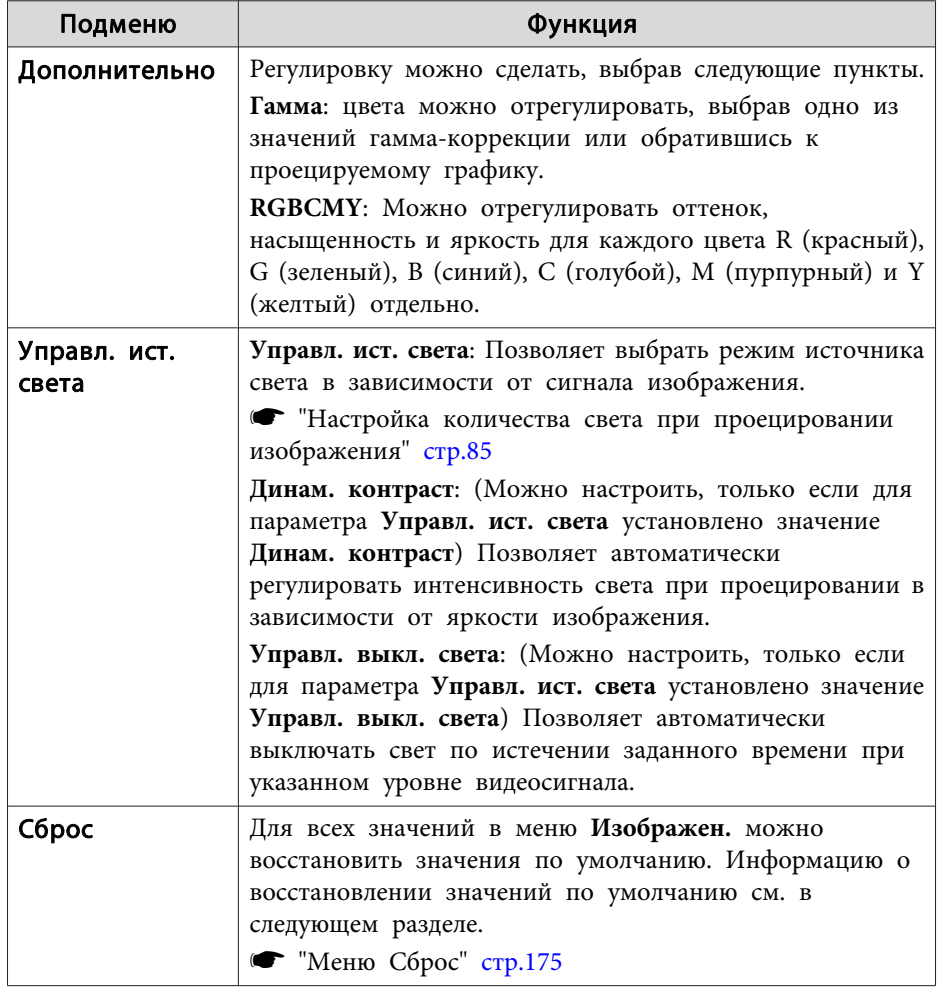

\*Невозможно настроить, если для параметра **Соотношен. сторон** установлено значение **Нативное**.

# **Меню Сигнал**

Настраиваемые элементы меняются <sup>в</sup> зависимости то сигнала <sup>и</sup> источника проецируемого изображения. Информация <sup>о</sup> настройках сохраняется для каждого сигнала изображения.

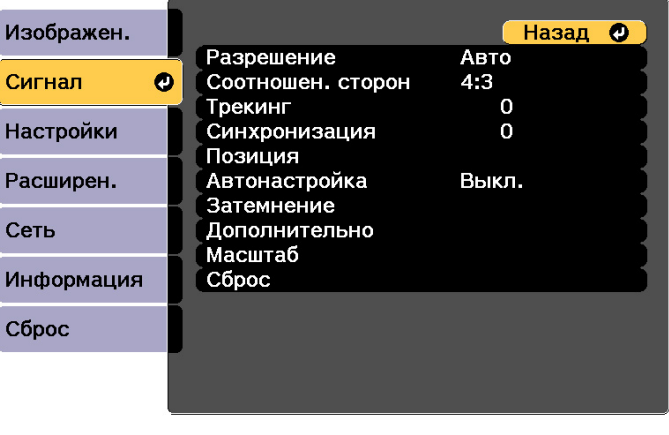

[ [Esc] /[ O]:Назад [ ♦ ]:Выбор

[Menu]:Выход

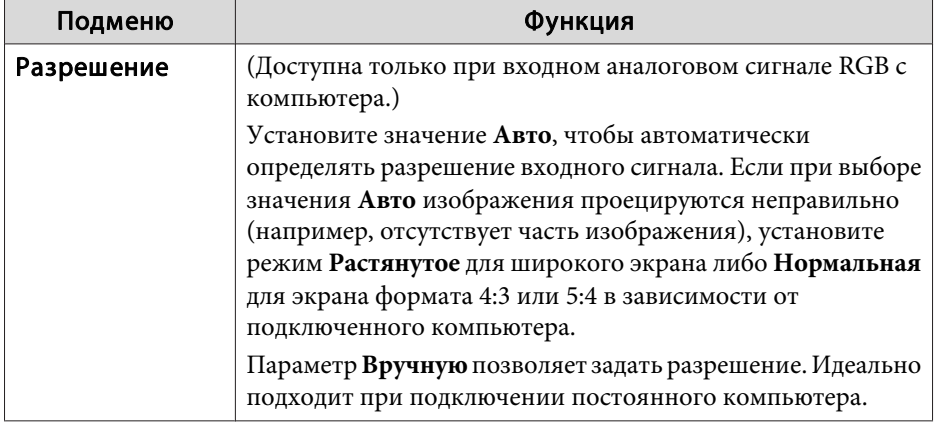

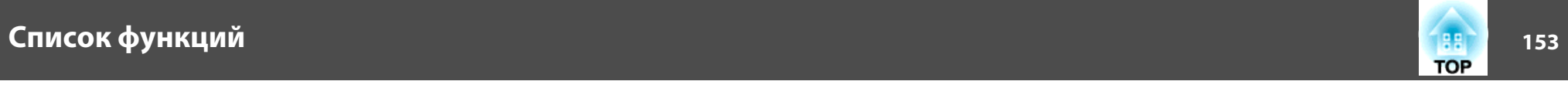

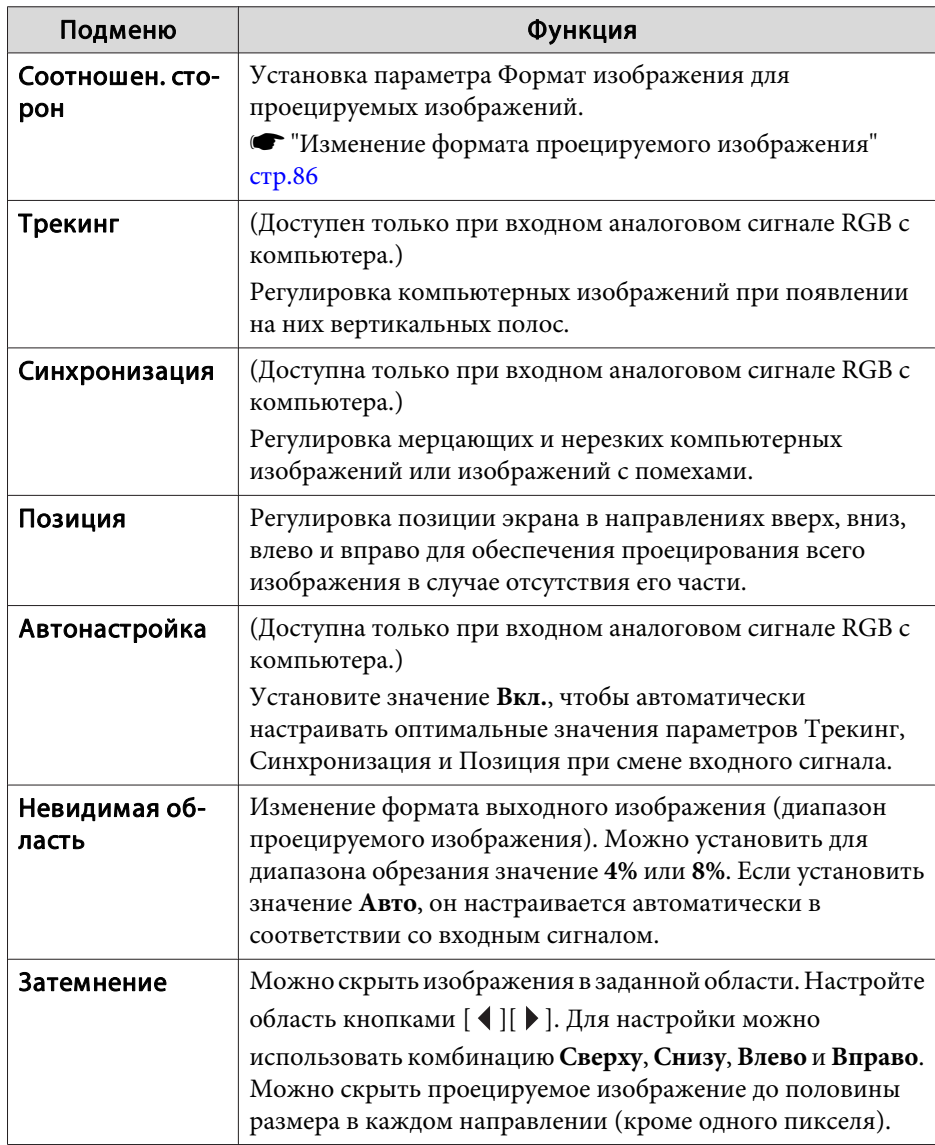

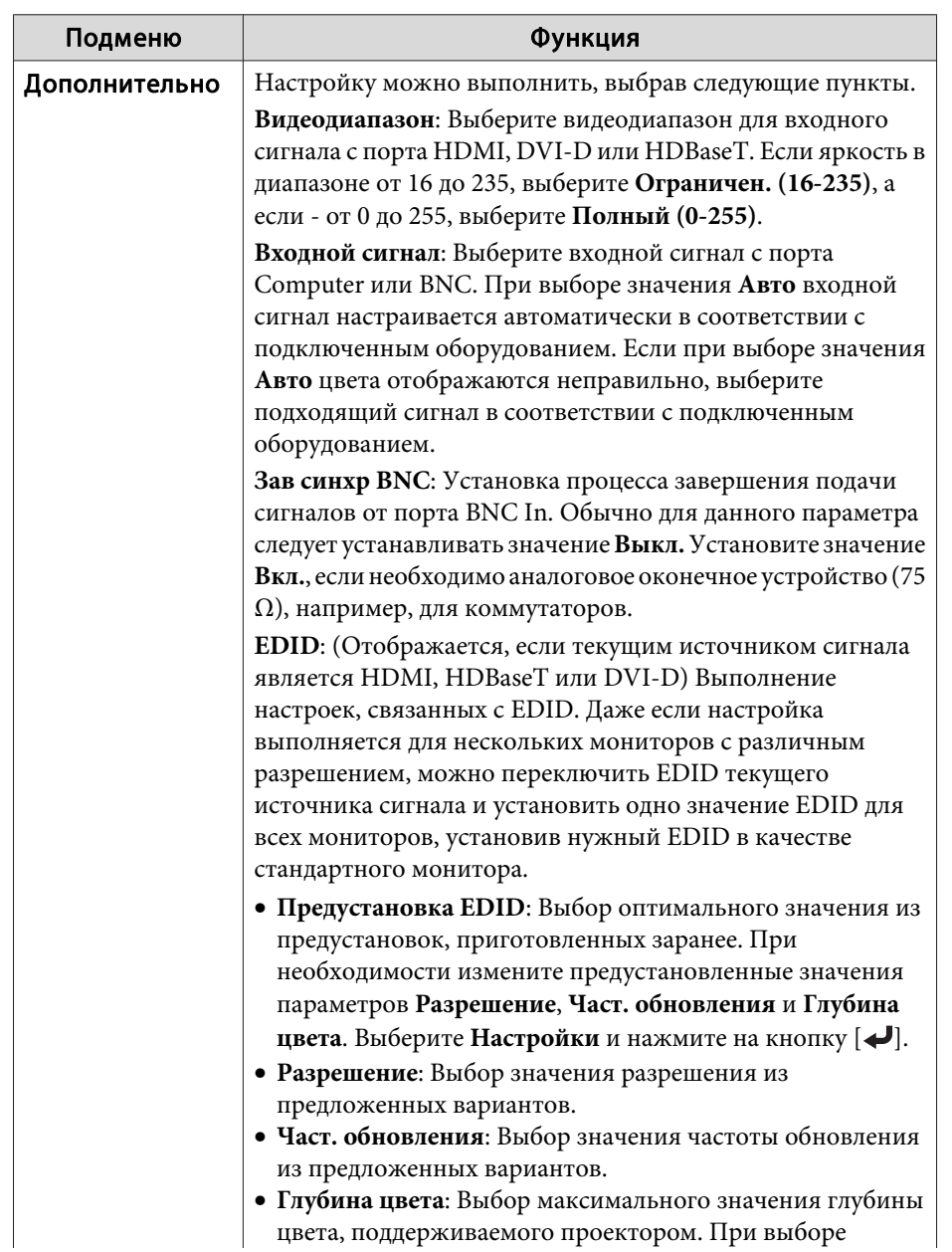

<span id="page-153-0"></span>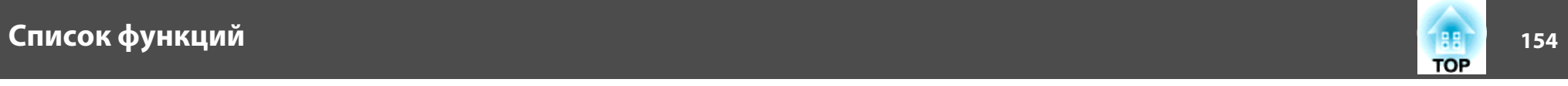

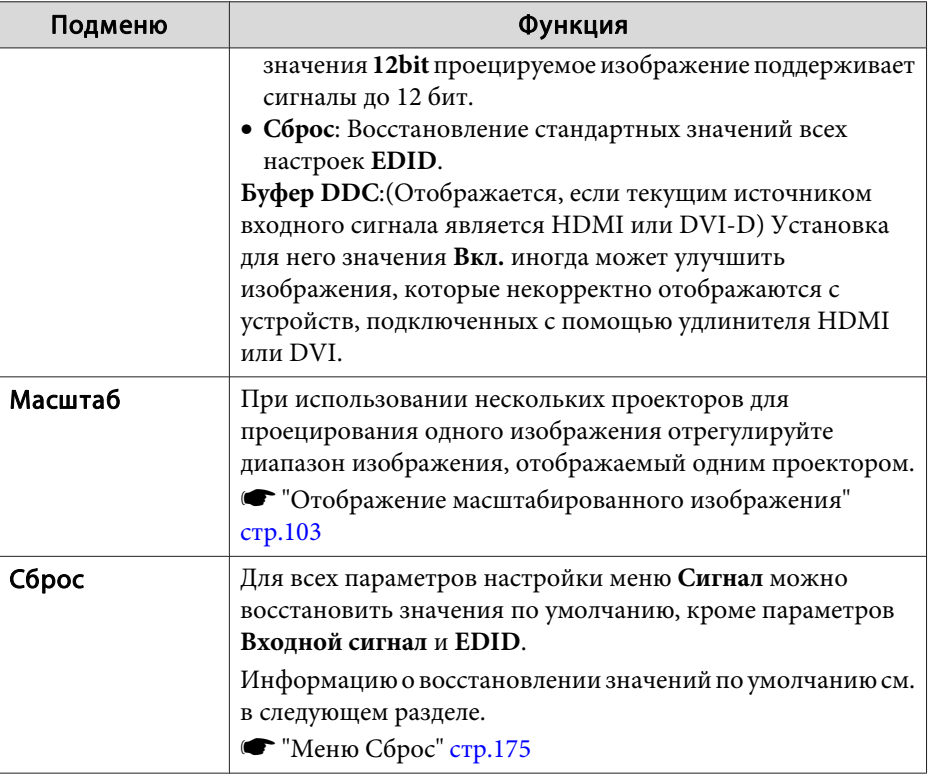

# **Меню Настройки**

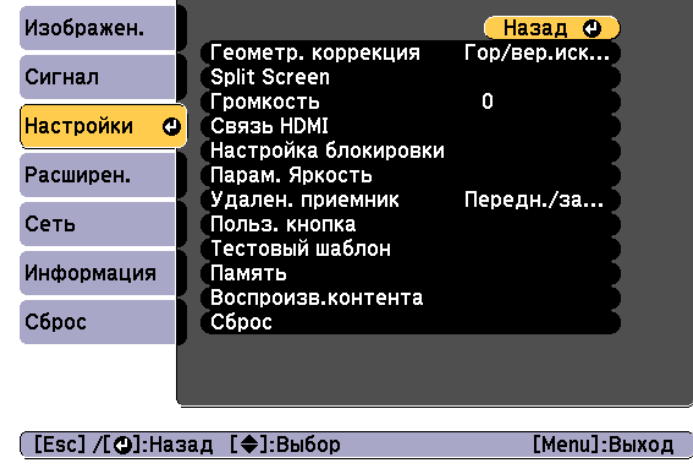

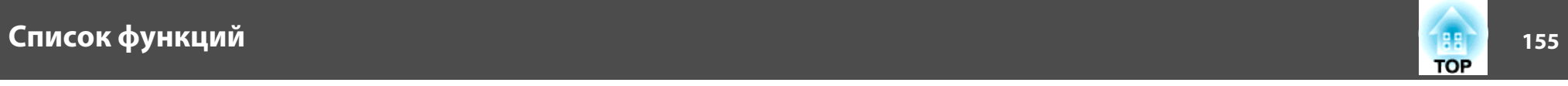

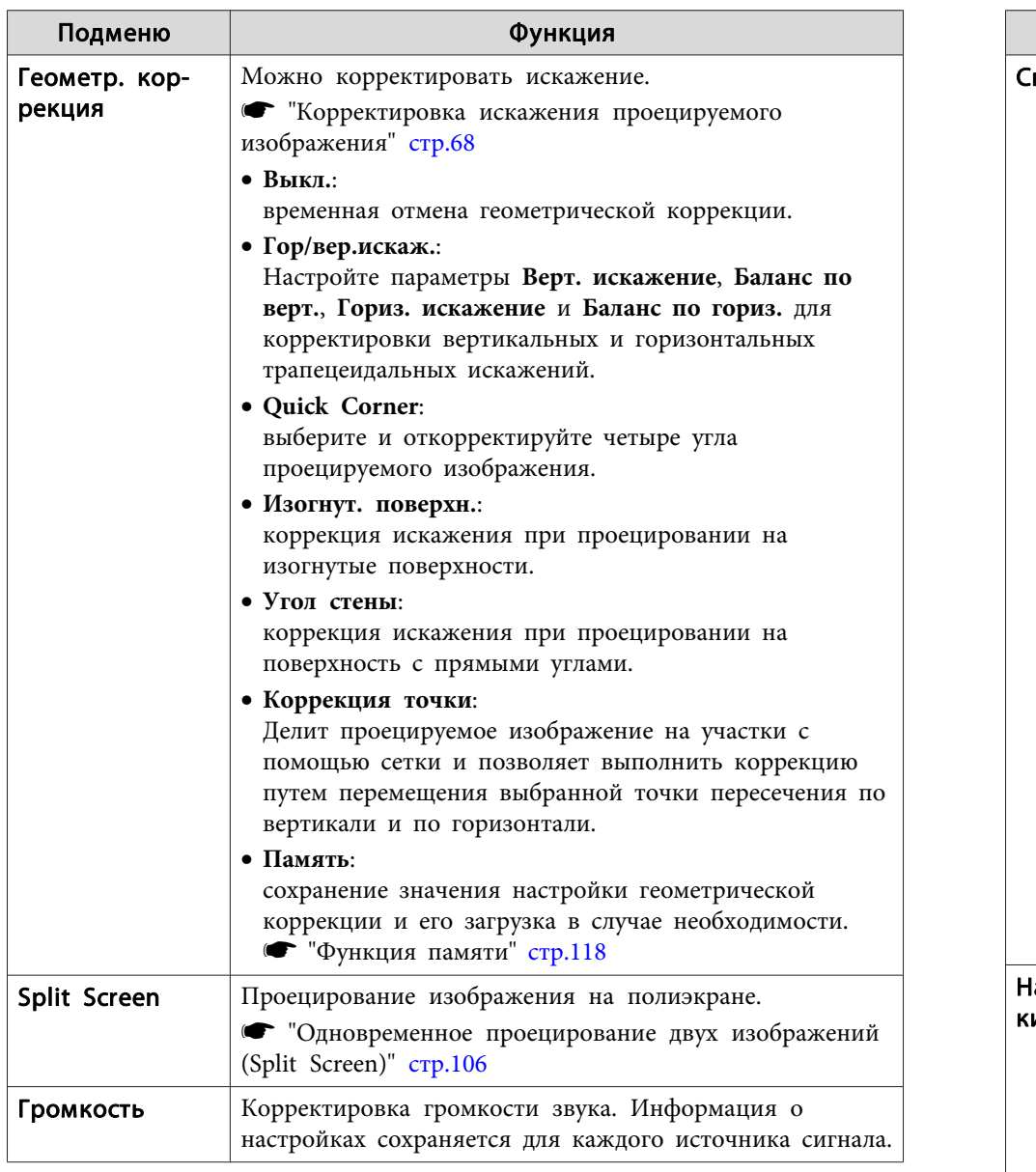

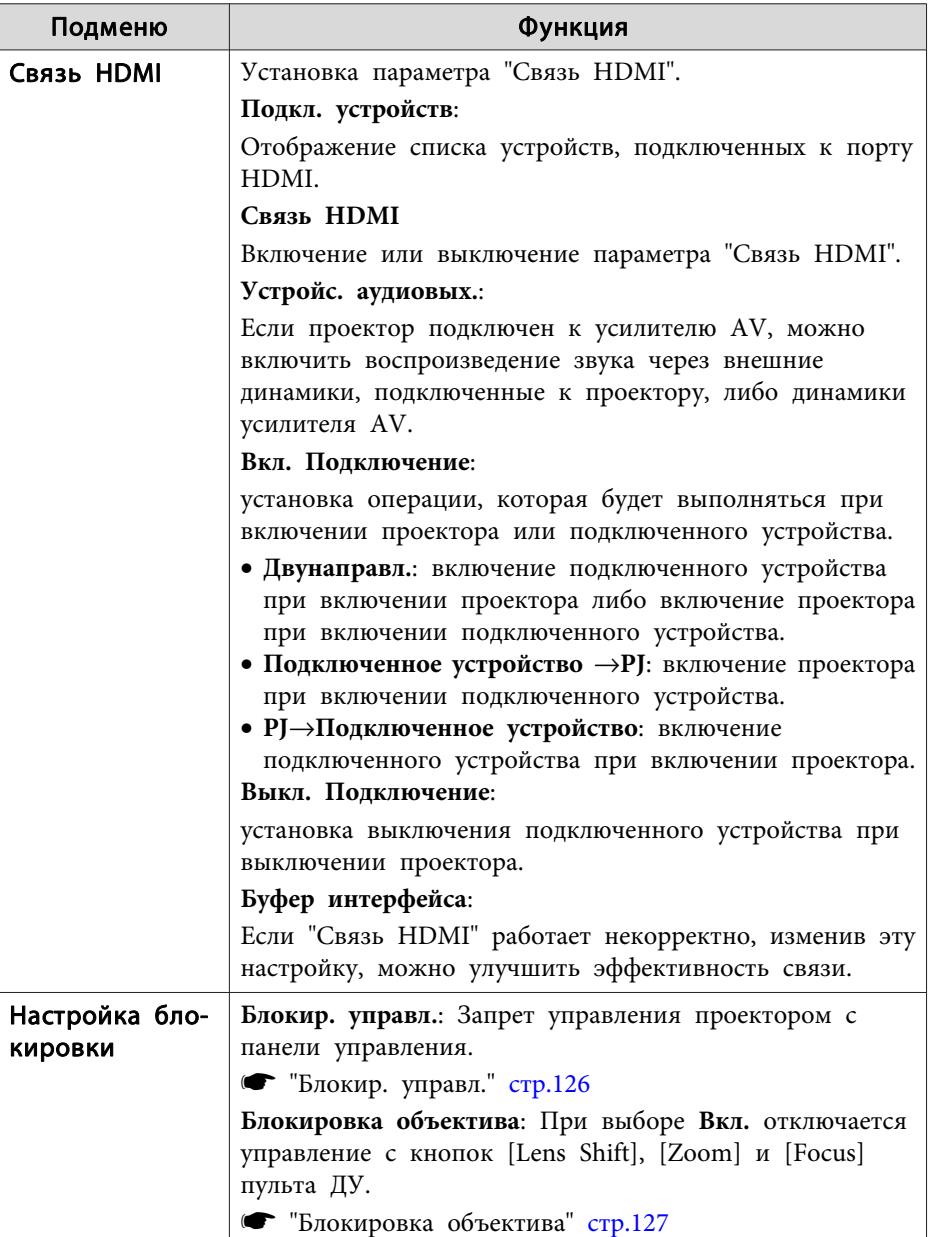

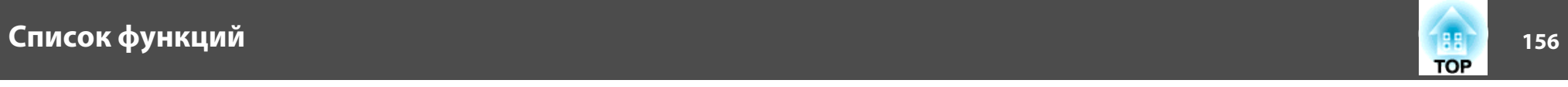

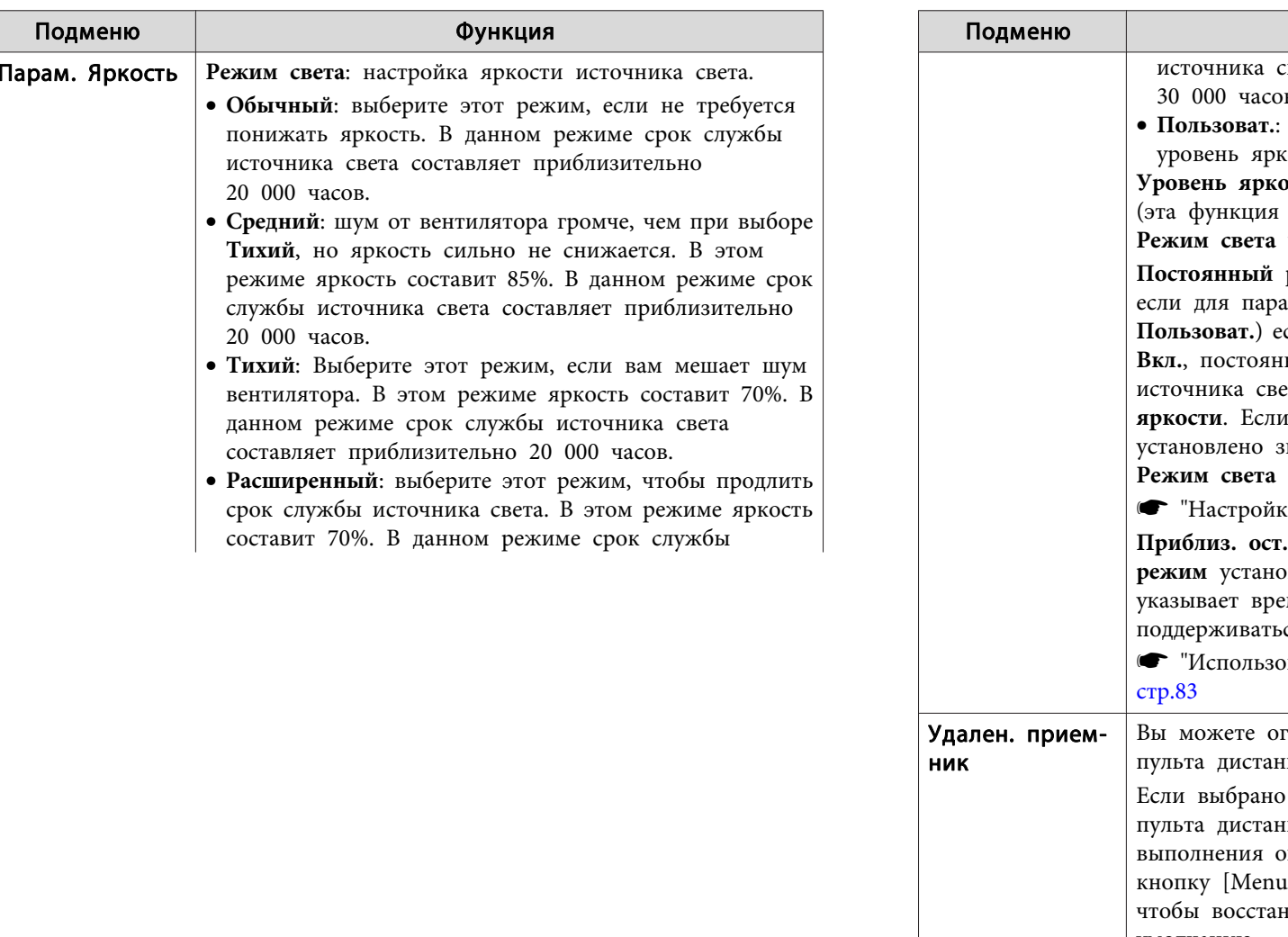

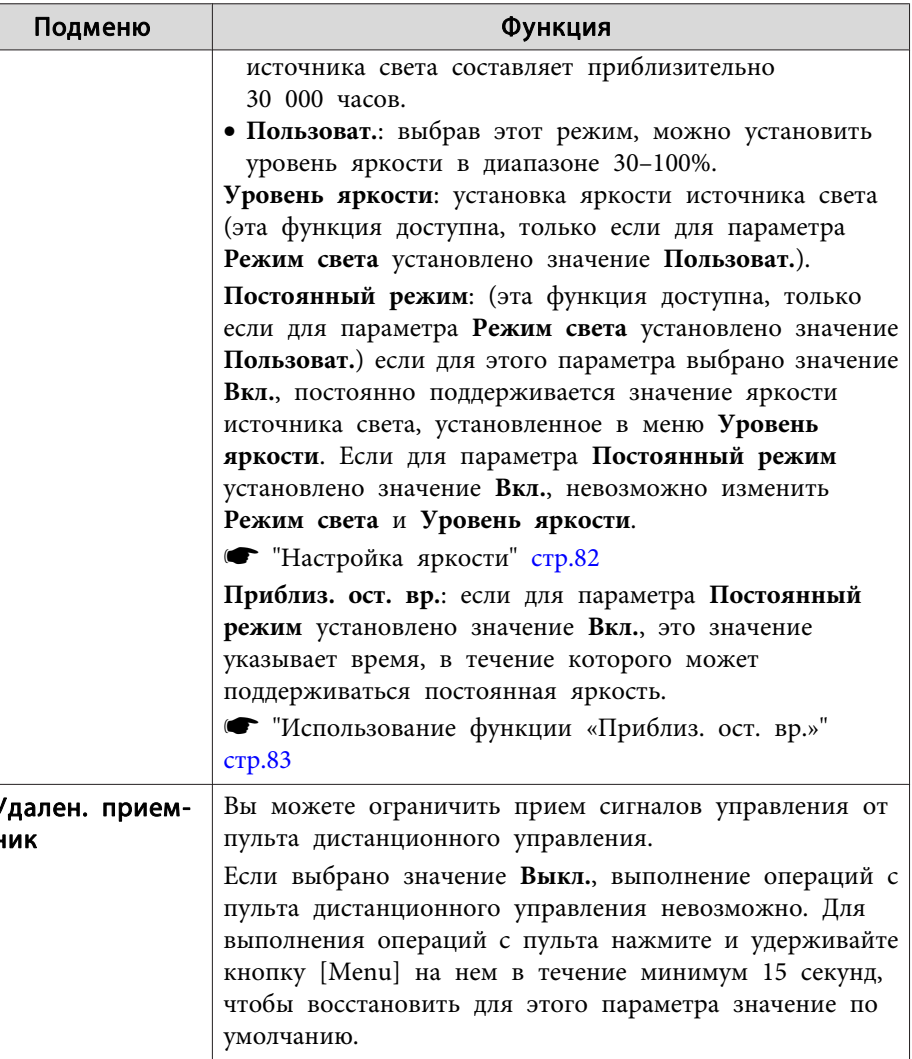

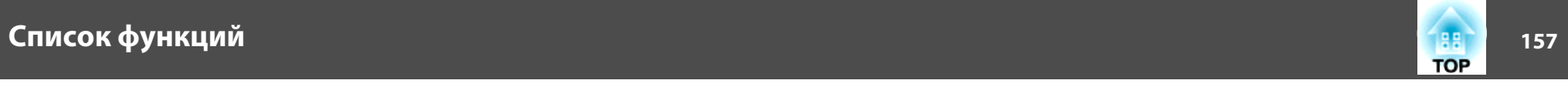

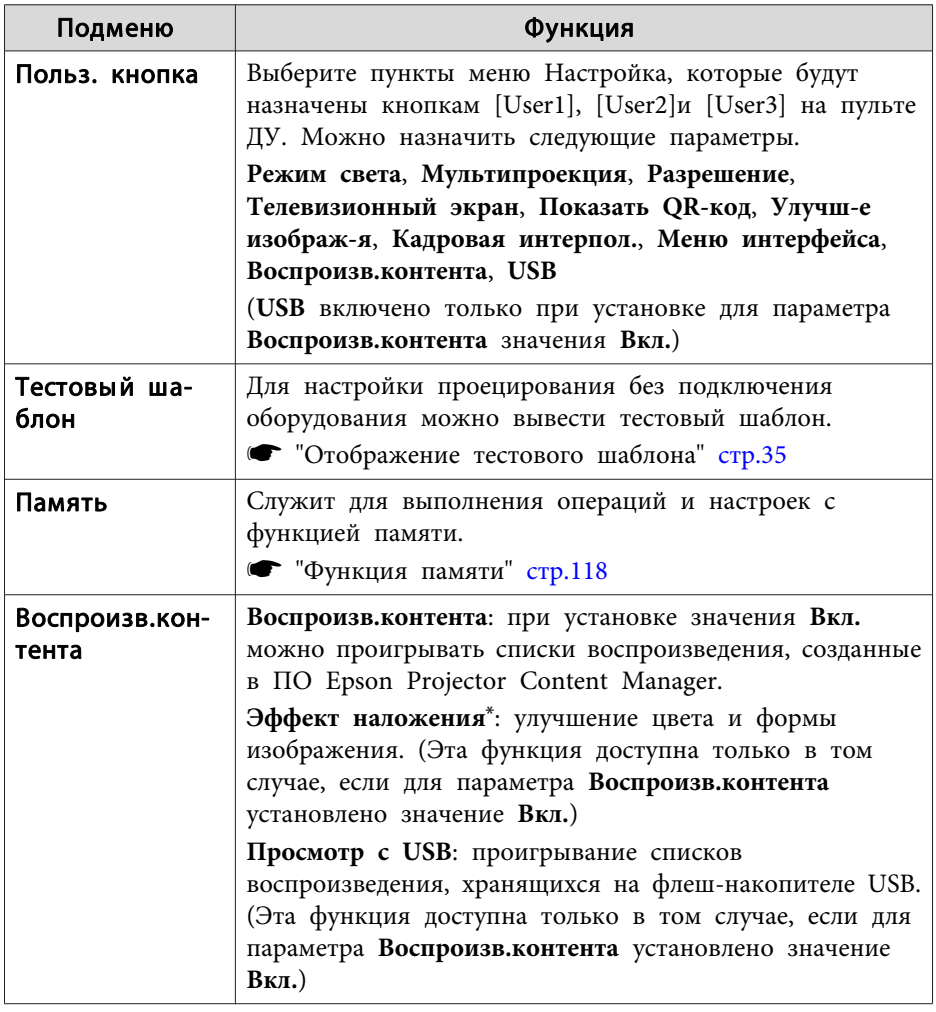

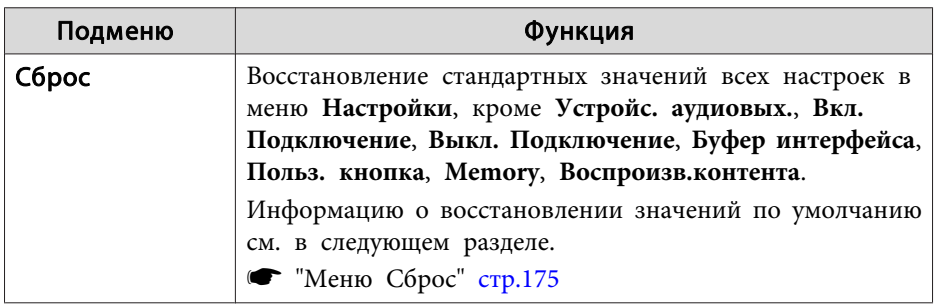

\*Нельзя настроить, если для параметра **Переход края** выбрано **Вкл.**

<span id="page-157-0"></span>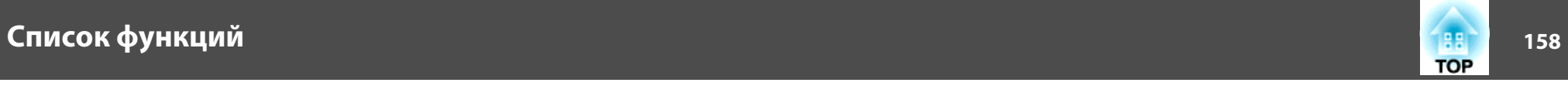

# **Меню Расширен.**

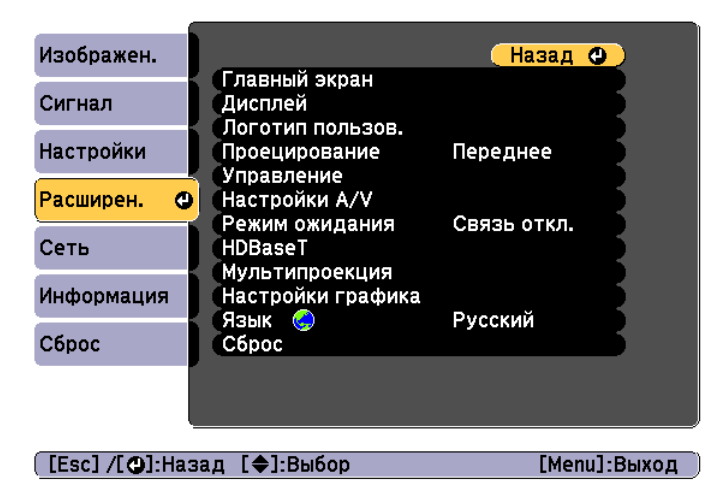

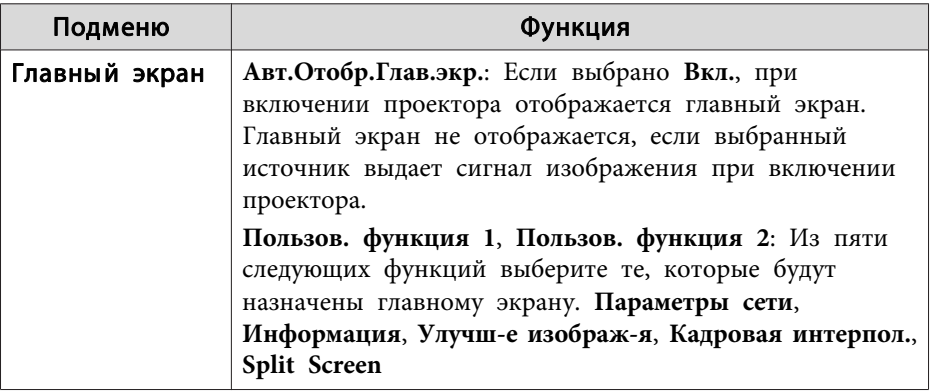

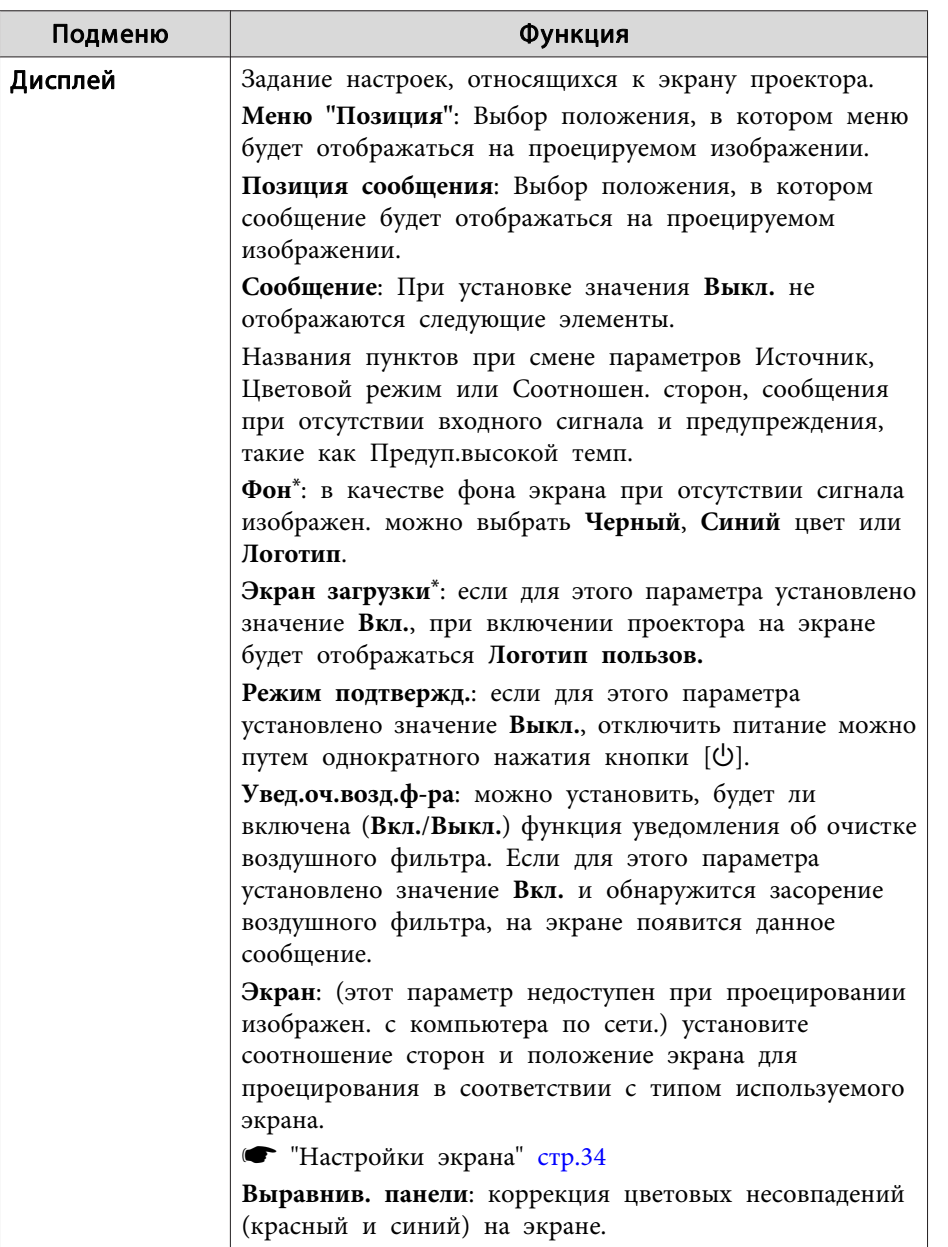

**•** ["Выравнивание](#page-226-0) панели" стр.227

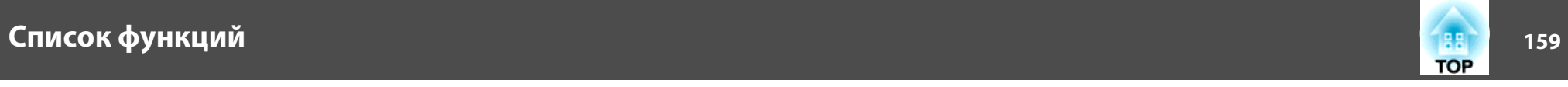

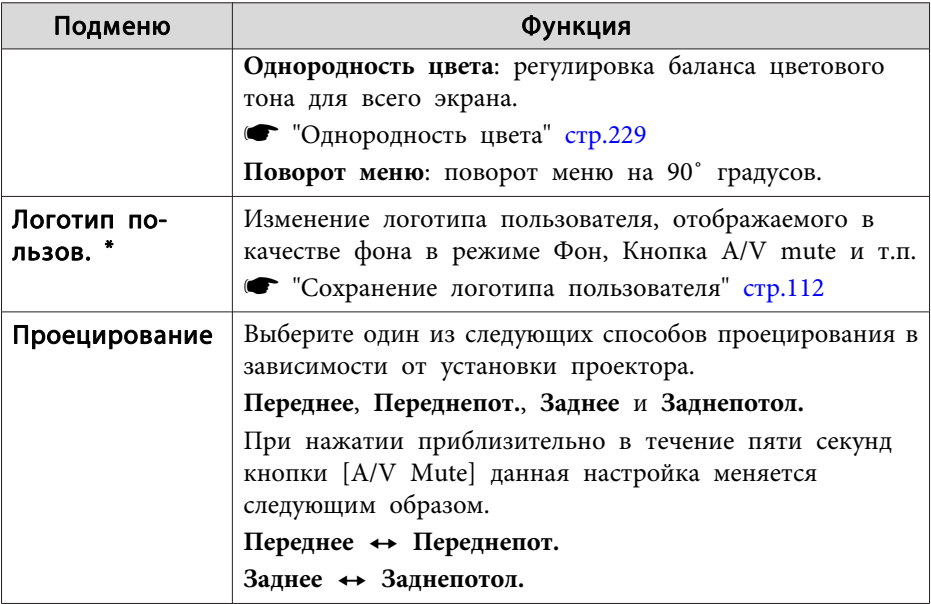

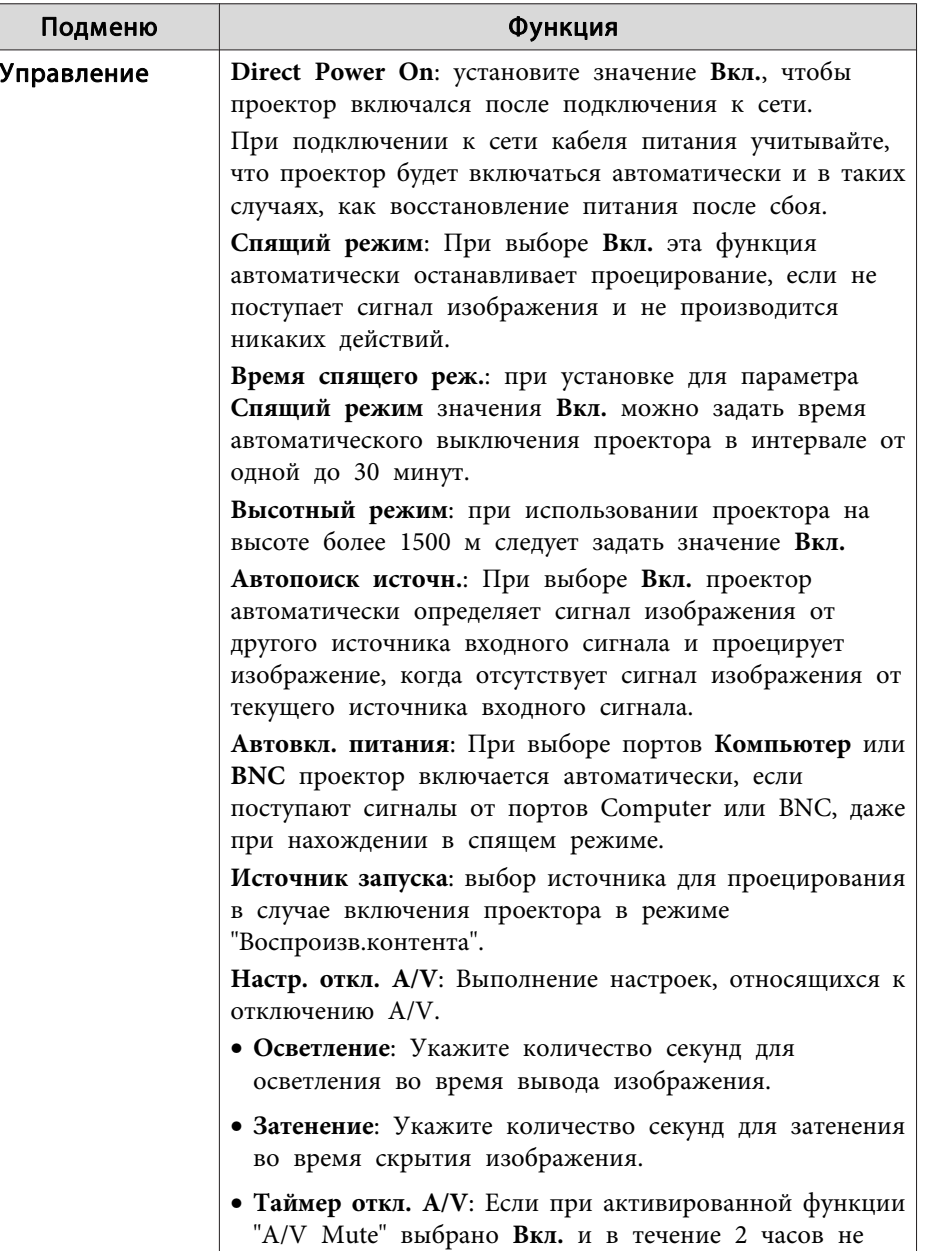

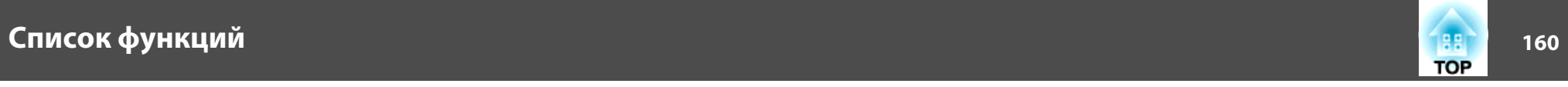

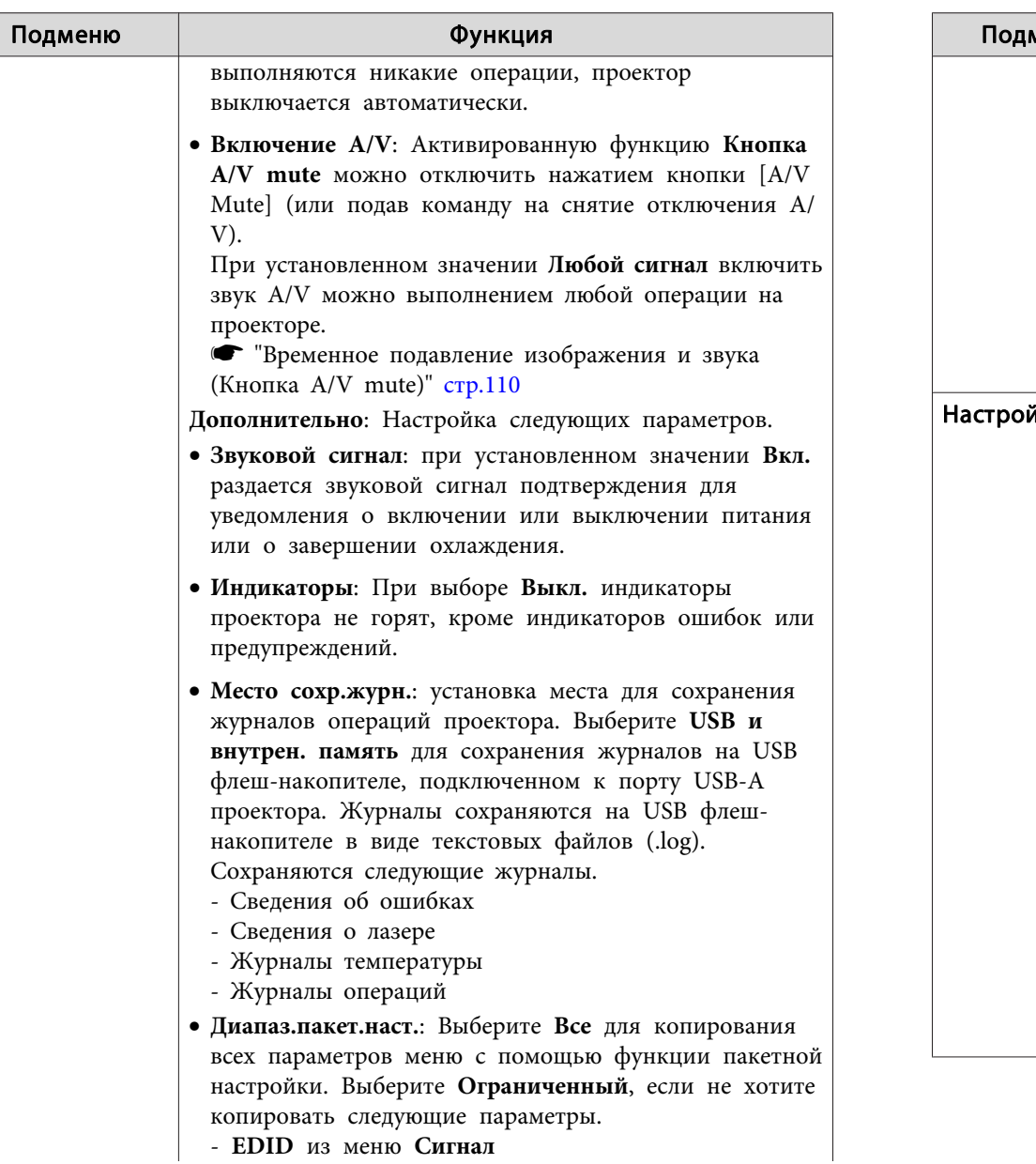

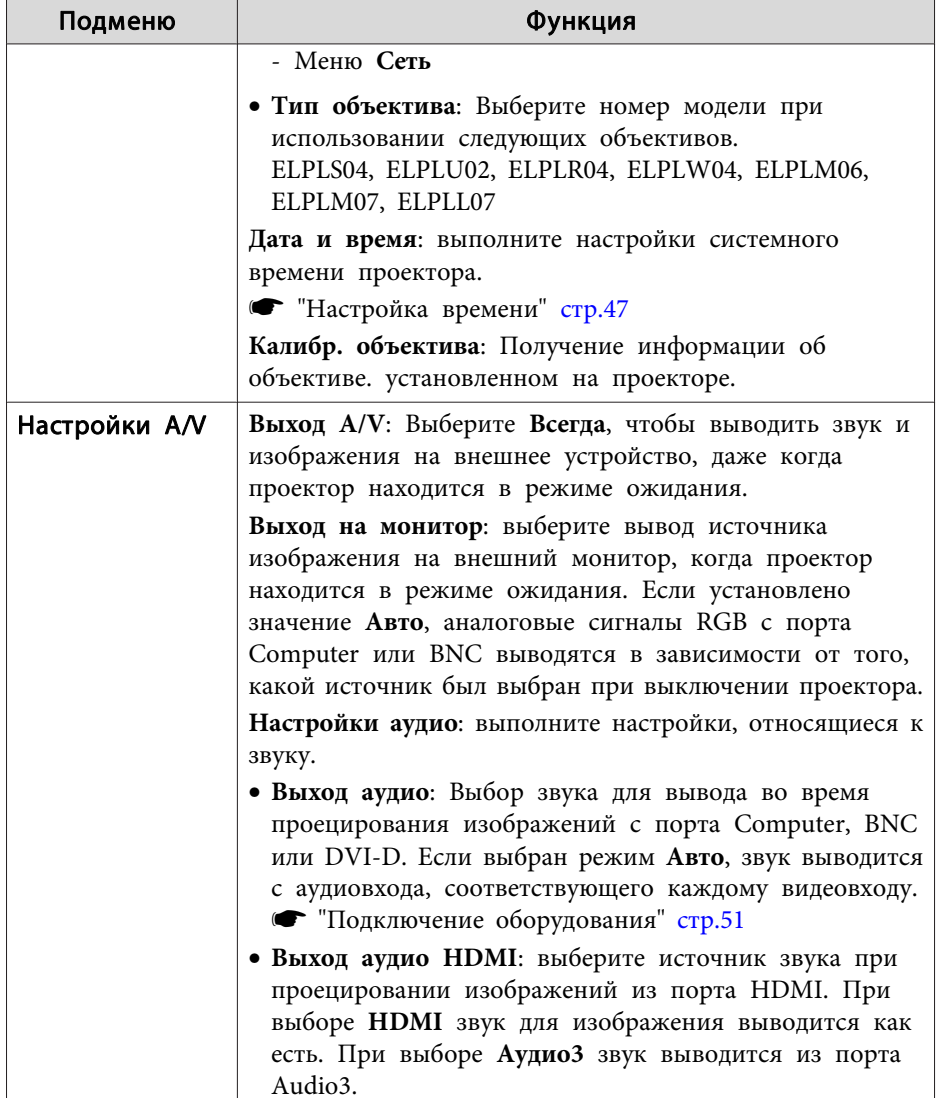

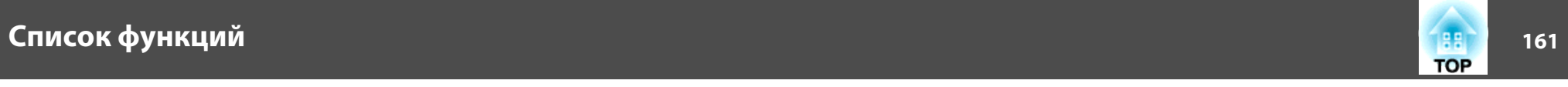

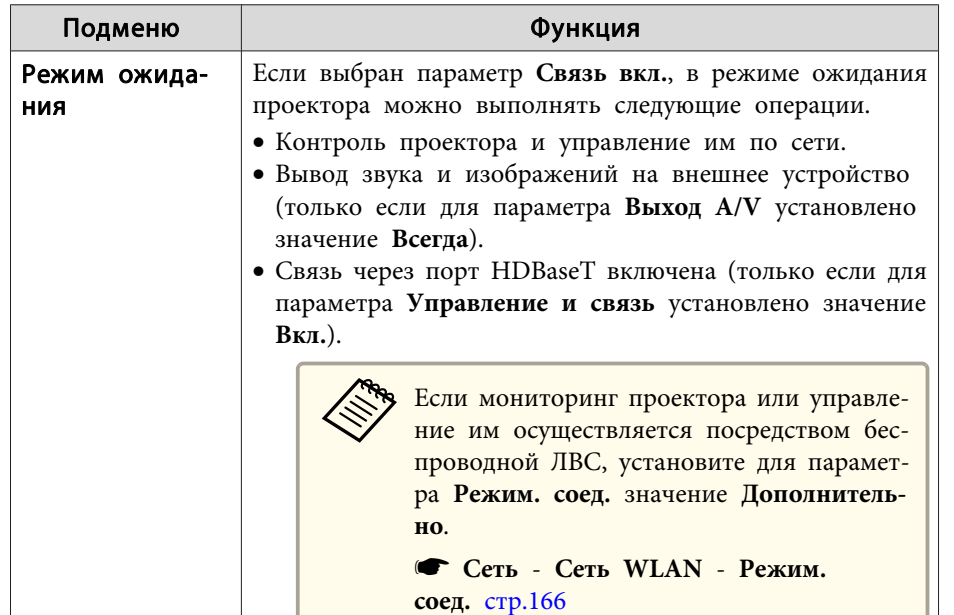

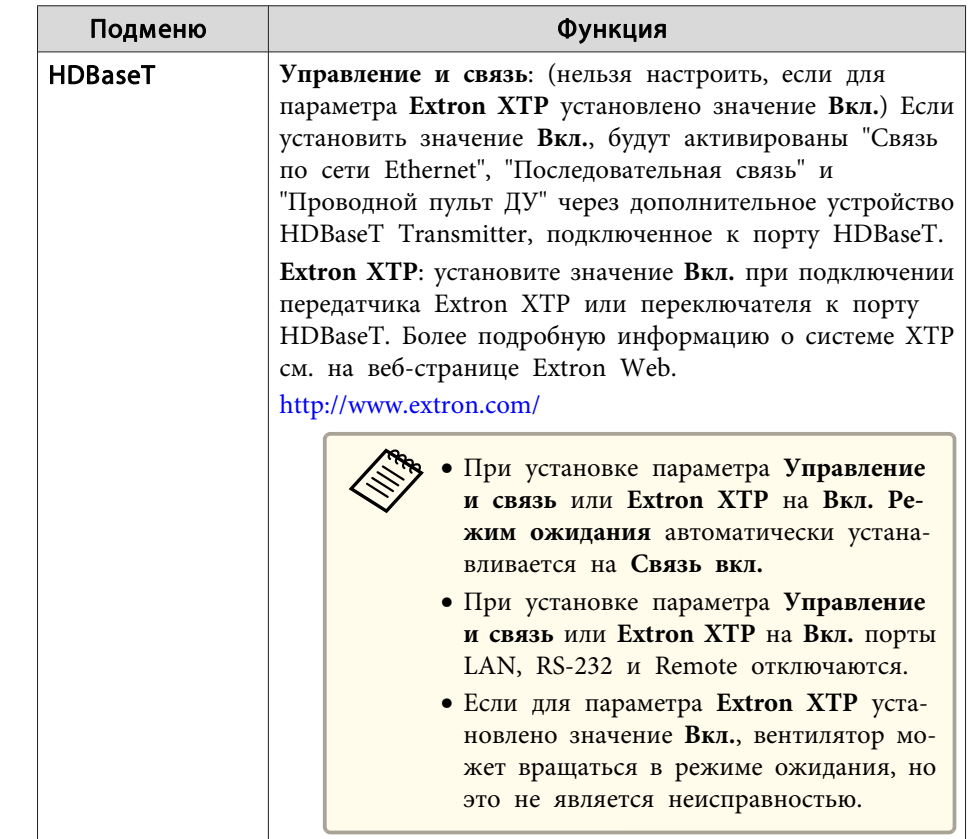

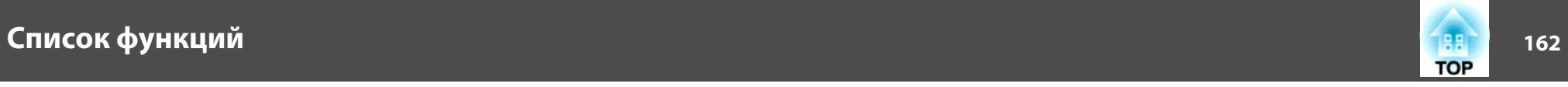

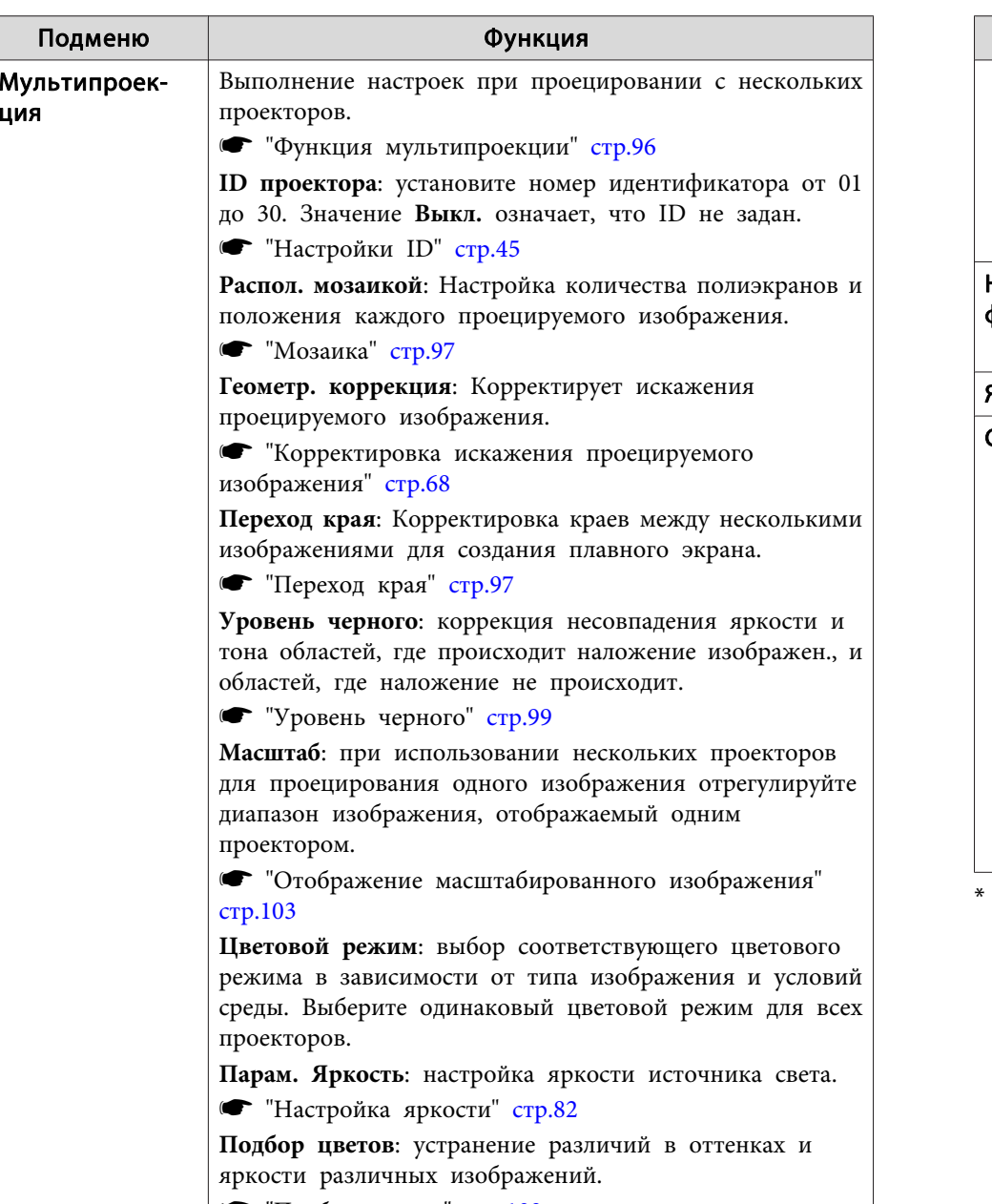

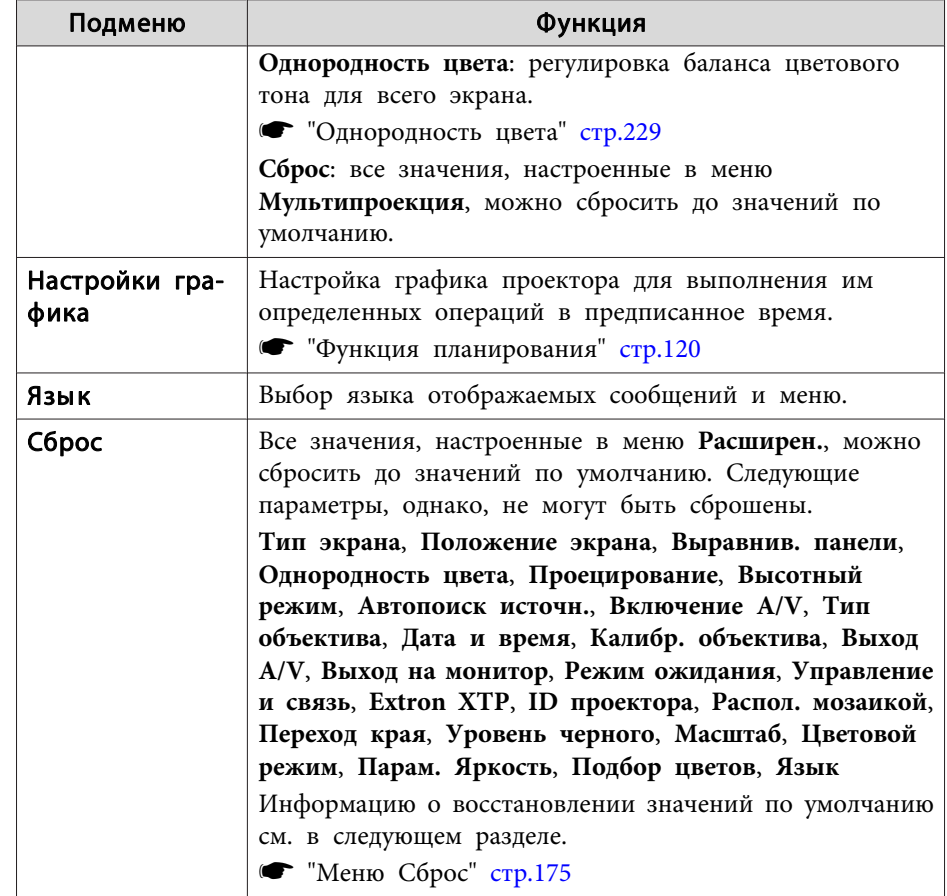

 Если для параметра **Защита логотипа** установлено значение **Вкл.**<sup>в</sup> разделе **Защита паролем**, настройки, относящиеся <sup>к</sup> логотипу пользователя, невозможно изменить. Для внесения изменений нужно установить для параметра **Защита логотипа** значение **Выкл.**

**•** ["Организация](#page-123-0) работы пользователей (Защита паролем)" стр.124

s ["Подбор](#page-102-0) цветов" стр.<sup>103</sup>

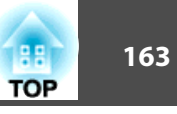

## **Меню Сеть**

Если для параметра **Защита сети** установлено значение **Вкл.**<sup>в</sup> разделе **Защита паролем**, будет отображено сообщение <sup>и</sup> изменить настройки сети будет невозможно. Установите для параметра **Защита сети** значение **Выкл.**<sup>и</sup> выполните настройку сети.

**■** ["Настройка](#page-123-0) параметра Защита паролем" стр.124

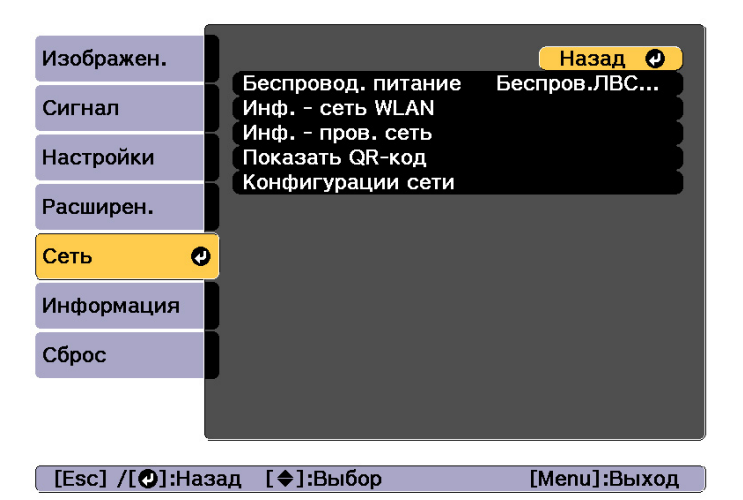

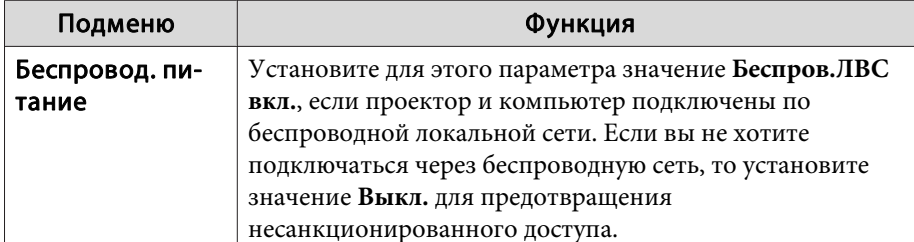

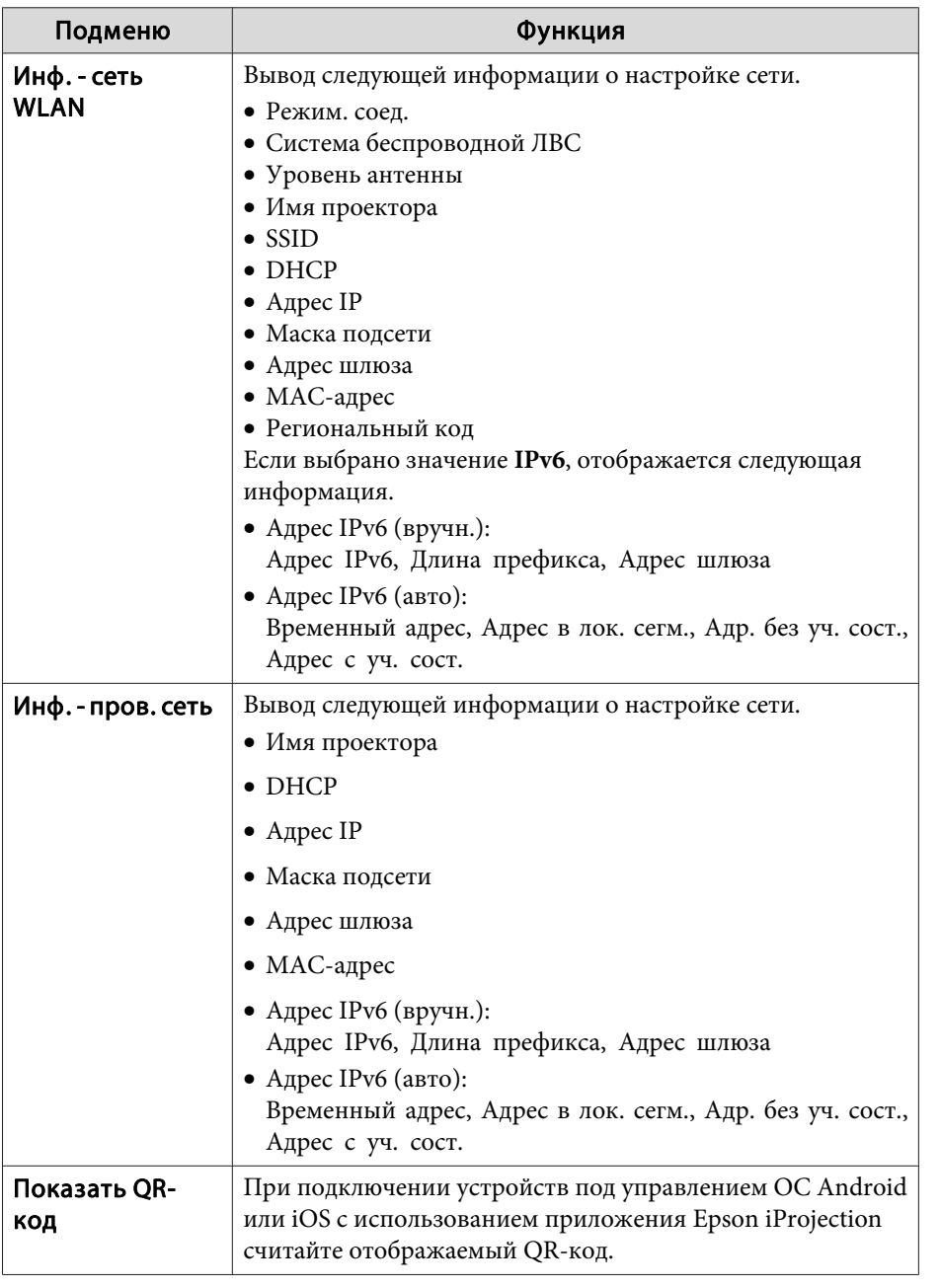

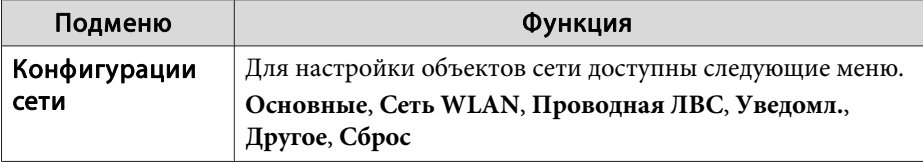

### **Замечания по работе <sup>с</sup> меню Сеть**

Выбор пунктов <sup>в</sup> основном меню <sup>и</sup> <sup>в</sup> меню нижних уровней, <sup>а</sup> также изменение выбранных элементов аналогичны операциям <sup>в</sup> меню Настройка.

По завершении обязательно войдите <sup>в</sup> меню **Готово**<sup>и</sup> выберите **Да**, **Нет** или **Отм.** При выборе вариантов **Да** или **Нет** происходит возврат <sup>в</sup> меню Настройка.

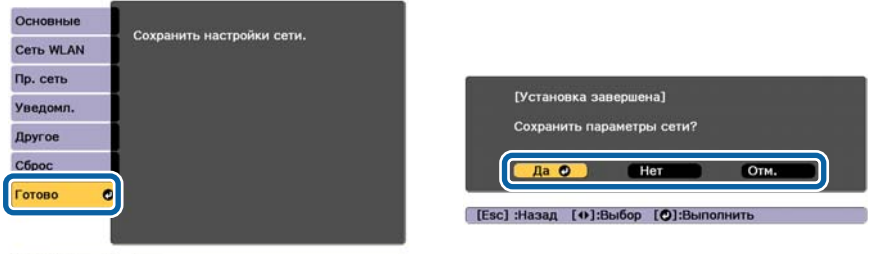

[ Ф]:Выбор [ © ]:Ввод

**Да**: сохранение настроек <sup>и</sup> выход из меню Сеть. **Нет**: выход из меню Сеть без сохранения настроек. **Отм.**: продолжает отображаться меню Сеть.

### **Работа <sup>с</sup> виртуальной клавиатурой**

Меню Сеть содержит элементы, которые требуют ввода буквенноцифровых символов в процессе установки. В этом случае отображается следующая виртуальная клавиатура. С помощью кнопок  $[\blacktriangle] [\blacktriangledown] [\blacktriangle]$ [ ] переместите курсор на требуемую клавишу <sup>и</sup> затем нажмите

кнопку [ ] для ввода выбранного символа. Вводите цифры, удерживая нажатой кнопку [Num] на пульте <sup>и</sup> нажимая цифровые кнопки. По окончании ввода нажмите на клавиатуре клавишу **Finish**, чтобы подтвердить введенное значение. Для отмены ввода нажмите на клавиатуре клавишу **Cancel**.

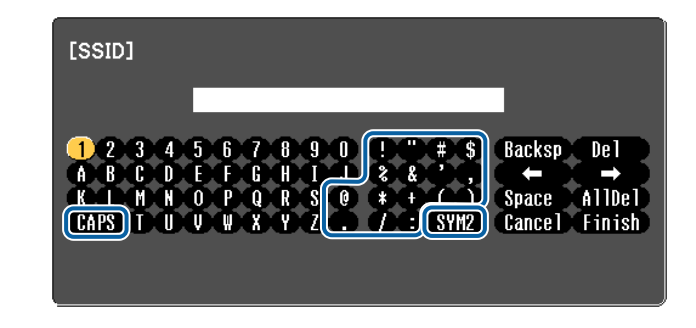

- При каждом нажатии клавиши CAPS и клавиши [J] происходит переключение между верхним <sup>и</sup> нижним регистром клавиатуры.
- При каждом нажатии клавиши **SYM1/2** и клавиши [ $\bigcup$ ] происходит изменение символьных клавиш <sup>в</sup> рамке.

Можно ввести символы следующих типов.

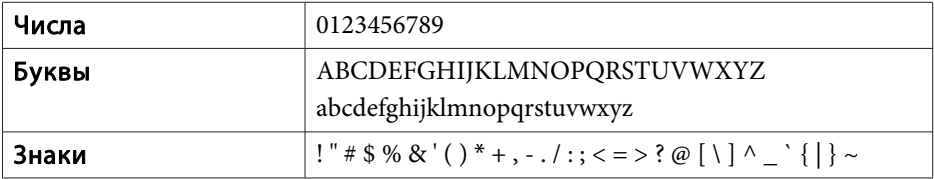

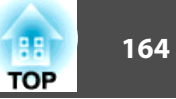

<span id="page-164-0"></span>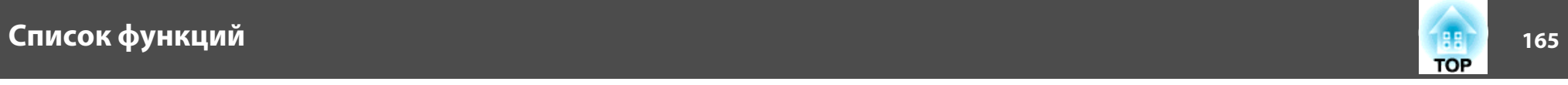

### **Меню Основные**

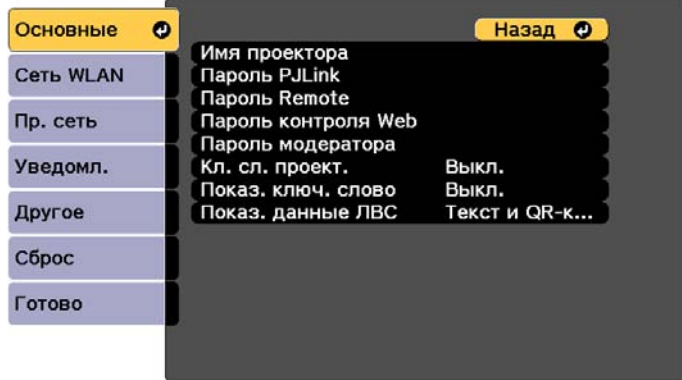

### [Esc] /[O]:Назад [♦]:Выбор

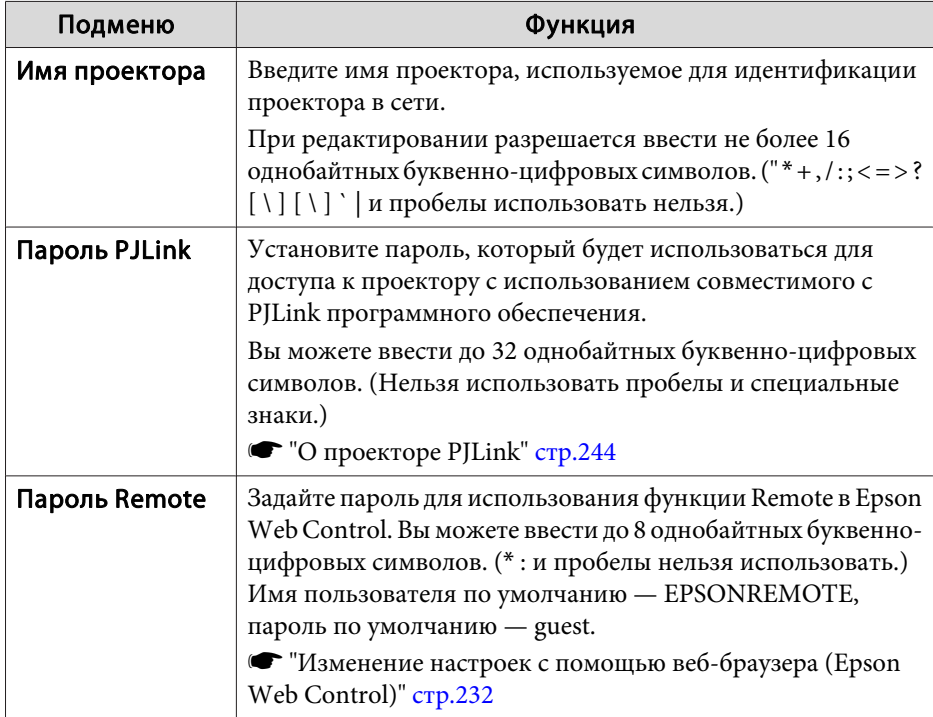

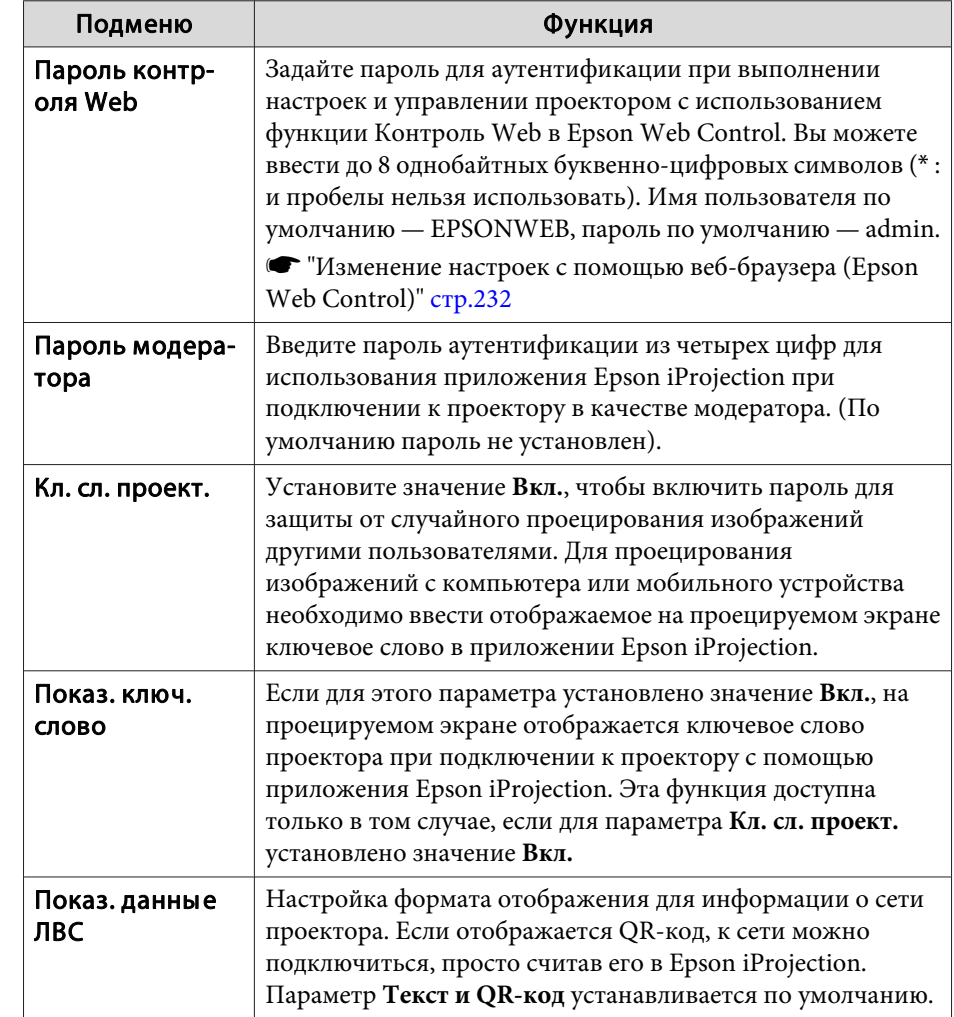

<span id="page-165-0"></span>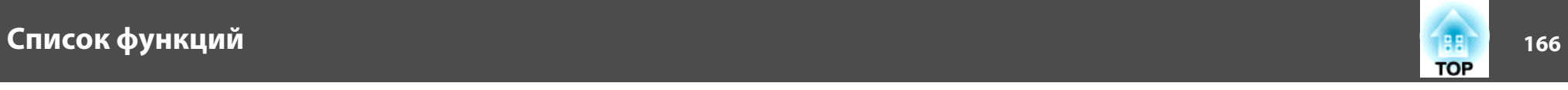

### **Меню Сеть WLAN**

Для подключения проектора <sup>к</sup> компьютеру <sup>с</sup> помощью беспроводной ЛВС установите модуль беспроводной ЛВС (ELPAP10).

**•** "Установка модуля [беспроводной](#page-57-0) ЛВС" стр.58

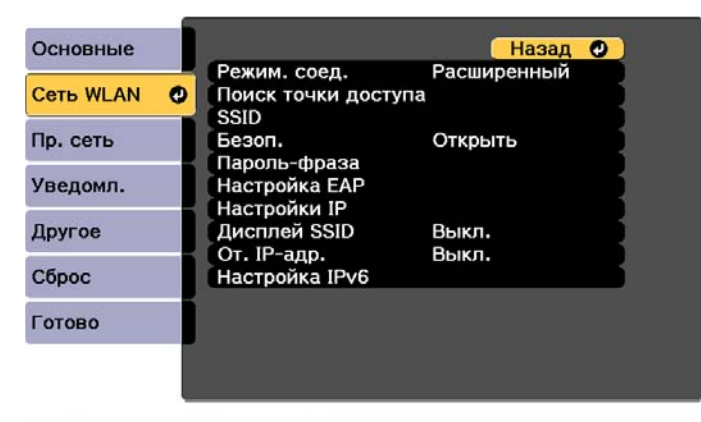

### [Esc] /[O]:Назад [♦]:Выбор

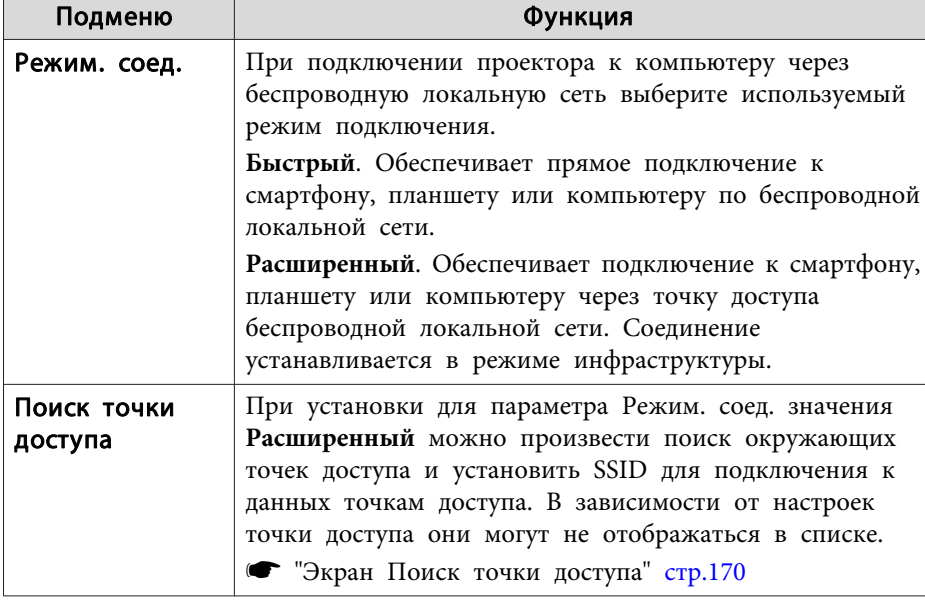

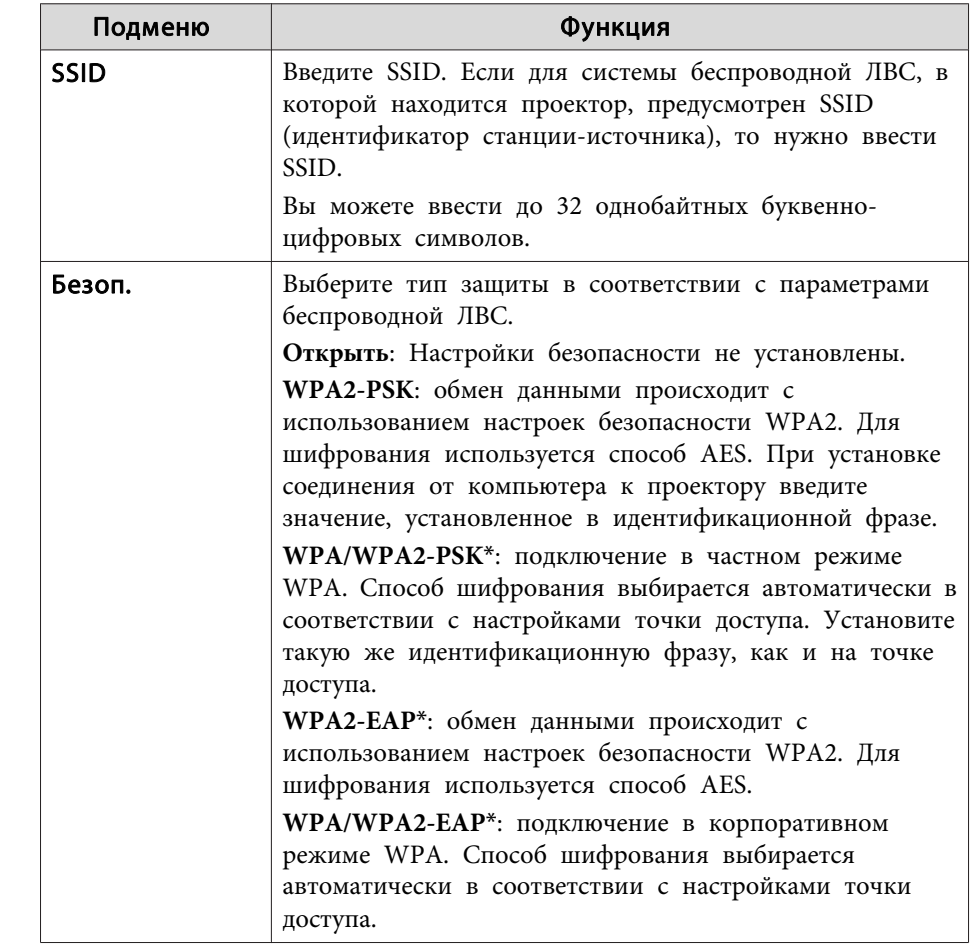

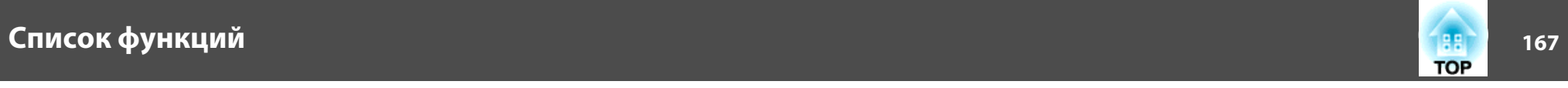

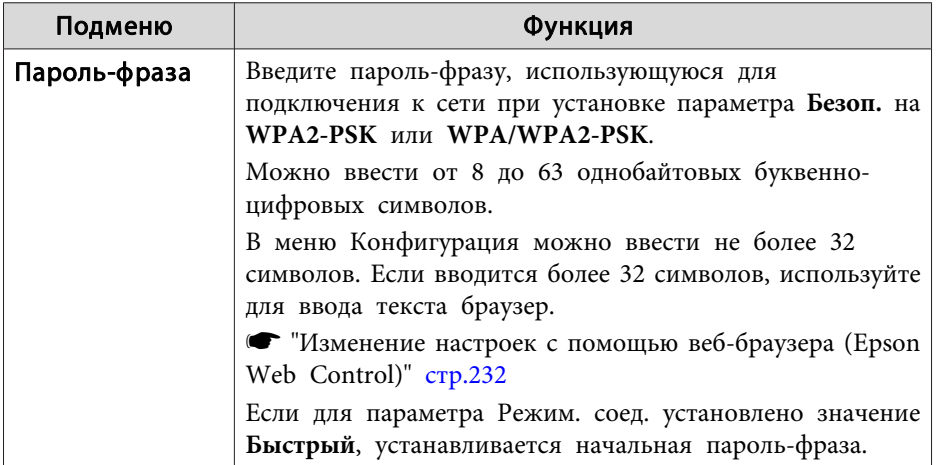

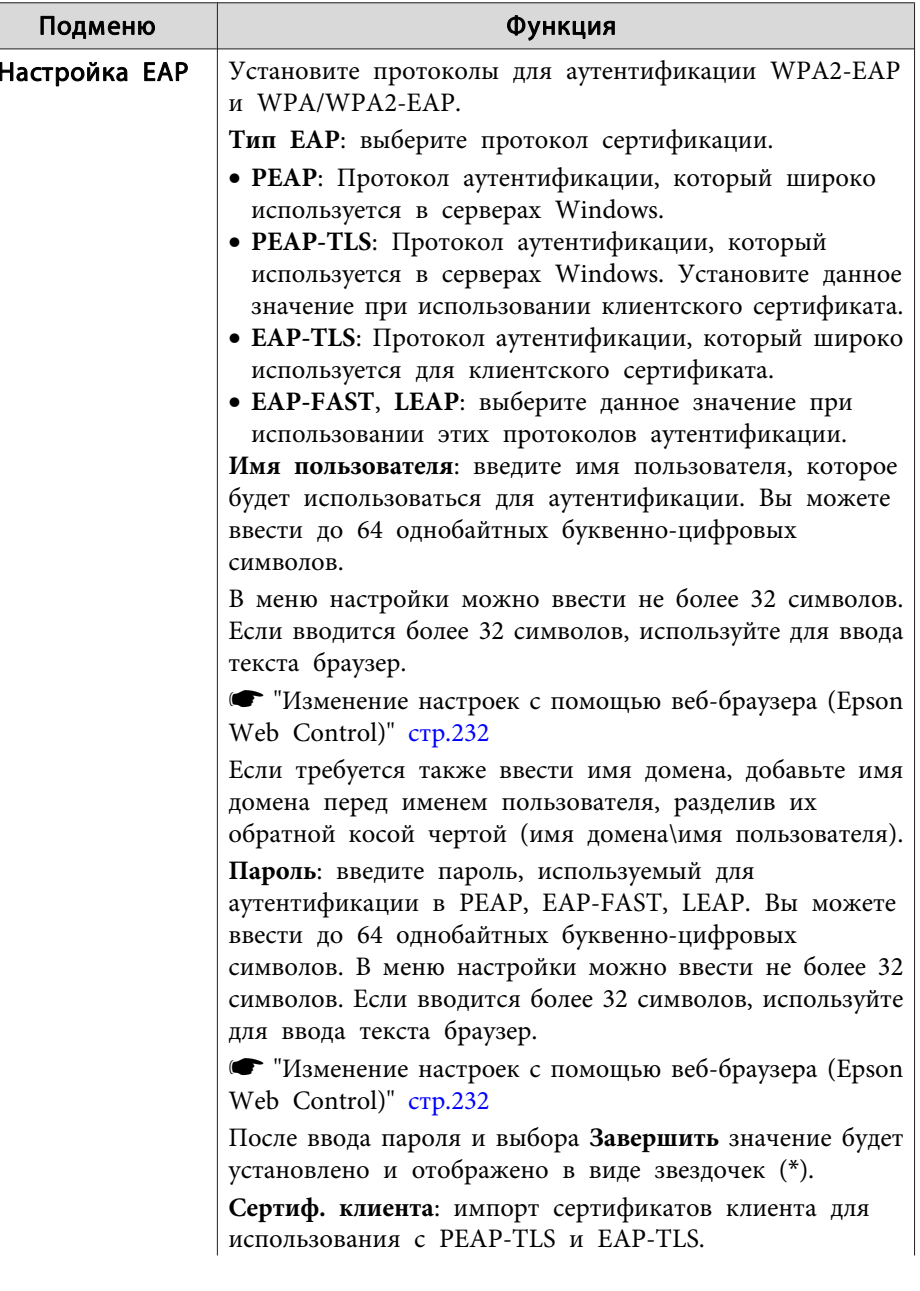

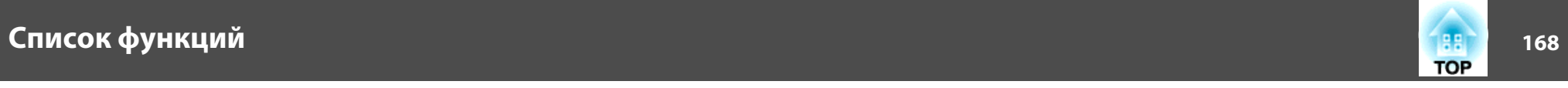

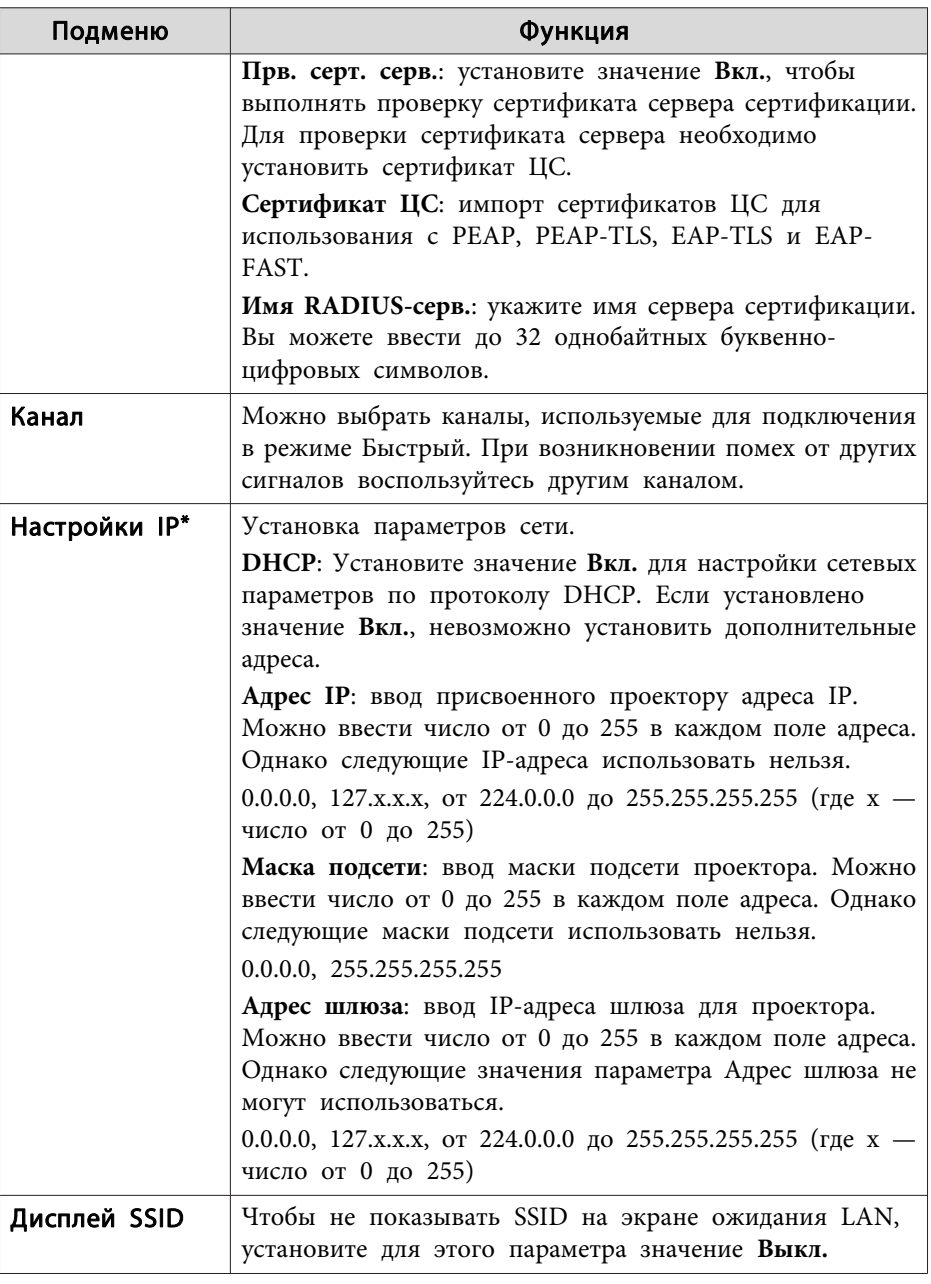

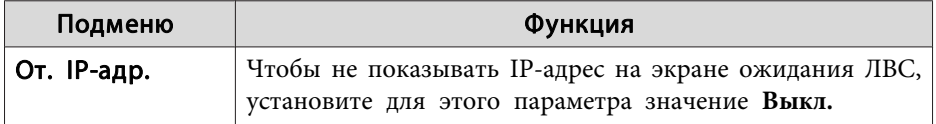

# **Список функций <sup>169</sup>**

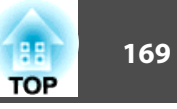

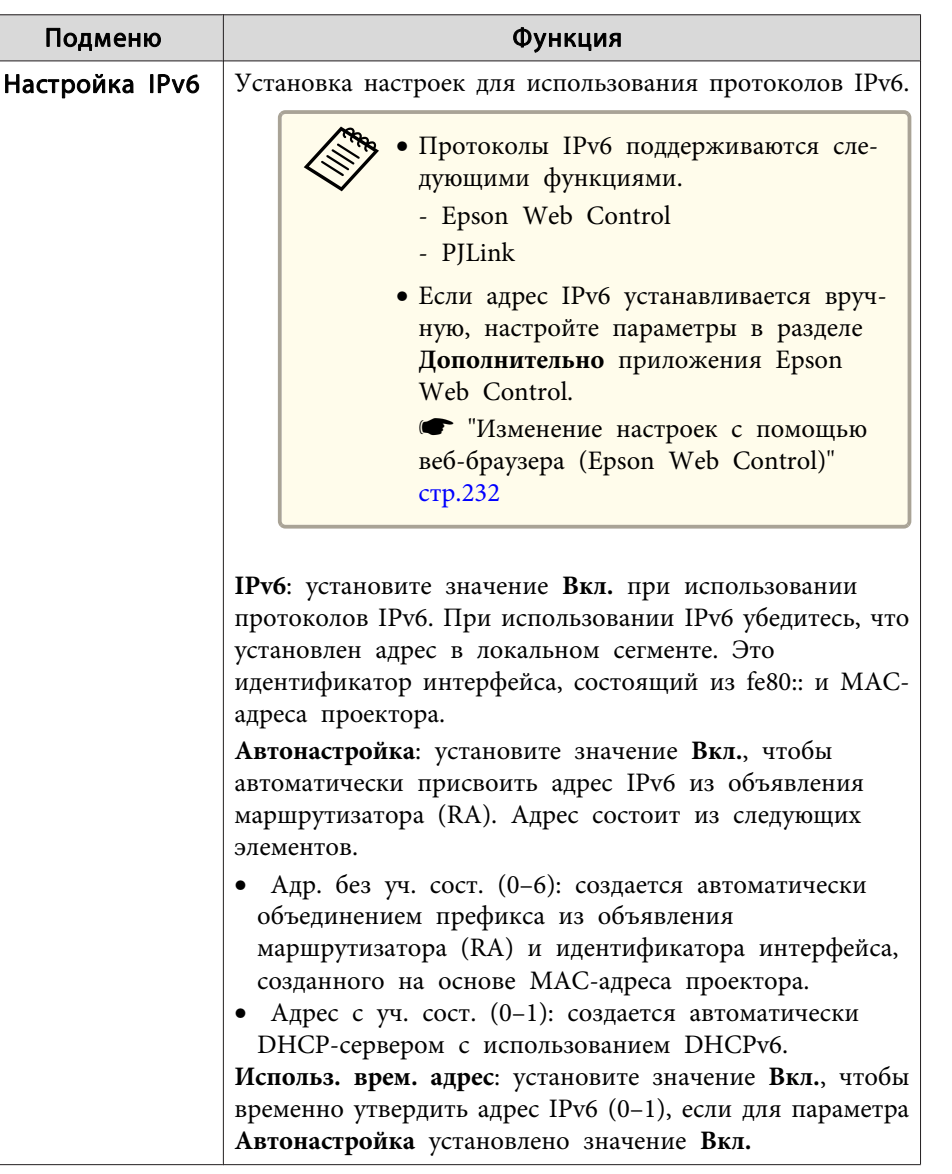

\*Можно выбрать, только если для параметра Режим. соед. установлено значение **Расширенный**.

### Тип безопасности

Если для дополнительного или входящего в комплект поставки модуля беспроводной ЛВС включен режим Расширенный, настоятельно рекомендуется настроить параметры безопасности.

Стандарт шифрования WPA повышает уровень безопасности беспроводных сетей. Проектором поддерживаются способы шифрования TKIP <sup>и</sup> AES.

Стандарт WPA также включает функции проверки подлинности пользователя. Проверка подлинности WPA включает два метода: <sup>с</sup> использованием сервера идентификации или проверку подлинности между компьютером <sup>и</sup> точкой доступа без участия сервера. Данный проектор поддерживает последний метод, без использования сервера.

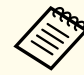

aДополнительные сведения о параметрах можно получить от своего администратора сети.

<span id="page-169-0"></span>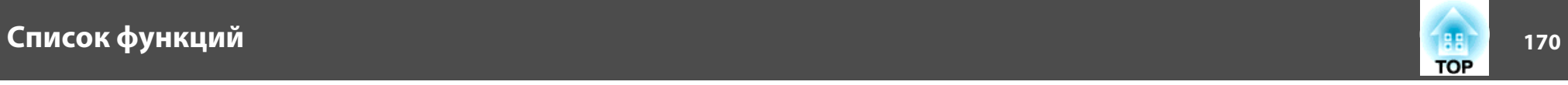

Экран Поиск точки доступа

<sup>В</sup> списке будут отображены обнаруженные точки доступа.

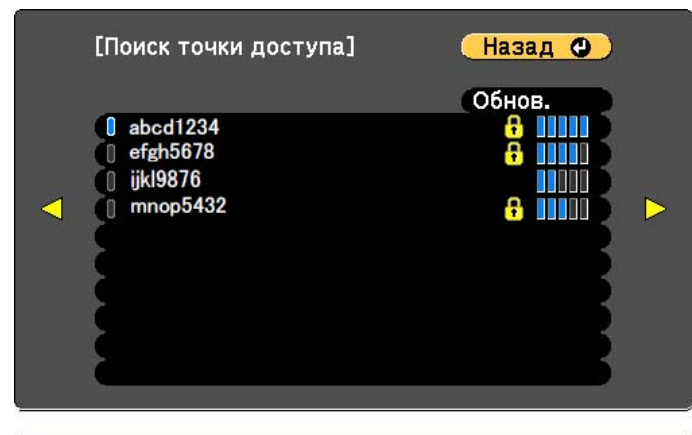

[Esc] /[⊙]:Назад [♦]:Выбор

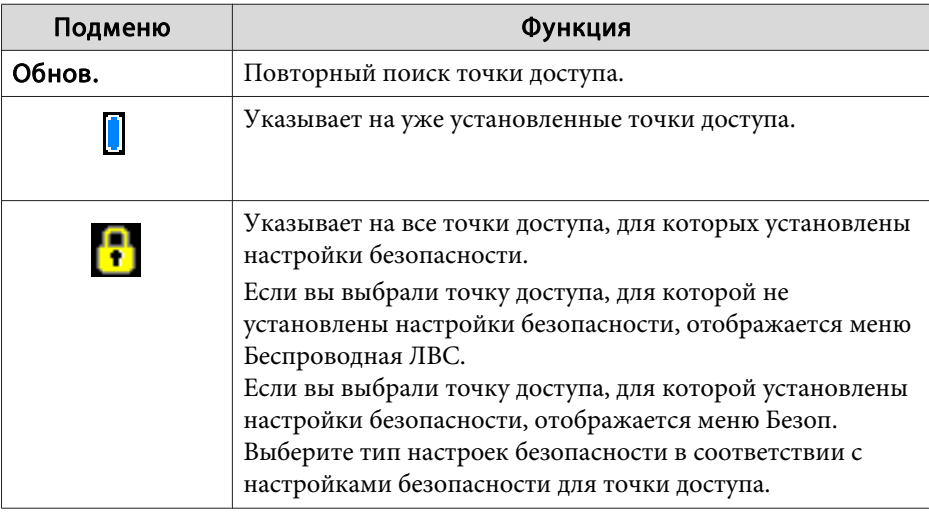

## **Меню Пр. сеть**

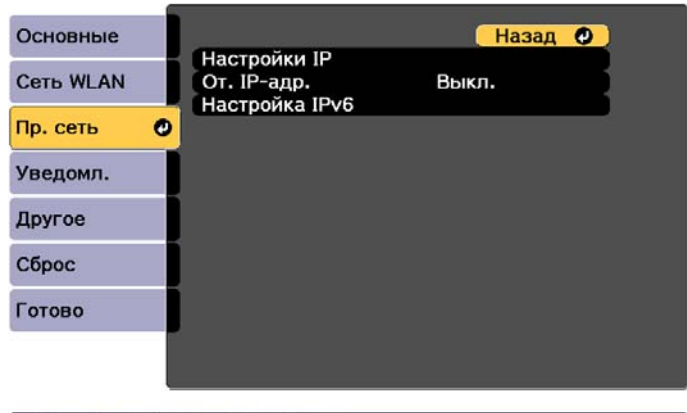

[ [Esc] /[ O]:Назад [ ♦ ]:Выбор

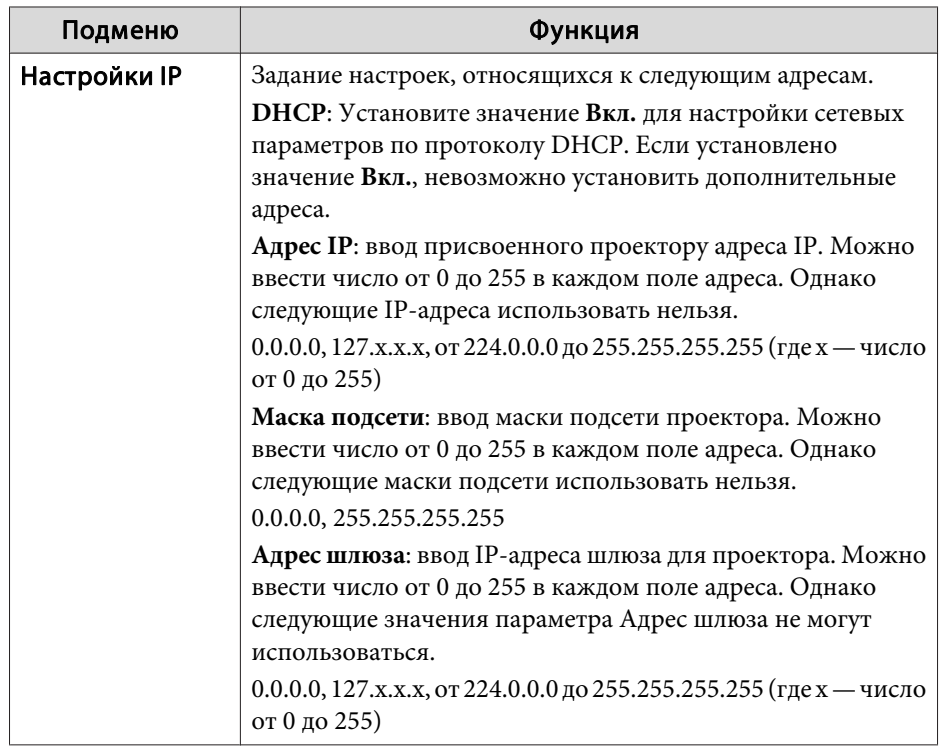

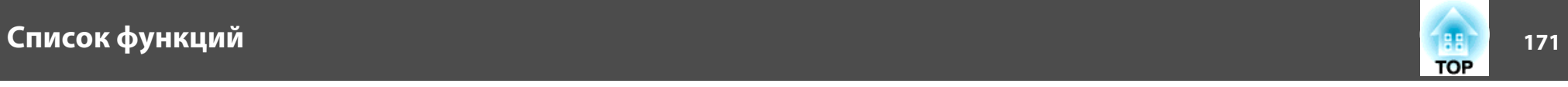

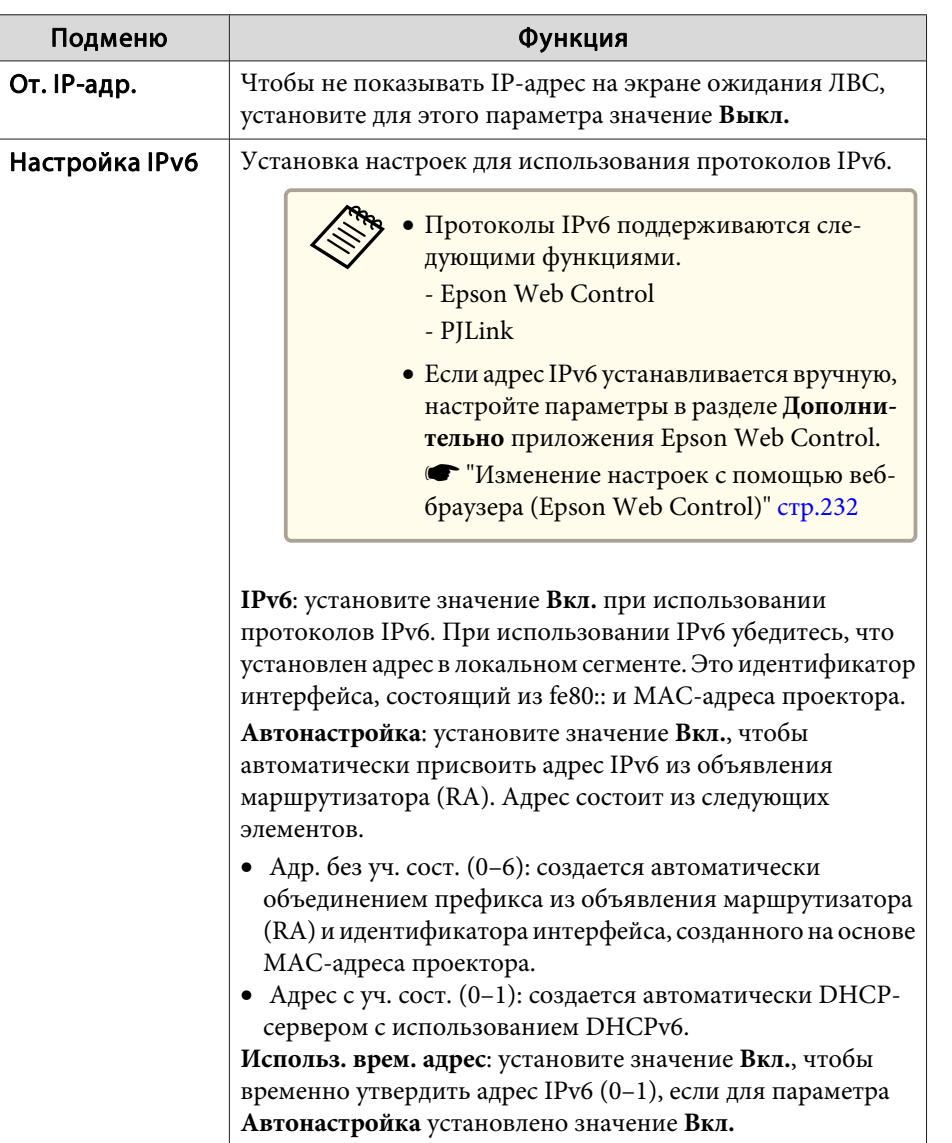

## **Меню Уведомл.**

Если этот параметр настроен, вы будете получать по электронно<sup>й</sup> почте уведомления в случае проблем и предупреждений для проектора.

s "Чтение [уведомлени](#page-241-0)<sup>й</sup> об ошибках" стр.<sup>242</sup>

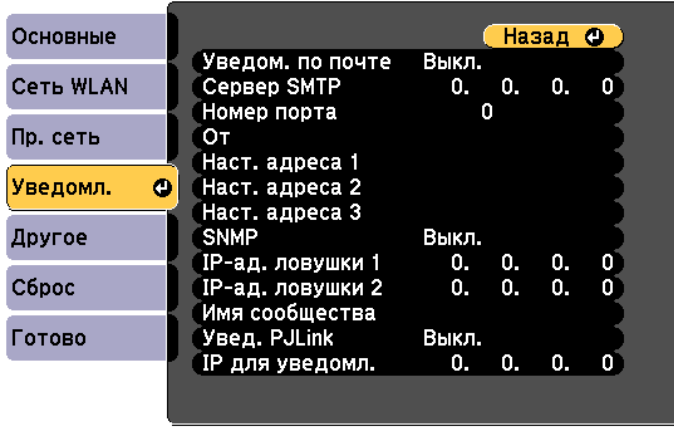

### ([Esc] /[⊙]:Назад [◆]:Выбор

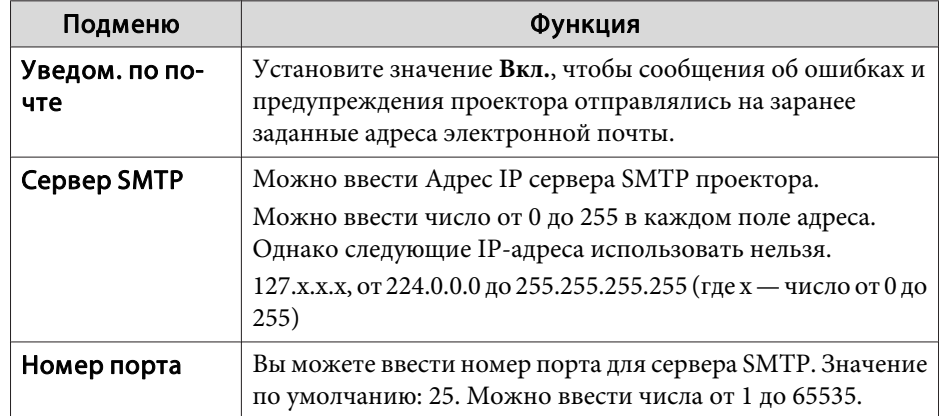

<span id="page-171-0"></span>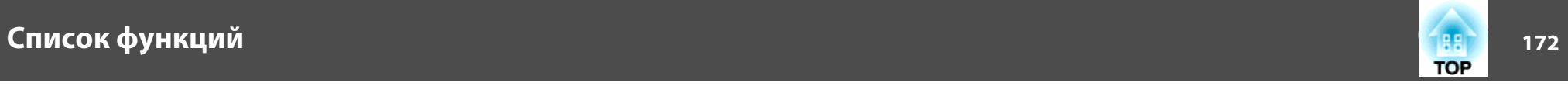

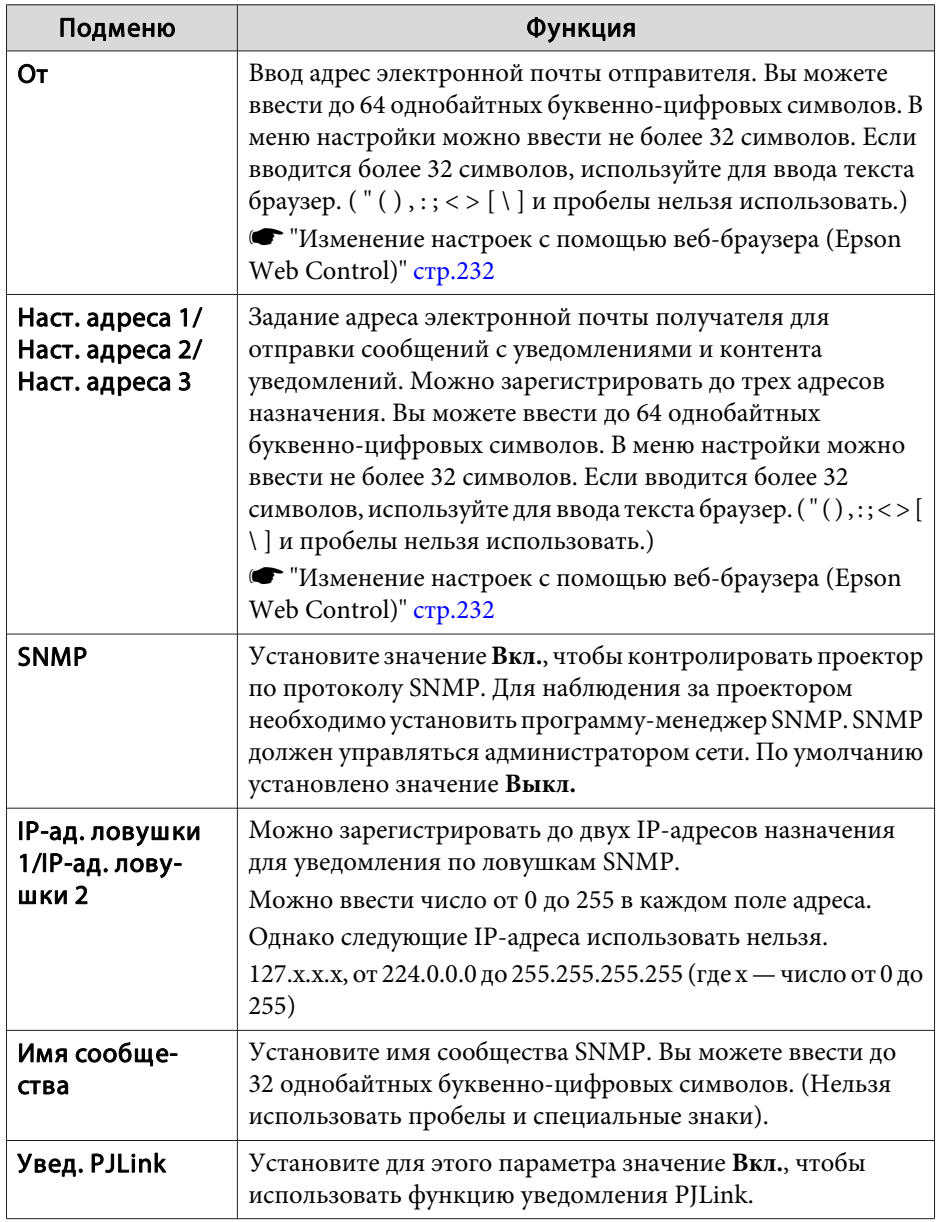

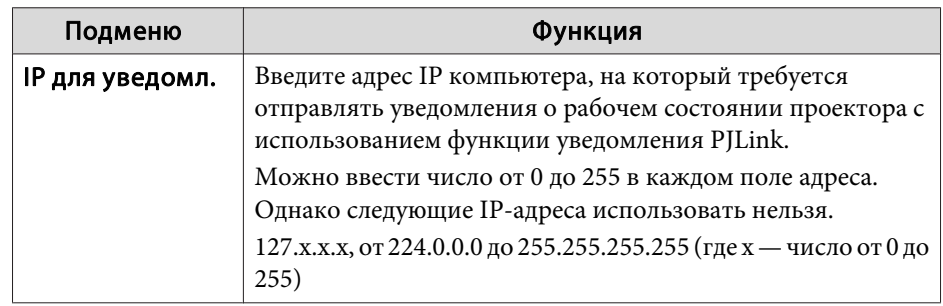

### **Меню Другое**

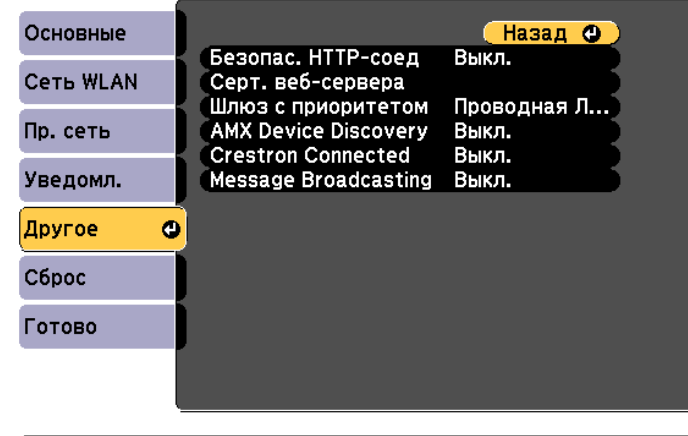

### ([Esc] /[⊙]:Назад [→]:Выбор

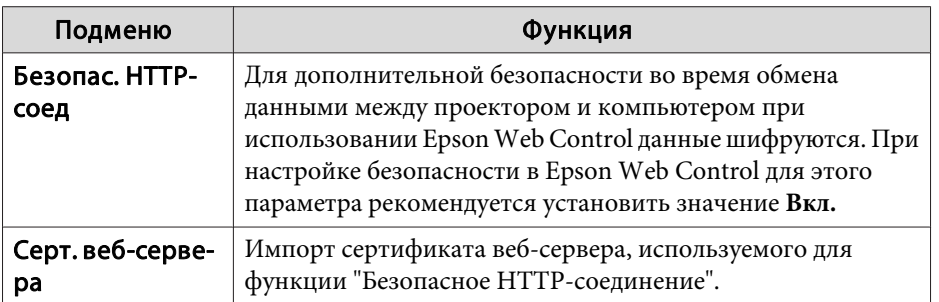

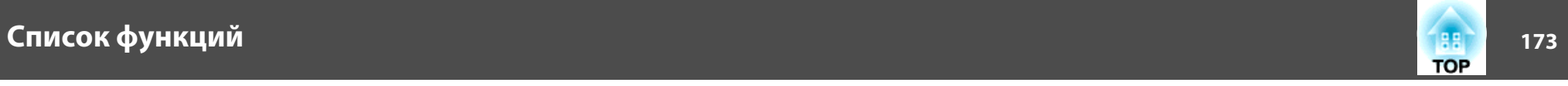

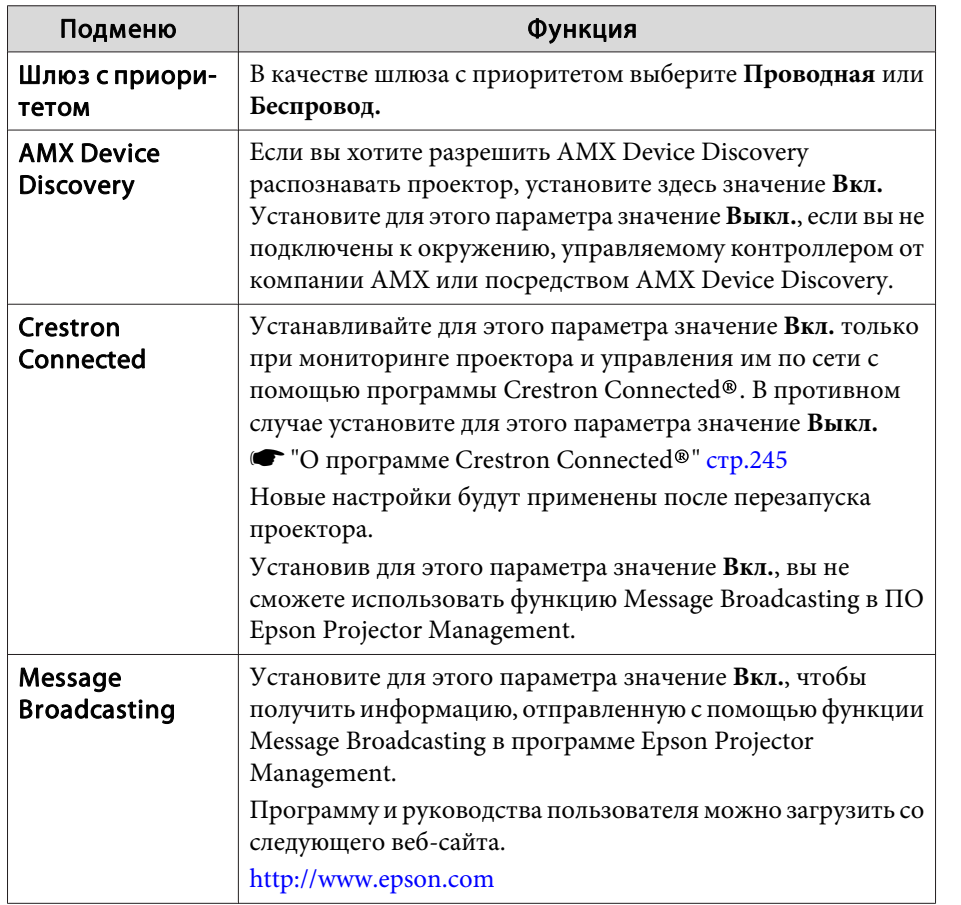

## **Меню Сброс**

Производит сброс всех настроек сети.

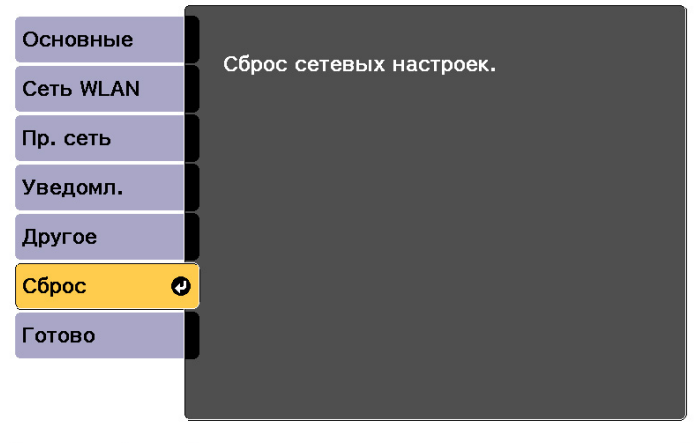

[[◆]:Выбор [⊙]:Ввод

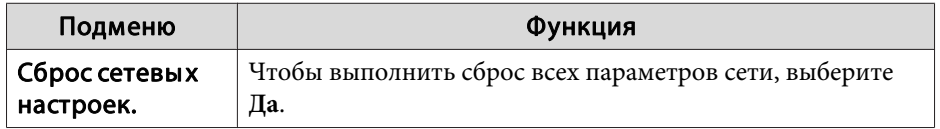

<span id="page-173-0"></span>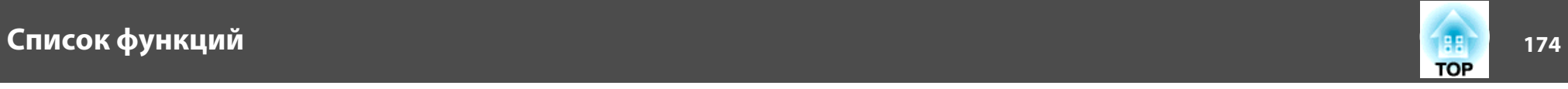

# **Меню Информация (только отображение)**

Позволяет проверить состояние сигналов проецируемых изображений и состояние проектора. Отображаемые элементы зависят от источника проецируемых изображений.

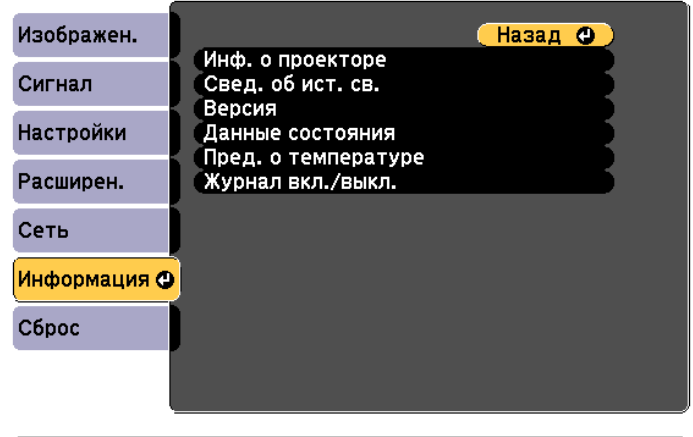

### ([Esc] /[Q]:Назад [♦]:Выбор

[Menu]:Выход

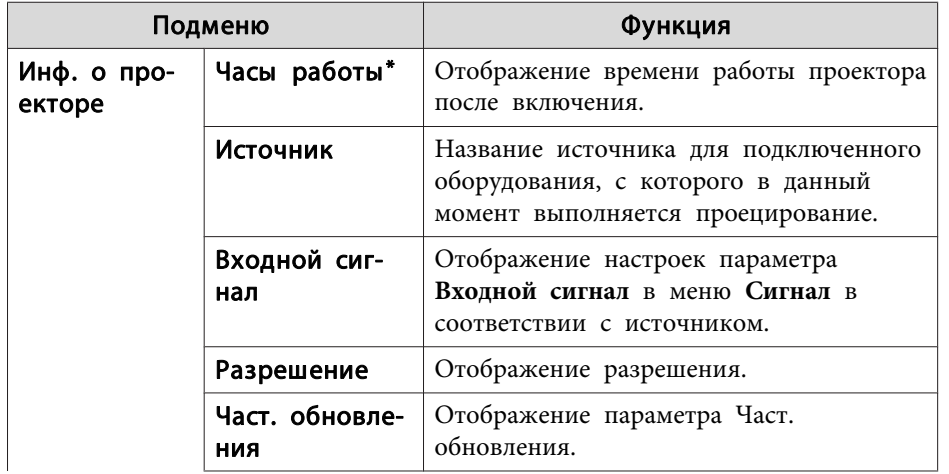

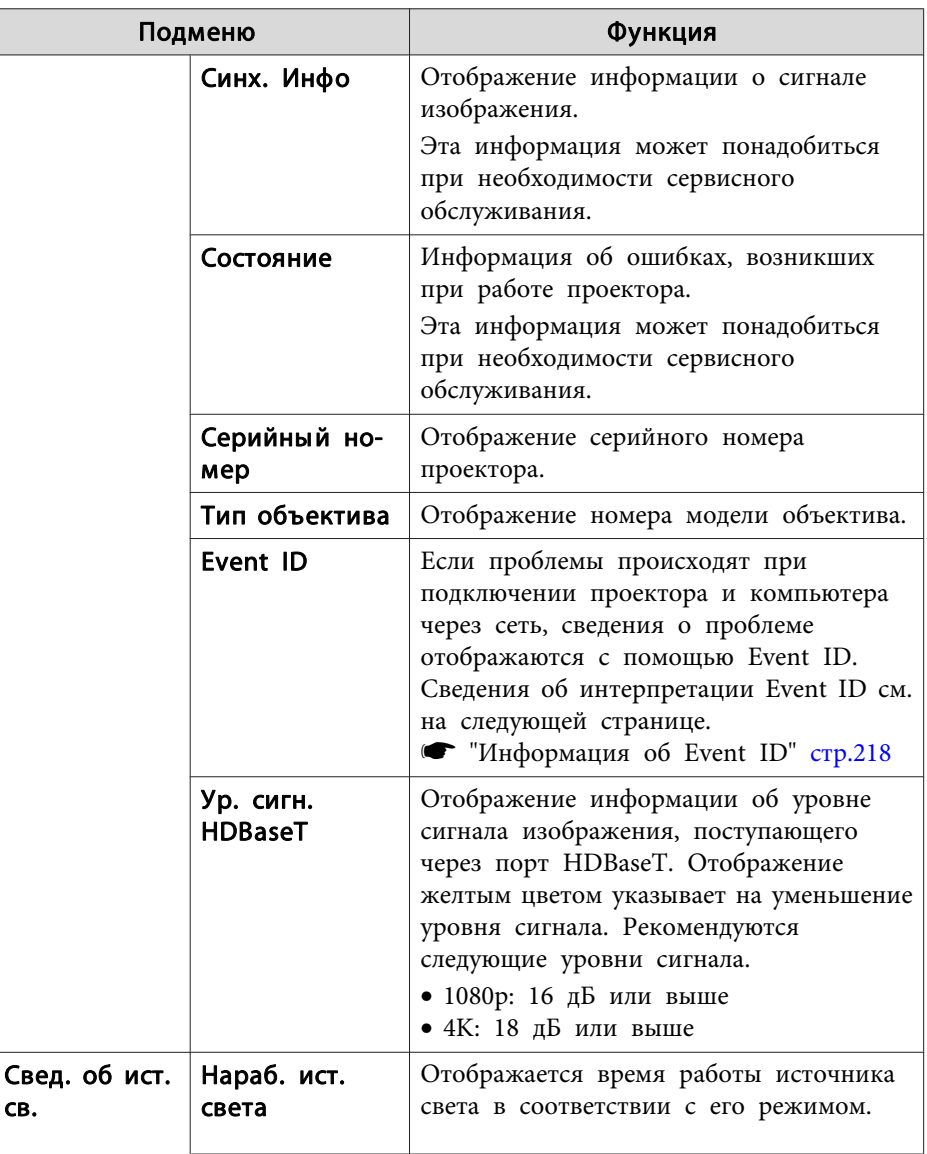

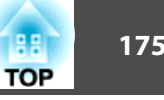

<span id="page-174-0"></span>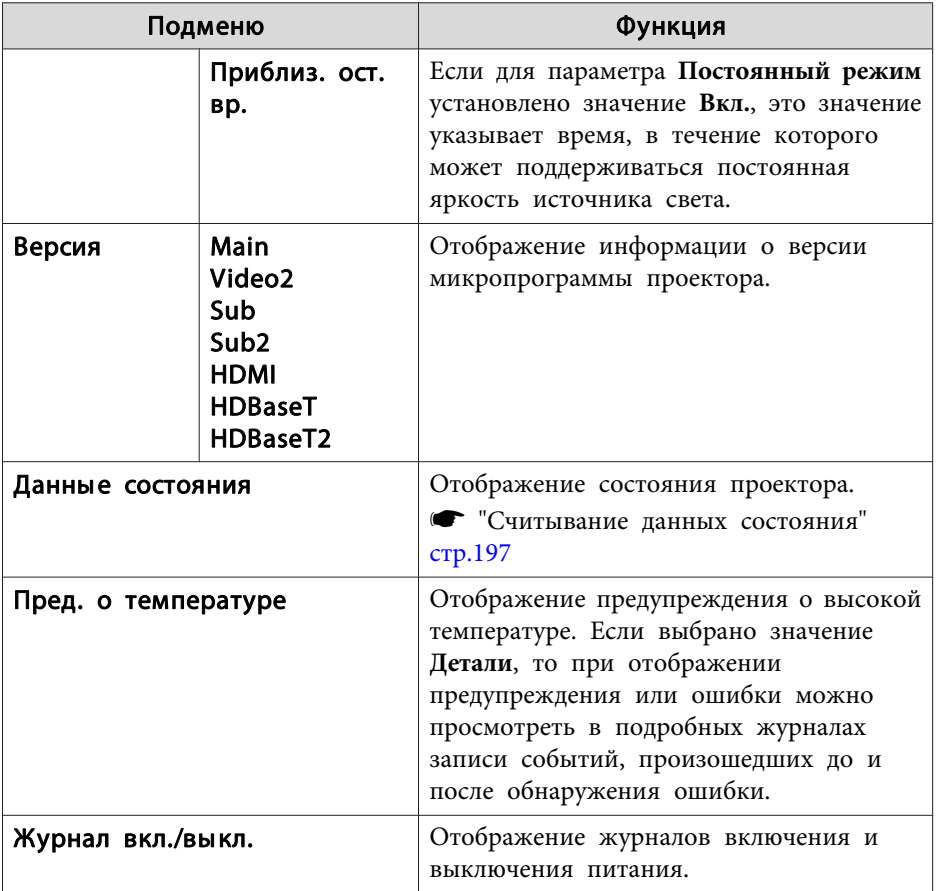

\*<sup>В</sup> течение первых <sup>10</sup> часов суммарное время эксплуатации отображается <sup>в</sup> виде "0H" (0 ч.). <sup>10</sup> часов <sup>и</sup> более отображаются <sup>в</sup> виде "10H", "11H" <sup>и</sup> так далее.

# **Меню Сброс**

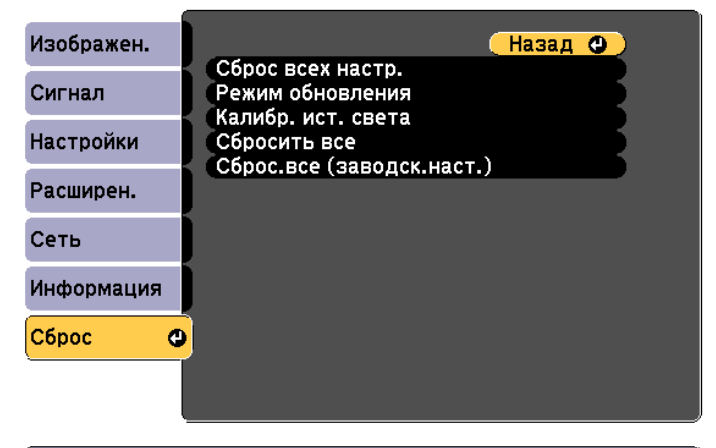

([Esc] /[⊙]:Назад [♦]:Выбор

[Menu]:Выход

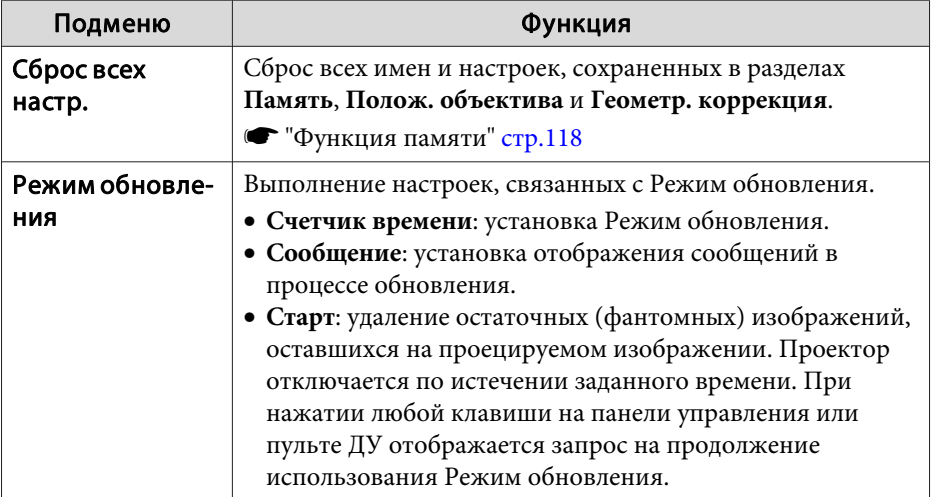

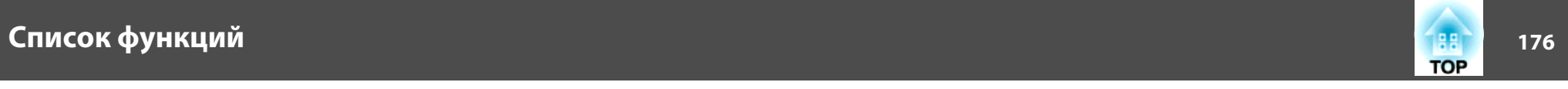

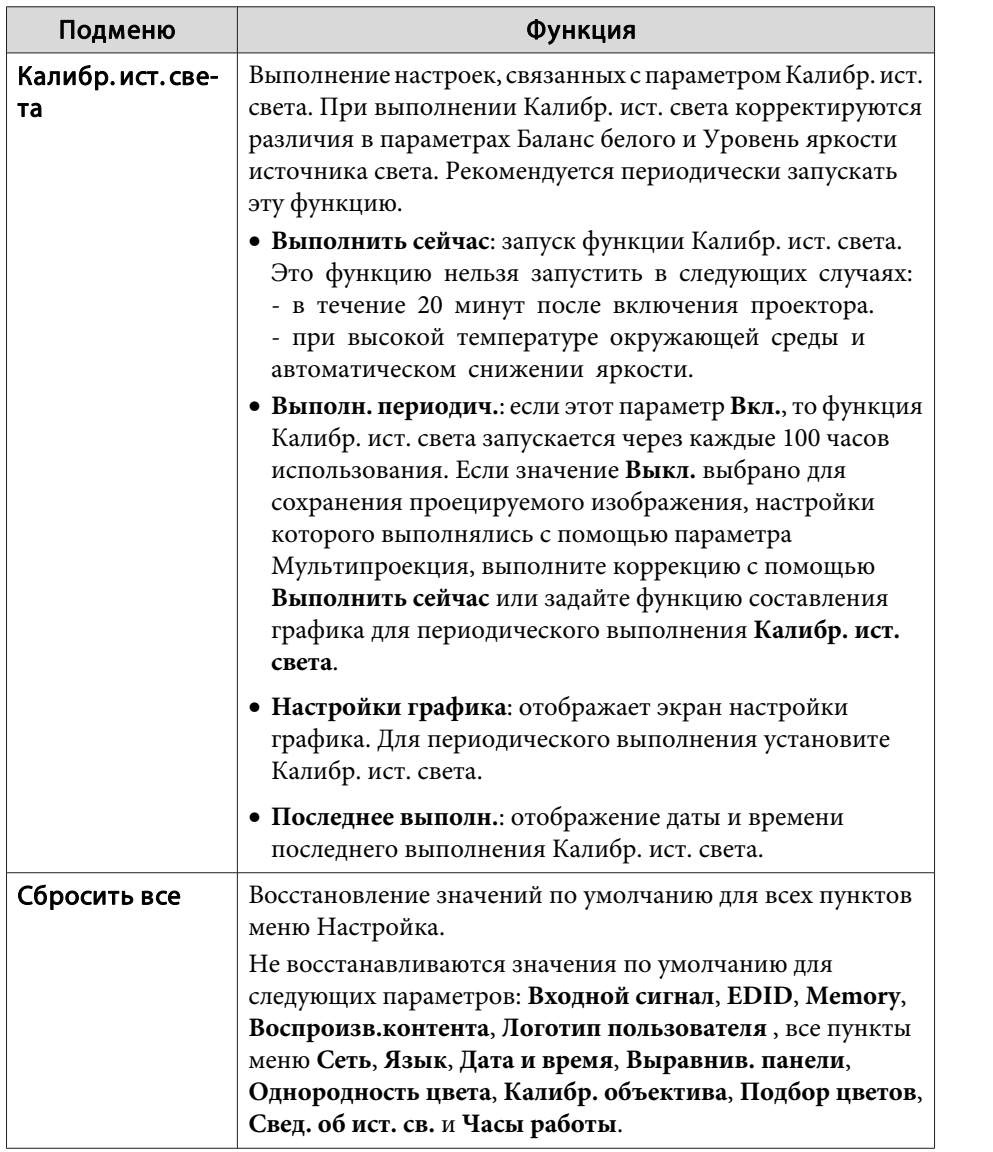

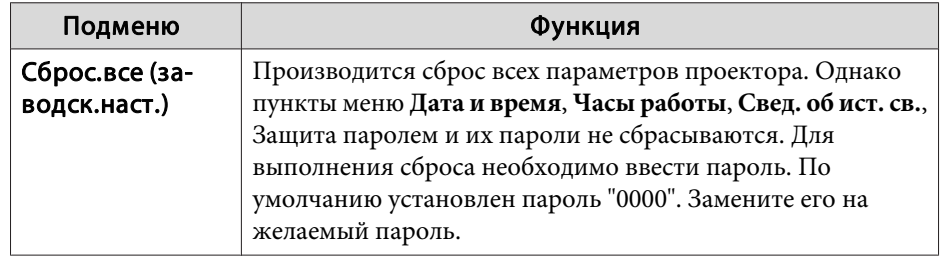

# **Групповая настройка <sup>177</sup>**

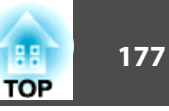

После установки параметров <sup>в</sup> меню Настройка для одного проектора можно воспользоваться функцией группово<sup>й</sup> настройки нескольких проекторов. Функция группово<sup>й</sup> настройки доступна только <sup>в</sup> проекторах <sup>с</sup> одинаковыми номерами модели.

Выберите один из следующих способов.

- Настройка <sup>с</sup> использованием USB-флеш-накопителя.
- Настройка <sup>с</sup> подключением компьютера <sup>и</sup> проектора кабелем USB.
- Задать через Epson Projector Management.

Подключайте USB-флеш-накопитель непосредственно <sup>к</sup> проектору.

- a• Содержимое пунктов Свед. об ист. св. <sup>и</sup> Данные состояния из меню Информация не отражается функцией пакетной настройки.
	- Выполните групповую настройку, прежде чем регулировать проецируемое изображение. При группово<sup>й</sup> настройке не отображаются значения по умолчанию проецируемого изображения, такие как Геометр. коррекция. Если выполнить групповую настройку после коррекции проецируемого изображения, коррекция может изменяться.
	- С помощью функции группово<sup>й</sup> настройки регистрируемы<sup>й</sup> логотип пользователя устанавливается для других проекторов. Не регистрируйте конфиденциальную информацию <sup>и</sup> т.п. <sup>в</sup> качестве логотипа пользователя.
	- Если вы не хотите копировать следующие параметры, задайте для параметра **Диапаз.пакет.наст.** значение **Ограниченный**.
	- **EDID** из меню **Сигнал**
	- Меню **Сеть** (кроме меню **Уведомл.** и **Другое**)
	- s **Расширен. Управление Дополнительно Диапаз.пакет.наст.** [стр.](#page-157-0)158
	- Копирование элементов, для которых установлена Защита паролем, невозможно.

# **Предостережение**

Пользователь обязан проводить групповую настройку. <sup>В</sup> случае невыполненной группово<sup>й</sup> настройки из-за сбоя питания, ошибки соединения и т. д. пользователь несет ответственность за все понесенные расходы на ремонт.

## **Групповая настройка <sup>178</sup>**

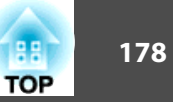

# **Настройка с использованием USB-флешнакопителя**

В данном разделе приведено разъяснение процесса групповой настройки <sup>с</sup> использованием USB-флеш-накопителя.

a• Используйте USB-флеш-накопитель, отформатированный <sup>в</sup> формате FAT.

- Функция группово<sup>й</sup> настройки недоступна при использовании USB-флеш-накопителей, которые содержат функции безопасности. Используйте USB-флеш-накопитель, на котором нет функций безопасности.
- Функция группово<sup>й</sup> настройки недоступна при использовании устройств чтения карт памяти или жестких дисков <sup>с</sup> интерфейсом USB.

### **Сохранение настроек на USB-флеш-накопителе**

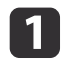

 $\boxed{2}$ 

Отключите от проектора кабель питания <sup>и</sup> убедитесь в том, что все индикаторы проектора погасли.

- Подключите флеш-накопитель USB <sup>к</sup> порту USB-A проектора (отдел установки адаптера беспроводной ЛВС).
	- **•** "Установка модуля [беспроводной](#page-57-0) ЛВС" стр.58

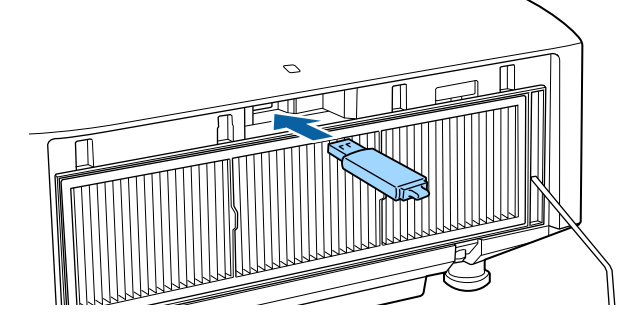

a• Подключайте USB-флеш-накопитель непосредственно <sup>к</sup> проектору. При подключении USB-флеш-накопителя <sup>к</sup> проектору посредством USB-концентратора настройки могут сохраниться неправильно.

- Подключайте пусто<sup>й</sup> USB-флеш-накопитель. Если на USBфлеш-накопителе кроме файла группово<sup>й</sup> настройки содержатся другие файлы, настройки могут сохраниться неправильно.
- Если вы сохранили файл группово<sup>й</sup> настройки на USBфлеш-накопитель <sup>с</sup> другого проектора, удалите его или измените его имя. Функция группово<sup>й</sup> настройки не может перезаписать файл группово<sup>й</sup> настройки.
- Имя файла группово<sup>й</sup> настройки PJCONFDATA.bin. Чтобы изменить имя файла, добавьте текст после PJCONFDATA. Если изменить имя файла по-другому, проектор может неправильно распознать тип файла.
- Имя файла должно состоять только из однобайтных символов.

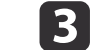

Удерживая кнопку [Esc] на пульте дистанционного управления<br>или панели управления, подключите кабель питания к проектору.

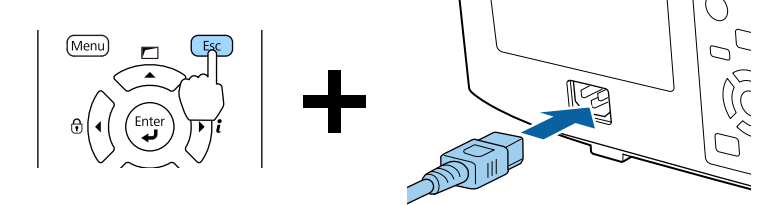

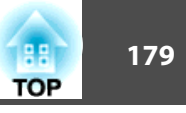

Когда загорятся индикаторы <sup>в</sup> следующем порядке, отпустите кнопку [Esc].

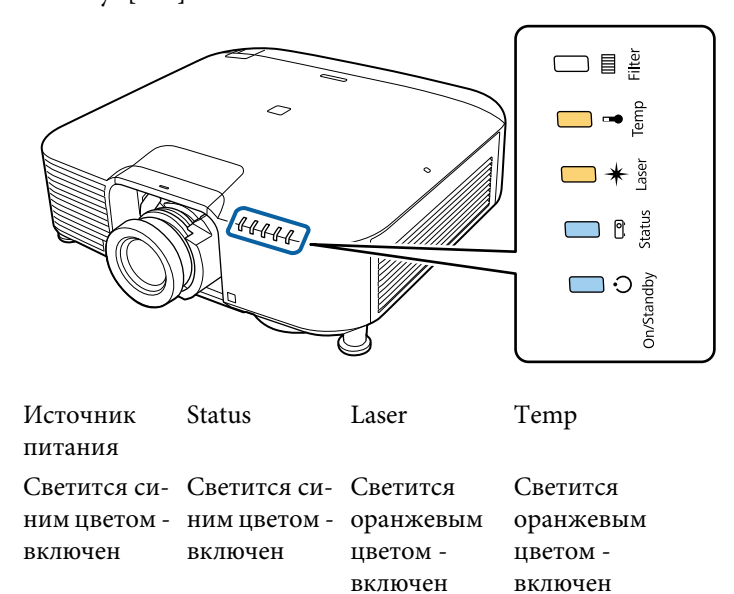

Когда все индикаторы начнут мигать, файл групповой настройки начинает записываться.

# **Предостережение**

- Не отключайте кабель питания от проектора, пока файл не запишется. Если отключить кабель питания, проектор может не запуститься должным образом.
- Не отключайте USB-флеш-накопитель от проектора, пока файл не запишется. Если отключить USB-флеш-накопитель, проектор может не запуститься должным образом.

Если запись будет завершена нормально, проектор перейдет <sup>в</sup> режим ожидания.

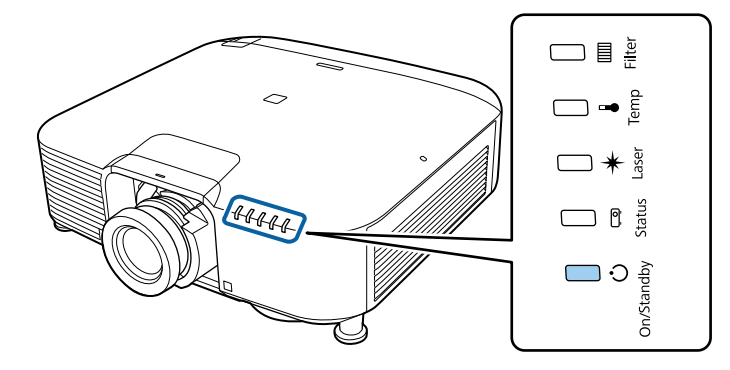

ПитаниеСветится синим цветом - включен

Когда проектор перейдет в режим ожидания, удалите USB-флешнакопитель.

## **Групповая настройка <sup>180</sup>**

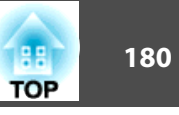

### **Отображение сохраненных настроек на других проекторах**

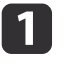

Отключите от проектора кабель питания <sup>и</sup> убедитесь в том, что все индикаторы проектора погасли.

 $\boxed{2}$ 

 Подключите флеш-накопитель USB, на котором сохранены настройки, <sup>к</sup> порту USB-A проектора (отдел установки адаптера беспроводной ЛВС).

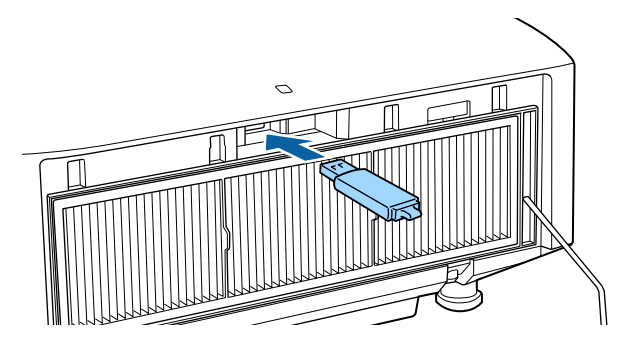

- a• Если на USB-флеш-накопителе содержится от 1 до <sup>3</sup> типов файлов группово<sup>й</sup> настройки, такой файл будет отображаться на проекторах <sup>с</sup> одинаковым номером модели. Если для проекторов <sup>с</sup> одинаковым номером модели существует несколько файлов, настройки могут отображаться неправильно.
	- Если на USB-флеш-накопителе четыре или более файлов групповой настройки, настройки могут сохраниться неправильно.
	- Храните на USB-флеш-накопителе только файл группово<sup>й</sup> настройки. Если на USB-флеш-накопителе кроме файла группово<sup>й</sup> настройки содержатся другие файлы, настройки могут отображаться неправильно.

**B** 

 Удерживая кнопку [Menu] на пульте дистанционного управления или панели управления, подключите кабель питания <sup>к</sup> проектору.

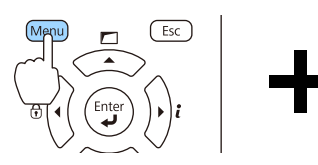

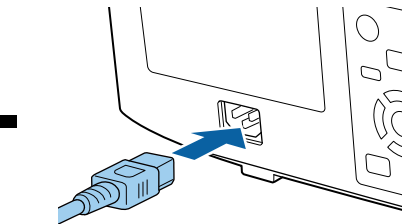

Когда загорятся индикаторы <sup>в</sup> следующем порядке, отпустите кнопку [Menu].

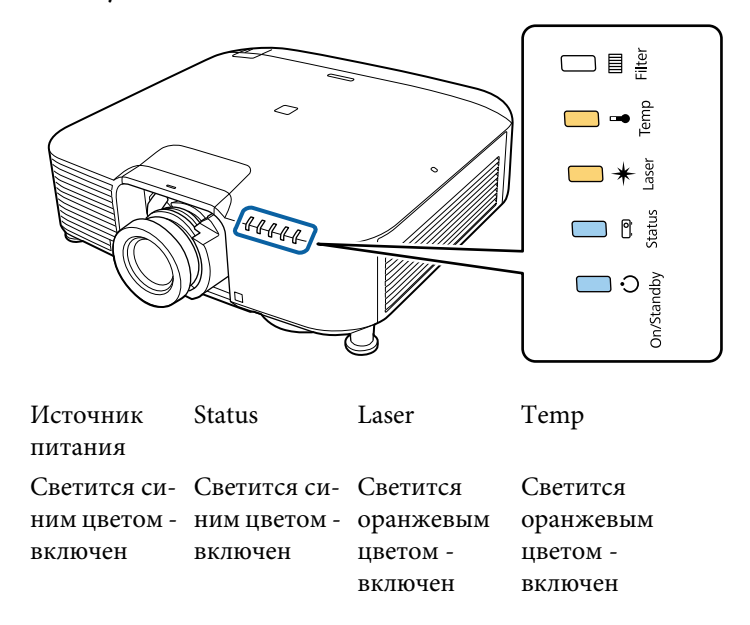

индикаторы будут гореть примерно <sup>75</sup> секунд.

Когда все индикаторы начнут мигать, настройки начинают записываться.
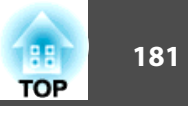

## **Предостережение**

- Не отключайте кабель питания от проектора, пока настройки не запишутся. Если отключить кабель питания, проектор может не запуститься должным образом.
- Не отключайте USB-флеш-накопитель от проектора, пока настройки не запишутся. Если отключить USB-флеш-накопитель, проектор может не запуститься должным образом.

d

Если запись будет завершена нормально, проектор перейдет <sup>в</sup> режим ожидания.

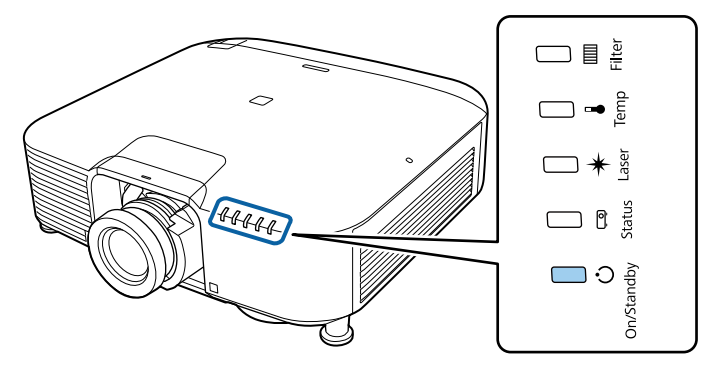

ПитаниеСветится синим цветом - включен

Когда проектор перейдет в режим ожидания, удалите USB-флешнакопитель.

## **Настройка с подключением компьютера и проектора с помощью кабеля USB.**

aФункция группово<sup>й</sup> настройки поддерживается <sup>в</sup> следующих операционных системах.

- Windows Vista или более поздняя
- Mac OS X 10.7.х или более поздней версии

#### **Сохранение настроек на компьютер**

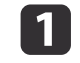

Отключите от проектора кабель питания <sup>и</sup> убедитесь <sup>в</sup> том, что все индикаторы проектора погасли.

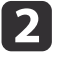

Подключите порт USB компьютера <sup>к</sup> порту Service проектора <sup>с</sup> помощью кабеля USB.

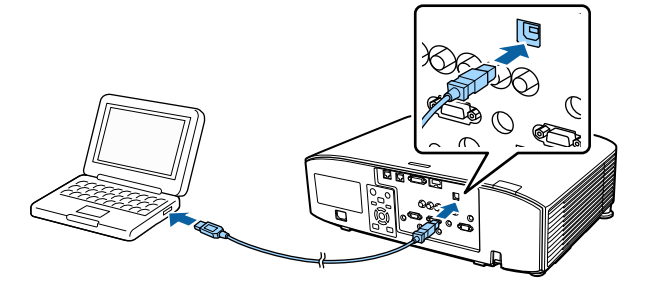

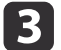

Удерживая кнопку [Esc] на пульте дистанционного управления или панели управления, подключите кабель питания к проектору.

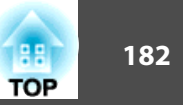

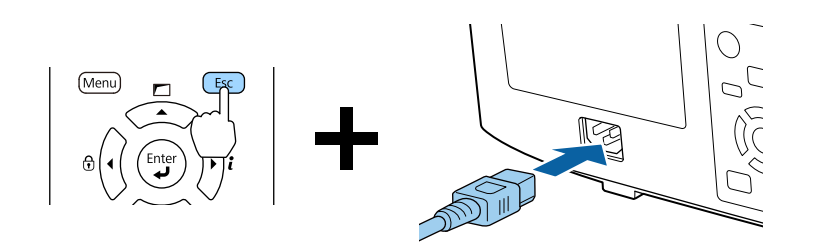

Когда загорятся индикаторы <sup>в</sup> следующем порядке, отпустите кнопку [Esc].

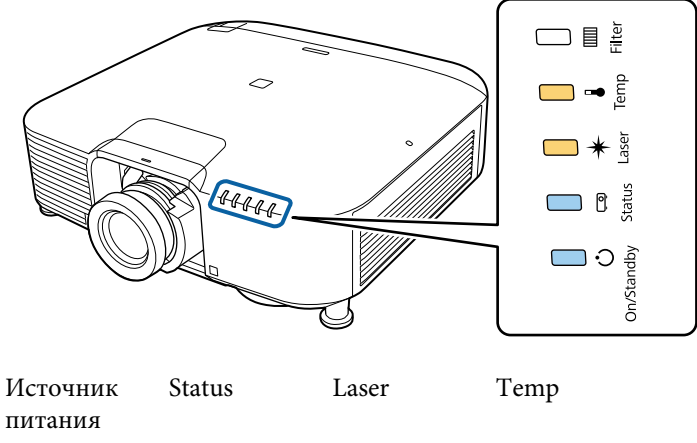

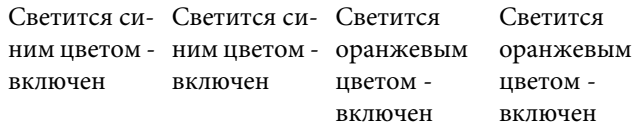

Проектор будет распознан компьютером как съемный диск.

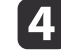

Откройте съемный диск <sup>и</sup> сохраните файл группово<sup>й</sup> настройки (PJCONFDATA.bin) на компьютер.

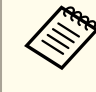

Чтобы изменить имя файла групповой настройки, добавьте<br>текст после PJCONFDATA. Если изменить имя файла, проектор может неправильно распознать файл.

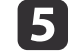

Выполните команду «Безопасное извлечение устройства» на компьютере, <sup>а</sup> затем отсоедините кабель USB.

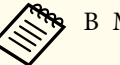

a<sup>В</sup> Mac выполните команду «Извлечь EPSON\_PJ».

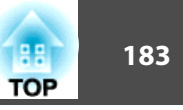

## Проектор перейдет <sup>в</sup> режим ожидания. **Отображение сохраненных настроек на других проекторах**

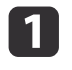

Отключите от проектора кабель питания <sup>и</sup> убедитесь <sup>в</sup> том, что все индикаторы проектора погасли.

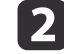

Подключите порт USB компьютера <sup>к</sup> порту Service проектора <sup>с</sup> помощью кабеля USB.

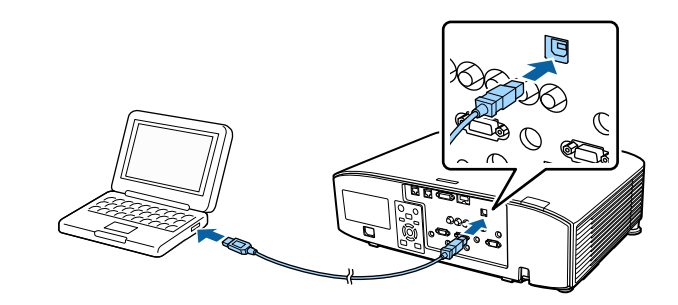

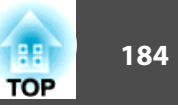

**B** 

d

 Удерживая кнопку [Menu] на пульте дистанционного управления или панели управления, подключите кабель питания <sup>к</sup> проектору.

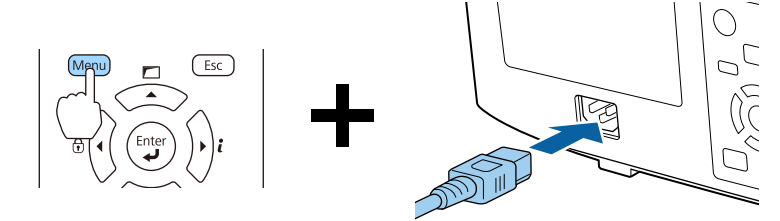

Когда загорятся индикаторы <sup>в</sup> следующем порядке, отпустите кнопку [Menu].

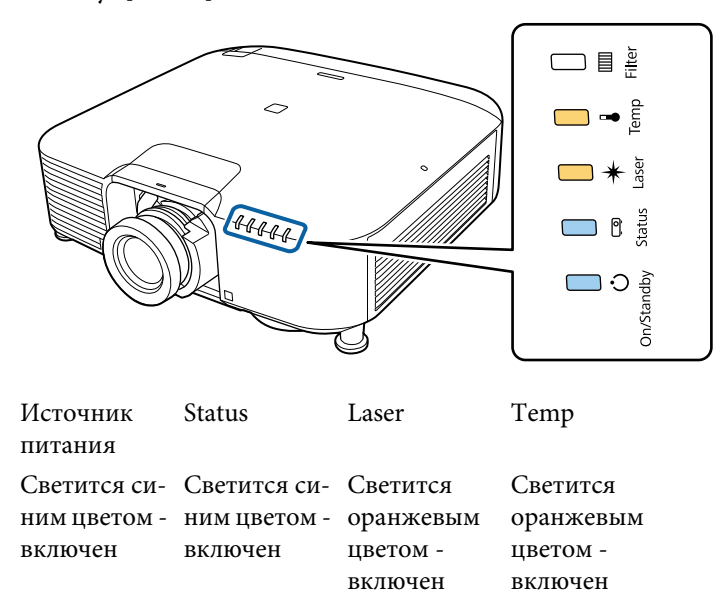

Проектор будет распознан компьютером как съемный диск.

 Скопируйте файл пакетной настройки (PJCONFDATA.bin), сохраненный на компьютере, <sup>в</sup> папку верхнего уровня съемного диска.

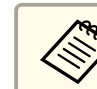

aНе копируйте другие файлы или папки на съемный диск, кроме файла группово<sup>й</sup> настройки.

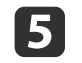

Выполните команду «Безопасное извлечение устройства» на компьютере, <sup>а</sup> затем отсоедините кабель USB.

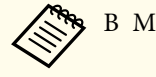

a<sup>В</sup> Mac выполните команду «Извлечь EPSON\_PJ».

Когда все индикаторы начинают мигать, настройки записываются.

#### **Предостережение**  $\bigwedge$

Не отключайте кабель питания от проектора, пока настройки не запишутся. Если отключить кабель питания, проектор может не запуститься должным образом.

Если запись будет завершена нормально, проектор перейдет <sup>в</sup> режим ожидания.

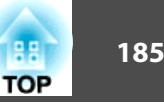

## **Если возникнет ошибка настройки**

Индикаторы оповестят о возникновении ошибки. Проверьте состояние индикаторы.

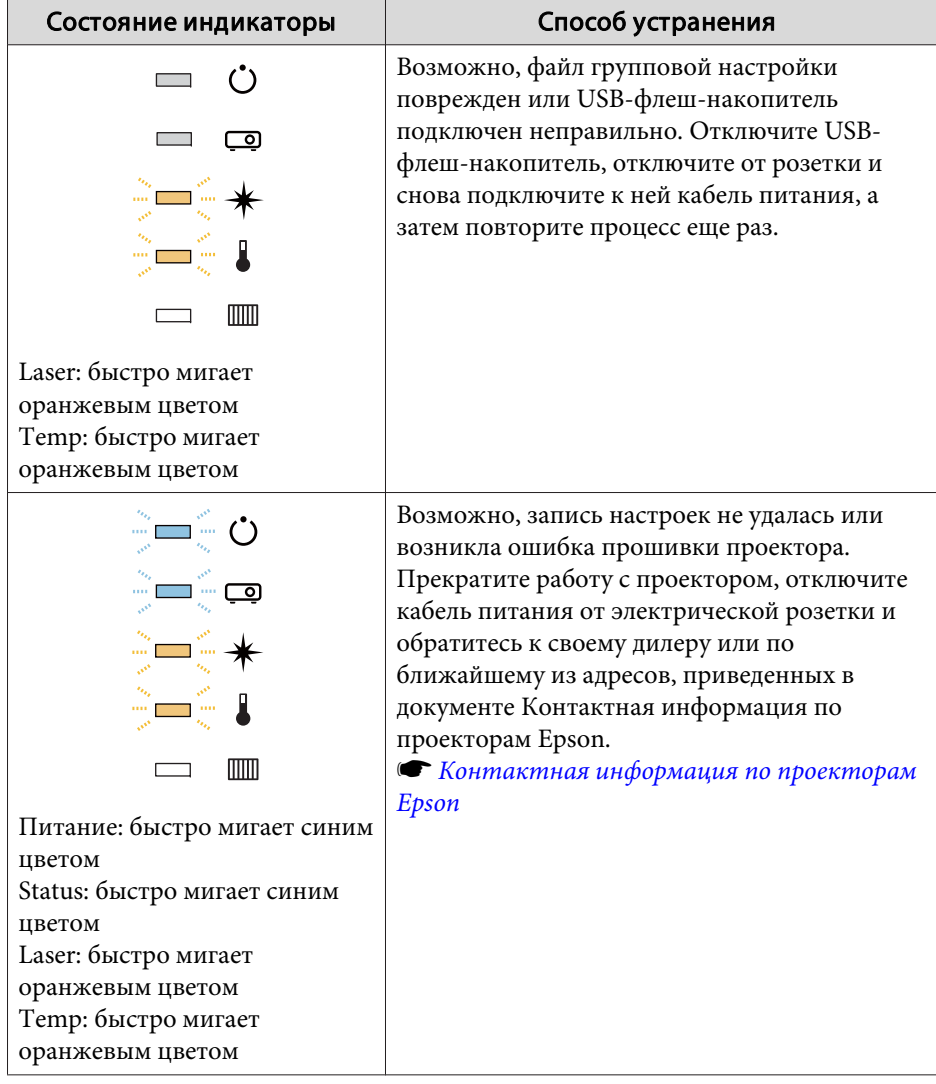

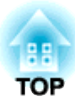

# **Поиск и устранение неисправностей**

<sup>В</sup> этой главе объясняются способы обнаружения неисправносте<sup>й</sup> <sup>и</sup> меры по устранению обнаруженной неисправности.

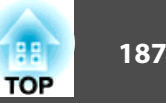

При неисправности проектора можно вызвать экран справки. Также можно настроить проектор на необходимое состояние, ответив на вопросы.

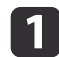

#### Нажмите кнопку  $[$  • 1.

Отображается главный экран.

#### Пульт дистанционного управления

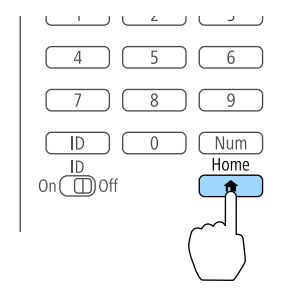

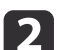

Выберите пункт "Справка", а затем нажмите кнопку [  $\downarrow$ ].

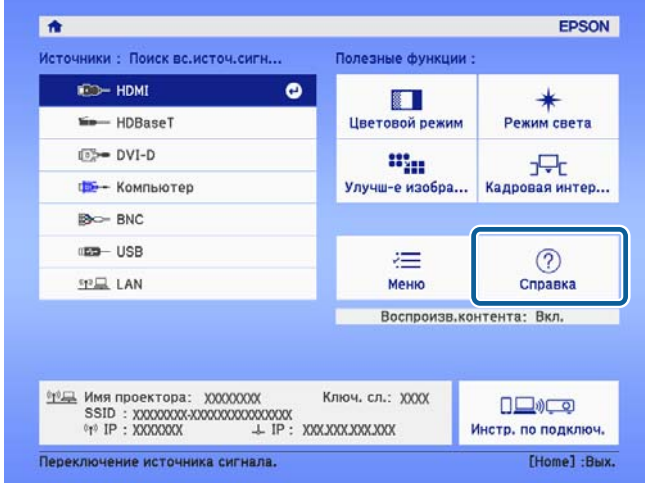

Откроется экран справки.

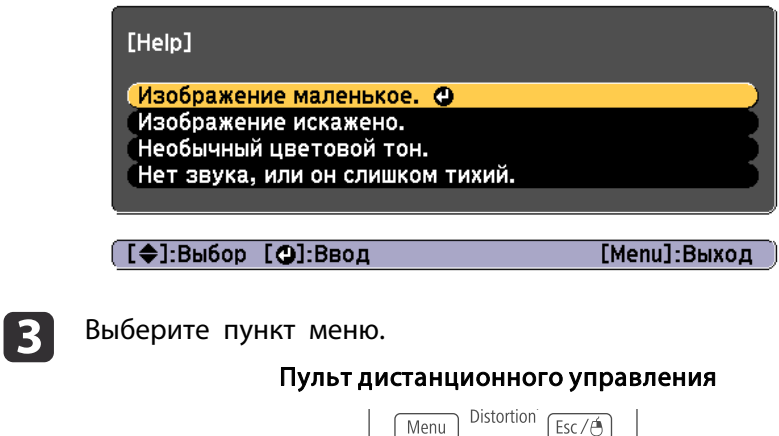

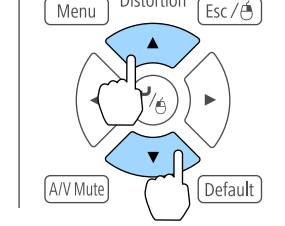

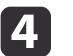

Подтвердите сделанный выбор.

#### Пульт дистанционного управления

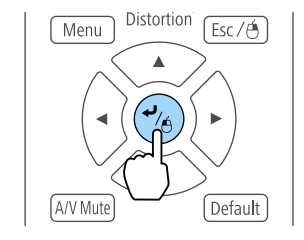

Вопросы <sup>и</sup> меры отображаются, как показано внизу на экране. Нажмите кнопку [Menu], чтобы выйти из справки.

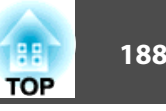

#### Изображение маленькое.

- ⊗Установлен ли масштаб на минимум?<br>∙Нажмите кнопку [Zoom] для изменения размера изображения.
- Не слишком ли близко проектор к экрану? .<br>Отодвиньте проектор от экрана.

([Esc]:Назад

[Menu]:Выход

Если с помощью экрана справки не удается устранить неисправность, см. следующий раздел.

s ["Интерпретация](#page-188-0) показаний" стр.<sup>189</sup>

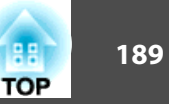

<span id="page-188-0"></span>Данный проектор оснащен перечисленными ниже пятью индикаторам, указывающими его состояние.

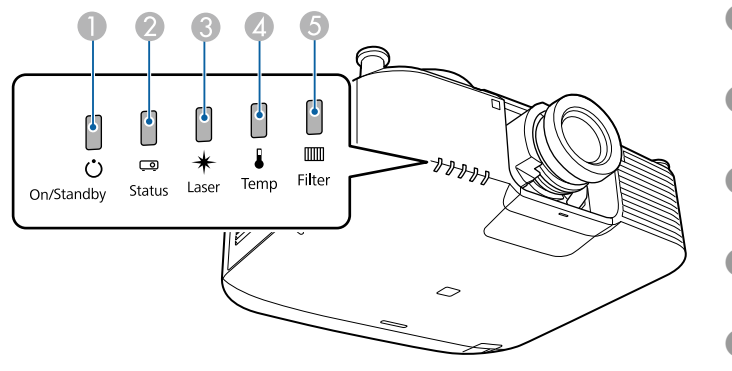

 $\bigcap$  Индикатор Power (Питание) Отображение состояния проектора. <sup>2</sup> Индикатор Status Отображение состояния проектора. **B** Индикатор Laser Отображение состояние источника света. **4** Индикатор Temp Отражает уровень внутренне<sup>й</sup> температуры. Обычно не горит. **S** Filter фильтра Отображает состояние воздушного фильтра. Обычно не горит.

<sup>В</sup> ходе обычной работы используется следующее состояние индикатора.

"Состояние изменяется": это означает, что индикаторы включаются, выключаются или мигают <sup>в</sup> зависимости от состояния проектора.

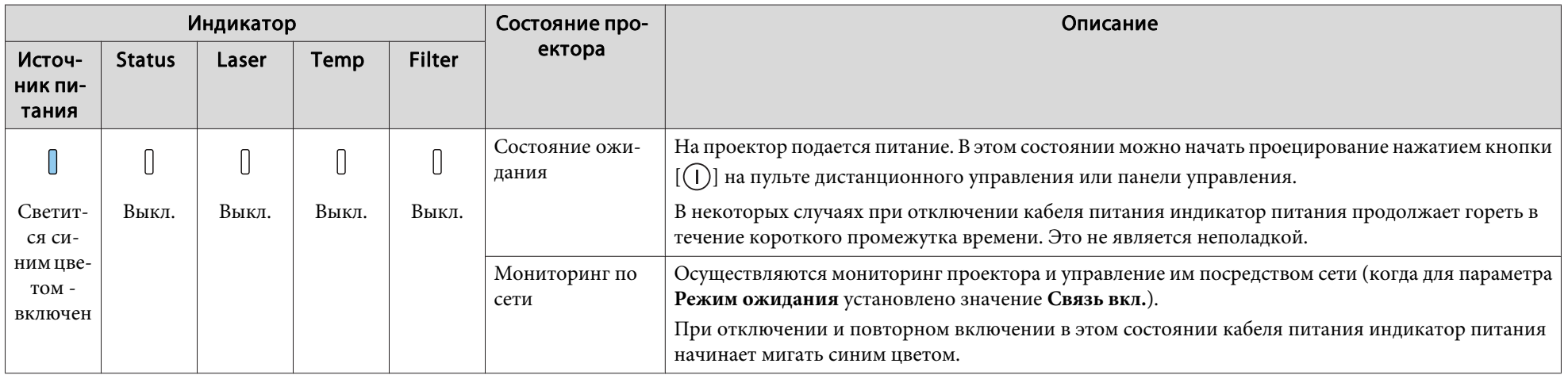

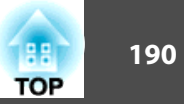

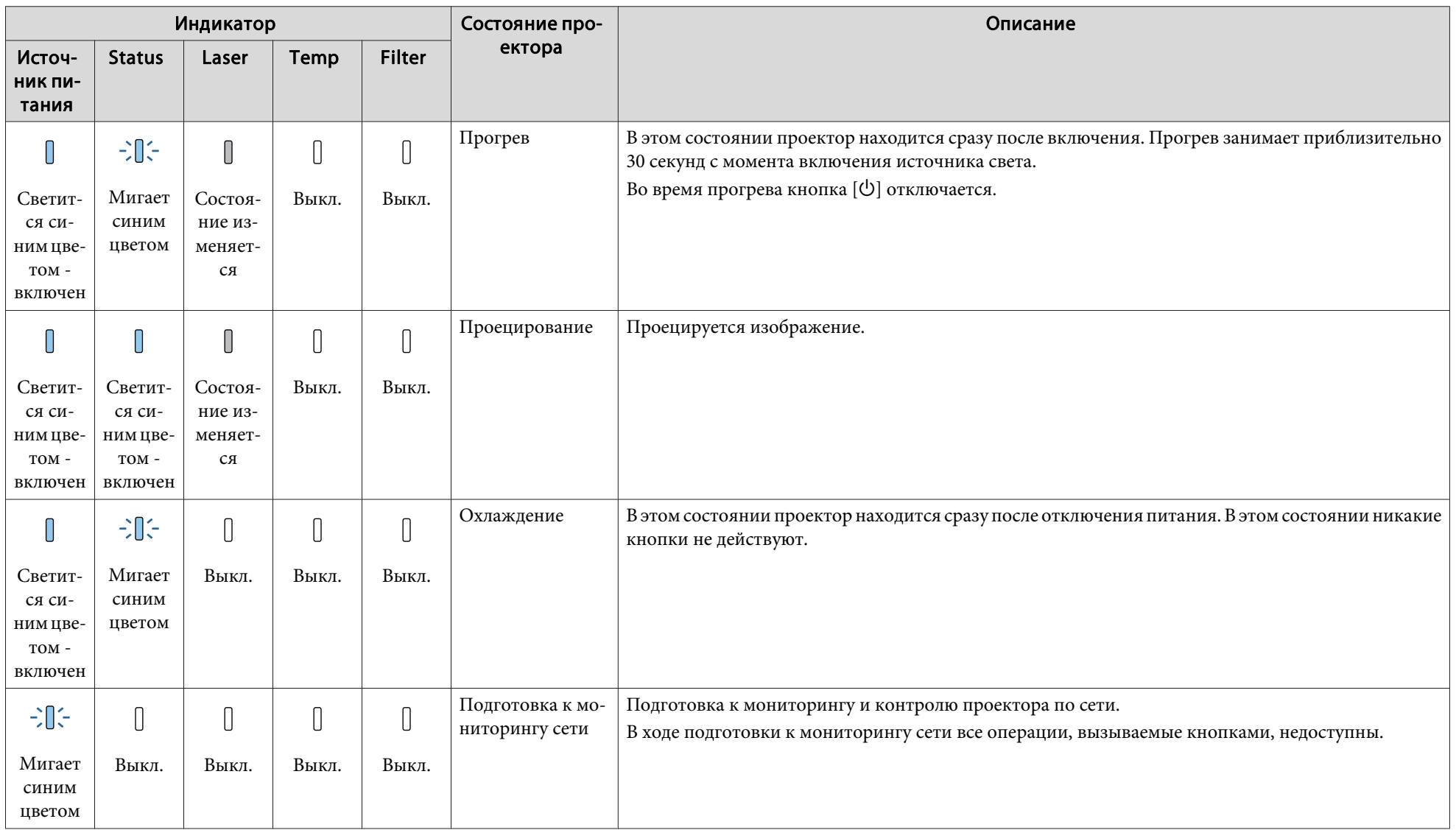

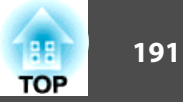

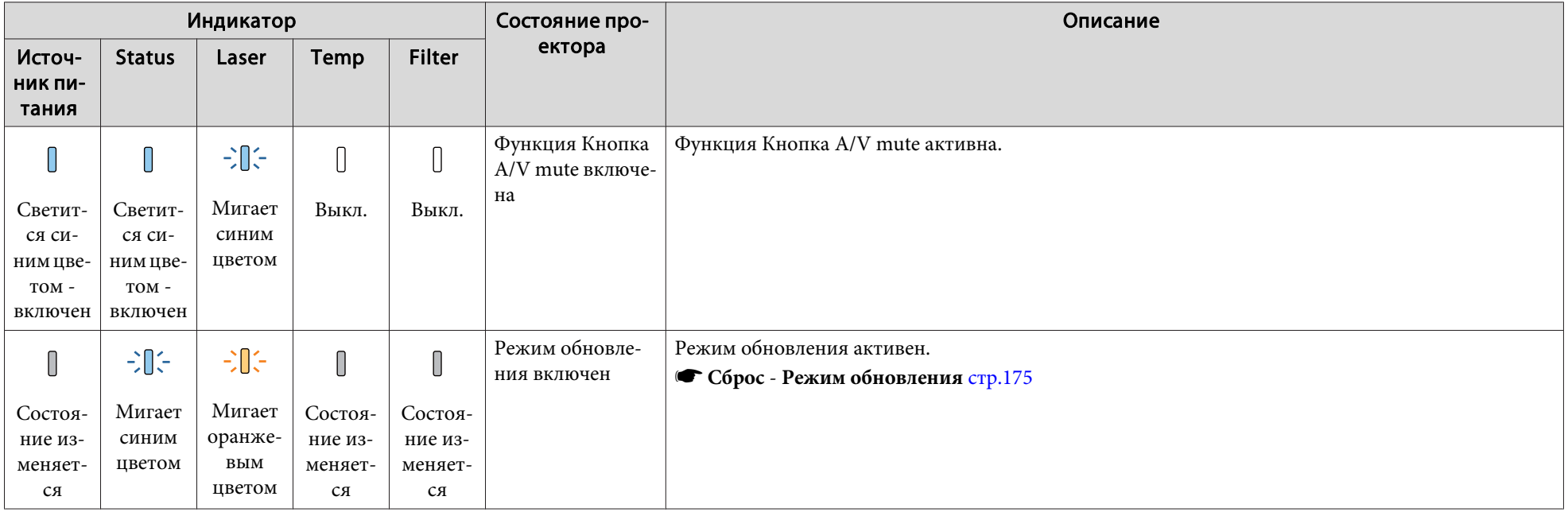

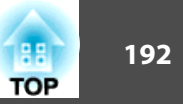

<sup>В</sup> случае сбоя проектора отображается состояние ошибки, на которое указывает цвет <sup>и</sup> сочетание мигания или загорание индикатора.

<sup>В</sup> следующе<sup>й</sup> таблице приведены значения показаний индикаторов <sup>и</sup> способы устранения неполадок, на которые они указывают.

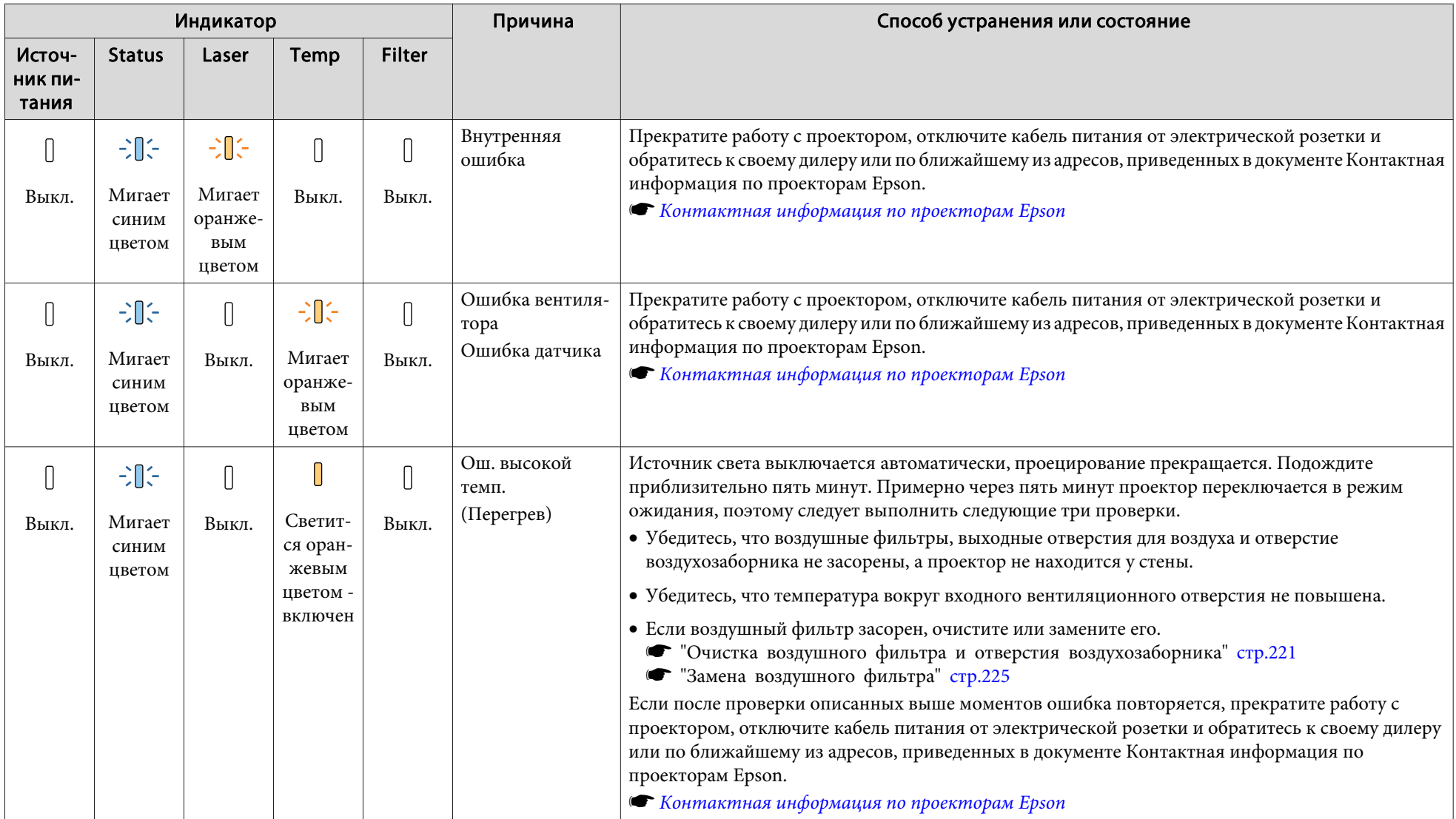

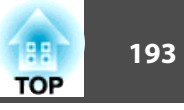

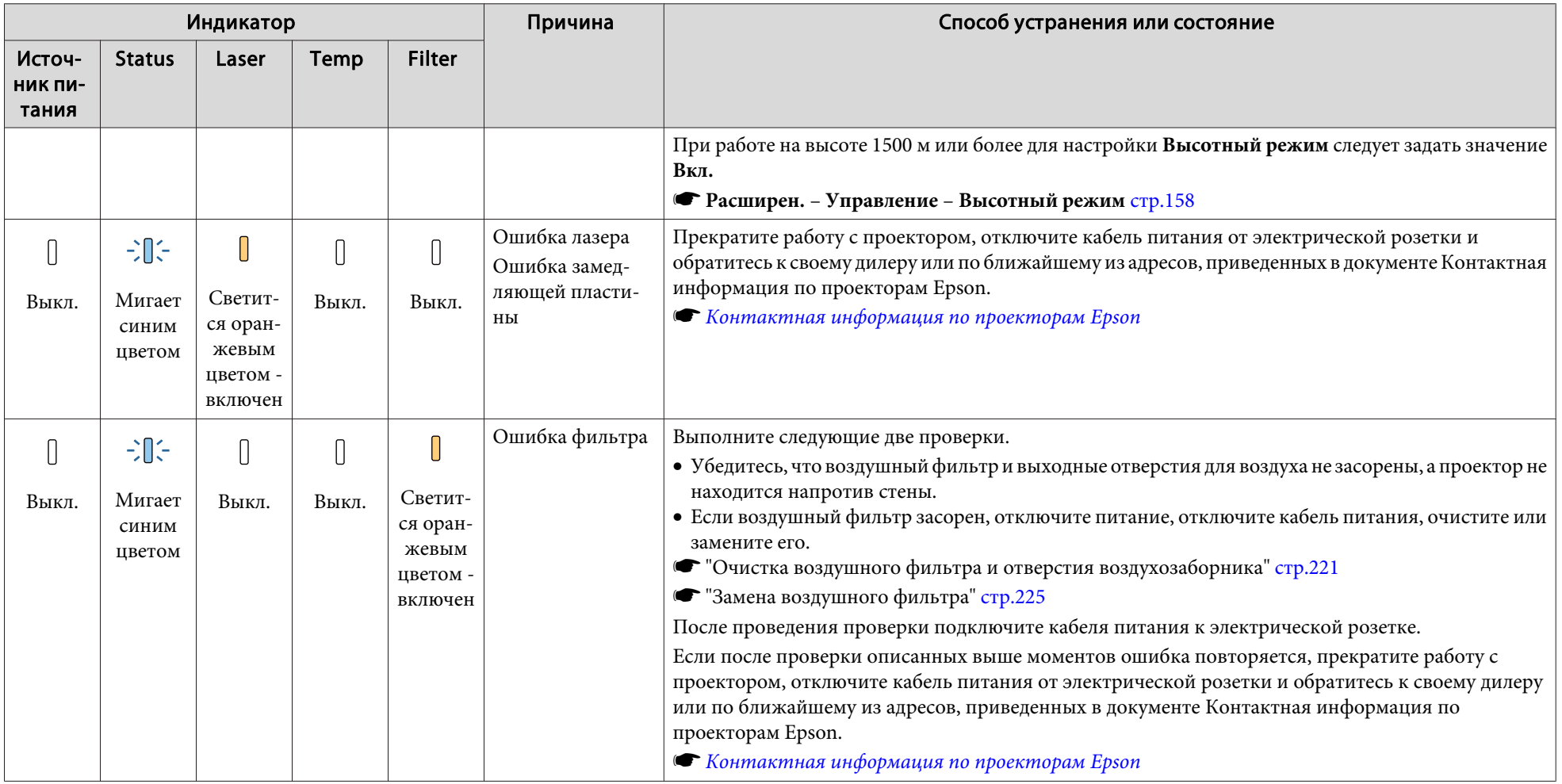

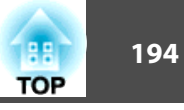

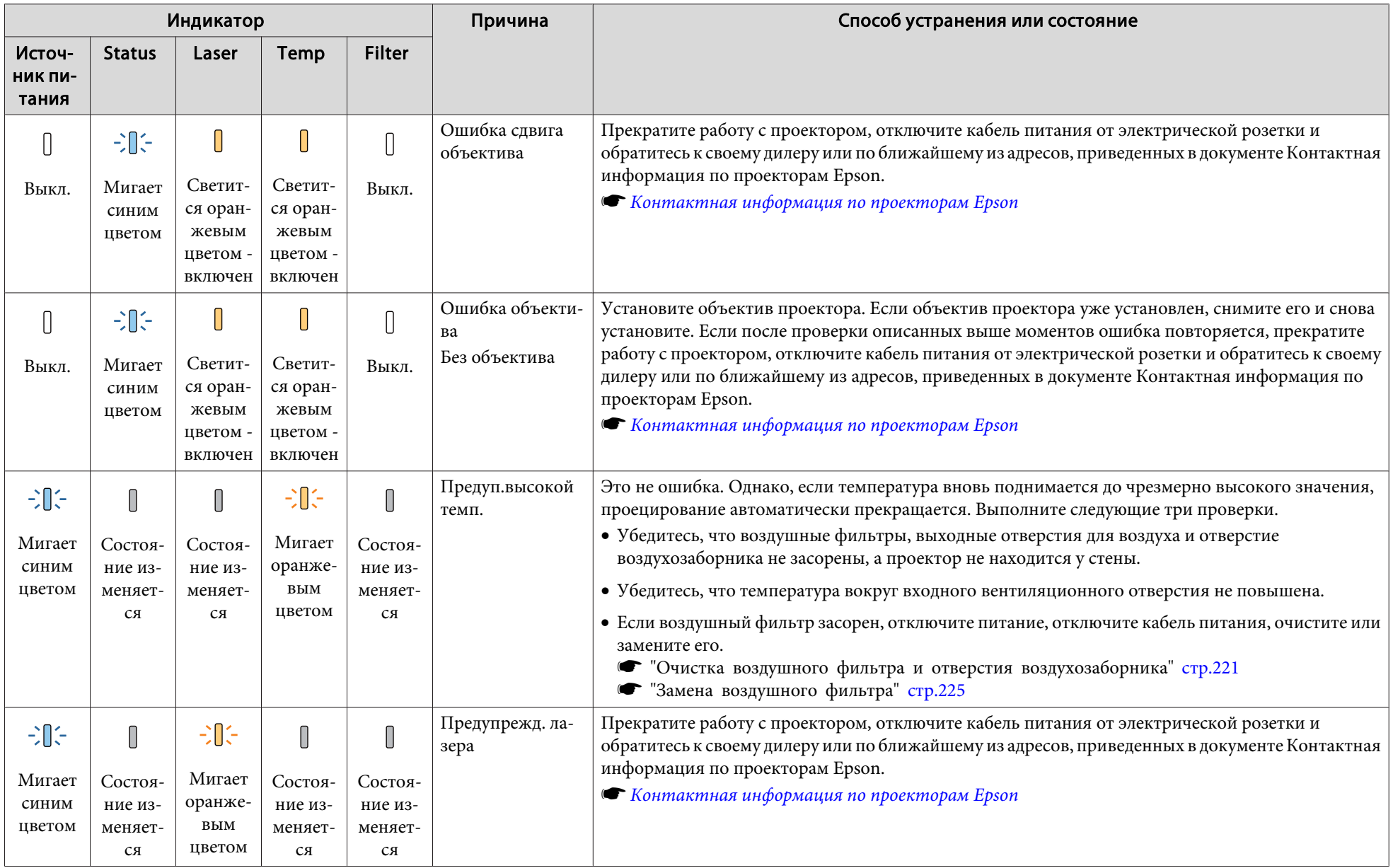

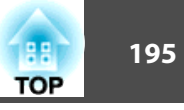

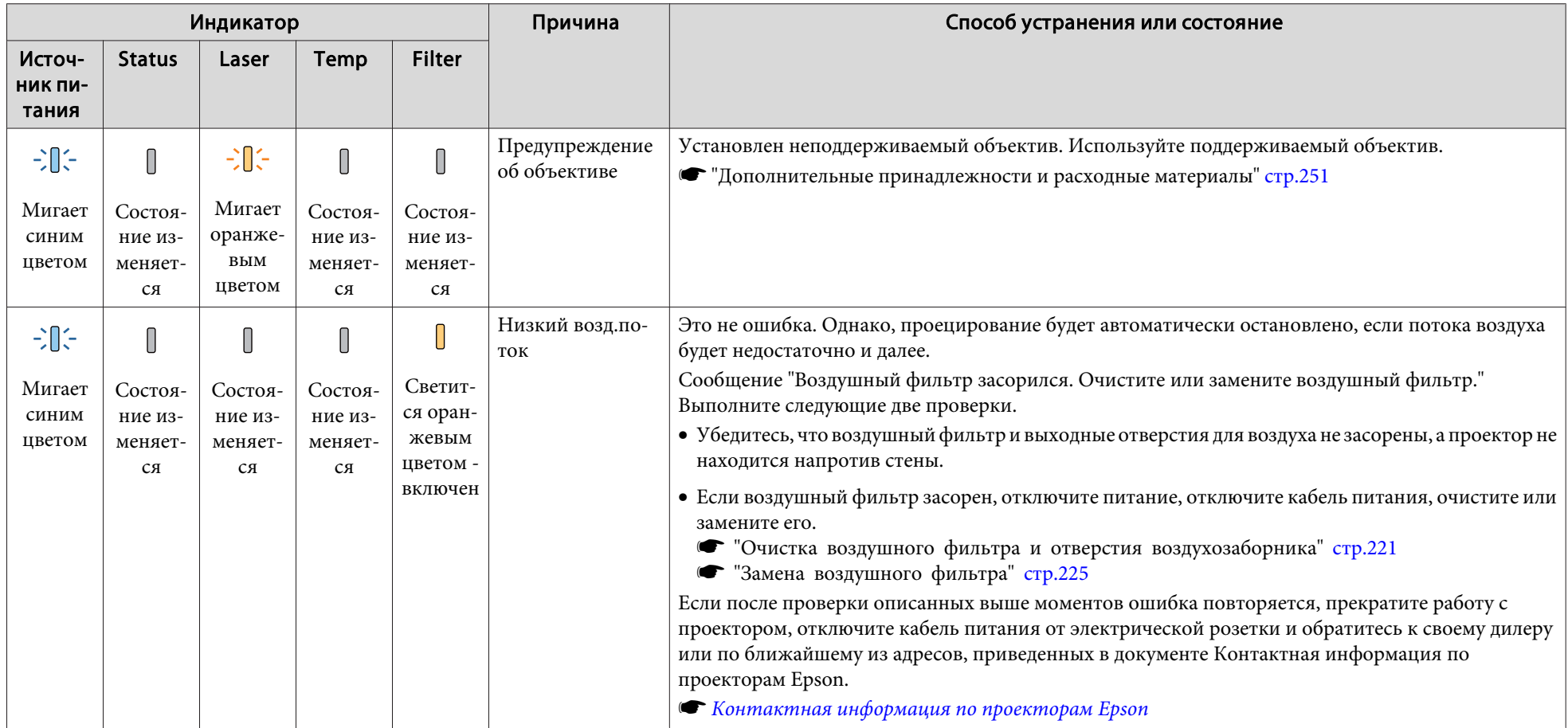

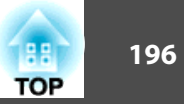

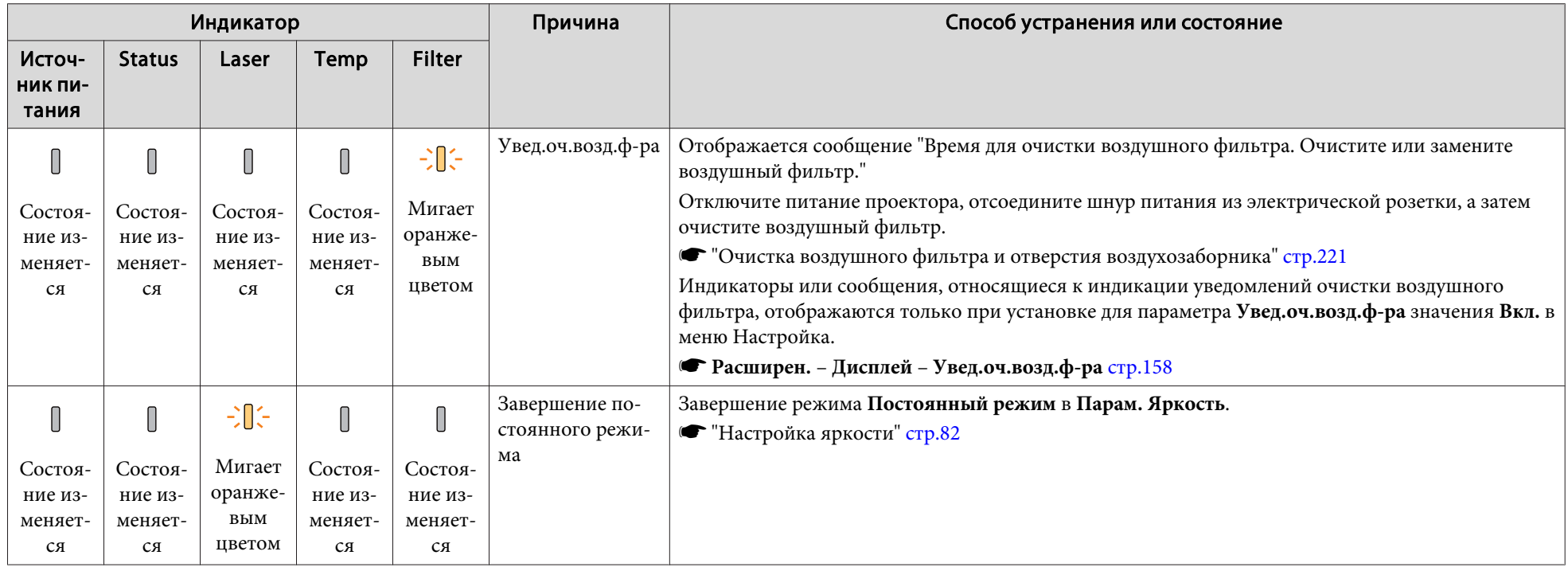

• Если проектор работает неправильно, а индикаторы показывают, что все в порядке, обратитесь к следующему разделу.

["Устранение](#page-205-0) неисправностей" стр.<sup>206</sup>

• Если состояние индикаторов не описано <sup>в</sup> этой таблице, прекратите работу <sup>с</sup> проектором, отключите кабель питания от электрической розетки <sup>и</sup> обратитесь <sup>к</sup> местному дилеру или по ближайшему из адресов, приведенных <sup>в</sup> документе Контактная информация по проекторам Epson.

**• Контактная [информация](#page-15-0) по проекторам Epson** 

Сведения <sup>о</sup> рабочем состоянии проектора можно вывести на проецируемое изображение. Получить подробные сведения <sup>о</sup> состоянии проектора можно при помощи кнопок.

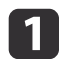

Нажмите кнопку  $[\mathbf{i}]$  во время проецирования.

Пульт дистанционного управления

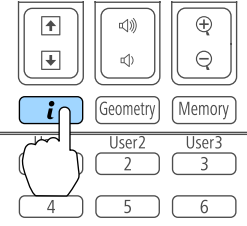

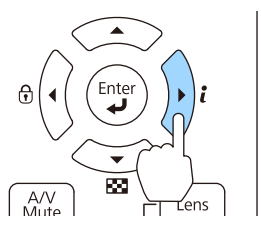

Панель управления

 $\boxed{2}$ 

Выберите **Данные состояния**, <sup>а</sup> затем нажмите кнопку [ ].

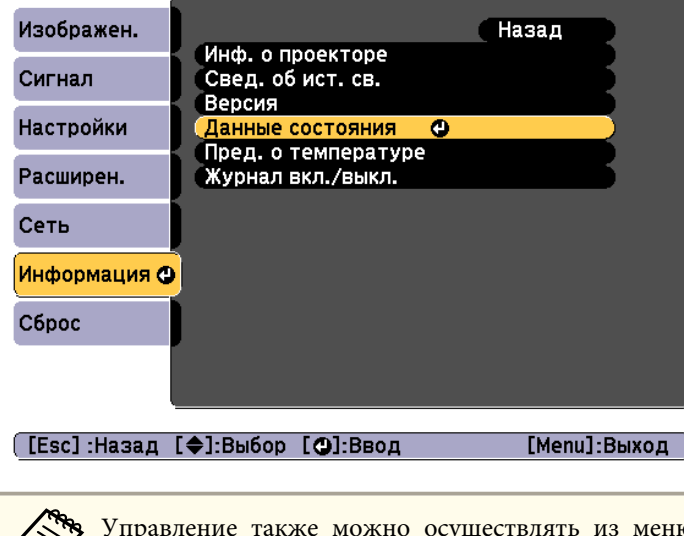

aУправление также можно осуществлять из меню Настройка.

**• Информация** - Данные состояния [стр.](#page-173-0)174

**B** 

Выберите категорию кнопками  $[\{\P]\}$  или  $[\blacktriangle] [\blacktriangledown]$ .

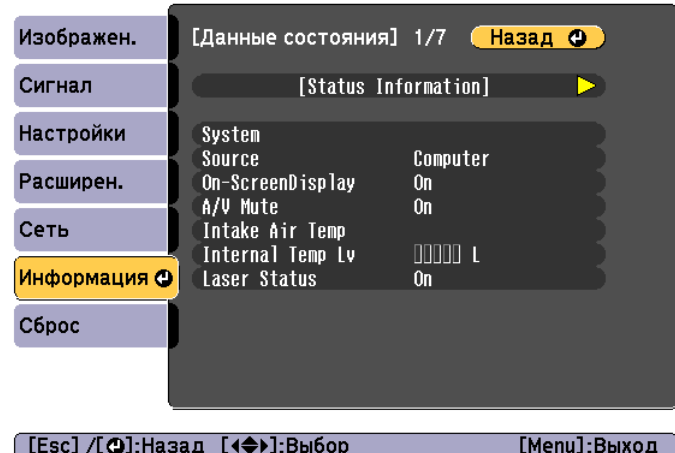

Каждая категория содержит следующую информацию.

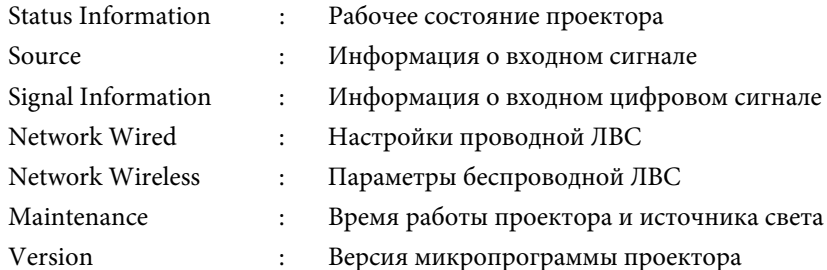

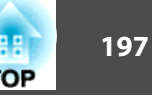

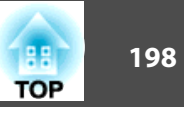

## **Интерпретация содержимого экрана**

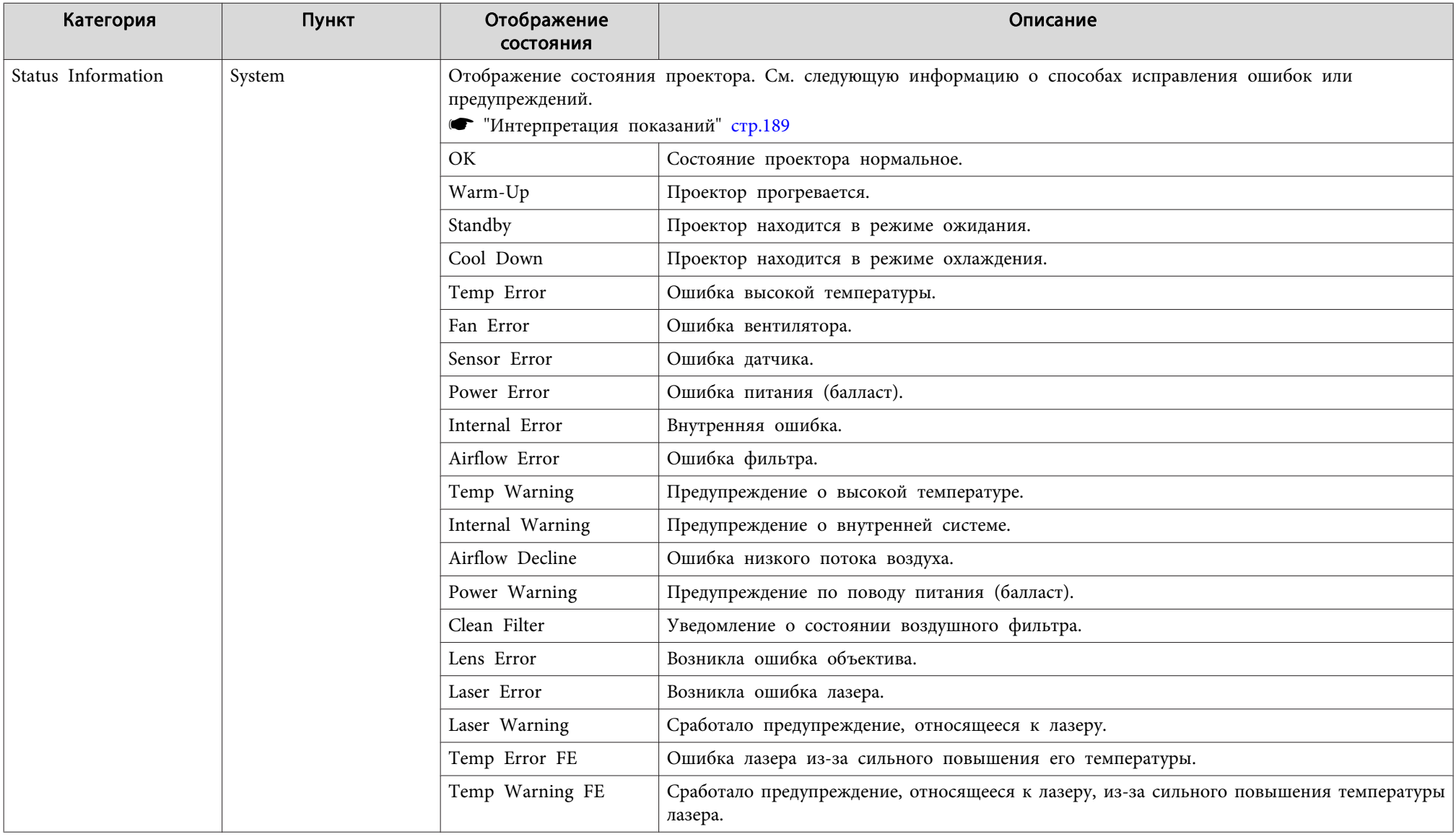

# листывание данных состояния **1998 году и 1998 году в 1998 году в 1998 году в 1998 году в 1998 году в 1998 году**<br>Последните применение производит в 1999 году в 1999 году в 1999 году в 1999 году в 1999 году в 1999 году в 19

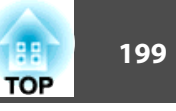

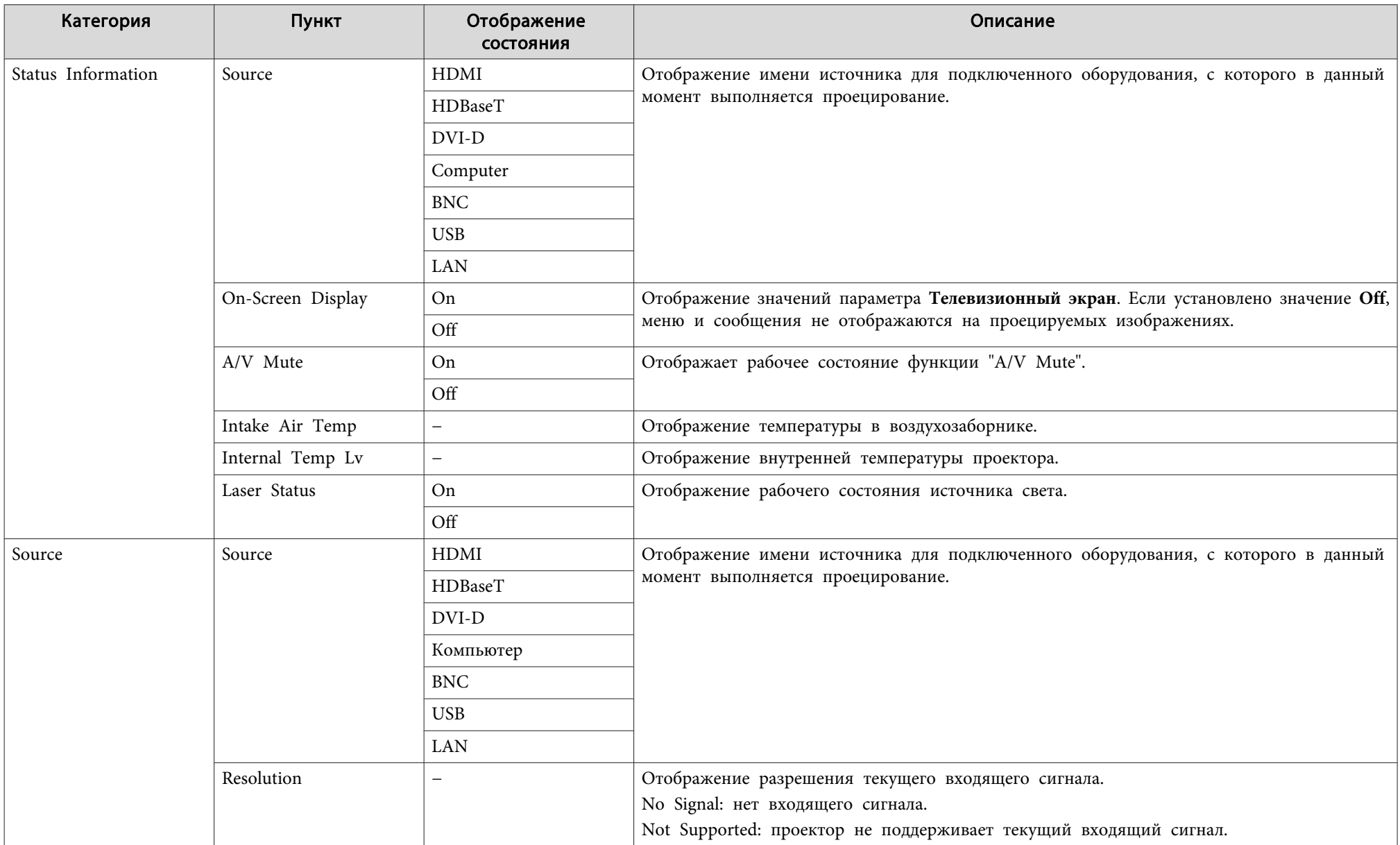

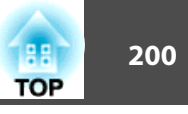

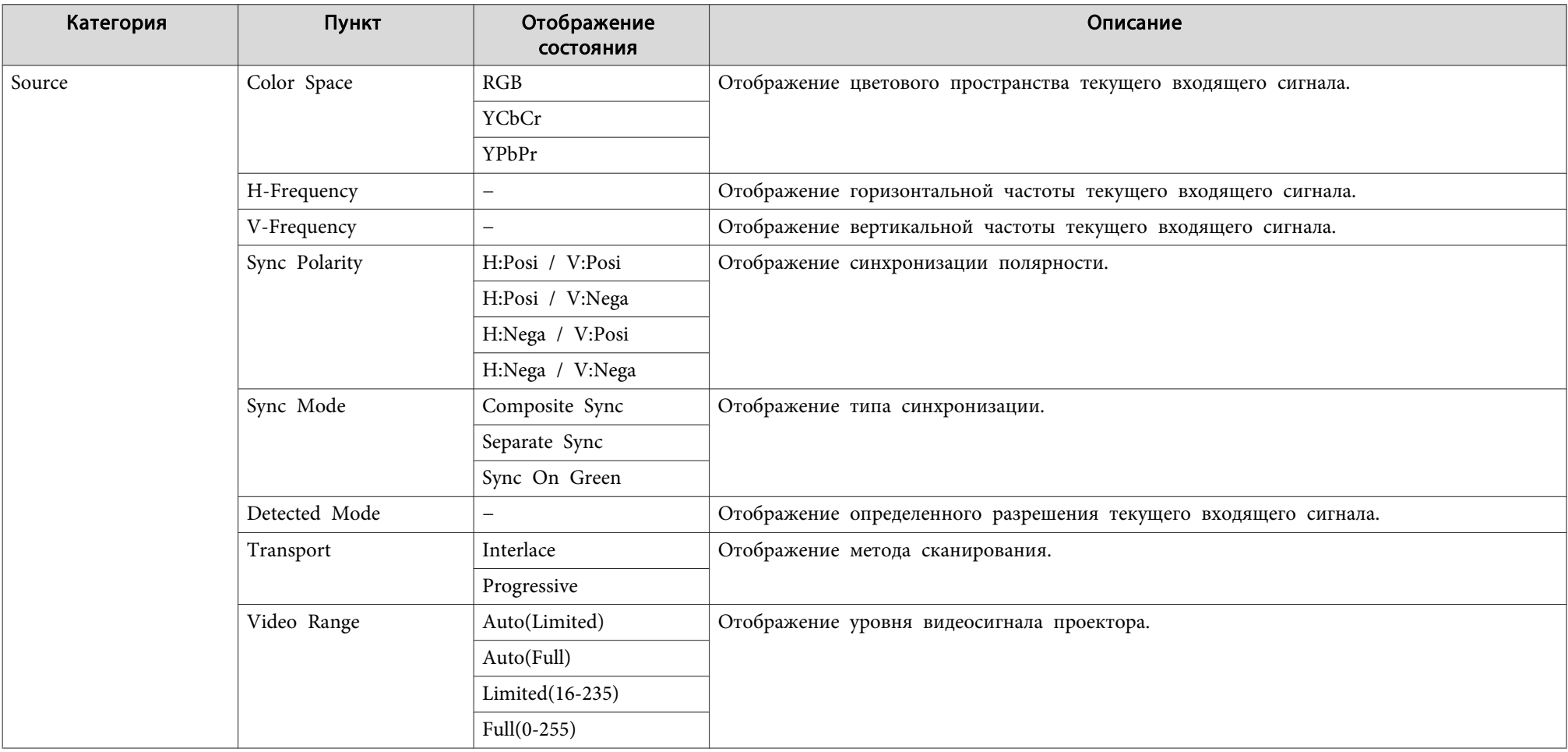

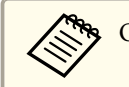

Отображаемые элементы могут меняться в зависимости от модели, сигнала и источника проецируемого изображения.

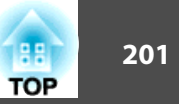

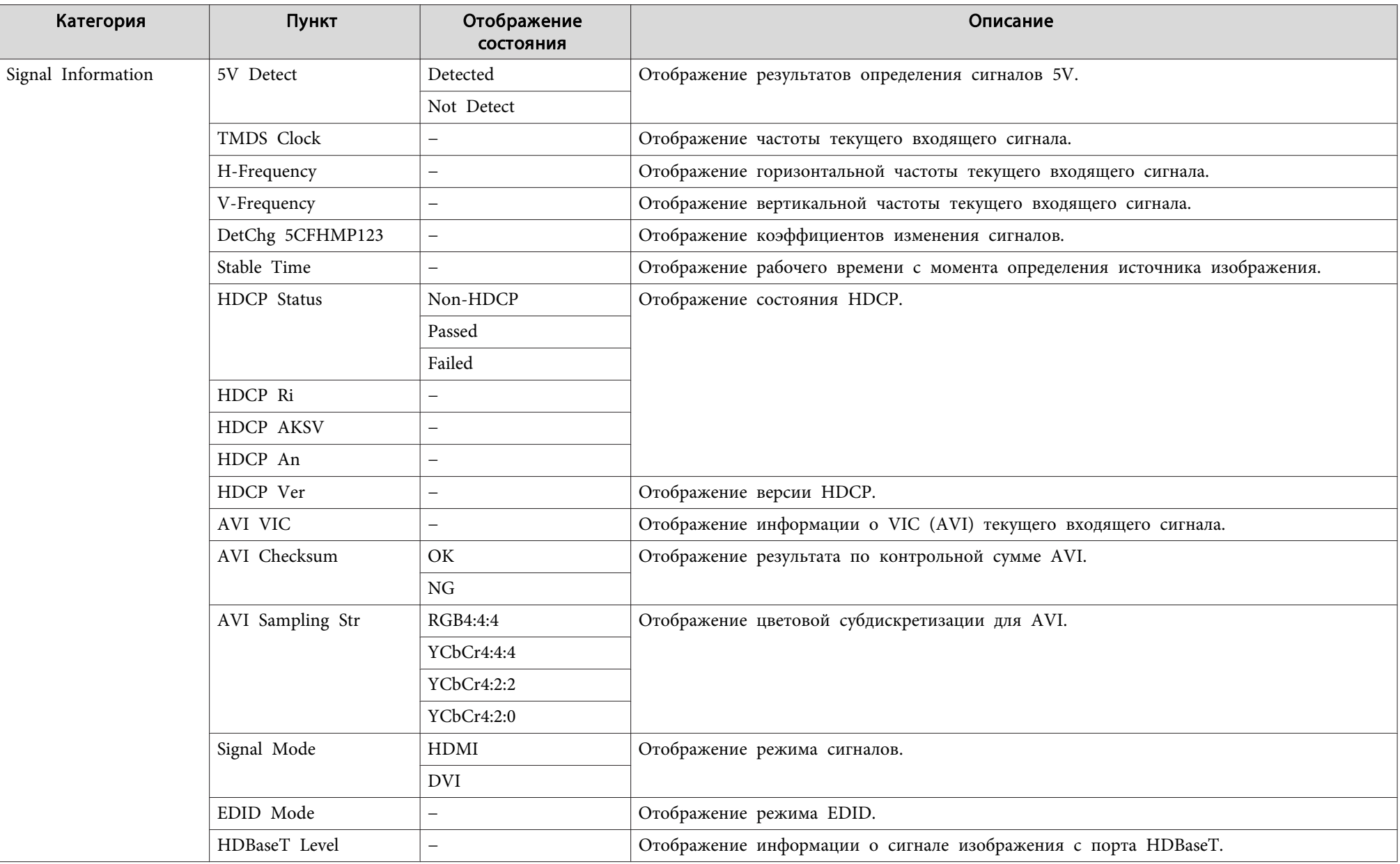

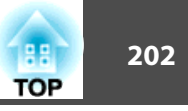

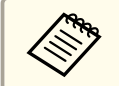

Отображаемые элементы Signal Information могут меняться в зависимости от модели, сигнала и источника проецируемого изображения.

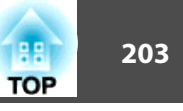

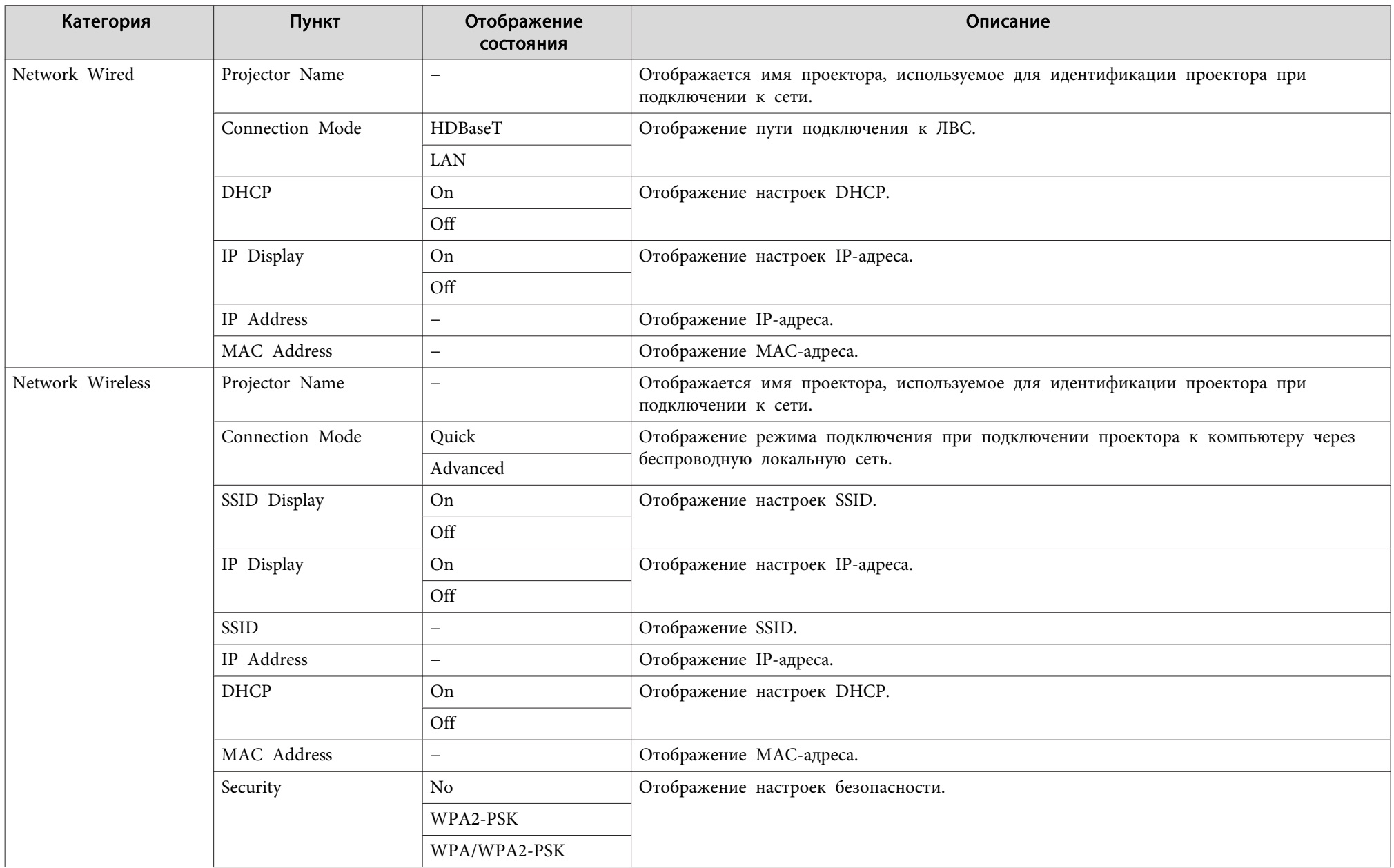

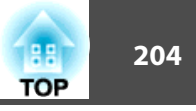

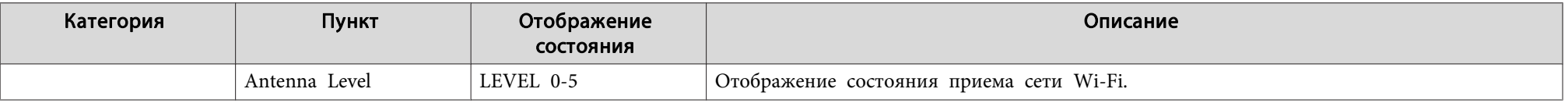

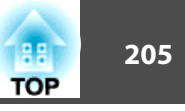

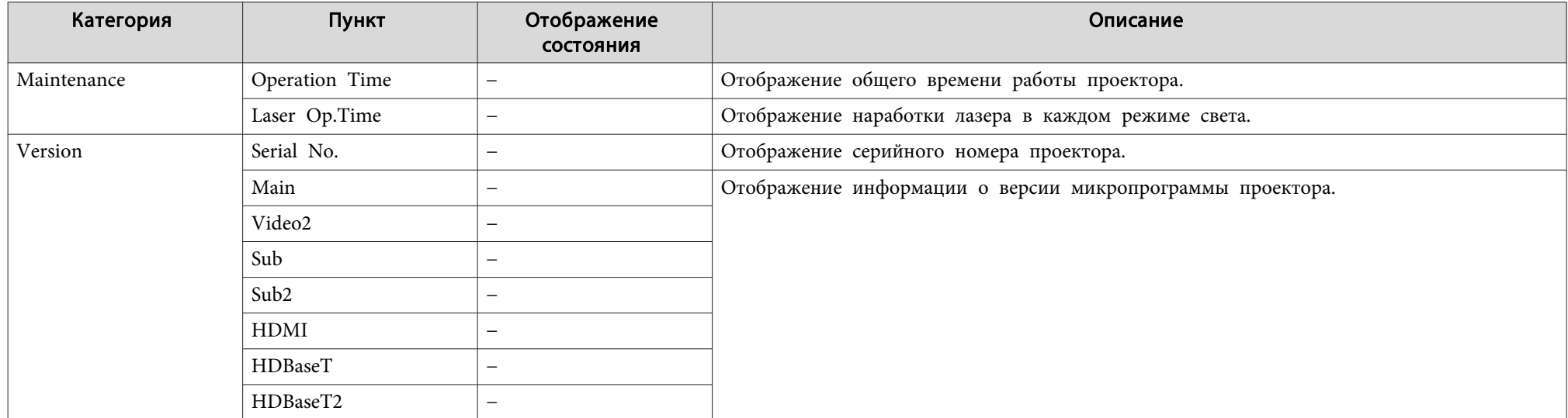

<span id="page-205-0"></span>Если при возникновении одной из следующих неполадок показания индикаторов не позволяют устранить неполадку, обратитесь <sup>к</sup> страница, указанным для соответствующей неполадки.

#### **Неполадки, связанные <sup>с</sup> изображениями**

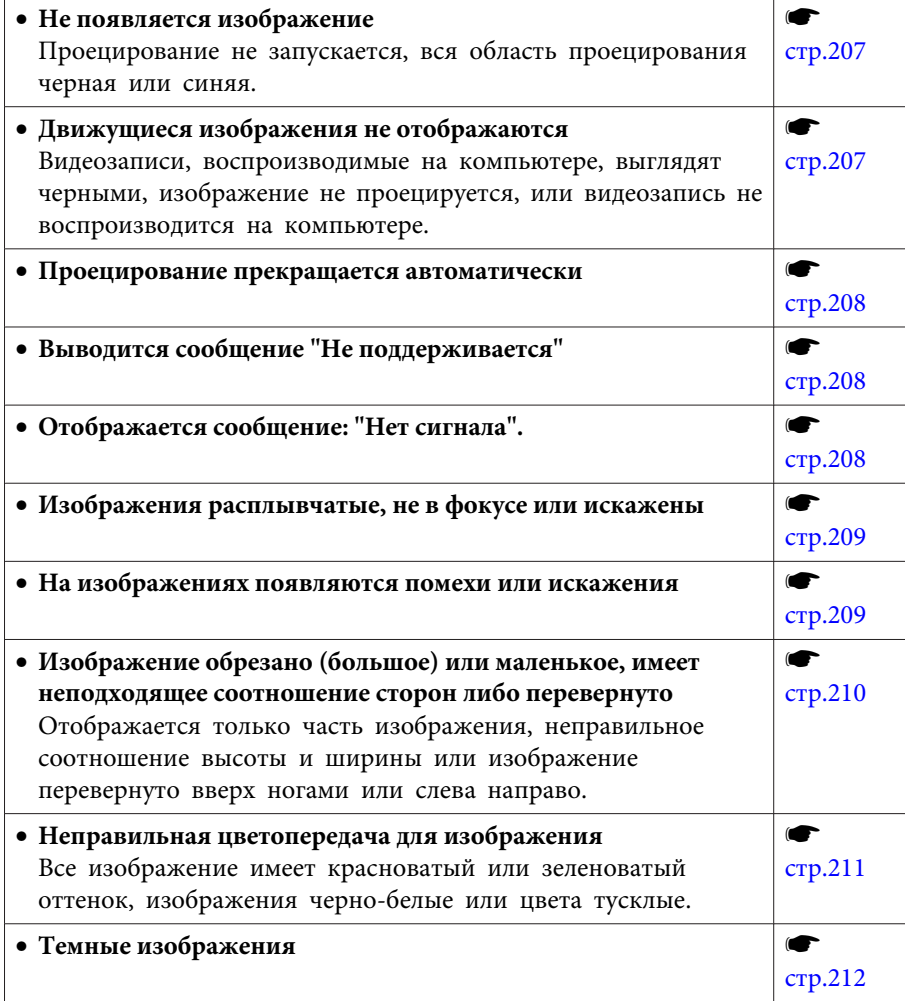

#### **Неполадки при запуске проецирования**

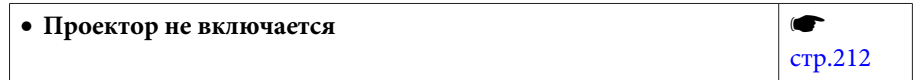

#### **Неполадки <sup>в</sup> режиме "Воспроизв.контента"**

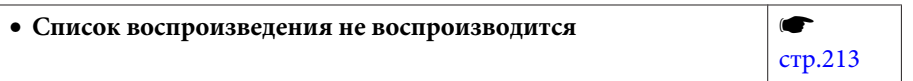

#### **Прочие неполадки**

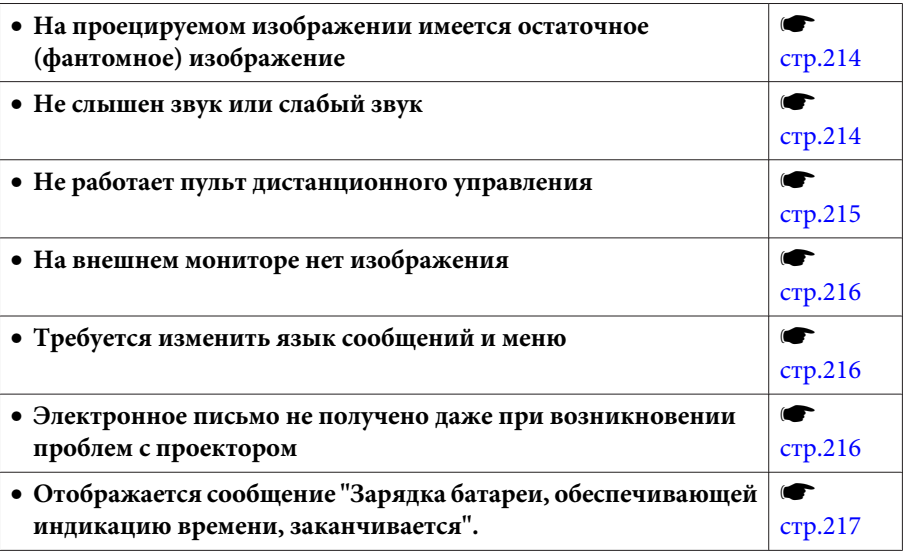

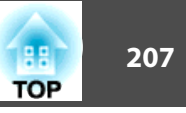

## <span id="page-206-0"></span>**Неполадки, связанные с изображениями**

## **Не появляется изображение**

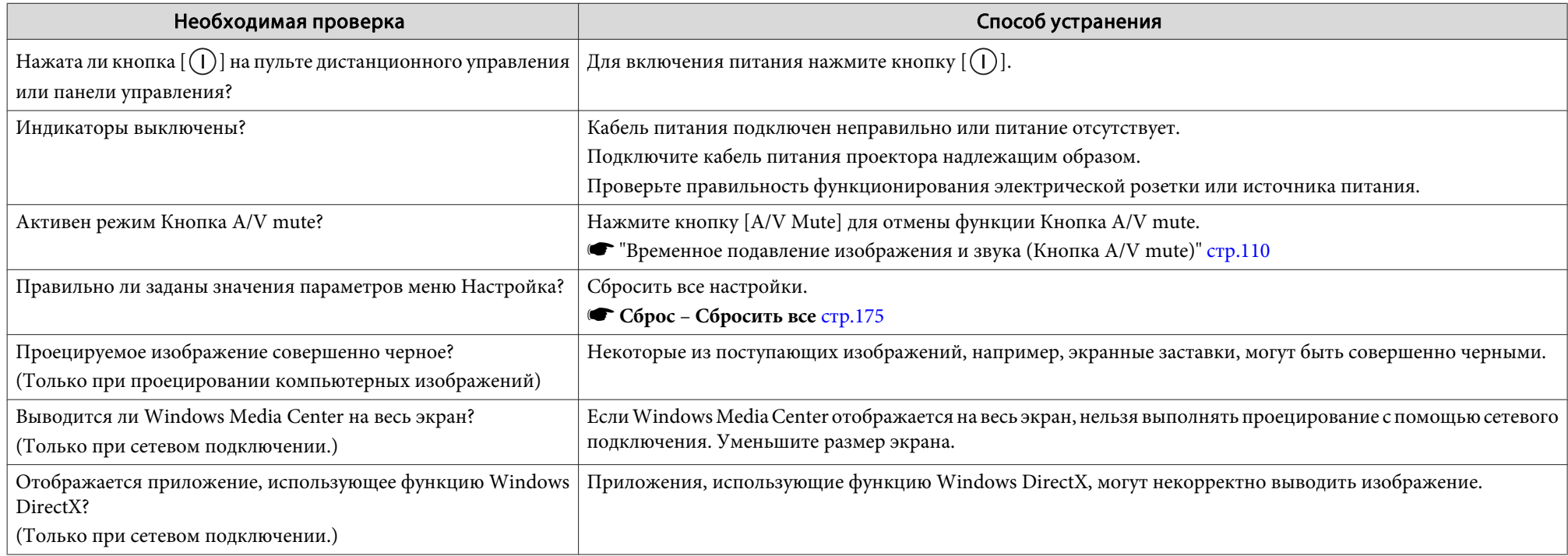

## **Движущиеся изображения не отображаются**

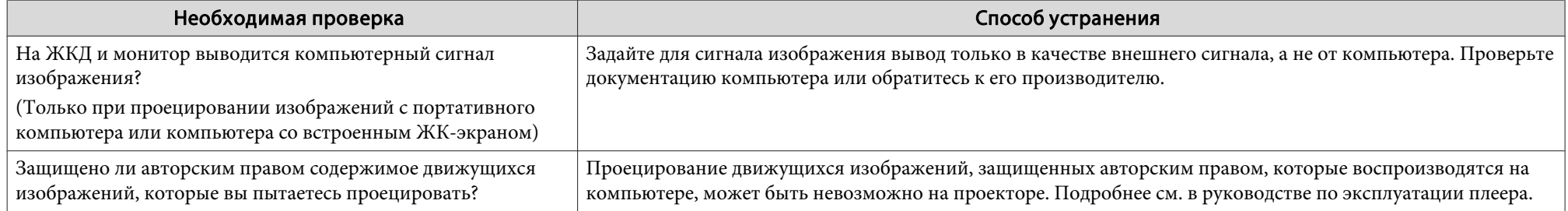

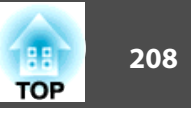

### <span id="page-207-0"></span>**Проецирование прекращается автоматически**

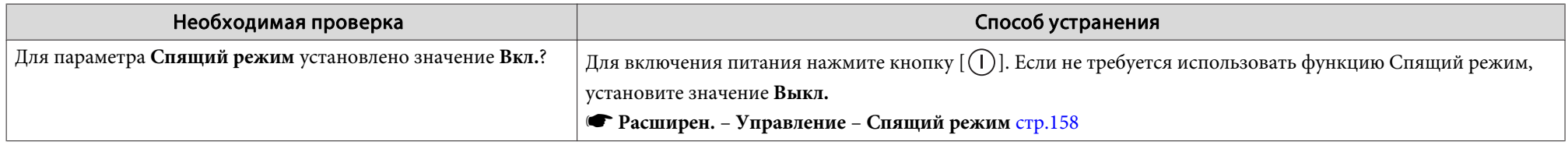

## **Отображается сообщение "Не поддерживается."**

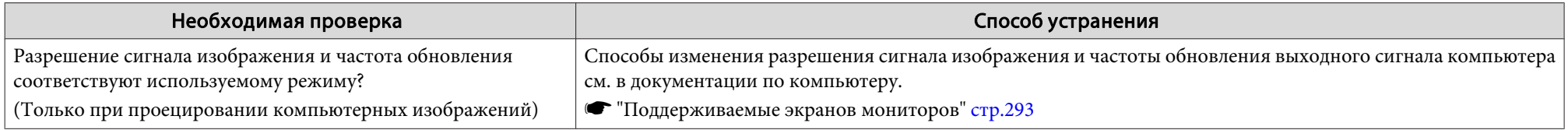

## **Отображается сообщение "Нет сигнала."**

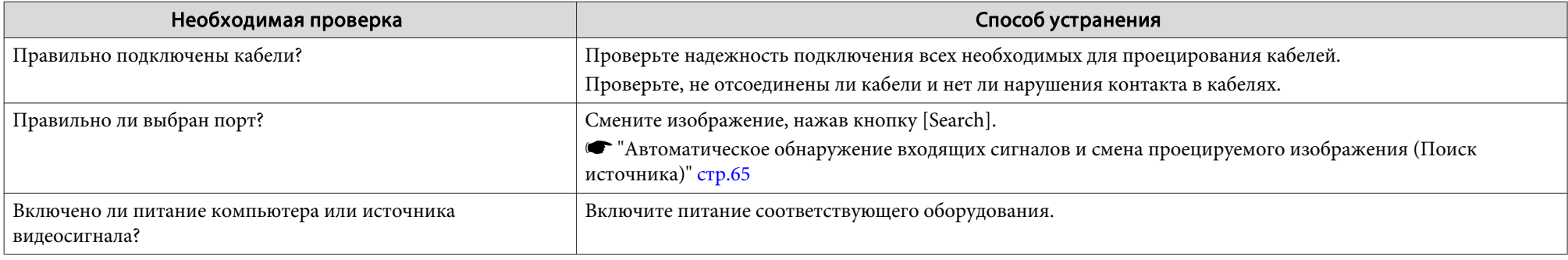

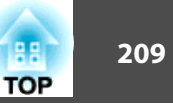

<span id="page-208-0"></span>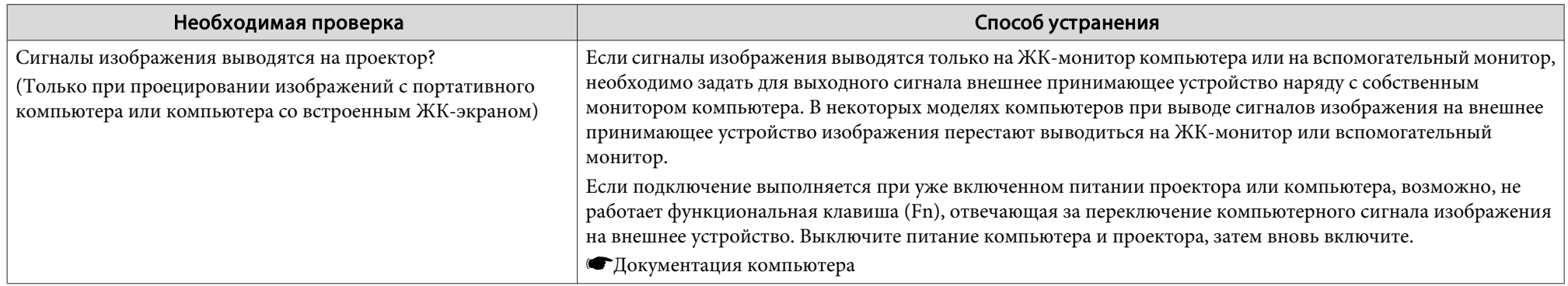

## **Изображения расплывчатые, не <sup>в</sup> фокусе или искажены**

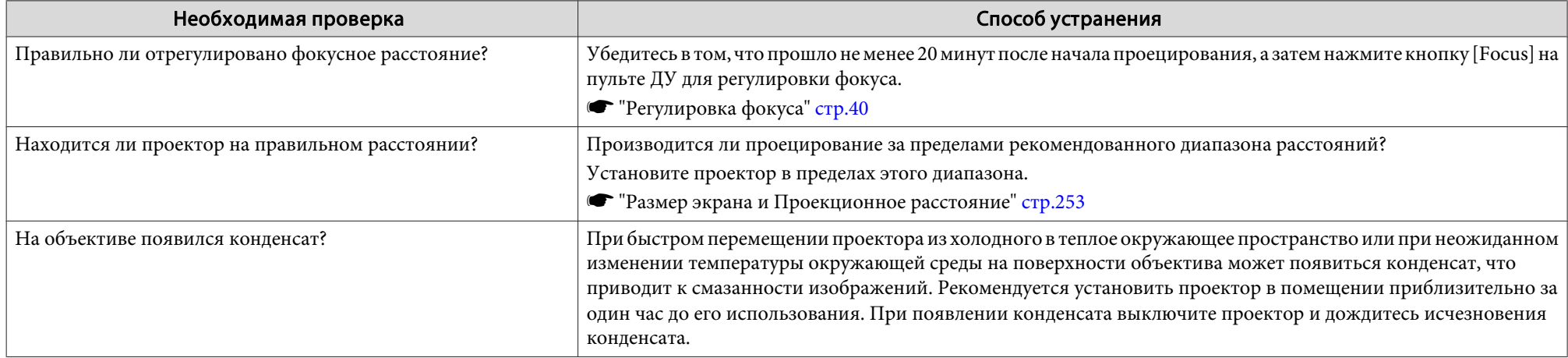

### **На изображениях появляются помехи или искажения**

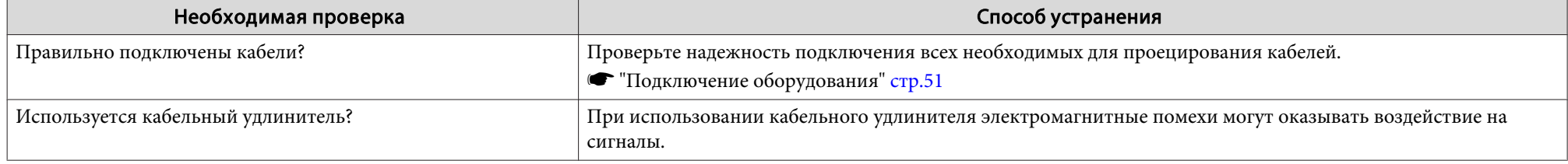

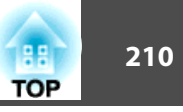

<span id="page-209-0"></span>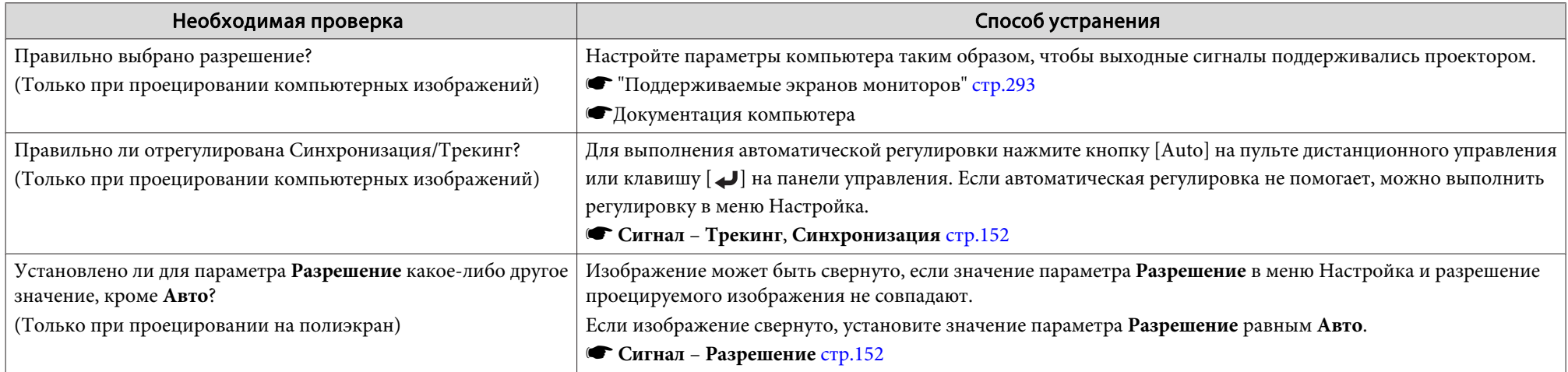

## Изображение обрезано (большое) или маленькое, имеет неподходящее соотношение сторон либо перевернуто

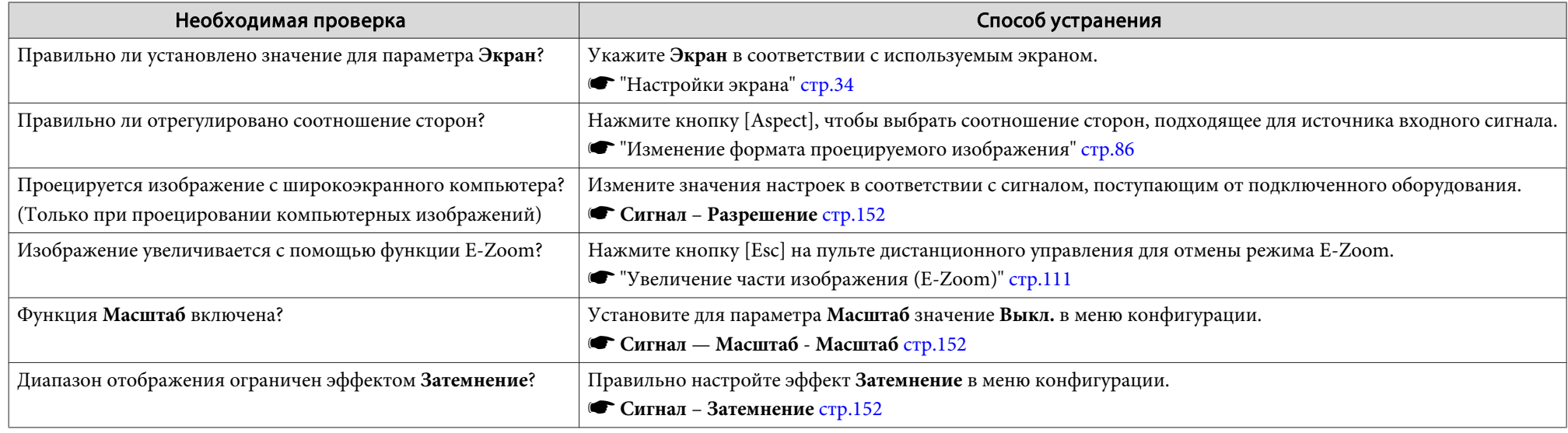

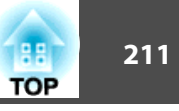

<span id="page-210-0"></span>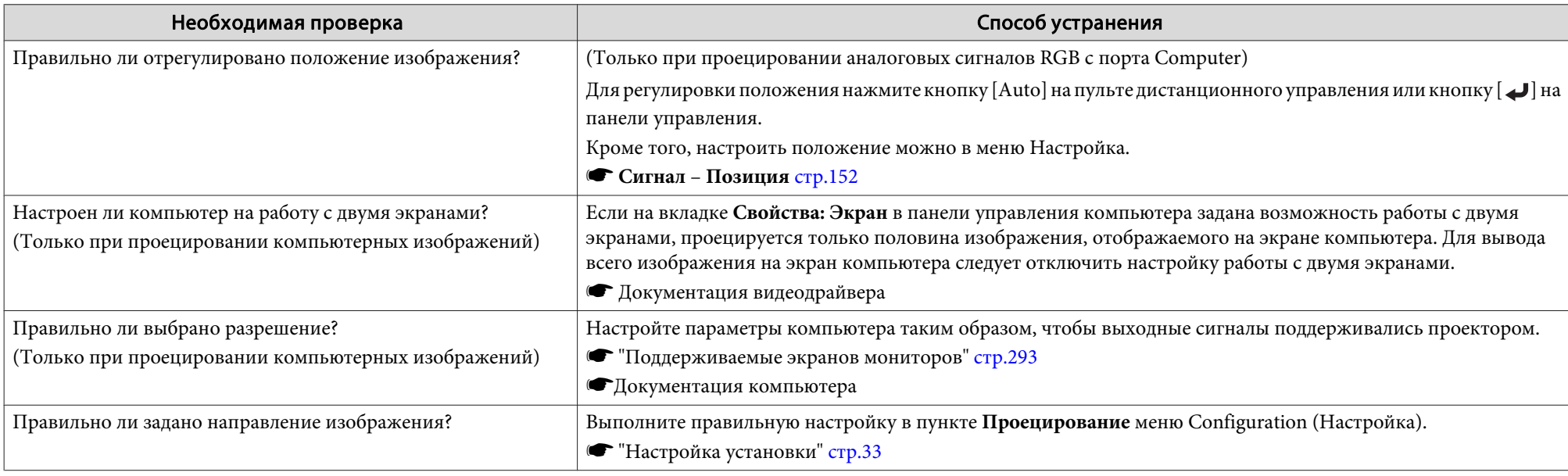

## **Неправильная цветопередача для изображения**

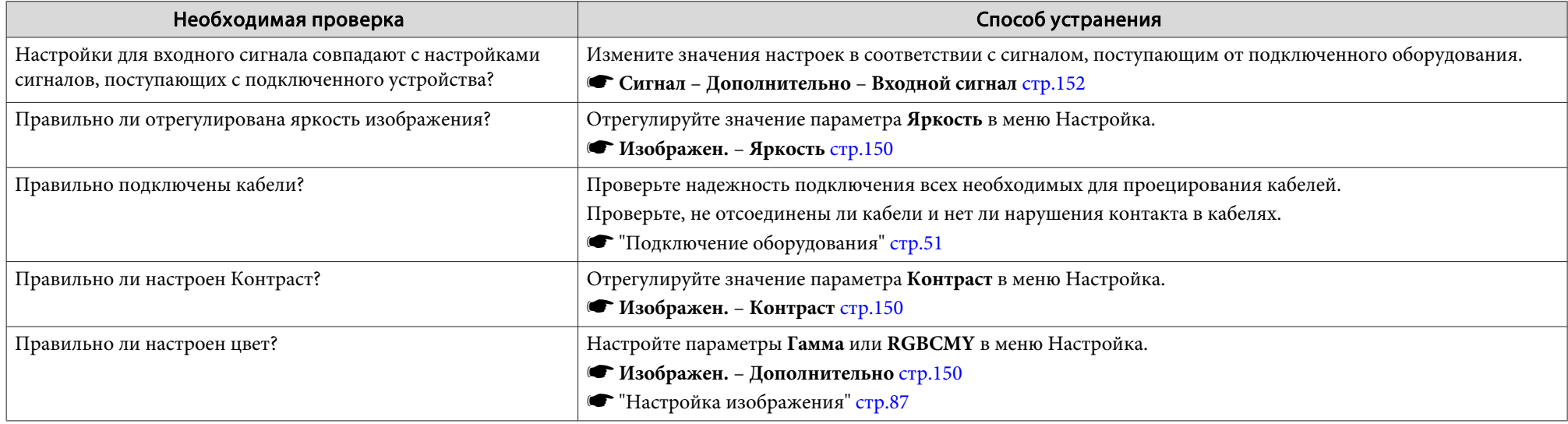

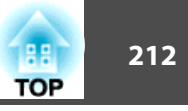

<span id="page-211-0"></span>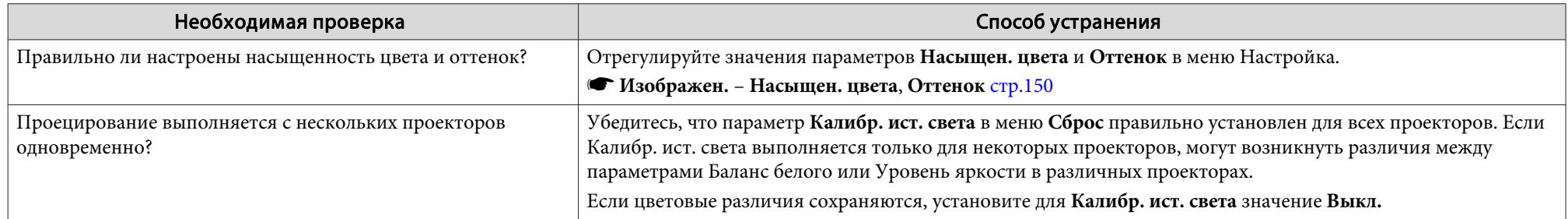

## **Темные изображения**

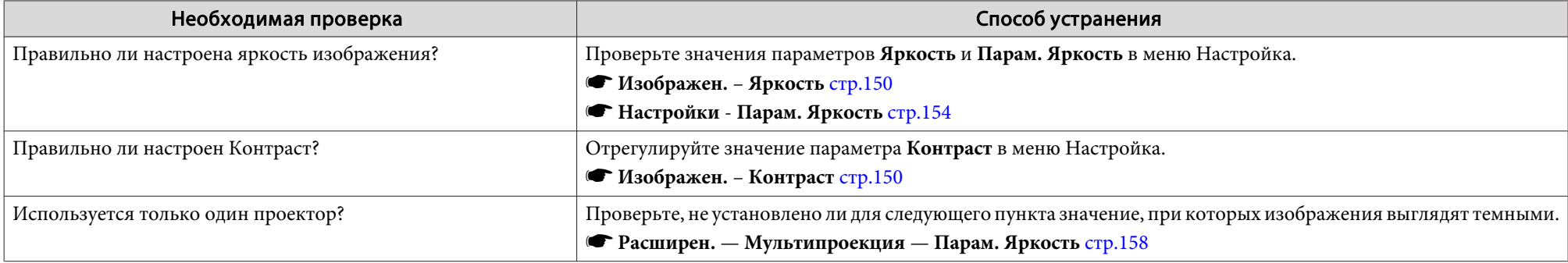

## **Неполадки при запуске проецирования**

### **Проектор не включается**

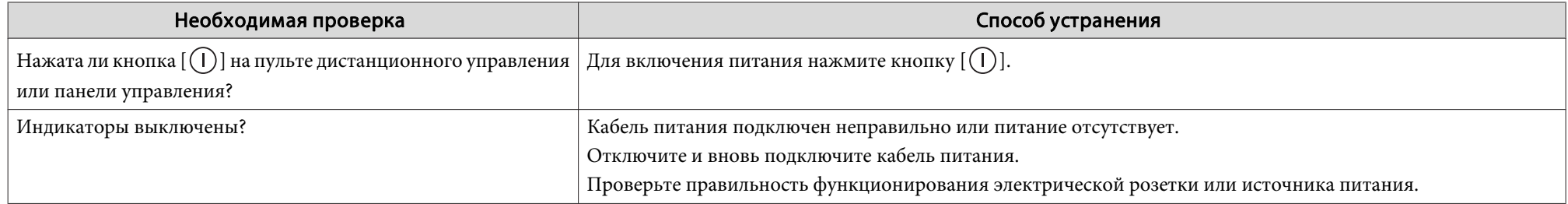

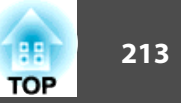

<span id="page-212-0"></span>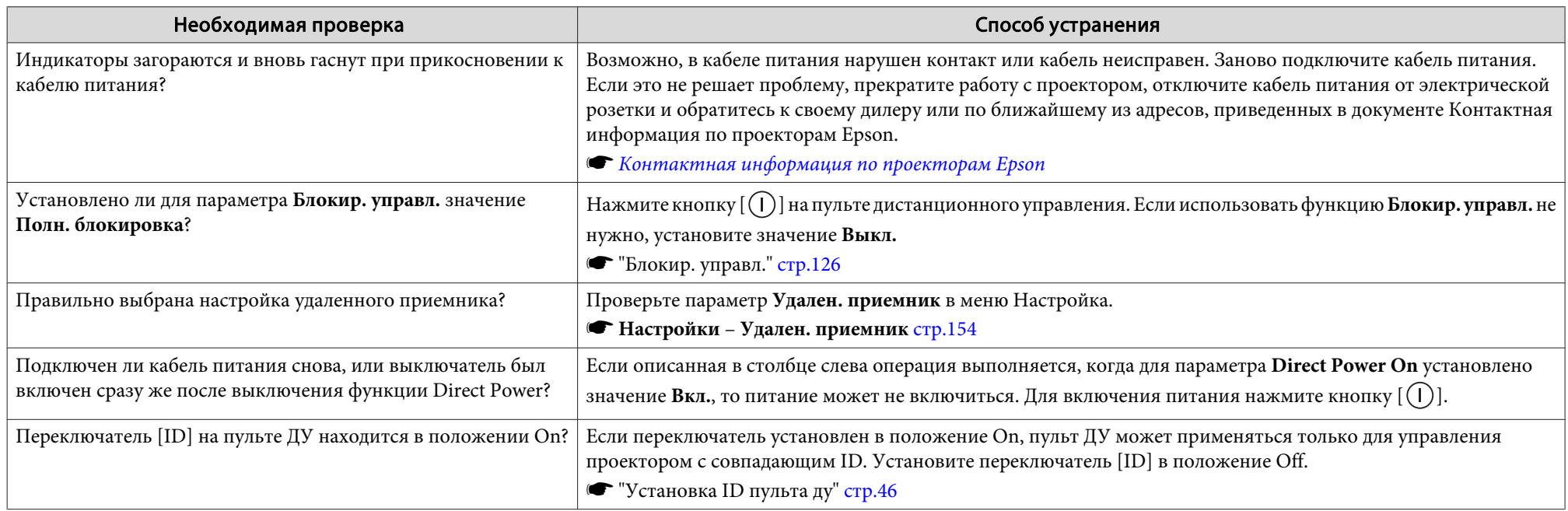

## **Неполадки в режиме "Воспроизв.контента"**

### **Список воспроизведения не воспроизводится**

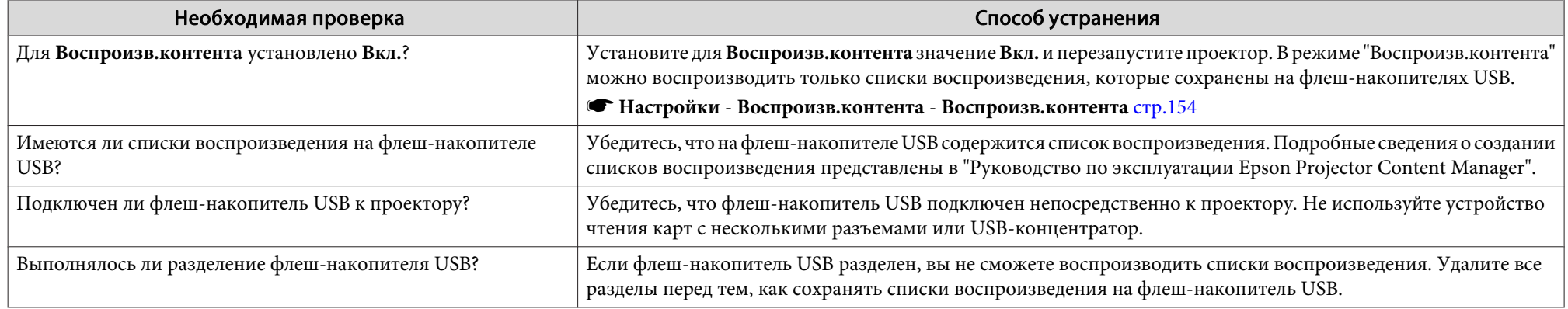

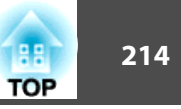

<span id="page-213-0"></span>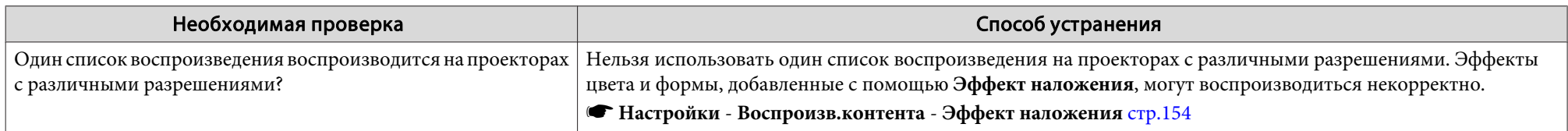

## **Прочие неполадки**

## **На проецируемом изображении имеется остаточное (фантомное) изображение**

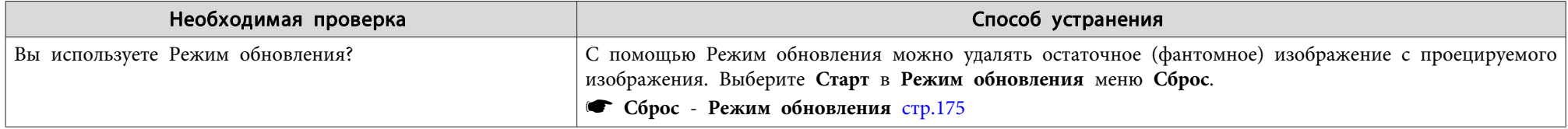

## **Не слышен звук или слабый звук**

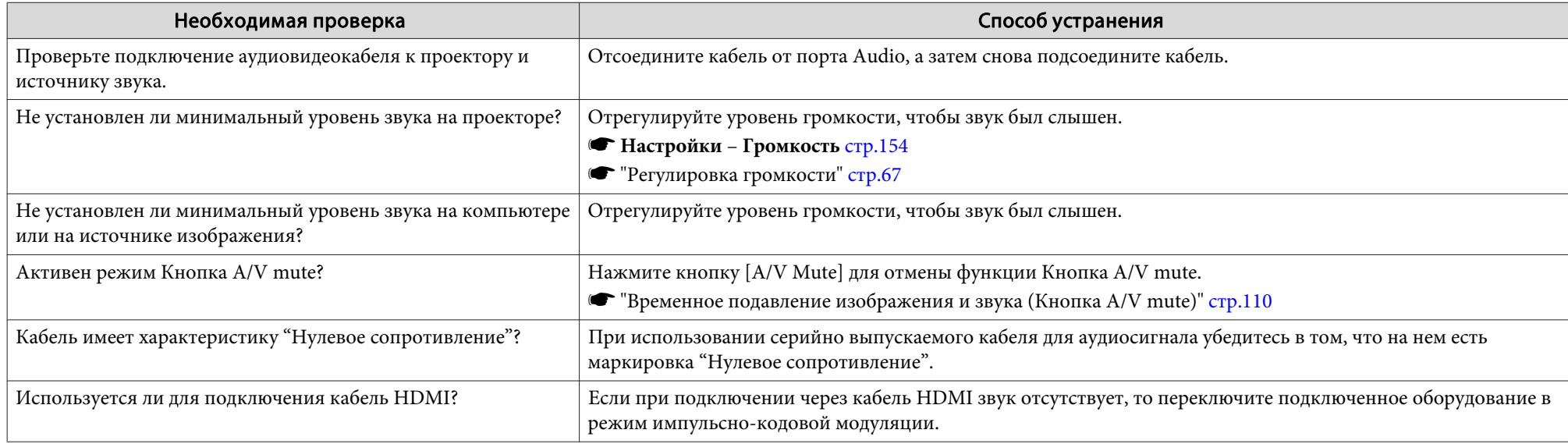

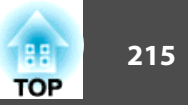

<span id="page-214-0"></span>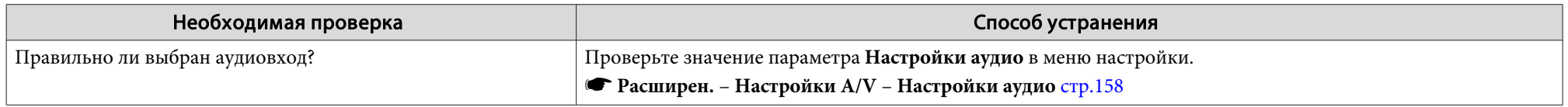

## **Не работает пульт дистанционного управления**

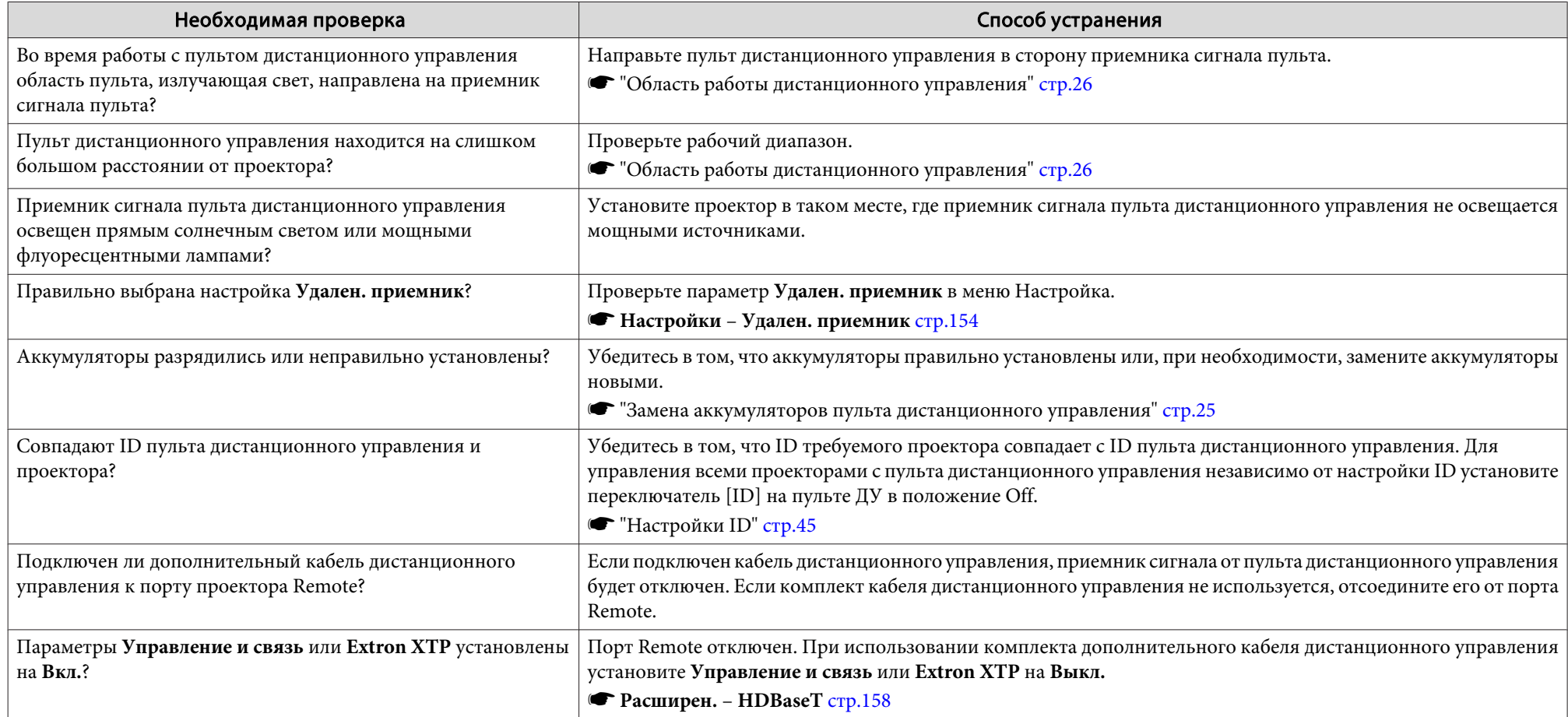

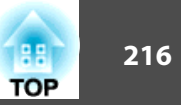

<span id="page-215-0"></span>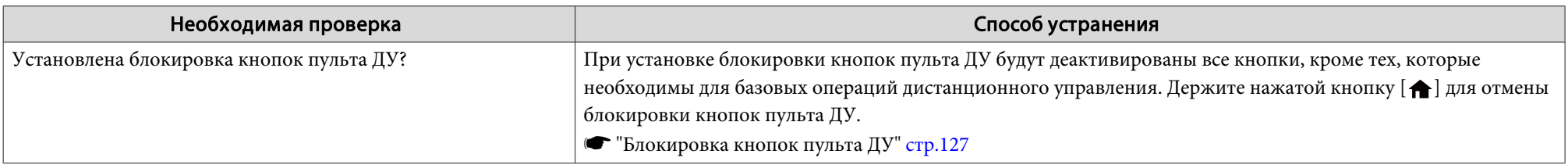

## **На внешнем мониторе нет изображения**

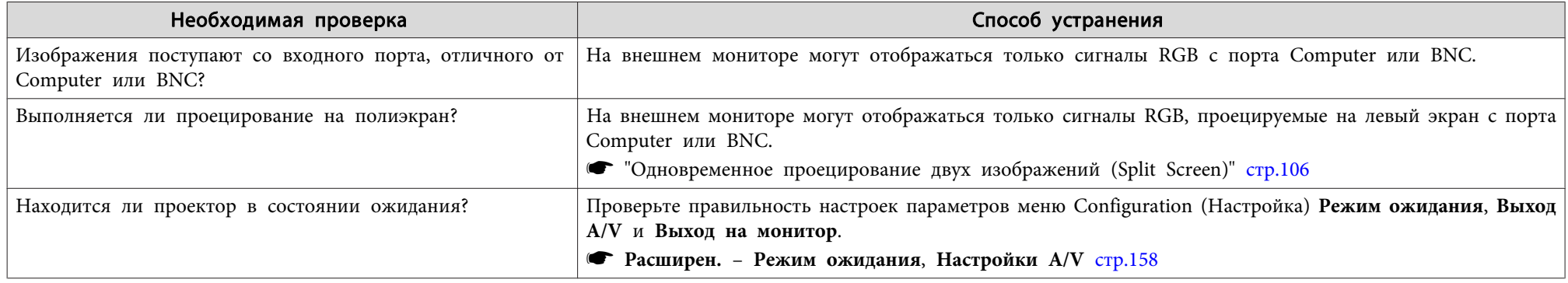

## **Требуется изменить язык сообщений <sup>и</sup> меню**

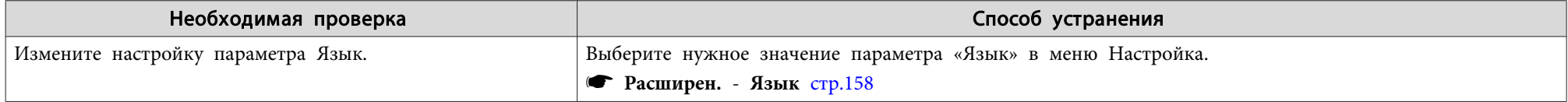

### **Электронное письмо не получено даже при возникновении проблем <sup>с</sup> проектором**

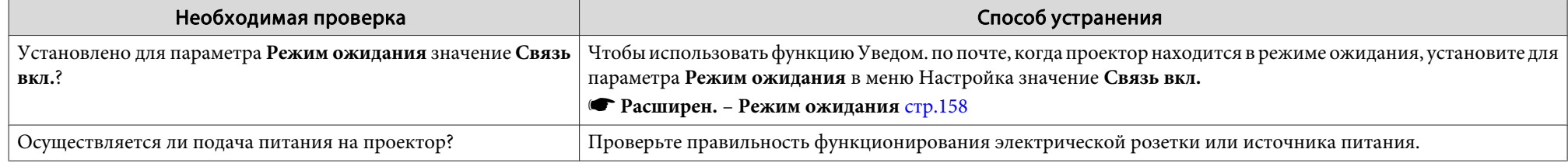
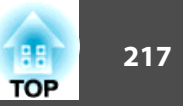

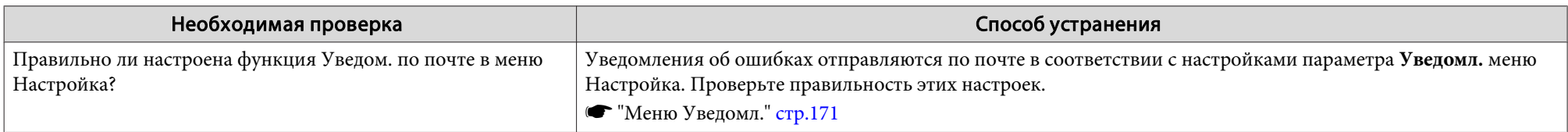

### **Отображается сообщение "Зарядка батареи, обеспечивающей индикацию времени, заканчивается."**

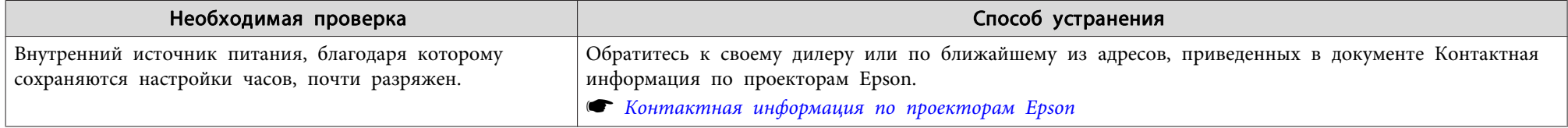

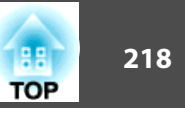

Проверьте номер <sup>и</sup> выполните соответствующие действия. Если решить проблем не удается, обратитесь <sup>к</sup> сетевому администратору, <sup>к</sup> своему дилеру или по ближайшему из адресов, приведенных <sup>в</sup> документе «Контактная информация по проекторам Epson».

#### **• Контактная [информация](#page-15-0) по проекторам Epson**

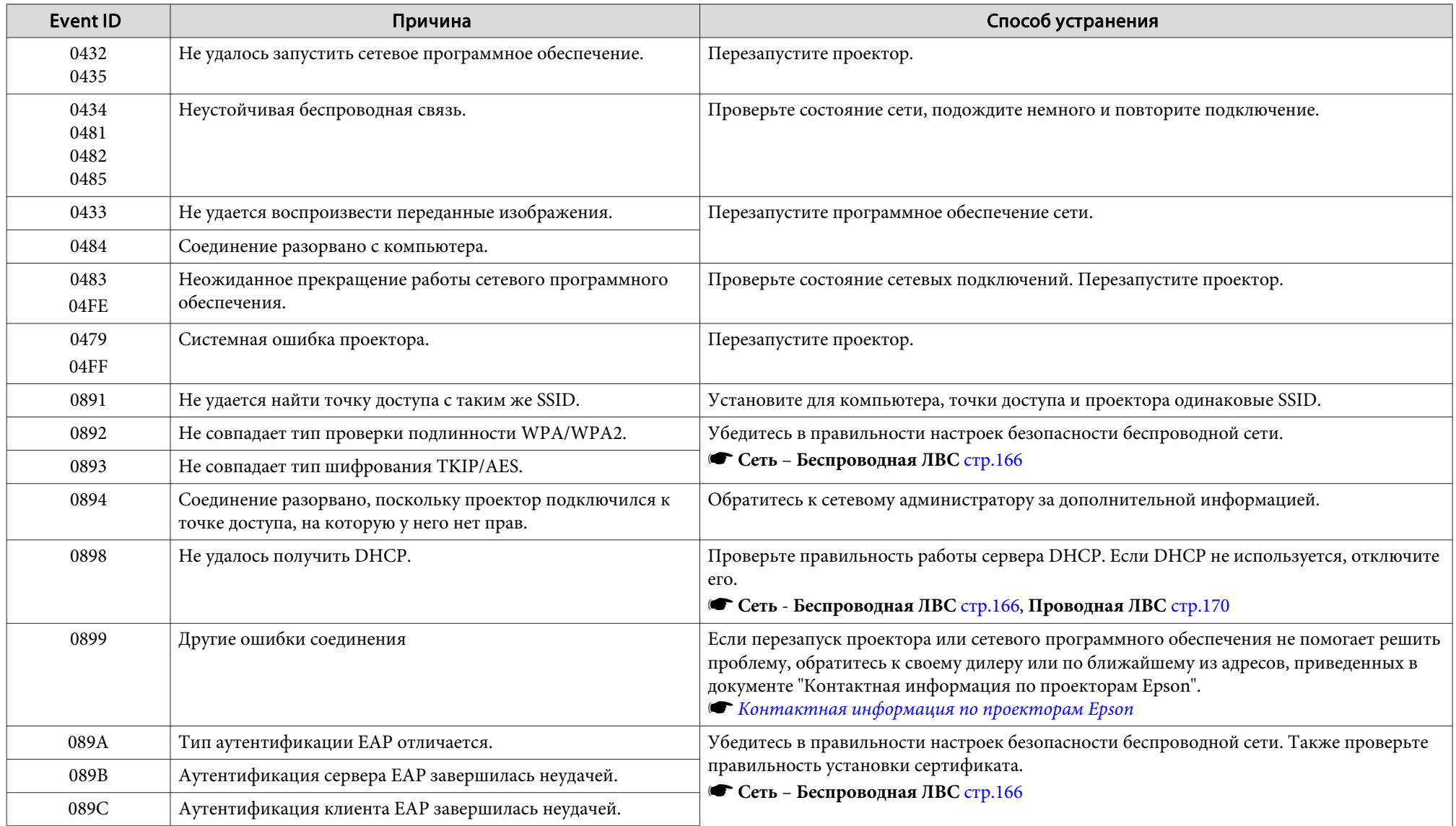

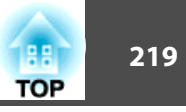

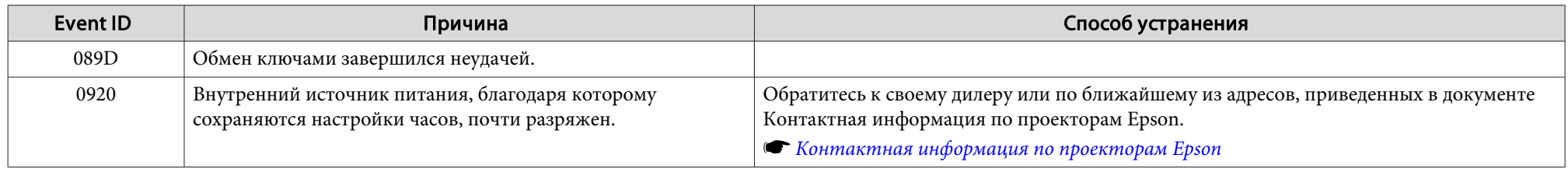

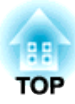

# **Обслуживание**

<sup>В</sup> этой главе содержатся сведения о процедурах технического обслуживания, обеспечивающих оптимальный уровень функционирования проектора <sup>в</sup> течение длительного времени.

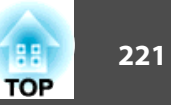

Если проектор загрязнен или ухудшается качество проецируемых изображений, то следует произвести чистку проектора.

### **Предостережение**

На время очистки отключайте кабель питания от электрической розетки. В противном случае возможно поражение электрическим током.

### **Очистка проектора**

Очищайте поверхность проектора, осторожно протирая ее мягкой тканью.

Если проектор сильно загрязнен, смочите салфетку водой, хорошо ее отожмите, протрите проектор влажной салфеткой, <sup>а</sup> затем сухой.

#### **Внимание**

Не следует применять для очистки поверхности проектора летучие вещества, такие как воск, бензин, разбавитель или кухонные моющие средства. Это может вызвать изменение качества корпуса или привести <sup>к</sup> его обесцвечиванию.

### **Очистка объектива**

Объектив следует осторожно протирать специальной тканью для чистки стекол, которая имеется <sup>в</sup> продаже.

## **Опасно**

Не используйте для удаления пыли <sup>и</sup> загрязнений аэрозоли, содержащие горючие газы. Проектор может загореться из-за слишком высокой внутренней температуры.

Для удаления пыли и загрязнений с объектива рекомендуется использовать пылесос или ручную воздуходувку.

### **Внимание**

Запрещается подвергать объектив воздействию жестких материалов или ударов, поскольку его легко повредить.

### **Очистка воздушного фильтра и отверстия воздухозаборника**

Когда появляется приведенное ниже сообщение <sup>и</sup> индикатор фильтра мигает оранжевым цветом, необходимо очистить воздушны<sup>й</sup> фильтр <sup>и</sup> отверстие воздухозаборника.

"Время для очистки воздушного фильтра. Очистите или замените воздушны<sup>й</sup> фильтр."

"Проектор перегрелся. Осмотрите вентиляционное отверстие, очистите или замените воздушны<sup>й</sup> фильтр."

"Воздушный фильтр засорился. Прочистите или замените воздушны<sup>й</sup> фильтр."

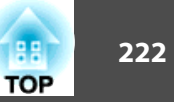

### **Опасно**

Не используйте для удаления пыли <sup>и</sup> загрязнени<sup>й</sup> <sup>с</sup> фильтра аэрозоли, содержащие горючие газы.

Проектор может загореться из-за слишком высокой внутренней температуры. Для удаления пыли <sup>и</sup> загрязнени<sup>й</sup> <sup>с</sup> воздушного фильтра <sup>и</sup> других деталей рекомендуется использовать пылесос или ручную воздуходувку.

#### **Внимание**

- Скопление пыли на воздушном фильтре вызвать повышение температуры внутри проектора, что приводит <sup>к</sup> неполадкам <sup>в</sup> работе <sup>и</sup> сокращает срок службы оптического устройства. При отображении этого сообщения следует немедленно очистить воздушны<sup>й</sup> фильтр.
- Не промывайте воздушны<sup>й</sup> фильтр водой. Не используйте моющие средства или растворители.
- Применяйте для очистки только щетки <sup>с</sup> длинной мягкой щетиной <sup>и</sup> не прилагайте чрезмерного усилия при очистке. Если чистить щеткой слишком энергично, то пыль глубоко проникнет <sup>в</sup> воздушны<sup>й</sup> фильтр <sup>и</sup> ее невозможно будет удалить.

### **Очистка воздушного фильтра**

Замену воздушного фильтра можно производить даже <sup>в</sup> подвешенном <sup>к</sup> потолку проекторе.

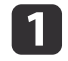

После отключения питания проектора <sup>и</sup> звуковых сигналов подтверждения отключите шнур питания.

2 Ослабьте установочные винты <sup>и</sup> откройте крышку воздушного фильтра.

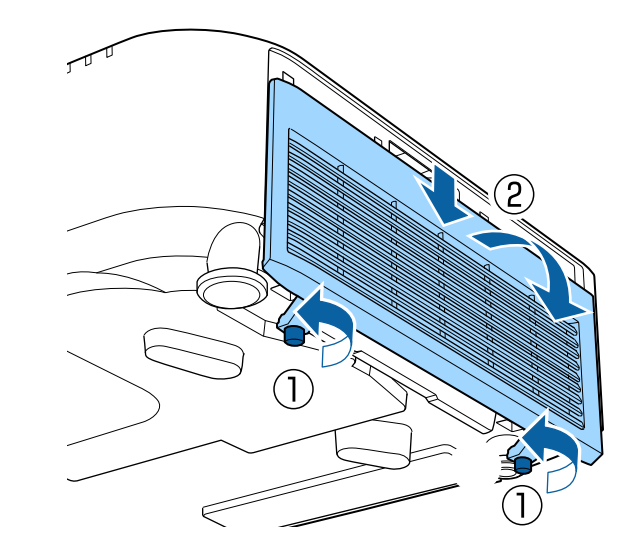

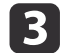

Извлеките воздушны<sup>й</sup> фильтр.

Возьмитесь за фиксатор воздушного фильтра <sup>и</sup> извлеките его.

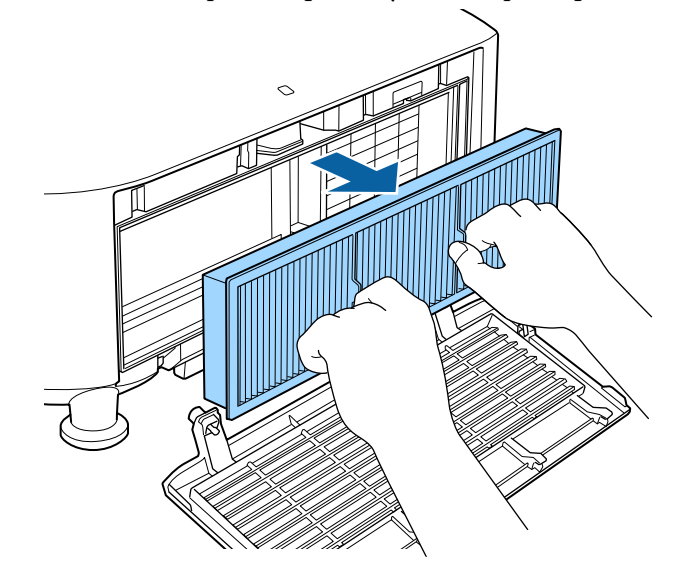

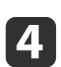

e

f

 Повернув фильтр передней стороной (стороной <sup>с</sup> язычками) вниз, встряхните воздушны<sup>й</sup> фильтр четыре-пять раз, чтобы вытряхнуть пыль.

Переверните фильтр <sup>и</sup> так же встряхните его друго<sup>й</sup> стороной.

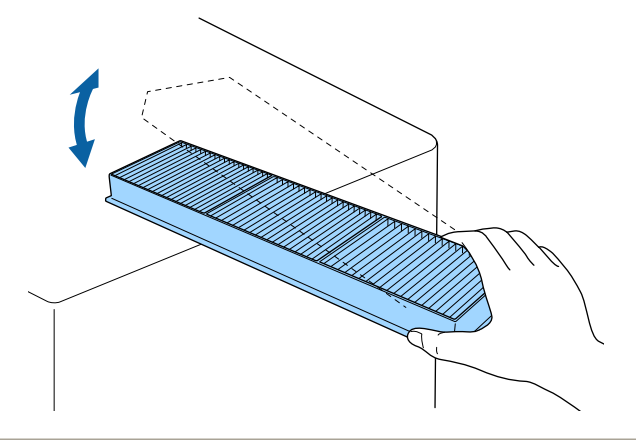

#### **Внимание**

Если воздушны<sup>й</sup> фильтр встряхивать слишком сильно, он может оказаться непригодным <sup>к</sup> применению из-за деформаций <sup>и</sup> трещин.

Удалите остаток пыли из воздушного фильтра, используя пылесос для очистки передней стороны.

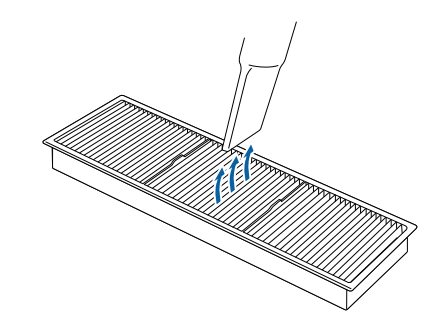

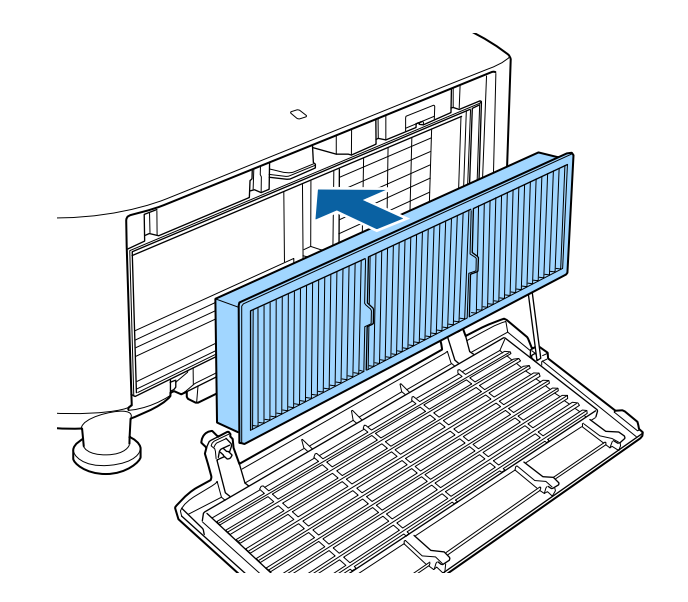

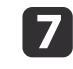

Закройте крышку воздушного фильтра <sup>и</sup> затяните установочные винты.

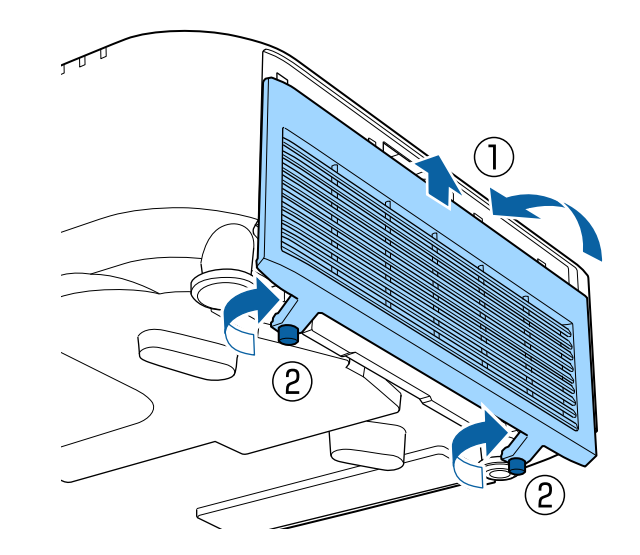

**TOP** 

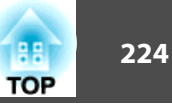

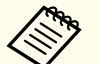

- a• Если даже после чистки это сообщение часто отображается, это означает, что воздушны<sup>й</sup> фильтр пора заменить. Установите новый воздушны<sup>й</sup> фильтр.
	- **"Замена воздушного [фильтра"](#page-224-0) стр.225**
- Рекомендуется очищать воздушны<sup>й</sup> фильтр каждые <sup>20</sup> <sup>000</sup> часов. Делайте это чаще, если проектор используется <sup>в</sup> сильно запыленной среде.
- Индикаторы или сообщения, относящиеся <sup>к</sup> индикации Увед.оч.возд.ф-ра, отображаются только при установке для параметра **Увед.оч.возд.ф-ра** значения **Вкл.**<sup>в</sup> меню Configuration (Настройка).
	- s **Расширен. Дисплей Увед.оч.возд.ф-ра** [стр.](#page-157-0)<sup>158</sup>

### **Очистка отверстия воздухозаборника**

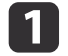

После отключения питания проектора <sup>и</sup> звуковых сигналов подтверждения отключите шнур питания.

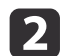

Осторожно удалите пыль пылесосом или мягкой кисточкой.

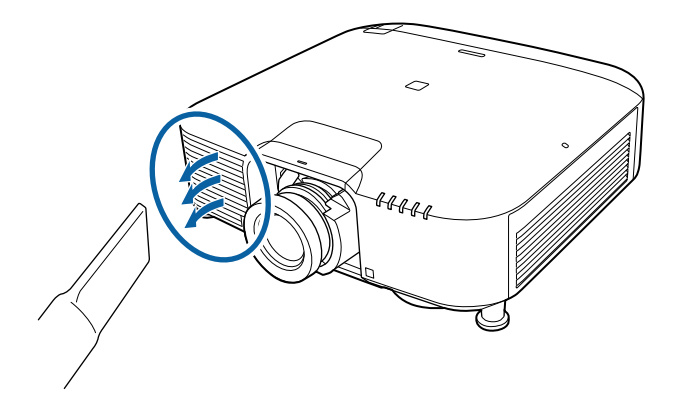

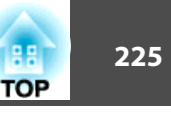

<span id="page-224-0"></span><sup>В</sup> этом разделе представлена процедура замены воздушного фильтра.

### **Замена воздушного фильтра**

### **Периодичность замены воздушного фильтра**

Если сообщение выводится даже после очистки воздушного фильтра, замените фильтр.

### **Замена воздушного фильтра**

Замену воздушного фильтра можно производить даже <sup>в</sup> подвешенном <sup>к</sup> потолку проекторе.

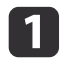

После отключения питания проектора <sup>и</sup> звуковых сигналов подтверждения отключите шнур питания.

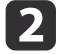

Ослабьте установочные винты <sup>и</sup> откройте крышку воздушного фильтра.

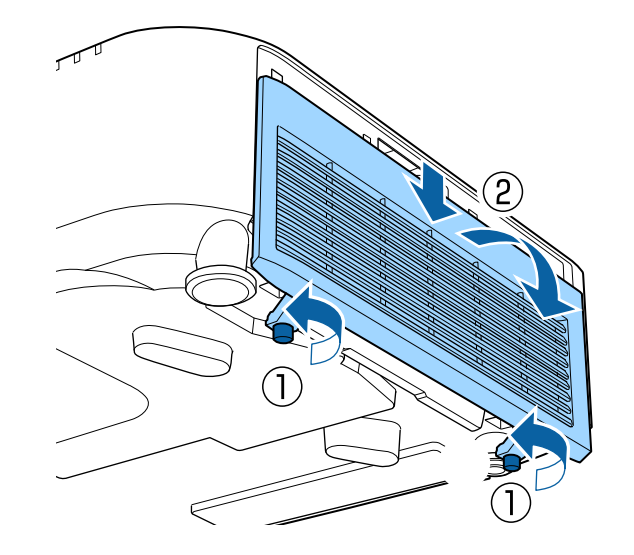

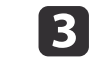

#### Извлеките воздушны<sup>й</sup> фильтр.

Возьмитесь за фиксатор воздушного фильтра <sup>и</sup> извлеките его.

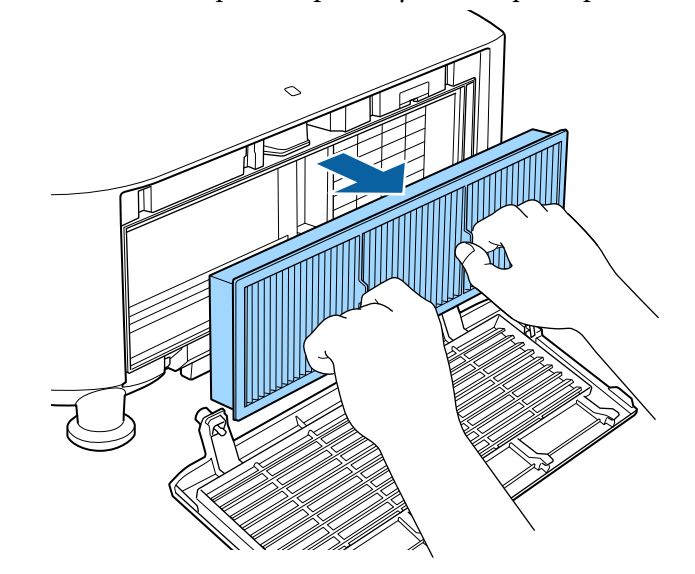

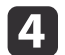

Установите новый воздушны<sup>й</sup> фильтр.

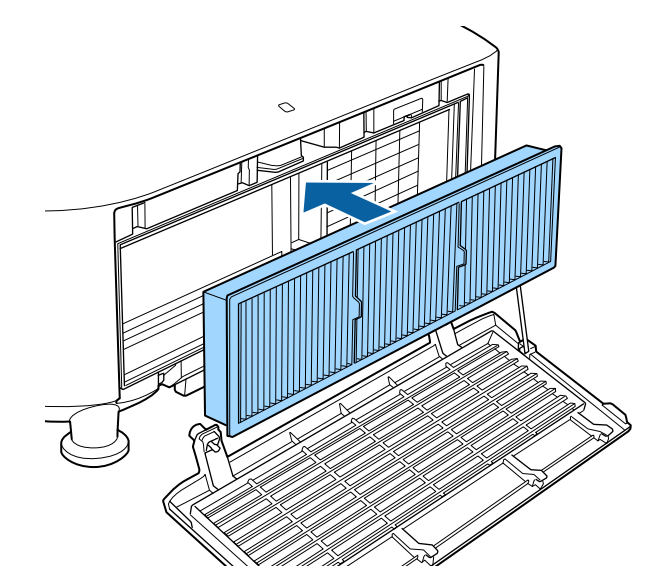

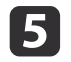

Закройте крышку воздушного фильтра и затяните<br>установочные винты.

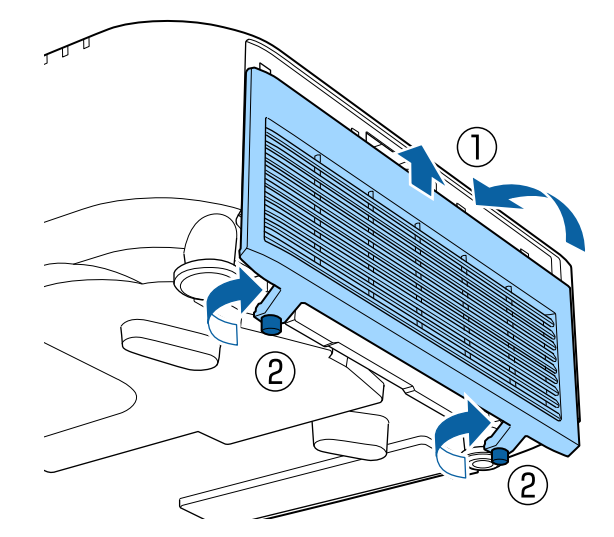

aИзбавляйтесь от использованных фильтров надлежащим образом в соответствии <sup>с</sup> местными правилами. Материал рамки: полипропилен Материал фильтра: Полипропилен

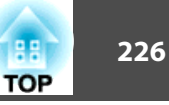

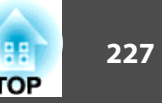

### **Выравнивание панели**

Эта функция предназначена для коррекции цветового сдвига пикселей панели ЖКД. Можно корректировать пиксели по горизонтали <sup>и</sup> по вертикали <sup>с</sup> шагом 0,125 пикселя <sup>в</sup> диапазоне ±3 пикселя.

- a• Качество изображения может ухудшиться после выполнения выравнивания ЖКД.
	- Изображения для пикселей, выходящих за кра<sup>й</sup> экрана проецирования, не отображаются.
- $\bf{u}$ Нажмите кнопку [Menu] во время проецирования.
- 2
	- Выберите пункт **Дисплей**<sup>в</sup> меню **Расширен.**
- $\boxed{3}$

Выберите пункт **Выравнив. панели**, затем нажмите кнопку [ ].

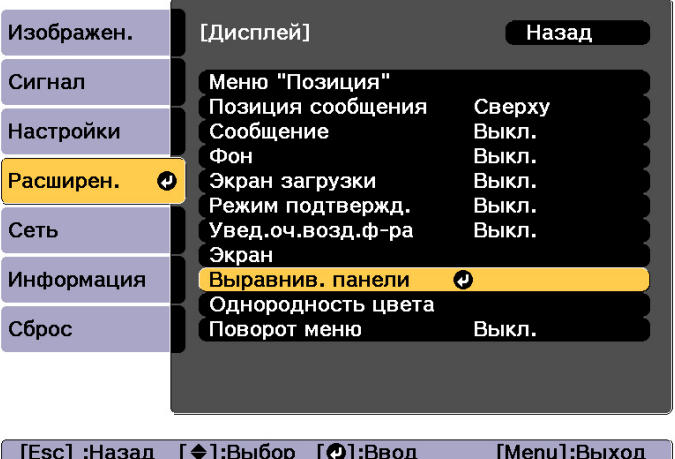

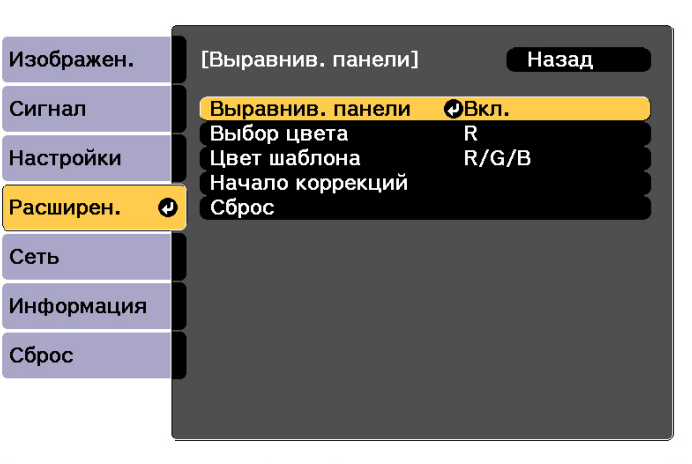

#### [Esc]:Назад [♦]:Выбор [⊙]:Ввод [Menu]:Выход

- (1) Выберите пункт **Выравнив. панели**, затем нажмите кнопку [ ].
- (2) Выберите пункт **Вкл.**, затем нажмите кнопку [**↓**].
- (3) Нажмите кнопку [Esc] для возврата к предыдущему экрану.

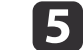

Выберите цвет, который нужно откорректировать.

- (1) Выберите пункт **Выбор цвета**, затем нажмите кнопку [ ].
- (2) Выберите **R** (красный) или **B** (синий), затем нажмите кнопку [ $\bigcup$ ].
- (3) Нажмите кнопку [Esc] для возврата к предыдущему экрану.
- f

Выберите цвет сетки, отображаемой при выполнении коррекции, <sup>с</sup> помощью параметра **Цвет шаблона**.

(1) Выберите пункт **Цвет шаблона**, затем нажмите кнопку [ ].

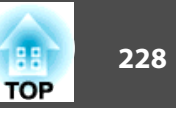

(2) Выберите комбинацию параметров R (красный), G (зеленый) и B (синий) для цвета сетки.

**R/G/B**: отображение сочетания всех трех цветов: красного, зеленого и синего. Фактический цвет сетки — белый.

**R/G**: доступно, если установить значение **<sup>R</sup>** для параметра **Выбор цвета**. Отображает комбинацию двух цветов — красного и зеленого. Фактический цвет сетки — желтый.

**G/B**: доступно, если установить значение **<sup>B</sup>** для параметра **Выбор цвета**. Отображает комбинацию двух цветов — зеленого и синего. Фактический цвет сетки — голубой.

(3) Нажмите кнопку [Esc] для возврата к предыдущему экрану.

 Выберите пункт **Начало коррекций**, затем нажмите кнопку  $\left[\biguplus\right]$ .

Сначала выберите **Полное смещение панели** для коррекции все<sup>й</sup> ЖК панели. Когда отобразится сообщение <sup>о</sup> подтверждении запуска, нажмите кнопку [ $\bigcup$ ], чтобы начать регулировку.

aВо время выполнения коррекции возможно искажение изображения. После завершения коррекции изображение будет восстановлено.

h

|10

g

С помощью кнопок  $[\blacktriangle] [\blacktriangledown] [\blacktriangle] [$  выполните настройку параметров, затем нажмите кнопку  $[\blacktriangleleft]$ .

i Чтобы настроить дополнительные параметры, выберите **Коррекция четырех углов**, затем нажмите кнопку [ ] для подтверждения.

Используйте кнопки  $[\triangle]$ ,  $[\blacktriangledown]$ ,  $[\triangle]$  и  $[\blacktriangleright]$  для выполнения коррекции, затем нажмите кнопку [4], чтобы перейти к следующей точке коррекции.

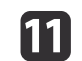

 После завершения коррекции для всех четырех углов выберите пункт **Выход**<sup>и</sup> нажмите кнопку [ ].

#### [Выравнив. панели]

Коррекция выполнена. Для более точной коррекции можно также выбрать любое пересечение и затем выполнить коррекцию.

Выберите пересечение и выполните коррекцию Выход Ф

#### ([♦]:Выбор [⊙]:Ввод

Если вы считаете, что после завершения коррекции для всех четырех точек все еще нужна коррекция, выберите пункт **Выберите пересечение и выполните коррекцию** и продолжайте коррекции.

[Menu]:Выход

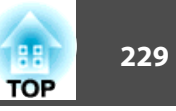

### **Однородность цвета**

Эта функция предназначена для коррекции цветового тона всего экрана.

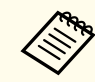

aВозможно, цветовой тон не будет однородными даже после применения функции однородности цвета.

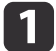

Нажмите кнопку [Menu] во время проецирования.

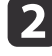

Выберите пункт **Дисплей**<sup>в</sup> меню **Расширен.**

 $\boxed{3}$ Выберите пункт **Однородность цвета**, затем нажмите кнопку [ ].

Отображается следующи<sup>й</sup> экран.

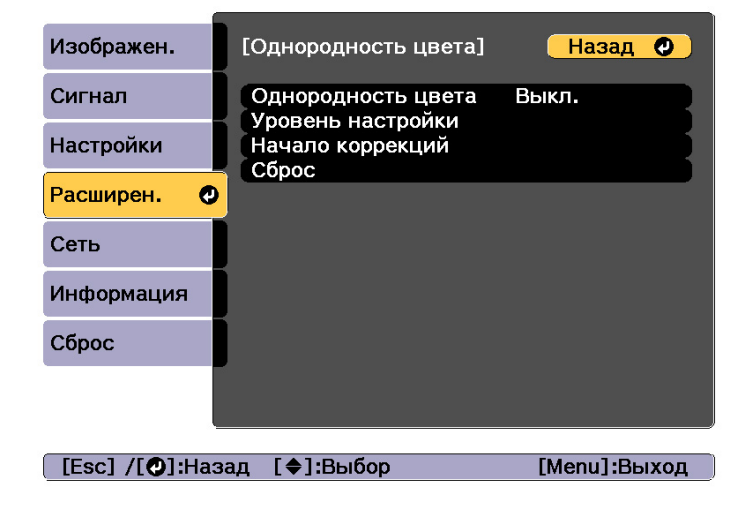

**Однородность цвета**. Включение <sup>и</sup> выключение однородности цвета.

**Уровень настройки**. Предусмотрены восемь уровней от белого к серому и до черного. Каждый уровень можно отрегулировать по отдельности.

**Начало коррекций**: запуск настройки однородности цвета.

**Сброс**: сброс всех коррекци<sup>й</sup> <sup>и</sup> настроек для параметра **Однородность цвета** до значений по умолчанию.

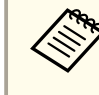

aВо время применения функции **Однородность цвета** возможно искажение изображения. После завершения коррекции изображение будет восстановлено.

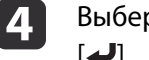

Выберите пункт **Однородность цвета**, затем нажмите кнопку [ ].

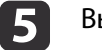

 $\bf{6}$ 

g

 $\bf{8}$ 

i

10

Выберите **Вкл.**, <sup>а</sup> затем нажмите кнопку [Esc].

- Выберите пункт **Уровень настройки**, затем нажмите кнопку [ ].
- Отрегулируйте уровень настройки с помощью кнопок [ 4 ][ ▶ ].
- Нажмите кнопку [Esc] для возврата <sup>к</sup> предыдущему экрану.
- Выберите пункт **Начало коррекций**, затем нажмите кнопку [ ].
	- Выберите область для настройки, а затем нажмите кнопку [ $\bigcup$ ].

Сначала выполните коррекцию внешних участков, затем отрегулируйте весь экран.

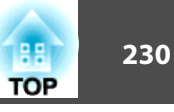

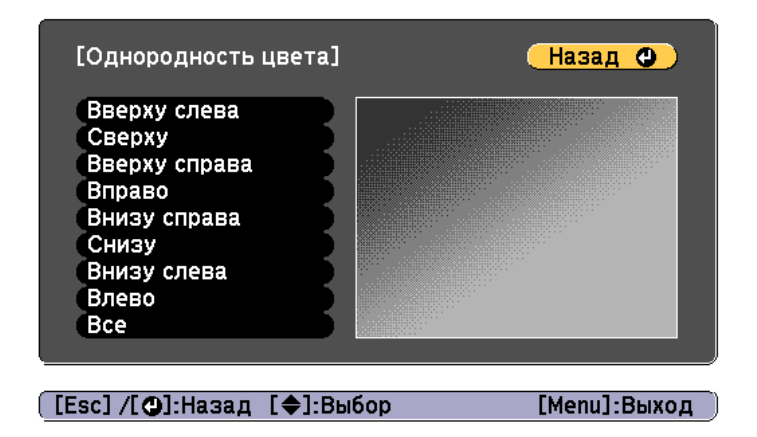

 $\mathbf{m}$ Воспользуйтесь кнопками [ $\blacktriangle$ ][ $\blacktriangledown$ ], чтобы выбрать цвет, который необходимо откорректировать, а затем нажмите кнопки [ 4 ][ ) для выполнения коррекции.

Нажмите кнопку [ ( ], чтобы ослабить цветовой тон. Нажмите кнопку [ ], чтобы усилить цветовой тон.

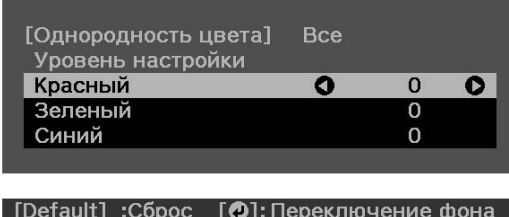

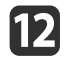

Вернитесь <sup>к</sup> шагу <sup>6</sup> <sup>и</sup> выполните настройку каждого уровня.

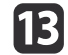

Чтобы завершить регулировку, нажмите кнопку [Menu].

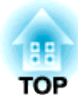

# **Приложение**

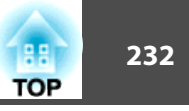

### <span id="page-231-0"></span>**Epson Projector Management**

Программа Epson Projector Management позволяет выполнять такие операции, как проверка состояния нескольких проекторов Epson, подключенных <sup>к</sup> сети, на мониторе компьютера <sup>и</sup> управление проекторами <sup>с</sup> этого компьютера.

Загрузите программное обеспечение Epson Projector Management <sup>с</sup> указанного ниже веб-сайта.

<http://www.epson.com>

## **Изменение настроек с помощью веб-браузера (Epson Web Control)**

<sup>С</sup> помощью веб-браузера на компьютере или мобильного устройства, подключенного <sup>к</sup> находящемуся <sup>в</sup> сети проектору, можно настраивать функции проектора <sup>и</sup> управлять им. Эта функция позволяет удаленно выполнять настройку <sup>и</sup> управлять работой.

Можно использовать следующие веб-браузеры.

- Internet Explorer 11.0 или более поздней версии (кроме Metro) (Windows)
- Microsoft Edge (Windows)
- Safari (Mac)
- Chrome (Android)

aЕсли для параметра **Режим ожидания** установлено значение **Связь вкл.**, настройка <sup>и</sup> управление <sup>с</sup> помощью веб-обозревателя возможны, даже если проектор находится <sup>в</sup> режиме ожидания (когда питание выключено).

s **Расширен.** – **Режим ожидания** [стр.](#page-157-0)158

### **Отображение экрана Epson Web Control**

Используйте следующую процедуру для отображения экрана Epson Web Control.

Убедитесь, что устройство <sup>и</sup> проектор готовы <sup>к</sup> подключению <sup>к</sup> сети.

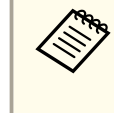

aЕсли веб-браузер настроен на подключение через прокси-сервер, экран Epson Web Control отображаться не будет. Для просмотра страницы контроля Web нужно внести <sup>в</sup> браузер изменения, чтобы для этого соединения прокси-сервер не использовался.

### Контроль и управление

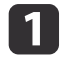

Подключите устройство к одной сети с проектором.

Способ подключения зависит от устройства. Подробные сведения см. в руководстве, поставляемом с устройством. При использовании мобильного устройства проверьте настройки Wi-Fi.

 $\overline{\mathbf{2}}$ 

Запустите веб-браузер на устройстве.

Выполните подключение, введя в поле URL веб-браузера адрес 3 подключенного проектора.

Отобразится Ноте экран.

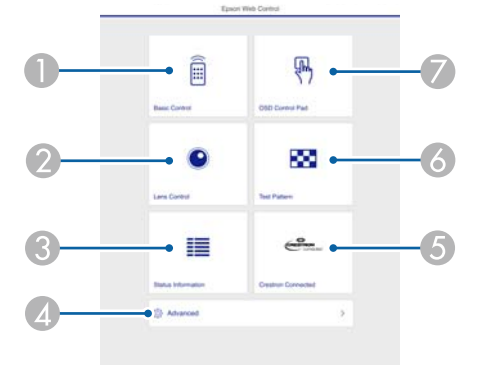

- Основное управление
	- "Экран Основное управление" стр.233
- 2 Управление линзой
	- "Экран Управление линзой" стр.235
- $\bullet$ Данные состояния
	- "Экран Данные состояния" стр.237
- Дополнительно

Вы перешли на экран Advanced (Дополнительно).

- **Crestron Connected** 
	- "О программе Crestron Connected®" стр.245

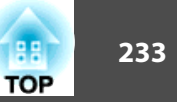

#### Тестовый шаблон

- "Экран управления Тестовый шаблон" стр.236
- Панель управления меню
	- "Экран Панель управления меню" стр.234

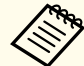

• При выполнении функций с Home экрана может выдаваться запрос на ввод имени пользователя и пароля. На экране входа в систему введите имя пользователя и пароль. (Имя пользователя: EPSONWEB; пароль по умолчанию: admin.)

• Имя пользователя нельзя изменить. Изменить пароль можно в меню Сеть через меню Настройка.

 $\bullet$  Сеть - Основные - Пароль контроля Web CTD.165

- Для пароля контроля Web необходимо вводить имя пользователя, даже если пароль отключен.
- На экране Дополнительно можно установить следующие параметры.

Monitor: Пароль (до 16 однобайтных буквенно-цифровых символов)

 $\bullet$  Сеть  $-$ Основные  $-Monitor$ : Пароль стр.165

Настройка IPv6 (вручную)

Сеть - Настройка IPv6 стр.166, стр.170 Добавьте порт НТТР (в качестве номера порта для контроля Web можно использовать любые значения, кроме 80 (значение по умолчанию), 843, 3620, 3621, 3625, 3629, 4352, 4649, 5357, 10000, 10001, 41794)

 $\bullet$  Сеть -Другое стр.172

### Экран Основное управление

Выполнение основных операций проектора.

На экране входа в систему введите имя пользователя и пароль.

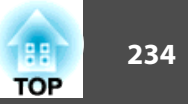

 $\equiv$ **COL**  $-$  HHH  $\sqrt{2}$ HDMI HDMI **HDBT** DVI-D  $00000$  $(1)$ **BNC** ⇘

<span id="page-233-0"></span>(Имя пользователя: **EPSONREMOTE**; пароль по умолчанию: **gues<sup>t</sup>**.)

- A Переход на главный экран.
- B Служит для включения проектора.
- C Переключение на целевое изображение.
- D Служит для включения и отключения видеосигнала и звукового сигнала.
- E Автоматическое определение входного сигнала.
- F Служит для выключения проектора.

### **Экран Панель управления меню**

Управление меню Настройка проектора.

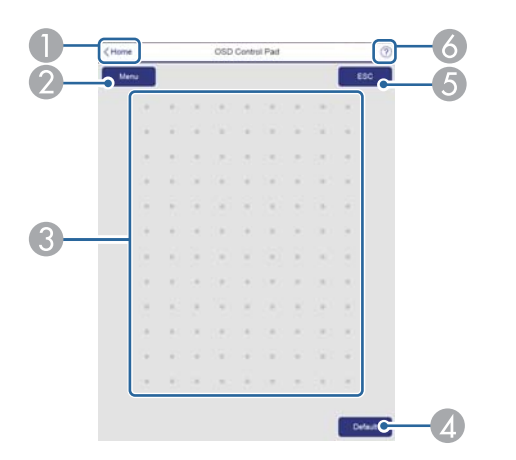

- A Переход на главный экран.
- B Служит для отображения и закрытия меню Настройка.
- C Управление меню Настройка пальцем или мышью. Проведите пальцем по элементу и коснитесь его, чтобы подтвердить выбор.
- D Включено при выборе **Default**. Сброс отображается в инструкции меню Настройка. Измененные настройки снова принимают значения по умолчанию.
- E Возврат на предыдущий уровень меню Настройка.
- F Отображение сведений по использованию панели управления экранным меню.

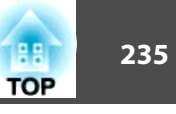

# <span id="page-234-0"></span>aЭлементы меню Настройка, недоступные для настройки из Epson Web Control, перечислены ниже.

- Меню Изображен. Дополнительно Гамма Пользоват.
- Меню Сигнал Дополнительно Зав синхр BNC, EDID, Буфер DDC
- Меню Настройки Связь HDMI, Польз. кнопка, Воспроизв.контента
- Меню Расширен. Дисплей Позиция сообщения
- Меню Расширен. Логотип пользов.
- Меню Расширен. Управление Дополнительно Тип объектива
- Меню Расширен. Управление Калибр. объектива
- Меню Расширен. Язык
- Меню Сеть Поиск точки доступа, Crestron Connected Значения параметров всех меню точно такие же, как <sup>и</sup> <sup>в</sup> меню Настройка проектора.
- s "Меню [Настройка"](#page-144-0) стр.<sup>145</sup>

### **Экран Управление линзой**

Управление объективом проектора.

#### Экран управления фокусом/искажением

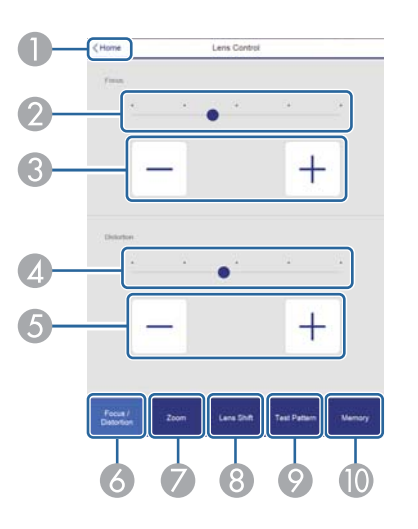

- A Переход на главный экран.
- В Переместите ползунок, чтобы отрегулировать фокус.
- C Отрегулируйте фокус кнопками.
- D Переместите ползунок, чтобы отрегулировать деформацию изображения.\*
- E Кнопками отрегулируйте деформацию изображения.\*
- Отображение экрана управления фокусом/искажением.
- G Отображение экрана управления масштабированием.
- Отображение экрана управления сдвигом объектива.
- I Отображение экрана управления тестовым шаблоном.
- Отображение экрана управления памятью.
- \*Недоступно для ELPLU02.

Экран управления Масштаб

Недоступно для моделей ELPLX01, ELPLX01W <sup>и</sup> ELPLR04.

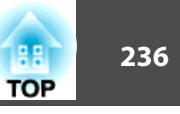

<span id="page-235-0"></span>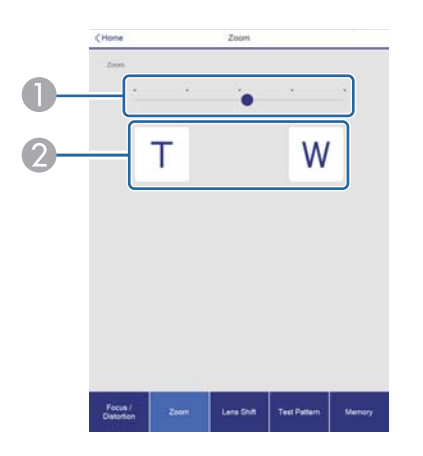

- A Переместите ползунок, чтобы отрегулировать масштабирование.
- B Отрегулируйте масштабирование кнопками.

#### Экран управления Сдвиг линзы

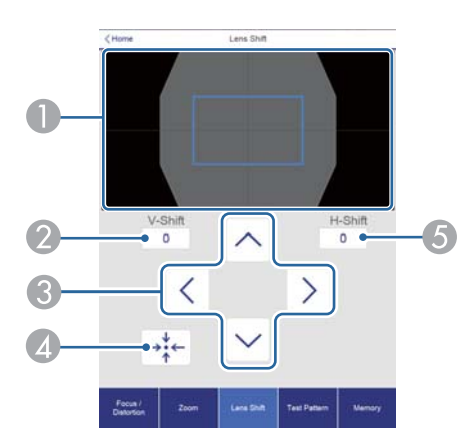

- A Отображение положения изображения как синего квадрата. При перемещении положения изображения в месте назначения отображается красный квадрат.
- B Отображение положения изображения по вертикали. Чтобы напрямую указать положение, прикоснитесь к нему и введите номер.
- C Перемещение положения изображения вверх, вниз, влево или вправо.
- D Перемещение объектива в исходное положение при нажатии кнопки **OK** на экране подтверждения.
- E Отображение положения изображения по горизонтали. Чтобы напрямую указать положение, прикоснитесь к нему и введите номер.

#### Экран управления Тестовый шаблон

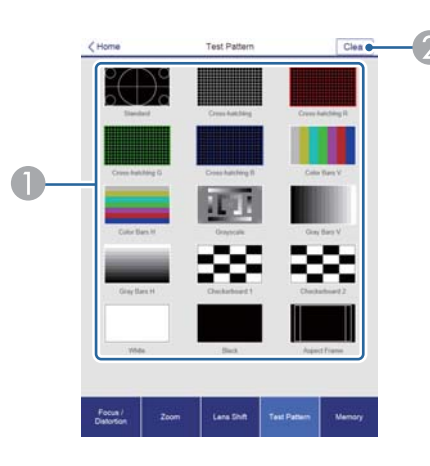

- Отображает тестовый шаблон.
- Закрытие тестового шаблона.

Экран управления Память

Подробные сведения <sup>о</sup> функции памяти см.:

**■** ["Функция](#page-117-0) памяти" стр.118

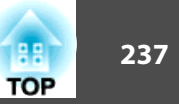

<span id="page-236-0"></span>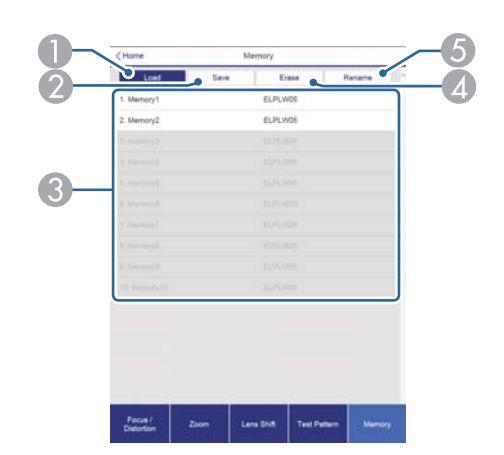

- A Загрузка сохраненных в памяти настроек.
- B Сохранение настроек в памяти.
- C Отображение списка сохраненных в памяти настроек.
- 4 Очистка памяти.
- E Изменение имени памяти.

#### **Экран Данные состояния**

Проверка состояния проектора. Подробные сведения <sup>о</sup> дисплее см.:

**•** ["Считывание](#page-196-0) данных состояния" стр.197

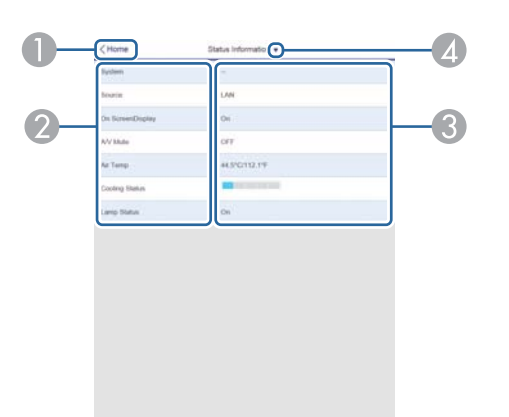

- A Переход на главный экран.
- Отображение имени элемента.
- C Отображение состояния каждого элемента.
- D Выбор одной из следующих категорий:

Status Information, Source, Signal Information, Network Wired, Network Wireless, Maintenance, Version, Air Temp Info

## **Изменение настроек с помощью веб-браузера (в режиме "Воспроизв.контента")**

<sup>В</sup> режиме "Воспроизв.контента" можно использовать веб-браузер для установки <sup>и</sup> управления сетевыми проекторами <sup>и</sup> редактирования списков воспроизведения.

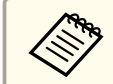

a<sup>А</sup> также можно управлять проекторами посредством веб-браузера из Epson iProjection (iOS/Android).

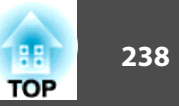

#### Внимание

Не извлекайте флеш-накопитель USB из проектора и не отключайте сетевой шнур от розетки в следующих случаях. Иначе возможно повреждение данных на флеш-накопителе USB.

- При просмотре экрана "Список воспроизведения"
- При просмотре экрана "Флеш-накопитель USB"

Убедитесь, что проектор находится в режиме "Воспроизв.контента".

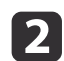

Подключите устройство к одной сети с проектором.

Запустите веб-браузер на устройстве. В адресной строке **B** браузера введите адрес IP проектора, чтобы подключиться к экрану Epson Web Control. Вводите адрес IPv6 в квадратных скобках П.

Откроется окно Epson Web Control.

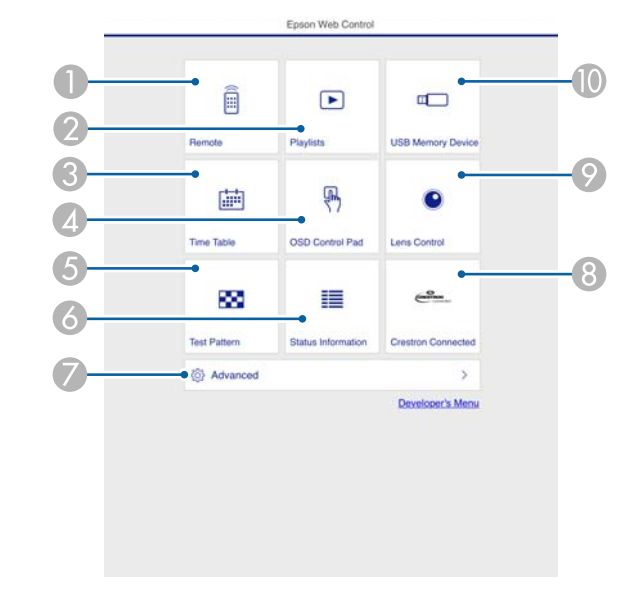

- С его помощью можно управлять проектором дистанционно.
- Изменение списка воспроизведения, который будет воспроизводиться в  $\bullet$ режиме "Воспроизв.контента".
- Отображение экрана "Расписание". ❸
- Управление меню "Настройка" с помощью пальца или мыши.
- Отображает тестовый шаблон. 6
- Отображение состояния проектора. 6
- Выполнение дополнительных настроек проектора.
- Отображение экрана управления Crestron Connected. Эта функция активна только при использовании Crestron Connected.
- $\odot$ Управление объективом проектора.
- Сохранение данных для списков воспроизведения на флеш-накопителе USB.

Выберите элемент для использования.

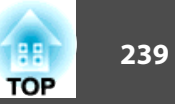

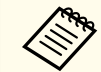

aДля установки параметров на экране Epson Web Control может потребоваться выполнить вход <sup>в</sup> систему. На экране входа <sup>в</sup> систему введите имя пользователя <sup>и</sup> пароль.

(Имя пользователя: **EPSONWEB**; пароль по умолчанию: **admin**.)

- Для смены пароля перейдите <sup>в</sup> **Пароль контроля Web** меню **Сеть**.
- s **Сеть Конфигурации сети Основные**, **Пароль контроля Web** [стр.](#page-164-0)<sup>165</sup>
- На экране **Дополнительно** можно установить следующие параметры.
- Monitor: Пароль (до 16 однобайтных буквенно-цифровых символов)
- Настройка IPv6 (вручную)
- Добавьте порт HTTP (в качестве номера порта для контроля Web можно использовать любые значения, кроме <sup>0</sup> (значение по умолчанию), 843, 3620, 3621, 3625, 3629, 4352, 4649, 5357, 10000, 10001, 41794)

#### **Remote**

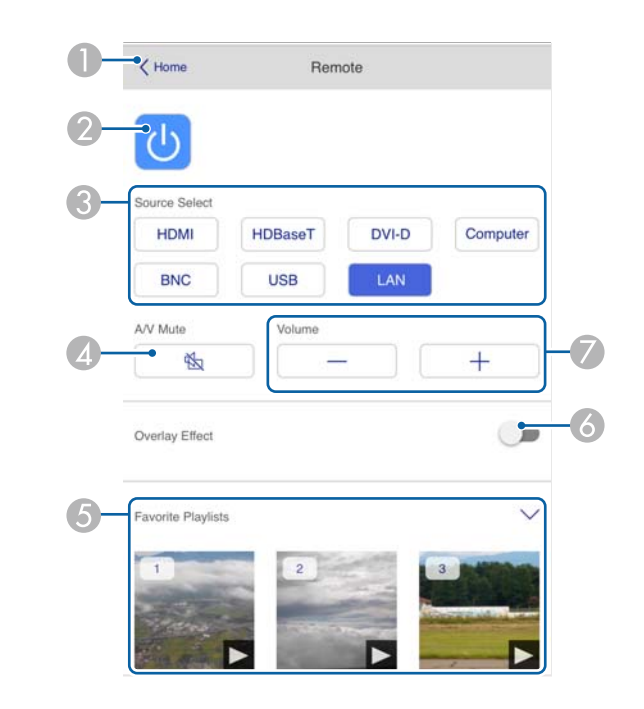

- Переход на главный экран Epson Web Control.
- B Служит для включения и отключения проектора.
- C Выбор источника входного сигнала.
- D Служит для временного включения и отключения видеосигнала и звукового сигнала.
- E Выбор избранного списка воспроизведения.
- F Включение и выключение параметра **Эффект наложения**.
- G Регулировка уровня громкости динамиков.

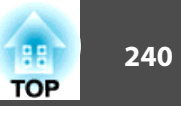

### **Списки воспроизв.**

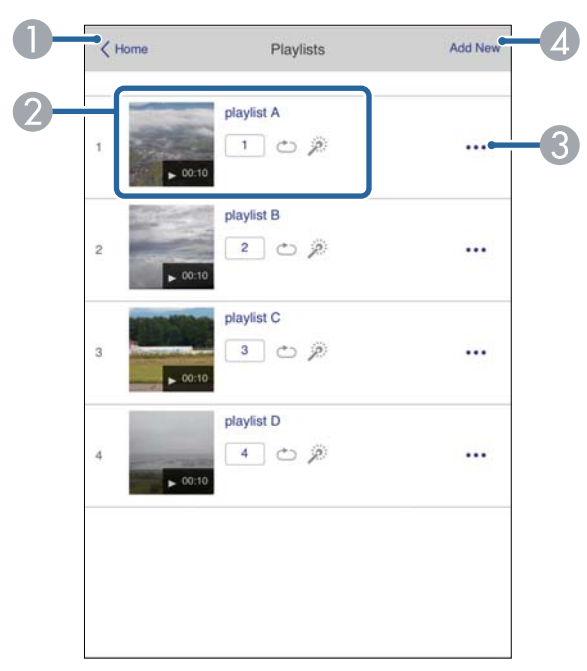

- **A** Переход на главный экран Epson Web Control.
- B Управление воспроизведением списка воспроизведения.
- C Изменение списка воспроизведения.
- D Создание нового списка воспроизведения.

### **USB-флеш-накопитель**

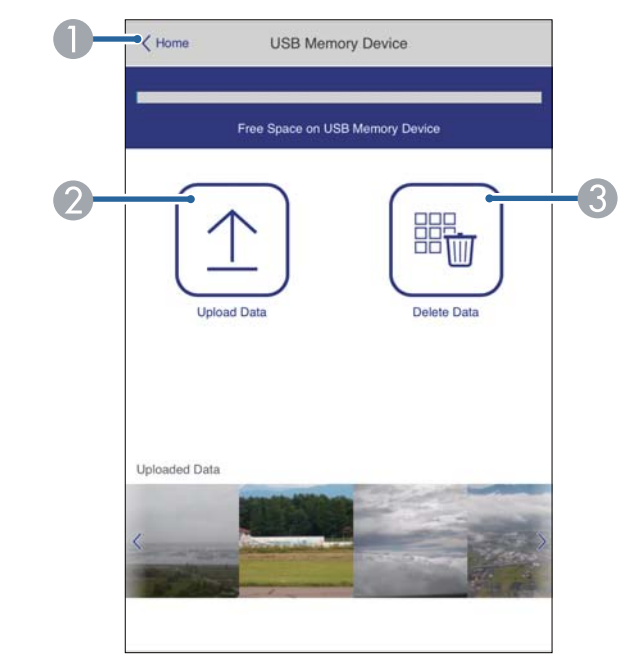

- **A** Переход на главный экран Epson Web Control.
- B Сохранение фотографий и видеозаписей для добавления в списки воспроизведения на флеш-накопителе USB.
- C Удаление фотографий и видеозаписей с флеш-накопителя USB.

### **Контроль и управление <sup>241</sup>**

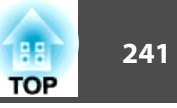

#### **Расписание**

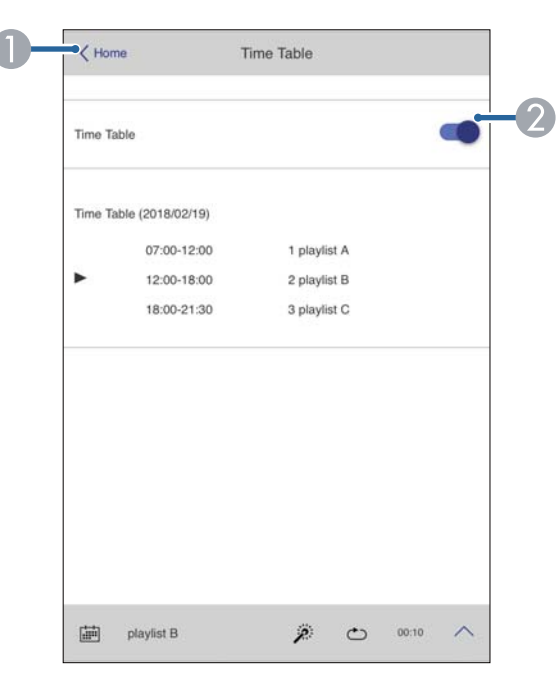

- **Переход на главный экран Epson Web Control.**
- B Служит для включения и отключения расписания.

aФункция расписания <sup>в</sup> ПО Epson Projector Content Manager позволяет указывать время воспроизведения списка воспроизведения.

Подробные сведения представлены <sup>в</sup> "Руководство по эксплуатации Epson Projector Content Manager".

#### **Панель управления меню**

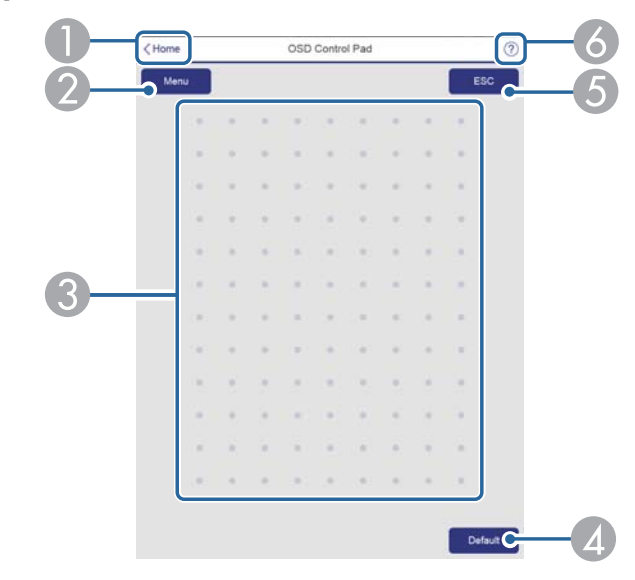

- **Переход на главный экран Epson Web Control.**
- B Показ меню "Конфигурация".
- C Управление меню с помощью пальца или мыши.
- D Включено, если **По умолчанию**: Сброс отображается в инструкции меню. Измененные настройки снова принимают значения по умолчанию.
- E Возврат в предыдущее меню.
- F Отображение тем справки.

a<sup>В</sup> меню Настройка указаны элементы, установка которых не производится <sup>в</sup> Epson Web Control.

s "Экран Панель [управления](#page-233-0) меню" стр.<sup>234</sup>

### Контроль и управление

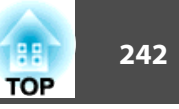

### Использование функции Уведом. по почте для сообщения о проблемах

Если настроено Уведом. по почте, уведомления об ошибках и предупреждениях проектора отправляются на заранее заданные адреса электронной почты. Это позволит оператору получать уведомления о проблемах, связанных с проекторами, даже если оператор находится лалеко от них.

Сеть - Уведомл. - Уведом. по почте стр.171

- Можно задать не более трех мест назначения (адресов) для уведомлений. Сообщения могут отправляться по всем трем адресам одновременно.
	- Если в проекторе возникает критическая ситуация, и он прекращает работу, он может быть не в состоянии отправить сообщение, уведомляющее оператора о проблеме.
	- Если для параметра Режим ожидания установлено значение Связь вкл., можно управлять проектором, даже если он находится в режиме ожидания (если питание выключено).
		- Расширен. Режим ожидания стр.158

### Чтение уведомлений об ошибках

Если для функции уведомления по почте установлено значение Вкл., и возникает проблема или предупреждение относительно работы проектора, отправляется следующее сообщение электронной почты.

Отправитель. Адрес электронной почты, указываемый в разделе От

Тема: EPSON Projector

Строка 1: имя проектора, с которым возникла проблема

Строка 2: IP-адрес, заданный для проектора, с которым возникла проблема.

Строка 3 и далее: подробное описание проблемы

Описание проблемы приводится строка за строкой. Содержимое сообщения приведено ниже.

- Clean Air Filter
- Constant brightness expired (Завер. Пост. реж.)
- Internal error
- Fan related error
- Sensor error
- Laser error (Ошибка лазера / Лазер не включен)
- Laser warning
- Retardation Plate Error
- · Internal temperature error
- High-speed cooling in progress
- Low Air Flow
- Low Air Flow Error
- $\bullet$  No-signal

Отсутствует сигнал на входе проектора. Проверьте состояние соелинений, а также включено ли питание источника сигнала.

- Lens shift error
- $\bullet$  No lens

Информацию о решении этих проблем и устранении предупреждений см. в следующем разделе.

• "Интерпретация показаний" стр.189

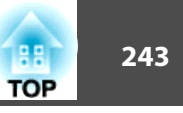

### Управление с использованием SNMP

Если для параметра SNMP в меню Настройка установлено значение Вкл., при возникновении проблемы или предупреждения на заданный компьютер отправляются уведомления. Эта функция позволяет дистанционно узнавать о проблемах, связанных с проекторами.

- Сеть Уведомл. SNMP стр.171
	- Администрирование SNMP должен осуществлять администратор сети или лицо, хорошо знакомое с принципами функционирования сетей.
		- Чтобы использовать функцию SNMP для наблюдения за проектором, необходимо установить программу-менеджер для этого протокола.
		- SNMP-агент данного проектора поддерживает протокол SNMP версии 1 (SNMPv1).
		- Функцию администрирования с применением SNMP не стоит использовать в беспроводной сети в режиме Быстрый подключения.
		- Можно сохранить по лвух IP-алресов назначения.

### Команды ESC/VP21

С помощью ESC/VP21 можно управлять проектором с внешнего устройства.

### Список команд

При отправке на проектор команды включения (ON) питания осуществляется включение питания и проектор переходит в режим прогрева. После включения питания проектора возвращается двоеточие ":" $(3Ah)$ .

Если вводится команда, проектор выполняет команду и возвращает ":", затем принимает следующую команду.

Если обрабатываемая команда завершается аварийно, выводится сообщение об ошибке и возвращается ":".

Основное содержимое приведено ниже.

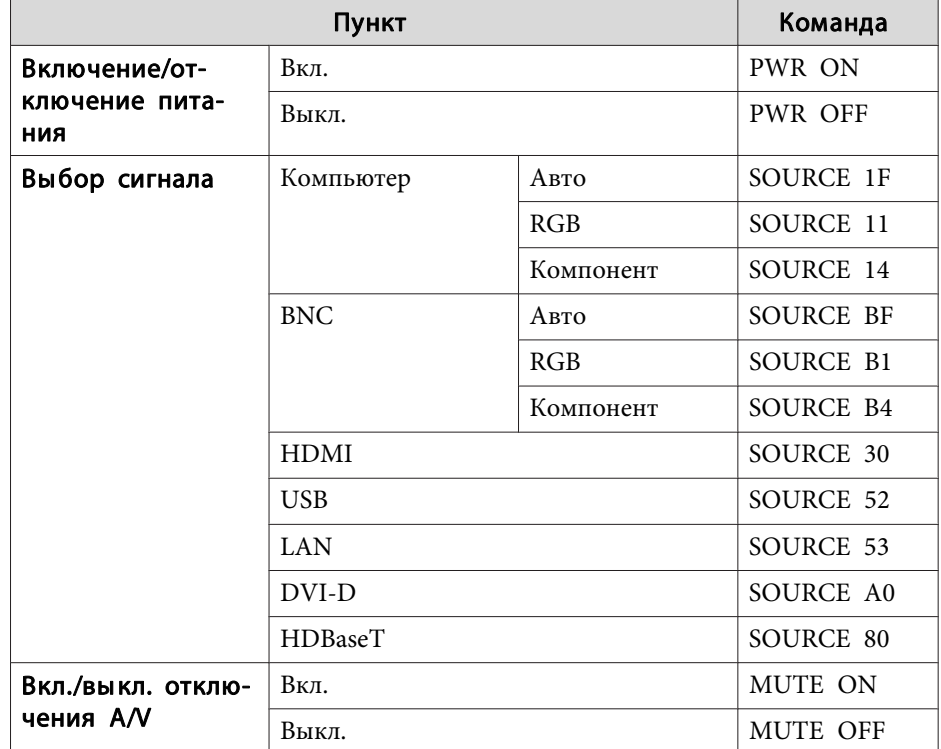

Перед отправкой команды в конец каждой команды следует добавлять код возврата каретки (CR) (0Dh).

Дополнительную информацию можно получить у дилера или по ближайшему из адресов, приведенных в документе «Контактная информация по проекторам Epson».

• Контактная информация по проекторам Epson

### Схема подключения кабелей

#### Последовательное подключение

- Вид разъема: 9-контактный D-Sub (штекер)
- Название входного порта проектора: RS-232C

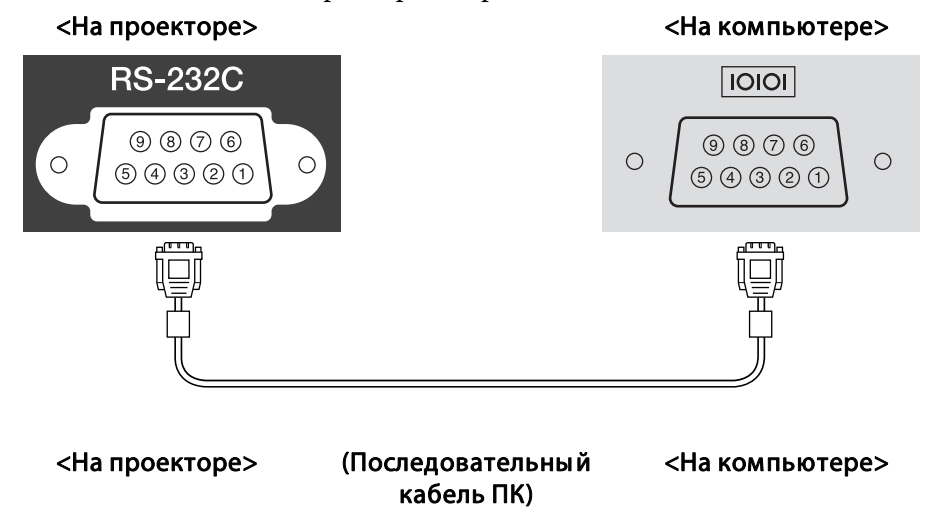

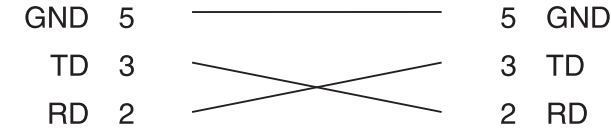

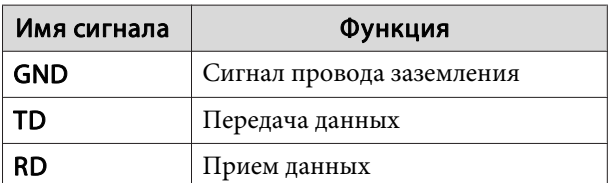

Протокол связи

• Настройка скорости передачи в бодах по умолчанию: 9600 бит/с

- Длина данных: 8 бит
- Контроль четности: нет
- Стоповый бит: 1 бит
- Управление потоком данных: нет

### **О проекторе PJLink**

Протокол PJLink установлен ассоциацией JBMIA (Ассоциация японских производителей офисной техники и информационных систем) в рамках мероприятий по стандартизации протоколов управления проекторами в качестве стандартного протокола для управления проекторами, поддерживающими работу в сети.

Данный проектор отвечает требованиям стандарта PJLink Class2, установленного ассоциацией ЈВМІА.

Функция поиска PJLink использует порт 4352 (UDP).

Настройки сети необходимо задать до использования программы PJLink. Подробную информацию о настройках сети см. далее.

 $\bullet$  "Меню Сеть" стр.163

Он поддерживает все команды, за исключением следующих команд, определенных стандартом PJLink Class2. Имеется соглашение, заверенное при проверке применимости стандарта PJLink.

### URL: http://pjlink.jbmia.or.jp/english/

#### • Непоплерживаемые команды

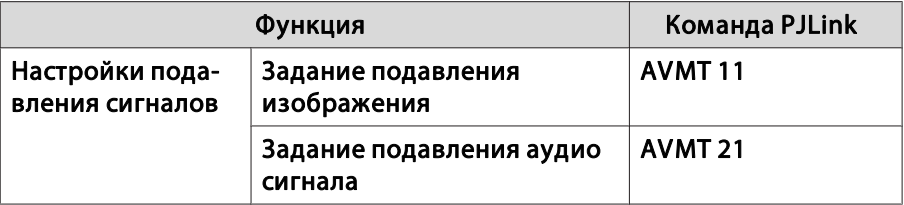

**TOP** 

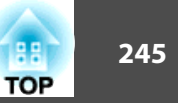

<span id="page-244-0"></span>• Входные порты и соответствующие номера источников входного сигнала

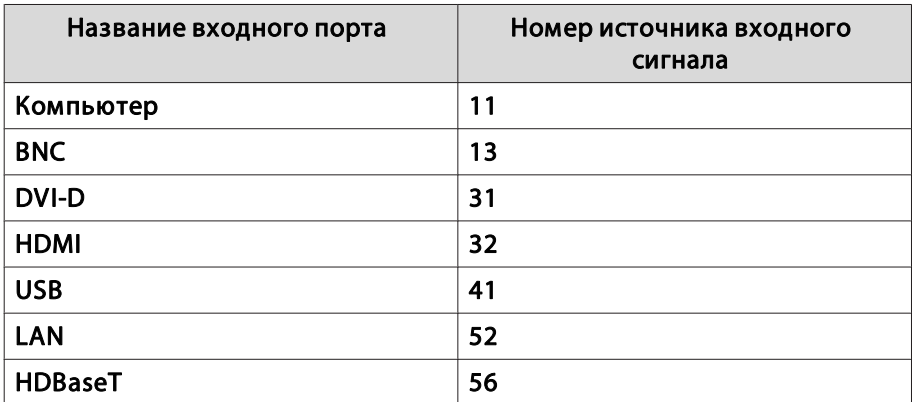

- Название компании-производителя, отображаемое для "Запрос информации о названии компании-производителя" **EPSON**
- Название модели, отображаемое для "Product name information query" (Запрос информации о названии устройства) EPSON L1075U/L1070U EPSON L1065U/L1060U EPSON L1050U EPSON L1070W EPSON L1060W **EPSON L1070**

### О программе Crestron Connected®

Crestron Connected® — это интегрированная система управления компании Crestron®. Ее можно использовать для контроля нескольких подключенных к сети устройств и управления ими.

Проектор поддерживает этот протокол управления и потому может использоваться в системе, построенной на базе Crestron Connected®.

Для просмотра более подробной информации о Crestron Connected® посетите веб-сайт компании Crestron®. (Поддерживается только английский язык отображения.)

https://www.crestron.com/products/line/crestron-connected

Далее приводится краткий обзор Crestron Connected®.

- Удаленные операции с помощью веб-обозревателя Управление проектором с компьютера так же, как с пульта дистанционного управления.
- Контроль и управление с помощью программ

Для наблюдения за устройствами в системе, взаимодействия со службой поддержки и отправки аварийных сообщений можно использовать программы Crestron RoomView® Express/Crestron Fusion® компании Crestron®.

В данном руководстве описано выполнение операций на компьютере с помощью веб-обозревателя.

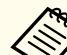

• Можно вводить только однобайтные буквы, цифры и символы.

- Функция Message Broadcasting для Epson Projector Management недоступна при использовании Crestron Connected®.
- Если для параметра Режим ожидания установлено значение Связь вкл., можно управлять проектором, даже если он находится в режиме ожидания (если питание выключено).

• Расширен. - Режим ожидания стр.158

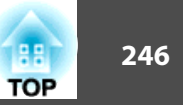

#### Управление проектором с компьютера

Отображения окна управления

Перед выполнением любых операций проверьте следующее.

- Убедитесь, что проектор и компьютер подключены к сети.
- Установите для параметра Crestron Connected в меню Сеть значение Вкл.
- Cerb Другие Crestron Connected стр.172

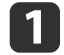

- Запустите на компьютере веб-браузер.
- Введите IP-адрес проектора в адресной строке веб-2 обозревателя и нажмите клавишу Enter на клавиатуре компьютера.

Откроется главный экран Epson Web Control.

Нажмите кнопку Crestron Connected. **B** 

Откроется рабочее окно.

#### Работа в рабочем окне

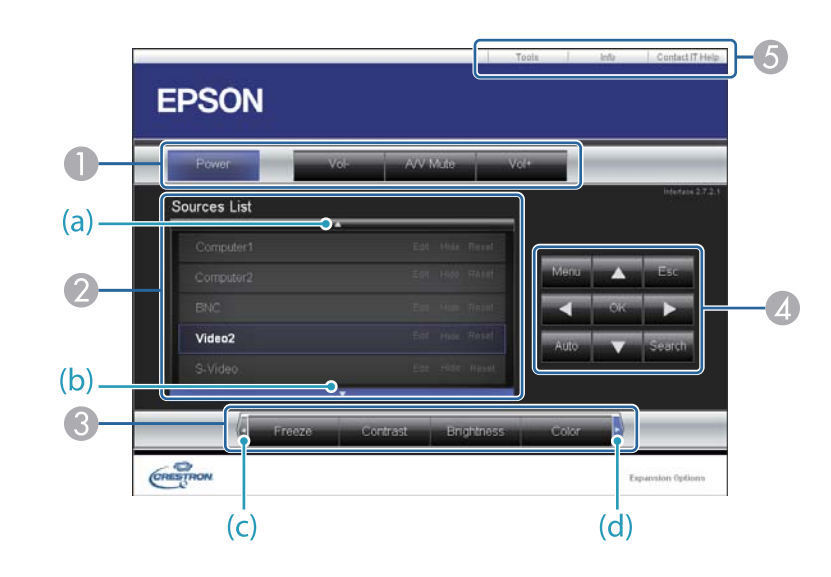

Нажатием кнопок можно выполнять следующие операции.

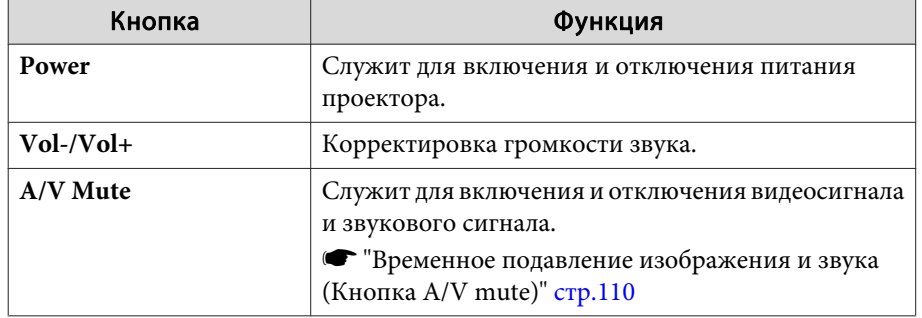

• Переключение на изображение с выбранного источника. Чтобы вывести источники изображения, которых нет в списке Source List, шелкайте (а) или (b) для прокрутки вверх или вниз. Текущий источник видеосигнала представляется синим цветом.

Название источника можно изменить.

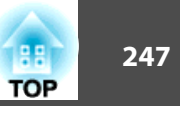

C Нажатием кнопок можно выполнять следующие операции. Чтобы вывести кнопки, которых нет в списке Source List, щелкайте (c) или (d) для прокрутки вверх или вниз.

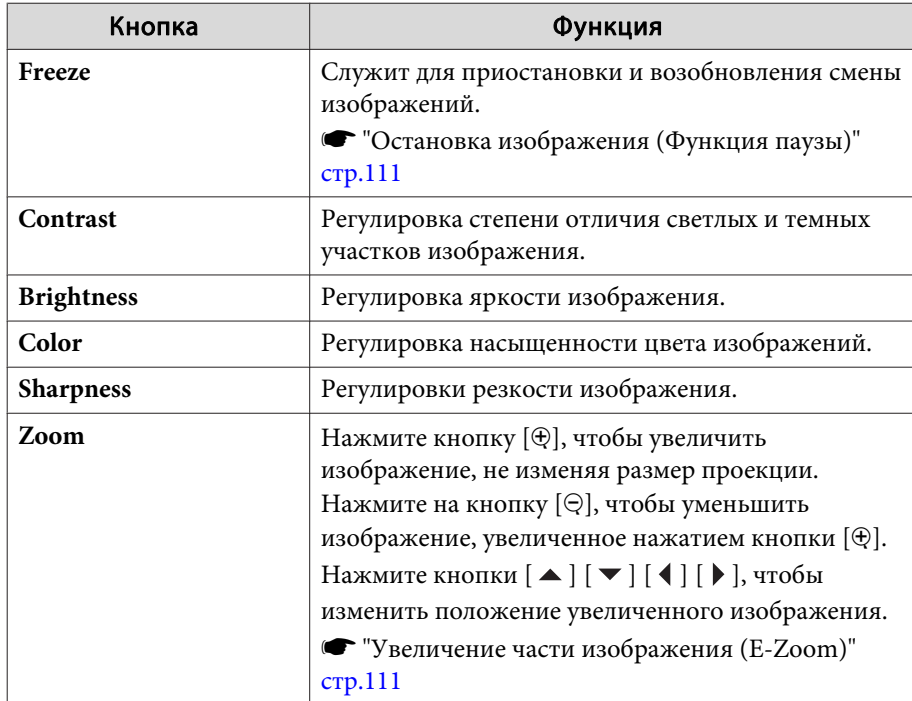

**4** Кнопки  $[$   $\blacktriangle$  ],  $[$   $\blacktriangledown$  ],  $[$   $\blacktriangle$  ] и  $[$   $\blacktriangleright$  ] выполняют те же операции, что и кнопки  $[\blacktriangle]$ ,  $[\blacktriangledown]$ ,  $[\blacktriangle]$  и  $[\blacktriangleright]$  на пульте дистанционного управления. Нажатием других кнопок можно выполнять следующие операции.

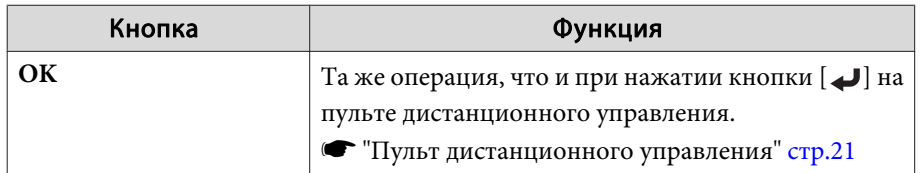

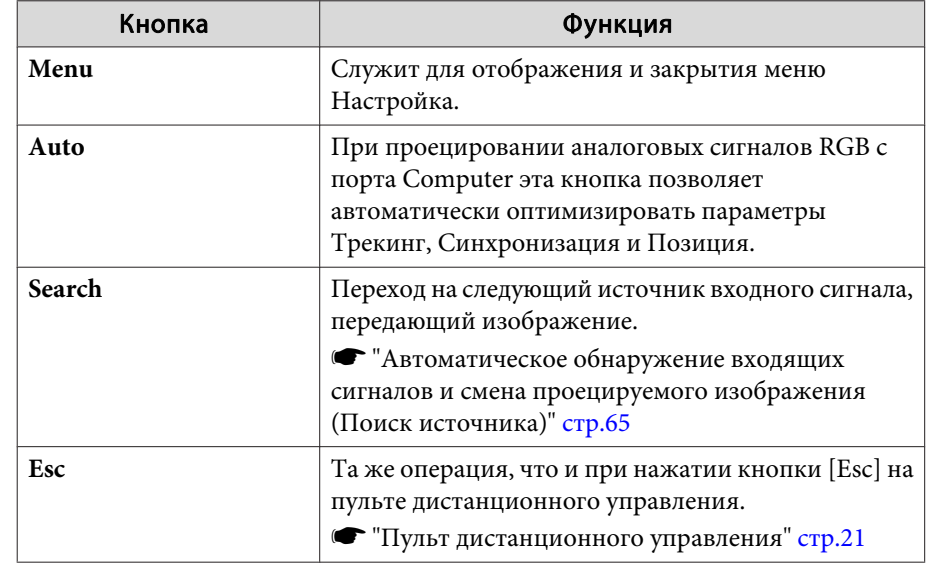

E Щелчками по вкладкам можно выполнять следующие операции.

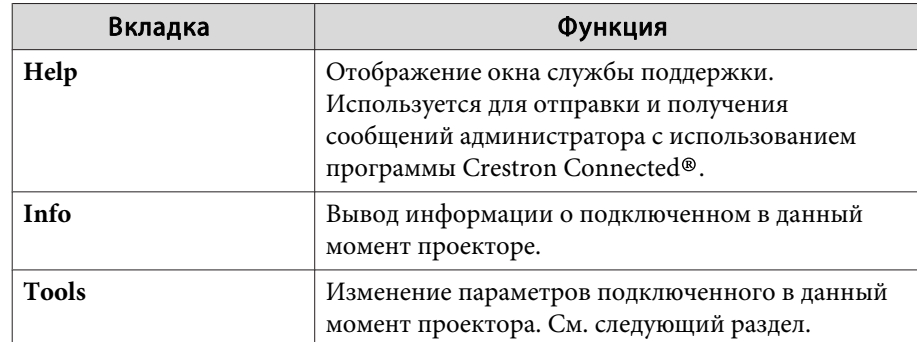

### Работа <sup>в</sup> рабочем окне

При щелчке по вкладке **Tools**<sup>в</sup> рабочем окне открывается следующее окно. В нем можно изменять параметры подключенного <sup>в</sup> данный момент проектора.

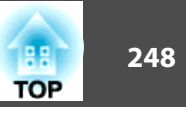

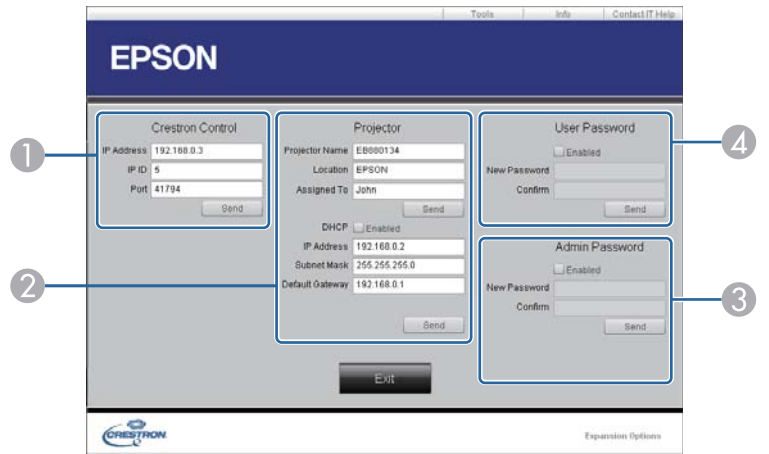

### A **Crestron Control**

Настройка центральных контроллеров Crestron®.

### 2 Projector

Можно установить следующие параметры.

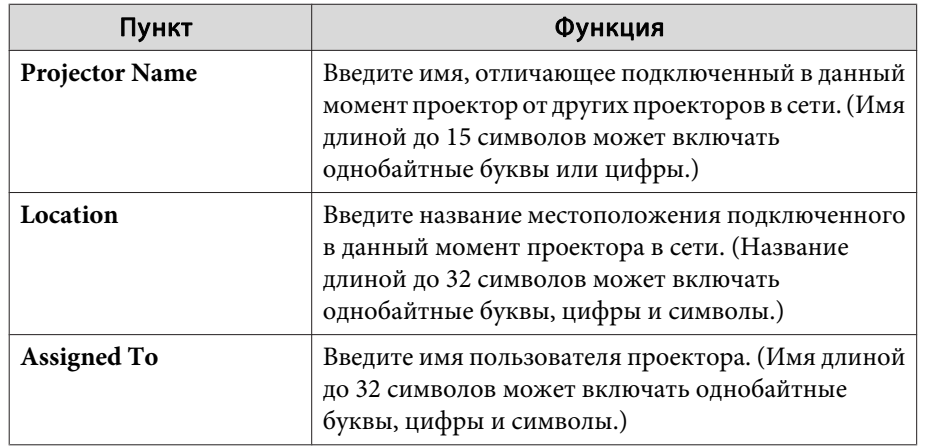

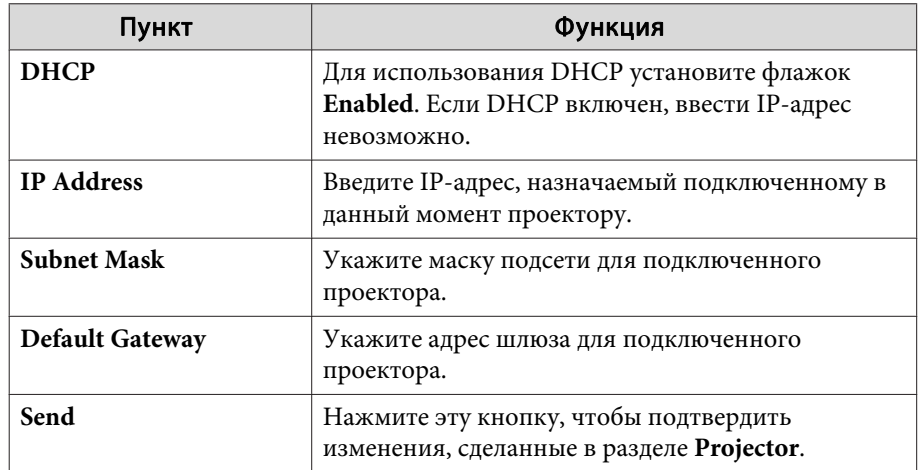

### **B** Admin Password

Установите флажок **Enabled**, чтобы для открытия окна Tools нужно было вводить пароль.

Можно установить следующие параметры.

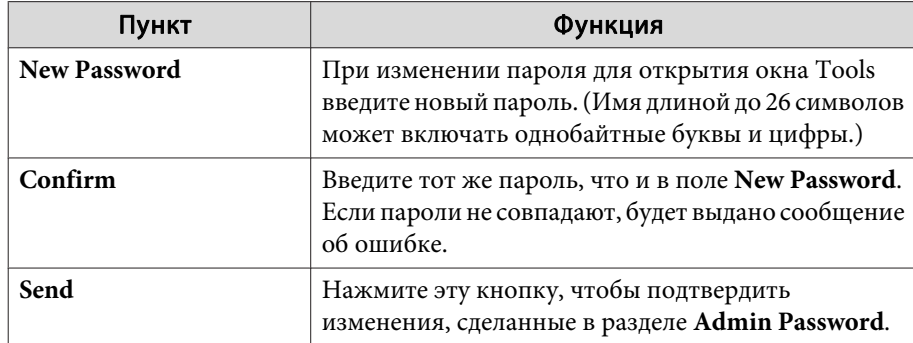

### 4 User Password

Установите флажок **Enabled**, чтобы для открытия рабочего окна на компьютере нужно было вводить пароль. Можно установить следующие параметры.

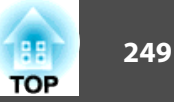

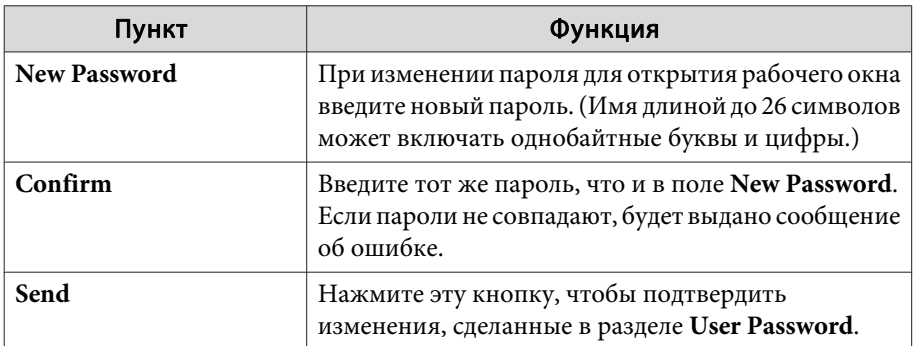

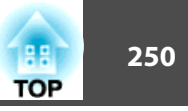

### О программе Web API

Web API можно использовать для управления проектором при включении режима "Воспроизв. контента".

Web API можно включить в веб-браузере.

Для связи Web API можно использовать API аутентификацию (дайджест-аутентификацию).

Имя пользователя для API аутентификации: EPSONWEB; пароль: пароля контроля Web.

Откройте в веб-браузере главный экран Epson Web Control.

Нажмите на кнопку Меню разработчика. **2** 

#### Установите для Активация АРІ. значение Вкл. **3**

• "Изменение настроек с помощью веб-браузера (Epson Web Control)" стр.232

Проектор поддерживает следующие команды Web API.

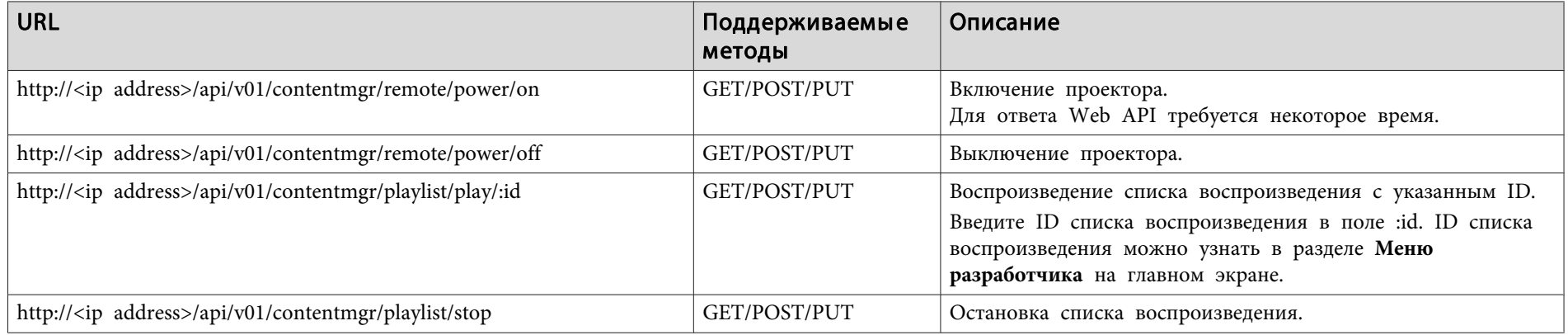

Введите IP-адрес проектора в поле <ip address>.

Например, следующие команды URL служат для воспроизведения проектором с IP-адресом 192.168.0.2 списка воспроизведения с ID 3. http://192.168.0.2/api/v01/contentmgr/playlist/play/3

Если включено безопас. HTTP-соед, измените http в URL-адресе на https.

Доступны следующие дополнительные принадлежности <sup>и</sup> расходные материалы. Приобретайте эти изделия по мере необходимости. Перечень дополнительных принадлежностей <sup>и</sup> расходных материалов по состоянию на июнь <sup>2019</sup> г. Подробная информация <sup>о</sup> принадлежностях изменяется без предварительного уведомления, <sup>а</sup> наличие в продаже зависит от страны, в которой совершается покупка.

### **Дополнительные принадлежности**

### Объектив проектора ELPLX01, ELPLX01W, ELPLU03, ELPLU04, ELPLW05, ELPLW06, ELPLW08, ELPLM08, ELPLM10, ELPLM11, ELPLM15, ELPLL08

Подробную информацию <sup>о</sup> расстоянии проецирования для каждого объектива см. <sup>в</sup> следующем разделе.

**•** "Размер экрана и [Проекционное](#page-252-0) расстояние" стр.253

### Кабель для соединения <sup>с</sup> компьютером ELPKC02 (1,8 <sup>м</sup> - для mini D-Sub15-pin/mini D-Sub 15pin)

Кабель для соединения <sup>с</sup> компьютером ELPKC09

(3 <sup>м</sup> - для mini D-Sub15-pin/mini D-Sub 15pin)

Кабель для соединения <sup>с</sup> компьютером ELPKC10

(20 <sup>м</sup> - для mini D-Sub15-pin/mini D-Sub 15pin)

### Комплект кабеля дистанционного управления ELPKC28 (Комплект из 2 частей по 10 м)

Используйте этот комплект для гарантированно<sup>й</sup> работы от пульта

дистанционного управления на расстоянии.

### Передатчик HDBaseT Transmitter ELPHD01

Передатчик предназначен для передачи на дальние расстояния сигналов HDMI <sup>и</sup> сигналов управления для одного сетевого кабеля. Основывается на стандарте HDBaseT. (HDCP 2.2 не поддерживается.)

### Модуль беспроводной ЛВС ELPAP10

Используется для беспроводного подключения проектора <sup>к</sup> компьютеру <sup>и</sup> проецирования.

(Диапазон частот: 2,4 ГГЦ)

### Поляризатор ELPPL01

Эта функция используется при комбинировании двух проекторов для проецирования 3D-изображений.

### Пассивные 3D-очки (стандартный 5-компонентный набор) ELPGS02A

### Пассивные 3D-очки (стандартный 5-компонентный набор для детей) ELPGS02B

Пассивные поляризованные 3D-очки. Эти очки используются при просмотре 3D-изображений <sup>с</sup> двух проекторов.

### Камера для документов ELPDC13, ELPDC21

Используется при проецировании книг, документов для OHP-проектора <sup>и</sup> слайдов.

### Трубка <sup>450</sup> (450 мм)\* ELPFP13 Трубка <sup>700</sup> (700 мм)\* ELPFP14

Используется при установке проектора на высоком потолке.

Потолочное крепление\* ELPMB22

Низкое потолочное крепление\* ELPMB47

Вы сокое потолочное крепление\* ELPMB48

Используется при установке проектора на потолке. Запрещается использовать в иных целях.

\* Для подвешивания проектора <sup>к</sup> потолку требуются специальные методы. Обратитесь <sup>к</sup> своему дилеру или по ближайшему из адресов, приведенных <sup>в</sup> документе Контактная информация по проекторам Epson.

**S** Контактная [информация](#page-15-0) по проекторам Epson

## **Расходные материалы**

### Воздушные фильтры ELPAF46

Используется для замены отслуживших воздушных фильтров.
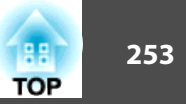

# **Расстояния проецирования для моделей EB-L1075U/EB-L1070U/EB-L1065U/EB-L1060U/EB-L1050U/EB-L1070W/EB-L1060W**

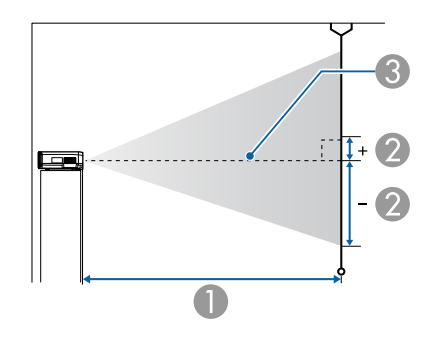

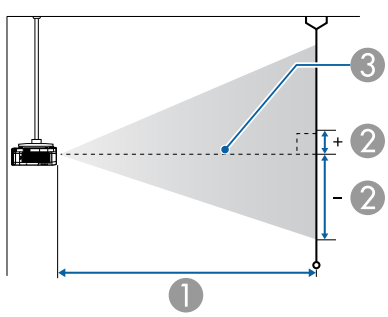

- **Расстояние проецирования**
- B расстояние от центра объектива до нижней части экрана. Данное значение меняется в зависимости от настройки вертикального сдвига объектива.
- C Центр объектива

aЕсли размер экрана превышает <sup>300</sup> дюймов, мелкий текст <sup>и</sup> изображен. могут отображаться нечетко.

# **ELPLM08**

В данном разделе приведены данные по расстояниям проецирования для моделей, укомплектованных стандартными объективами.

Единица измерения: см

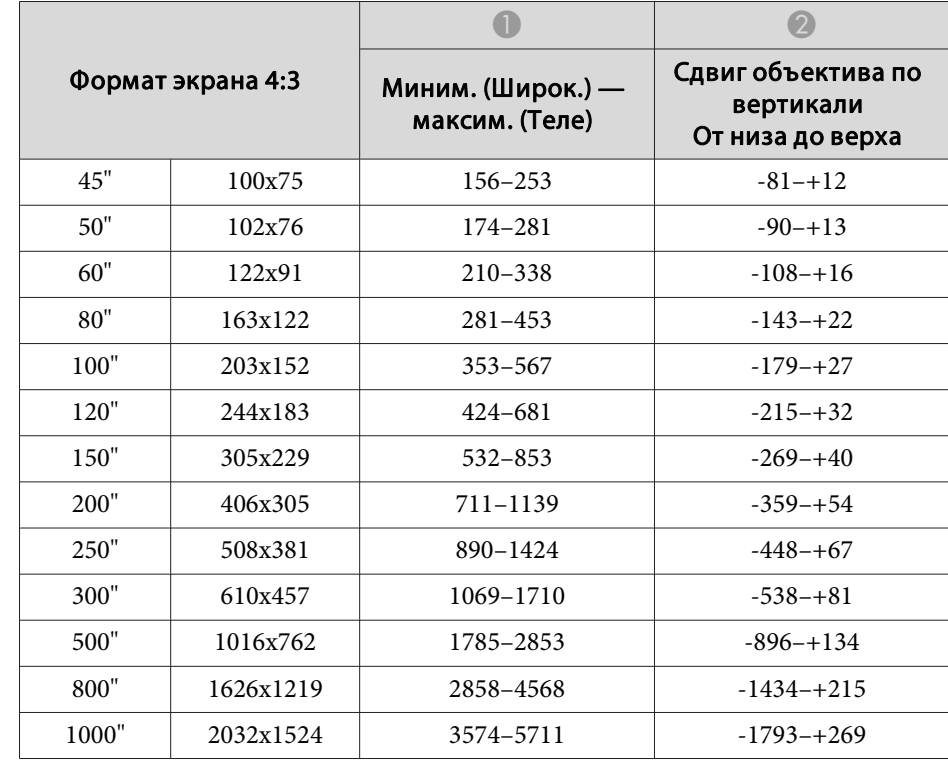

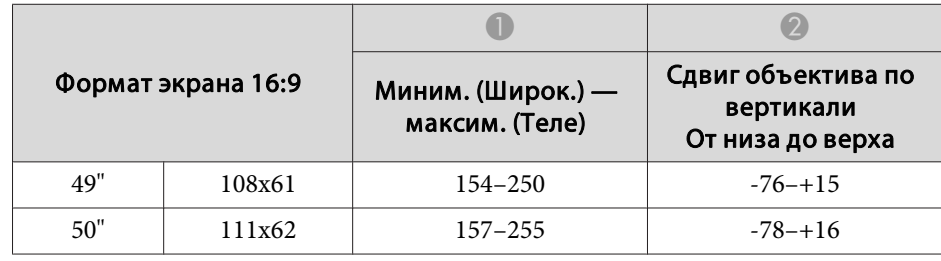

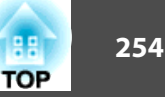

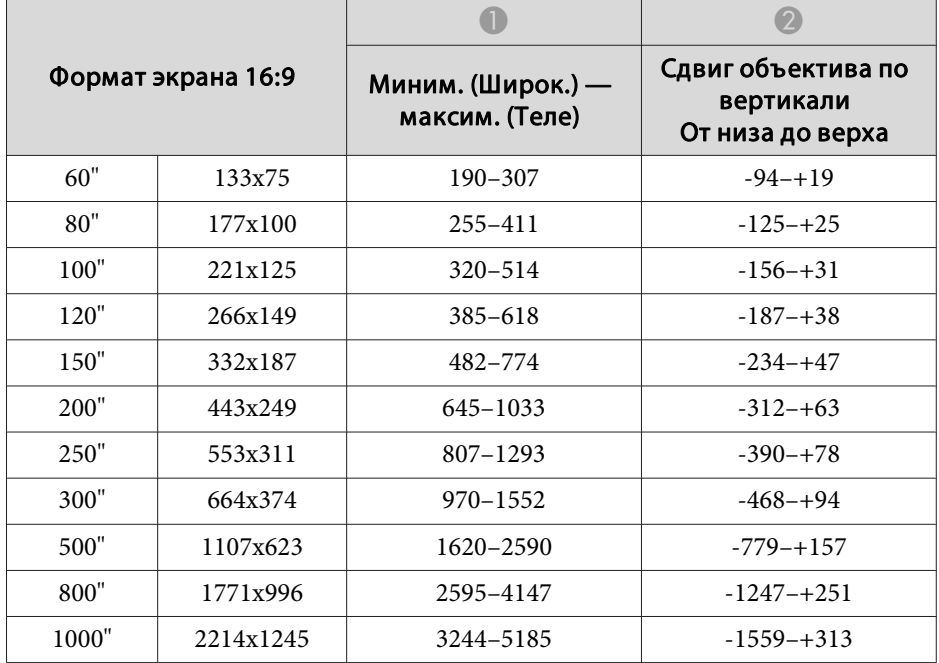

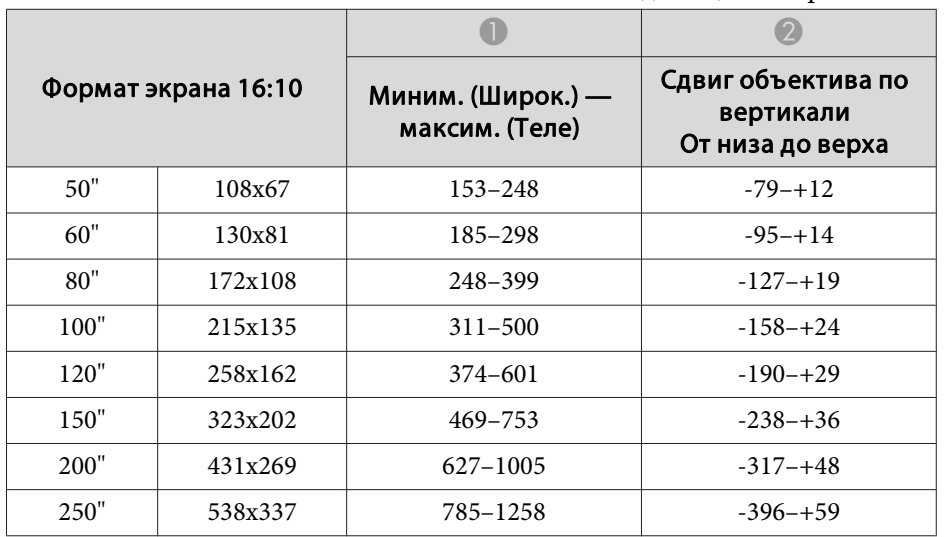

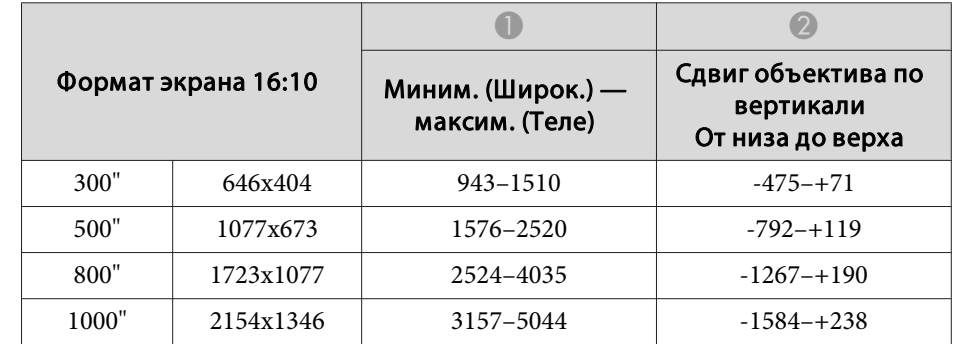

#### **ELPLX01/ELPLX01W**

Масштаб не поддерживается.

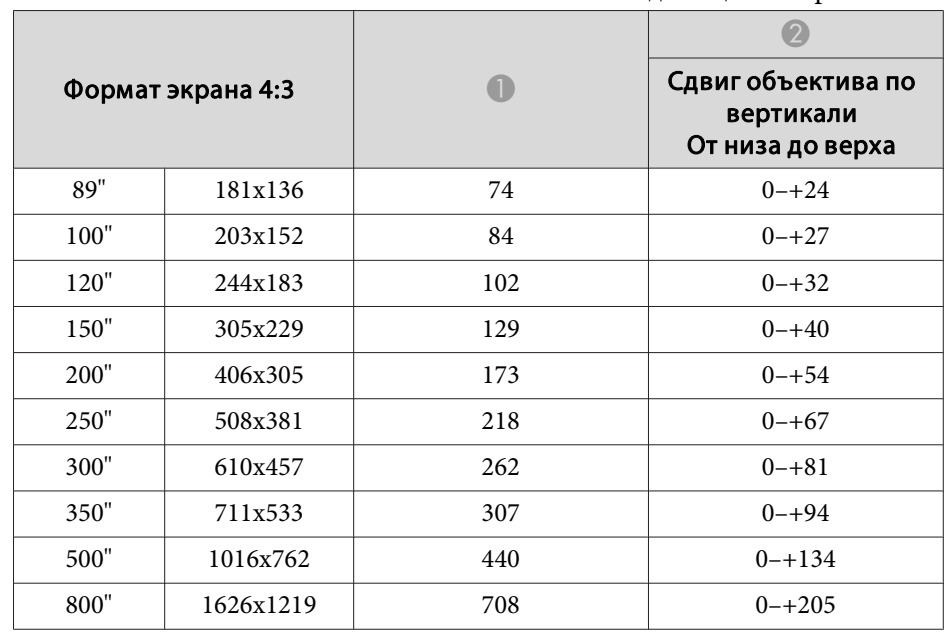

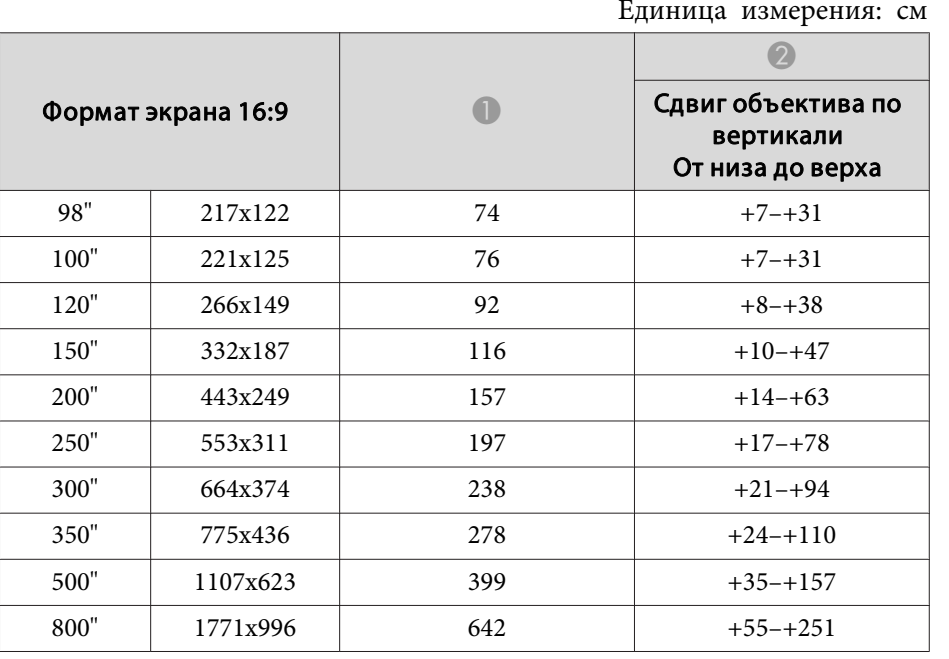

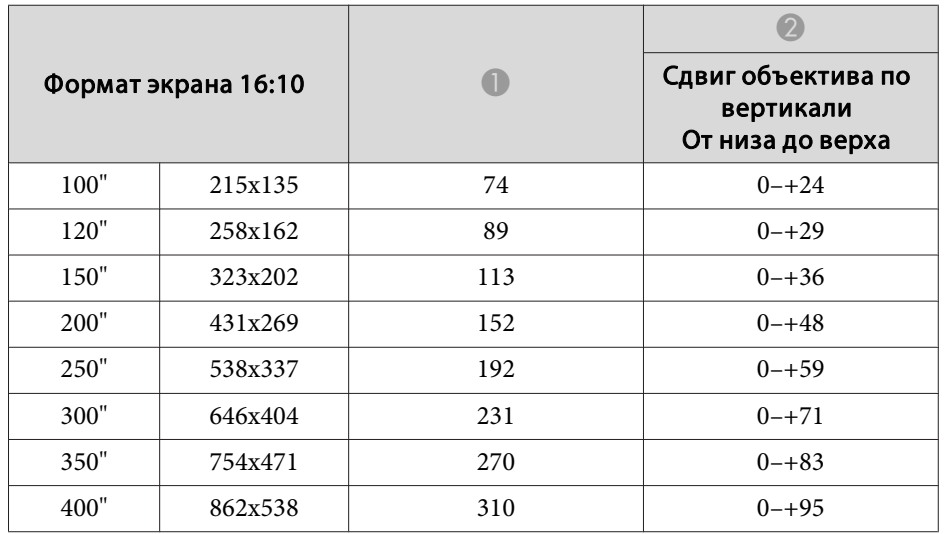

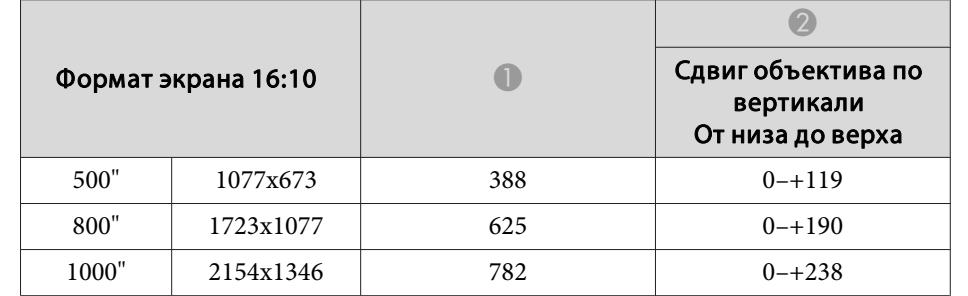

#### **ELPLU03**

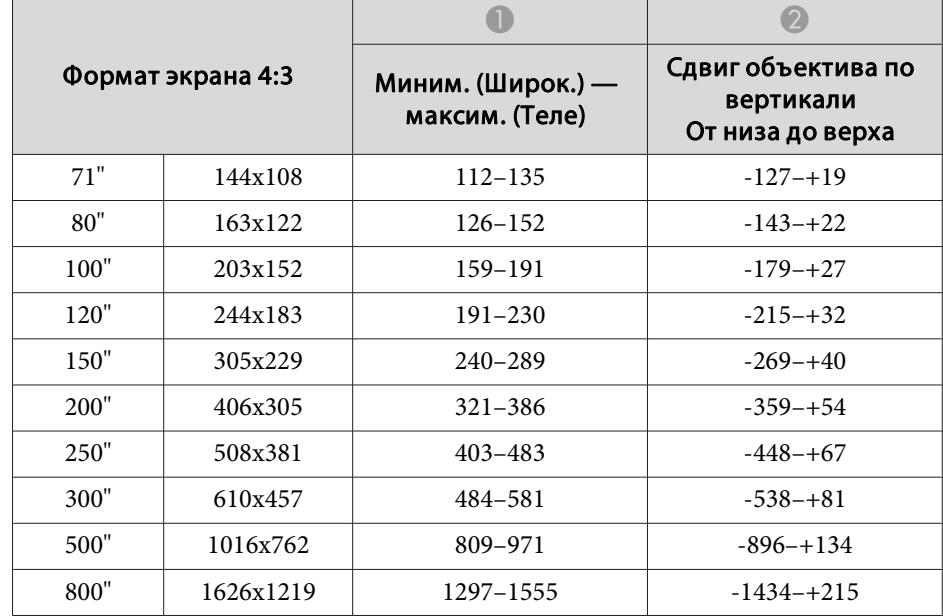

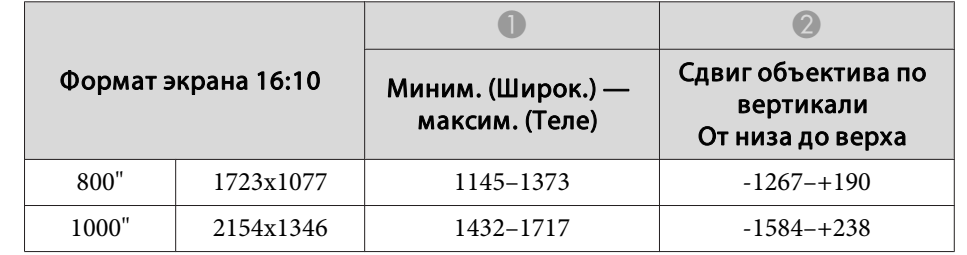

#### **ELPLU04/ELPLU02**

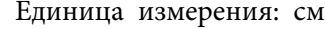

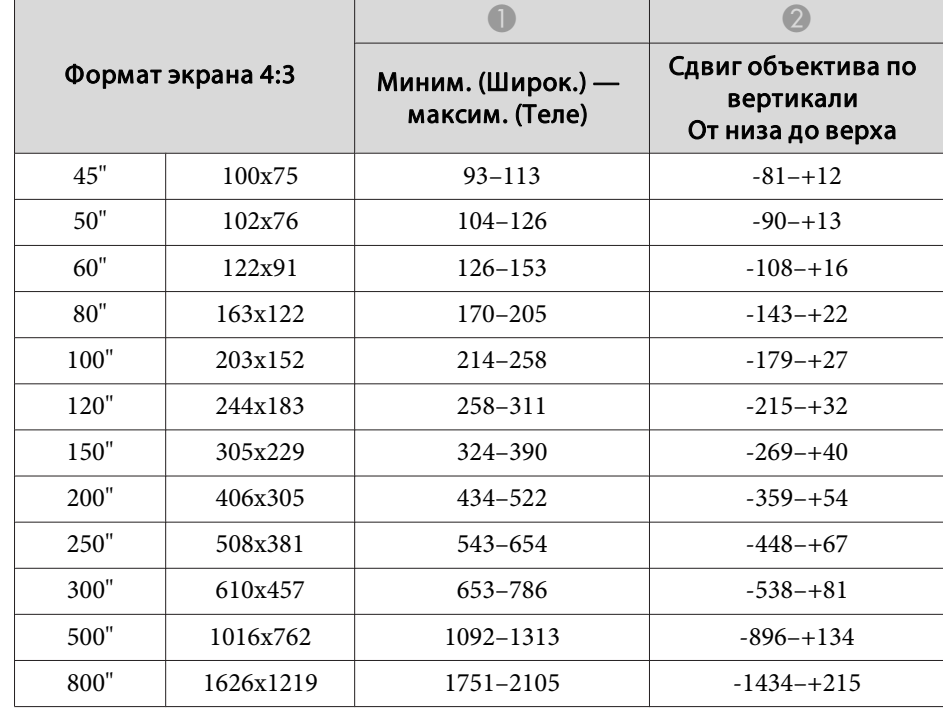

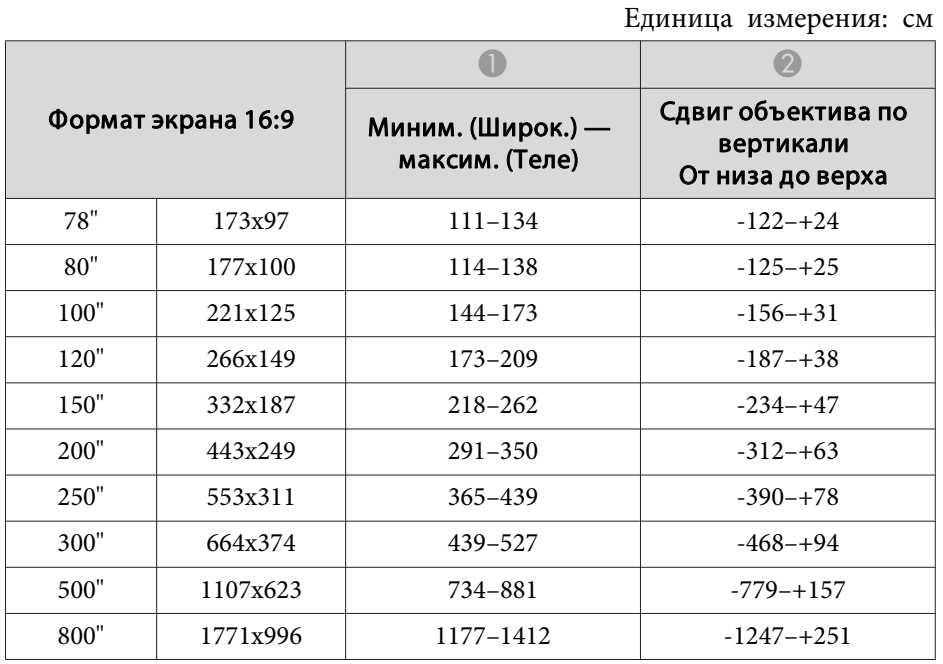

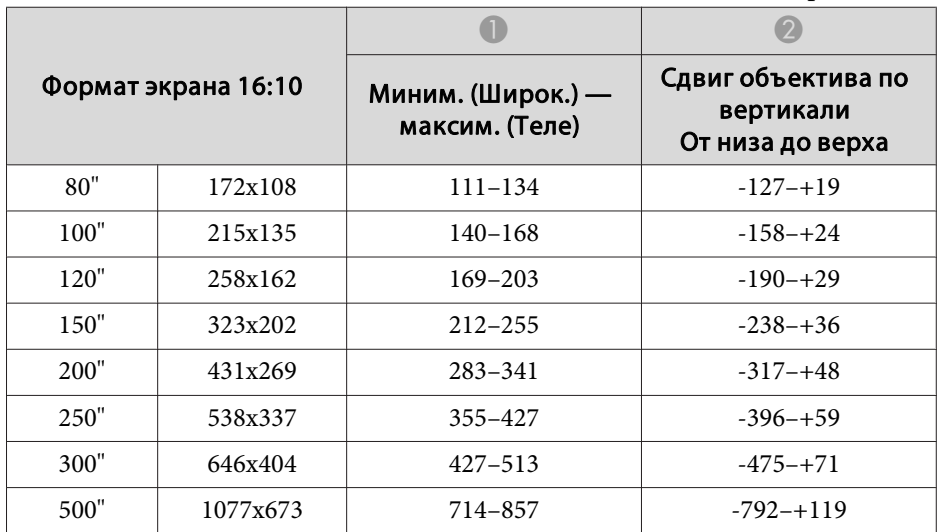

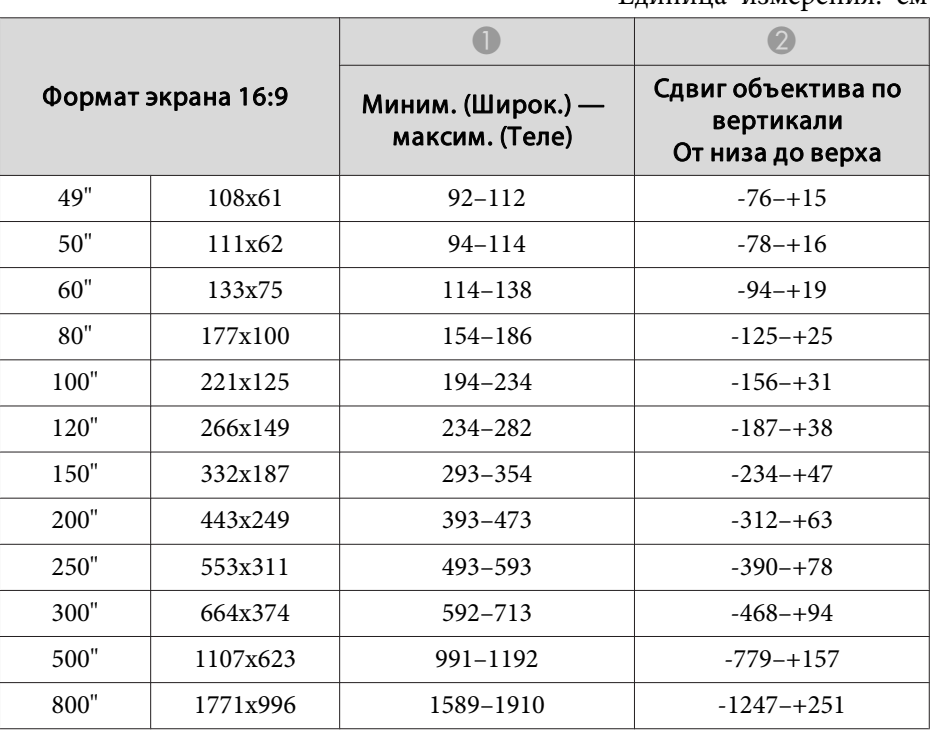

Единица измерения: см

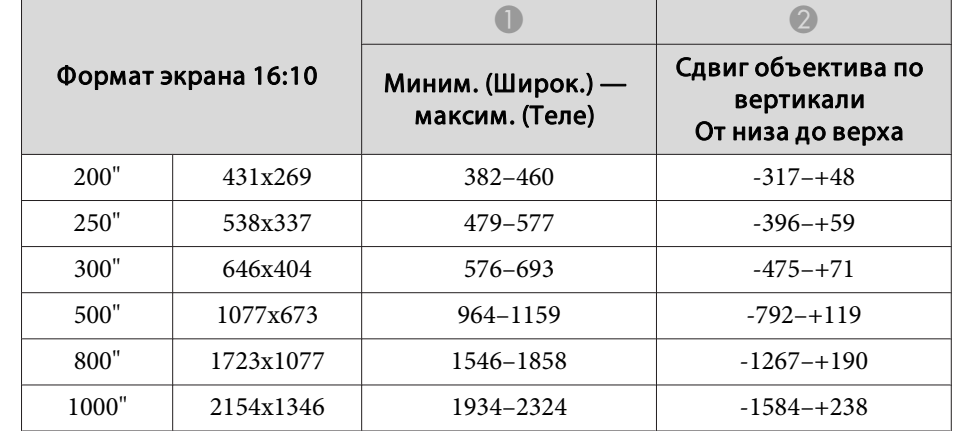

#### **ELPLW05**

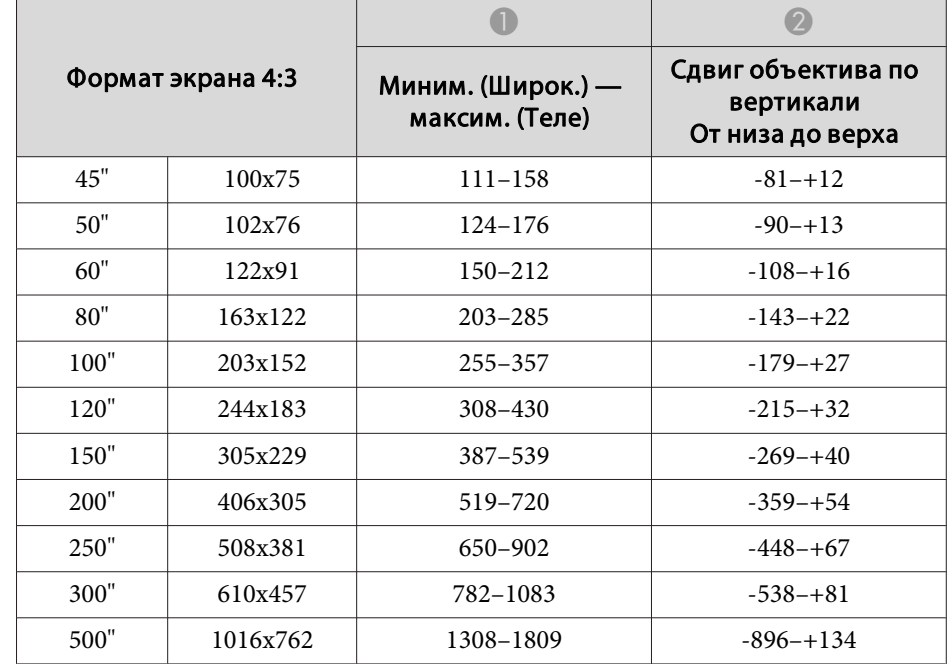

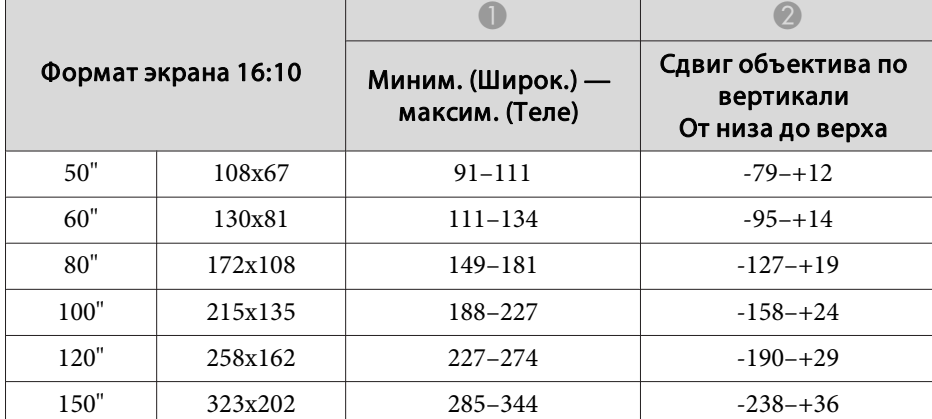

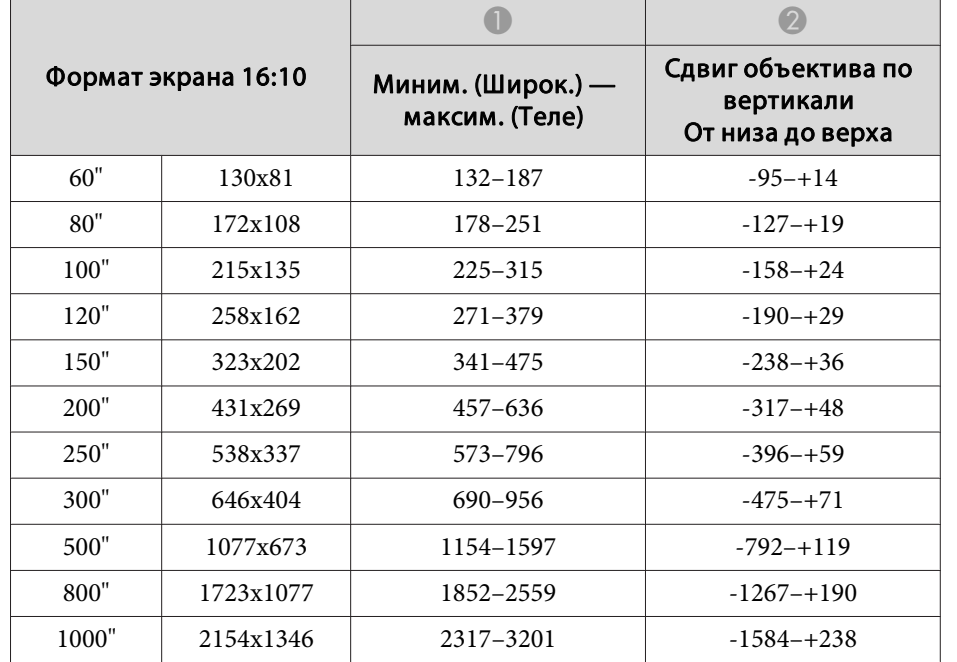

#### **ELPLW06/ELPLW04**

Единица измерения: см

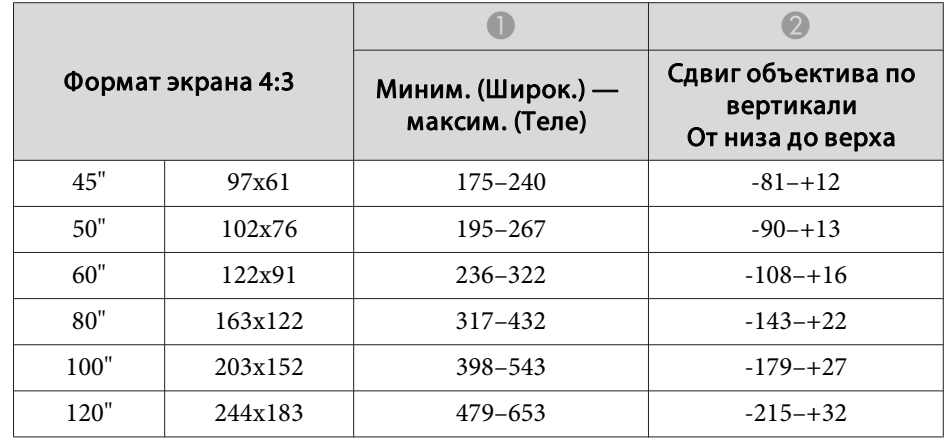

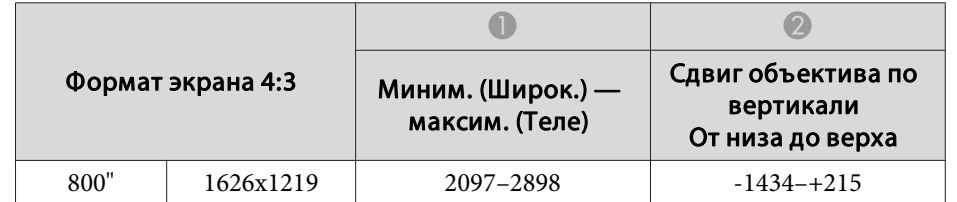

Единица измерения: см

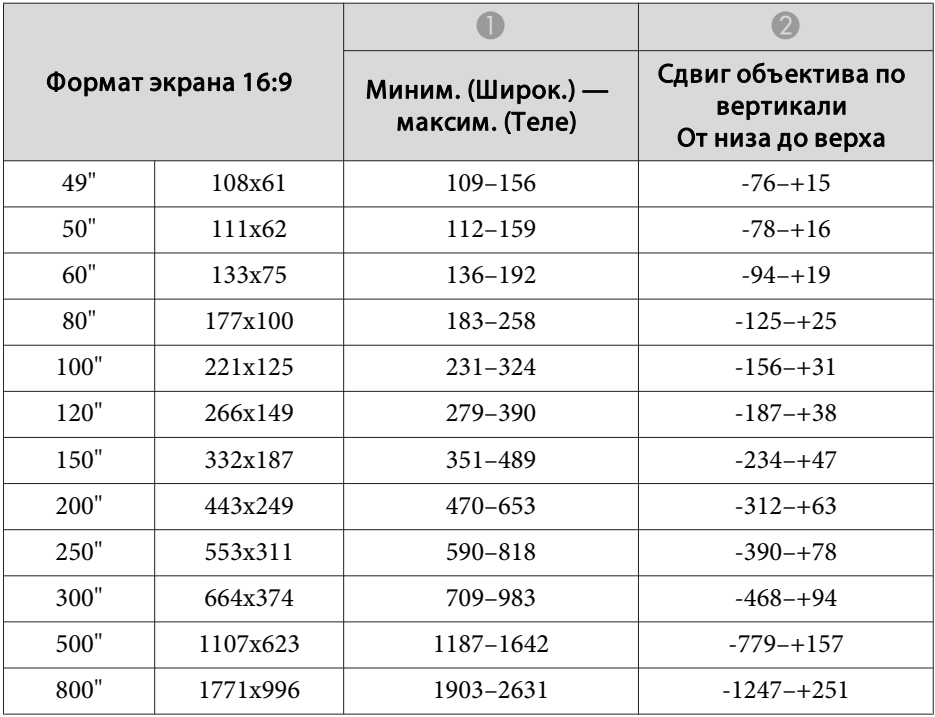

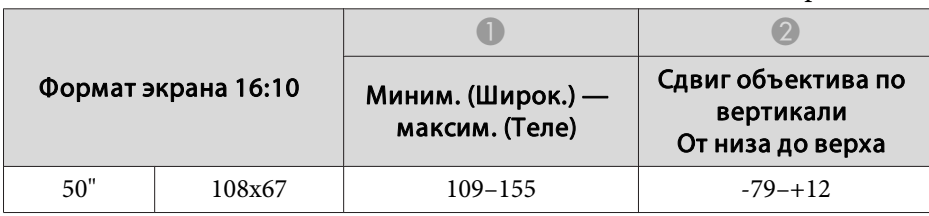

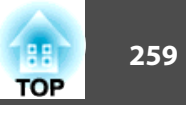

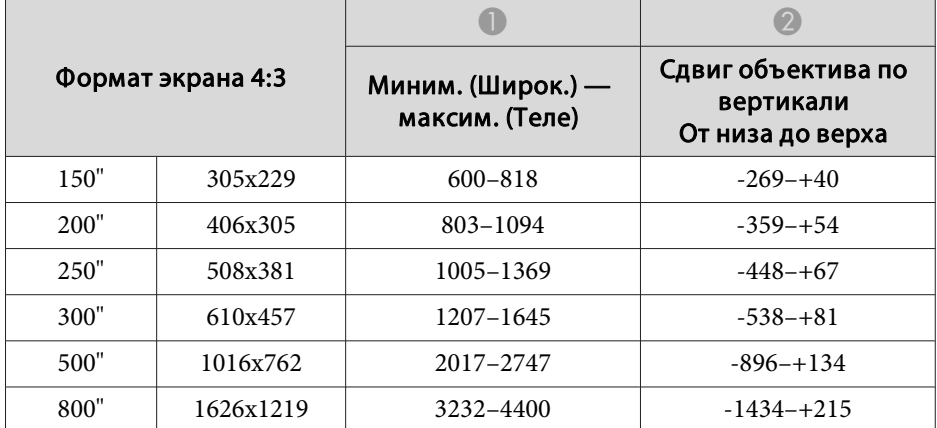

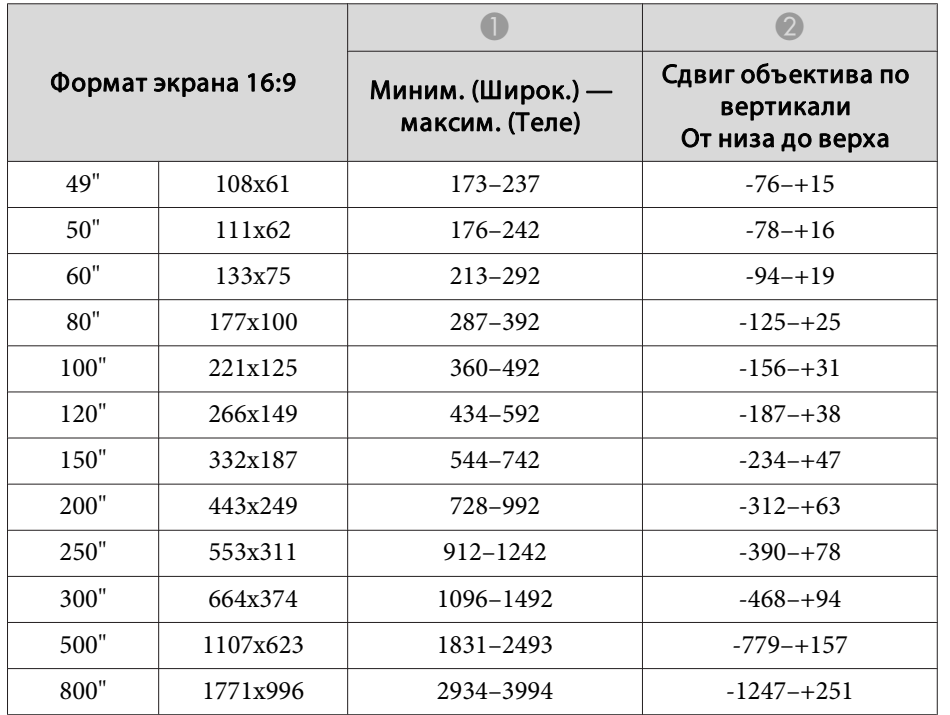

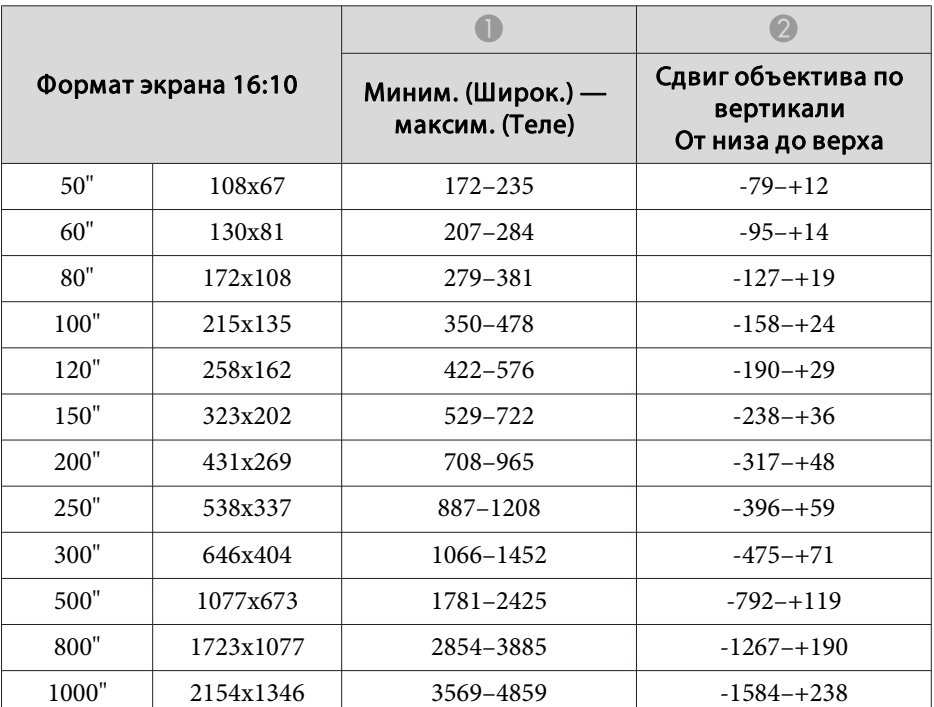

#### **ELPLW08**

Единица измерения: см

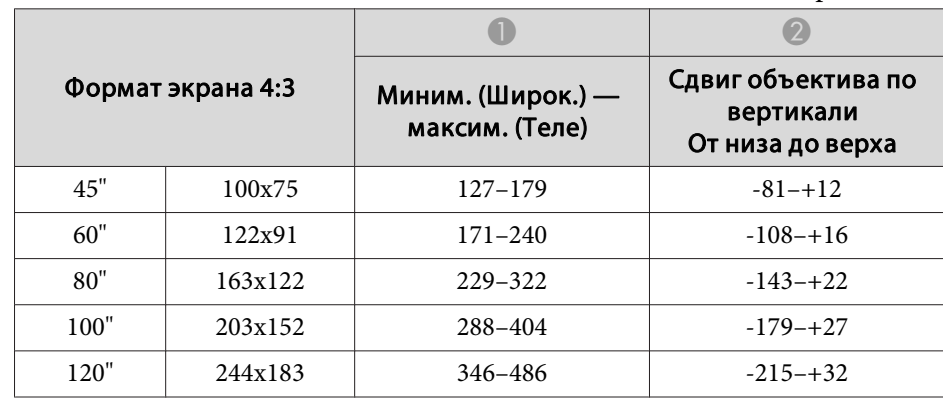

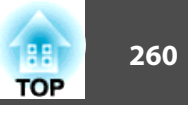

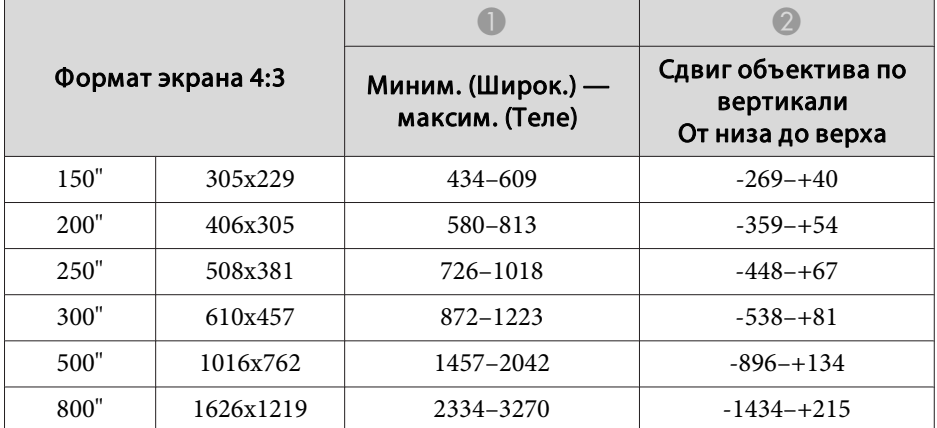

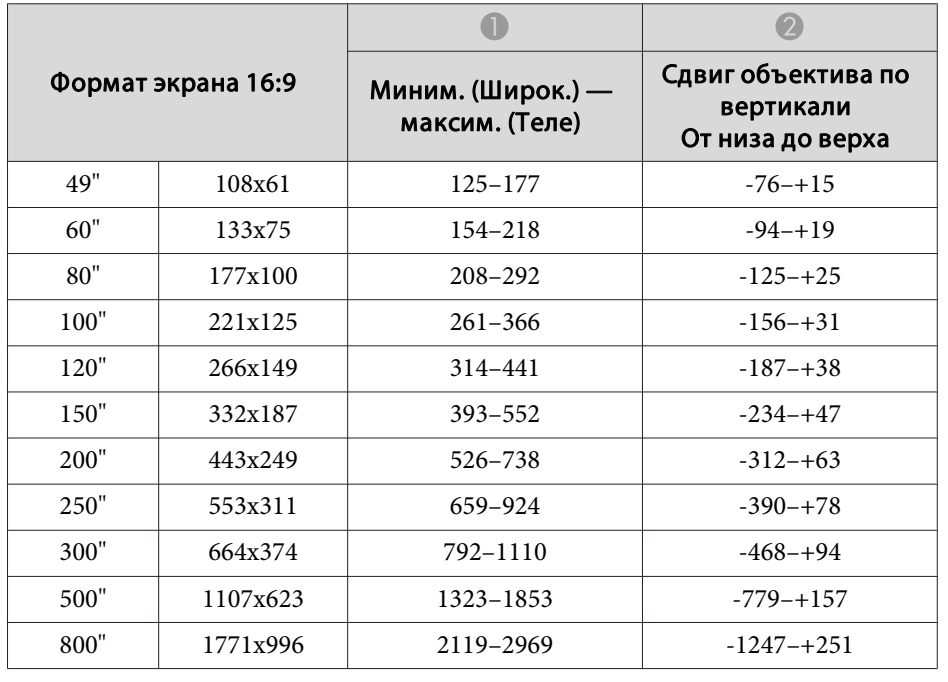

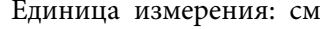

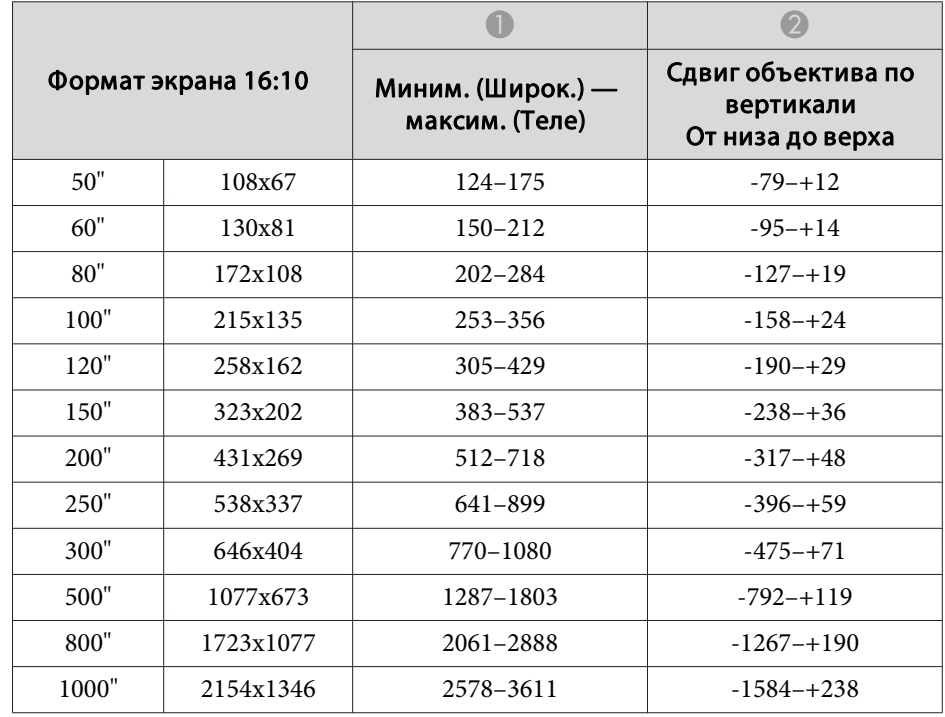

### **ELPLM15/ELPLM09/ELPLS04**

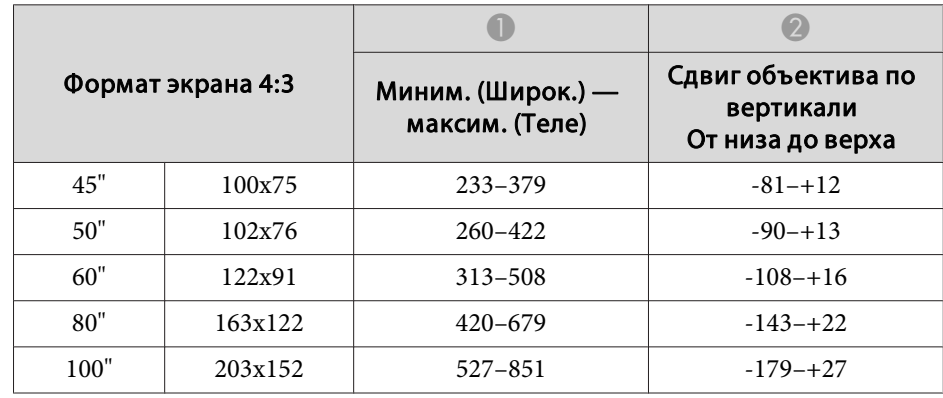

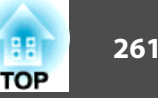

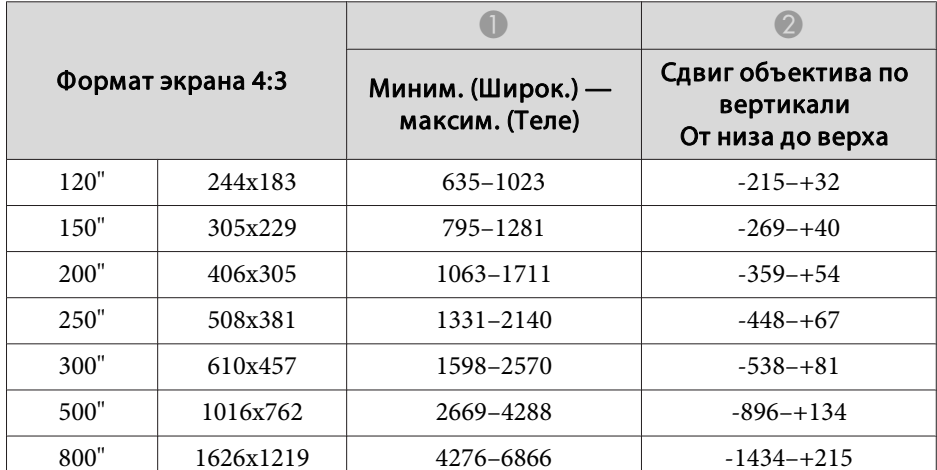

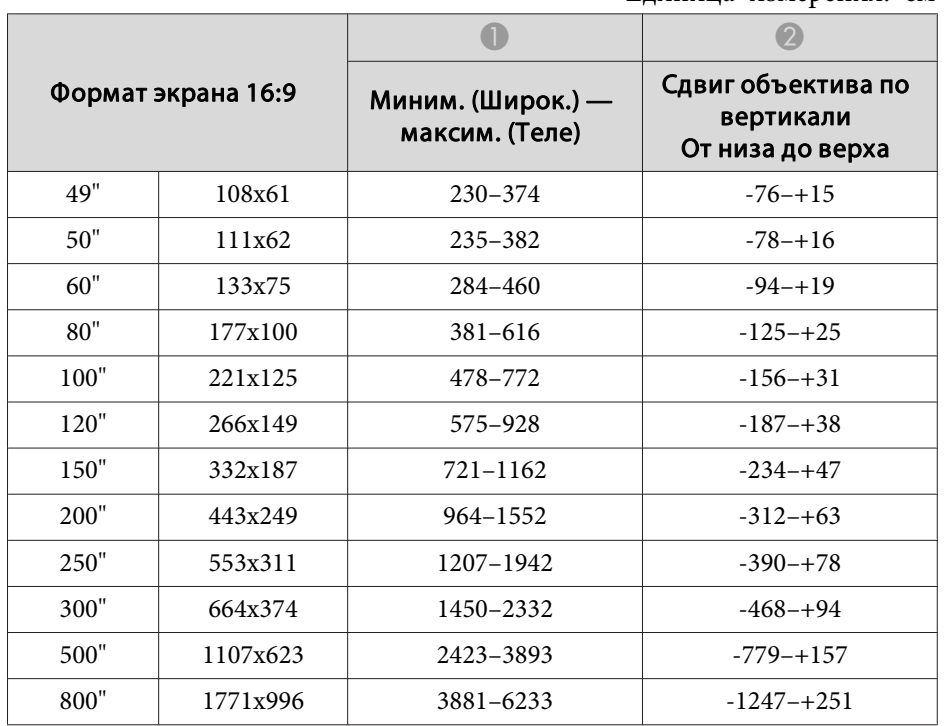

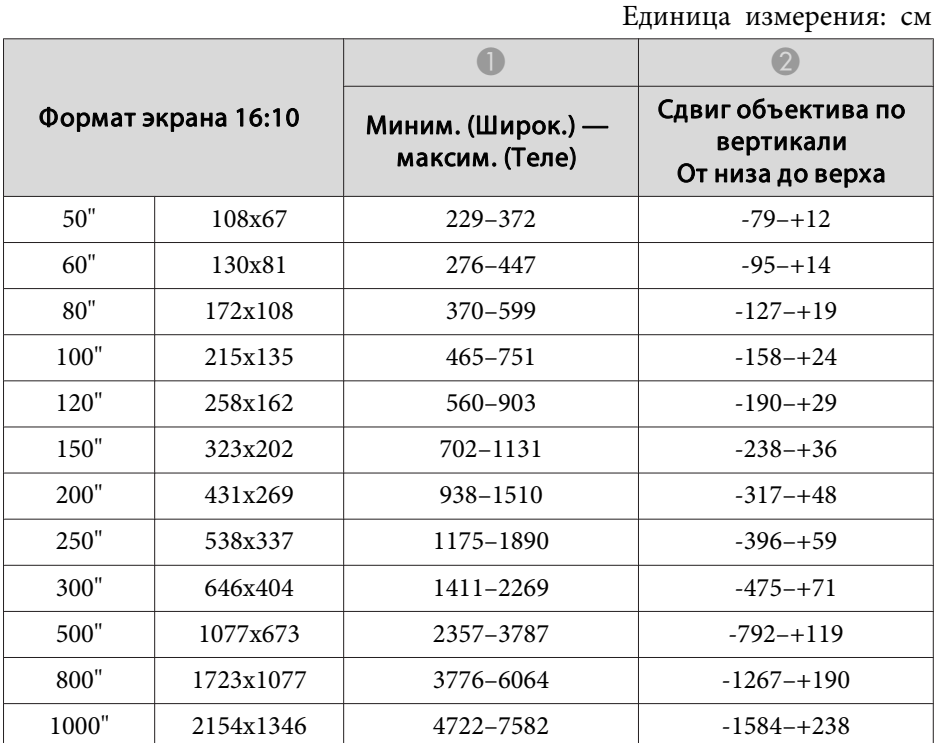

# **ELPLM10/ELPLM06**

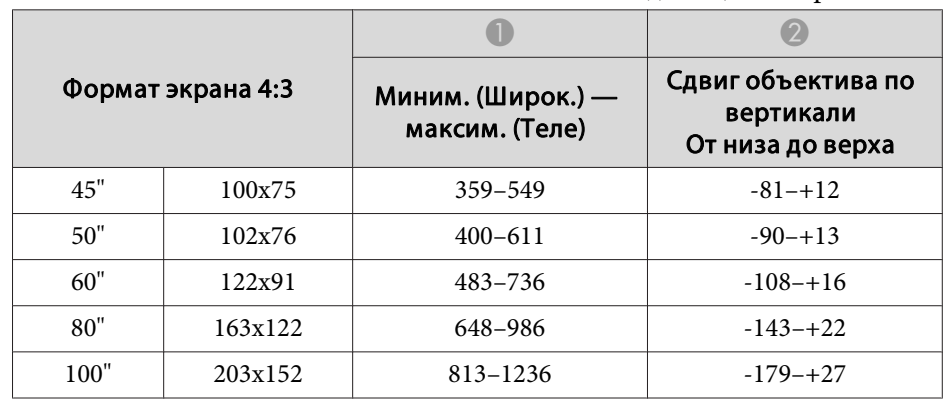

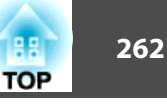

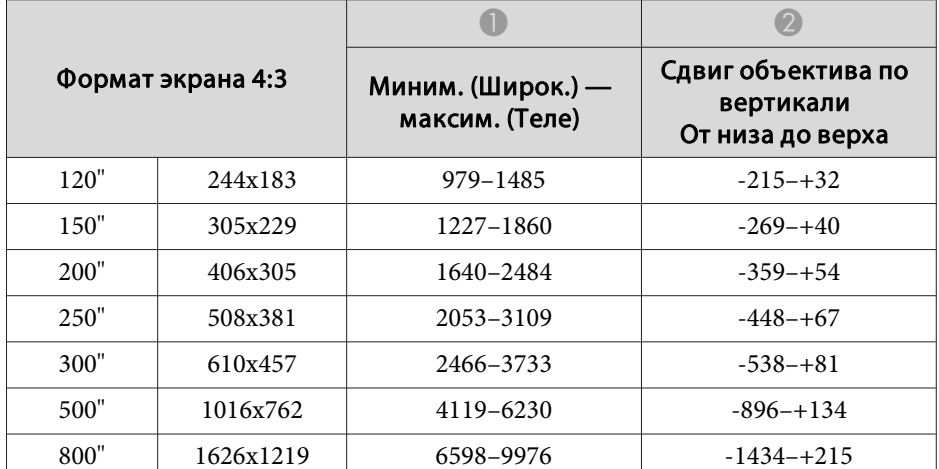

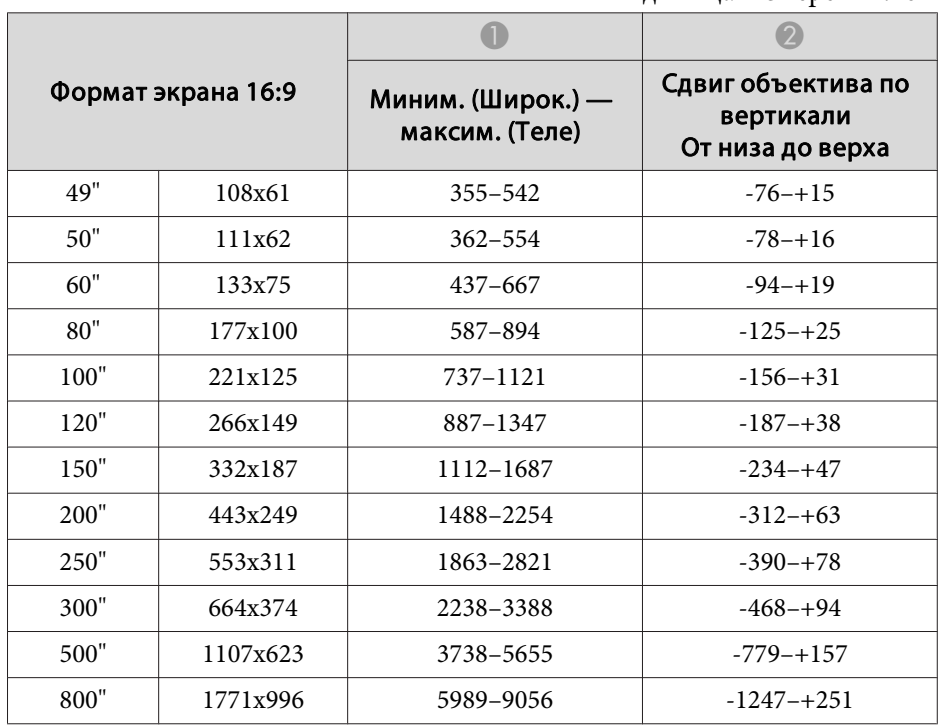

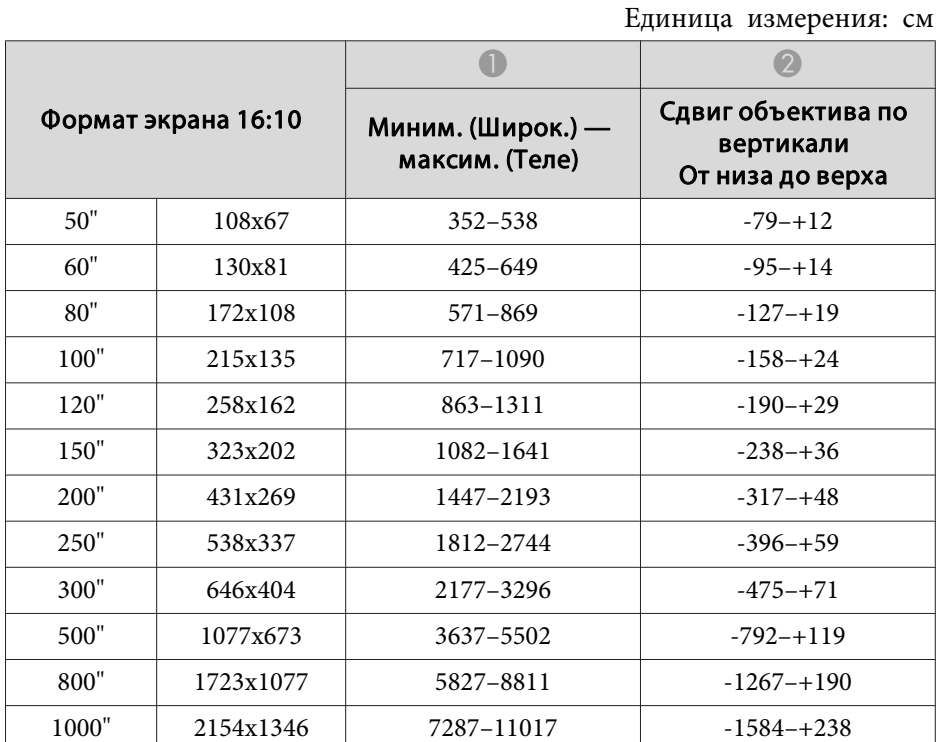

### **ELPLM11/ELPLM07**

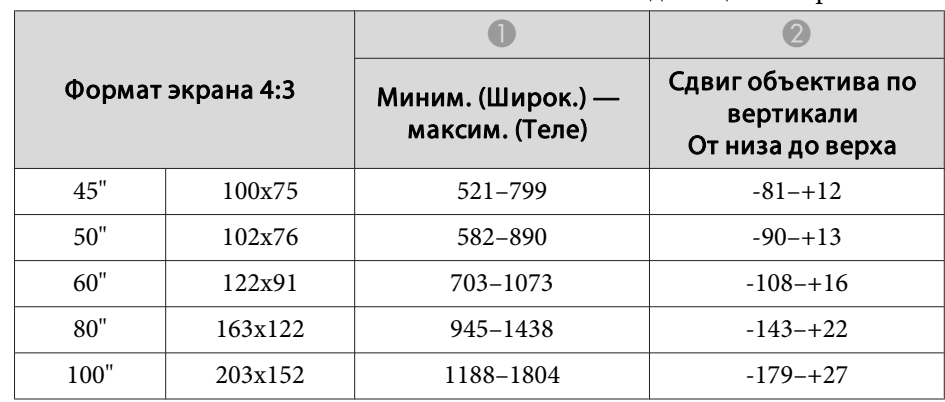

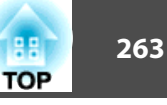

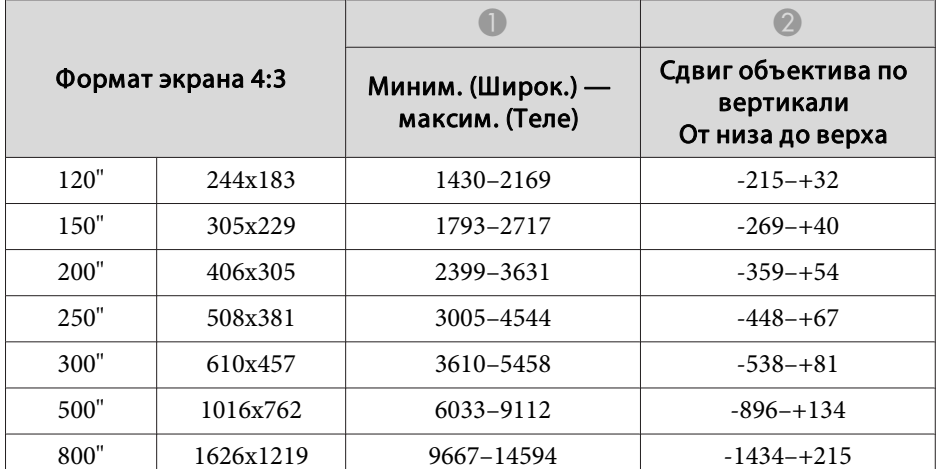

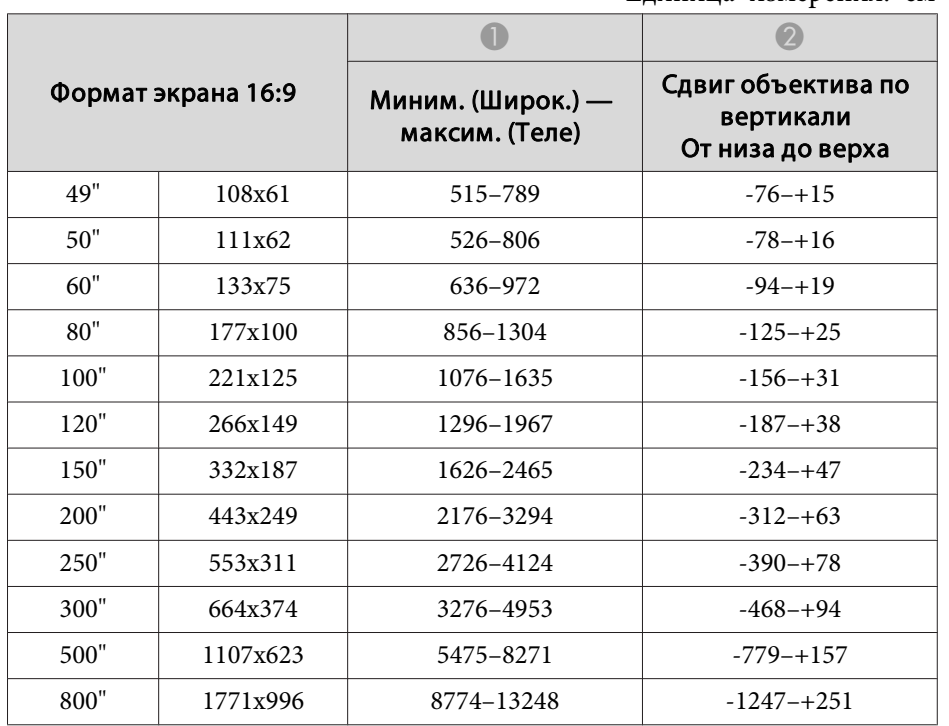

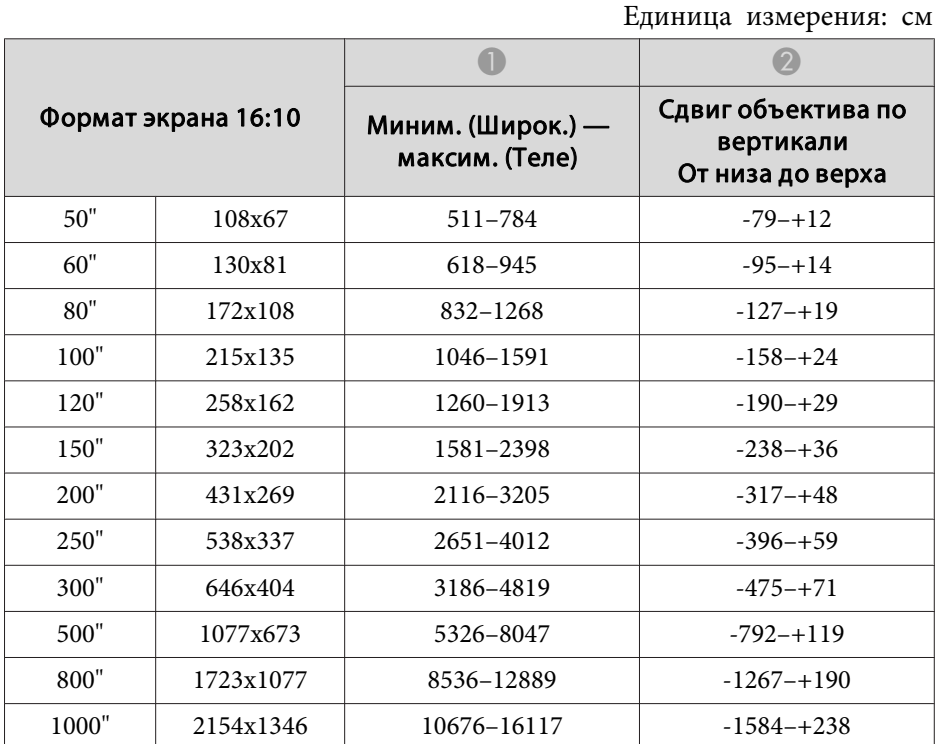

# **ELPLL08/ELPLL07**

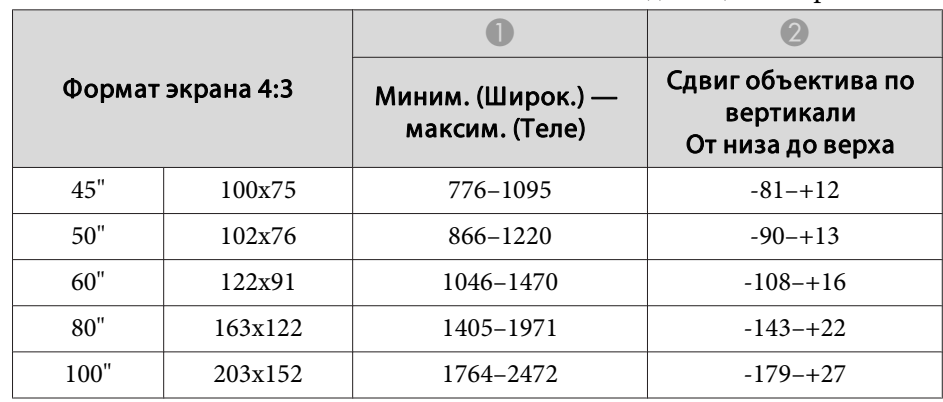

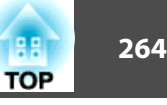

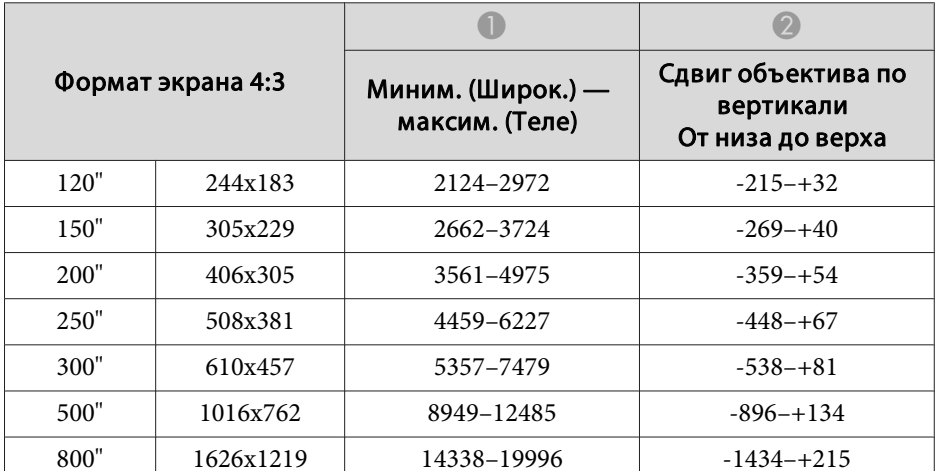

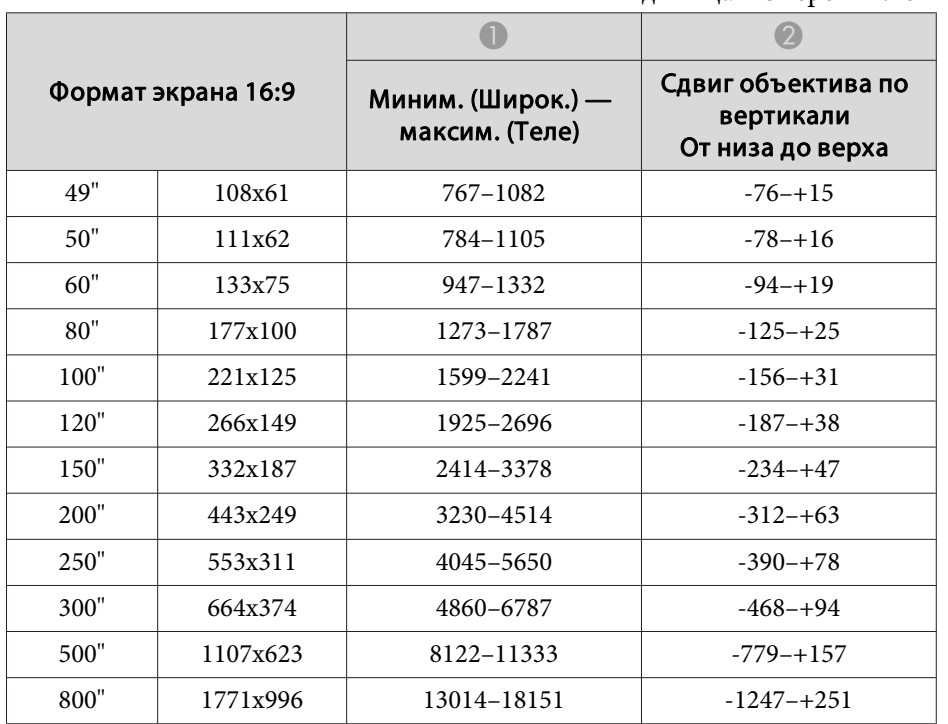

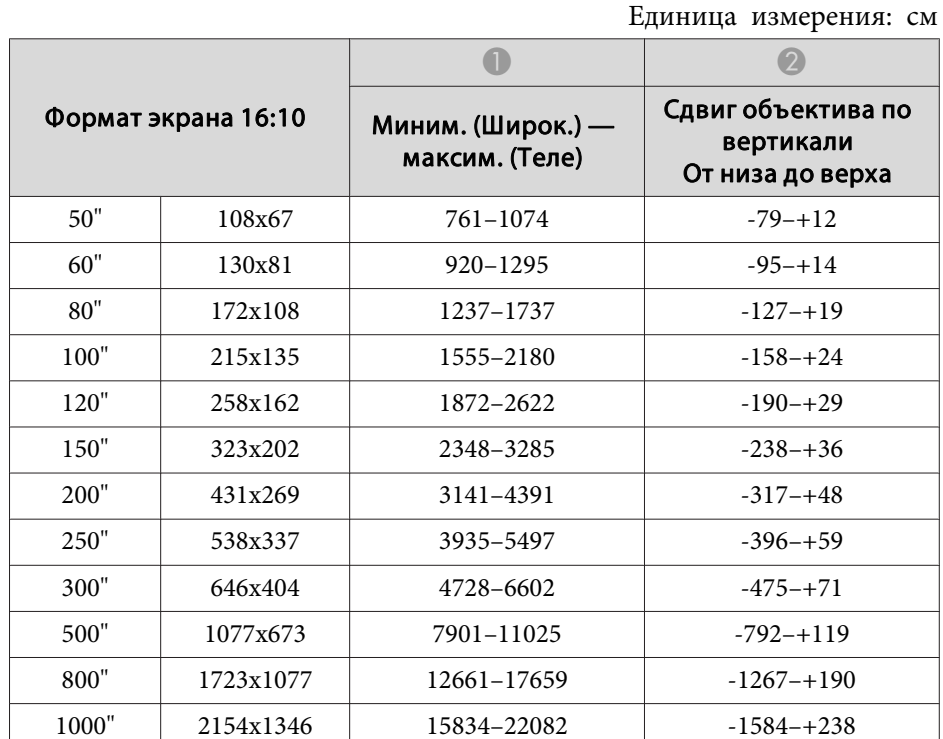

#### **ELPLR04**

Масштаб <sup>и</sup> Сдвиг линзы не поддерживаются.

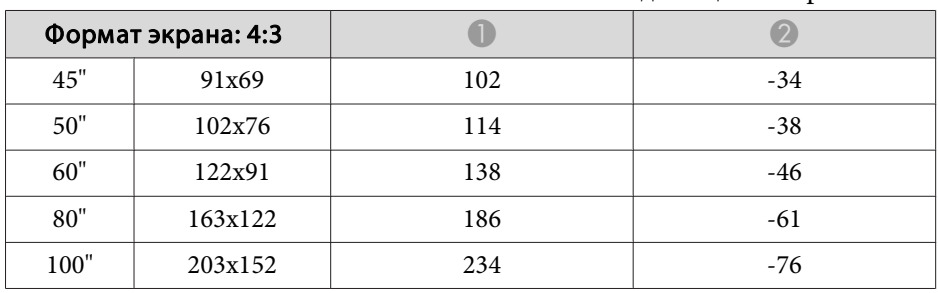

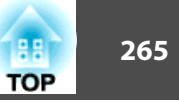

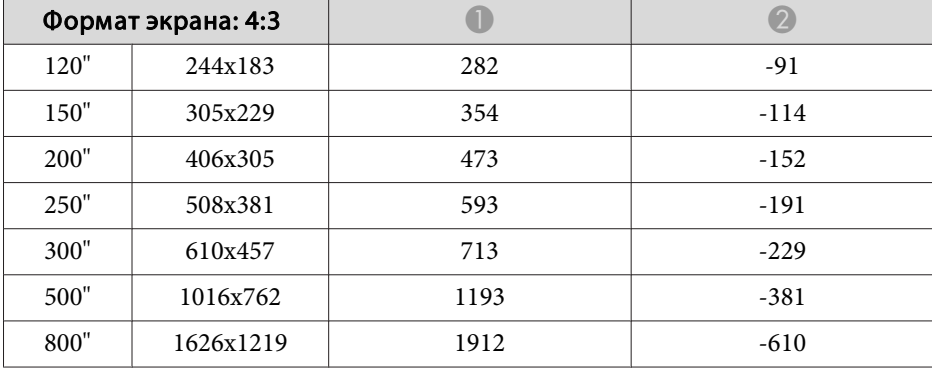

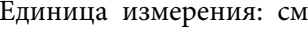

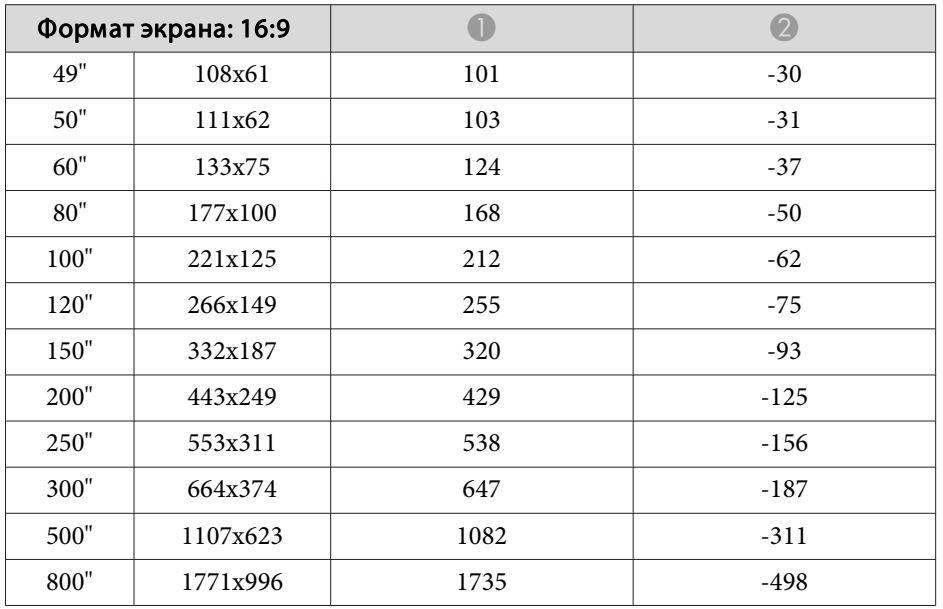

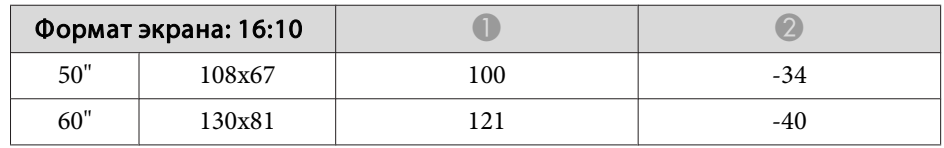

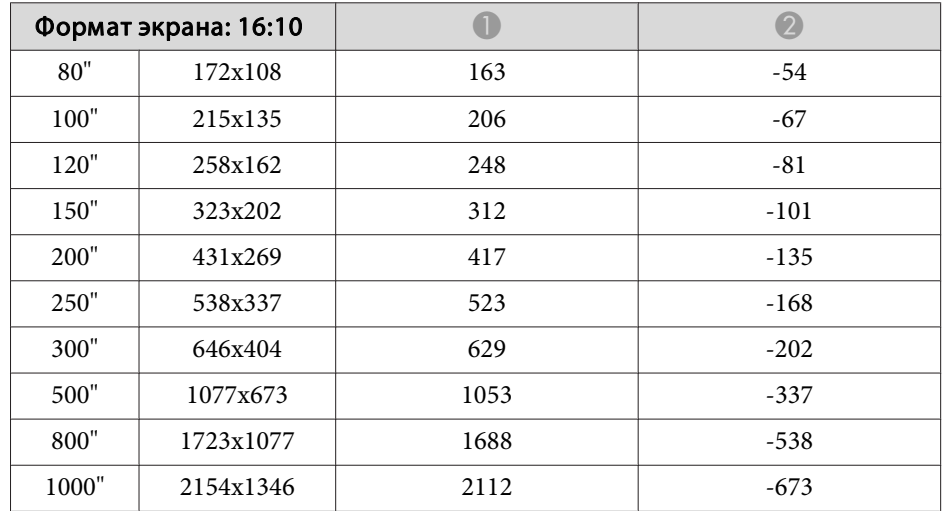

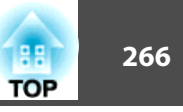

# **Расстояния проецирования для модели EB-L1070**

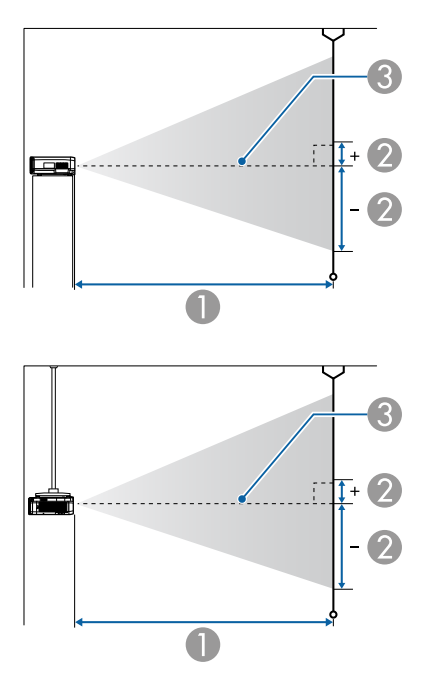

- **Расстояние проецирования**
- B расстояние от центра объектива до нижней части экрана. Данное значение меняется в зависимости от настройки вертикального сдвига объектива.
- C Центр объектива

aЕсли размер экрана превышает <sup>300</sup> дюймов, мелкий текст <sup>и</sup> изображен. могут отображаться нечетко.

# **ELPLM08**

В данном разделе приведены данные по расстояниям проецирования для моделей, укомплектованных стандартными объективами.

Единица измерения: см

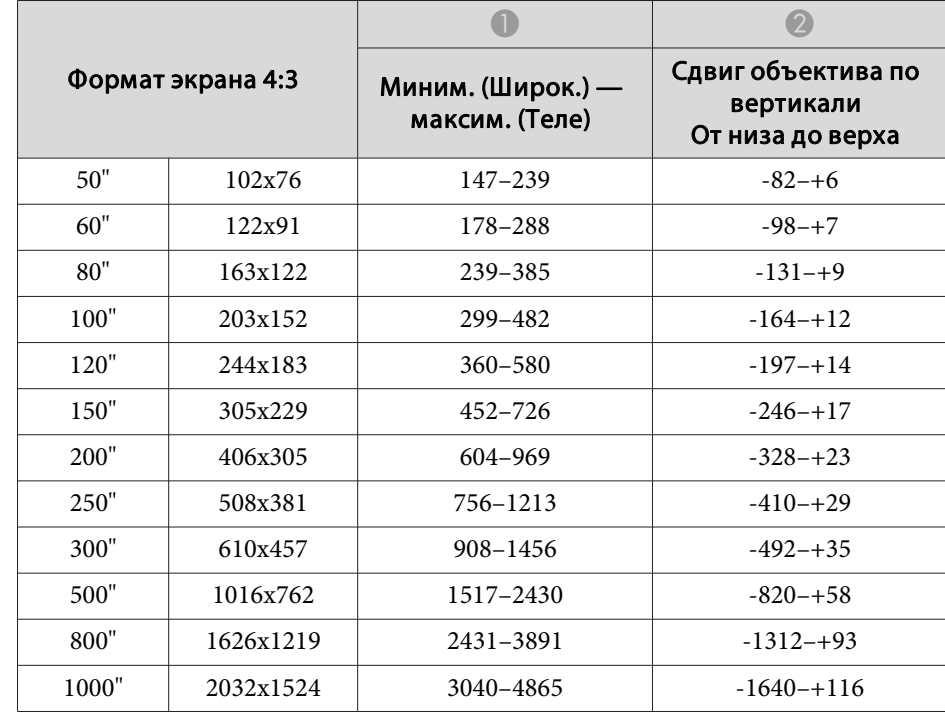

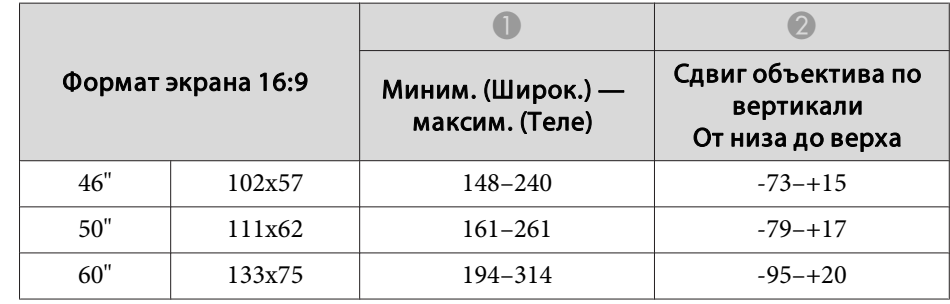

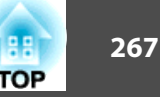

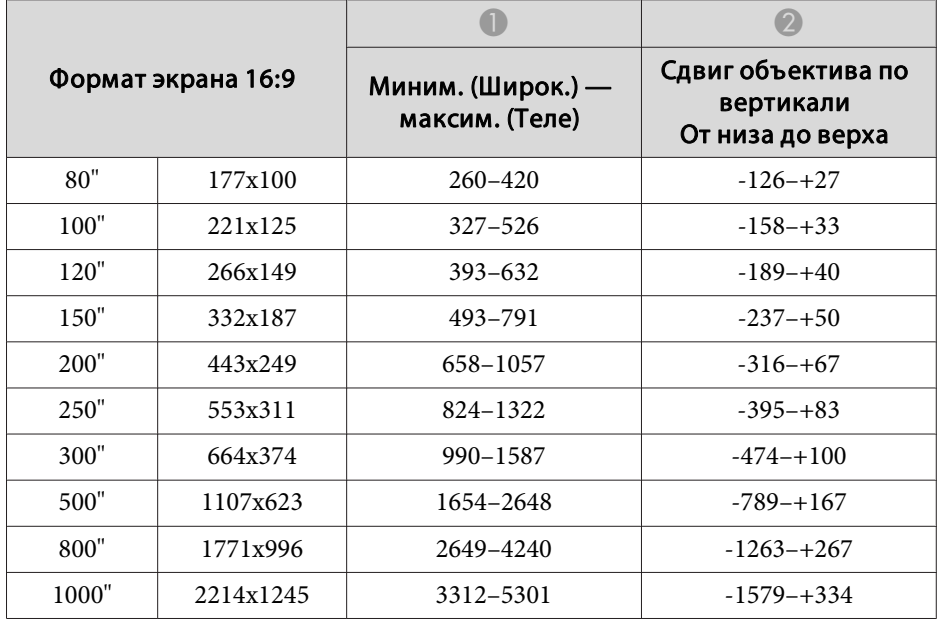

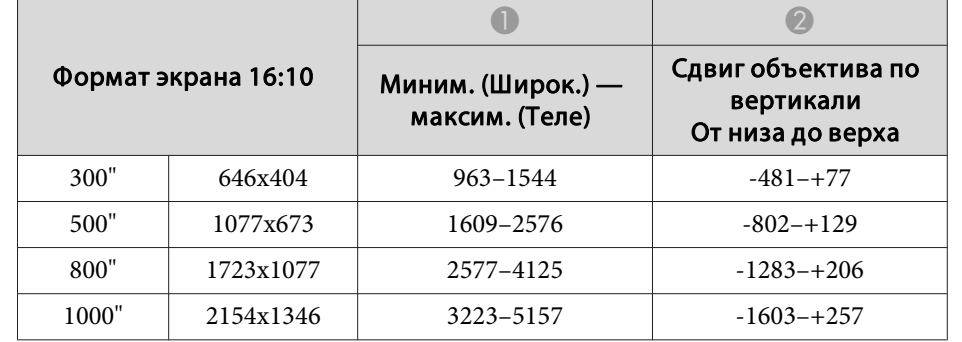

### **ELPLX01/ELPLX01W**

Масштаб не поддерживается.

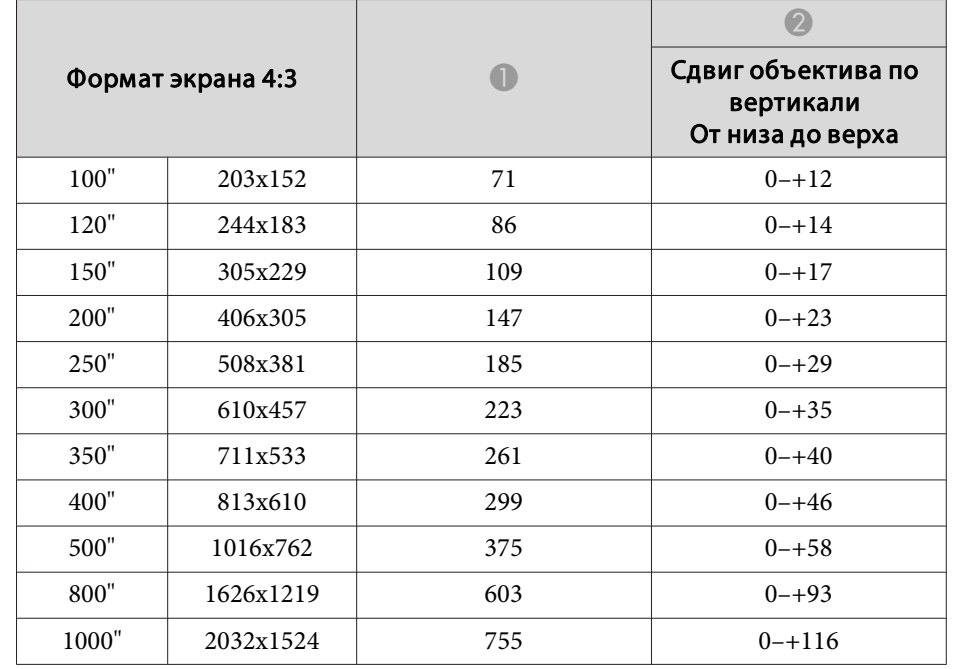

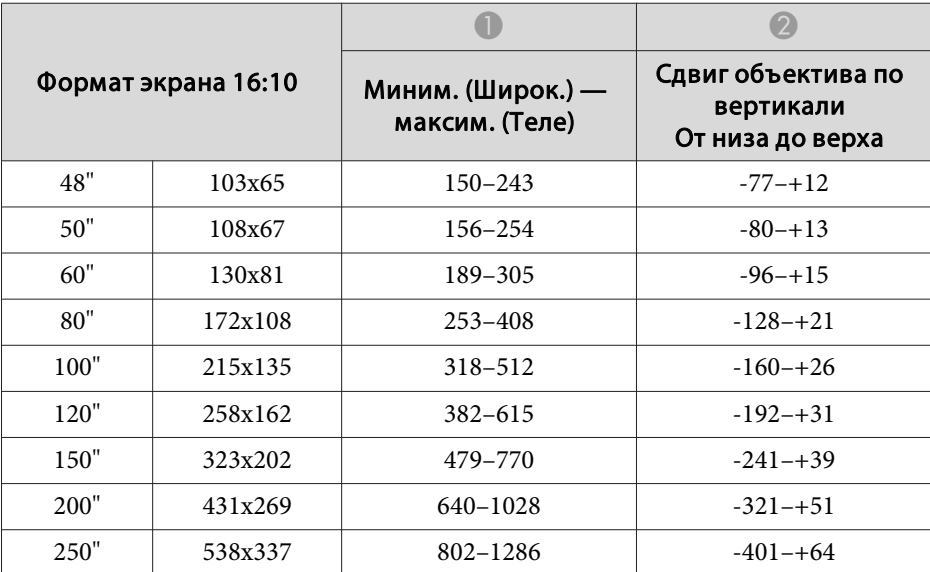

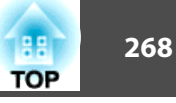

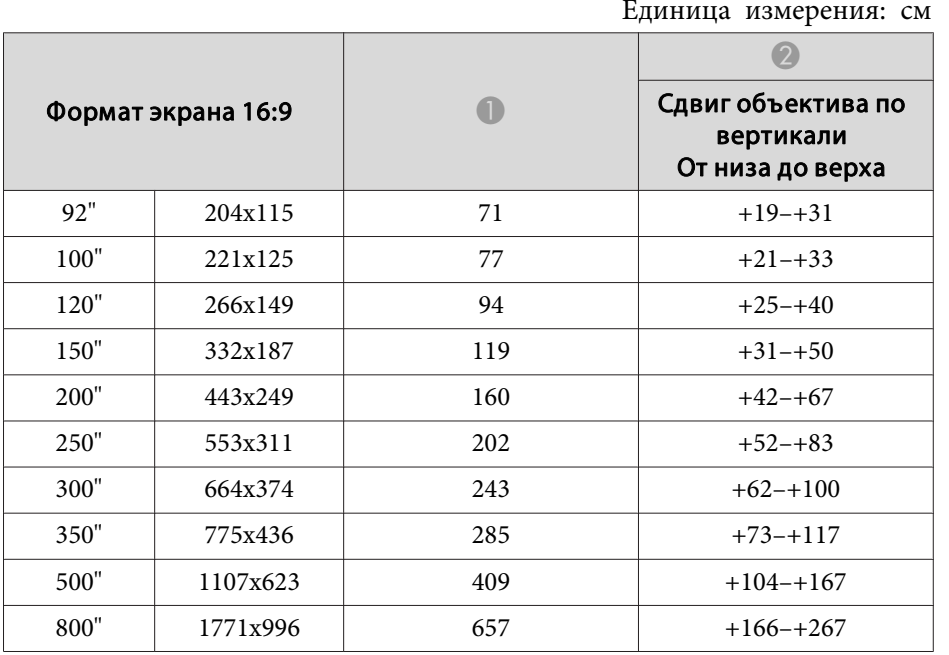

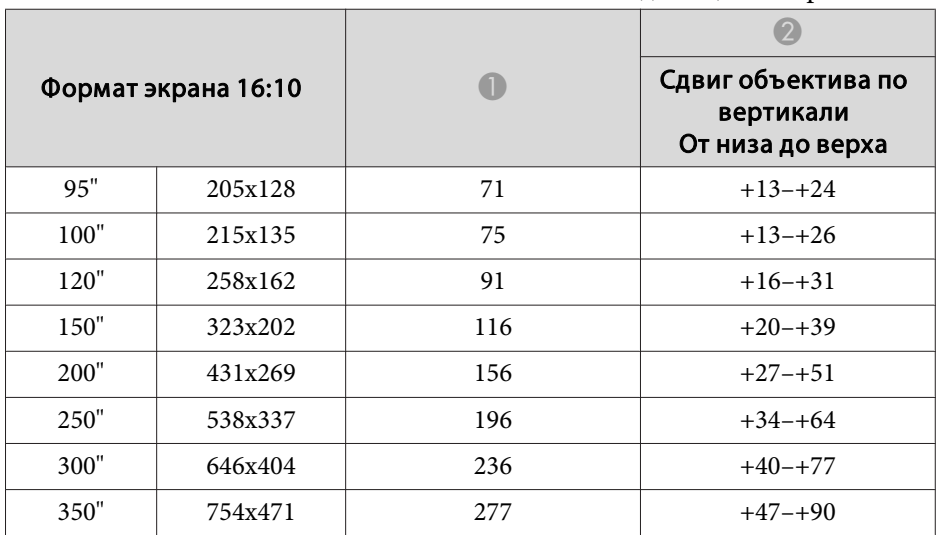

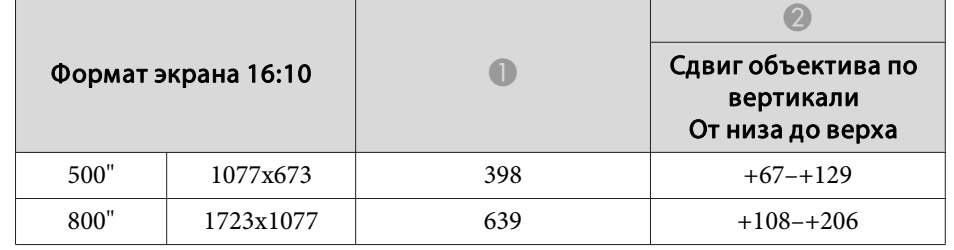

#### **ELPLU03**

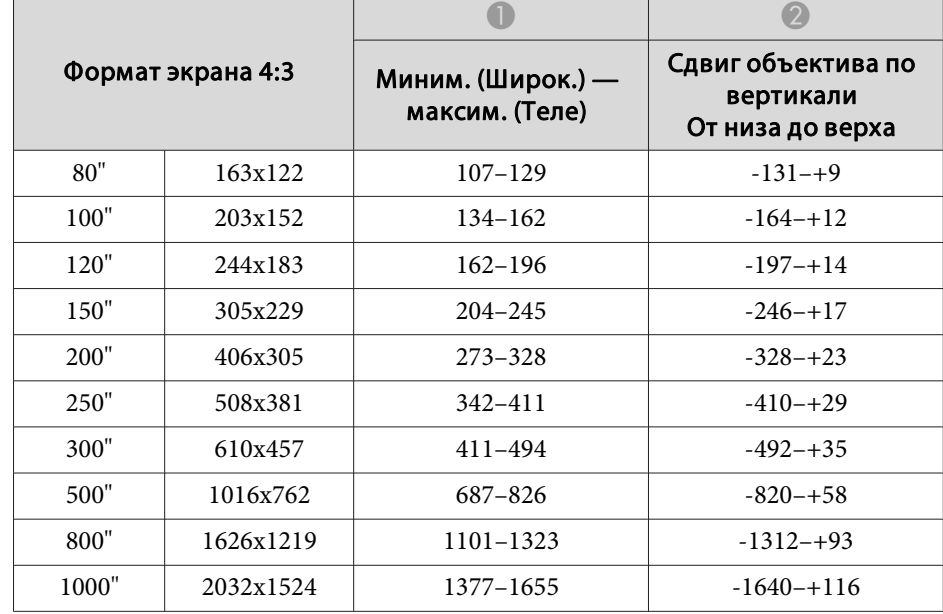

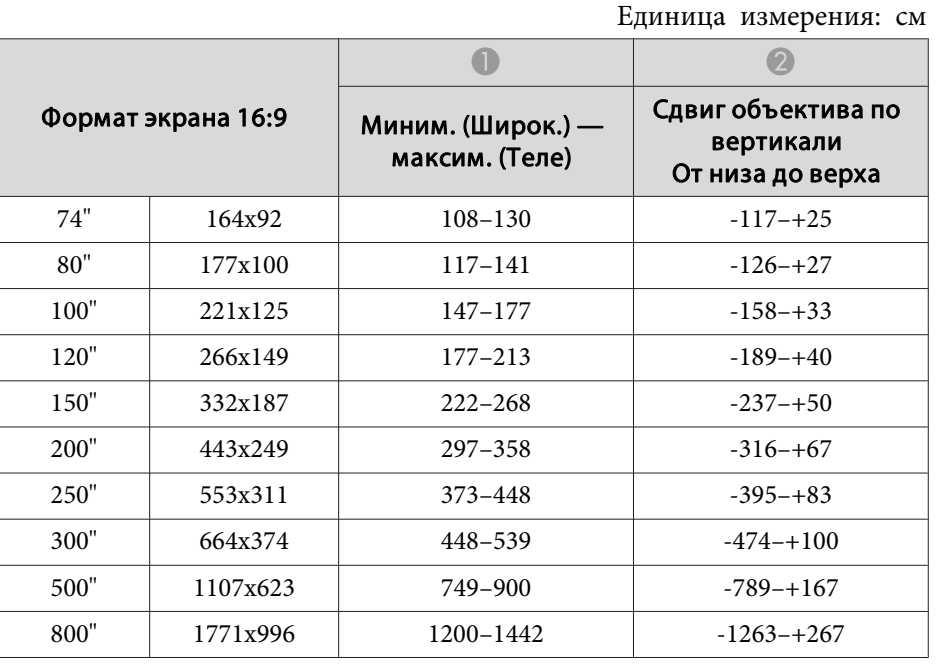

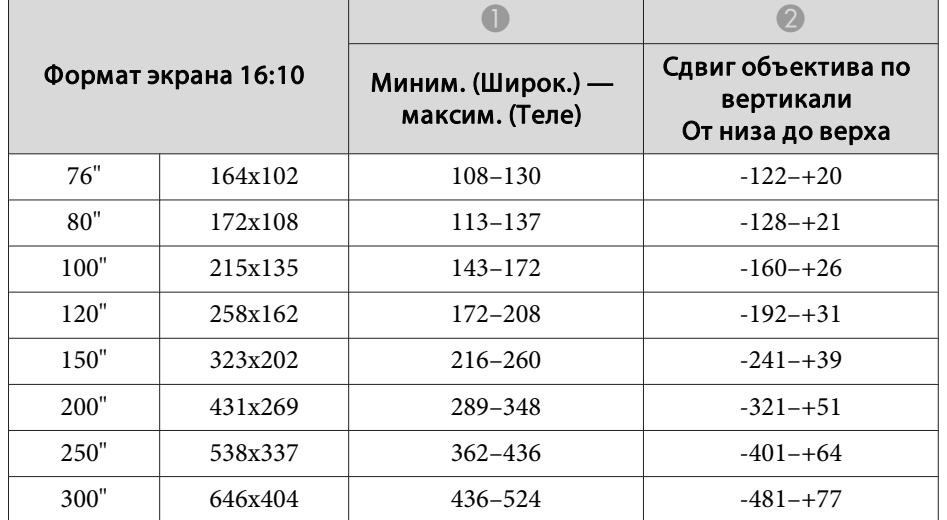

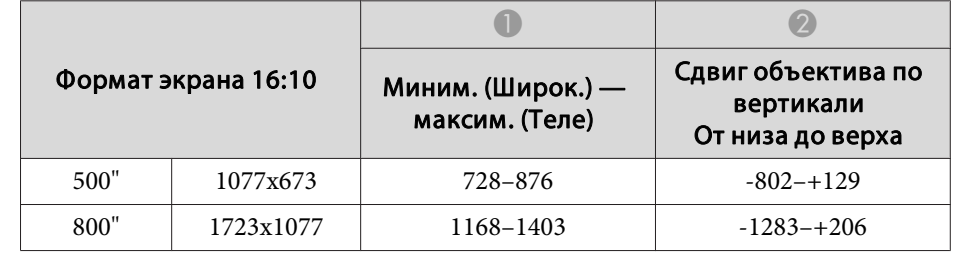

# **ELPLU04/ELPLU02**

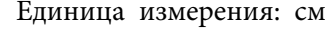

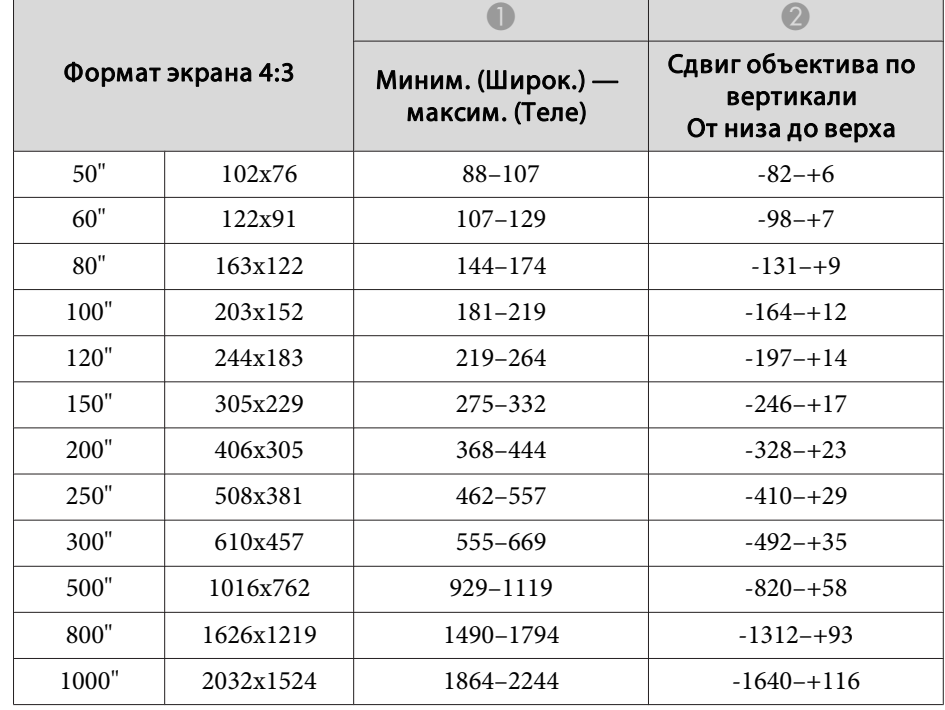

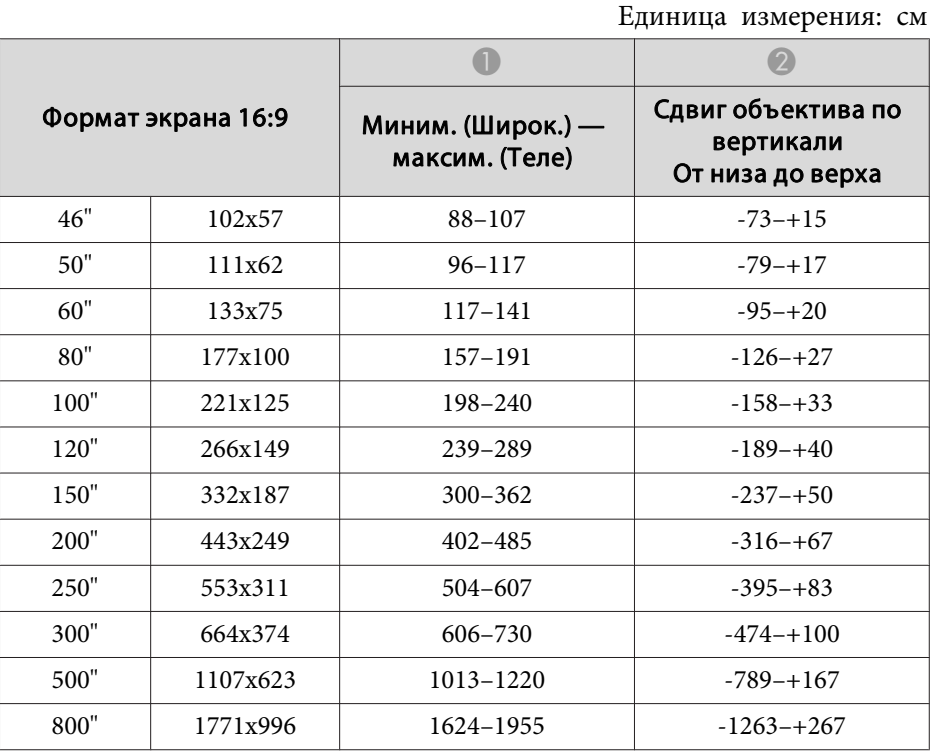

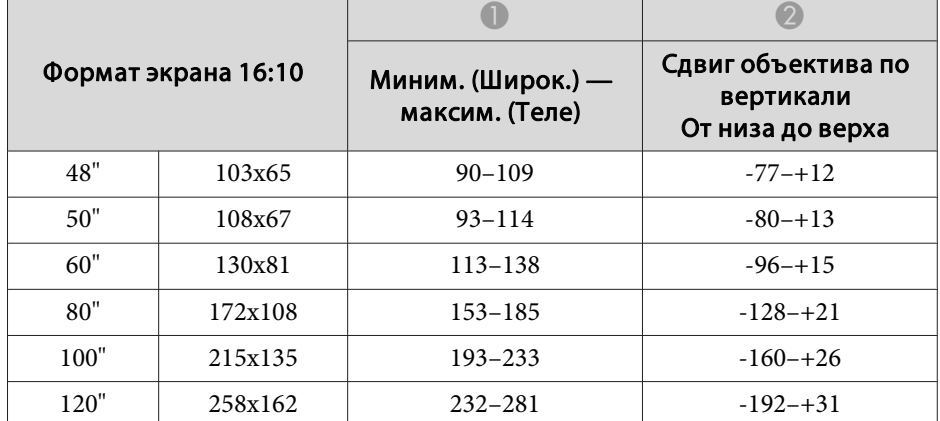

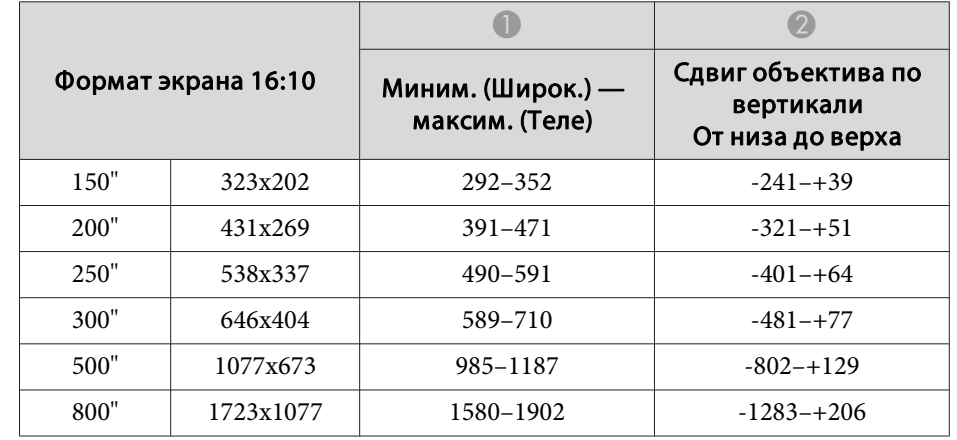

#### **ELPLW05**

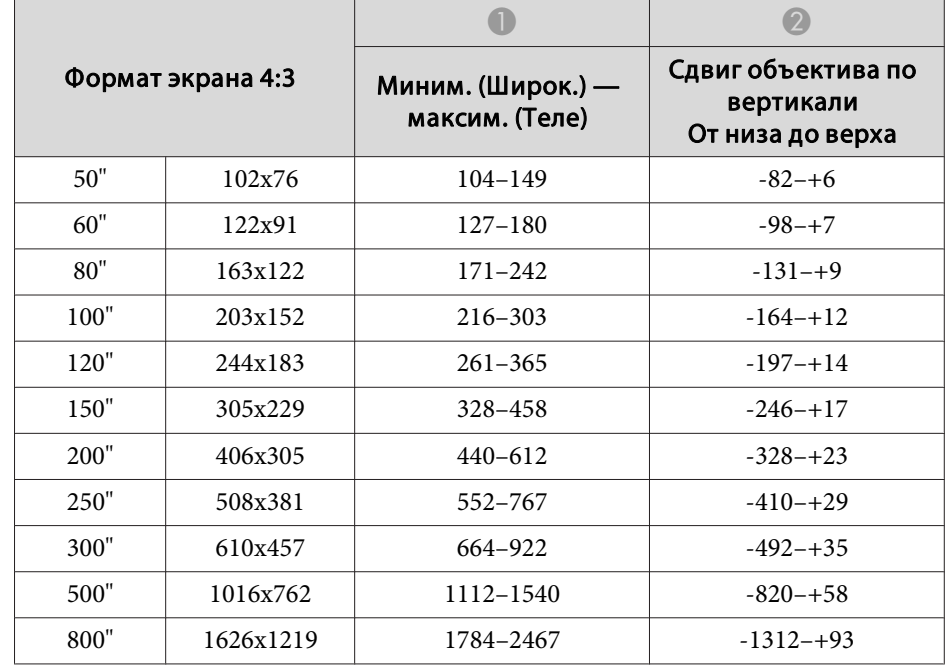

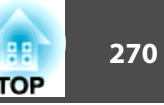

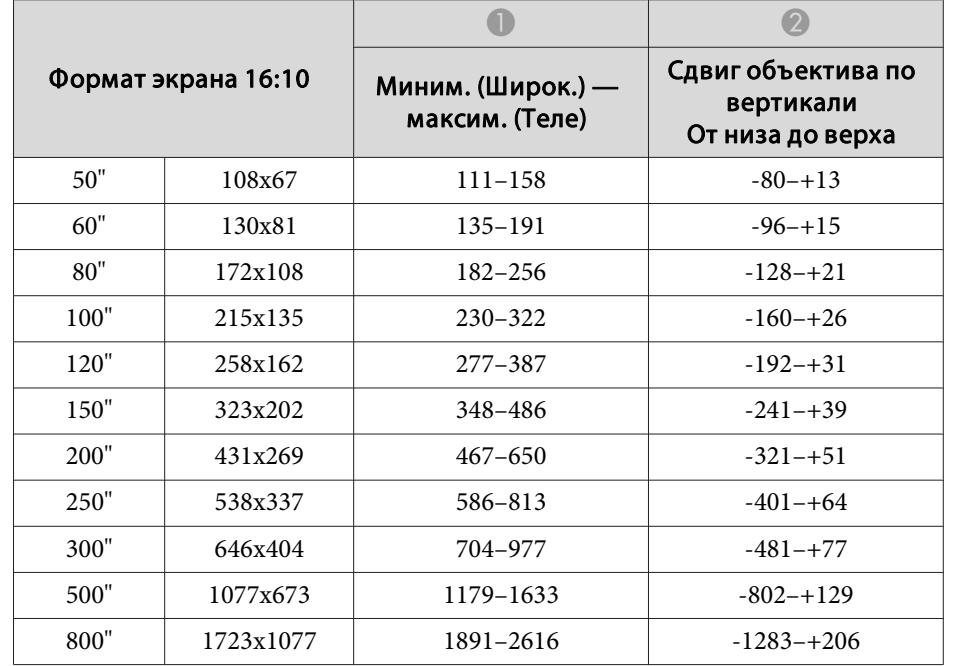

#### **ELPLW06/ELPLW04**

Единица измерения: см

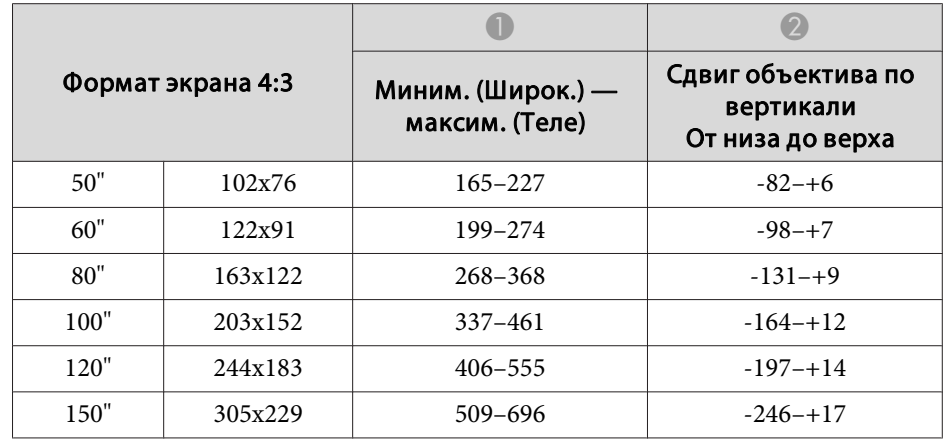

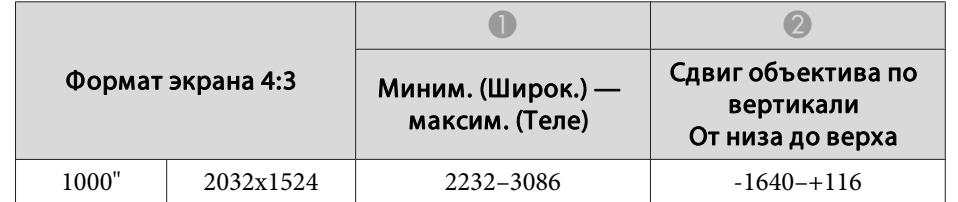

Единица измерения: см

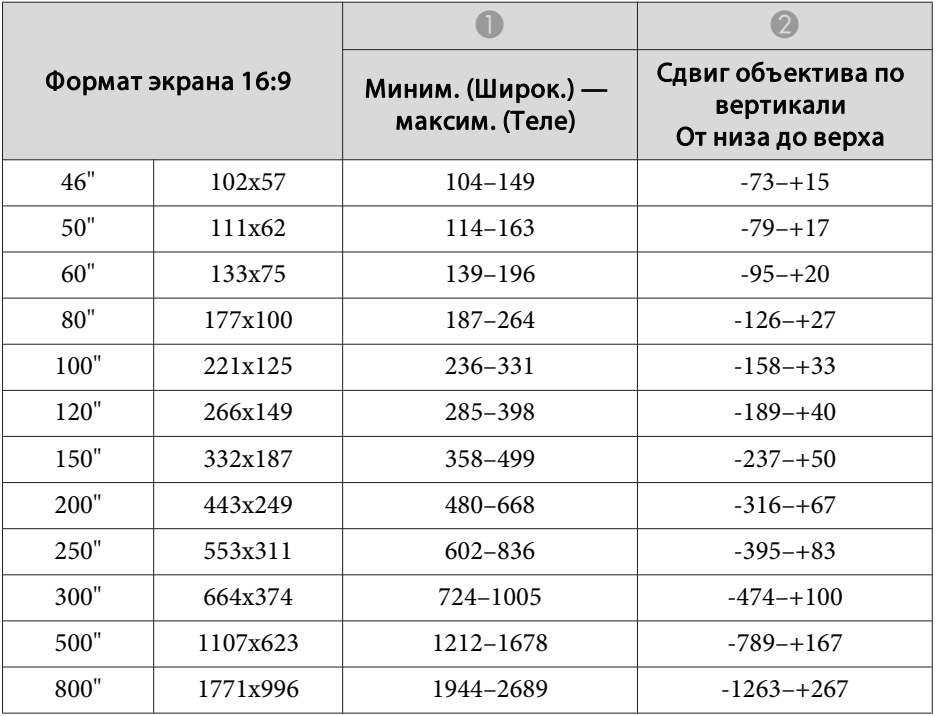

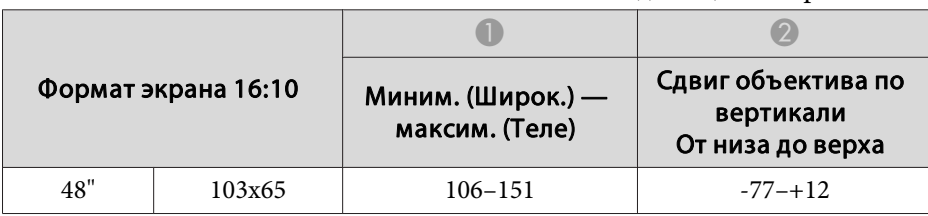

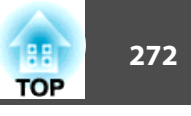

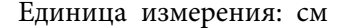

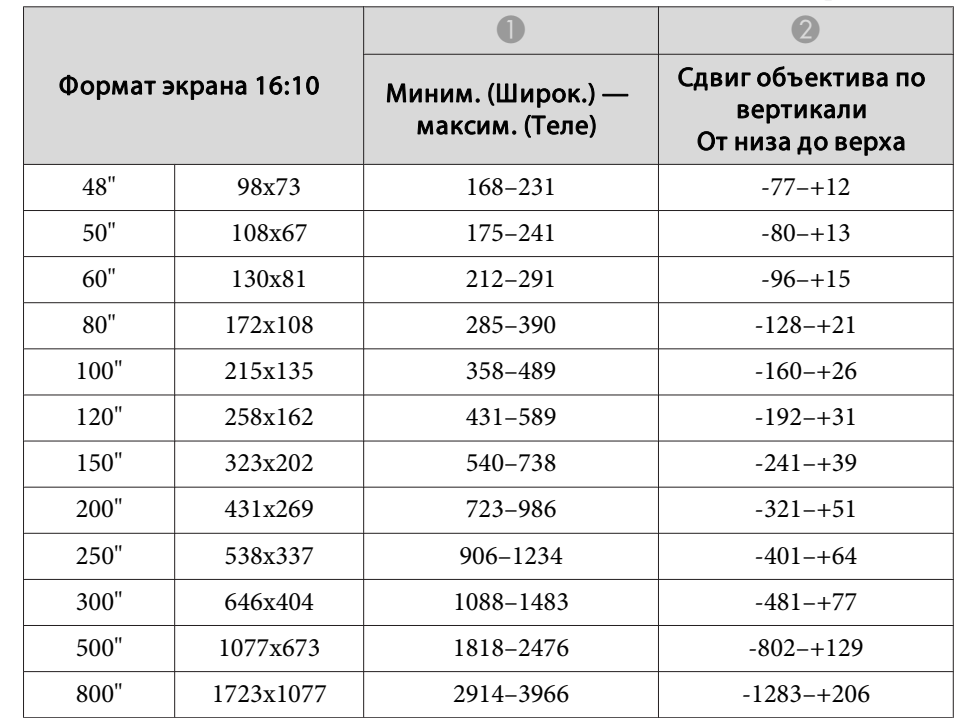

#### **ELPLW08**

Единица измерения: см

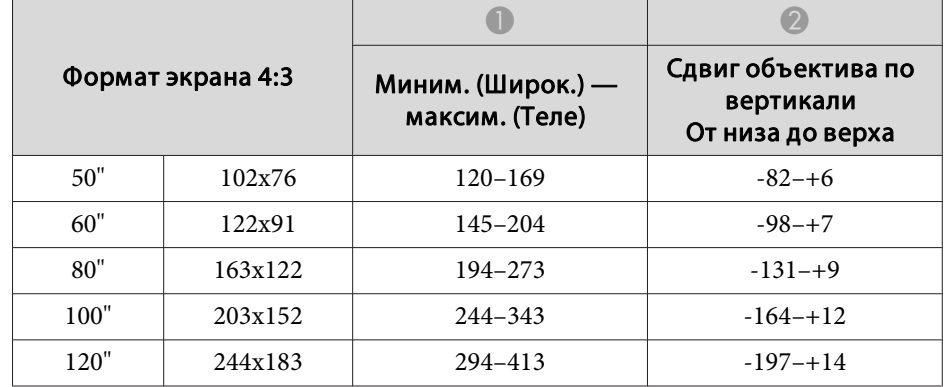

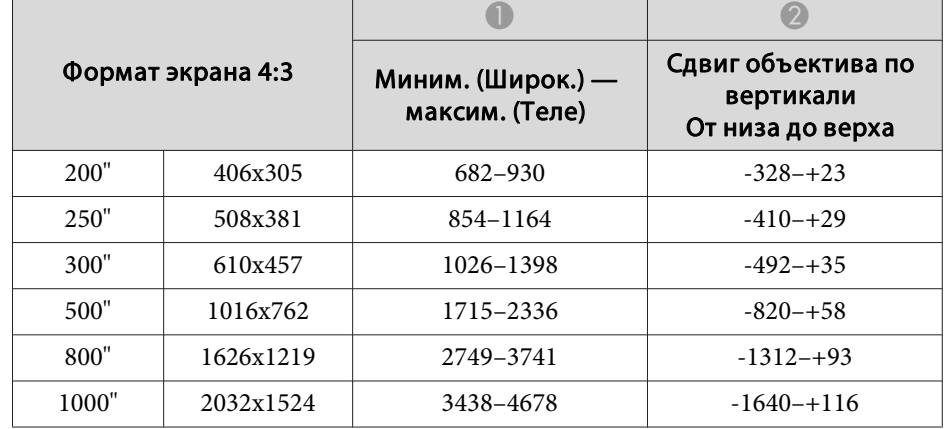

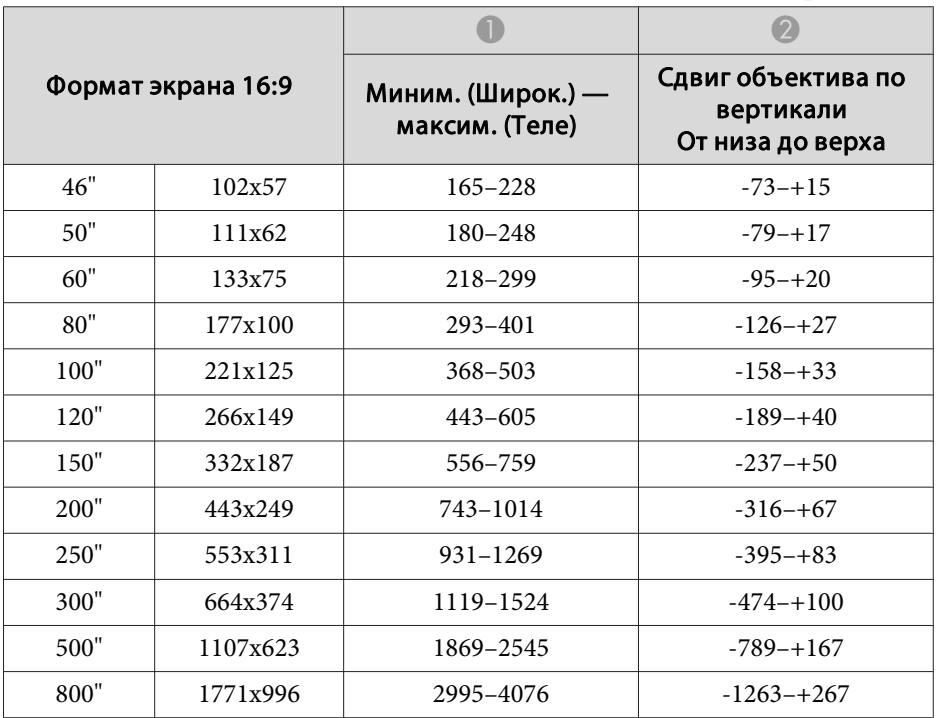

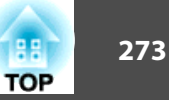

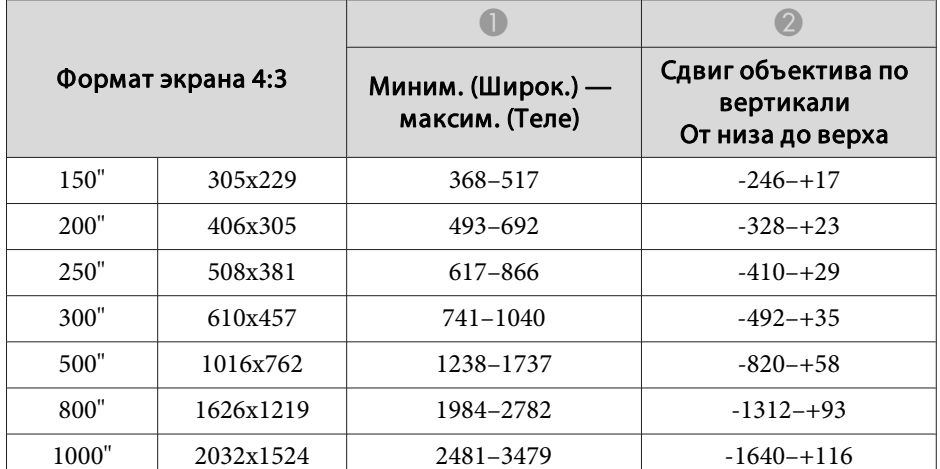

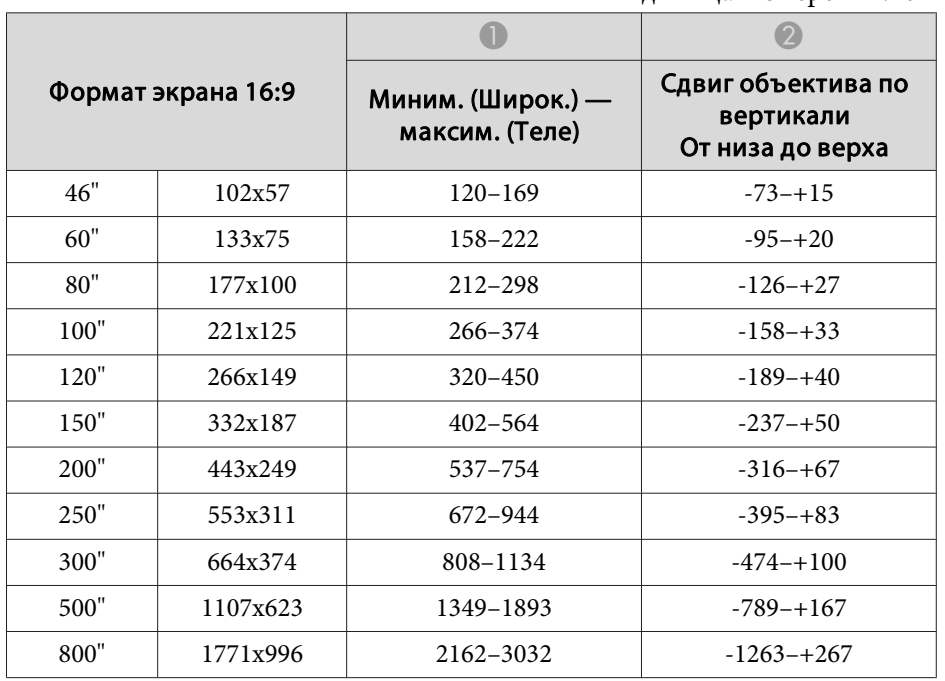

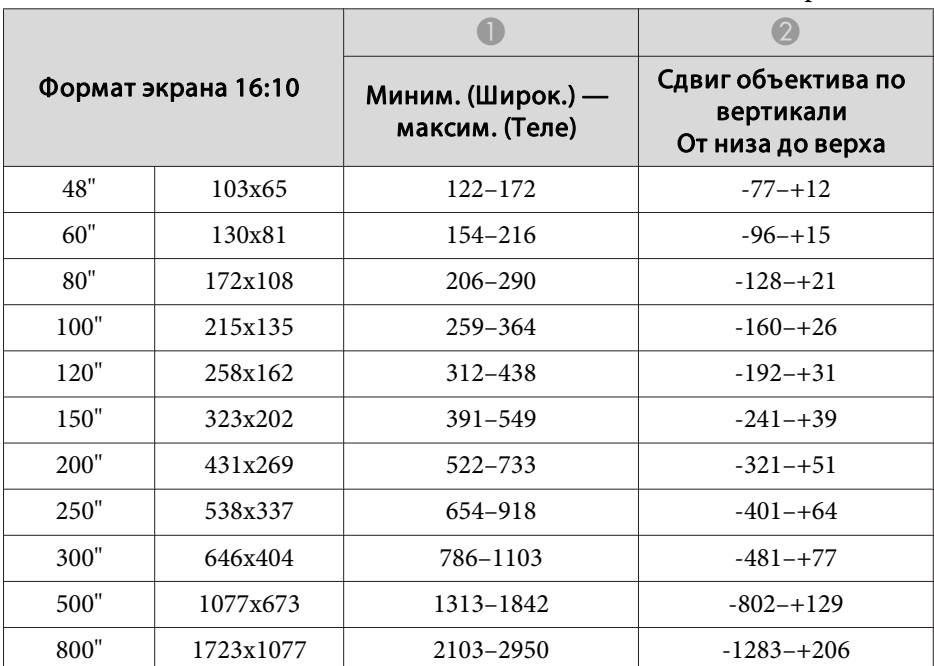

#### **ELPLM15/ELPLM09/ELPLS04**

Единица измерения: см

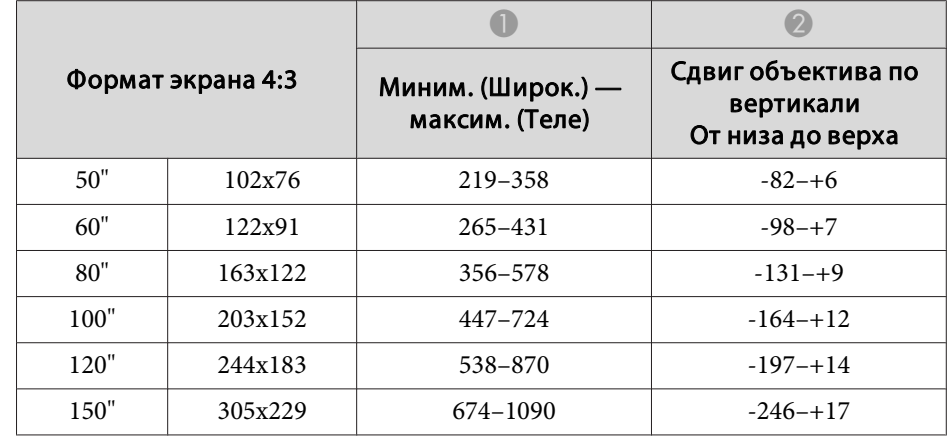

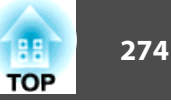

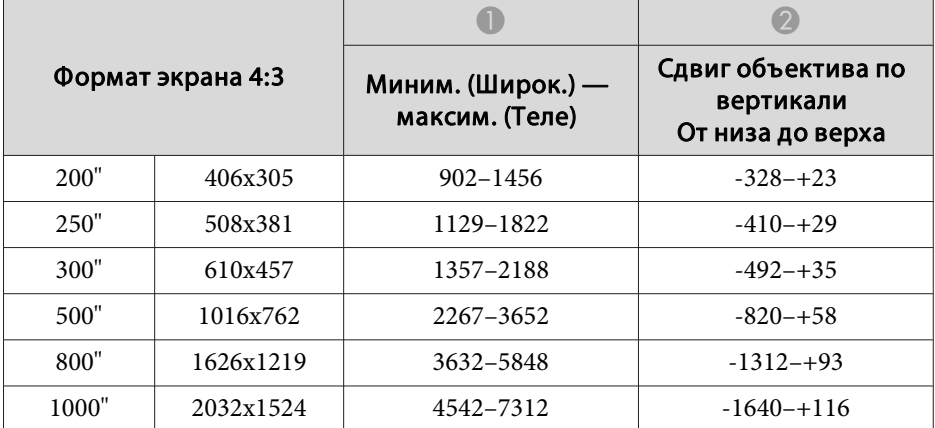

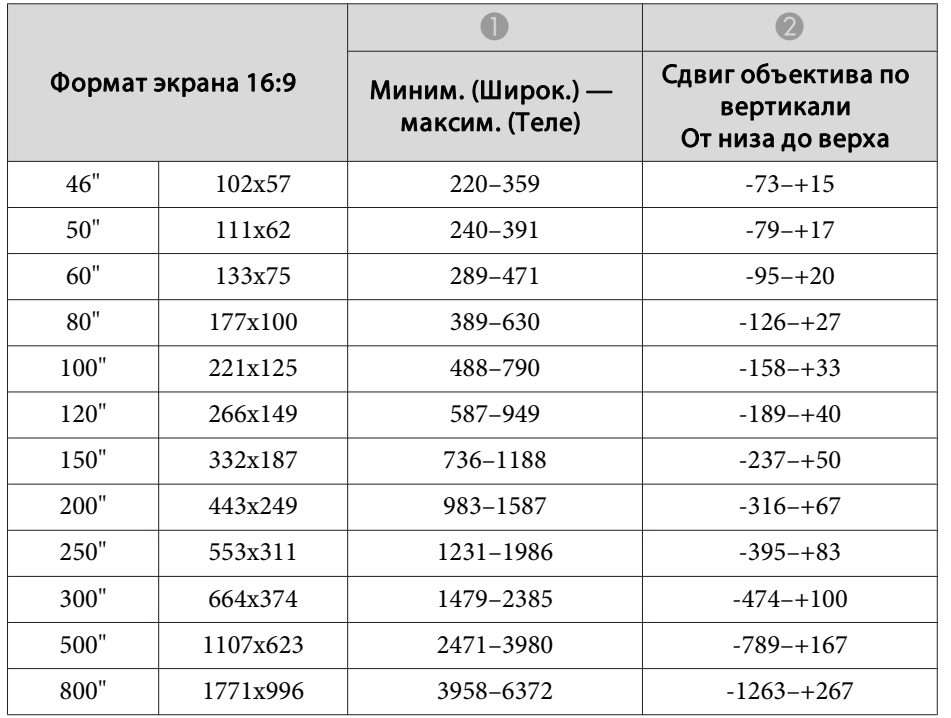

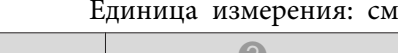

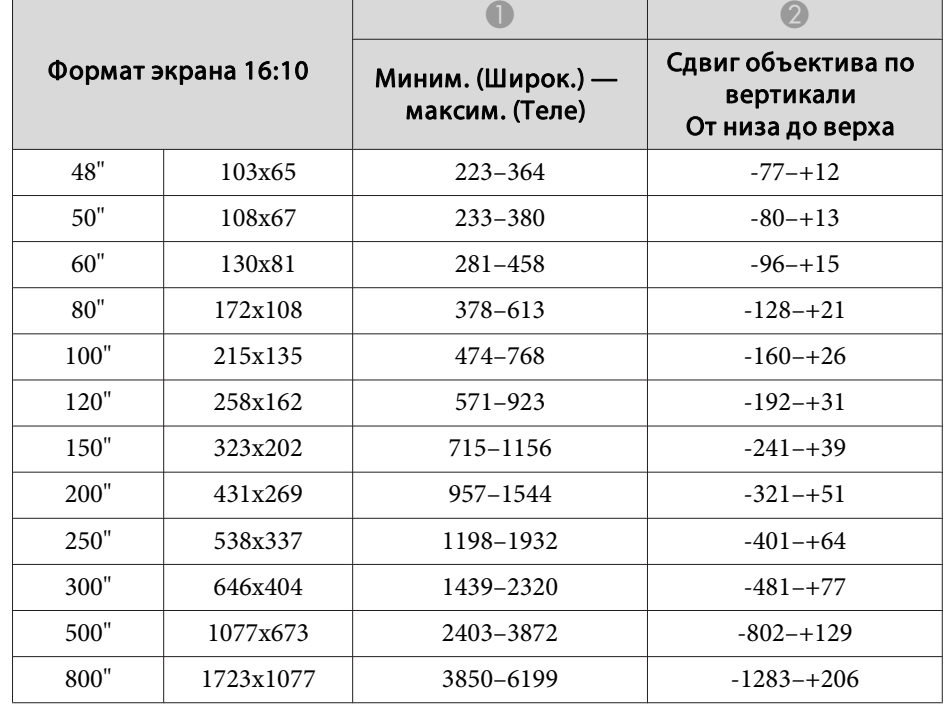

### **ELPLM10/ELPLM06**

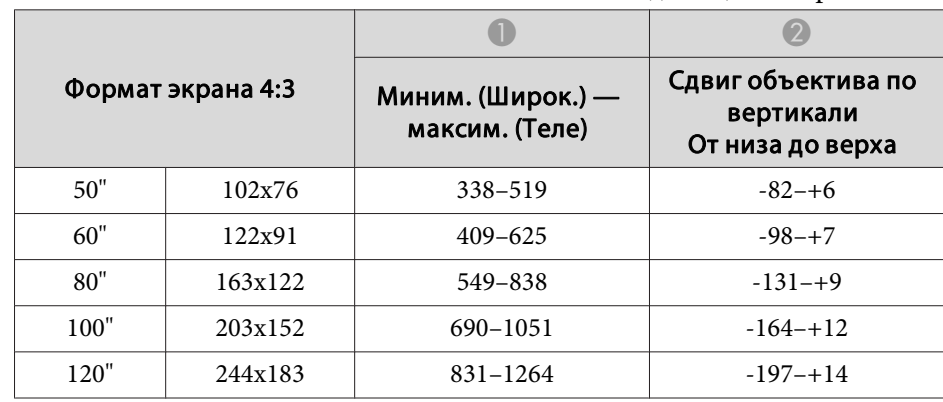

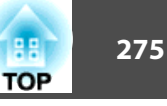

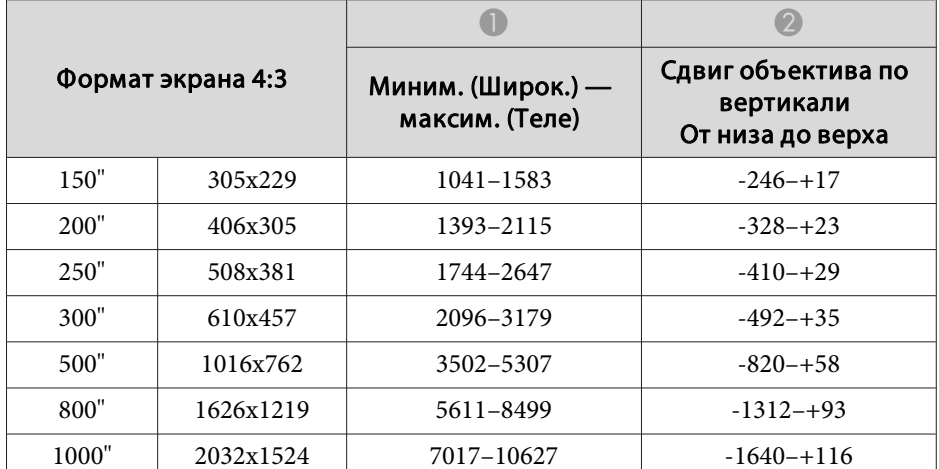

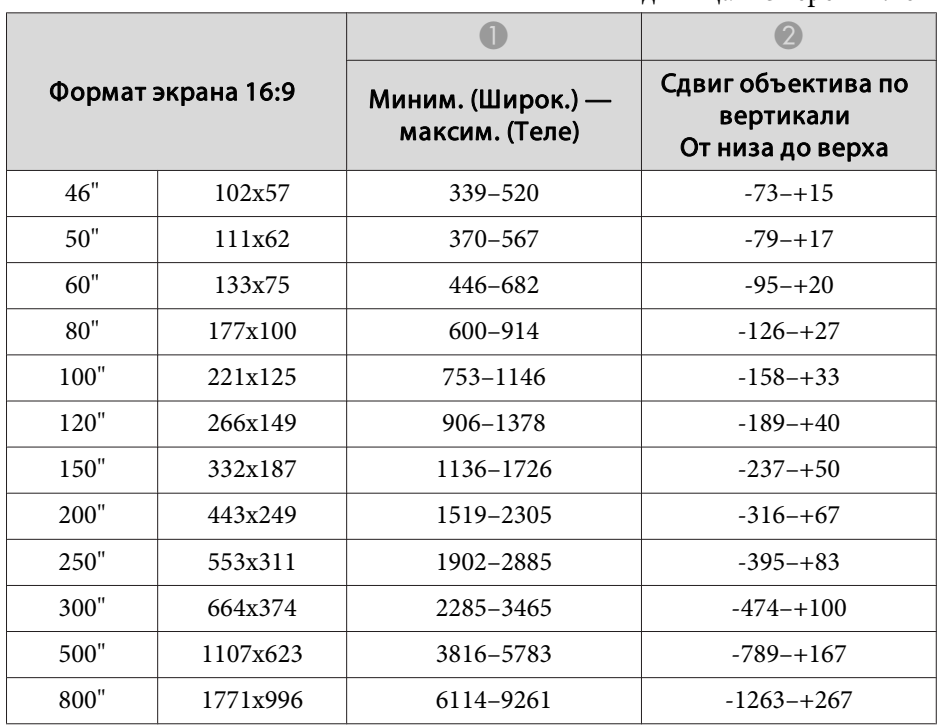

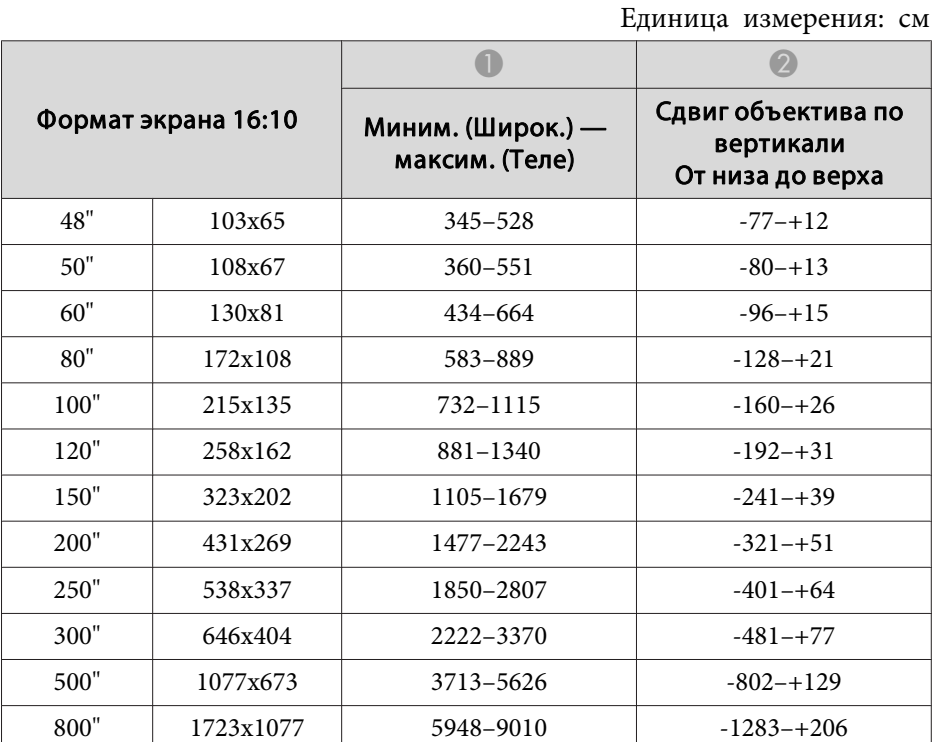

### **ELPLM11/ELPLM07**

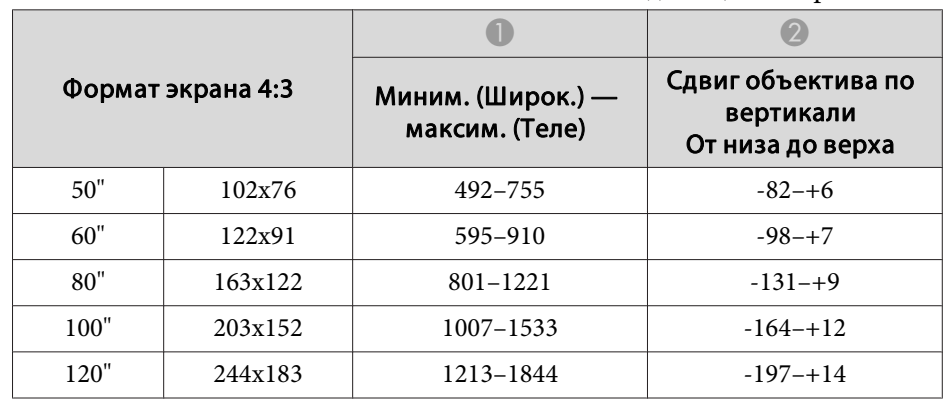

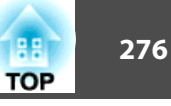

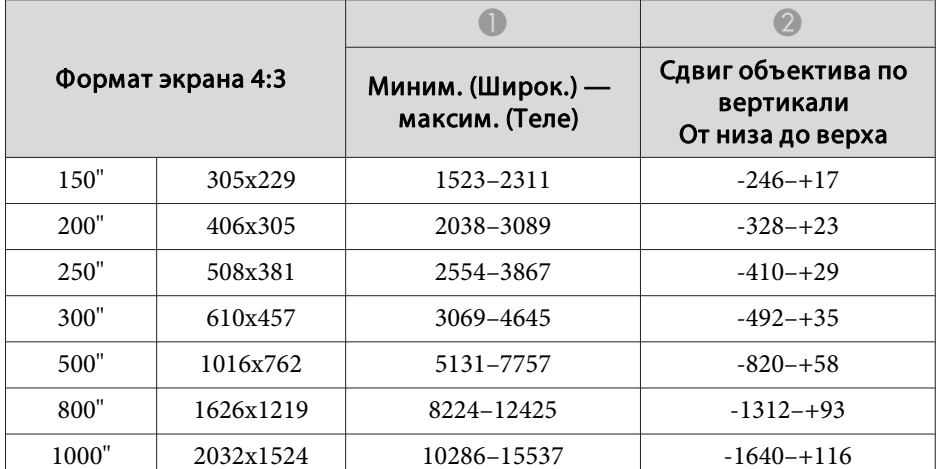

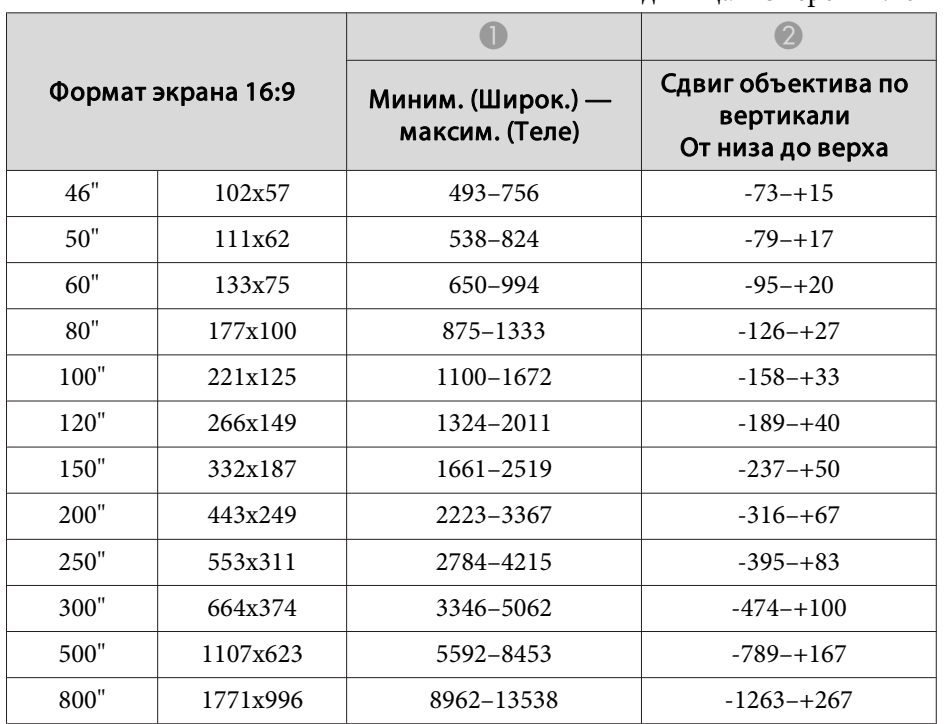

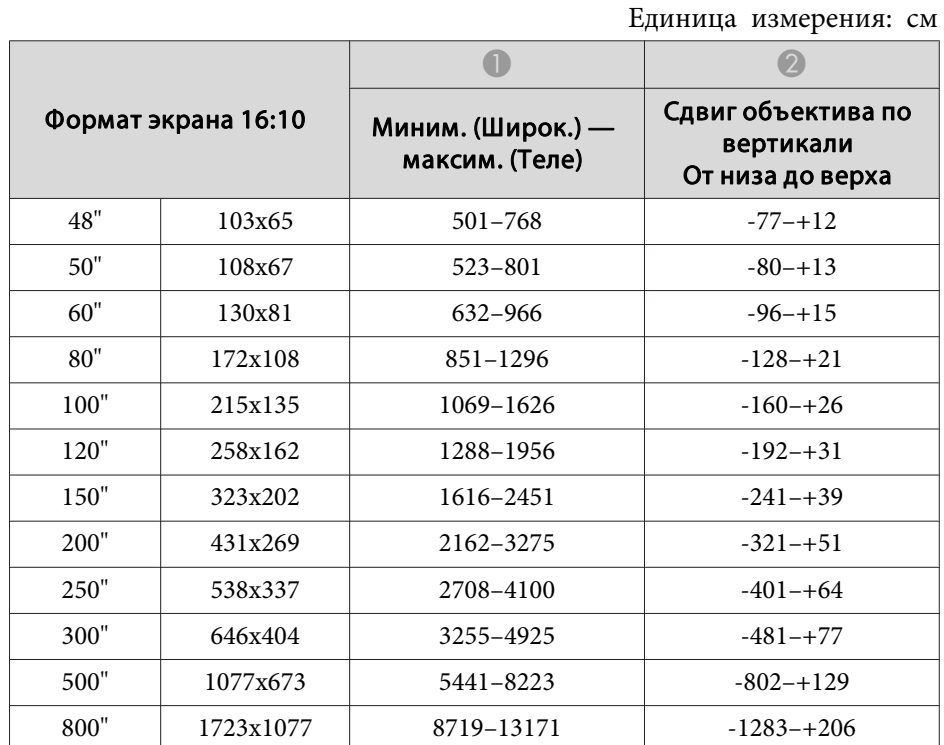

# **ELPLL08/ELPLL07**

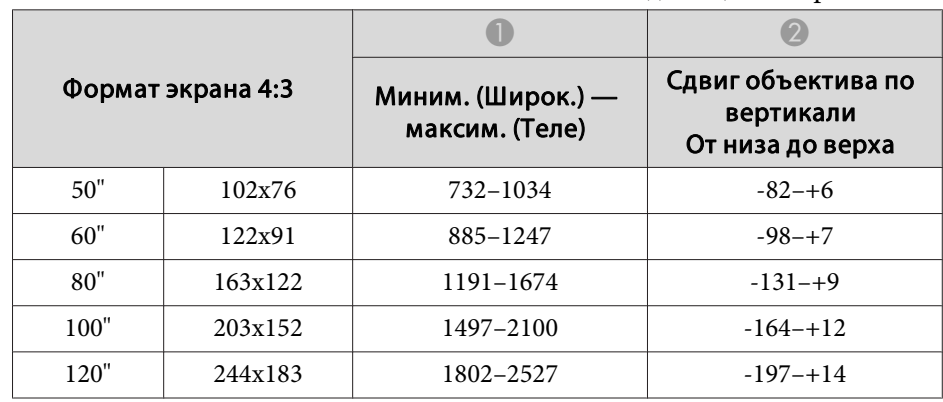

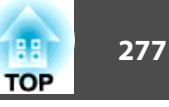

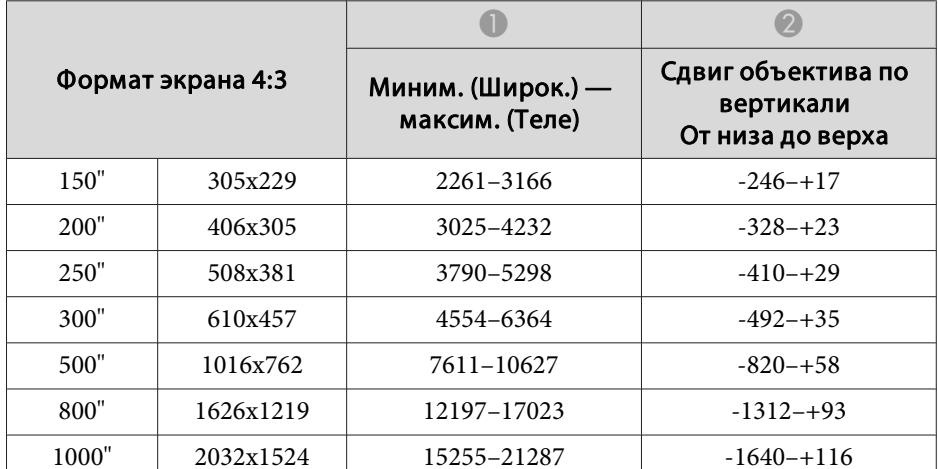

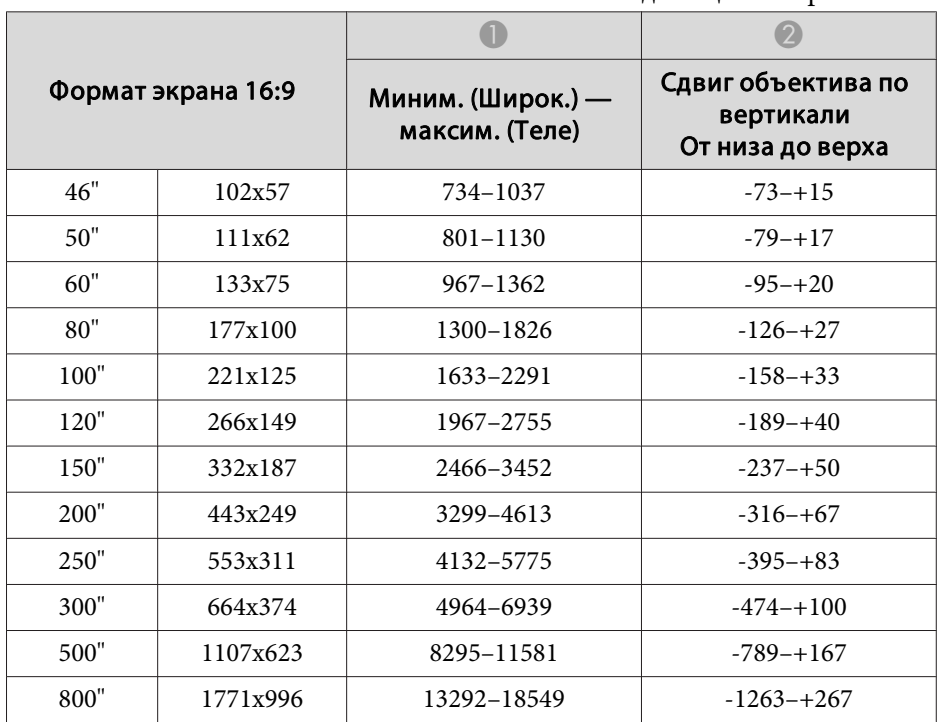

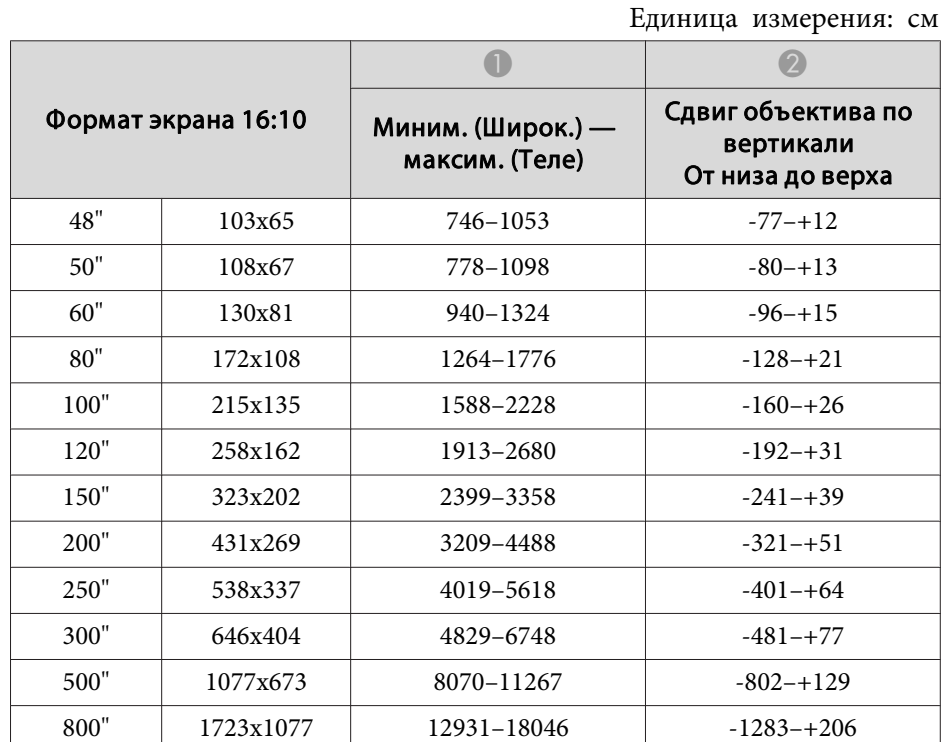

#### **ELPLR04**

Масштаб <sup>и</sup> Сдвиг линзы не поддерживаются.

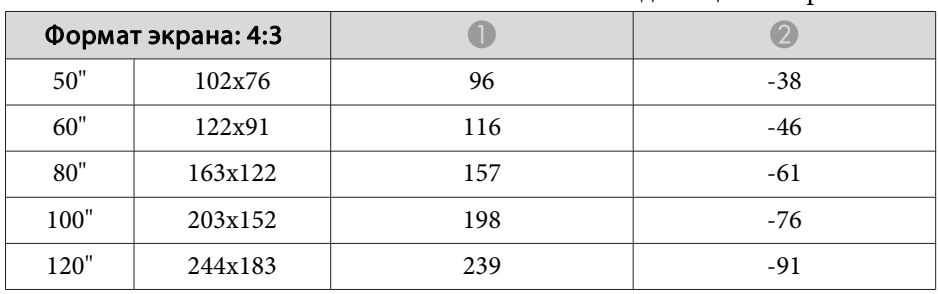

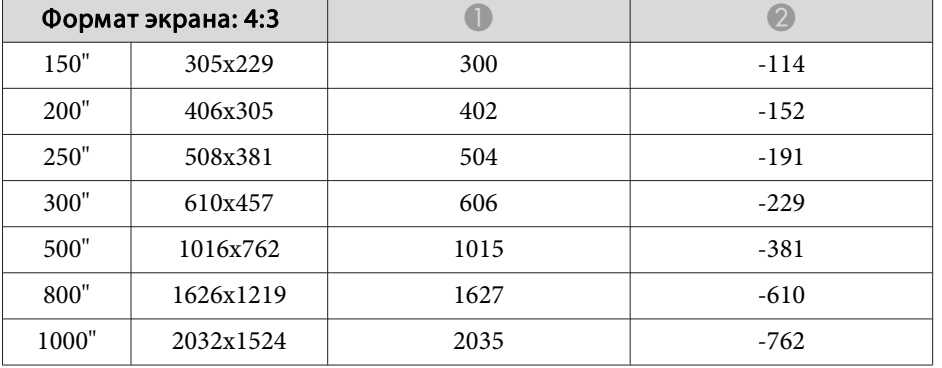

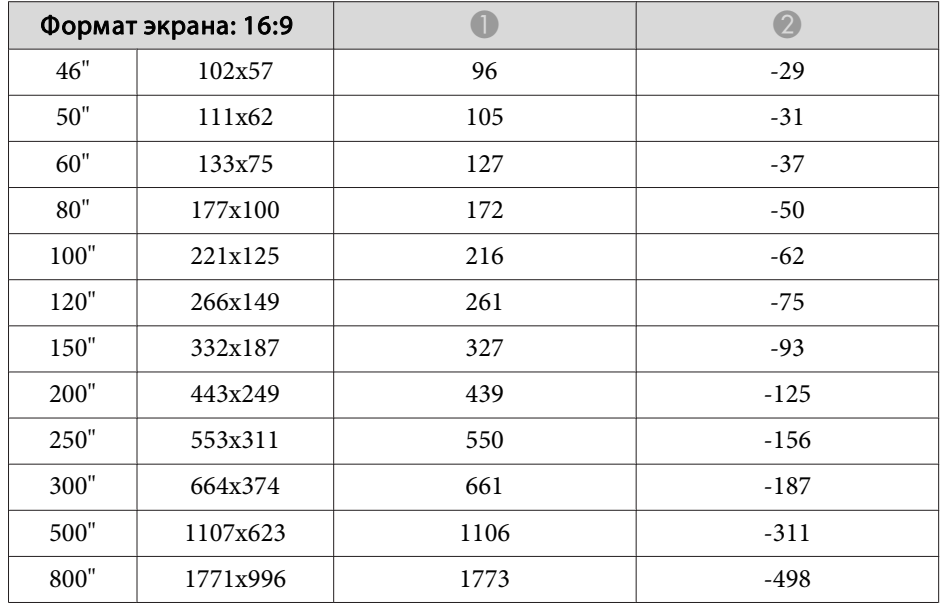

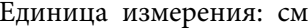

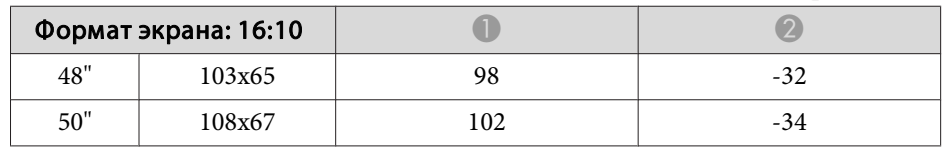

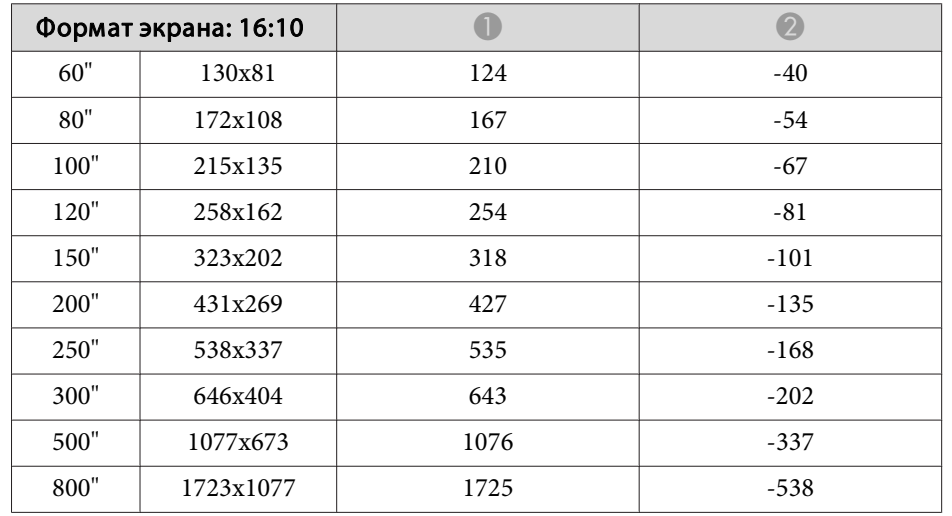

# **Расстояние установки поляризатора (ELPPL01)**

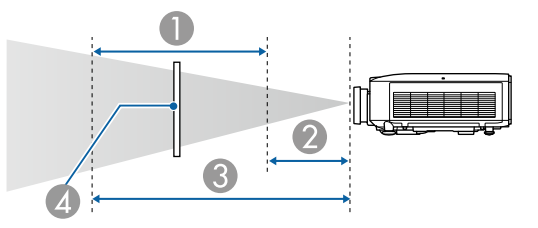

- **Возможный диапазон установки поляризатора**
- B Кратчайшее расстояние от объектива до поляризатора
- C Наибольшее расстояние от объектива до поляризатора
- **4** Поляризатор (ELPPL01)

#### **EB-L1075U/EB-L1070U/EB-L1065U/EB-L1060U/EB-L1050U** Единица измерения: мм

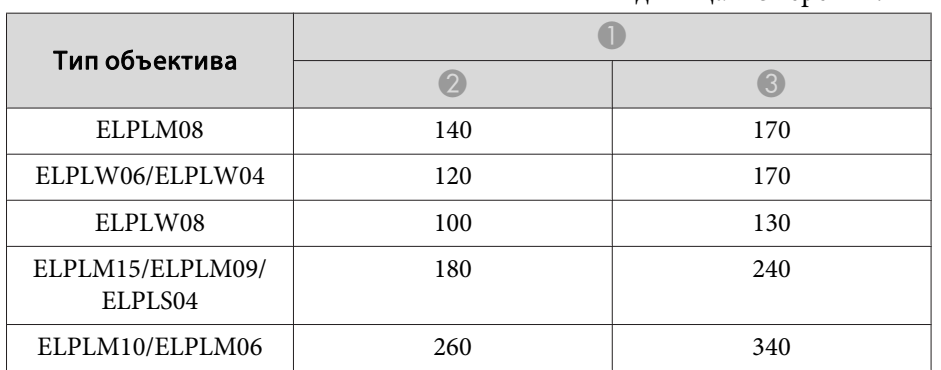

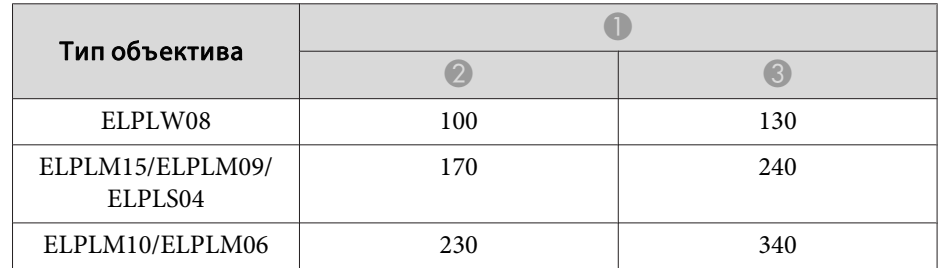

## **EB-L1070W/EB-L1060W**

Единица измерения: мм

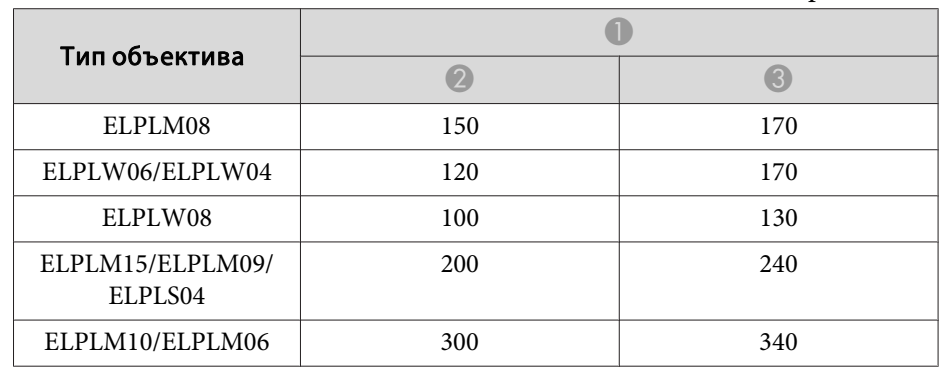

#### **EB-L1070**

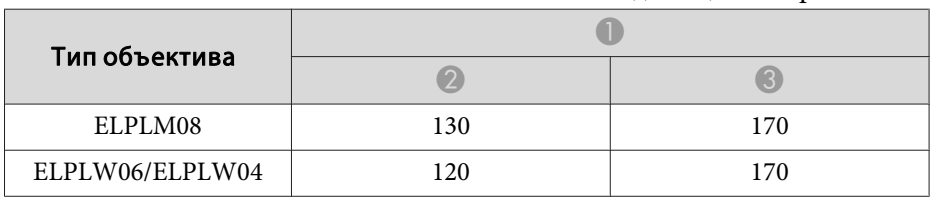

# **Гор/вер.искаж.**

**■** ["Гор/вер.искаж."](#page-68-0) стр.69

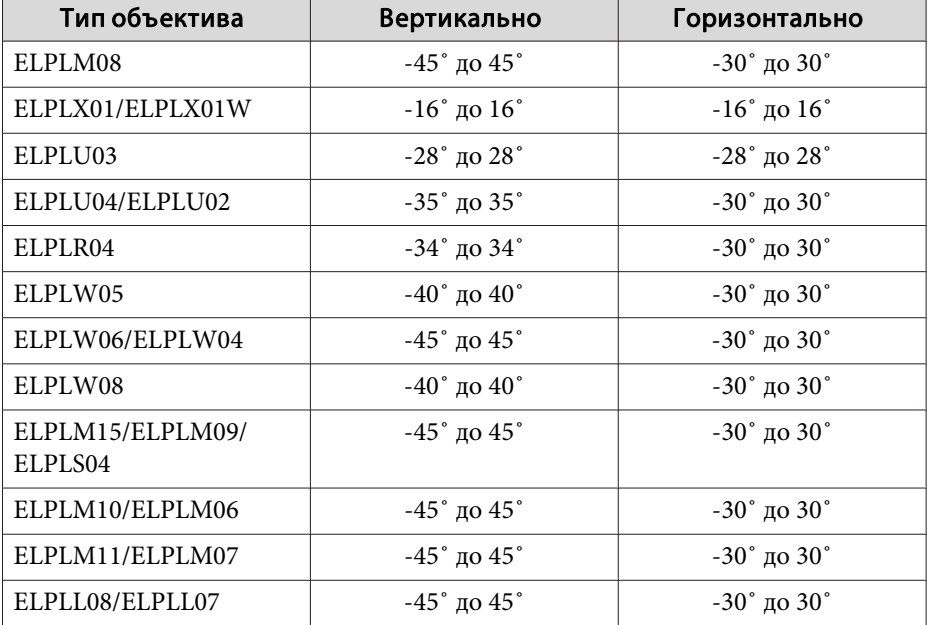

# **Изогнут. поверхн.**

**■** ["Изогнут.](#page-70-0) поверхн." стр.71

<sup>В</sup> таблице выше приведены минимальные значения R/L по рисунку. (Примерное значение при проецировании <sup>с</sup> максимальным масштабированием. ELPLR04 сдвиг объектива не поддерживает.)

#### **EB-L1075U/EB-L1070U/EB-L1065U/EB-L1060U/EB-L1050U/EB-L1070W/ EB-L1060W**

Горизонтально изогнутая поверхность (вогнутая)

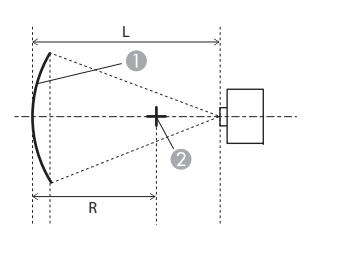

- Экран
- B Центр круга, в котором изогнутая поверхность является дугой
- L Расстояние проецирования
- R Радиус круга, в котором изогнутая поверхность является дугой

Вид сверху

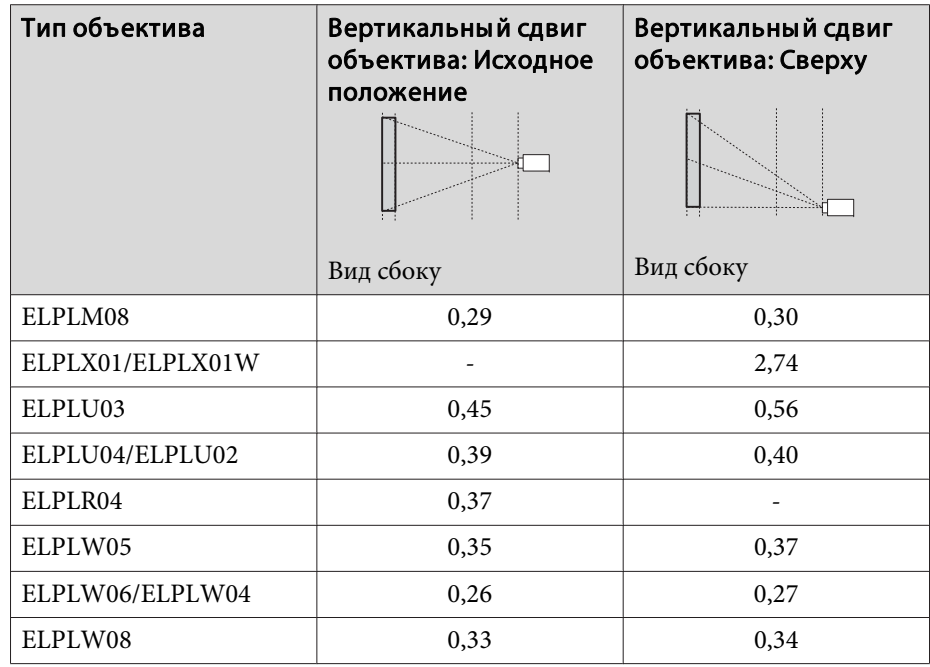

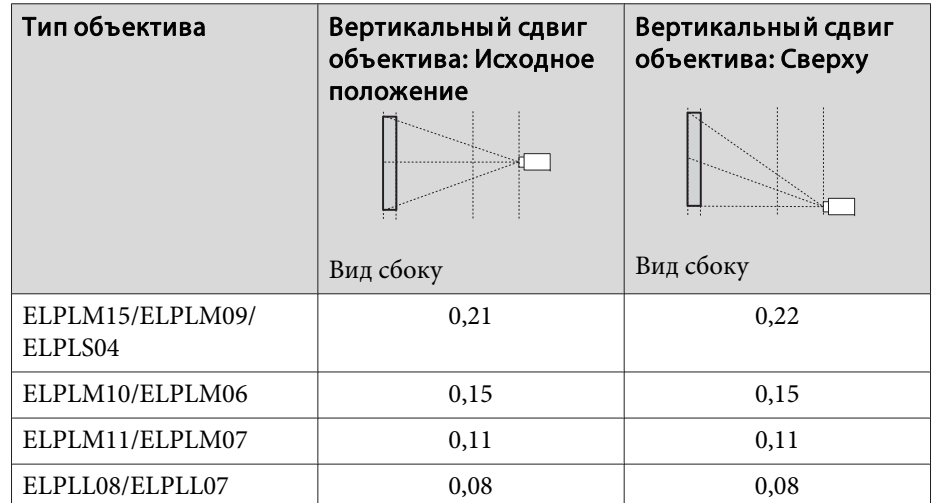

Горизонтально изогнутая поверхность (выпуклая)

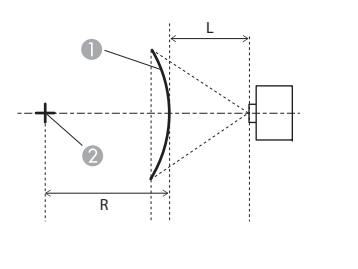

A Экран

- B Центр круга, в котором изогнутая поверхность является дугой
- L Расстояние проецирования
- R Радиус круга, в котором изогнутая поверхность является дугой

Вид сверху

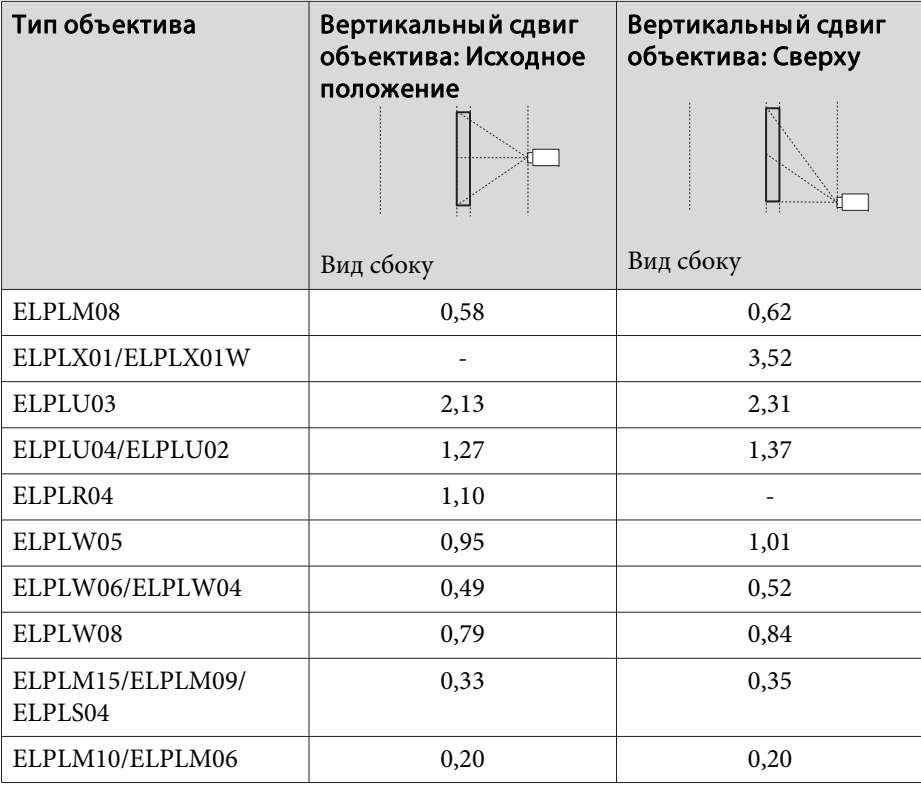

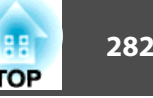

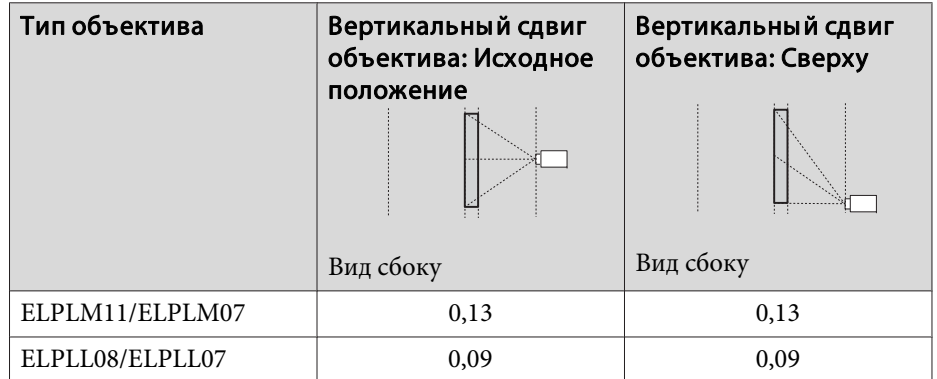

Вертикально изогнутая поверхность (вогнутая)

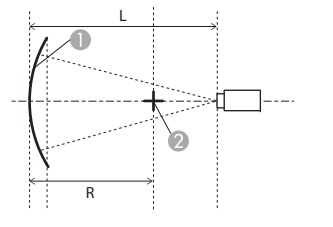

- A Экран
- 2 Центр круга, в котором изогнутая поверхность является дугой
- L Расстояние проецирования
- R Радиус круга, в котором изогнутая поверхность является дугой

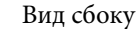

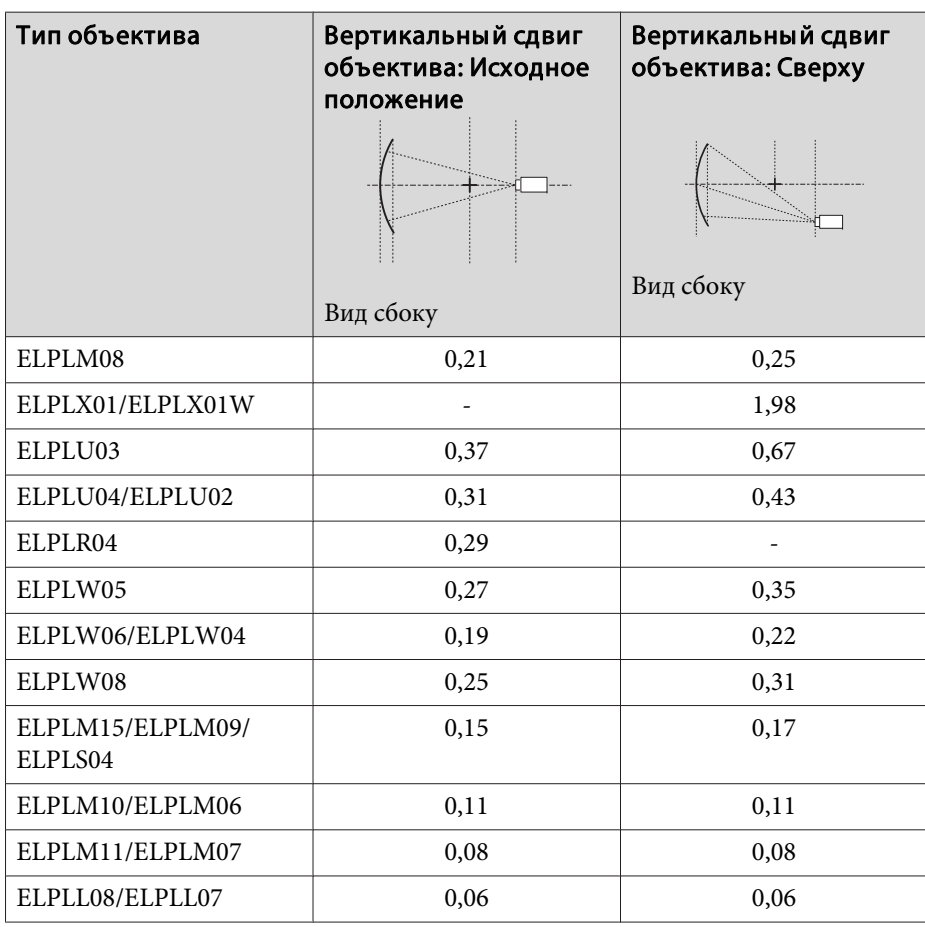

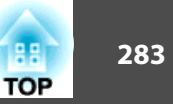

### Вертикально изогнутая поверхность (выпуклая)

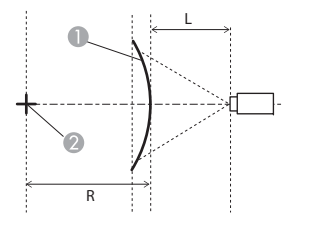

- A Экран
- B Центр круга, в котором изогнутая поверхность является дугой

 $\overline{\phantom{a}}$ 

- L Расстояние проецирования
- R Радиус круга, в котором изогнутая поверхность является дугой

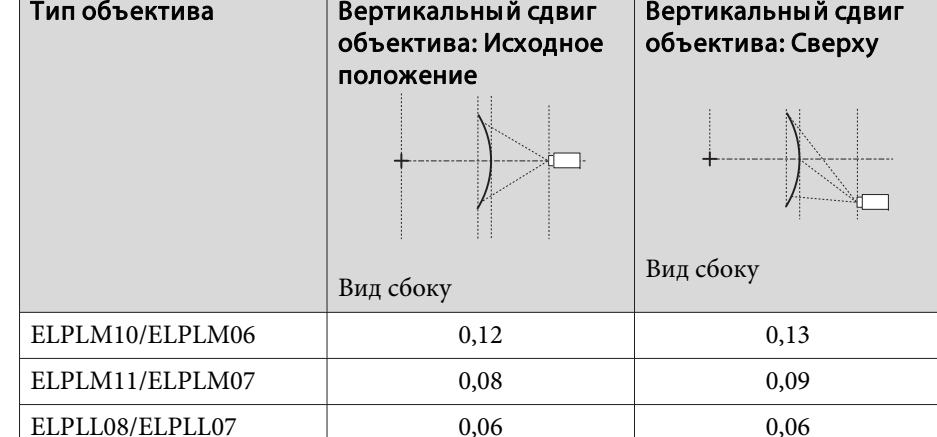

Вид сбоку

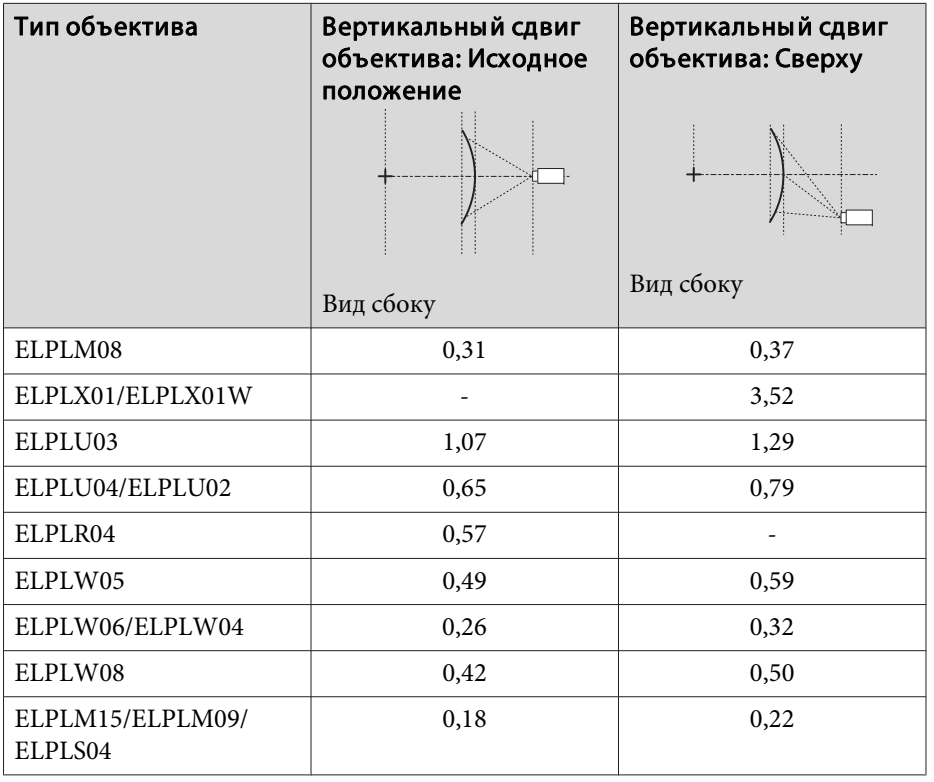

#### **EB-L1070**

Горизонтально изогнутая поверхность (вогнутая)

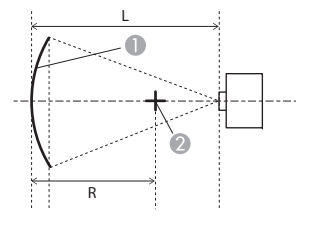

- A Экран
- 2 Центр круга, в котором изогнутая поверхность является дугой
- L Расстояние проецирования
- R Радиус круга, в котором изогнутая поверхность является дугой

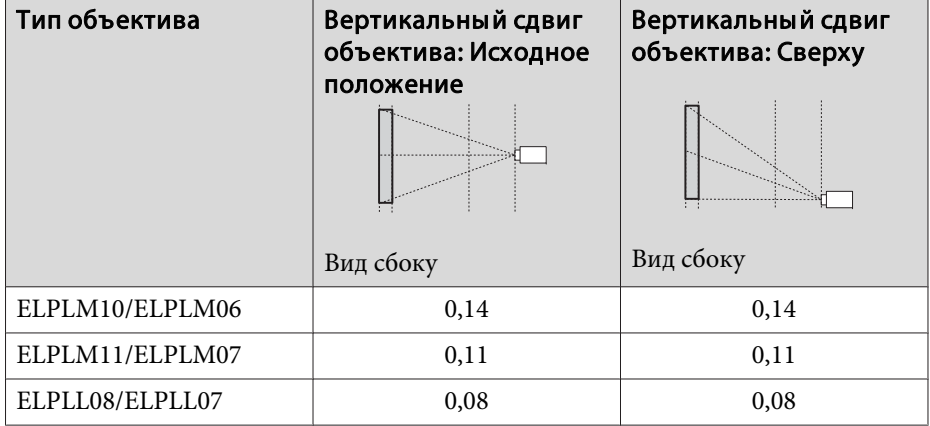

Вид сверху

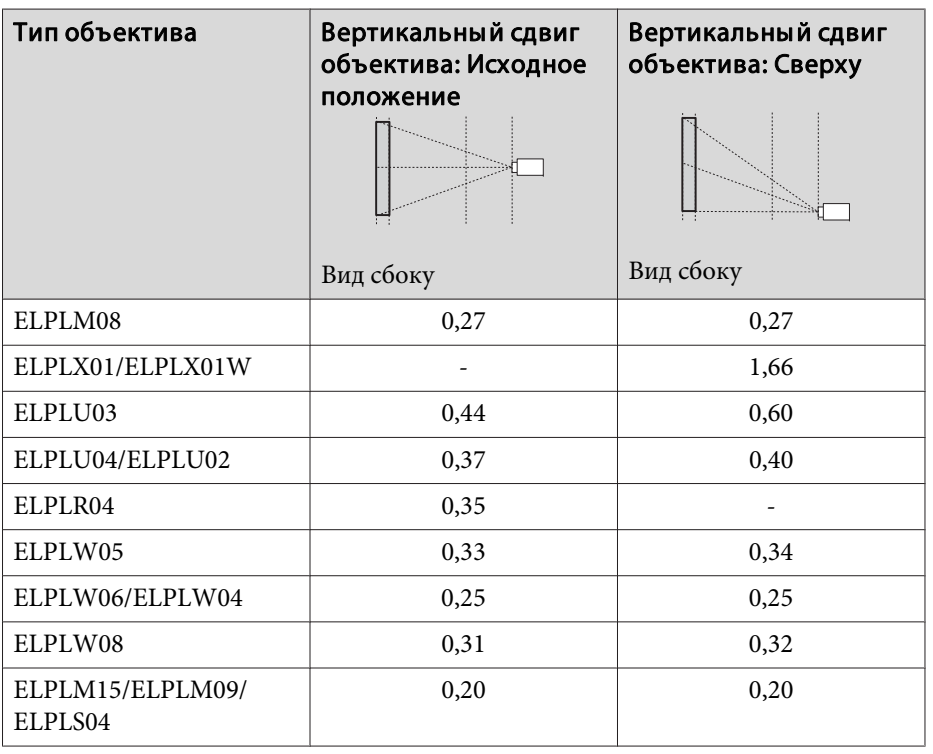

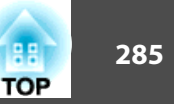

Горизонтально изогнутая поверхность (выпуклая)

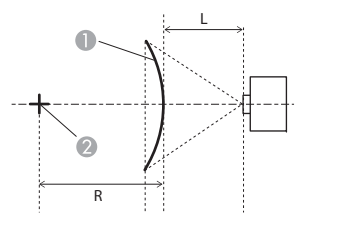

Вид сверху

- Экран
- 2 Центр круга, в котором изогнутая поверхность является дугой
- L Расстояние проецирования
- R Радиус круга, в котором изогнутая поверхность является дугой

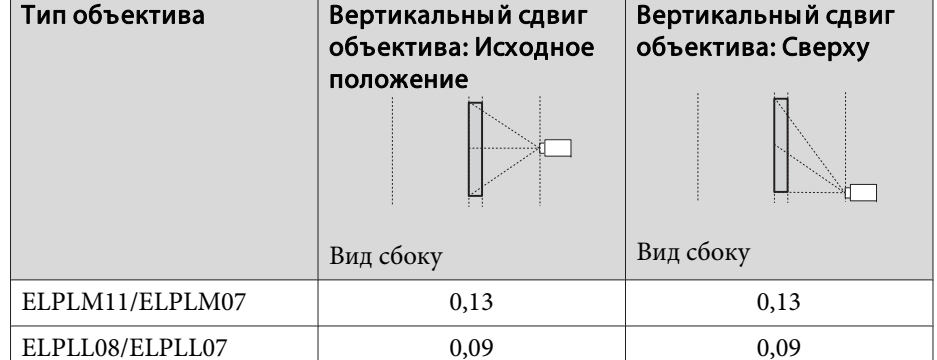

Вертикально изогнутая поверхность (вогнутая)

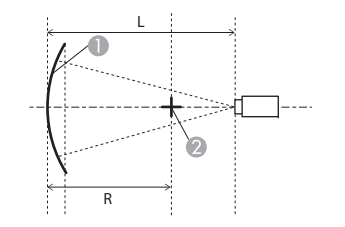

- Экран
- B Центр круга, в котором изогнутая поверхность является дугой
- L Расстояние проецирования
- R Радиус круга, в котором изогнутая поверхность является дугой

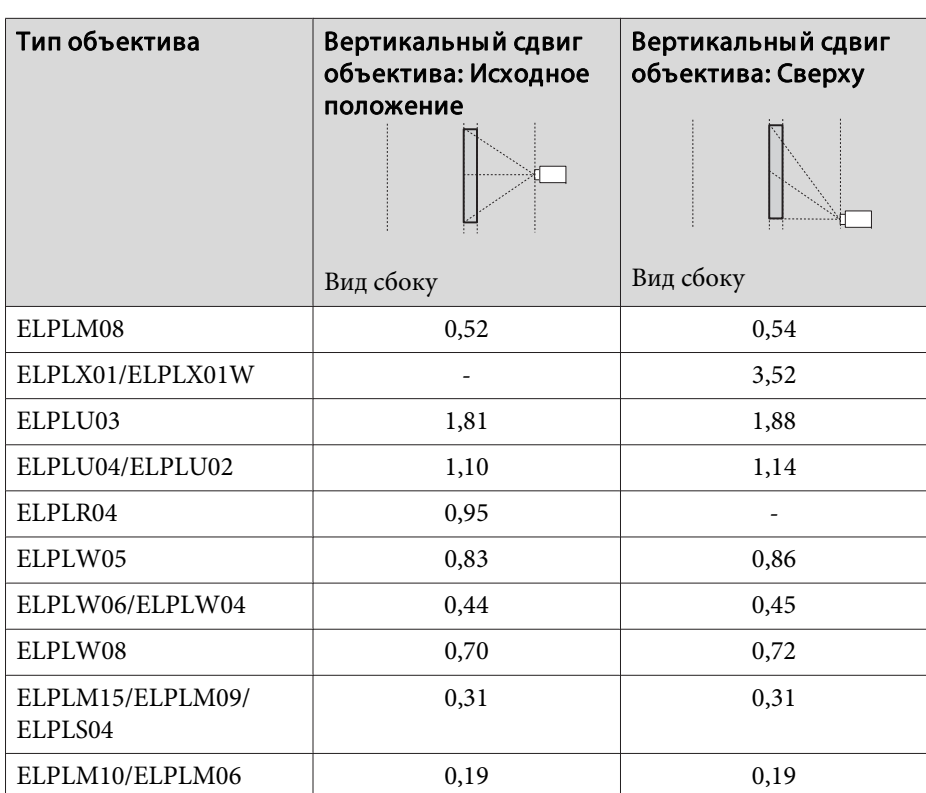

Вид сбоку

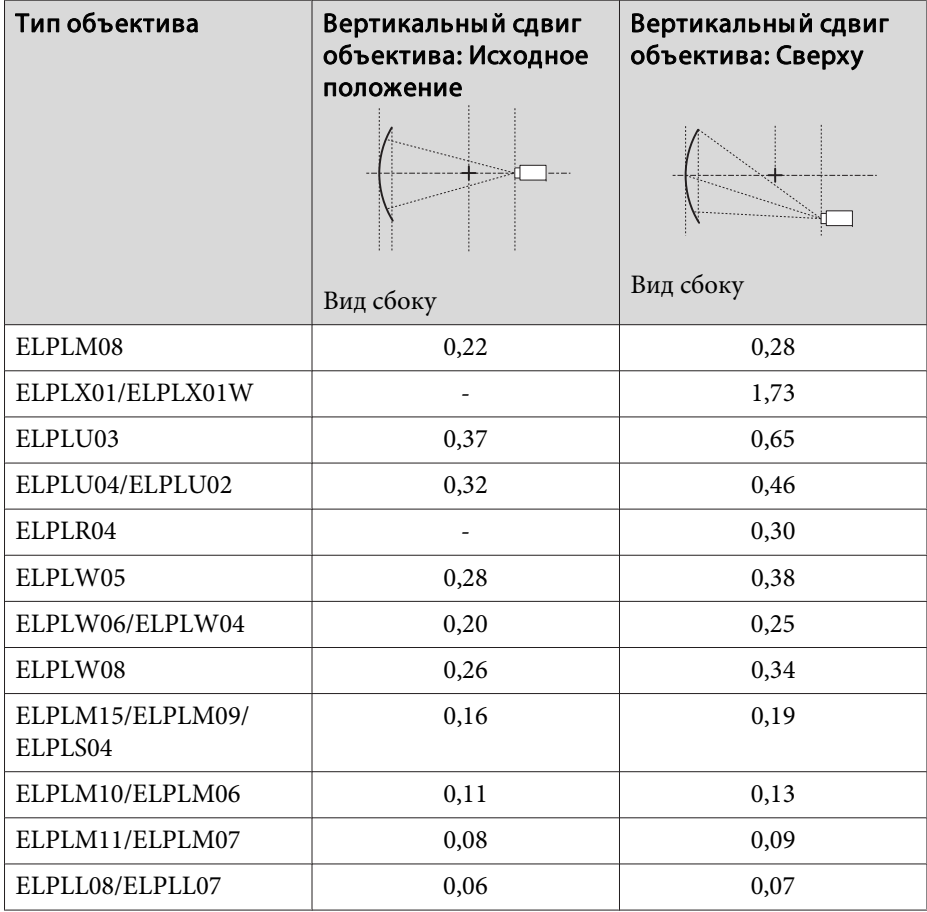

#### Вертикально изогнутая поверхность (выпуклая)

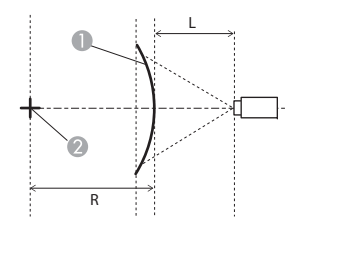

- A Экран B Центр круга, в котором изогнутая поверхность является дугой
- L Расстояние проецирования
- R Радиус круга, в котором изогнутая поверхность является дугой

Вид сбоку

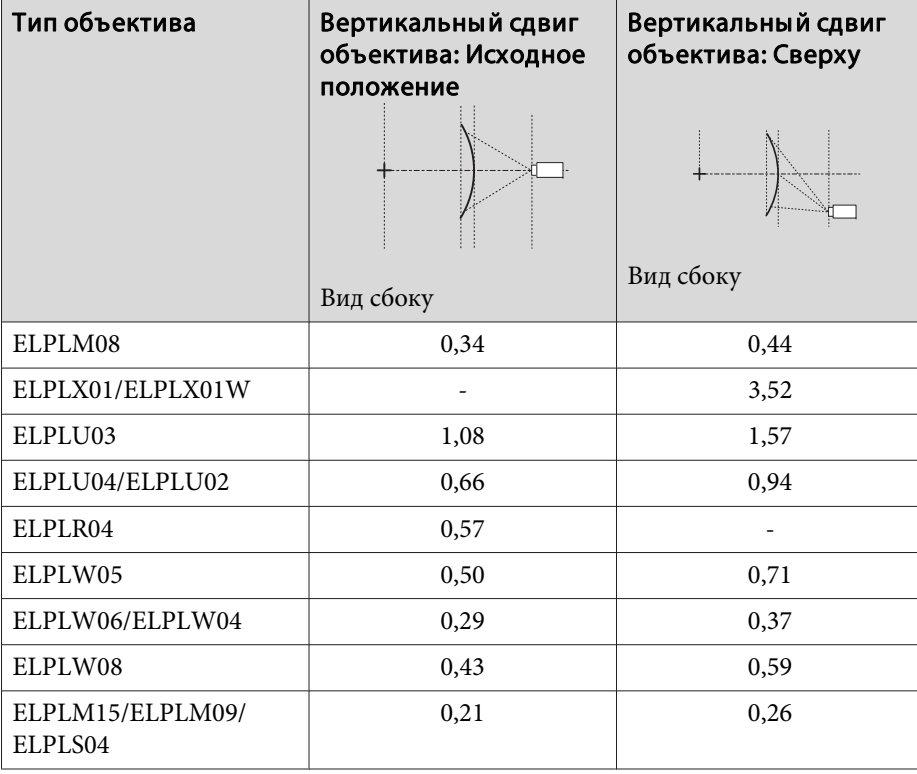

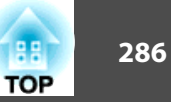

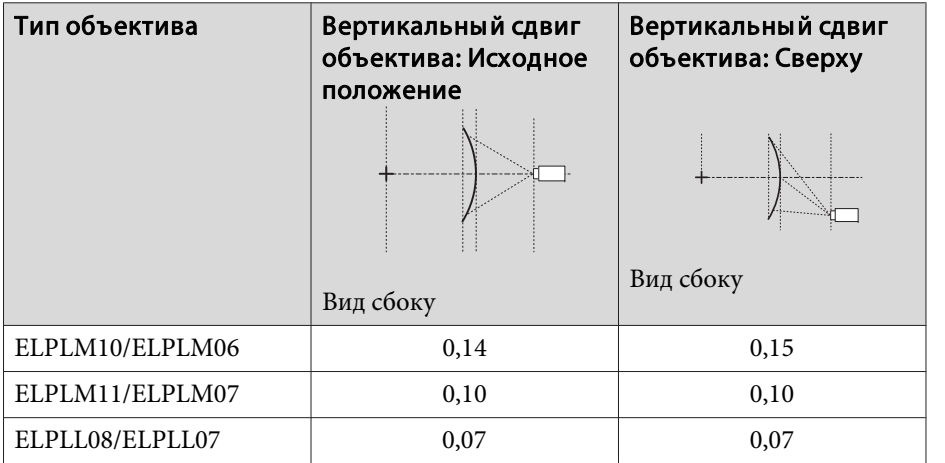

# **Угол стены**

• ["Угол](#page-75-0) стены" стр.76

Значение <sup>α</sup> на рисунке — это максимальный угол, на которы<sup>й</sup> можно переместить проектор. Подробные значения приведены <sup>в</sup> таблице ниже. (Примерное значение при проецировании <sup>с</sup> максимальным масштабированием. ELPLR04 сдвиг объектива не поддерживает.)

#### **EB-L1075U/EB-L1070U/EB-L1065U/EB-L1060U/EB-L1050U/EB-L1070W/ EB-L1060W**

Вогнутая горизонтальная угловая коррекция (коррекция двусторонне<sup>й</sup> симметрии <sup>с</sup> использованием углов <sup>в</sup> качестве осевой линии)

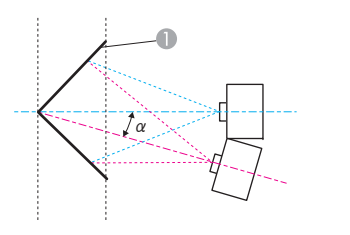

- Экран
- <sup>α</sup> Угол возможного перемещения проектора

Вид сверху

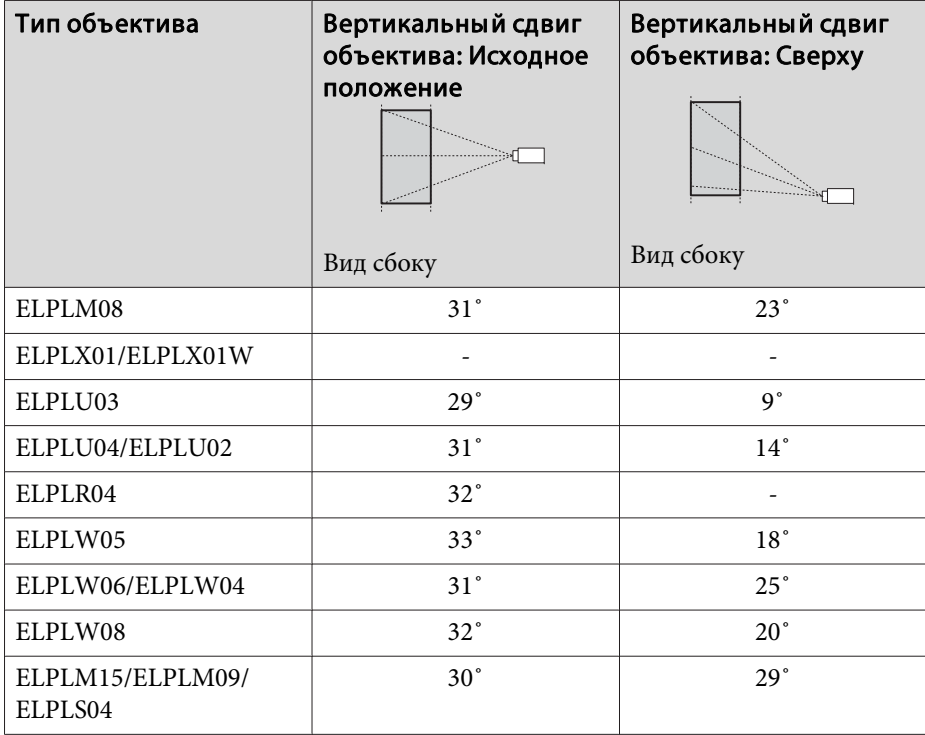

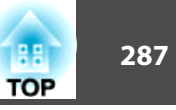

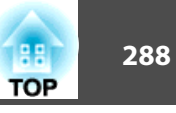

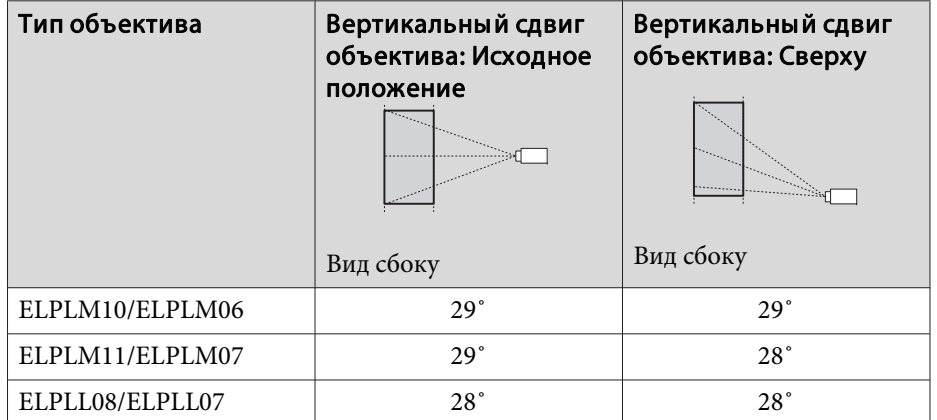

Выпуклая горизонтальная угловая коррекция (коррекция двусторонней симметрии <sup>с</sup> использованием углов <sup>в</sup> качестве осевой линии)

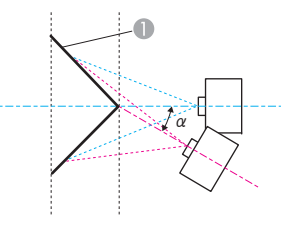

Вид сверху

ELPLM08

ELPLX01/ELPLX01W

- Экран
- <sup>α</sup> Угол возможного перемещения проектора

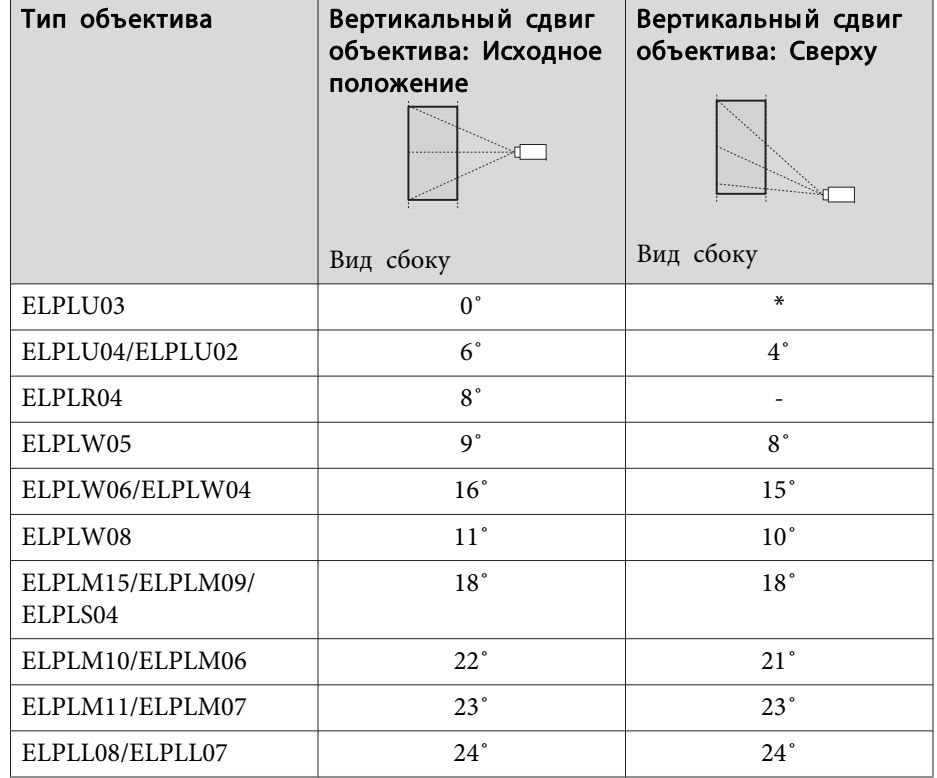

\*Точная коррекция невозможна. Переведите объектив <sup>в</sup> исходное положение.

Тип объектива Вертикальный сдвиг объектива: Исходное положениеВертикальный сдвиг

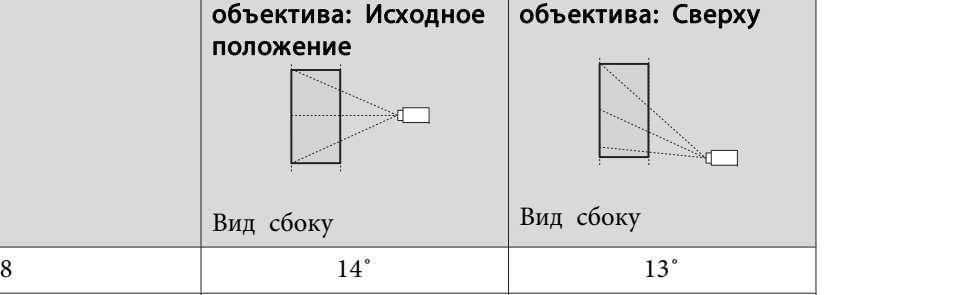

- -

Вогнутая вертикальная угловая коррекция (коррекция двусторонне<sup>й</sup> симметрии <sup>с</sup> использованием углов <sup>в</sup> качестве осевой линии)

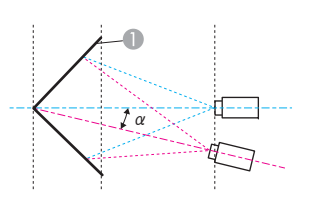

Экран

<sup>α</sup> Угол возможного перемещения проектора

Вид сбоку
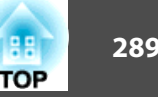

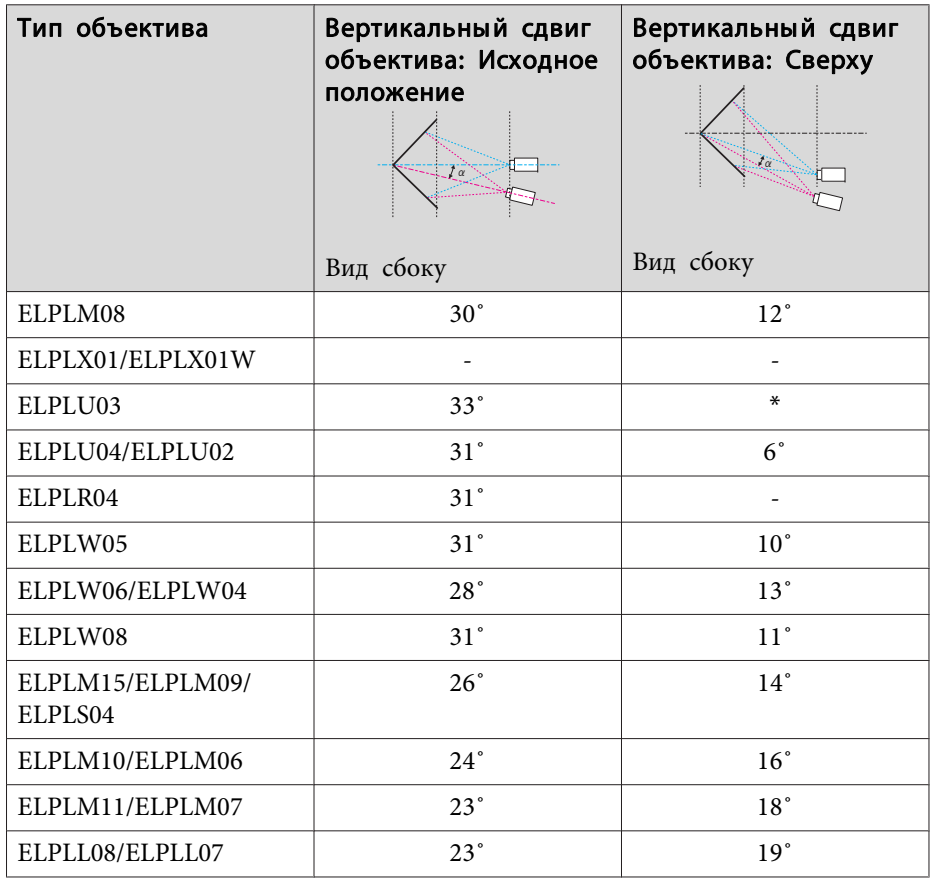

\*Точная коррекция невозможна. Переведите объектив <sup>в</sup> исходное положение.

Выпуклая вертикальная угловая коррекция (коррекция двусторонне<sup>й</sup> симметрии <sup>с</sup> использованием углов <sup>в</sup> качестве осевой линии)

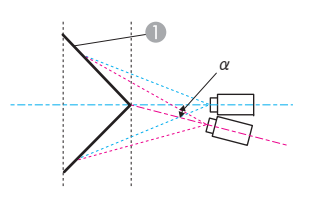

Экран

<sup>α</sup> Угол возможного перемещения проектора

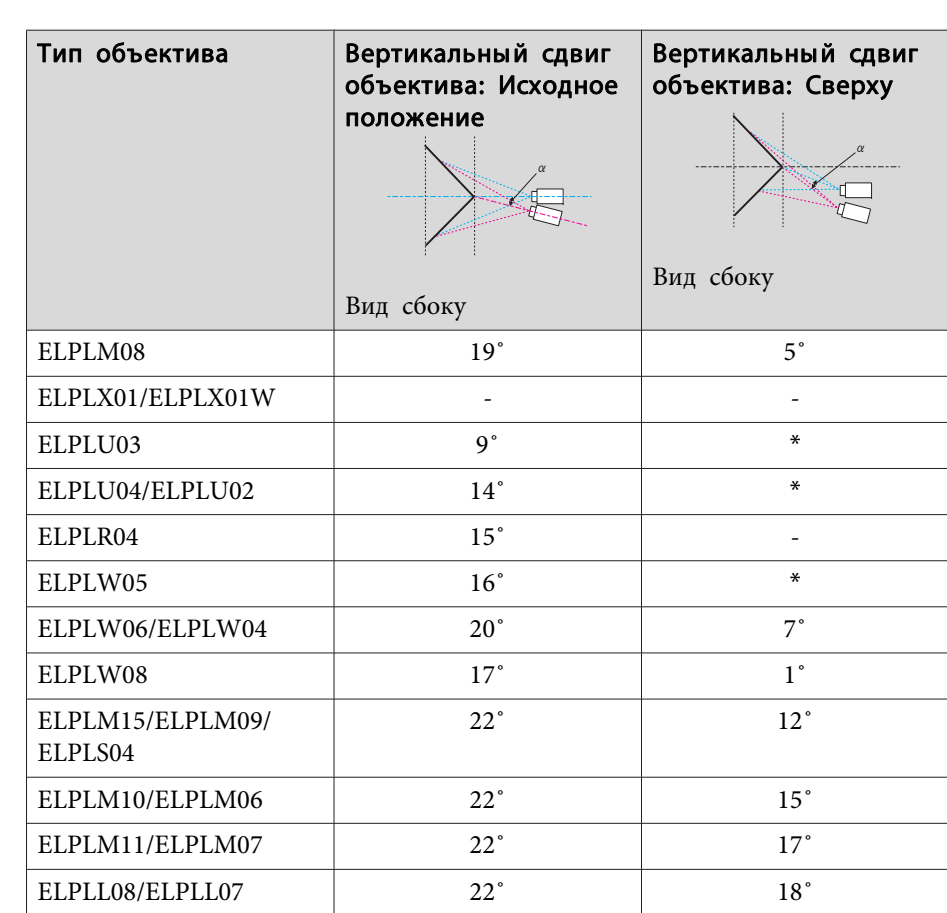

Вид сбоку

\*Точная коррекция невозможна. Переведите объектив <sup>в</sup> исходное положение.

#### **EB-L1070**

Вогнутая горизонтальная угловая коррекция (коррекция двусторонне<sup>й</sup> симметрии <sup>с</sup> использованием углов <sup>в</sup> качестве осевой линии)

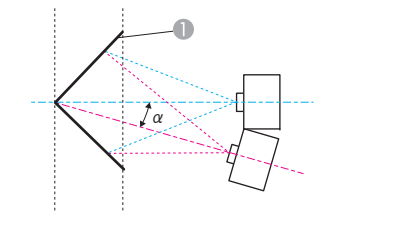

- Экран
- <sup>α</sup> Угол возможного перемещения проектора

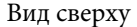

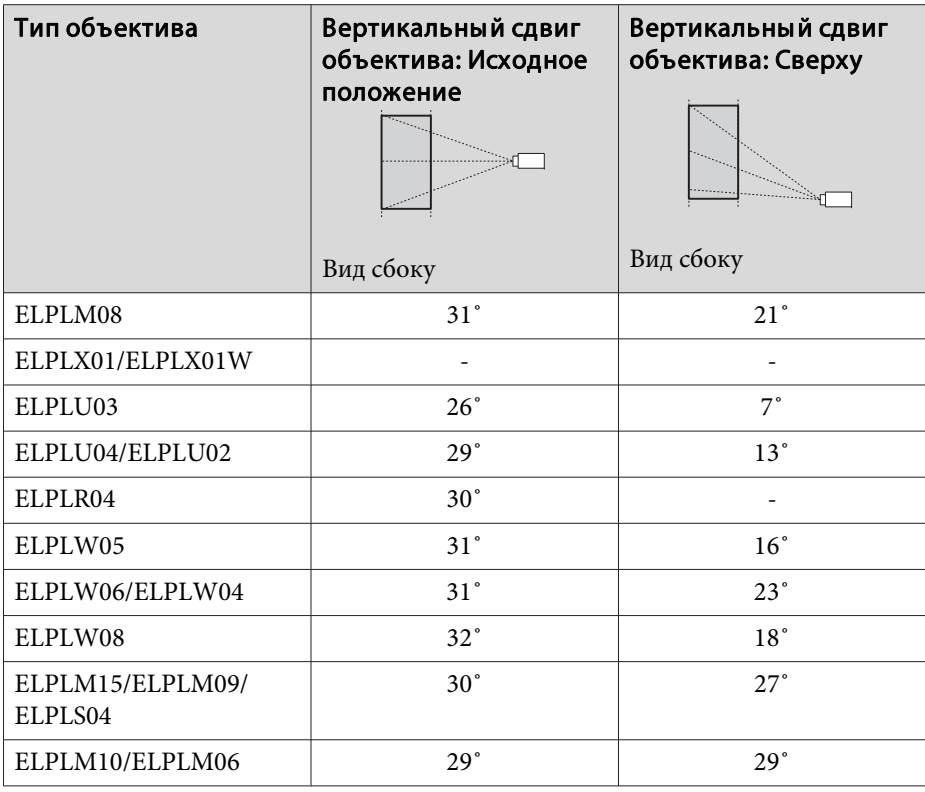

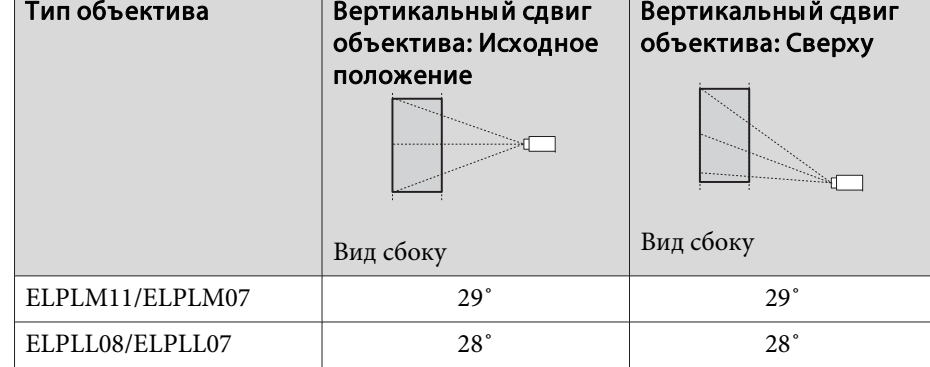

Выпуклая горизонтальная угловая коррекция (коррекция двусторонней симметрии <sup>с</sup> использованием углов <sup>в</sup> качестве осевой линии)

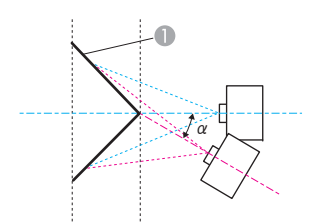

Экран

<sup>α</sup> Угол возможного перемещения проектора

Вид сверху

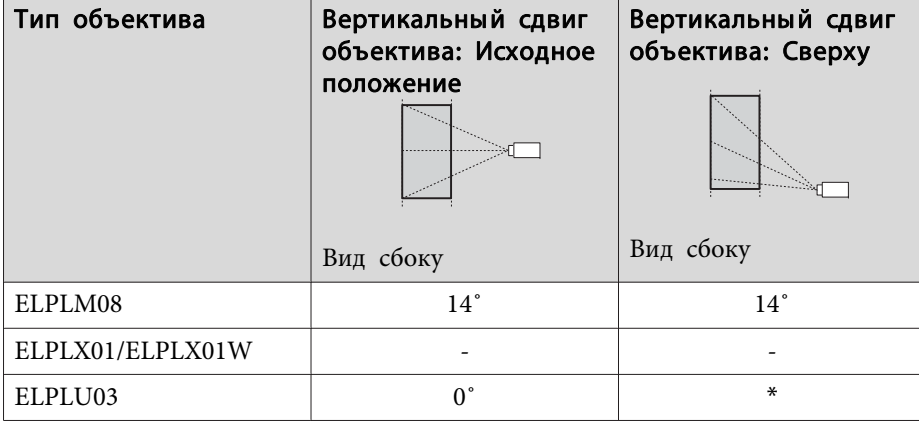

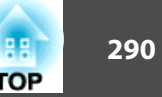

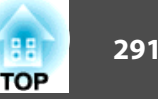

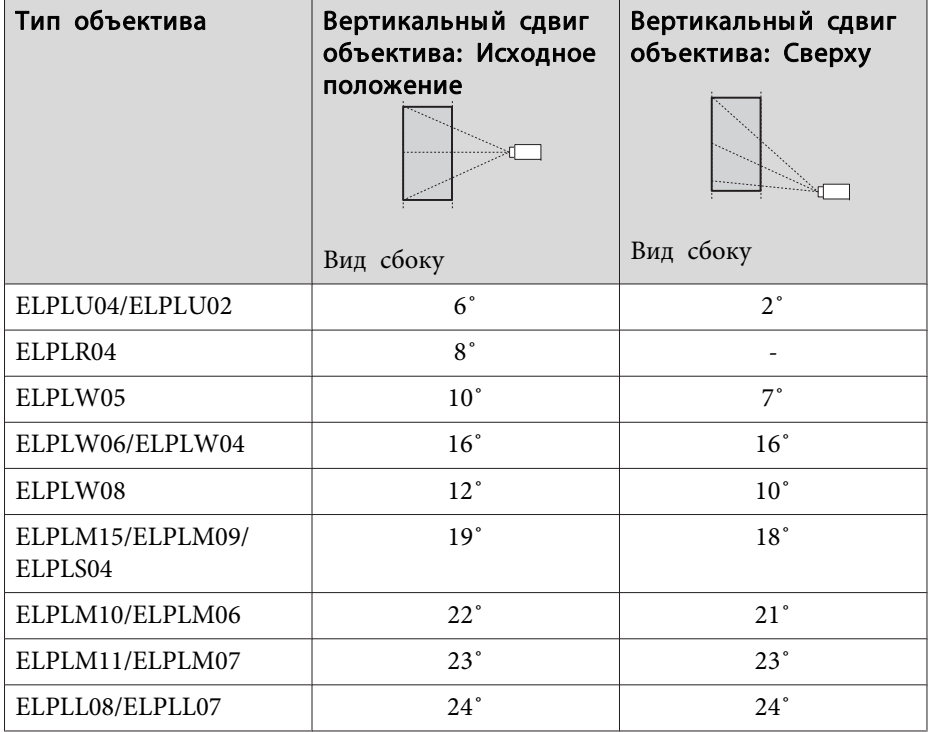

\*Точная коррекция невозможна. Переведите объектив <sup>в</sup> исходное положение.

Вогнутая вертикальная угловая коррекция (коррекция двусторонне<sup>й</sup> симметрии <sup>с</sup> использованием углов <sup>в</sup> качестве осевой линии)

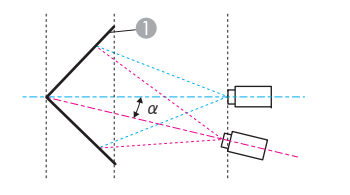

- Экран
- <sup>α</sup> Угол возможного перемещения проектора

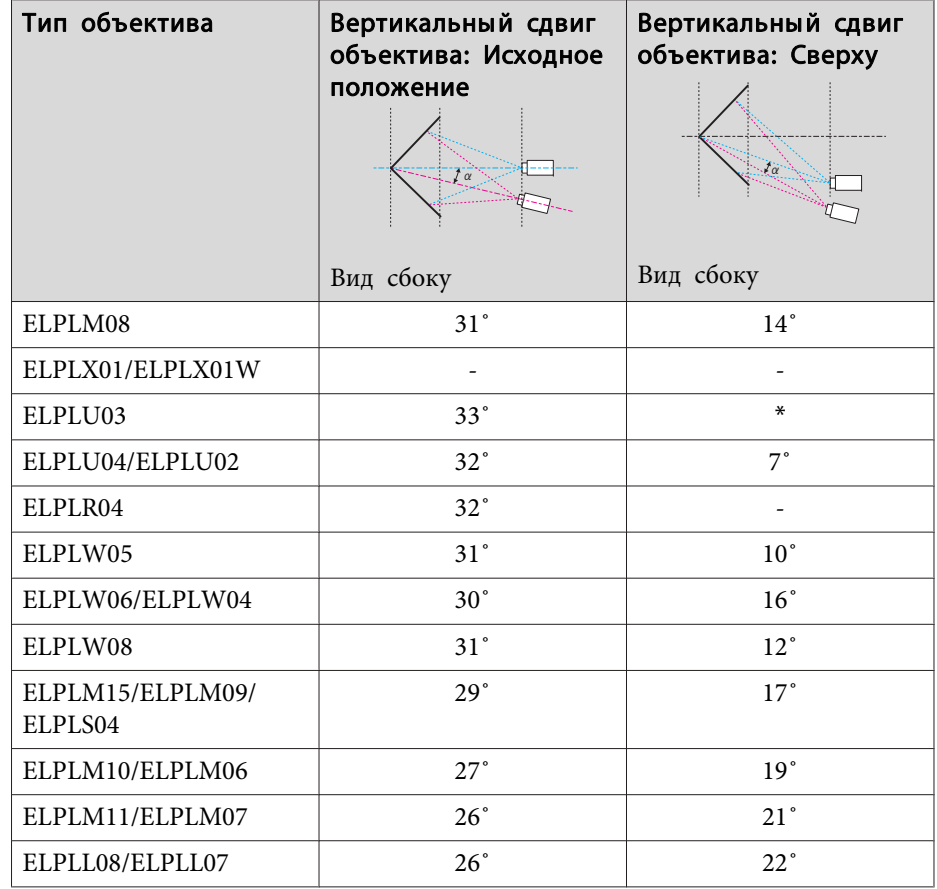

\*Точная коррекция невозможна. Переведите объектив <sup>в</sup> исходное положение.

Выпуклая вертикальная угловая коррекция (коррекция двусторонне<sup>й</sup> симметрии <sup>с</sup> использованием углов <sup>в</sup> качестве осевой линии)

 $\alpha$  $\sum$ 

Экран

<sup>α</sup> Угол возможного перемещения проектора

Вид сбоку

#### Вид сбоку

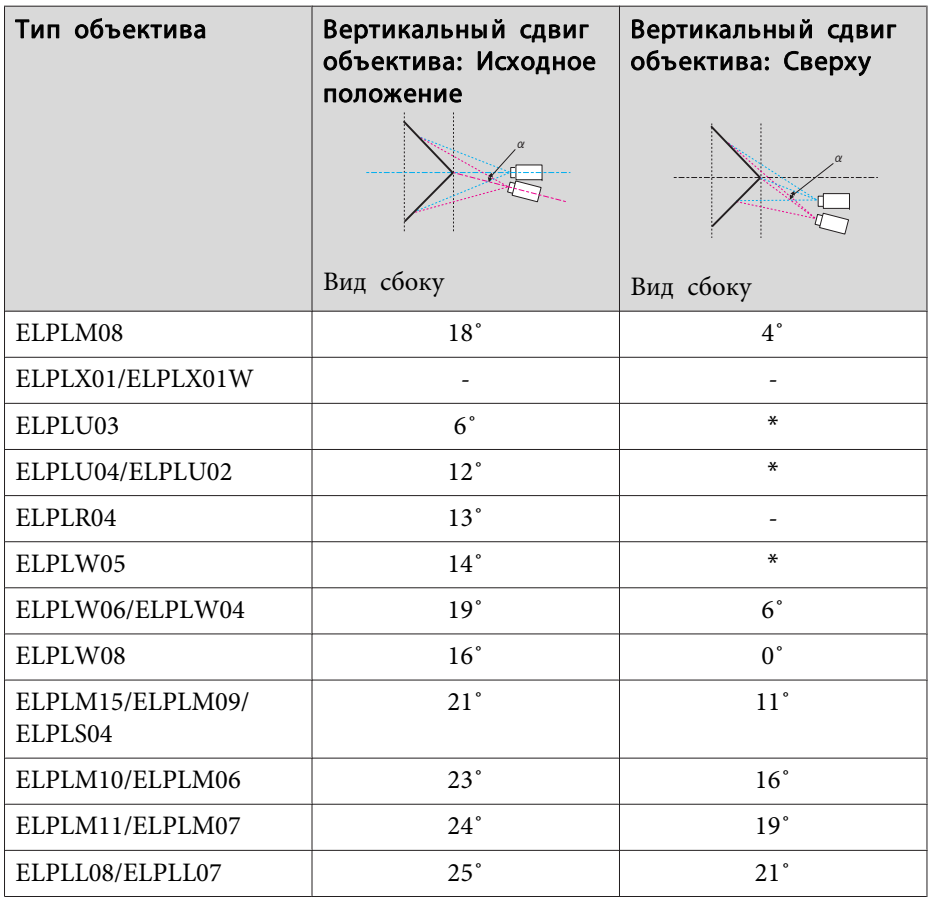

\*Точная коррекция невозможна. Переведите объектив <sup>в</sup> исходное положение.

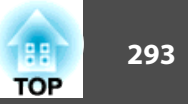

# <span id="page-292-0"></span>**Поддерживаемые экраны мониторов**

Если разрешение входящих сигналов превышает разрешение панели проектора, качество изображения может ухудшиться.

Поддерживаются сигналы <sup>с</sup> метками.

#### **PC**

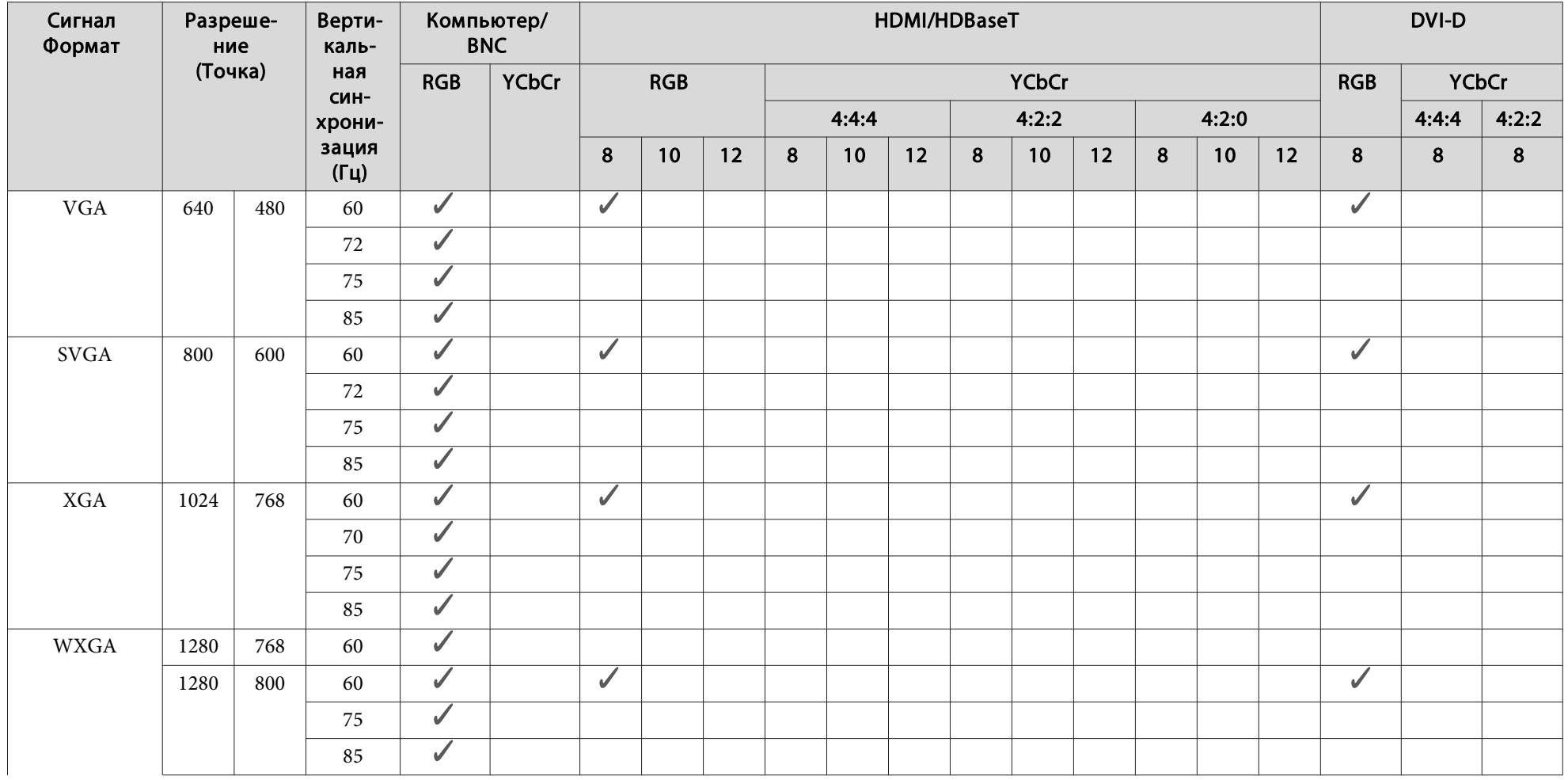

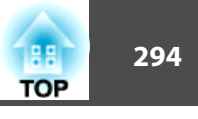

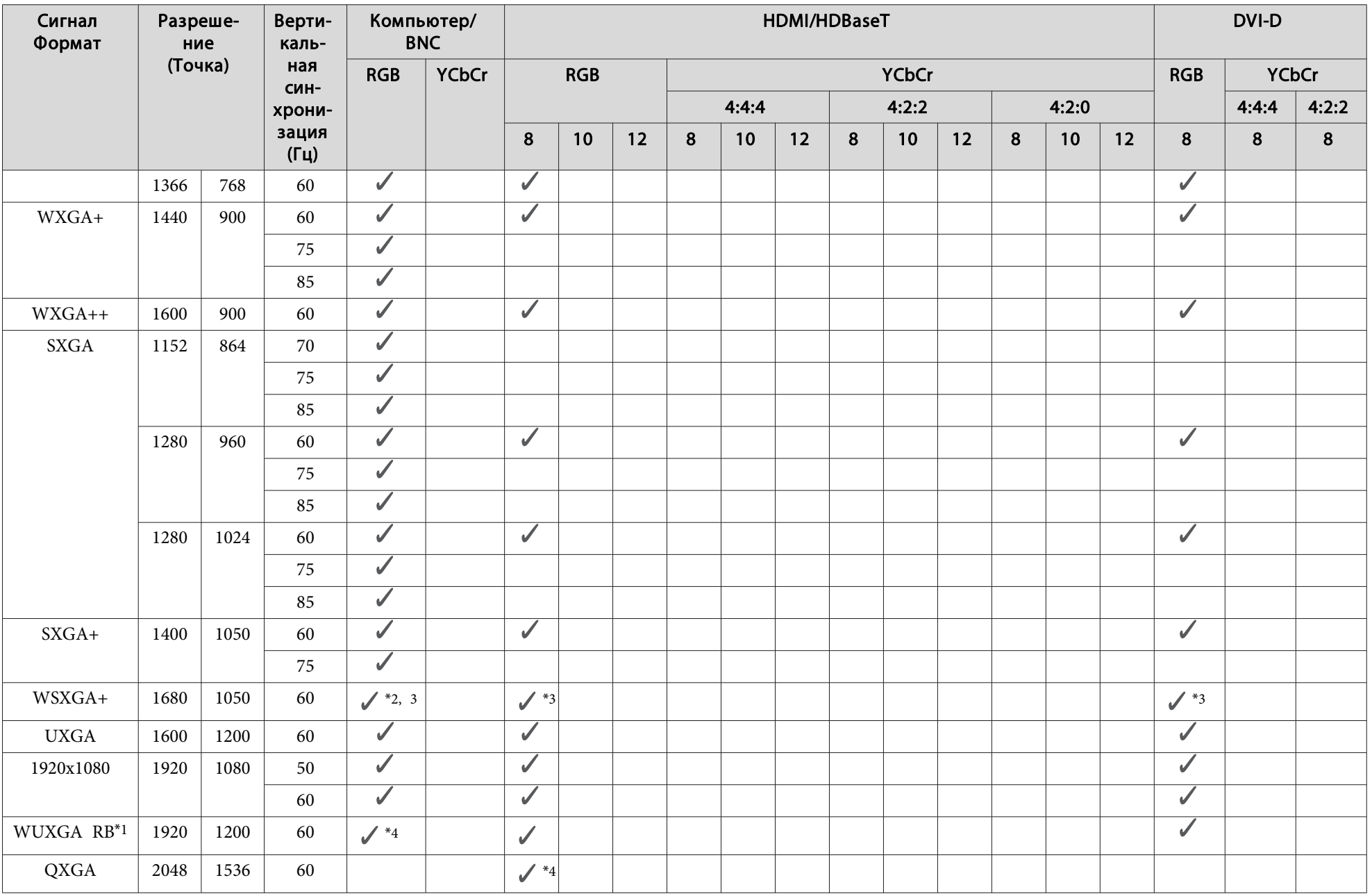

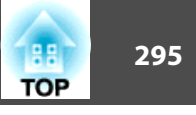

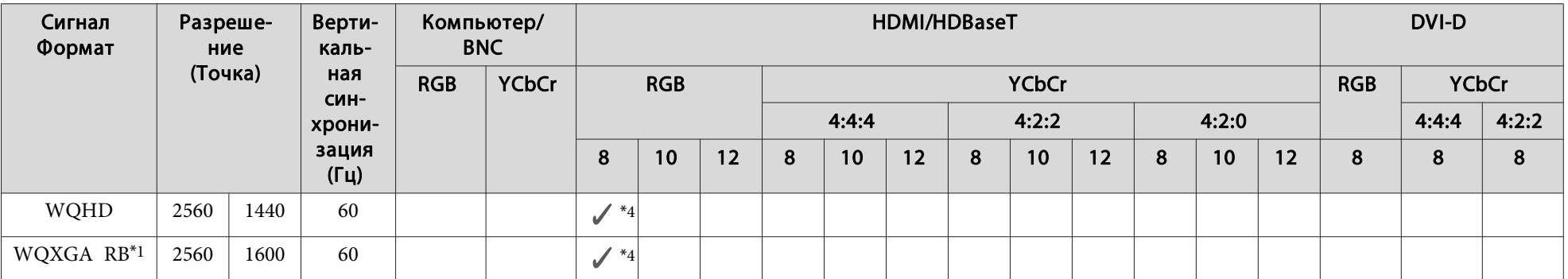

\*1 На основе VESA CVT-RB (Уменьшенное затемнение)

\*<sup>2</sup> Только при установке значения **Широк.** для параметра **Разрешение**<sup>в</sup> меню Сигнал

\*3 Только для моделей EB-L1075U/EB-L1070U/EB-L1065U/EB-L1060U/EB-L1050U/EB-L1070W/EB-L1060W

\*4 только для моделей EB-L1075U/EB-L1070U/EB-L1065U/EB-L1060U/EB-L1050U

#### **SD**

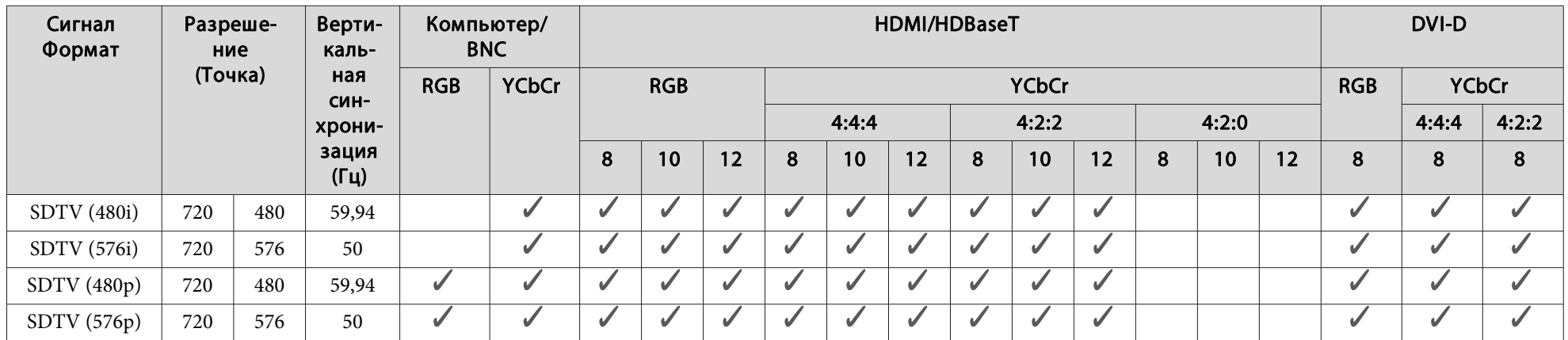

**HD**

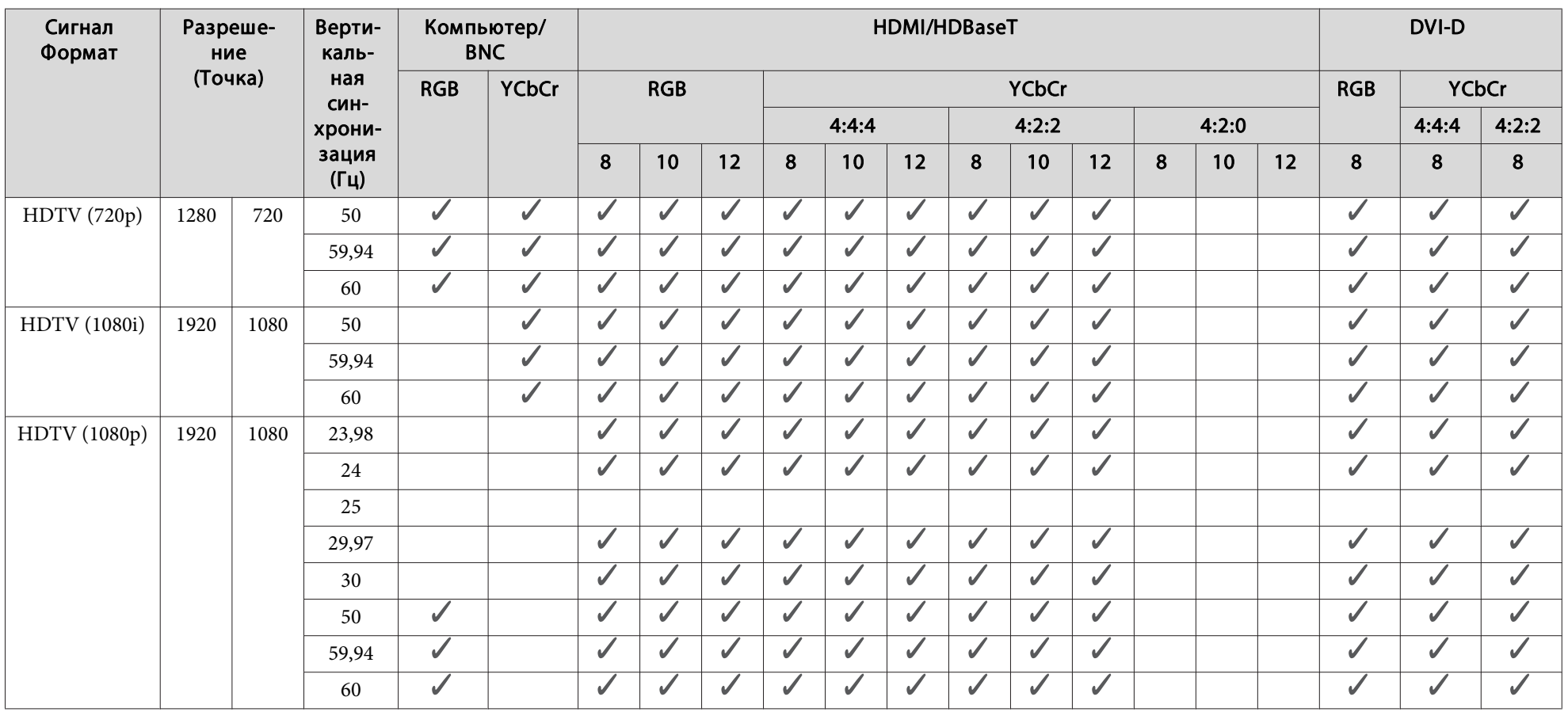

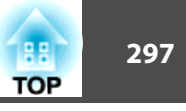

### **4K (только для моделей EB-L1075U/EB-L1070U/EB-L1065U/EB-L1060U/EB-L1050U)**

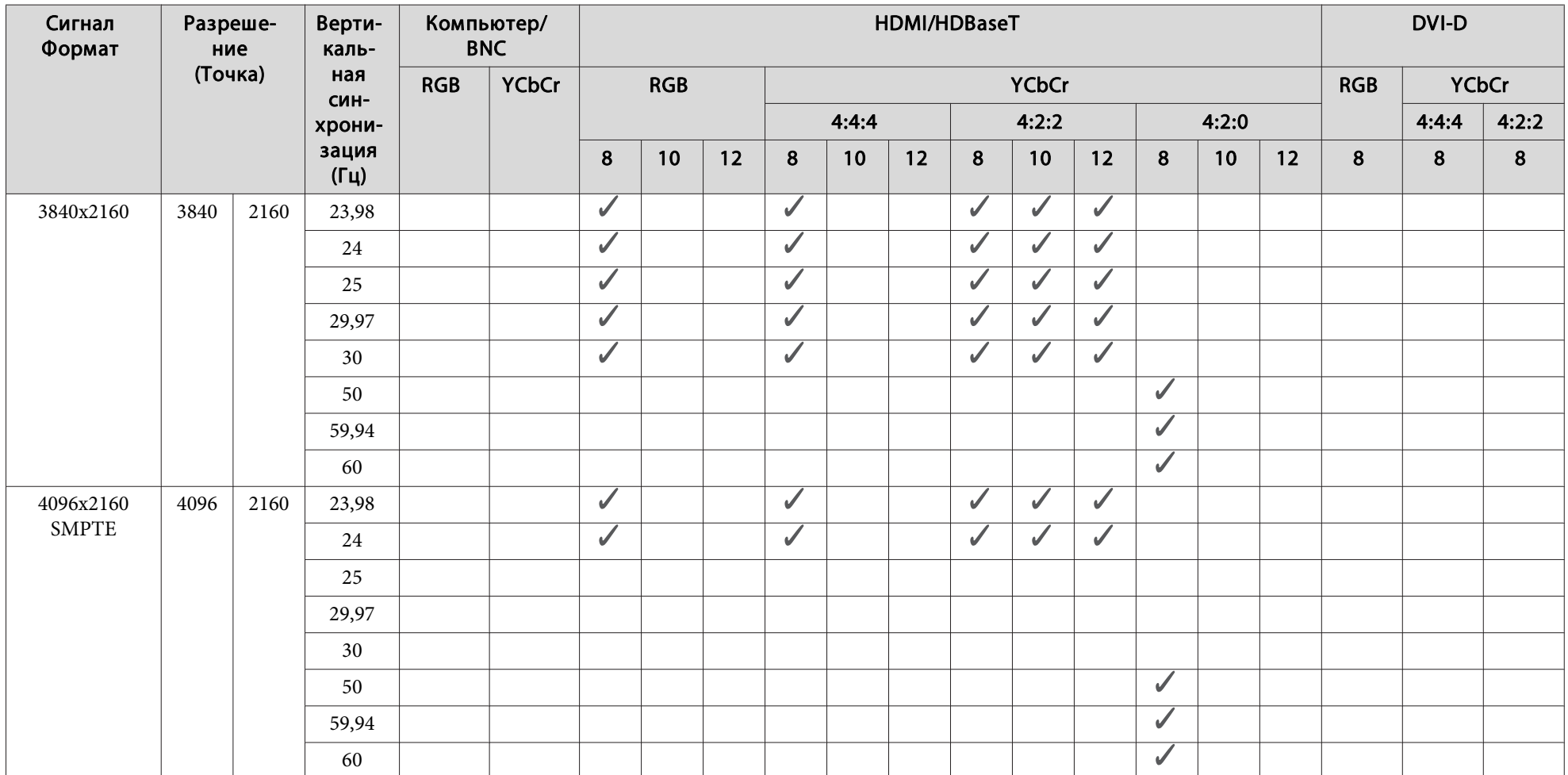

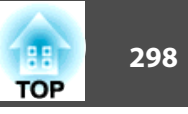

# <span id="page-297-0"></span>**Общие технические данные проектора**

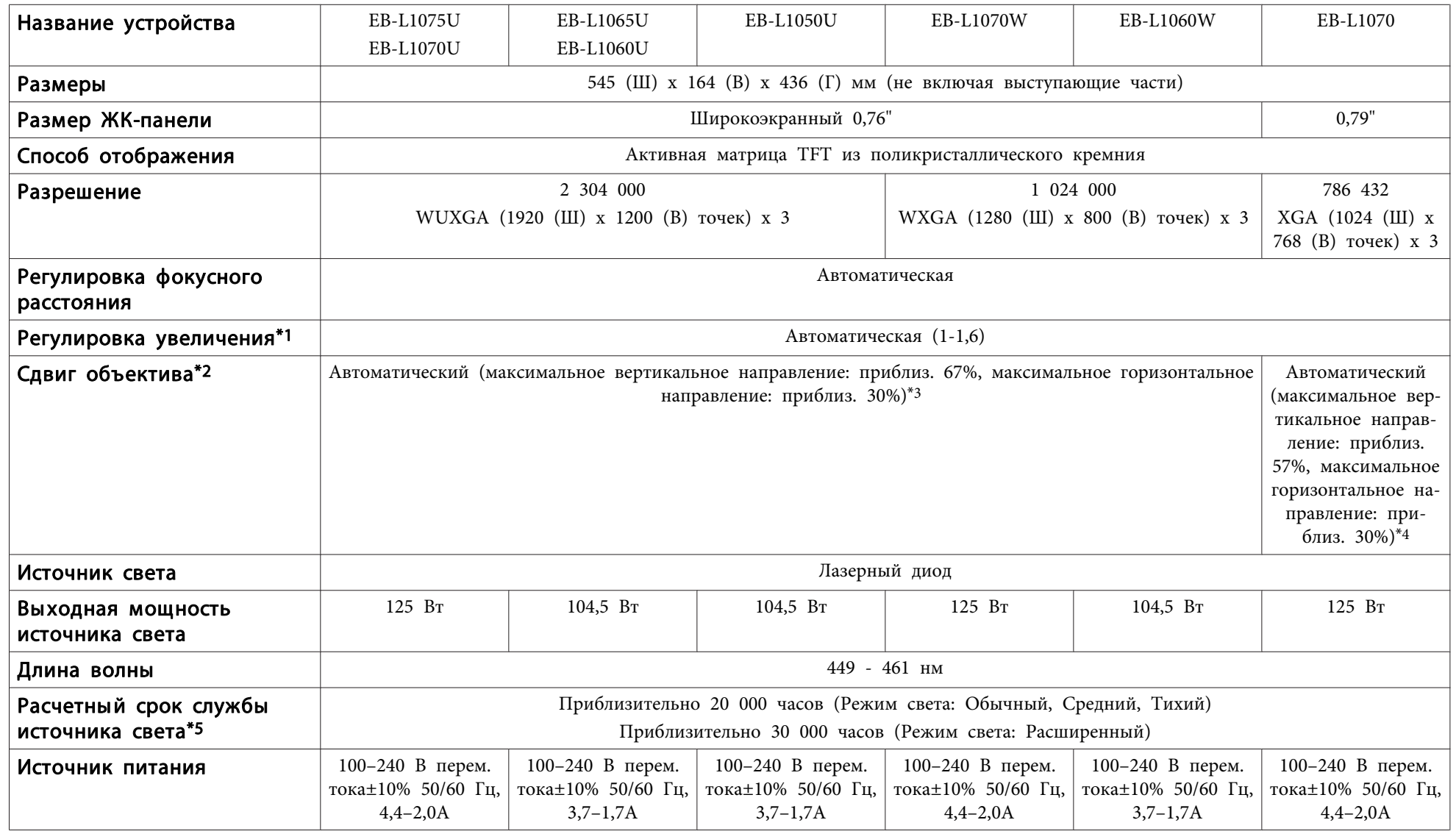

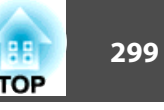

<span id="page-298-0"></span>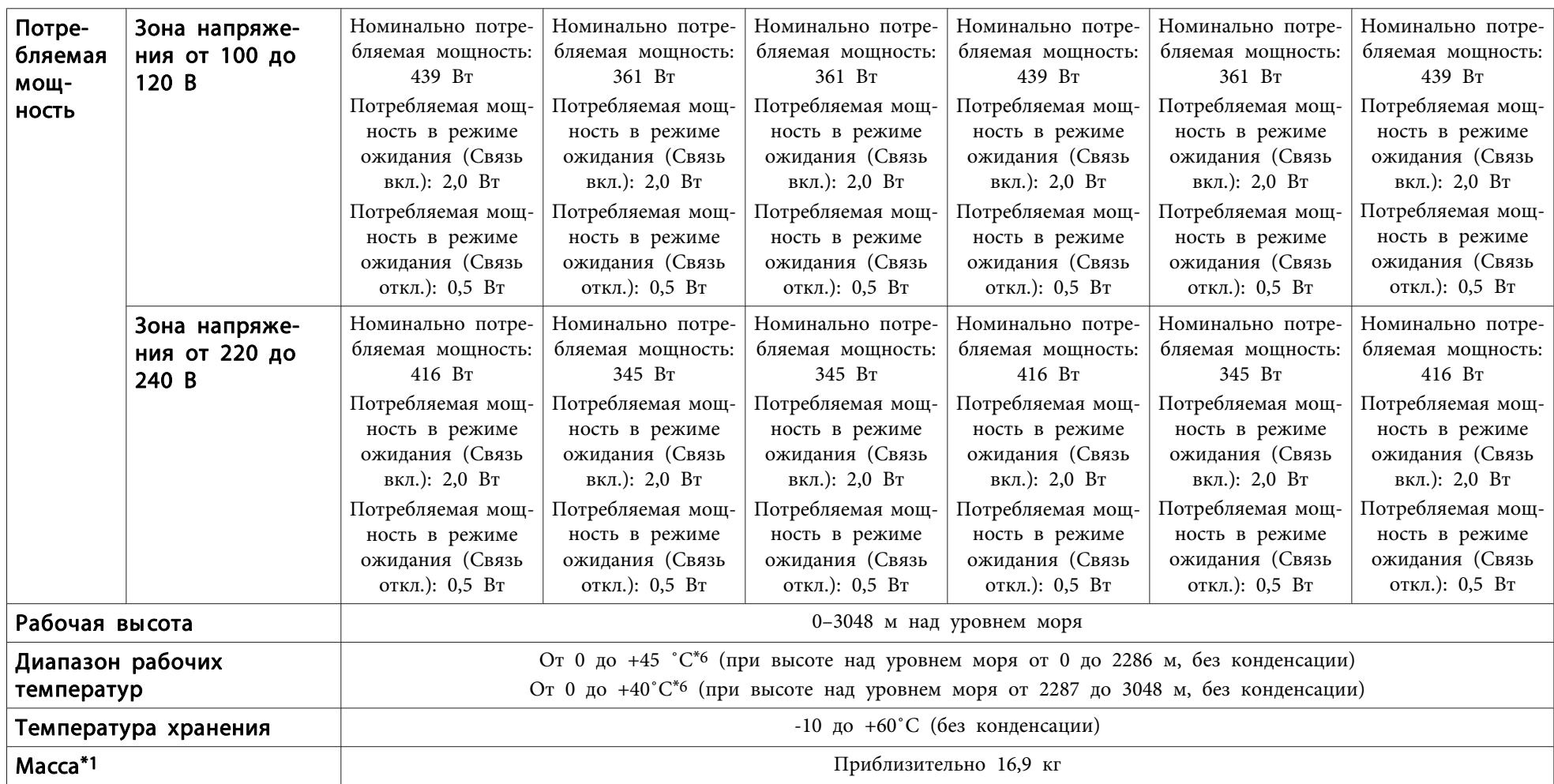

\*<sup>1</sup> Технические характеристики указаны для случая, когда установлен ELPLM08.

\*<sup>2</sup> ELPLR04 сдвиг объектива не поддерживает.

\*<sup>3</sup> ELPLX01/ELPLX01W допускает смещение по вертикали максимум на 17% <sup>и</sup> по горизонтали максимум на 10%.

\*<sup>4</sup> ELPLX01/ELPLX01W допускает смещение по вертикали максимум на 7% <sup>и</sup> по горизонтали максимум на 8%.

\*<sup>5</sup> Приблизительное время до момента снижения яркости источника света наполовину.

(Из расчета использования проектора <sup>в</sup> среде <sup>с</sup> концентрацие<sup>й</sup> взвешенных <sup>в</sup> воздухе частиц от 0,04 до 0,2 мг/м3. Выше представлены только приблизительные показатели, так как они зависят от услови<sup>й</sup> эксплуатации проектора <sup>и</sup> окружающе<sup>й</sup> среды.)

\*<sup>6</sup> При высокой температуре воздуха яркость автоматически снижается.

(Приблизительно 40˚C при высоте над уровнем моря от <sup>0</sup> до <sup>2286</sup> м, приблизительно 35˚C от <sup>2287</sup> до <sup>3048</sup> м; однако эти значения могут меняться в зависимости от услови<sup>й</sup> окружающе<sup>й</sup> среды <sup>и</sup> других факторов.)

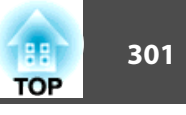

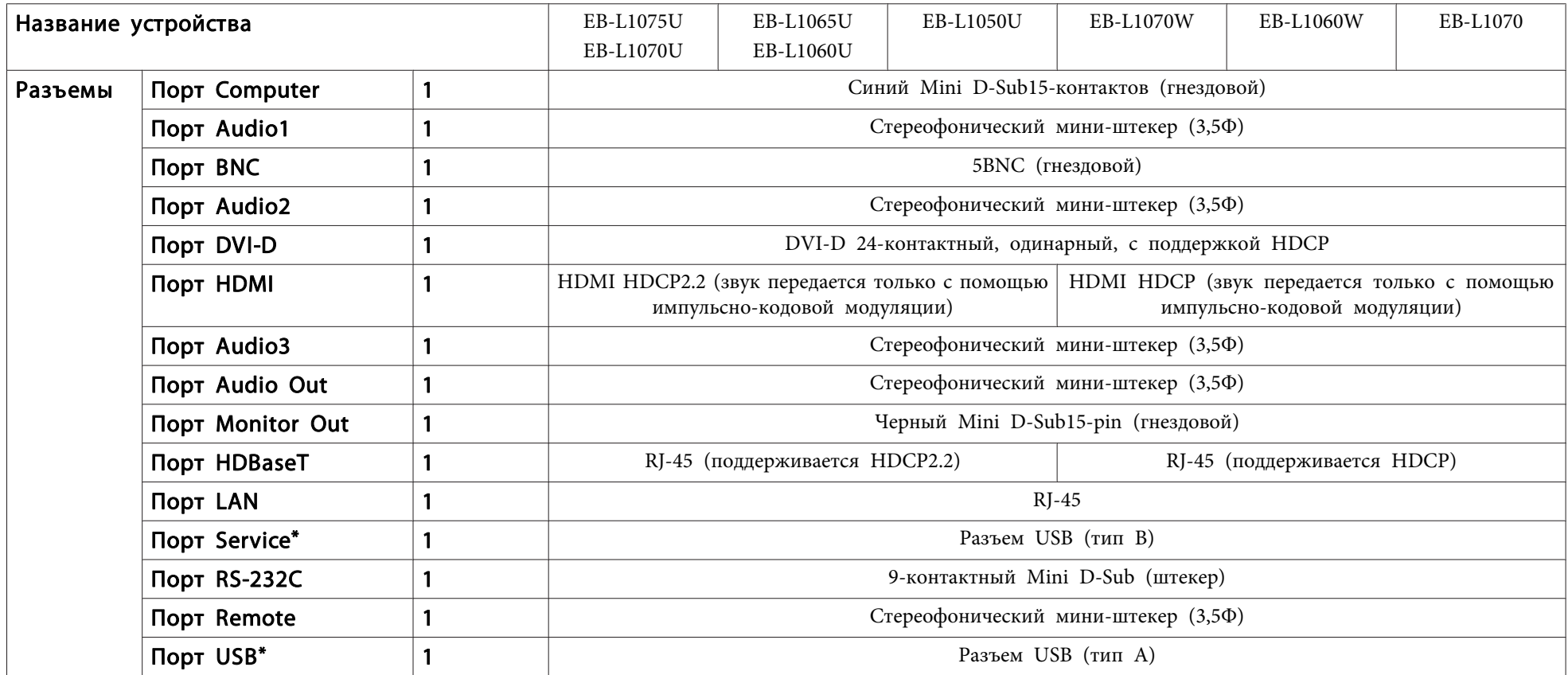

\* Поддерживается USB 2.0. Однако не гарантируется работа портов USB со всеми устройствами, которые поддерживают USB.

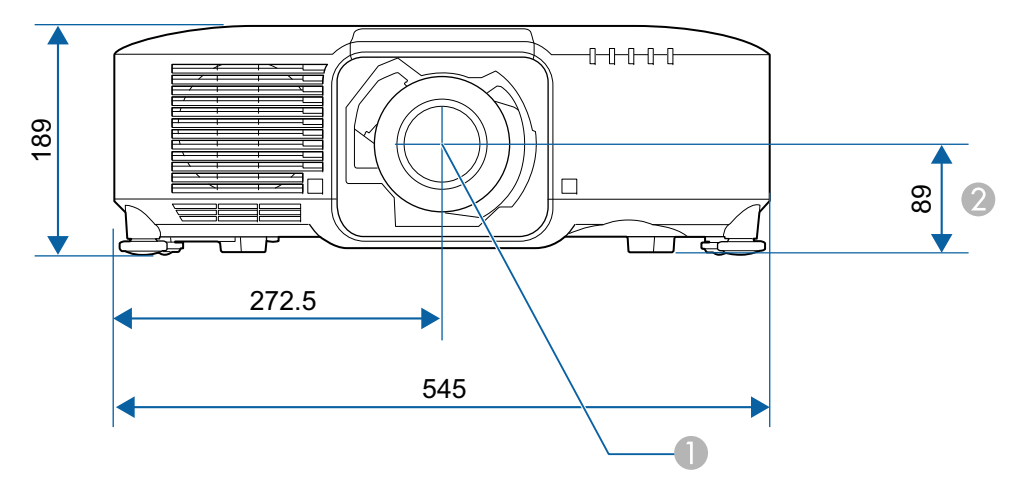

- A Центр объектива
- B Расстояние от центра объектива до точки крепления кронштейна подвески

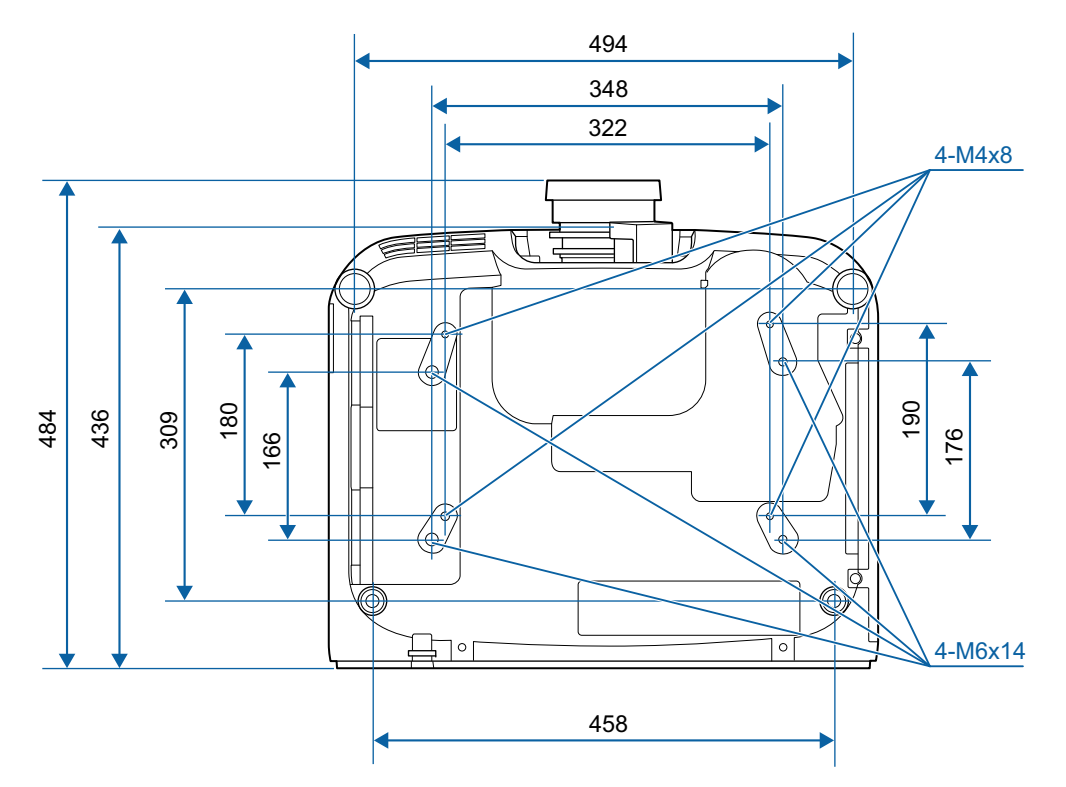

Единица измерения: мм

Все права защищены. Никакая часть настоящей публикации не может быть воспроизведена, сохранена в информационно-поисковой системе или передана в любой форме или любыми средствами, электронными, механическими, фотокопировальными, записывающими или иными без предварительного письменного разрешения компании Seiko Epson Corporation. Компания не принимает на себя никакой патентной ответственности в связи с использованием содержащейся здесь информации. Также компания не принимает на себя никакой ответственности за любого рода ущерб, возникший в связи с использованием содержащейся здесь информации.

Ни компания Seiko Epson Corporation, ни ее дочерние предприятия не несут ответственности перед покупателем данного изделия или перед третьими сторонами за ущерб, убытки, издержки или расходы, понесенные покупателем или третьими сторонами в результате несчастного случая, непредусмотренного или неправильного применения данного изделия или несанкционированных переделок, ремонтов или изменений данного изделия, либо (исключая США) несоблюдения всех требований инструкций по эксплуатации и техническому обслуживанию, предоставленных компанией Seiko Epson Corporation.

Компания Seiko Epson Corporation не несет ответственности за ущерб или затруднения любого рода, явившиеся результатом применения любых дополнительных принадлежностей или расходных материалов, не указанных компанией Seiko Epson Corporation в качестве оригинальной продукции Epson (Original Epson Products) или одобренной продукции Epson (Epson Approved Products).

Содержание этого руководства может быть изменено или обновлено без уведомления.

Приведенные в данном руководстве иллюстрации и реальный проектор могут различаться.

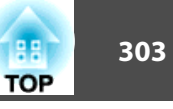

#### Ограниченное применение

Если эта продукция используется в условиях, требующих обеспечения высокого уровня надежности и (или) безопасности — например, в сочетании с авиационными, железнодорожными, судовыми, автомобильными и прочими транспортными средствами, аварийными устройствами оповещения, различными предохранительными устройствами или функциональными устройствами, выполняющими прецизионные операции — применение этой продукции рекомендуется только с учетом необходимых средств обеспечения отказоустойчивости и резервирования, поддерживающих достаточно высокий уровень безопасности и надежности всей проектируемой системы. В связи с тем, что эта продукция не предназначена для использования в условиях, требующих обеспечения очень высокого уровня надежности и (или) безопасности например, в сочетании с авиационно-космическим оборудованием, важнейшим телекоммуникационным оборудованием, оборудованием систем управления атомными электростанциями или медицинским оборудованием, непосредственно используемым в процессе медицинского обслуживания пожалуйста, не забывайте о том, что вы несете ответственность за всестороннюю оценку соответствия этой продукции конкретным условиям эксплуатации и за ее применение в этих условиях.

## **Обозначения**

Операционная система Microsoft ® Windows Vista ®Операционная система Microsoft ® Windows ® 7 Операционная система Microsoft ® Windows ® 8 Операционная система Microsoft ® Windows ® 8.1 Операционная система Microsoft ® Windows ® 10

В настоящем руководстве перечисленные выше операционные системы упоминаются как "Windows Vista", "Windows 7", "Windows 8", "Windows 8.1" <sup>и</sup>"Windows <sup>10</sup>". Кроме того, <sup>в</sup> собирательном значении они могут упоминаться как Windows, <sup>а</sup> различные версии Windows могут упоминаться как, например, Windows Vista/7/8/8.1/10 без дополнительного указания Windows.

OS X 10.8.xOS X 10.9.xOS X 10.10 x OS X 10.11.xmacOS 10.12 x

В настоящем руководстве перечисленные выше операционные системы упоминаются как "OS <sup>X</sup> 10.7.x", "OS <sup>X</sup> 10.8.x", "OS <sup>X</sup> 10.9.x", "OS <sup>X</sup> 10.10.x" <sup>и</sup> "OS <sup>X</sup> 10.11.x", <sup>и</sup> "macOS 10.12.x". Кроме того, для их обозначения используется собирательный термин "Mac".

## **Торговые марки и авторские права**

"EPSON" является зарегистрированным товарным знаком Seiko Epson Corporation. "EXCEED YOUR VISION" является товарным знаком или зарегистрированным товарным знаком Seiko Epson Corporation.

Mac, Mac OS, OS X и iOS являются товарными знаками компании Apple Inc. Microsoft, Windows, Windows Vista, Microsoft Edge, Windows Media, PowerPoint и логотип Windows являются товарными знаками или зарегистрированными товарными знаками корпорации Microsoft в США и (или) других странах. App Store является знаком обслуживания Apple Inc.

Android, Chrome, Chromebook и Google Play являются товарными знаками Google LLC.

HDMI, логотип HDMI и High-Definition Multimedia Interface являются товарными знаками или зарегистрированными товарными знаками компании HDMI Licensing Administrator, Inc. **HDMI** 

Торговая марка PJLink применяется для регистрации или уже зарегистрирован в Японии, Соединенных Штатах Америки, а также в других странах и регионах.

WPA™ и WPA2™ являются зарегистрированными товарными знаками Wi-Fi Alliance.

QR-код является зарегистрированной торговой маркой корпорации DENSO WAVE INCORPORATED.

Crestron, Crestron Connected, Crestron RoomView и Crestron Fusion являются зарегистрированными товарными знаками компании Crestron Electronics, Inc. Extron® and XTP® are registered trademarks of Extron Electronics.

HDBaseT™ и логотип HDBaseT Alliance являются товарными знаками HDBaseT Alliance.

Упомянутые здесь названия других изделий служат также для целей идентификации и могут быть торговыми марками, принадлежащими соответствующим владельцам. Компания Epson отказывается от всех и любых притязаний и прав на эти фирменные марки.

©SEIKO EPSON CORPORATION 2019. All rights reserved.

#### **Indication of the manufacturer and the importer in accordance with requirements of directive 2011/65/EU (RoHS)**

Manufacturer: SEIKO EPSON CORPORATIONAddress: 3-5, Owa 3-chome, Suwa-shi, Nagano-ken 392-8502 Japan Telephone: 81-266-52-3131 https://epson.com/

Importer: EPSON EUROPE B.V. Address: Atlas Arena, Asia Building, Hoogoorddreef 5, 1101 BA Amsterdam Zuidoost The NetherlandsTelephone: 31-20-314-5000 https://www.epson.eu/

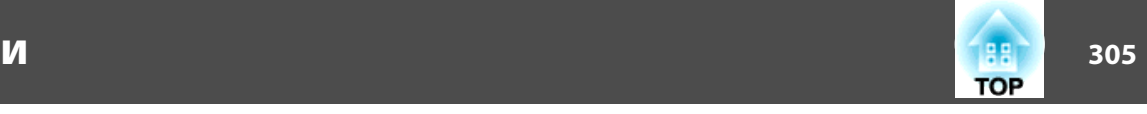

<sup>В</sup> таблице ниже приведены символы техники безопасности, устанавливаемые на оборудование.

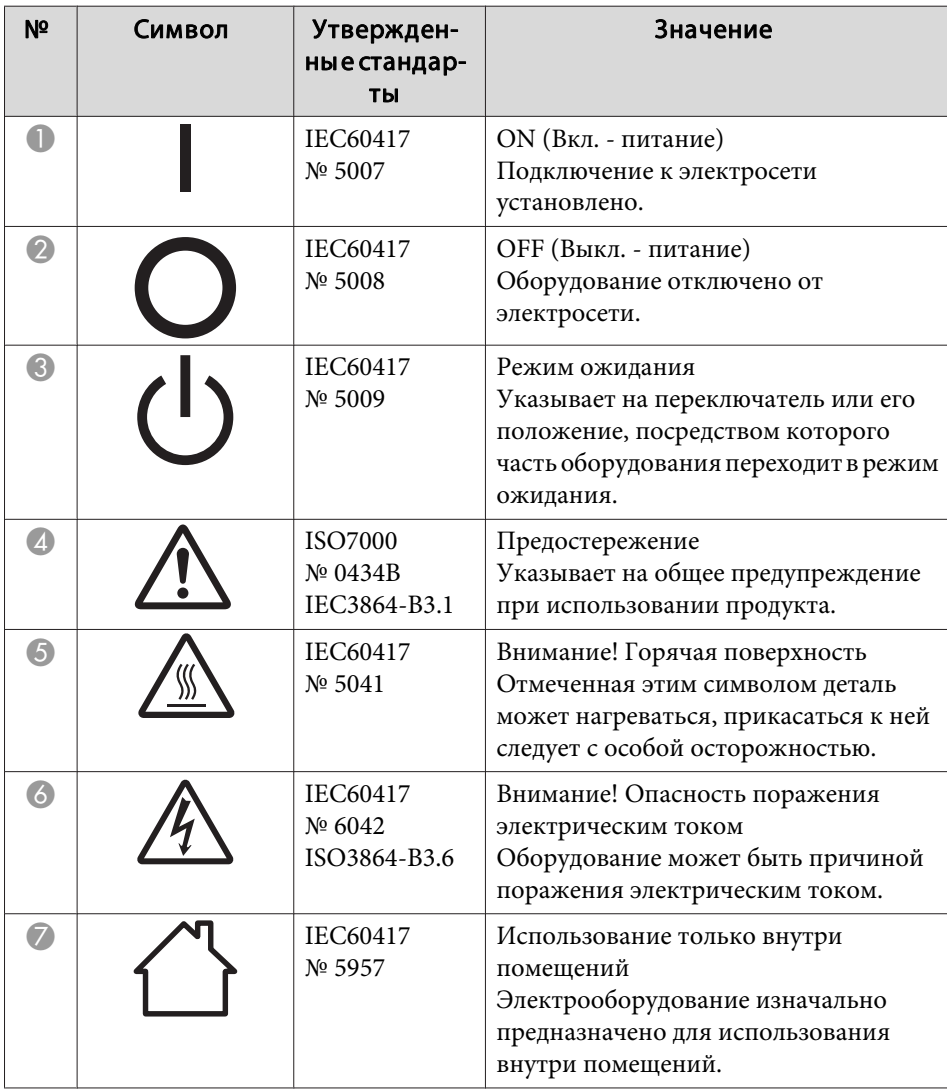

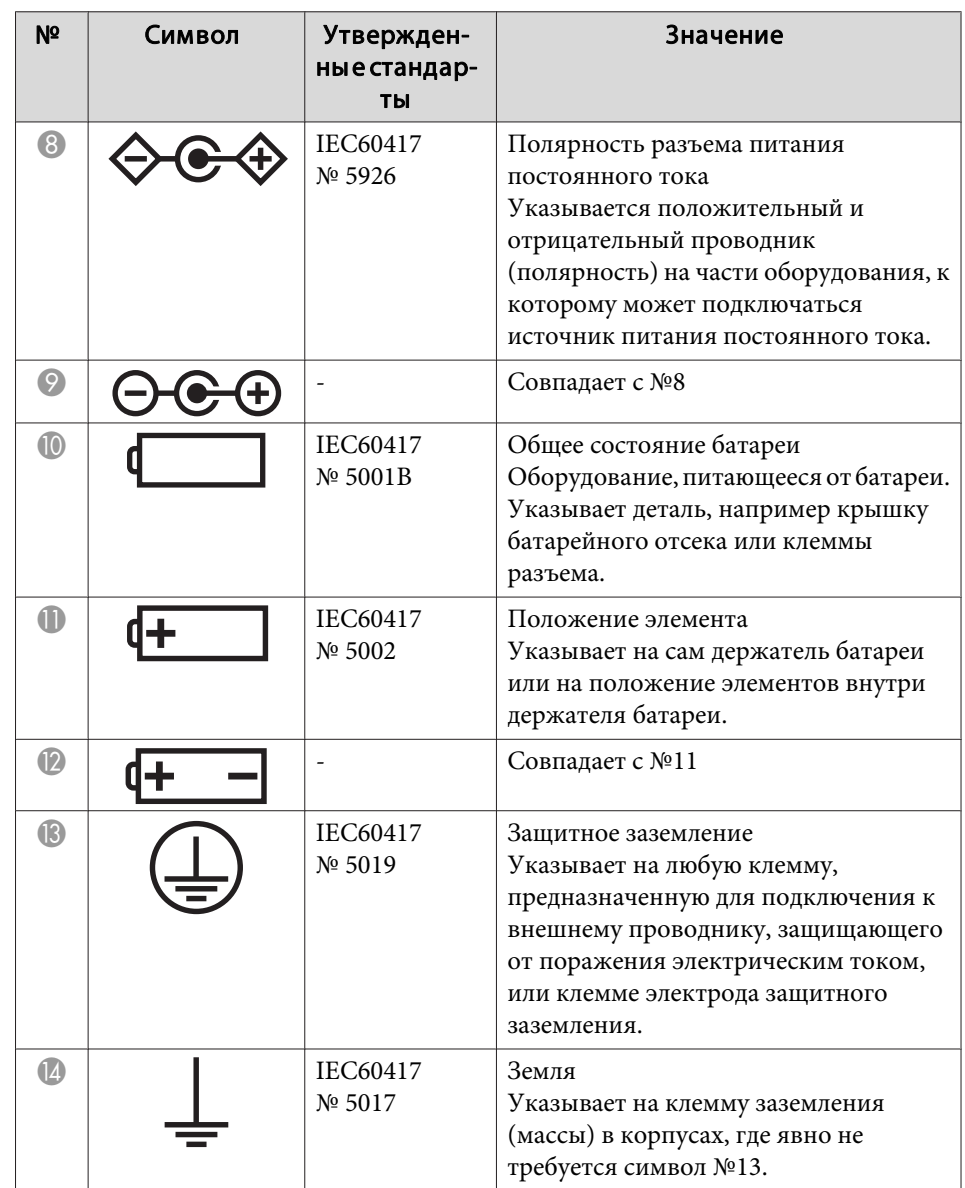

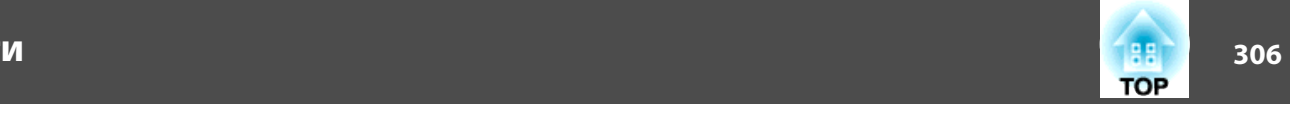

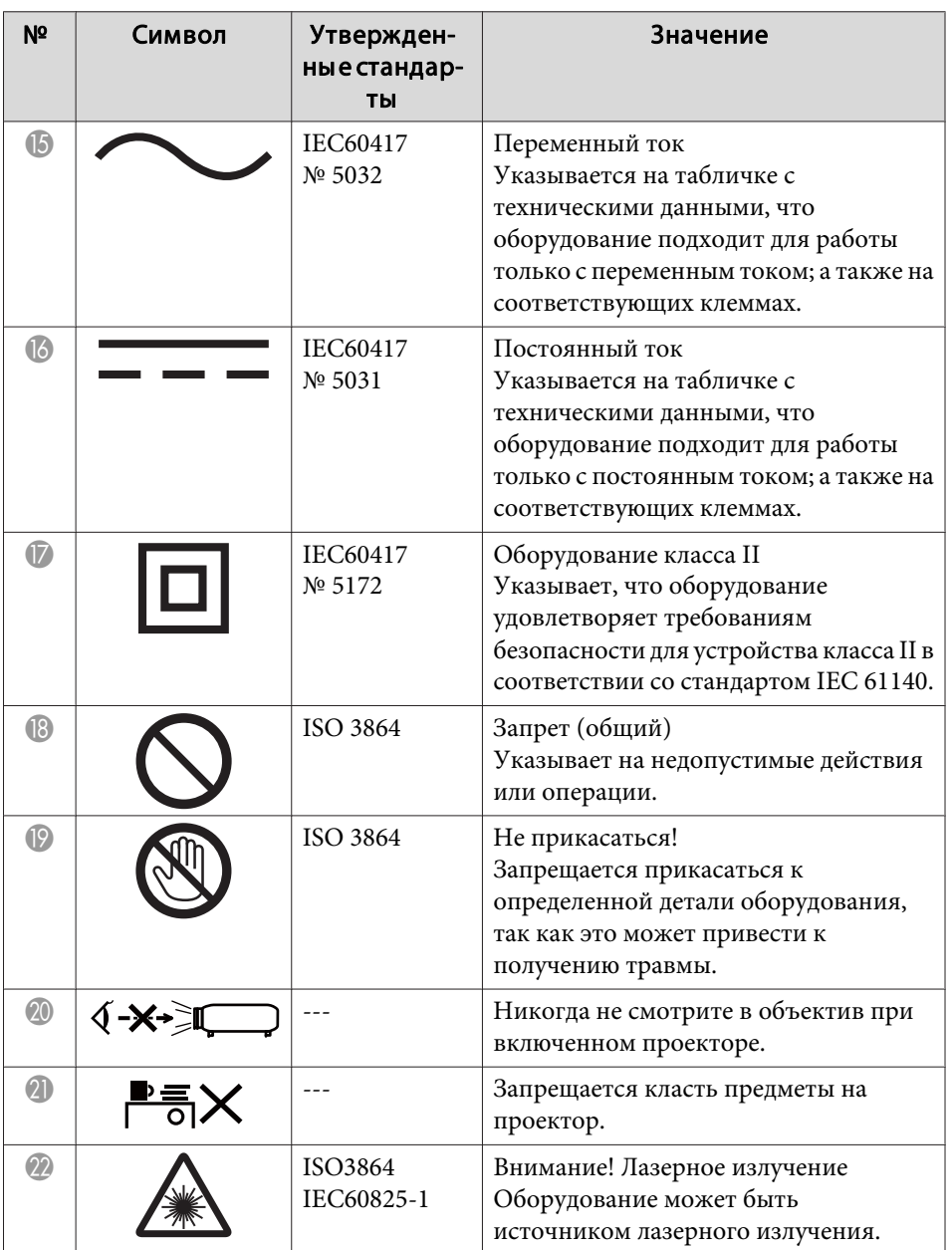

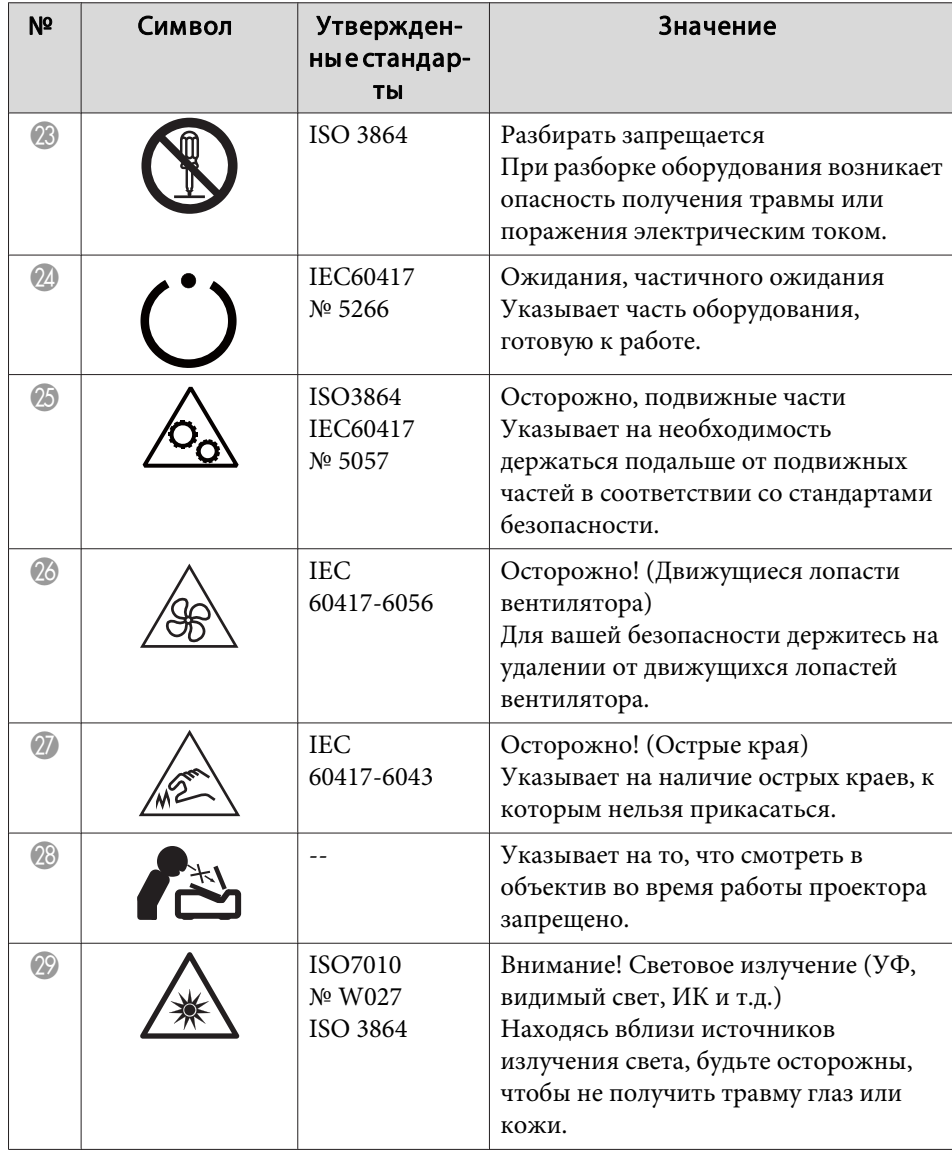

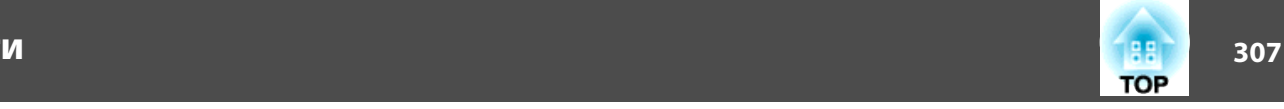

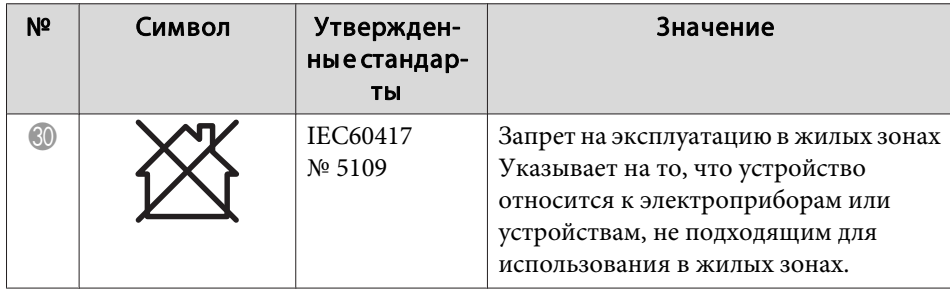

# **Указатель**

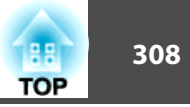

 $\boldsymbol{A}$ 

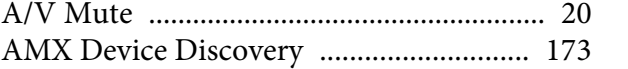

## $\boldsymbol{B}$

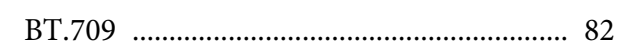

## $\boldsymbol{C}$

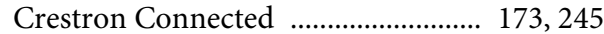

## $\boldsymbol{D}$

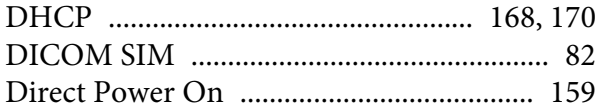

# $\boldsymbol{E}$

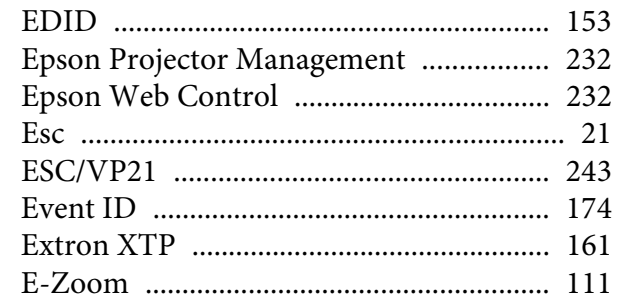

## $\boldsymbol{F}$

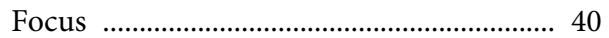

# $\boldsymbol{H}$

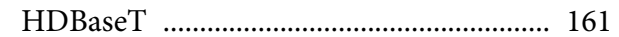

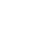

 $\boldsymbol{I}$ 

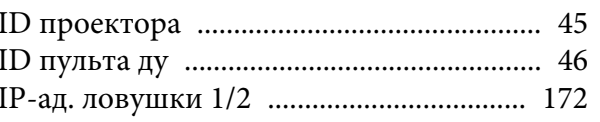

# $\pmb{M}$

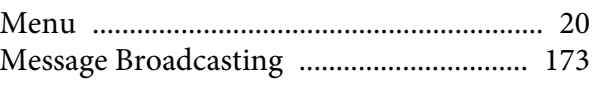

# $\boldsymbol{P}$

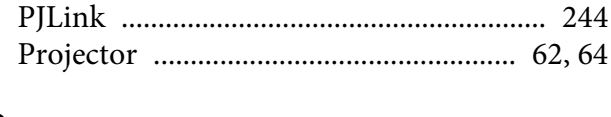

# $\overline{Q}$

# $\boldsymbol{S}$

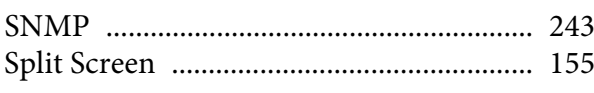

#### $W$

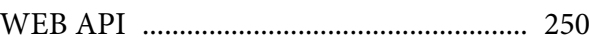

### $\boldsymbol{A}$

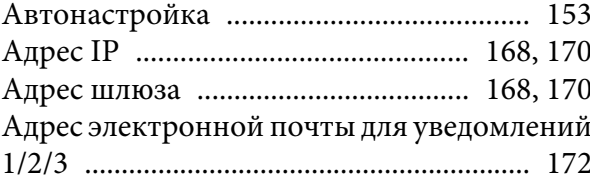

### $\boldsymbol{E}$

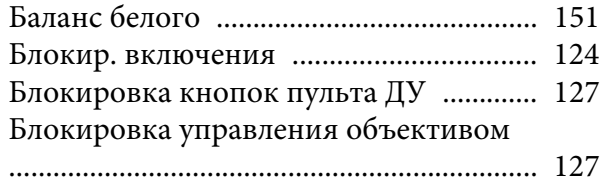

## $\boldsymbol{B}$

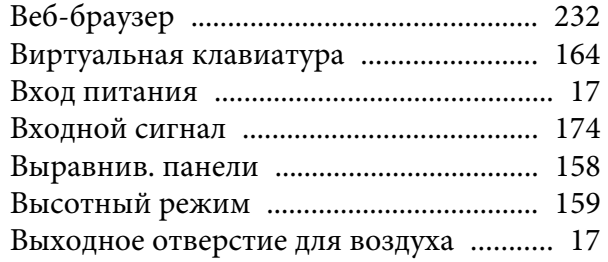

## $\boldsymbol{\varGamma}$

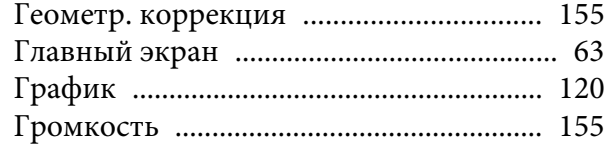

# $\boldsymbol{\mathit{\Pi}}$

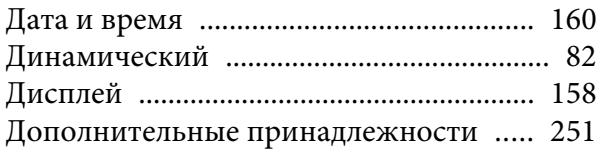

## $\overline{3}$

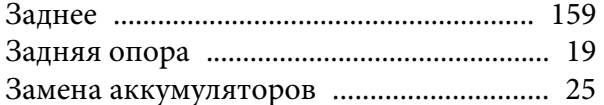

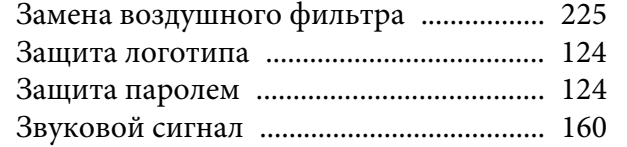

## $\boldsymbol{\mathit{M}}$

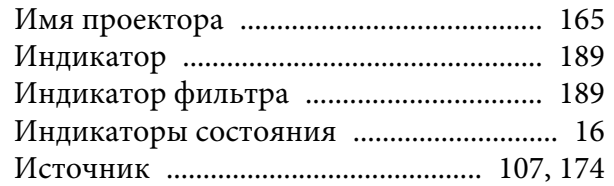

# $\boldsymbol{K}$

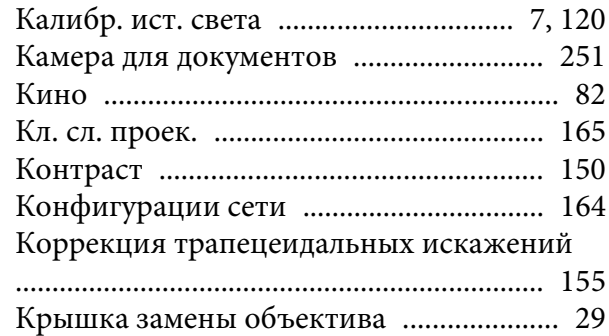

## $I\hspace{-0.1cm}I$

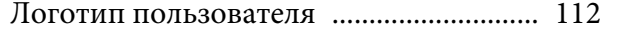

# $\pmb{M}$

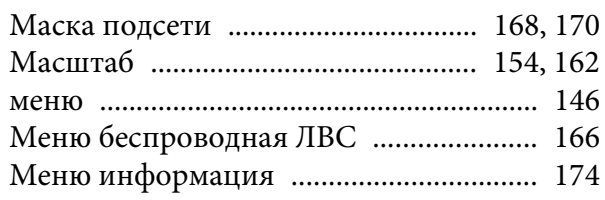

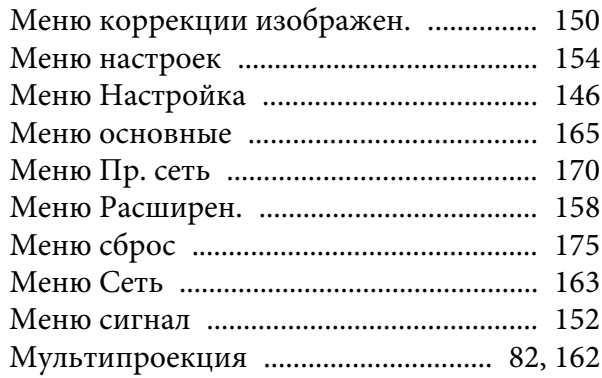

## $H$

### Наименования компонентов и их

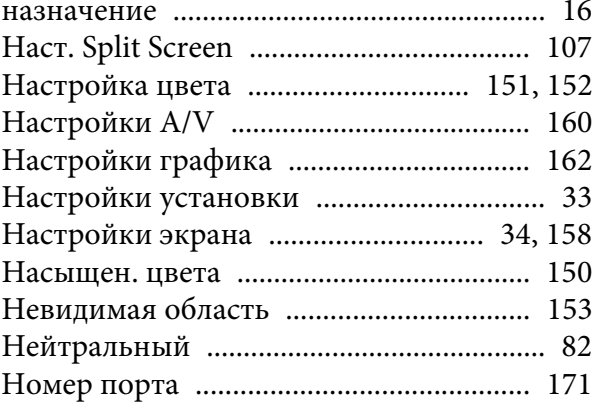

## $\boldsymbol{o}$

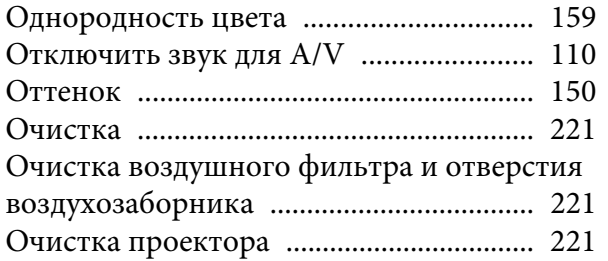

# $I\!I$

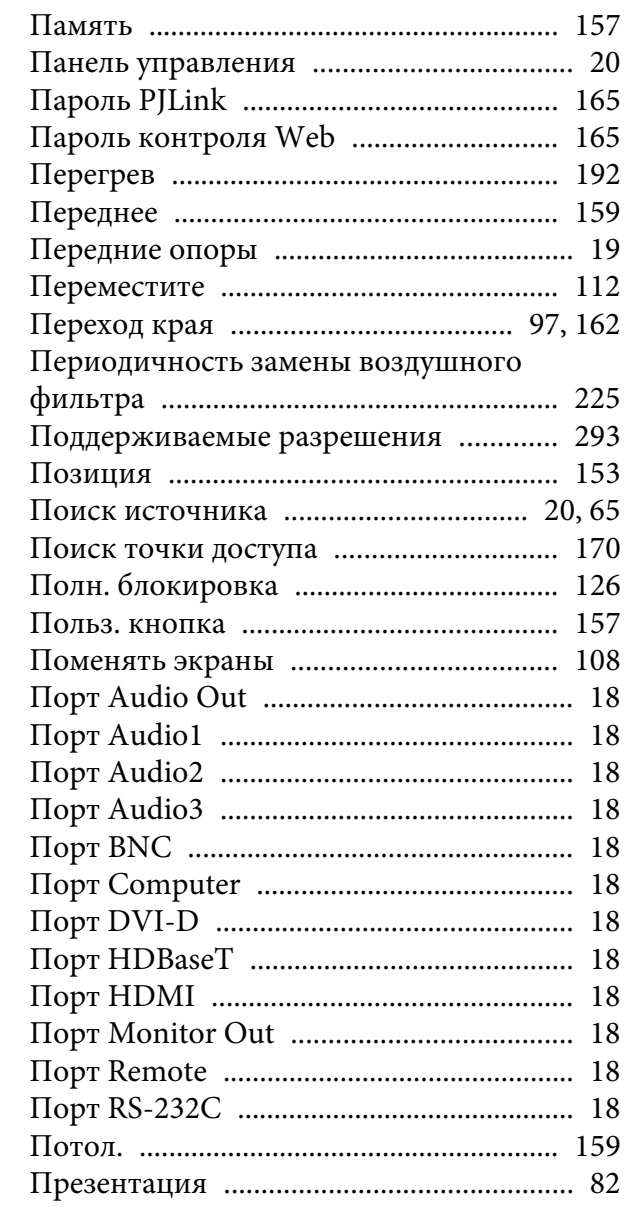

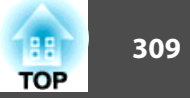

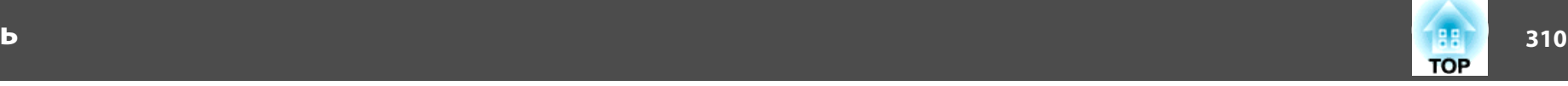

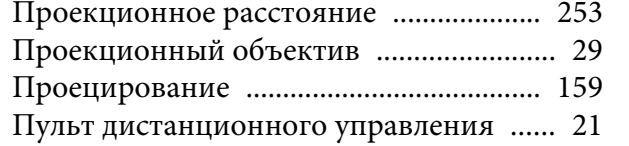

#### *Р*

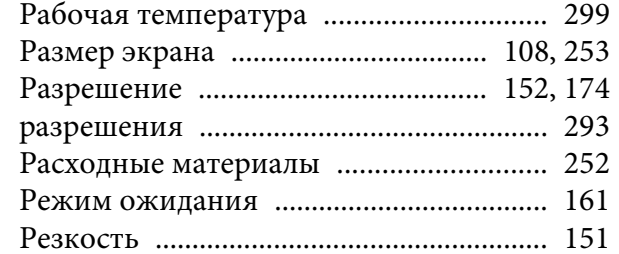

#### *С*

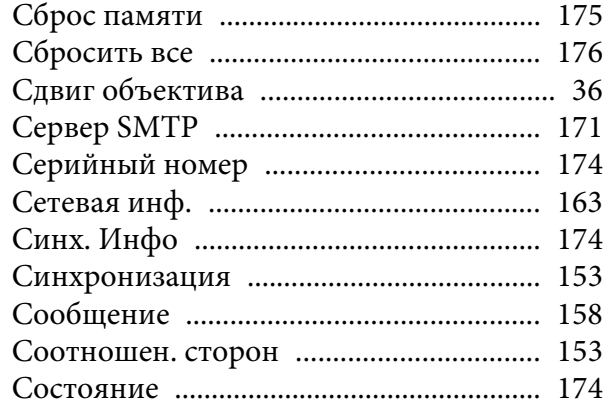

#### *Т*

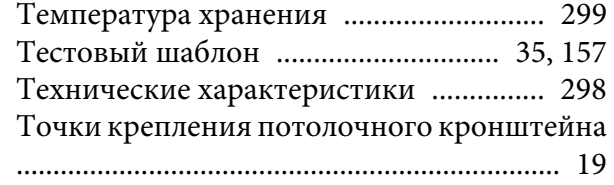

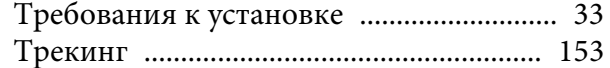

#### *У*

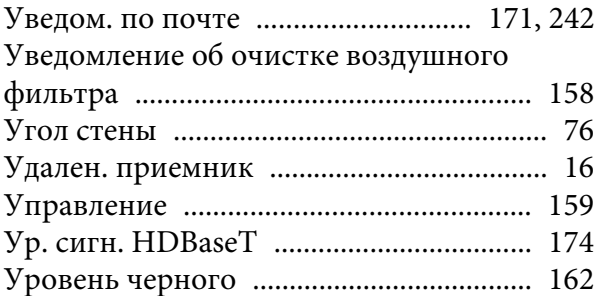

#### *Ф*

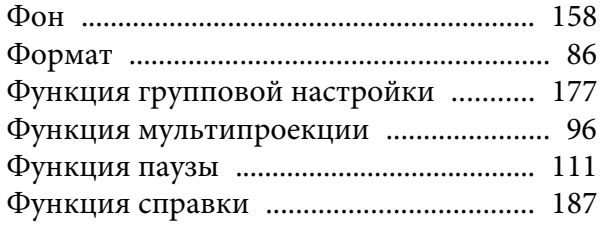

# *Ц*

[Цветовой режим](#page-81-0) ................................ 82, [150](#page-149-0)

#### *Ч*

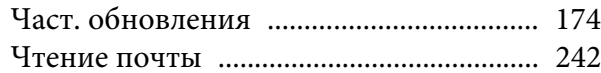

#### *Ш*

[Шлюз с приоритетом](#page-172-0) .............................. 173

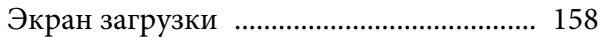

#### *Я*

*Э*

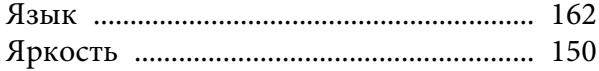